# Respironics V200 Ventilator

Operator's Manual

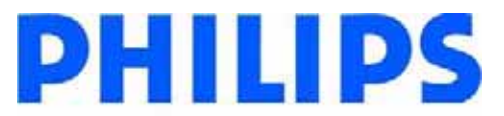

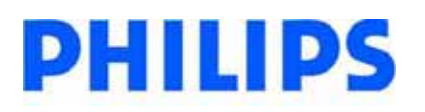

#### **For Technical Support and Customer Service, contact:**

USA and Canada: 1-800-345-6443 or 724-387-4000 Respironics Europe, Africa, Middle East: +33-1-47-52-30-00 Respironics Asia Pacific: +852-3194-2280 Facsimile: 724-387-5012

#### **USA**

Respironics California, Inc. 2271 Cosmos Court Carlsbad, CA 92011

#### **Email and web addresses**

service@philips.com clinical@philips.com www.philips.com\healthcare

#### **Authorized European address**

Respironics Deutschland GmbH Gewerbestrasse 17 D-82211 Herrsching Germany +49-8-15-29-30-60

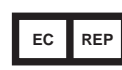

© 2009 Respironics and its affiliates. All rights reserved.

This work is protected under Title 17 of the United States copyright code and is the sole property of Respironics. No part of this document may be copied or otherwise reproduced, or stored in any electronic information retrieval system, except as specifically permitted under United States copyright law, without the prior written consent of Respironics.

## **Table of Contents**

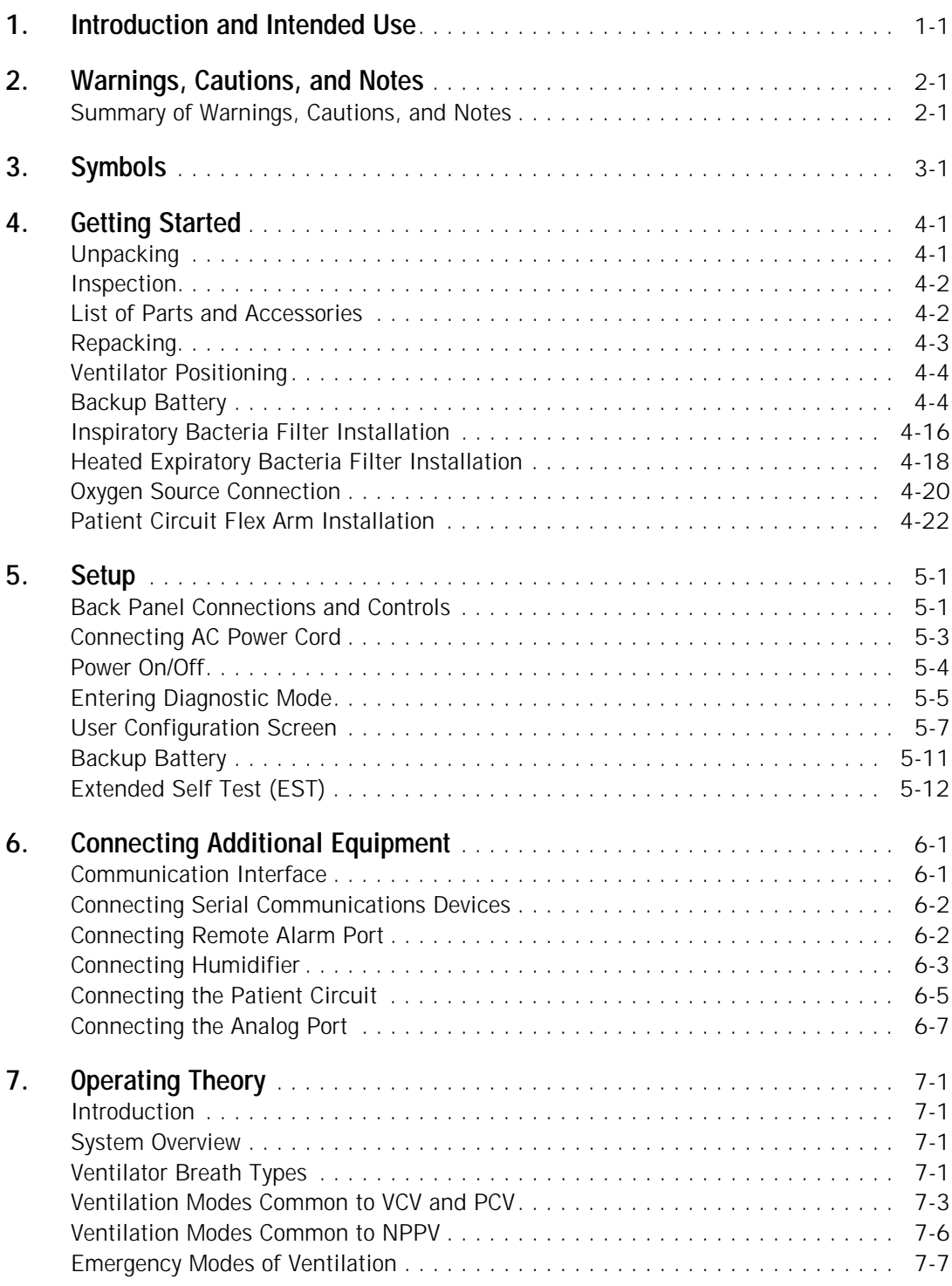

### **Contents**

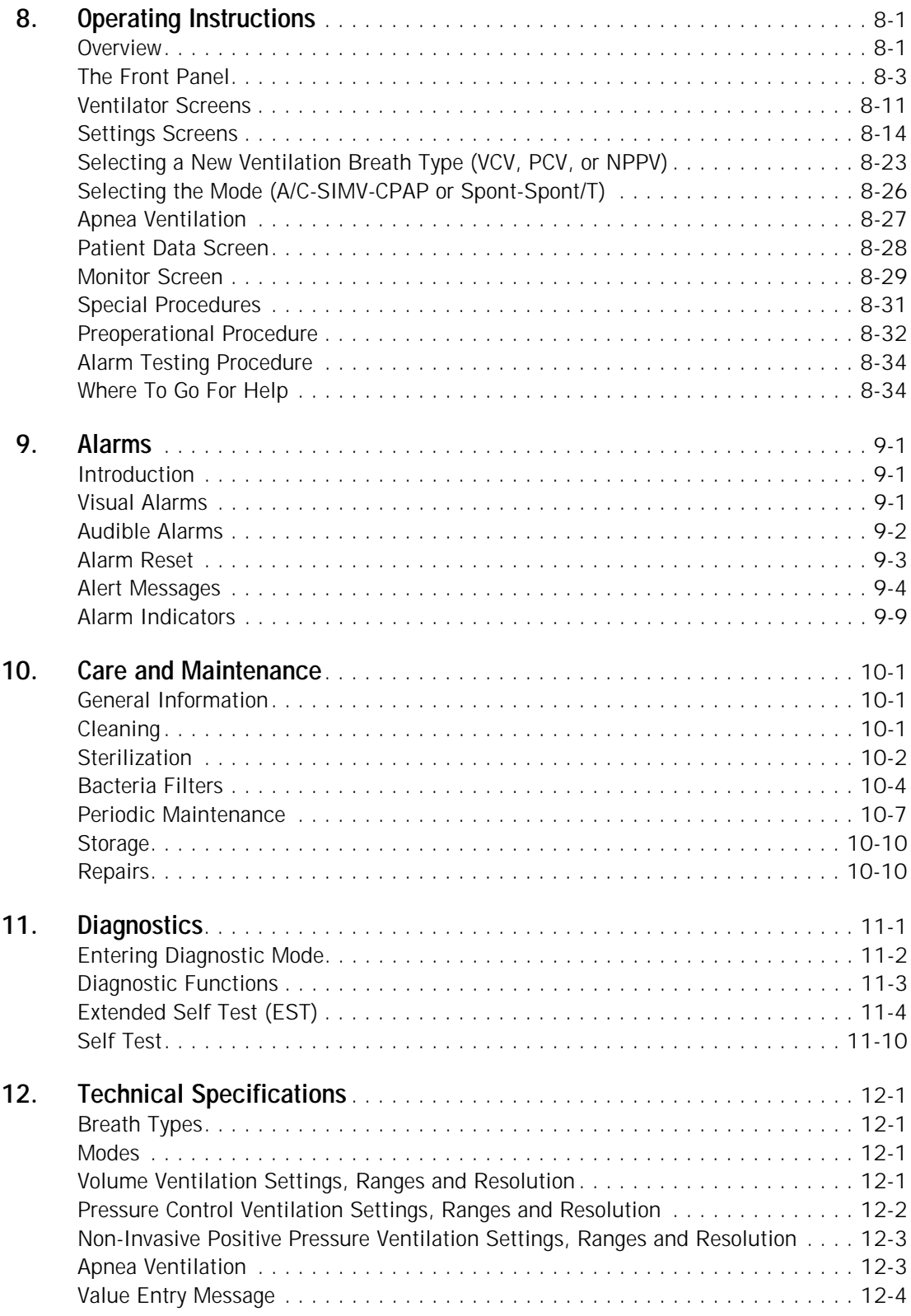

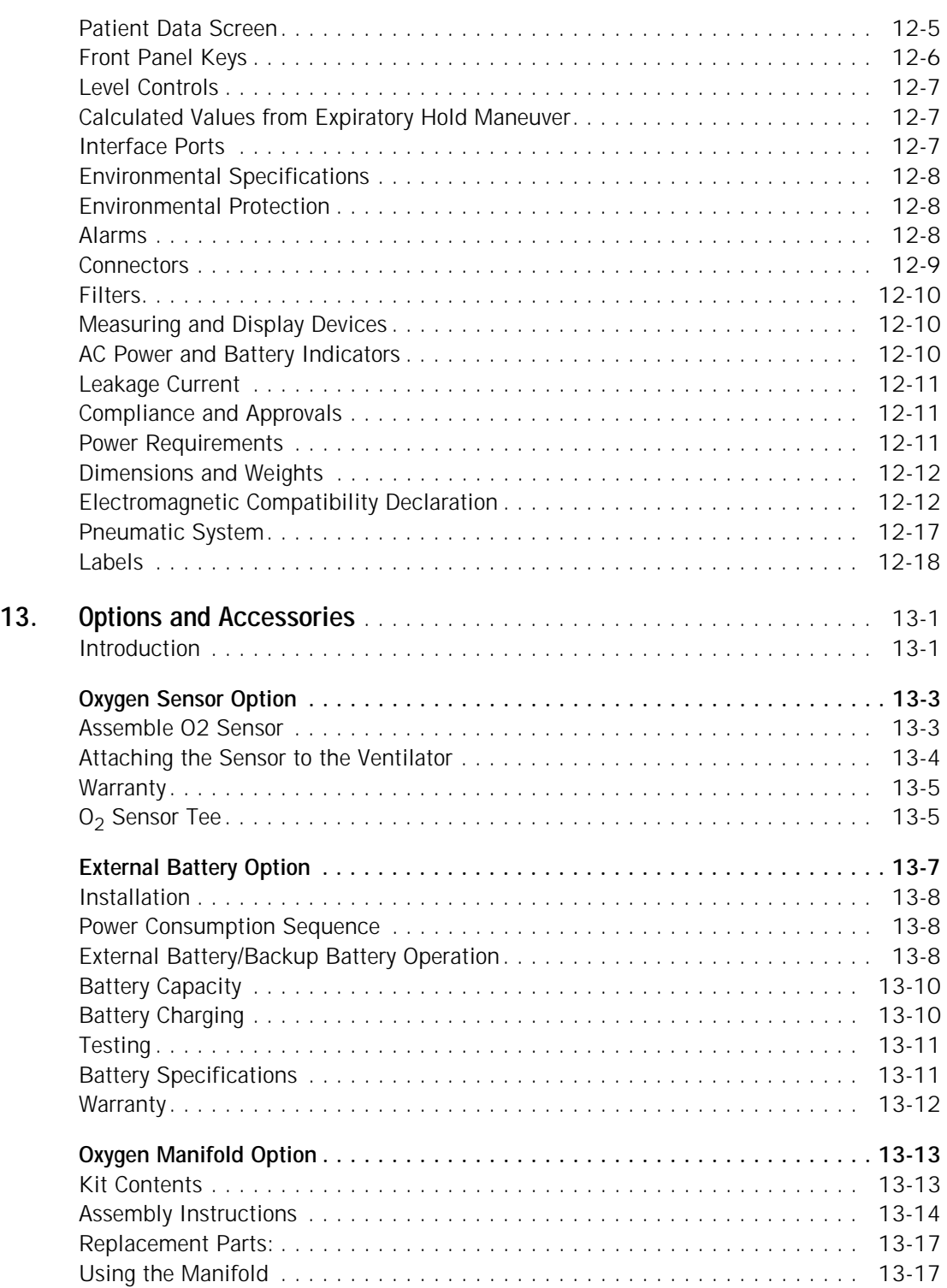

### **Contents**

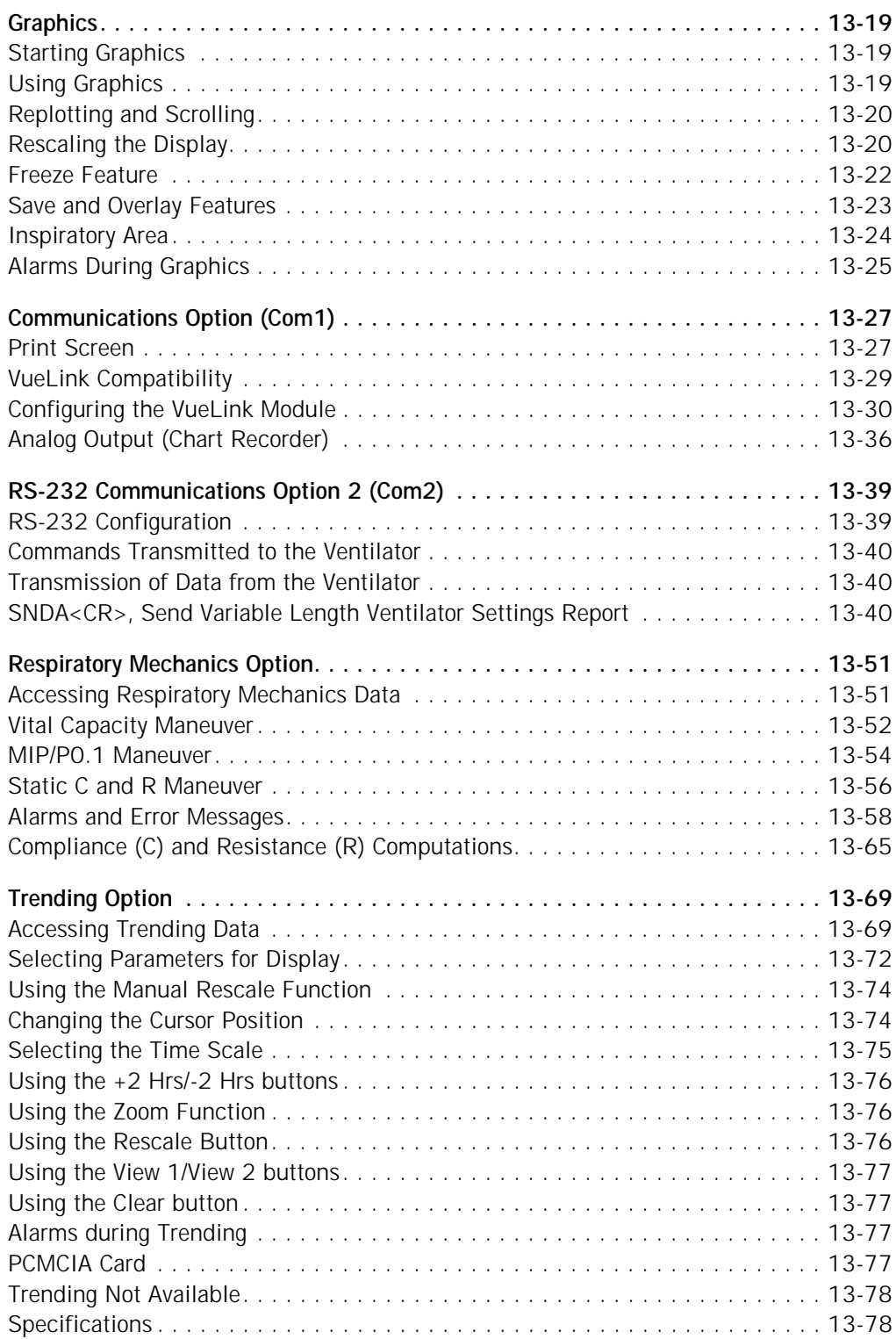

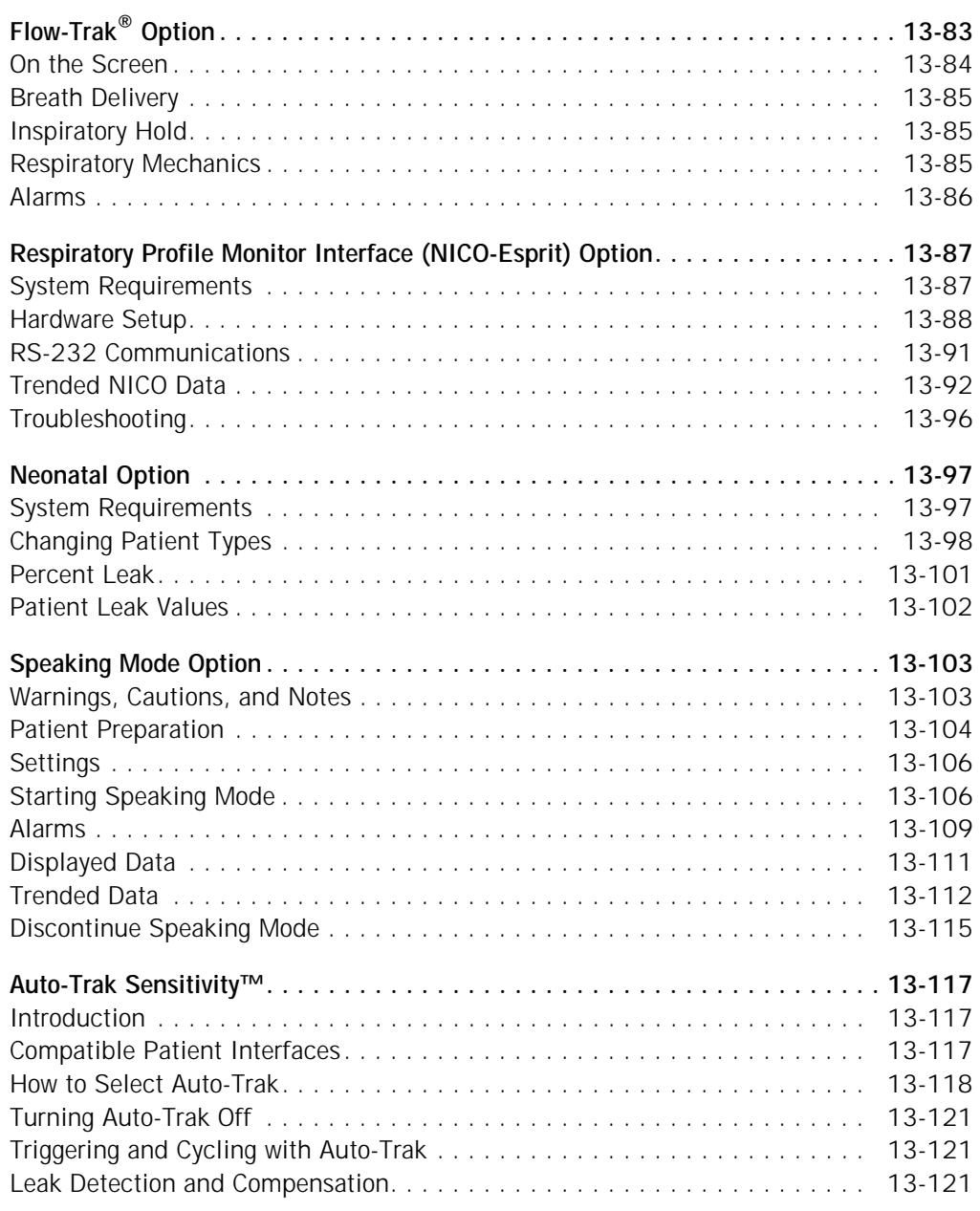

### **Contents**

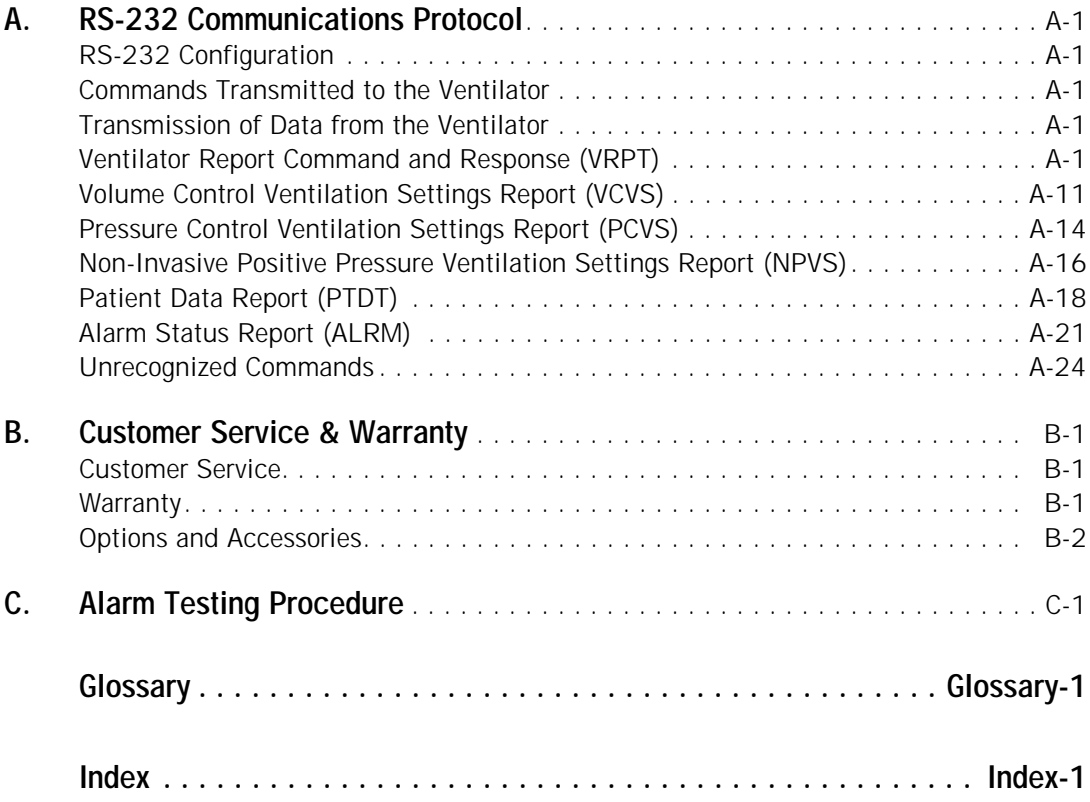

## <span id="page-8-0"></span>**Chapter 1. Introduction and Intended Use**

The Respironics V200 Ventilator is a microprocessor-controlled, electrically powered mechanical ventilator. It is intended for use by qualified medical personnel to provide continuous or intermittent ventilatory support for adult, pediatric, and neonatal patients as prescribed by a physician. The ventilator is intended for use in either invasive or non-invasive applications in institutional environments.

The Respironics V200 Ventilator meets applicable safety requirements, consensus guidelines, U.S.A. regulatory statutes, and international regulatory standards for life support/mechanical ventilation devices.

Please read this manual thoroughly and become familiar with the ventilator's operation before using it on a patient. For additional information about accessories or related equipment, such as humidifiers and remote alarm systems, refer to the appropriate instruction manual prior to operating the accessory with the ventilator.

Advanced troubleshooting, calibration, and maintenance instructions are included in the Esprit /V200 Ventilator Service Manual, P/N 580-1000-02. All maintenance and repair work should be performed by qualified biomedical technicians who have received appropriate training and authorization to provide maintenance, repair, and service for the ventilator.

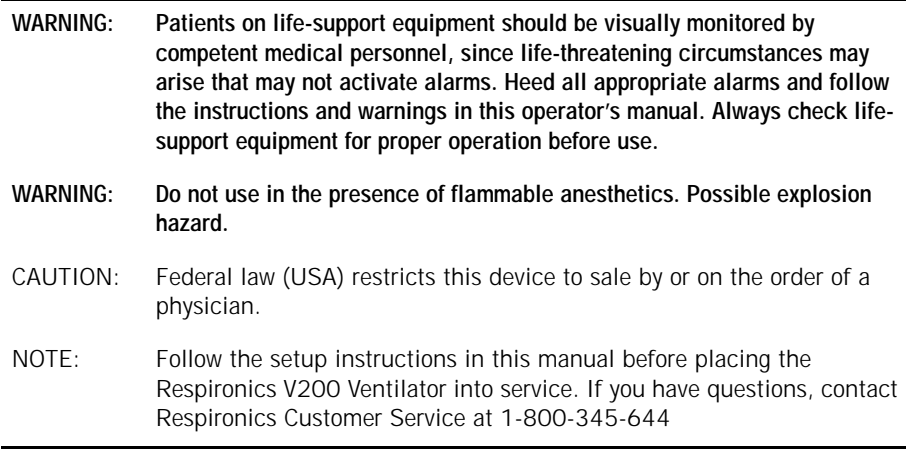

**Chapter 1 Introduction and Intended Use**

*(This page is intentionally blank.)*

# <span id="page-10-0"></span>**Chapter 2. Warnings, Cautions, and Notes**

Throughout this manual the following definitions apply:

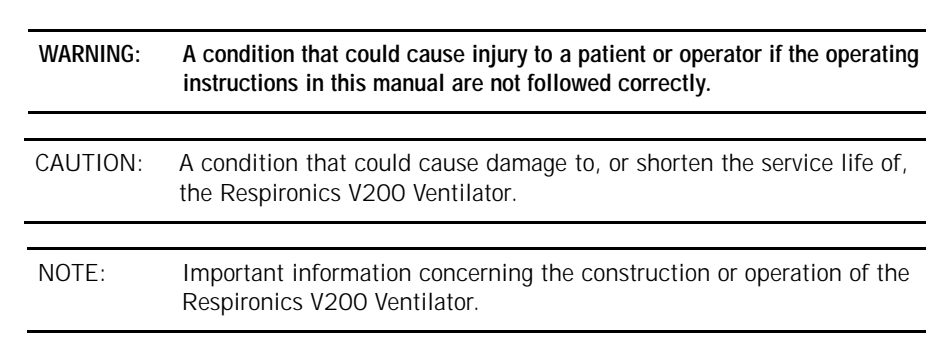

Additional Warnings, Cautions, and Notes pertaining to options and accessories are included in the documentation for each option or accessory. [Refer to Chapter 13, "Options and Accessories".](#page-164-1)

<span id="page-10-1"></span>**Summary of Warnings, Cautions, and Notes**

#### **Warnings**

- <span id="page-10-2"></span>Patients on life-support equipment should be visually monitored by competent medical personnel, since life-threatening circumstances may arise that may not activate alarms. Heed all appropriate alarms and follow the instructions and warnings in this operator's manual. Always check life-support equipment for proper operation before use.
- <span id="page-10-3"></span>• Do not use in the presence of flammable anesthetics. Possible explosion hazard.
- <span id="page-10-4"></span>• One person alone should not attempt to lift the ventilator or remove it from the shipping carton or the cart. At least two people are required to avoid possible personal injury or damage to the equipment.
- To reduce the chance of contamination or infection, always use an inspiratory and expiratory filter when the ventilator is in operation. Refer to manufacturer's instructions and follow institutional infection control guidelines when replacing the inspiratory and expiratory filter.
- Do not use anti-static or conductive hoses or conductive patient tubing.
- The expiratory filter housing may be hot if removed from the ventilator immediately after use. Wait 15 minutes after turning off

ventilator power before removing the heated expiratory bacteria filter. Exercise caution when handling the filter housing.

- All oxygen connections should be carefully inspected to ensure that leaks are not present. Excessive leaks can result in higher than normal ambient oxygen concentrations and create a potentially hazardous oxygen-enriched environment.
- Worn/frayed oxygen hoses or oxygen hoses contaminated by hydrocarbon greases or oils should not be used since an oxygen leak or intense fire could result.
- Care in the routing of the oxygen inlet hose should be exercised to ensure it is not exposed to mechanisms that could cause damage by cutting or heating/melting.
- The cover plate for the PCMCIA slot at the back of the ventilator must be replaced after the adapter and card are installed. This is to protect the ventilator.
- AC power is applied to the humidifier from the ventilator humidifier outlet (only available on 100-120 VAC ventilators). Under no circumstances does the Respironics V200 Ventilator provide control for the humidifier. To ensure patient safety, it is important that any humidifier used with the ventilator include an acceptable temperature control and monitoring mechanism, as well as a temperature display and appropriate alarm capabilities (refer to ISO 8185).
- To avoid electrical shock hazard, connect the ventilator to a properly grounded AC power outlet.
- The ventilator front panel LEDs will indicate the power source that is being used. If the ventilator is plugged in and the MAINS LED is not lit, either the circuit breaker is off or the wall power outlet is not functioning.
- The two circuit breakers (MAINS/Humidifier) located on the back of the ventilator are covered to prevent unintentional ventilator power-off. Do not use the circuit breaker to power the ventilator on/off. The power switch is located on the front of the ventilator below the front panel.
- Always turn the ventilator power OFF before connecting additional equipment.
- Use only Respironics approved cables when connecting to the remote alarm port. Be sure to fully insert the cable into the remote alarm port and into the remote alarm.
- When using the Remote Alarm Port be sure to fully test the Remote Alarm Port and cable by:
	- Verifying that annunciated alarms on the ventilator are also annunciated on the remote alarm.
	- Verifying that disconnecting the cable from the Remote. Alarm port results in an alarm notification at the Remote Alarm.
	- Verifying that disconnecting the cable from the remote alarm results in an alarm notification at the Remote Alarm.
- Ensure that an alternative means of ventilation (that is, a resuscitator or similar device) is available while the ventilator is in use on a patient.
- The ventilator complies with the requirements of IEC 601-1-2 (EMC collateral standard), including the E-field susceptibility requirements at a level of 10 volts per meter. However, even at this level of immunity, certain transmitting devices (cellular phones, walkie-talkies, etc.) emit radio frequencies that could disrupt ventilator operation if operated in a range too close to the ventilator.
- DO NOT operate the ventilator in a Magnetic Resonance Imaging (MRI) environment.
- Vent Inop is a serious condition, which is indicated by both visual and audible alarms. If the ventilator is attached to a patient when Vent Inop occurs, the patient must be supported with another means of life support ventilation.
- When the battery low indicator is flashing red, operation of the ventilator from battery power should be discontinued.
- For patient safety the HIP Limit Setting should be set as close to the peak inspiratory pressure as patient conditions allow.
- DO NOT perform the preoperational procedure when the ventilator is on a patient.
- You will be warned if the compliance is 9.0 ml/cmH<sub>2</sub>O (hPa) or larger. Patients should not be put on a patient circuit that does not meet this requirement.
- A high priority, visual and audible alarm indicates a potentially life-threatening condition and immediate response is required.
- When the safety valve open indicator is lit, the ventilator does not provide any ventilatory support to the patient. Immediately use a backup means of ventilatory support.
- Visually monitor the patient and ventilator during the Alarm Silence period to ensure that alarms do not go undetected. Allowing alarm conditions to continue without intervention may result in harm to the patient and/or ventilator.
- Do not expose expiratory and inspiratory bacteria filters or reusable patient tubing to ETO gas.
- Disposable or single-patient filters must be discarded between patients. Do not chemically disinfect or expose single patient use bacteria filters to ETO gas.
- The patient must be disconnected from the ventilator before entering the Diagnostic Mode since normal ventilation is suspended.
- Do not use a ventilator that has failed SST without verifying operational readiness by other means. Doing so may place a patient at risk.
- Never initiate SST while the patient is connected to the ventilator. The high airway pressures generated during SST can injure a patient.
- Never initiate EST while the patient is connected to the ventilator. The high airway pressures and gas flows generated during EST can injure a patient.
- Do not use a ventilator that has failed EST without verifying operational readiness by other means. Doing so may place a patient at risk.
- Remove the ventilator from service and contact trained service personnel if any diagnostic codes appear with the exception of: 1, 3, 2000, 3000, 5000, 5002, 8003, or 8004.
- Use of a ventilator that has not passed SST or EST is against the strongest recommendation of Respironics.
- Please contact Respironics Customer Service at 1**-**800**-**345**-**6443 or consult your service manual if any diagnostic codes are encountered.
- When connecting a humidifier to the humidifier outlet (available only on 100-120 VAC ventilators) allowable leakage current values may be exceeded.
- The use of accessories, cables, and transducers other than those specified may result in increased EM emissions or decreased immunity of the system.
- We recommend that you use an oxygen monitor that complies with ISO-7767; Oxygen Monitors or Monitoring Patient Breathing Mixtures - Safety Requirements. This requirement ensures that the desired fraction of inspired oxygen (FiO2) is delivered to the patient.
- <span id="page-13-0"></span>The batteries (backup battery) in the battery compartment are non-spillable sealed lead acid. Recycle or dispose of batteries properly.
- Do not connect the DC power cord from the backup battery while the Respironics V200 is functioning as a ventilator. Always turn the Power On/Off switch to off  $(\triangle)$ .
- <span id="page-14-2"></span>• Backup battery operating life may be affected by battery age and the number of times it has been discharged and recharged. Over time the battery will degenerate and will not provide the same amount of operating time per charge that is available from a fully charged new battery. Use only the Respironics backup battery P/ N 1059956.
- Titrate the EPAP level such that the masks air entrainment valve (if present) remains closed to room air. Always evaluate and monitor patient condition when adjusting EPAP or other settings.
- The backlight lamps in the monitor display contain mercury, which must be recycled or disposed of in accordance with local, state, or federal laws. (Within this system, the backlight lamps in the monitor display contain mercury.)

#### **Cautions**

- Federal law (USA) restricts this device to sale by or on the order of a physician.
- <span id="page-14-0"></span>Be sure to check all exterior parts of the ventilator. Problems found during inspection should be corrected and/or reported to Respironics before using the ventilator.
- <span id="page-14-1"></span>Always ship the ventilator using the original packing material. If the original material is not available, contact your Respironics representative to order replacements.
- Do not operate the ventilator without a properly functioning expiratory filter and heater. Doing so may cause damage to delicate ventilator components, such as the expiratory flow sensor, which may lead to inaccurate spirometry or a Vent Inop condition.
- The ventilator oxygen filter should be replaced annually as a part of preventive maintenance.
- The PCMCIA card should only be removed by trained service personnel once power to the ventilator is off.
- To avoid the possibility of damage to the ventilator, do not connect a humidifier whose maximum rating exceeds 3 amps. Ensure that the humidifier power cord is free from defects and any obvious wear, and is properly grounded. A humidifier connection is only available on 100-120VAC ventilators.
- Before connecting the ventilator to the AC power source, ensure that the total electrical load does not exceed the ampere rating of the AC branch circuit, especially when using the ventilator with other electrical equipment. An AC branch circuit includes all outlets serviced by a single circuit breaker. If the maximum current drain through a branch circuit exceeds the circuit breaker's rating, the branch circuit will open, causing the

ventilator to lose power. For further information, consult a service technician or a trained biomedical technician.

- The ventilator is shipped with a power cord that complies with electrical safety standards. Do not use substitute power cords unless specifically instructed to do so by an authorized distributor or qualified personnel. Do not modify the power cord or connect it with electrical extension cords or outlet adapters.
- To prevent the risk of excessive leakage due to external equipment being connected to the ventilator via the communication ports, a means for external separation of the conductive earth paths must be provided.
- All equipment used and connected to the ventilator communications ports (analog, parallel, and serial) must comply with the medical electrical equipment (IEC601-1) or other applicable standards.
- The remote alarm port is intended to connect only to SELV (safety extra low voltage and ungrounded system with basic insulation to ground), in accordance with IEC60601-1. To prevent damage to the remote alarm, the signal input should not exceed the maximum rating of 24 VAC or 36 VDC at 500 mA with a minimum current of 1 mA.
- Failure to protect the expiratory filter from damage by using inappropriate patient circuit configurations may cause damage to delicate ventilator components, such as the expiratory flow sensor, which may lead to inaccurate spirometry or a Vent Inop condition.
- If clinical conditions do not require setting the HIP Limit above 60 cmH<sub>2</sub>O, we recommend the setting normally be adjusted to 60  $cmH<sub>2</sub>O$  or less in order to prolong the operating life of the blower and to maximize backup battery run time.
- The ventilator alarm indicators and the Alerts insert should be monitored closely during the Alarm Silence period to ensure that unexpected alarms are noticed.
- If an alarm persists for no apparent reason, contact Respironics Customer Service at 1-800-345-6443.
- Care should be taken when cleaning the touch display. (Refer to [Figure 8-2](#page-80-1) on page [page 8-3](#page-80-1)). A soft moist cloth should be used that does not drip water and/or soap solution when in contact with the display. After cleaning and rinsing with a damp cloth, remove all moisture with a dry, soft cloth. Never allow solutions of any kind to collect on the bottom bezel of the display. Never use a brush or device that can cause abrasion to clean the touch display or its bezel; they will cause irreparable damage.
- Do not remove any screws from the cooling filter area. Removing screws from this area will result in damage to internal components.
- Follow the detergent manufacturer's instructions. Exposure to detergent solution stronger than necessary can shorten the useful life of the product. Rinse parts thoroughly to remove all detergent residues. Wipe parts dry. Detergent residue can cause blemishes or fine cracks, especially on parts exposed to elevated temperatures during sterilization.
- Autoclavable parts will withstand repeated steam autoclaving at temperatures not to exceed 135° C (275ºF).
- DO NOT autoclave the ventilator.
- Formaldehyde, phenol-based, and quaternary ammonium compound (QUATS) disinfectants are not recommended because these agents can cause cracking and crazing of plastic parts. Exposure of components to disinfectant concentrations stronger than required or for excessive time may shorten product life. Parts should be thoroughly rinsed and dried to prevent spotting and blemishes when exposed to elevated temperatures.
- DO NOT allow liquid to penetrate the ventilator rear or front panel. DO NOT attempt to sterilize the ventilator by exposing to ETO gas. DO NOT steam-autoclave.
- Troubleshooting and repair should be performed only by a qualified service technician.
- If the optional external  $O<sub>2</sub>$  sensor is in-line, it must be calibrated during EST.
- Diagnostic codes should only be cleared by qualified personnel.
- To prevent contamination of the  $O<sub>2</sub>$  sensor, always locate it between the ventilator gas output port and the inspiratory bacteria filter.
- PVC O2 (P/N 8-100498-00) and Ultem® (P/N 1020380) Sensor Tees cannot be autoclaved or chemically disinfected.
- When inserting the battery tray into the cart's center column, make sure not to crimp cable connections between the battery tray and cart.
- The backup battery is designed to be charged only by the Respironics V200 Ventilator. Under no circumstances should an attempt be made to charge it in any other way.
- If the ventilator will not be used for 30 days or more, the backup battery should be preserved. Either disconnect the backup battery from the ventilator or keep the ventilator plugged into an active electrical outlet.

#### **Notes**

- <span id="page-17-0"></span>• Follow the setup instructions in this manual before placing the Respironics V200 Ventilator into service. If you have questions, contact Respironics Customer Service at 1-800-345-644
- Save the shipping container in case the backup battery has to be returned to Respironics.
- <span id="page-17-1"></span>We recommend that before using the ventilator for the first time, wipe the exterior clean and disinfect or sterilize its components according to the instructions in [Chapter 10, "Care and](#page-122-2)  [Maintenance"](#page-122-2) or the component manufacturer's instructions.
- Follow institutional infection control guidelines when replacing the inspiratory or expiratory bacteria filter.
- When adding attachments or other components or subassemblies to the breathing system, for example, an HME or humidifier, ensure that the inspiratory and expiratory resistances (measured at the patient connection port) do not exceed 6 cmH<sub>2</sub>O (hPa) at a flow of 60 L/min for adults, 30L/min for pediatrics.
- High humidity and aerosol medications may reduce expiratory filter life, increase expiratory resistance, and/or cause filter damage. Review ventilator patient graphics frequently for changes in expiratory resistance. Consult filter manufacturer recommendations regarding duration of use, maintenance, and removal and disposal of expiratory filter.
- The ventilator should only be connected to an appropriate medical grade 100%  $O<sub>2</sub>$  gas source capable of delivering a regulated 40 to 90 PSIG (276-620 kPa).
- The ventilator is shipped with the appropriate gas fittings and hoses for the intended environment, i.e. DISS (U.S.A. and Canada), Ohmeda (Germany), NIST (UK), Air Liquide (France), SIS (Australia).
- All volumes entered into the ventilator are assumed to be BTPS (Body Temperature atmospheric Pressure Saturated (with  $H_2O$ )) volumes unless otherwise noted. All volumes reported by the ventilator are reported as BTPS volumes. All pressures are assumed to be relative to atmospheric pressure unless otherwise noted.
- The Air Inlet Filter houses a reusable foam filter that should be periodically cleaned. Refer to [Chapter 10, "Care and](#page-122-2)  [Maintenance"](#page-122-2), for more information on filter changes.
- Unless the Mains Circuit Breaker is turned OFF, electrical power is applied to the ventilator even though the front panel switch is in the OFF position. With the Mains Circuit Breaker ON, if the backup battery is connected, the ventilator will charge the battery if it requires a charge.
- To disconnect the ventilator from MAINS power, remove the AC plug from the wall power receptacle. The MAIN switch/circuit breaker is covered to prevent unintentional ventilator turn off.
- If the operator sets the  $%0<sub>2</sub>$  setting to 100%, the 100%  $0<sub>2</sub>$ indicator does not light. The 100%  $O<sub>2</sub>$  indicator only lights when the 100%  $O<sub>2</sub>$  front panel key has been pressed.
- The ventilator selects its power source based on the following prioritization: AC power (if present), external battery, then backup battery.
- The ventilator may automatically reset certain types of alarm conditions once the causes of the alarms are corrected. After an automatic reset, the ventilator will clear the audible alarm and will display a Low Urgency Alarm alert in the Alert Message Insert to inform the operator that an alarm condition existed. When this situation occurs, use ALARM RESET to clear the visual alarm indicator.
- For optimal performance and battery life of a newly purchased backup battery, establish full backup battery charge by plugging the ventilator into AC power for eight (8) hours maximum, or until the charging indicator light turns off, and then unplug the unit.
- To monitor backup battery performance and life, run the ventilator on battery power for at least 20 minutes at typical settings once a month. Recharge the battery when the test is complete.
- If the 100%  $O_2$  key is pressed and a 100%  $O_2$  gas source is not available, the Low  $O<sub>2</sub>$  alarm will be active for the two-minute 100%  $O<sub>2</sub>$  delivery period.
- Manual breaths are not permitted during the inspiratory phase of a breath (whether manual or spontaneous). Pressing the MANUAL BREATH key during these times will not result in the delivery of a manual breath.
- Some settings buttons appear active despite the fact they are not being used in the ACTIVE MODE. This is because the setting is used in Apnea Ventilation or when manual inspiration is pressed. The operator should always choose a value for an active button that is appropriate for the patient being ventilated.
- When the active mode is set to NPPV, the HIP Limit Setting will automatically be adjusted to 10  $cmH<sub>2</sub>O$  above the current IPAP setting.
- Pt. Leak only appears on Patient Data block on Settings screen.
- The V200 Ventilator keeps a distinct set of alarm limits for each ventilation breath type (VCV, PCV and NPPV).
- Any of the changes made in the screen shown in [Figure 8-18](#page-96-0), do not take effect until the operator switches to the new ventilation breath type (in this case Pressure Control).
- If the EXP HOLD key is held continuously, and the expiratory hold maneuver exceeds 5 seconds, the ventilator automatically terminates the expiratory hold maneuver and begins a new inspiratory period.
- If Auto PEEP as calculated in Equation 1: Auto-PEEP = Expiratory Pause Pressure – End Expiratory Pressure, is negative, Auto-PEEP will be displayed as "—."
- All components of the patient circuit must not have leaks in order to pass SST.
- If time is found to be incorrect more than once in the preoperational procedure, an internal battery may have to be replaced. Contact qualified service personnel or call Respironics Customer Service at 1-800-345-6443.
- Because conditions and practices in health care institutions vary, this manual can only describe general guidelines. It is the user's responsibility to ensure the validity and effectiveness of the methods used.
- Because some environments cause a quicker collection of lint and dust than others, inspect and clean the fan filters more often than every 250 hours if necessary.
- The "Hardware" function and EST in the Diagnostics Mode should only be run by qualified personnel.
- A "restart" is an infrequent event.
- The gas return port on the ventilator is a cylindrical port which requires mating to a specified expiratory filter to seal the expiratory limb.
- The humidifier power connection is available only on 100-120VAC ventilators.
- Record  $O<sub>2</sub>$  sensor manufacturing or warranty numbers and installation date for future reference. Save manufacturers instruction about end of life replacement.
- To ensure accurate  $O_2$  monitoring, check  $O_2$  sensors periodically and replace as per manufacturer specification.
- Sensor performance and expected operating life information is outlined in the sensor manufacturer's instructions for use. Thoroughly review all  $O<sub>2</sub>$  sensor instructions prior to installation and use with the Respironics V200 Ventilator.
- $O<sub>2</sub>$  sensor calibration is performed during EST. If recalibration of the  $O<sub>2</sub>$  sensor is required, follow the instructions in "Extended [Self Test \(EST\)" on page 11-4](#page-135-1) for running EST.
- <span id="page-20-0"></span>• Medical electrical equipment needs special precautions regarding EMC and needs to be installed and put into service according to the EMC information provided in [Chapter 12, "Technical](#page-144-3)  [Specifications".](#page-144-3)
- Speaking Mode is available ONLY in invasive ventilation mode.

**Chapter 2 Warnings, Cautions, and Notes**

*(This page is intentionally blank.)*

## <span id="page-22-0"></span>**Chapter 3. Symbols**

The following symbols appear on the Respironics V200 Ventilator, accessories, documentation, and packaging. Additional symbols pertaining to options and accessories are included in the documentation for each option or accessory. Refer to [Chapter 13, "Options and Accessories".](#page-164-1)

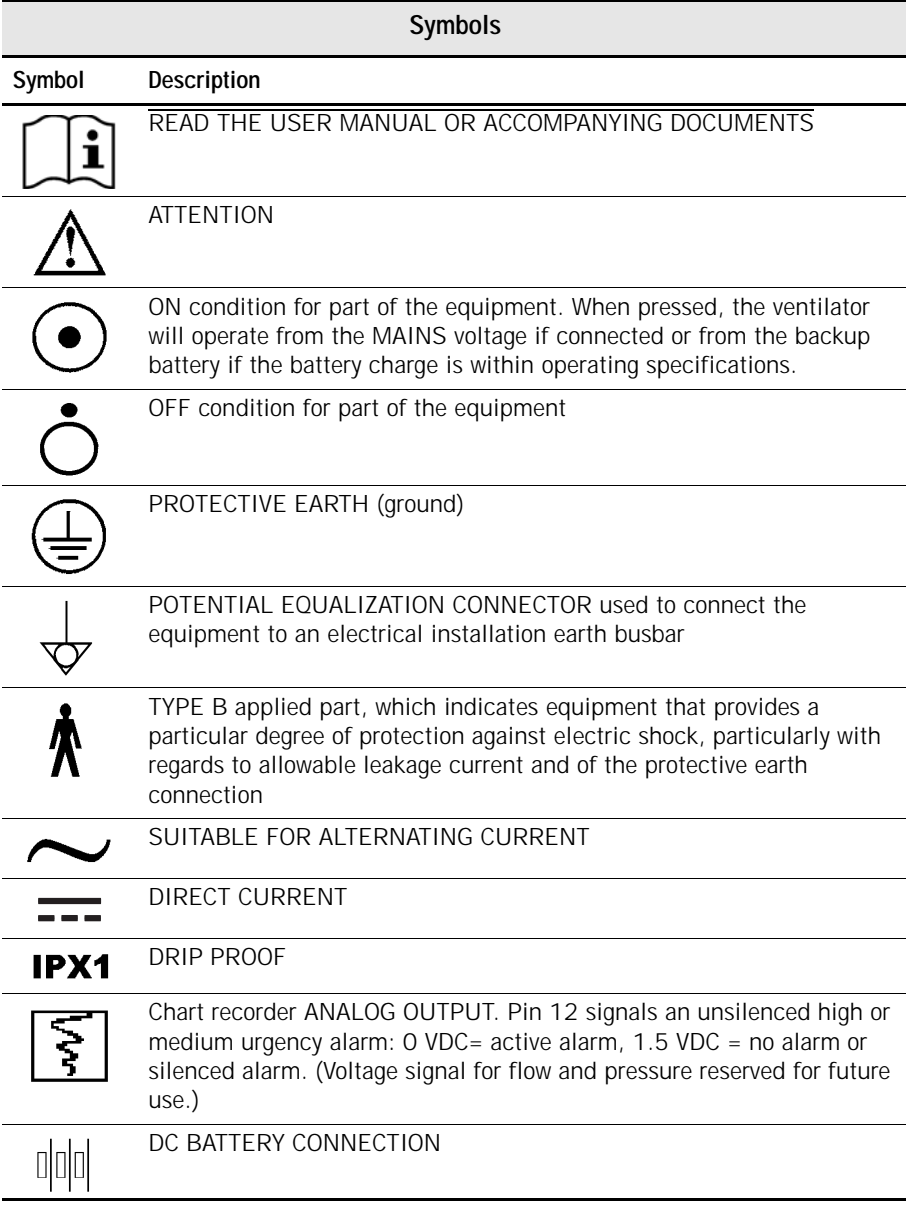

*Table 3-1: Symbols (Sheet 1 of 5)*

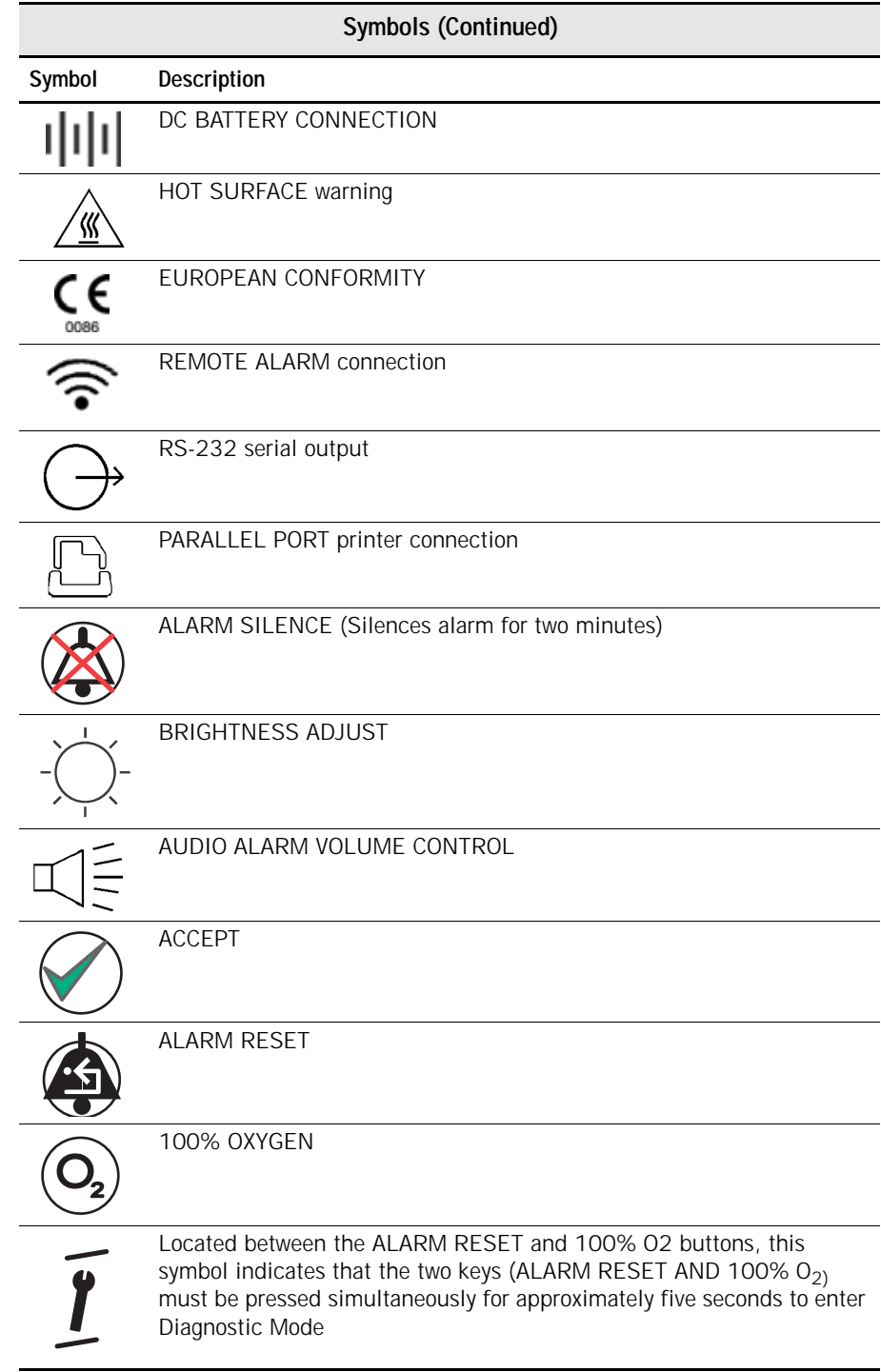

*Table 3-1: Symbols (Sheet 2 of 5)*

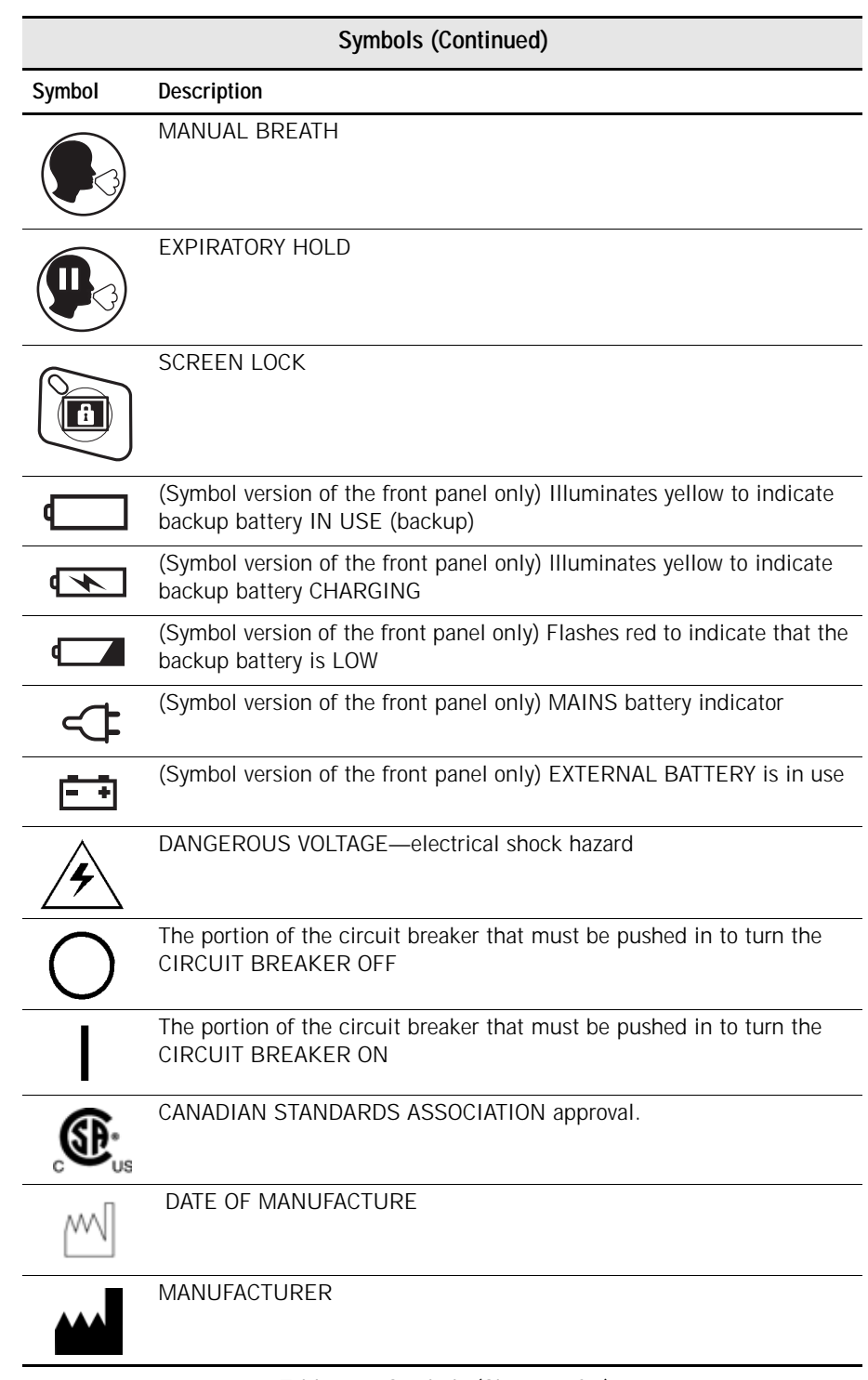

*Table 3-1: Symbols (Sheet 3 of 5)*

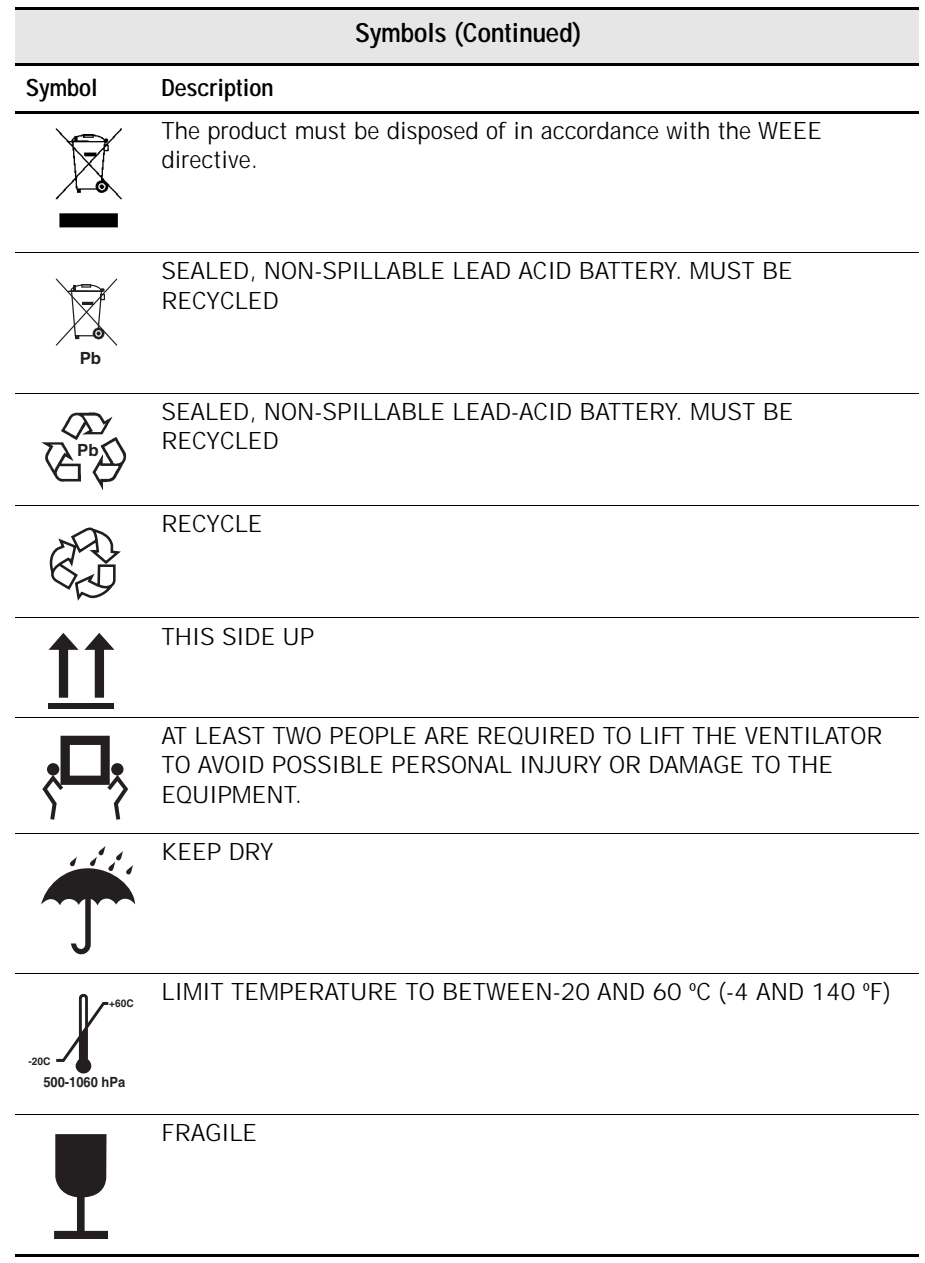

*Table 3-1: Symbols (Sheet 4 of 5)*

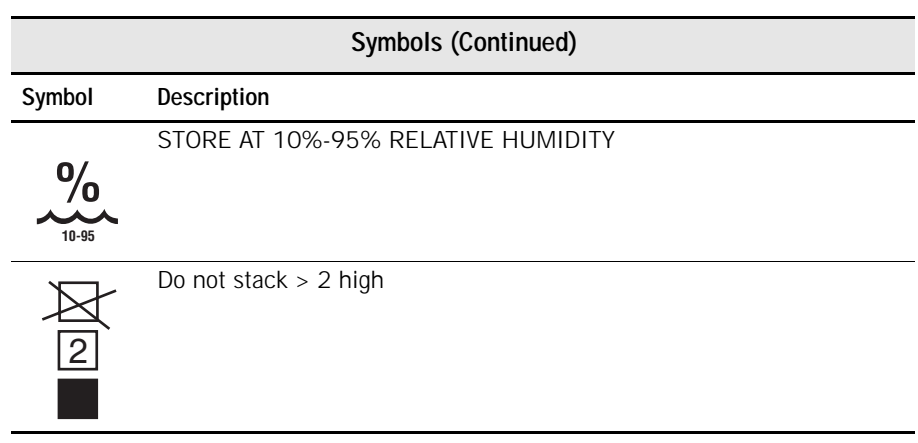

*Table 3-1: Symbols (Sheet 5 of 5)*

**Chapter 3 Symbols**

*(This page is intentionally blank.)*

## <span id="page-28-0"></span>**Chapter 4. Getting Started**

<span id="page-28-1"></span>**Unpacking** The Respironics V200 Ventilator has been carefully packaged to assure safe shipping. In addition, the packing container has been designed for easy unpacking. Do not discard packing materials.

> Before unpacking the ventilator, examine the shipping carton(s) for visible damage. If the shipping carton(s) arrives damaged or if you suspect the contents are damaged, contact the carrier for an inspection report. If any damage is evident, we recommend that you photograph the carton(s) before the shipment is unpacked. Report any damage to the shipping container or ventilator to your local authorized Respironics distributor and to the carrier.

> Save all packing material after removing the ventilator. In the event that the ventilator or backup battery needs to be repacked and reshipped, use the original packing material or order replacement material from a Respironics representative.

NOTE: The contents of the shipping carton may vary.

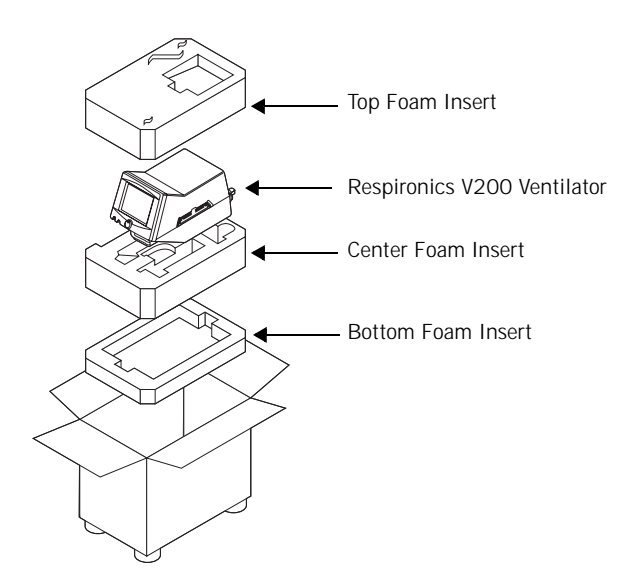

*Figure 4-1: Unpacking/Repacking the Ventilator*

<span id="page-28-2"></span>**WARNING: [One person alone should not attempt to lift the ventilator or remove it from](#page-10-4)  [the shipping carton or the cart. At least two people are required to avoid](#page-10-4)  [possible personal injury or damage to the equipment.](#page-10-4)**

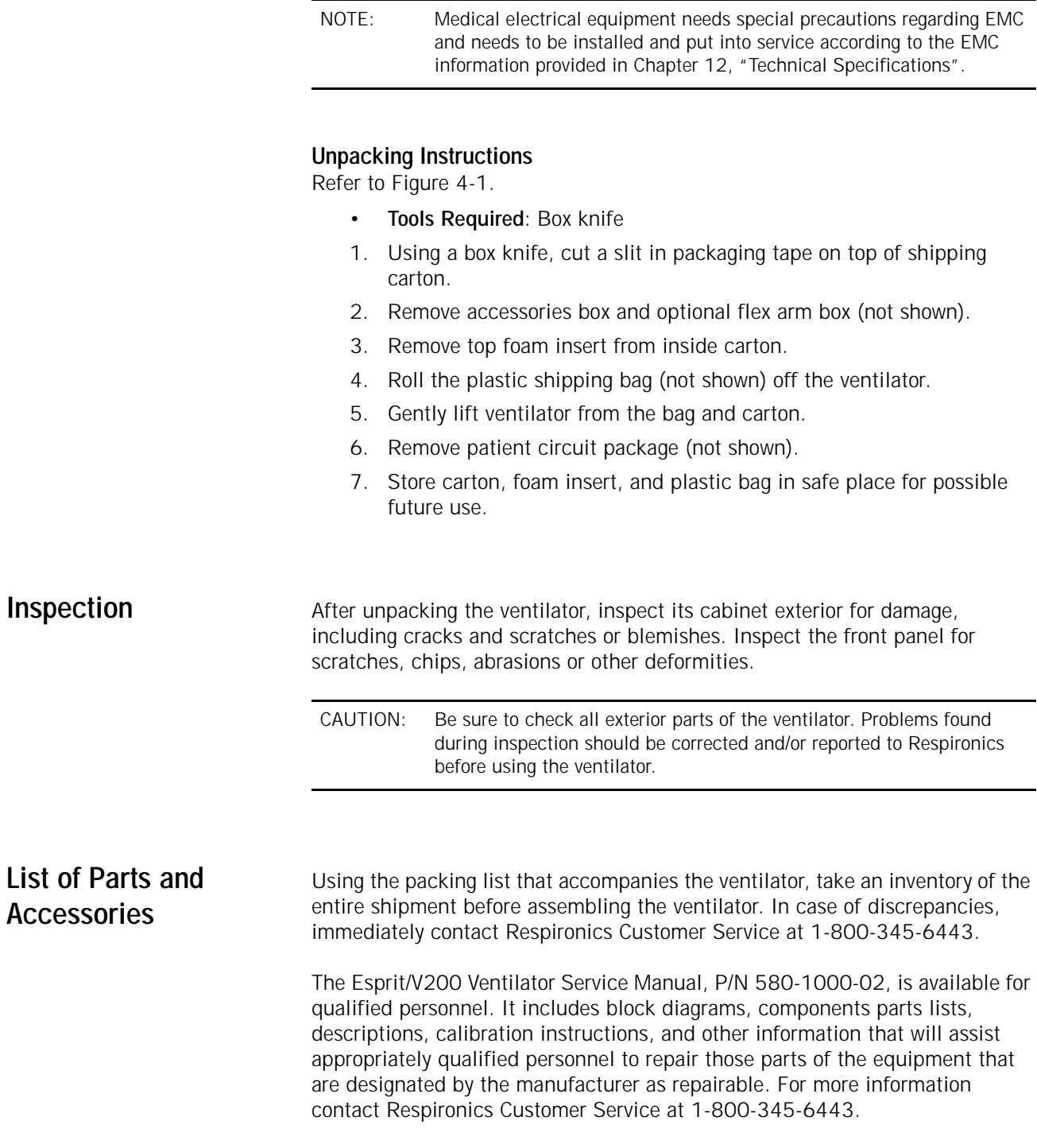

<span id="page-29-1"></span><span id="page-29-0"></span>**List of Parts and** 

NOTE: [We recommend that before using the ventilator for the first time, wipe](#page-17-1)  [the exterior clean and disinfect or sterilize its components according to](#page-17-1)  the instructions in Chapter 10, "Care and Maintenance" or the [component manufacturer's instructions.](#page-17-1)

<span id="page-30-0"></span>**Repacking** Should the ventilator need to be returned to Respironics for servicing, or shipped elsewhere for any reason, instructions for repacking are listed below. The following instructions should be followed closely to avoid damage to the ventilator.

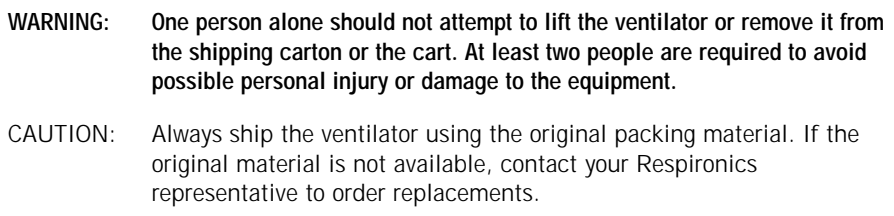

### **Repacking Instructions**

[Refer to Figure 4-1.](#page-28-2)

- **Tools Required**: Heavy duty packaging tape
- 1. Open carton so that bottom foam insert is facing up.
- 2. Place backup battery in the bottom foam insert if it is being shipped.
- 3. Place center foam insert into box on top of the bottom foam insert.
- 4. If you are also shipping the flex arm, place it in its box (not shown) and place the box in the bottom of the center foam insert.
- 5. Remove all power cords and accessory items from the ventilator.
- 6. Set the open ventilator shipping bag (not shown) in the box on the middle foam insert.
- 7. Gently place the ventilator into the open bag. Check to ensure that the ventilator is firmly positioned into bottom foam insert. Close plastic bag over the ventilator.
- 8. Replace accessories box (not shown) in the center foam insert beside the ventilator (if also being shipped).
- 9. Place top foam insert onto ventilator. Ensure snug fit.
- 10. Close top flaps of carton and seal with heavy-duty packaging tape.

<span id="page-31-0"></span>**Ventilator Positioning** For information about mounting the ventilator on a table top, see the Esprit Operator's Manual (580-1000-01).

> If the ventilator is on a cart, lock the cart wheels as needed as shown in [Figure](#page-31-2)  [4-2.](#page-31-2)

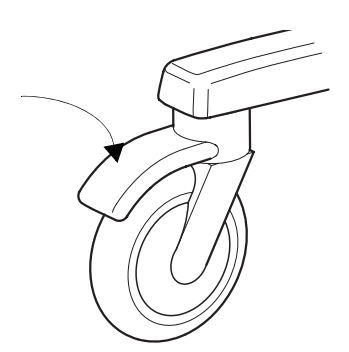

*Figure 4-2: Locking Ventilator Wheel*

<span id="page-31-1"></span>**Backup Battery** The ventilator will automatically switch to operating on backup battery power when the AC power fails or the system is disconnected from AC mains power. A fully charged backup battery will operate the ventilator for approximately 30 minutes, dependent upon the specific ventilator setting.

<span id="page-31-2"></span>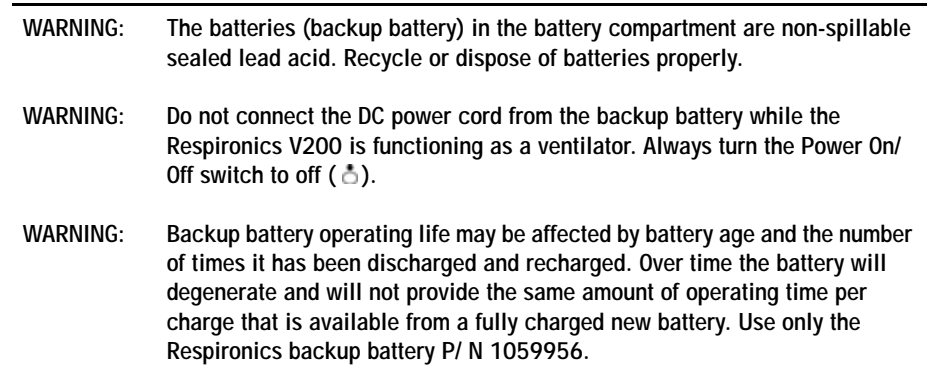

#### **Backup Battery Removal and Installation**

Required Tool: Philips screwdriver

Remove the backup battery from the internal packaging material and shipping bag. Do not discard packing materials until the backup battery has been installed on the ventilator and its operation has been confirmed.

NOTE: Save the shipping container in case the backup battery has to be returned to Respironics.

[Figure 4-3](#page-32-0) illustrates the backup battery assembly.

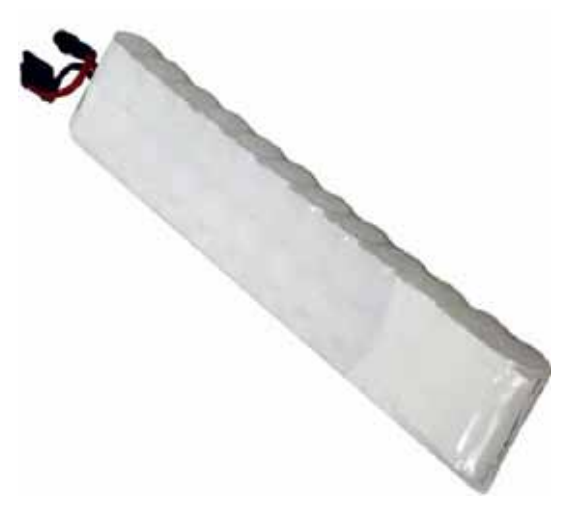

*Figure 4-3: Backup Battery*

<span id="page-32-0"></span>1. Before the backup battery is installed, disconnect AC power and any attached equipment. Disconnect the backup battery cable connector from the rear panel of the ventilator by rotating the connector's collar nut counterclockwise while pulling back on the connector.

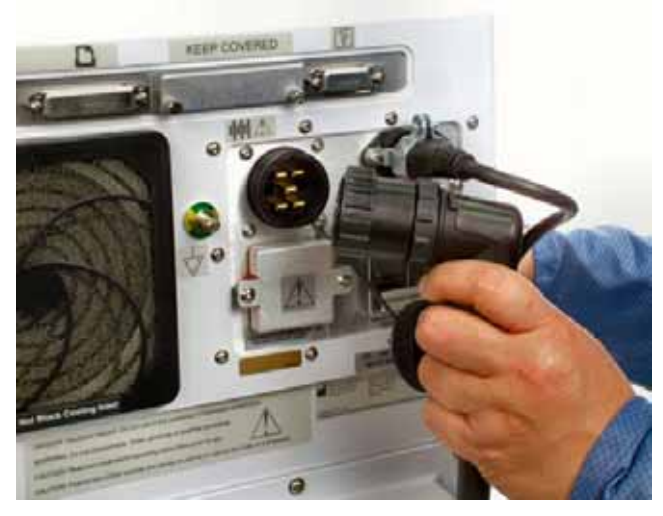

*Figure 4-4: Disconnecting the Battery Cable*

2. Remove the rear cable channel cover from the cart by gently prying it back from the top of the center column, freeing it from the column.

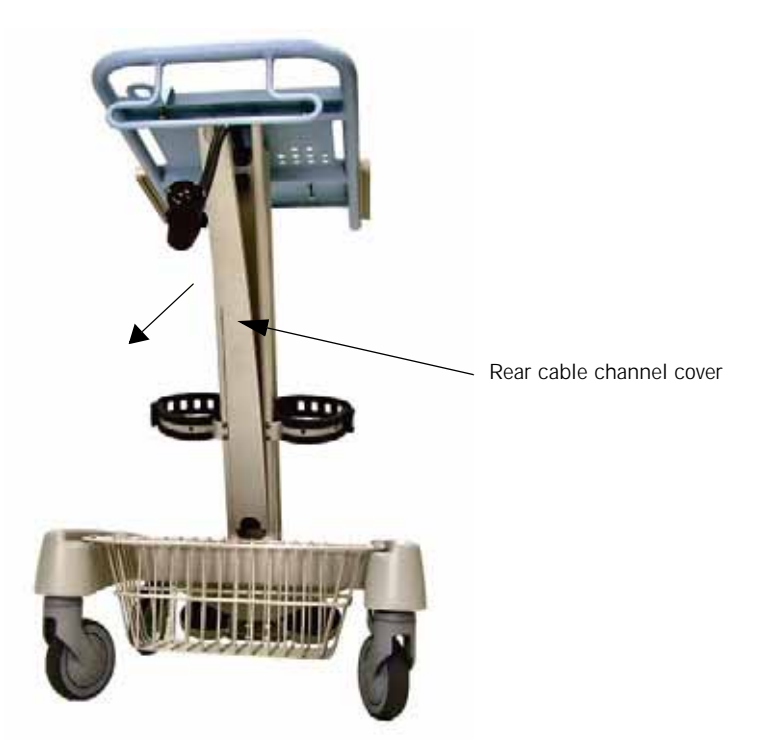

*Figure 4-5: Removing the Rear Cable Channel Cover*

- 3. Loosen the ventilator mounting screws (4) from the underside of the cart, and remove the ventilator from the cart.
- **WARNING: [One person alone should not attempt to lift the ventilator or remove it from the](#page-10-4)  [shipping carton or the cart. At least two people are required to avoid possible](#page-10-4)  [personal injury or damage to the equipment.](#page-10-4)**

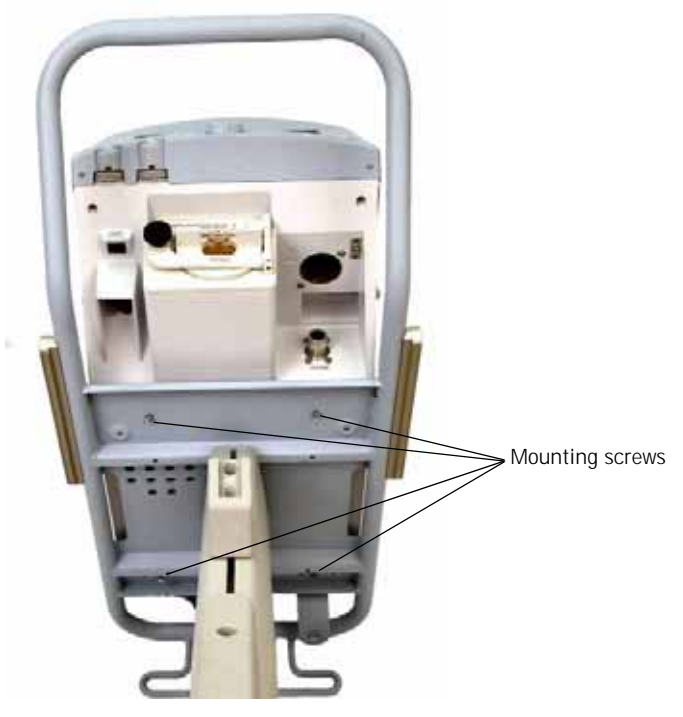

*Figure 4-6: Removing the Ventilator from the Cart*

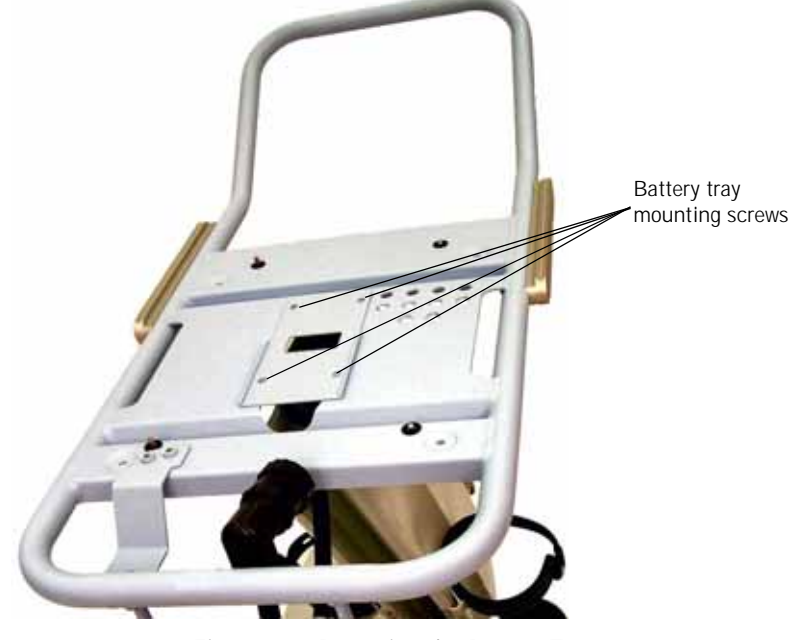

4. Remove the screws (4) holding the battery tray to the cart.

*Figure 4-7: Removing the Battery Tray*

5. Gently pull up the battery tray and remove it from the cart.

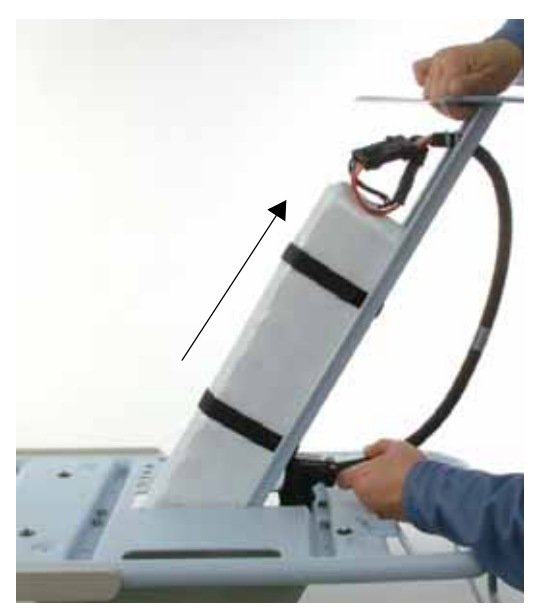

*Figure 4-8: Removing the Battery Tray*
6. If a battery is present in the battery tray, disconnect the old battery from the battery tray's cable.

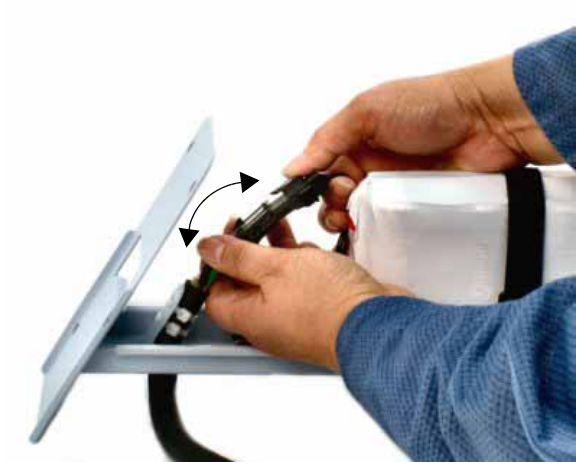

*Figure 4-9: Disconnecting the Old Battery from the Battery Tray's Cable*

7. Undo the straps, remove the old battery if present, and place the new battery in the battery tray.

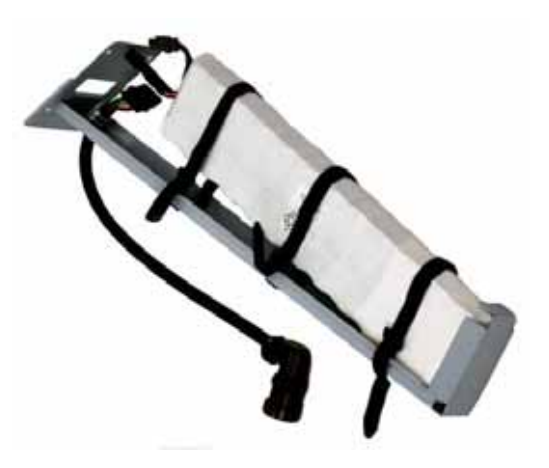

*Figure 4-10: Inserting Battery Into Tray*

### **Chapter 4 Getting Started**

- 8. Position the D ring on the straps as shown below.
- NOTE: If the D rings are not positioned properly, the excess strap will interfere with the tray's channel guide.

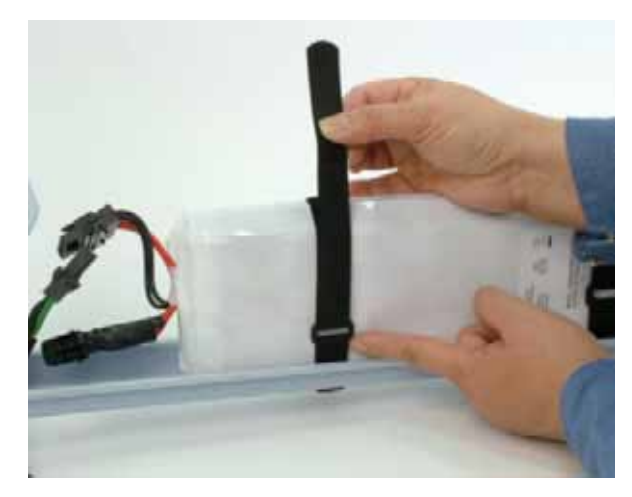

*Figure 4-11: Positioning the D Rings on the Battery Straps*

9. Connect the battery to the battery tray's cable.

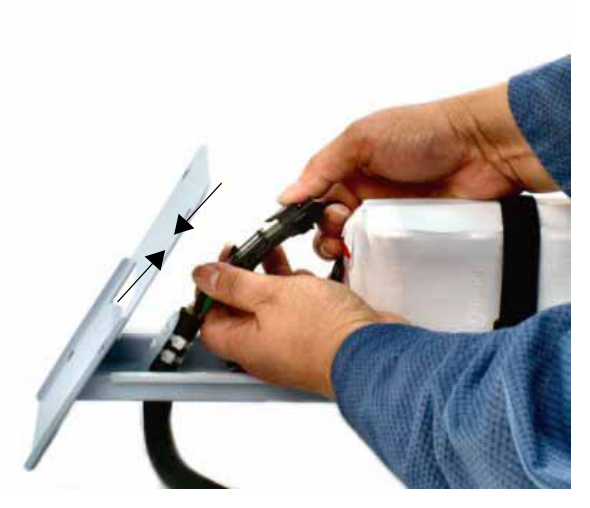

*Figure 4-12: Connecting the Battery to the Battery Tray's Cable*

- 10. Insert the battery tray into the cart's center column by mating the battery tray's channel guide to the tray's channel guide of the center column.
- CAUTION: [When inserting the battery tray into the cart's center column, make sure](#page-16-0)  [not to crimp cable connections between the battery tray and cart.](#page-16-0)

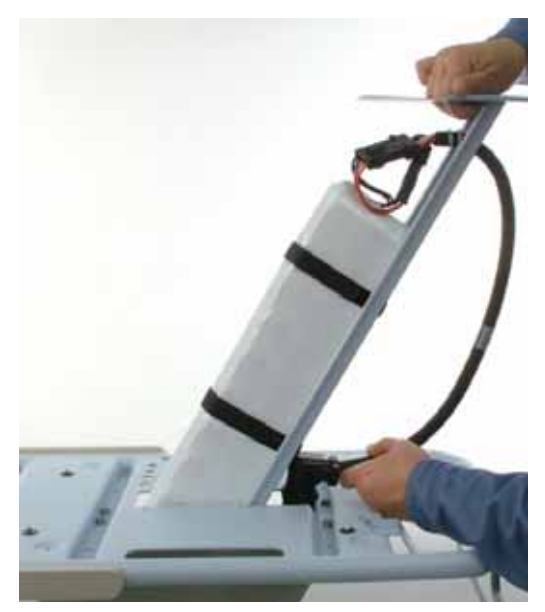

*Figure 4-13: Installing the Battery Tray*

11. Slide the battery halfway down the center column, and insert the circular right angle battery connector into the cutout. Pull the cable downward as the tray is fully inserted into the cart's center column.

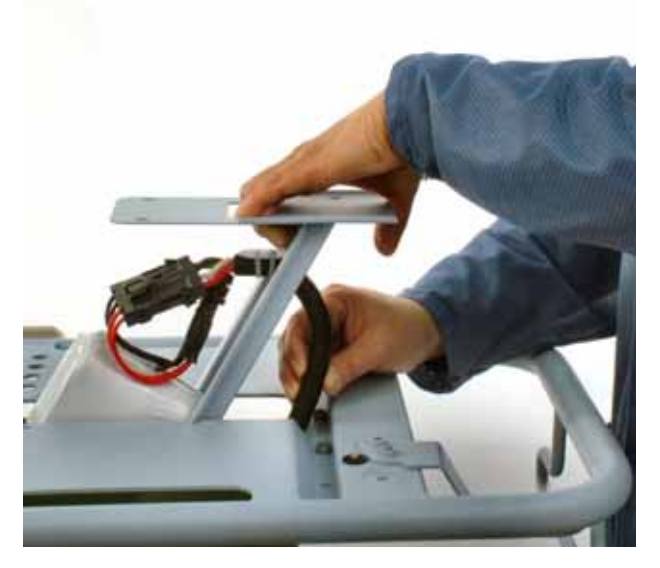

*Figure 4-14: Inserting the Circular Right Angle Battery Connector Into the Cutout*

- Battery tray mounting screws
- 12. Fasten the battery tray to the cart using the 4 screws used when the tray was removed.

*Figure 4-15: Battery Tray Mounting Screws*

13. Set the ventilator back on the cart, ensuring that the four ventilator feet meet the four circular recesses on the top of the cart. Tighten the four mounting screws that were loosened in step 3.

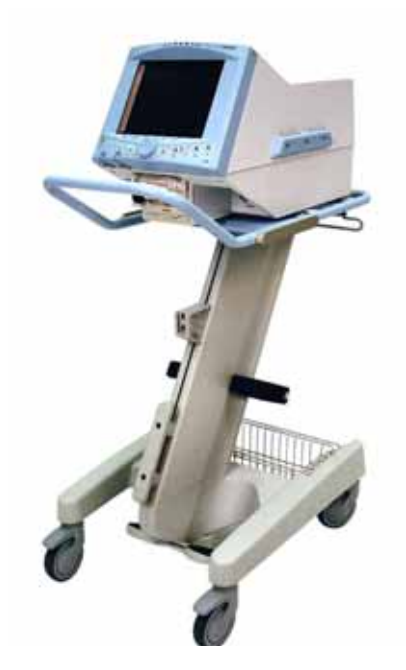

14. Routing the backup battery cable from the tray between the rear of the ventilator and the rear handle of the cart, connect the cable to the circular battery connector on the back of the ventilator. Snap the rear channel cover back into place.

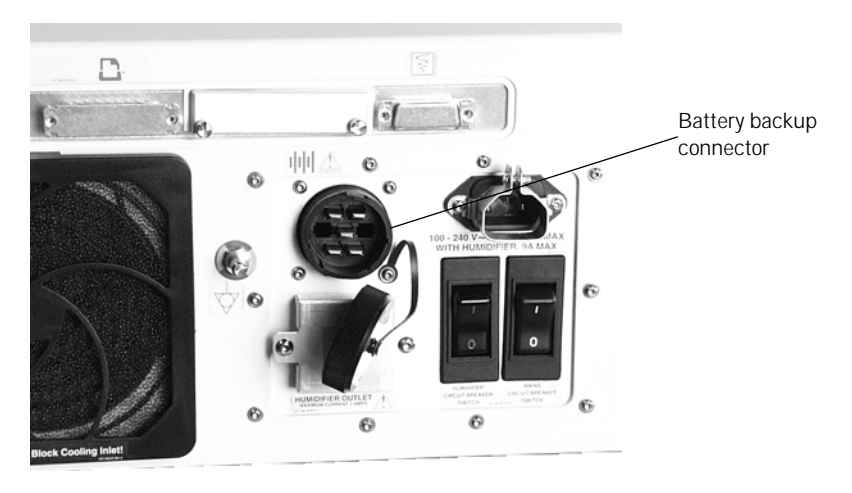

*Figure 4-16: Backup Battery Connector*

- 15. Plug the ventilator into an AC outlet.
- 16. Allow the backup battery to charge as required (see ["Battery](#page-42-0)  [Charging" on page 4-15](#page-42-0)).
- 17. When charging is complete, attach a patient circuit and turn the ventilator on in the diagnostics mode. Select the User Config touch key and enable the Backup Battery confirmation feature (refer to [Chapter 5, "Backup Battery"](#page-60-0)).
- 18. Run SST (refer to [Chapter 11, "Diagnostics"\)](#page-132-0).
- 19. After SST has been successfully completed, exit the diagnostics mode and power up the ventilator in the normal ventilation mode.
- 20. While the ventilator is cycling, unplug the AC power from the wall.
- 21. The ventilator should continue ventilation without interruption of any kind.
- 22. The ventilator should have the "In Use" indicator (text version of front panel) or the battery symbol  $\sim$  (symbol version of the front panel) on and a non-silenceable, non-resettable audible alarm should sound every 60 seconds. "Backup Battery On" is displayed while the ventilator consumes power from the backup battery.
- 23. Plug the AC wall power back in and the ventilator should continue ventilation without interruption of any kind.

#### **Backup Battery Operation**

When the backup battery is attached and the Respironics V200 Ventilator is operating in normal ventilation mode anytime there is a loss of AC power, the ventilator will automatically switch to battery power and continue ventilation without interruption. Whenever the ventilator is powered by the backup battery, it will generate a non-silenceable, non-resettable alarm that creates an alarm sound every 60 seconds. During this state, the front panel indicator labeled "In Use" (text version of the front panel as shown in [Figure 4-17\)](#page-41-0), or the battery symbol (symbol version of the front panel as shown in [Figure 4-18](#page-41-1)) will illuminate yellow continuously. In addition, "Backup Battery On" is displayed.

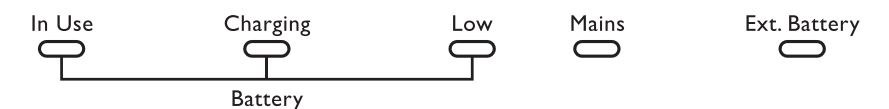

<span id="page-41-0"></span>*Figure 4-17: Backup Battery Front Panel Indicators — Text Version*

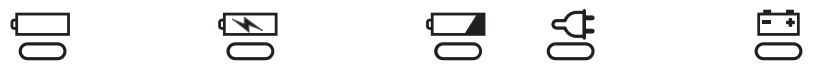

*Figure 4-18: Backup Battery Front Panel Indicators — Symbol Version*

<span id="page-41-1"></span>Operation will continue in this state until the battery capacity is nearly expended. When the battery has only about 5 minutes of operation left, an audible, nonresetable, HIGH priority alarm will sound. When this happens, the red, front panel indicator labeled "Low" (text version of the front panel as shown in [Figure 4-17\)](#page-41-0), or the low battery symbol  $\sqrt{ }$  (symbol version of the front panel as shown in [Figure 4-18\)](#page-41-1) and the high priority alarm LED will flash continuously. In addition, "Low Backup Battery" is displayed.

**WARNING: When the battery low indicator is flashing red, operation of the ventilator from the battery power should be discontinued.**

When power is finally depleted, the ventilator will open the Safety Valve and terminate ventilation in an orderly fashion. In this state, the front panel displays "Backup Battery Depleted-Connect AC & Cycle Power." The backup alarm emits a continuous tone, the high priority alarm LED flashes, and the Safety Valve, Vent Inop, and Battery Low front panel indicators remain lit until power from the Backup Battery is completely gone.

#### **Battery Capacity**

There is a great deal of variability in the power consumption of the ventilator depending on altitude, ventilator settings, and the age and amount of charge on the backup battery. These parameters will determine the exact amount of time the ventilator can operate from the backup battery.

#### <span id="page-42-0"></span>**Battery Charging**

When the ventilator is plugged into a viable AC supply, it will charge the backup battery if the Mains Circuit Breaker is on and the machine is operating as a ventilator, or in diagnostic mode or the Power ON/OFF switch is OFF **( )**. Charging time will depend on the amount of charge the batteries require. A fully discharged backup battery will be fully recharged within 10 hours. If the backup battery does not reach a full charge within 10 hours, contact Respironics Customer Service. While the ventilator is charging, the front panel indicator labeled "Charging" (text version of the front panel as shown in [Figure](#page-41-0)  [4-17\)](#page-41-0) or the charging battery symbol  $\sqrt{\sqrt{2}}$  (symbol version of the front panel as shown in [Figure 4-18](#page-41-1)) will be on continuously. When the backup battery is fully charged, the indicator will turn off.

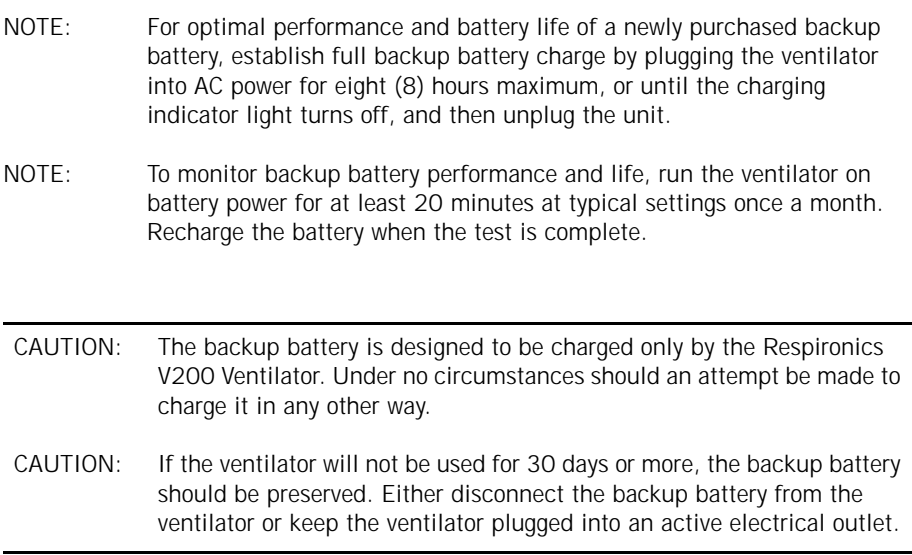

#### **Warranty**

Respironics warrants the backup battery to be free from defects in material and workmanship for a period of one year from the date of purchase, provided that the unit is operated under conditions of normal use as described in this operator's manual.

At its discretion, Respironics will make replacements, repairs or issue credits for equipment or parts that are found to be defective.

**Chapter 4 Getting Started**

**Inspiratory Bacteria Filter Installation**

The inspiratory bacteria filter (4) in [Figure 4-19](#page-43-0), mounts on the gas outlet port (1) located in the lower right corner on the front of the ventilator. If the optional  $O_2$  sensor (2) will be used, it will be connected to the gas outlet port (1) before the inspiratory bacteria filter is connected. For more information regarding the optional  ${\mathsf O}_2$  sensor, refer to Chapter 13, "Options and [Accessories".](#page-164-0)

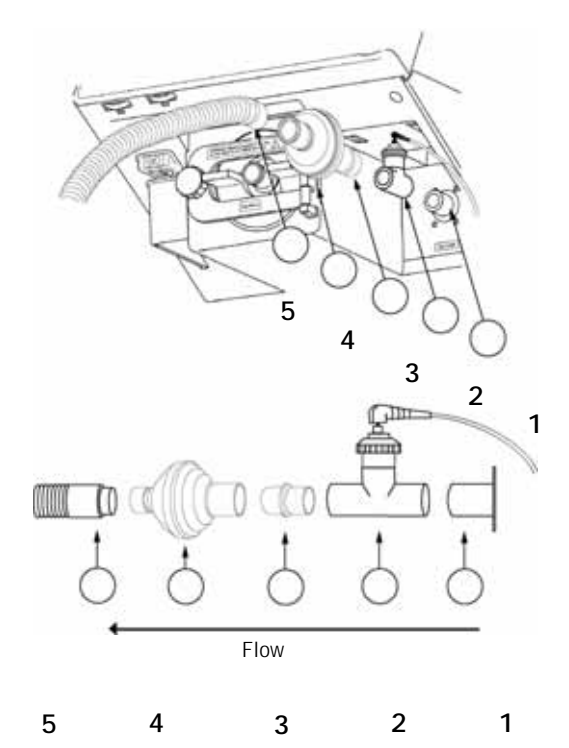

<span id="page-43-0"></span>*Figure 4-19: Inserting Disposable Inspiratory Bacteria Filter*

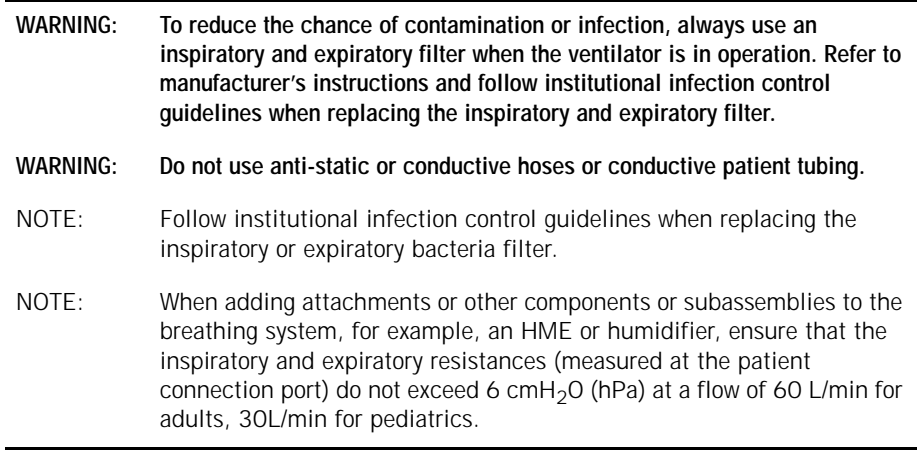

#### <span id="page-44-0"></span>**Inspiratory Bacteria Filter Installation Instructions**

[Refer to Figure 4-19.](#page-43-0)

- 1. Locate the gas outlet port (1) on the front panel.
- 2. If the optional  $O_2$  sensor (2) will be used, connect it to the gas outlet port (1).
- 3. Remove the inspiratory bacteria filter from the filter package and inspect for cracks or potential leaks. Discard the filter if it is cracked, has moisture inside, or is otherwise unserviceable.
- 4. Some bacteria filters provide an arrow or other mark to indicate the direction of flow. The flow indicator should be pointed away from the ventilator, toward the patient circuit connection Insert inspiratory filter inlet (4) into either
	- the optional  $O_2$  sensor (2) using the 22mm connector (3) or
	- the gas outlet port (1) if the optional  $O_2$  sensor (2) is not used.
- 5. Connect inspiratory limb of patient circuit (5) to bacteria filter (4).

**Chapter 4 Getting Started**

**Heated Expiratory Bacteria Filter Installation**

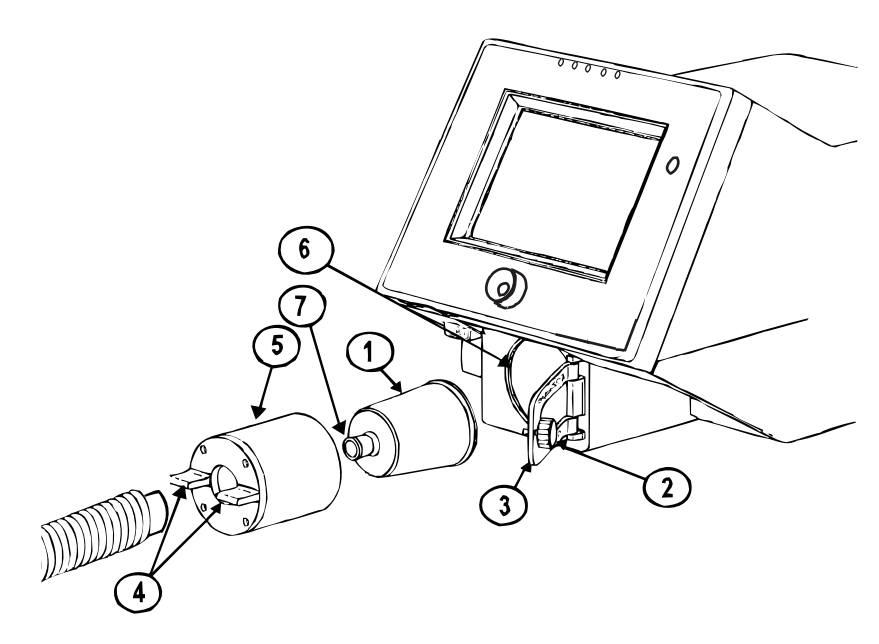

*Figure 4-20: Installing Expiratory Bacteria Filter*

<span id="page-45-0"></span>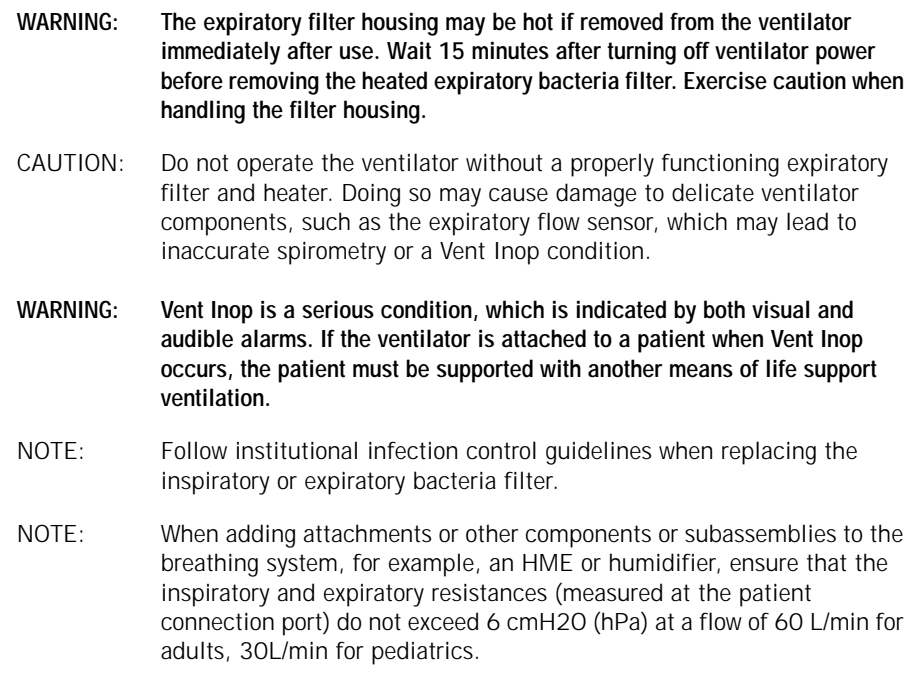

#### **Heated Expiratory Bacteria Filter Installation Instructions** [Refer to Figure 4-20.](#page-45-0)

- 1. Locate the heated expiratory bacteria filter (1) and receiving compartment (6) in the lower center of front panel.
- 2. Turn knob (2) counterclockwise to unlatch retaining bracket (3).
- 3. Open retaining bracket (3) by pulling it out and away from the ventilator.
- 4. Use tabs (4) to gently pull the heater housing (5) away from the ventilator.
- 5. Ensure that ventilator has been turned off for 15 minutes. If not, allow the heater housing (5) to cool before touching it with fingers.
- 6. Gently remove the heater housing (5). Tap filter input port (7) if the filter does not come out easily.
- 7. Insert the new expiratory bacteria filter (1) into the heater housing (5).
- 8. Reinstall housing (5) and filter (1) into receiving compartment (6), then close retaining bracket (3).
- 9. Ensure that the retaining bracket (3) is securely closed and turn knob (2) clockwise to secure latch.
- 10. Connect the exhalation limb and water collection system of the patient circuit (not shown) to the inlet port of the exhalation filter (7).
- NOTE: [High humidity and aerosol medications may reduce expiratory filter life,](#page-17-2)  increase expiratory resistance, and/or cause filter damage. Review [ventilator patient graphics frequently for changes in expiratory resistance.](#page-17-2)  Consult filter manufacturer recommendations regarding duration of use, [maintenance, and removal and disposal of expiratory filter.](#page-17-2)

### **Oxygen Source Connection**

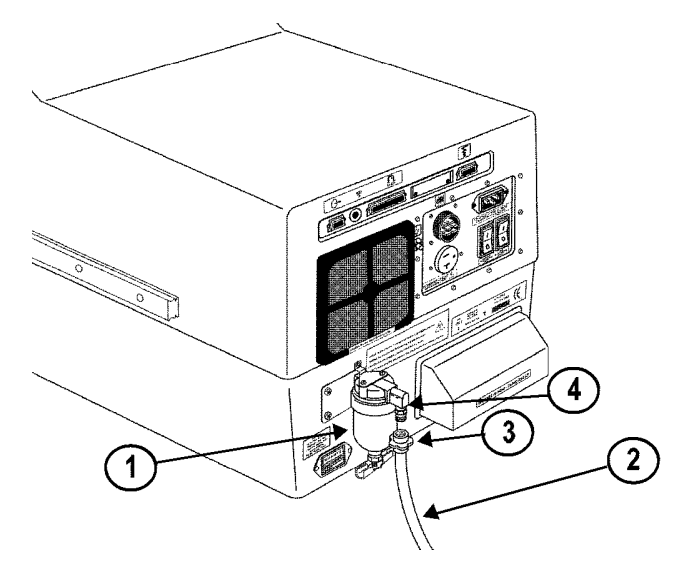

*Figure 4-21: O2 Gas Connections and Filter*

<span id="page-47-0"></span>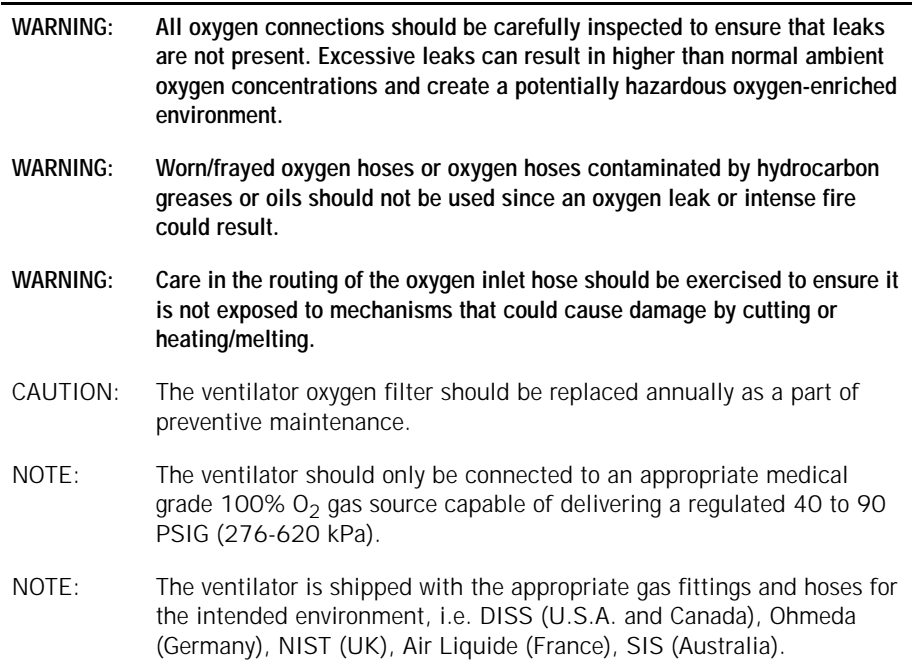

#### **Oxygen Source Connection Instructions**

[Refer to Figure 4-21.](#page-47-0)

- 1. Locate the  $O_2$  filter with water trap (1) located in the lower left corner of the rear panel.
- 2. Ensure that the  $O_2$  filter and water trap (1) are properly attached to the ventilator. Inspect the bowl (1) for cracks or potential leaks. Ensure all connections are tight.
- 3. Inspect the  $O_2$  hose (2), hose connector (3) and the hose connector mate (4).
- 4. Check the oxygen gas supply. Clean, adjust pressure, and drain condensate from any water traps, filters, or regulators in the  $O<sub>2</sub>$  supply lines.
- 5. Connect O<sub>2</sub> gas connector (3) to the ventilator O<sub>2</sub> filter with DISS hose connector (4).
- 6. If gas source is not already turned on, turn it on and verify that no  $O_2$ gas is leaking.

### **Patient Circuit Flex Arm Installation**

A patient circuit flex arm is provided for use on the ventilator. The patient circuit flex arm may be installed on either the left or right side rail on the cart.

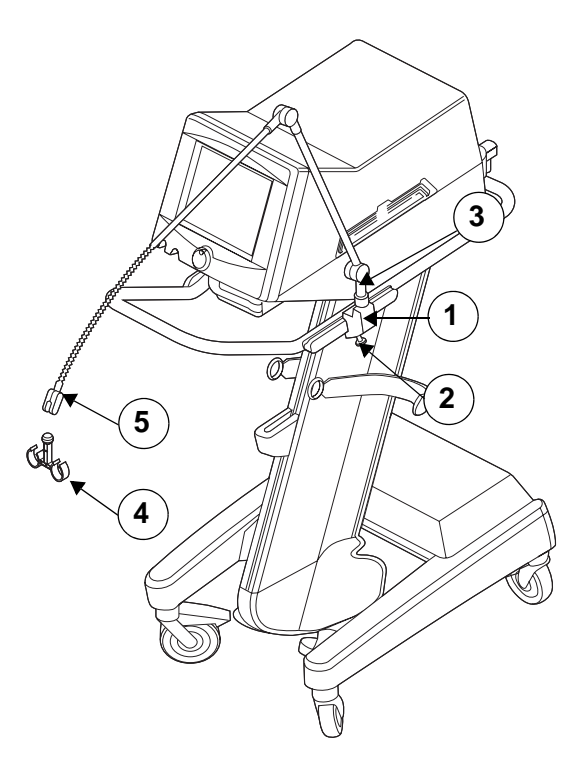

*Figure 4-22: Patient Circuit Flex Arm Installation*

#### <span id="page-49-0"></span>**Patient Circuit Flex Arm Installation Instructions**

[Refer to Figure 4-22.](#page-49-0)

- 1. Slide flex arm bracket (1) on to the side rail of the cart (one per side).
- 2. Tighten black screw knob (2) on flex arm bracket.
- 3. Insert base of flex arm (3) into flex arm bracket and tighten.
- 4. Place patient circuit hose clamp (4) into the flex arm clamp (5) and tighten.

**Chapter 5. Setup**

#### **Back Panel Connections and Controls 4**. PCMCIA **2**. Remote **3**. Parallel **1**.RS-232 Printer Port Card Slot Alarm Nurse **5**. Analog Port Serial Port Call **6**. DC Battery Connector **17**. Cooling **1.** AC Inlet Fan **8** Humidifier AC m) Inlet Circuit Breaker **9**. Circuit  $\mathbf{I}$ Breaker **16**. Potential  $\circ$  $\circ$ Cover Equalization (not shown) **Connection 10.** Mains Circuit  $\circ$ Breaker 15.  $O_2$  Inlet Filter and **11**. Humidifier Water Trap  $\overline{\circ}$  $\overline{\circ}$ AC Outlet Ö 14.  $O<sub>2</sub>$  Inlet **Connector 12**. Air Inlet QUA ۰ Duct and Filter **13**. Elapsed Time Meter

*Figure 5-1: Back Panel*

- <span id="page-50-0"></span>1. **232 Serial Port**: Connection source for devices capable of serial communication. [Refer to Chapter 6, "Connecting Additional](#page-62-0)  [Equipment".](#page-62-0)
- 2. **Remote Alarm Nurse Call**: Connection source for remote alarm devices.
- 3. **Parallel Printer Port**: For use with the Communications Option. [Refer to](#page-164-0)  [Chapter 13, "Options and Accessories".](#page-164-0)
- 4. **PCMCIA Card Slot**: (PC Card) For use with the Trending Option. Refer to Chapter 13, "Options and Accessories".

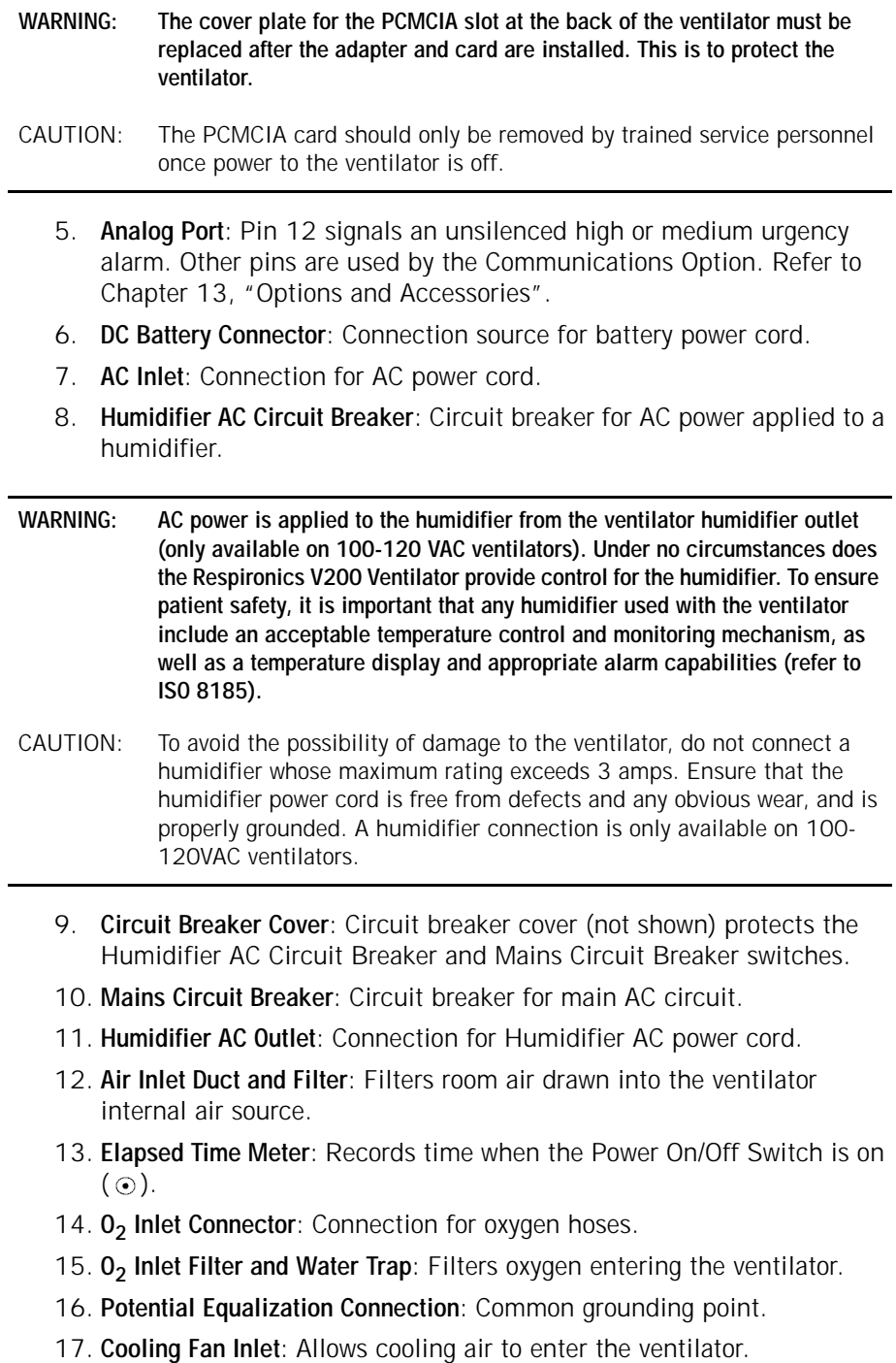

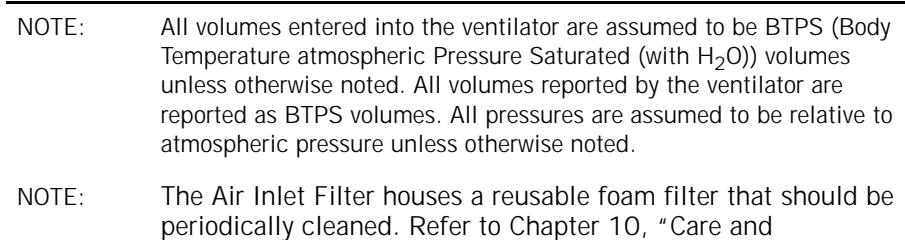

[Maintenance"](#page-122-0), for more information on filter changes.

# **Connecting AC Power**

**Cord**

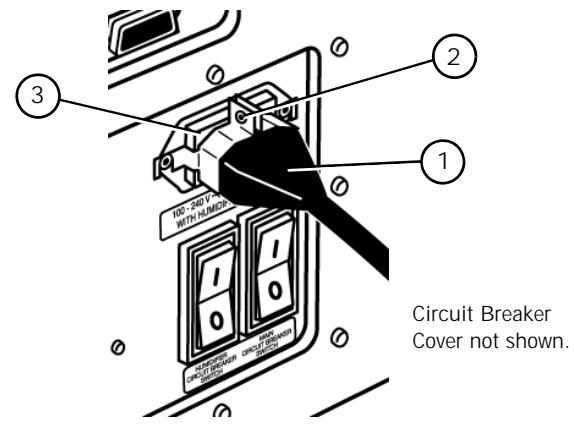

*Figure 5-2: AC Power Cord Retaining Bracket*

#### <span id="page-52-0"></span>**WARNING: [To avoid electrical shock hazard, connect the ventilator to a properly](#page-11-5)  [grounded AC power outlet.](#page-11-5)**

- CAUTION: [Before connecting the ventilator to the AC power source, ensure that the](#page-14-4)  [total electrical load does not exceed the ampere rating of the AC branch](#page-14-4)  circuit, especially when using the ventilator with other electrical equipment. An AC branch circuit includes all outlets serviced by a single circuit breaker. If the maximum current drain through a branch circuit exceeds the circuit breaker's rating, the branch circuit will open, causing the ventilator to lose power. For further information, consult a [service technician or a trained biomedical technician.](#page-14-4)
- CAUTION: [The ventilator is shipped with a power cord that complies with electrical](#page-15-0)  [safety standards. Do not use substitute power cords unless specifically](#page-15-0)  instructed to do so by an authorized distributor or qualified personnel. Do not modify the power cord or connect it with electrical extension [cords or outlet adapters.](#page-15-0)

**Chapter 5 Setup**

#### **Connecting AC Power Cord Instructions**

[Refer to Figure 5-2.](#page-52-0)

- **Tools Required:** Small Phillips screwdriver
- 1. Ensure that the ventilator is properly positioned on a secure table top, wall mount, or pedestal.
- 2. Connect the AC Power Cord (1) to the AC inlet (3) located on the rear panel. [\(Refer to Figure 5-1.\)](#page-50-0)
- 3. After cord is fully inserted, tighten the retaining bracket screw (2) so that the power cord cannot be inadvertently disconnected from the ventilator.

**Power On/Off** The ON/OFF ( $\odot$ / $\circ$ ) switch is located in the lower portion of the front panel, and is recessed to avoid inadvertent access.

> When the switch is in OFF ( $\circlearrowright$ ) position, the ventilator does not provide mechanical ventilation. If the AC plug is connected and the Mains circuit breaker (refer to [Figure 5-1\)](#page-50-0) is ON  $(1)$ , AC power is active and the green Mains circuit indicator on the front panel, is illuminated.

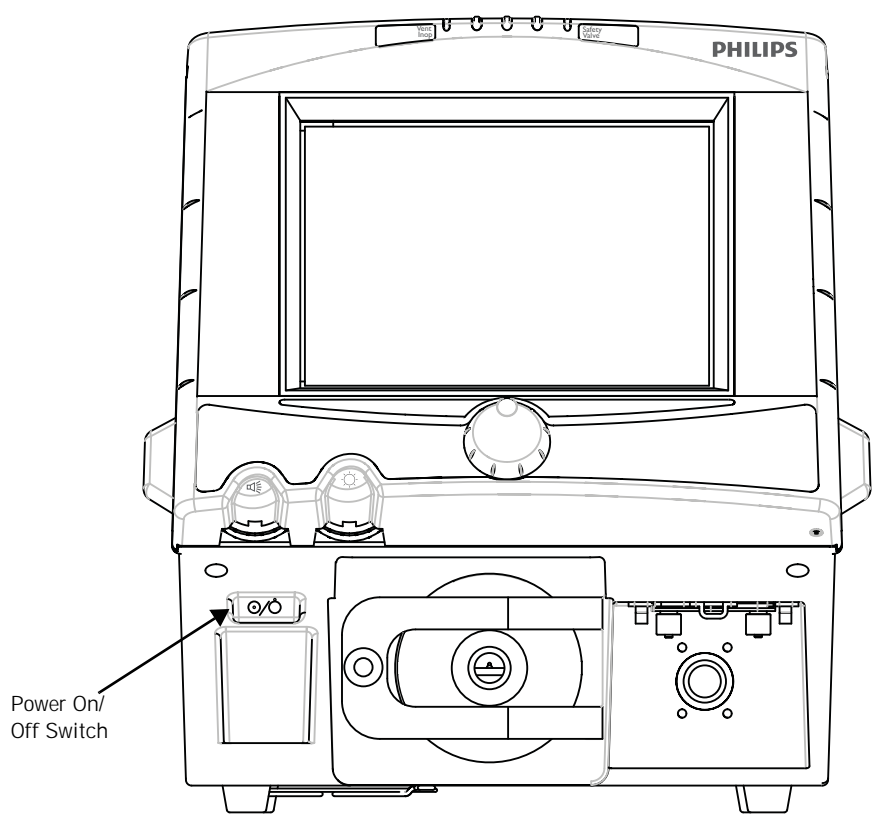

*Figure 5-3: On/Off Switch*

#### **Turning the Ventilator On**

- 1. Ensure that the Mains Circuit Breaker (refer to [Figure 5-1\)](#page-50-0), located on the ventilator back panel, is in the ON  $($   $\vert$   $)$  position.
- 2. For 120V applications, if a humidifier is attached to the ventilator, ensure that the Humidifier AC Circuit Breaker (refer to [Figure 5-1\)](#page-50-0), located on the ventilator back panel, is in the  $ON(1)$  position. A humidifier connection is only available on 100-120VAC ventilators.
- 3. Press the Power ON/OFF switch to the ON  $(\odot)$  position (left side up).

```
WARNING: The ventilator front panel LEDs will indicate the power source that is being 
  used. If the ventilator is plugged in and the MAINS LED is not lit, either the 
  circuit breaker is off or the wall power outlet is not functioning.
```
#### **Turning the Ventilator Off**

1. Press the Power ON/OFF Switch to the OFF  $(0)$  position (right side up).

**WARNING: [The two circuit breakers \(MAINS/Humidifier\) located on the back of the](#page-11-6)  [ventilator are covered to prevent unintentional ventilator power-off. Do not](#page-11-6)  use the circuit breaker to power the ventilator on/off. The power switch is [located on the front of the ventilator below the front panel.](#page-11-6)** NOTE: [Unless the Mains Circuit Breaker is turned OFF, electrical power is](#page-17-6)  applied to the ventilator even though the front panel switch is in the [OFF position. With the Mains Circuit Breaker ON, if the backup battery](#page-17-6)  is connected, the ventilator will charge the battery if it requires a [charge.](#page-17-6) NOTE: [To disconnect the ventilator from MAINS power, remove the AC plug](#page-18-2)  [from the wall power receptacle. The MAIN switch/circuit breaker is](#page-18-2)  [covered to prevent unintentional ventilator turn off.](#page-18-2)

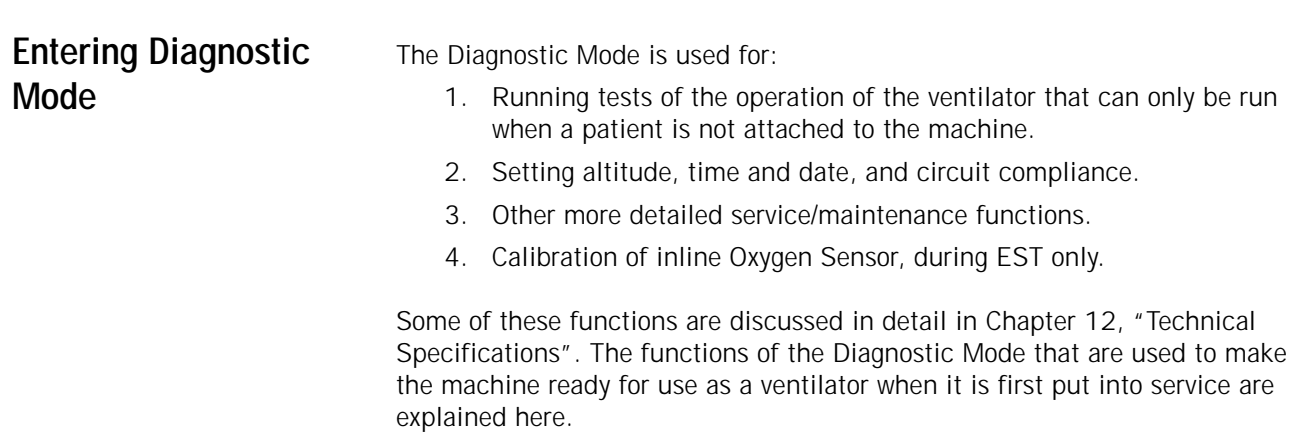

**Chapter 5 Setup**

#### <span id="page-55-0"></span>**Entering Diagnostic Mode**

1. To access the Diagnostic Mode, simultaneously press the ALARM RESET and 100%  $O_2$  keys on the front panel for approximately five seconds while turning the ventilator power on. The following message will appear on the screen:

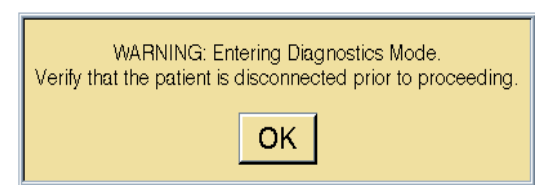

*Figure 5-4: Warning in Diagnostic Mode*

2. Press the OK button to enter the Diagnostic Mode. The following screen appears:

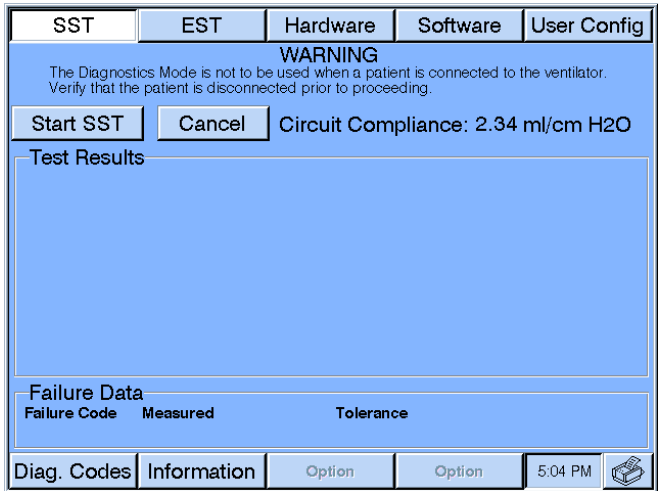

<span id="page-55-1"></span>*Figure 5-5: Main Screen in Diagnostic Mode*

### **User Configuration Screen**

The buttons across the top and bottom bars are used to select the Diagnostic Mode functions. To set up the machine for the first time for operation as a ventilator, USER CONFIG should be selected. When this button is pressed, the following screen appears.

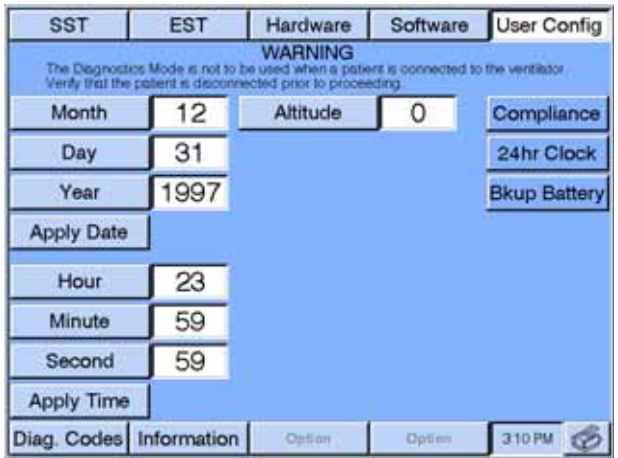

*Figure 5-6: User Configuration Screen*

The User Configuration screen allows the operator to:

- Set the date and time
- Activate or deactivate the automatic patient circuit compliance compensation feature
- Set the proper altitude
- Set 24 Hrs/AM PM time display
- Activate or deactivate backup battery check at startup

#### **Date and Time**

The real-time clock and calendar will last for approximately 2.5 years. When the ventilator is received, the clock's time will have to be changed to that of the existing time zone. The date should be checked and changed if necessary.

#### **Setting Date and Time Format**

To set time [\(Figure 5-8](#page-57-0)) or date [\(Figure 5-7\)](#page-57-1):

- 1. Press the desired date or time button (month, day, year, hour, minute, second).
- 2. When the window insert appears, press the INCREASE or DECREASE button, or rotate the control knob to change the value of the selected parameter.

3. Press the ACCEPT button to confirm the change and return to the User Config screen. Press the CANCEL button to leave the value unchanged.

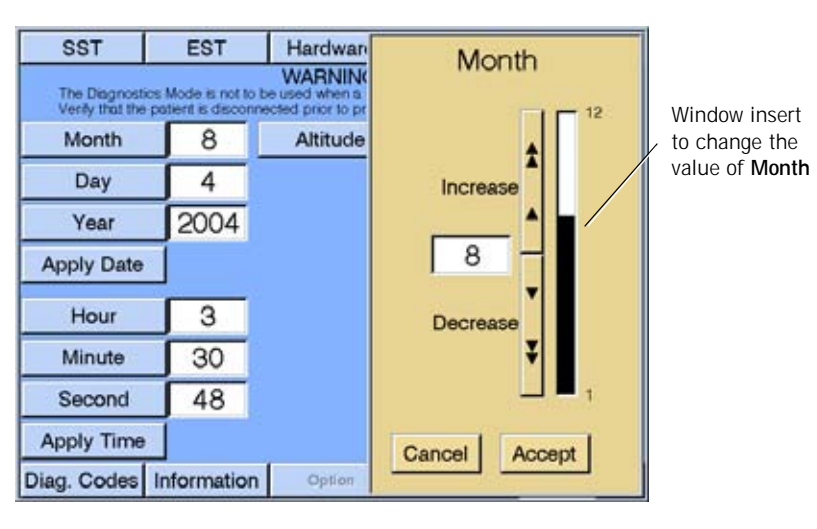

*Figure 5-7: Setting the Date*

<span id="page-57-1"></span>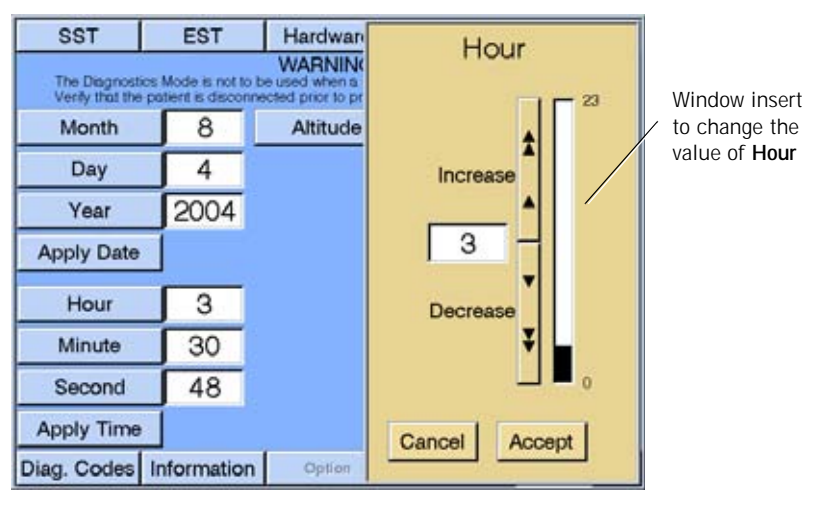

*Figure 5-8: Setting the Time*

- <span id="page-57-0"></span>4. After the date and time values have been set, the changes will be shown on the screen.
- 5. Press the APPLY DATE and APPLY TIME buttons to activate the change.

**Chapter 5**

**Setup**

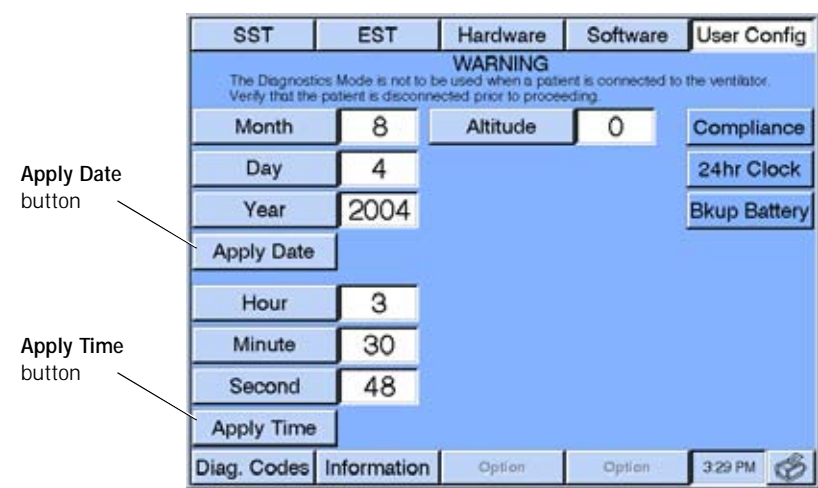

*Figure 5-9: User Configuration Screen After Date and Time are Set*

- 6. The 24 HR CLOCK button allows the operator or technician to set the displayed time in an AM/PM (e.g., 1:15 PM) or 24 Hr. (e.g., 13:15) format. When the 24 HR CLOCK button has a white background, time is displayed in the 24 Hr. format; when it has a gray background, time is displayed in the AM/PM format.
- 7. Press the 24 HR CLOCK button to toggle between AM/PM and 24 Hr. formats. Observe the time display in the lower right hand corner of the diagnostic screen to confirm the format.

#### **Altitude**

The User Configuration screen in the Diagnostic Mode is used to input the altitude of the location of the ventilator. To enter Diagnostic Mode, follow the instructions ["Entering Diagnostic Mode" on page 5-6](#page-55-0). At [Figure 5-5](#page-55-1) select USER CONFIG and the screen in [Figure 5-10](#page-59-0) appears. Pressing the ALTITUDE button enables you to set the altitude to that of the present geographical location of the ventilator. This factor ensures a more accurate tidal volume delivery.

#### **Setting Altitude**

To adjust the altitude:

- 1. Verify the altitude using an altimeter, if available, or estimate the altitude in feet (or meters) above sea level.
- 2. Press the ALTITUDE button.
- 3. When the window insert appears, select either feet or meters. Press the INCREASE or DECREASE button, or rotate the control knob, to change the value. The longer the increase and decrease are touched, the faster the value will change.
- SST **EST** Hardwan Altitude **WARNING** WARNING<br>The Diagnostics Mode is not to be used when a<br>Verily that the patient is disconnected prior to pr **Feet** Meters Window insert Month 8 Altitude to change the value of **Altitude** Day 4 Increase 2004 Year 400 Apply Date Hour 3 Decrease Minute 30 48 Second **Apply Time** Cancel Accept Diag. Codes Information Öption
- 4. Press ACCEPT to accept the changed value. Press the CANCEL button to leave the value unchanged.

*Figure 5-10: Setting Altitude*

#### <span id="page-59-0"></span>**Enabling/Disabling Tubing Compliance**

The operator can activate or deactivate "tubing compliance compensation" in the User Configuration screen. To enter Diagnostic Mode, follow the instructions for ["Entering Diagnostic Mode" on page 5-6.](#page-55-0) At [Figure 5-5,](#page-55-1) select USER CONFIG and the screen in [Figure 5-11](#page-59-1) appears.

| SST                     | <b>EST</b> | Hardware                                                                                                    | Software | User Config         |
|-------------------------|------------|----------------------------------------------------------------------------------------------------|----------|---------------------|
|                         |            | WARNING<br>The Diagnostics Mode is not to be used when a patient is connected to the ventilator.<br>Verify that the patient is disconnected prior to proceeding. |          |                     |
| Month                   | 8          | Altitude                                                                                                    | 400      | Compliance          |
| Day                     |            |                                                                                                    |          | 24hr Clock          |
| Year                    | 2004       |                                                                                                    |          | <b>Bkup Battery</b> |
| <b>Apply Date</b>       |            |                                                                                                    |          |                     |
| Hour                    | 3          |                                                                                                    |          |                     |
| Minute                  | 30         |                                                                                                    |          |                     |
| Second                  | 48         |                                                                                                    |          |                     |
| <b>Apply Time</b>       |            |                                                                                                    |          |                     |
| Diag. Codes Information |            | Option                                                                                                    | Option   | 3:30 PM             |

<span id="page-59-1"></span>*Figure 5-11: Compliance Activated*

You can have the ventilator compensate the volumes delivered in volume controlled, mandatory breaths with the tubing compliance volume by activating the COMPLIANCE button ([Figure 5-11](#page-59-1)). Circuit compliance is activated when this button has a white background. When the function is activated the exhaled volumes reported by the ventilator will also be tubing compliance compensated.

#### <span id="page-60-0"></span>**Backup Battery** You can have the ventilator confirm the backup battery is connected each time that the machine powers on. Pressing the BKUP BATTERY button [\(Figure 5-](#page-60-1) [12](#page-60-1)) allows this confirmation feature, which is identified by an active button with a white background.

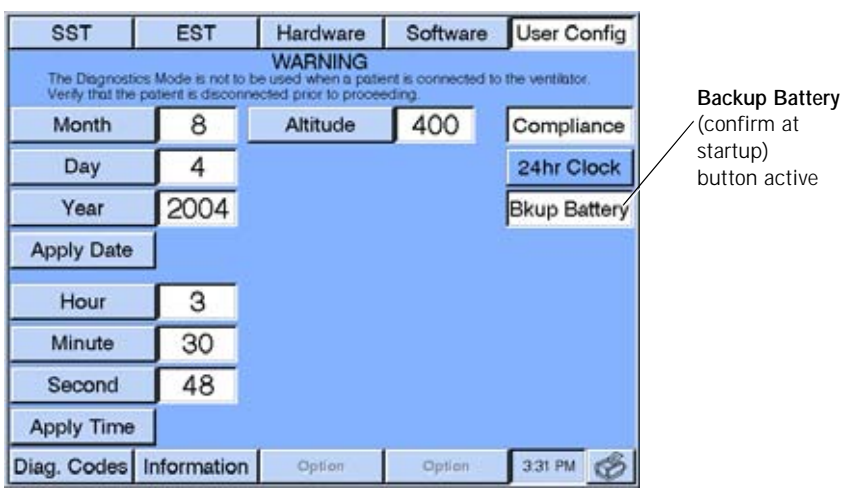

*Figure 5-12: Backup Battery Activated*

<span id="page-60-1"></span>From then on when the machine powers on, it searches for a backup battery. If the backup battery is connected to the ventilator, the startup is normal. If the backup battery is not connected, the ventilator displays a message at startup and a 5002 Diagnostic Code will be logged.

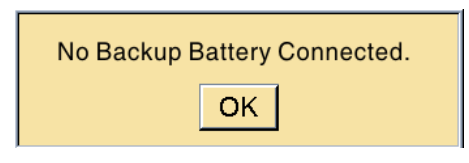

*Figure 5-13: No Backup Battery Connected message*

reconnect the backup battery. feature by pressing the BKUP BATTERY button. 1. Power off the ventilator. Diagnostic Mode. which takes you to the User Config screen. to blue signifying that this feature has been deactivated. We recommend that you run an Extended Self Test (EST) upon receipt of the ventilator to ensure that there has been no shipping damage to the system. We running EST. If EST was run successfully and all configuration information has been and then turn it ON  $(\odot)$ . **WARNING: [Always turn the ventilator power OFF before connecting additional](#page-11-8)  [equipment.](#page-11-8)**

Press the OK button to clear the message from the screen. You may continue to use the ventilator without the backup battery or power off the ventilator and

To turn this feature off, enter Diagnostic Mode and deactivate the messaging

- 2. Power on the ventilator while holding down the ALARM RESET and 100%  $O<sub>2</sub>$  keys simultaneously for approximately 5 seconds.
- 3. A message appears on the ventilator screen asking the user to 'Verify that the patient is disconnected prior to proceeding.' Press OK to enter
- 4. Once you've entered Diagnostic Mode, select USER CONFIG button,
- 5. Press the BKUP BATTERY button. The background color should return

### **Extended Self Test (EST)**

also recommend that you run EST between patients to verify the overall functional integrity of the ventilator. Refer to chapter 11 for instructions on

entered, the ventilator is ready to be used. Follow the recommended ["Preoperational Procedure" on page 8-32](#page-109-0) once a patient has been selected.

To exit the Diagnostics Mode you must turn the Power On/Off switch OFF  $\left(\dot{\circ}\right)$ 

<span id="page-62-0"></span>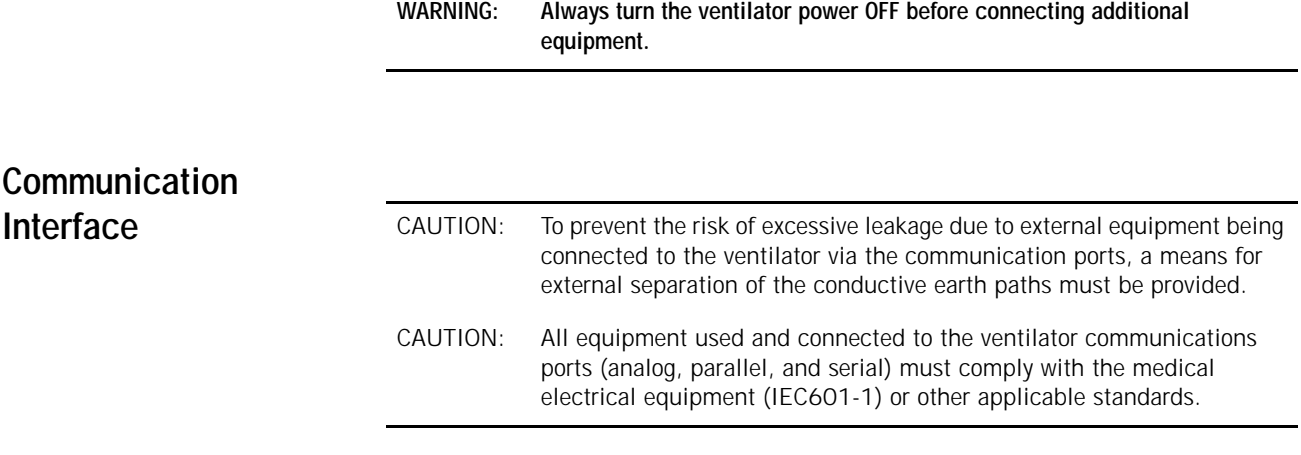

The ventilator provides three communications interfaces: one serial RS-232 port, an analog output port, and a parallel port. (The parallel port is reserved for use by the Communications Option.)

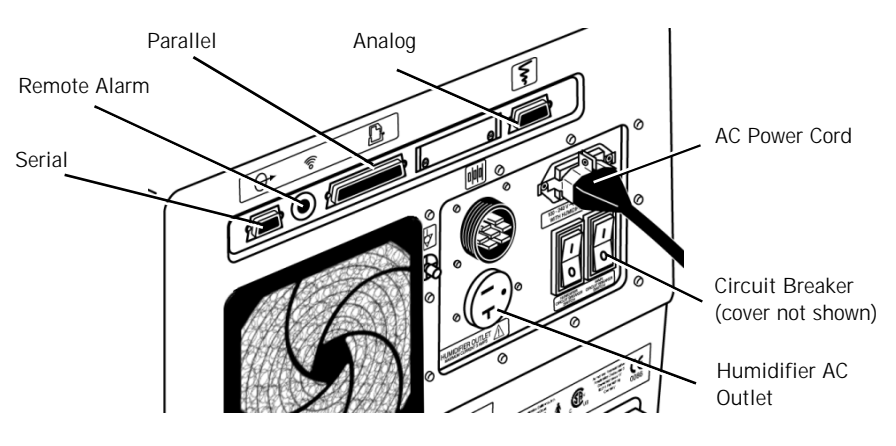

*Figure 6-1: Ports and Outlets on the Rear Panel*

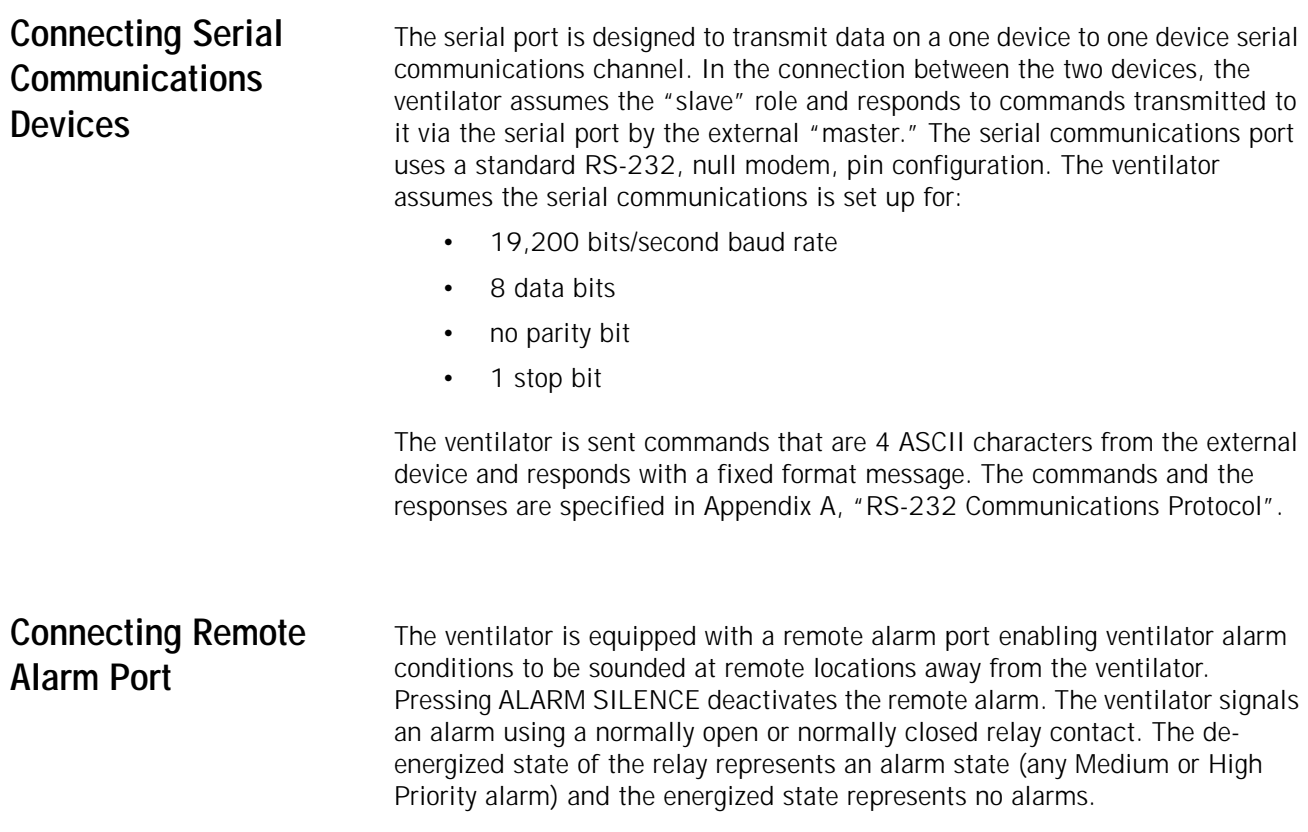

The remote alarm port is a standard 1/4 inch, female, phono jack (ring, tip, sleeve) connector.

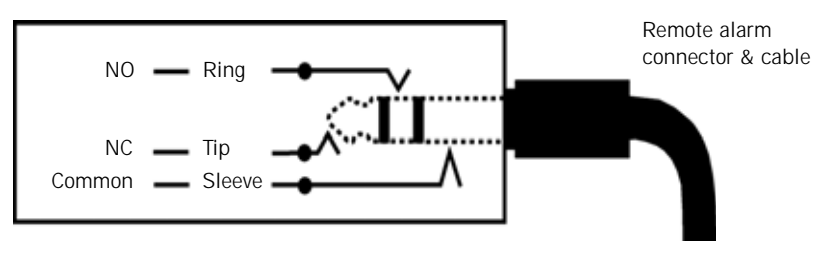

*Figure 6-2: Remote Alarm Port*

The port is configured to work with the Normally Open (NO), Normally Closed (NC), and Respironics (LifeCare) systems. Each requires specific cabling identified in [Table 6-1:.](#page-64-0)

<span id="page-64-0"></span>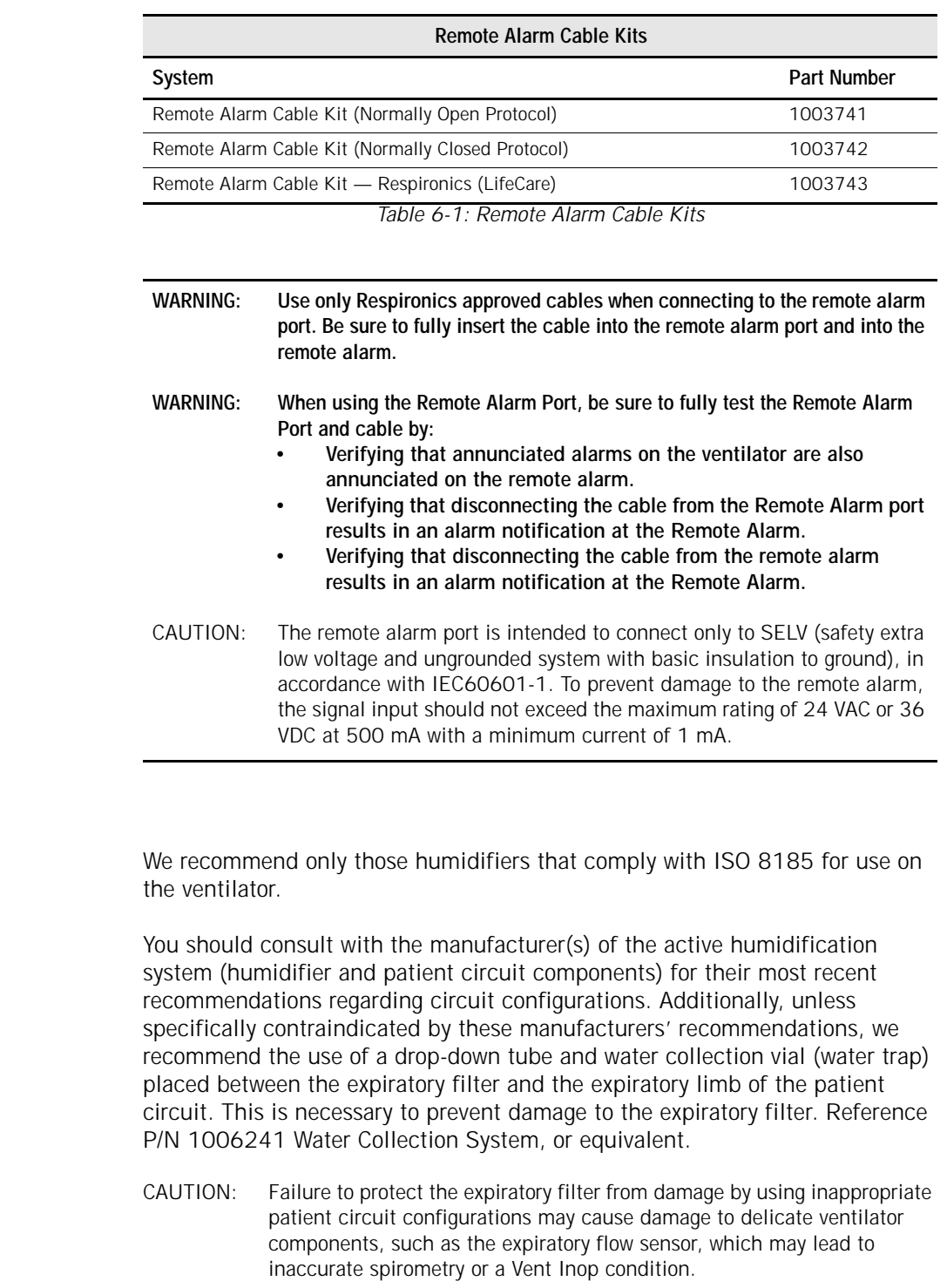

**Connecting Humidifier**

**WARNING: [Vent Inop is a serious condition, which is indicated by both visual and audible](#page-12-0)  [alarms. If the ventilator is attached to a patient when Vent Inop occurs, the](#page-12-0)  [patient must be supported with another means of life support ventilation.](#page-12-0)**

When connecting a humidifier to the patient circuit, follow the setup procedure supplied by the humidifier manufacturer. The following steps should be followed to electrically connect the humidifier to the ventilator (for 100- 120 VAC ventilators). For ventilators using voltage other than 100-120 VAC, the humidifier must be connected to another AC outlet.

1. Remove the cover of the humidifier AC power outlet on the back of the ventilator (Figure 6-3).

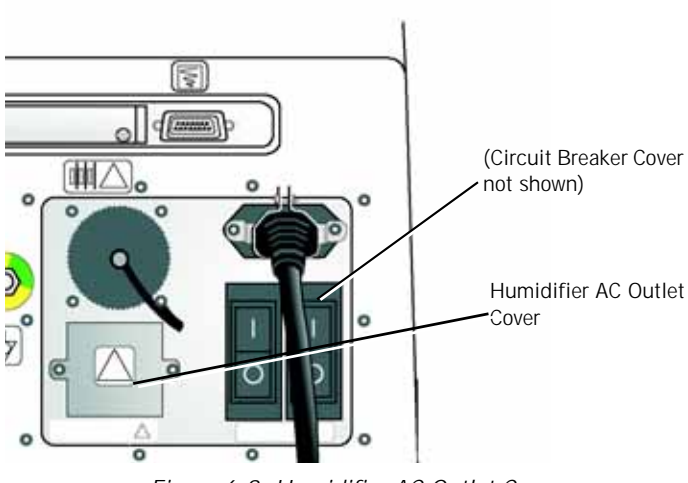

*Figure 6-3: Humidifier AC Outlet Cover*

2. Connect the humidifier AC plug to the humidifier AC power outlet.

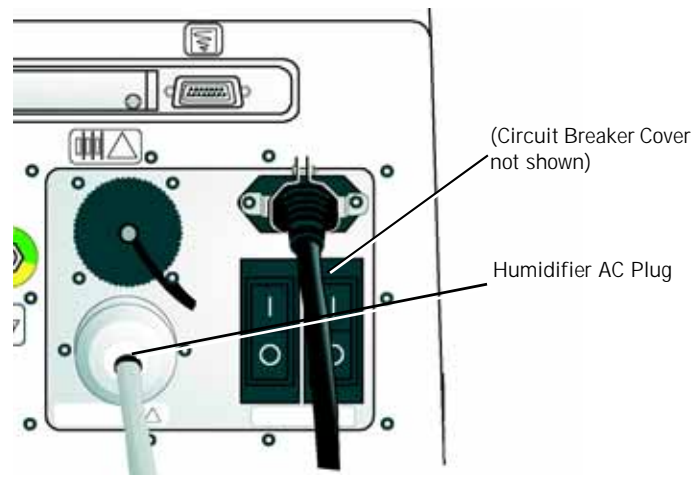

*Figure 6-4: Humidifier AC Plug*

- 3. Run any test procedures recommended by the humidifier manufacturer before the ventilator and humidifier are used on a patient.
- **WARNING: [AC power is applied to the humidifier from the ventilator humidifier outlet](#page-11-4)  (only available on 100-120 VAC ventilators). Under no circumstances does [the Respironics V200 Ventilator provide control for the humidifier. To ensure](#page-11-4)  patient safety, it is important that any humidifier used with the ventilator include an acceptable temperature control and monitoring mechanism, as well as a temperature display and appropriate alarm capabilities (refer to [ISO 8185\).](#page-11-4)**

### **Connecting the Patient Circuit**

- 1. The humidifier should be connected between the inspiratory bacteria filter (Figure 6-5) and the inspiratory limb of the patient circuit that leads to the patient wye (Figure 6-6).
- 2. Follow steps illustrated by Figure 6-5, Figure 6-6, and Figure 6-7.

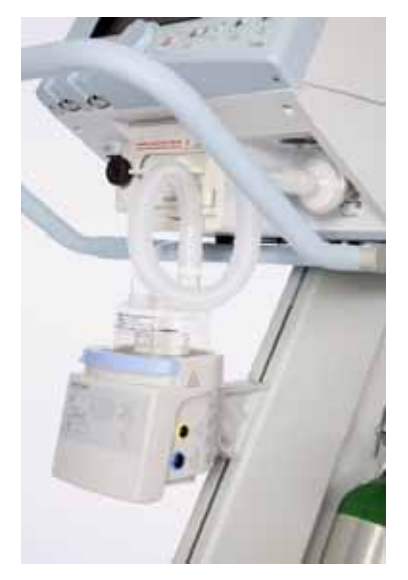

*Figure 6-5: Ventilator Gas Outlet Port to Humidifier Patient Circuit Connection*

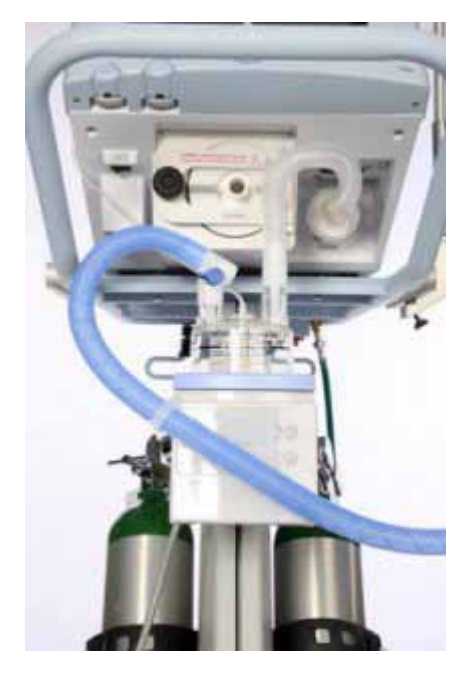

*Figure 6-6: Humidifier Outlet to Patient Wye Connection*

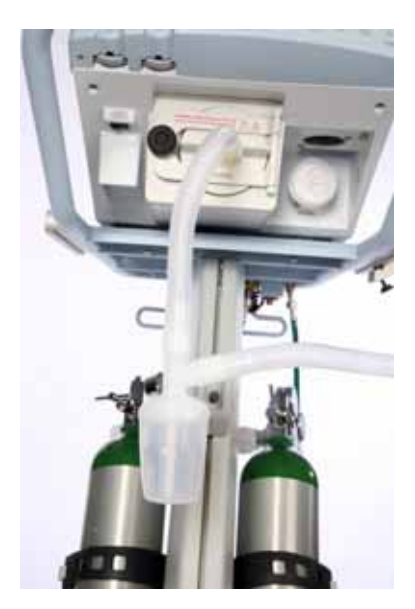

*Figure 6-7: Expiratory Limb of Patient Circuit to Water Trap Connection (Shows Down Tube between Ventilator and Water Trap)*

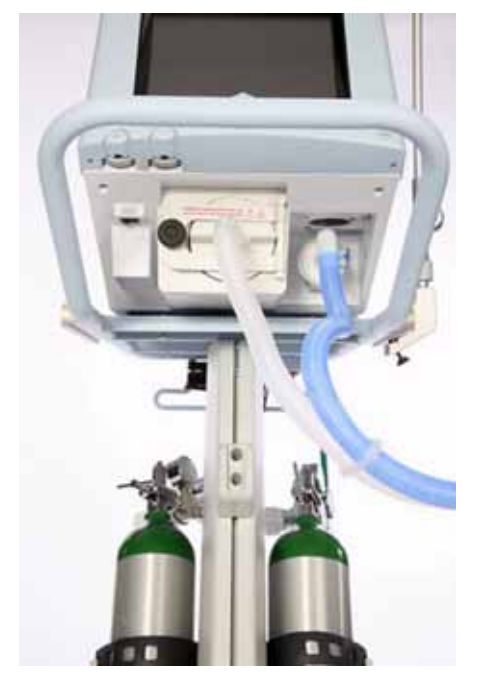

When connecting a patient circuit without a humidifier (for example, when using a heat and moisture exchanger), refer to Figure 6-8.

*Figure 6-8: Patient Circuit Connections Without Humidifier*

### **Connecting the Analog Port**

The analog output port adds a second remote alarm output. Pin 12 (fourth pin from the top left is pin 12) signals an unsilenced high or medium urgency alarm:

- 0 VDC = active alarm
- 1.5 VDC = no alarm or silenced alarm

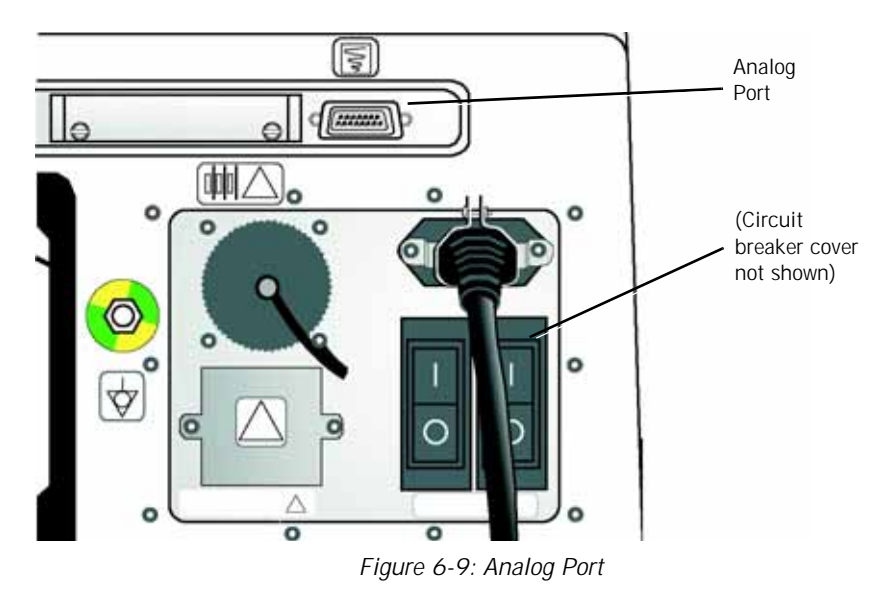

The Communications option provides additional signals on this port. [Refer to](#page-164-0)  [Chapter 13, "Options and Accessories".](#page-164-0)

## **Chapter 7. Operating Theory**

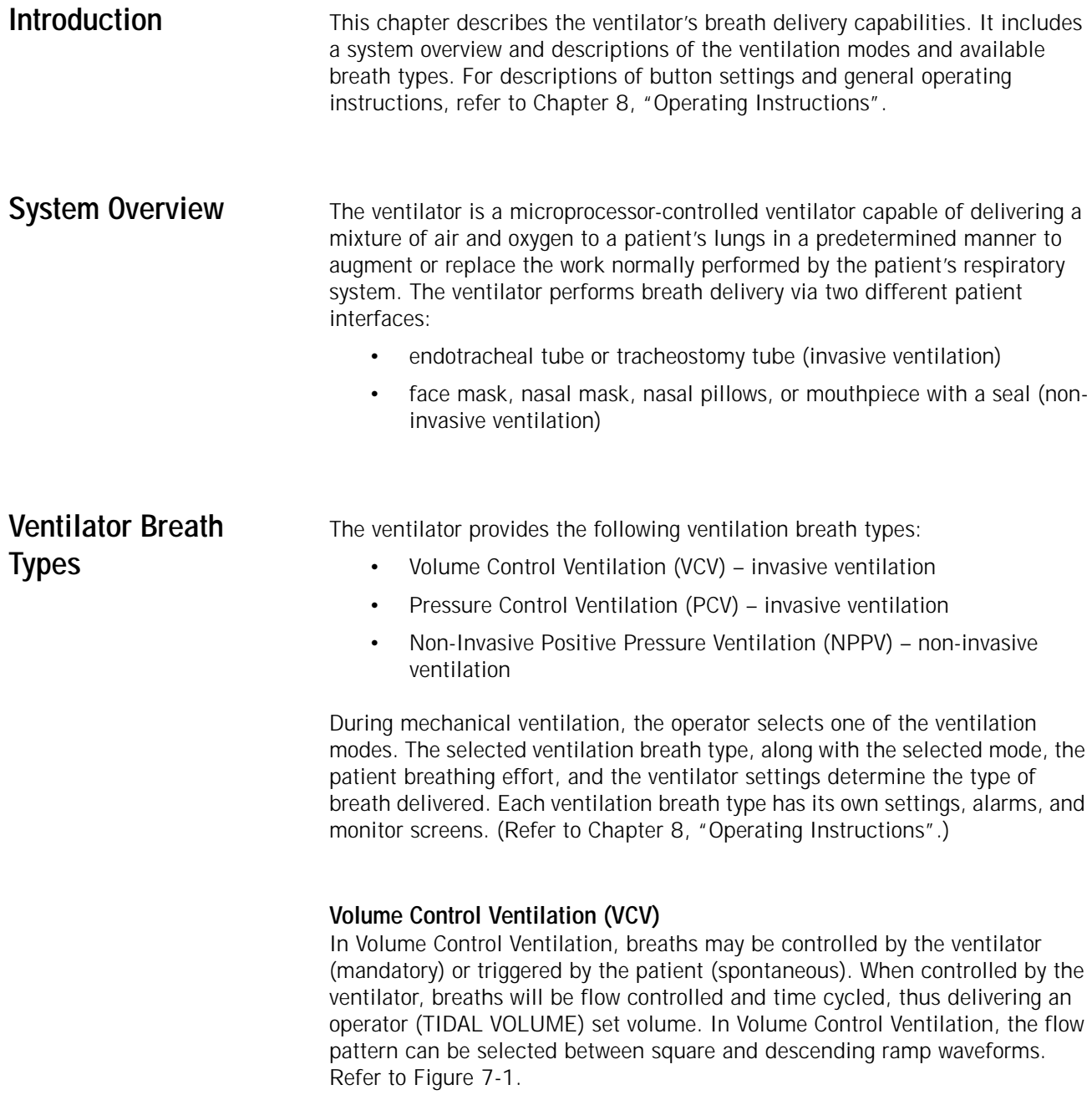

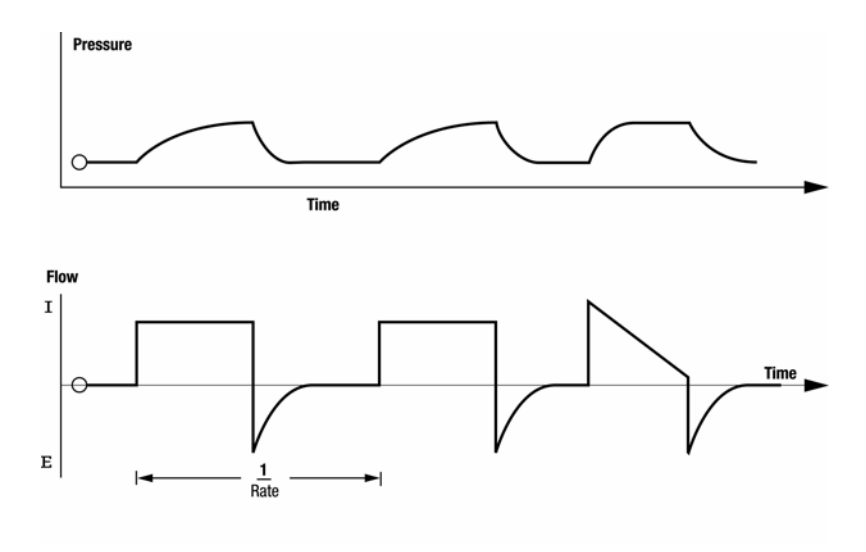

*Figure 7-1: Volume Control Ventilation (VCV) Waveform*

#### <span id="page-71-0"></span>**Pressure Control Ventilation (PCV)**

In Pressure Control Ventilation, breaths may be controlled by the ventilator (mandatory) or by the patient (spontaneous). When controlled by the ventilator, breaths are pressure limited and time cycled, resulting in an operator set (PRESSURE) pressure being delivered for an operator set (I-TIME) period of time. [Refer to Figure 7-2.](#page-71-1)

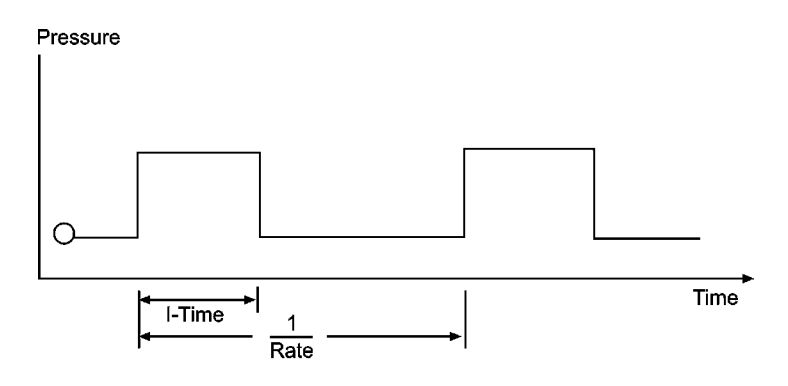

<span id="page-71-1"></span>*Figure 7-2: Pressure Control Ventilation (PCV) Waveform*
## **Ventilation Modes Common to VCV and PCV**

In Volume Control Ventilation and Pressure Control Ventilation, the operator can select between ventilation modes of Assist/Control, SIMV, and CPAP.

## **Assist Control Ventilation (A/C)**

With the Assist/Control mode (refer to [Figure 7-1](#page-71-0) or [Figure 7-2](#page-71-1)), a minimal rate and tidal volume (or inspiratory pressure) are set by the operator. The patient can trigger the ventilator at a more rapid rate, but the operator set tidal volume (or inspiratory pressure) is delivered during each breath. The ventilator delivers only mandatory breaths. Assisted breaths may be either pressure or flow triggered. If the trigger setting is adjusted so that the patient cannot trigger the ventilator, all breaths will be delivered by the ventilator at the operator set rate and tidal volume (or pressure).

### **Synchronized Intermittent Mandatory Ventilation (SIMV)**

SIMV is a ventilation mode where the patient is allowed to breathe spontaneously and the machine attempts to deliver volume (VCV) or pressure (PCV) mandatory breaths in synchrony with the patient's effort at the operator set rate and volume (or pressure). This is accomplished by a combination of spontaneous and mandatory windows that open and close. The type of breath delivered depends upon whether the event during the window is patient initiated, operator initiated or time initiated. This logic is illustrated in [Table 7-](#page-72-0) [1: "SIMV Logic".](#page-72-0)

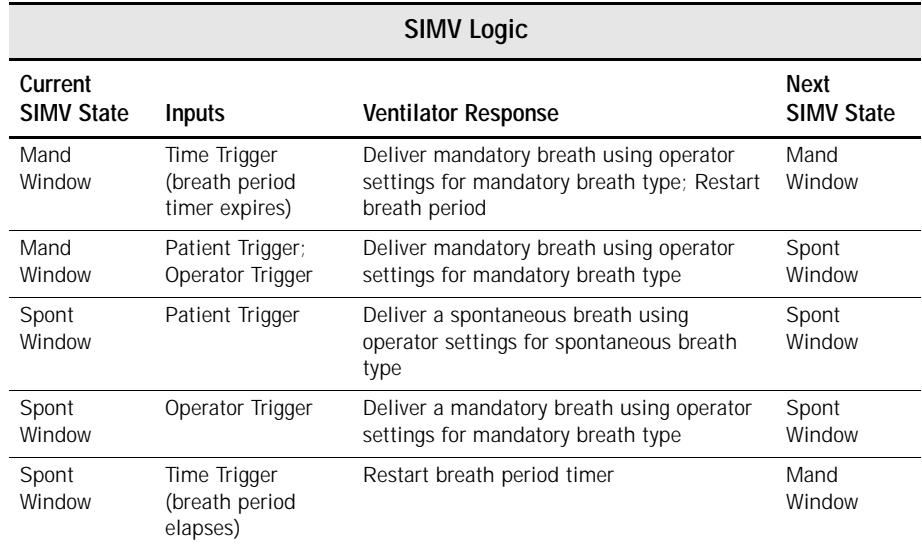

<span id="page-72-0"></span>*Table 7-1: SIMV Logic*

## **Continuous Positive Airway Pressure (CPAP)**

CPAP is a spontaneous mode of ventilation. No mandatory breaths are delivered. Throughout the breath cycle, an operator set pressure is provided. The level of pressure delivered during CPAP is the baseline pressure, or PEEP (Positive end Expiratory Pressure). [Refer to Figure 7-3.](#page-73-0)

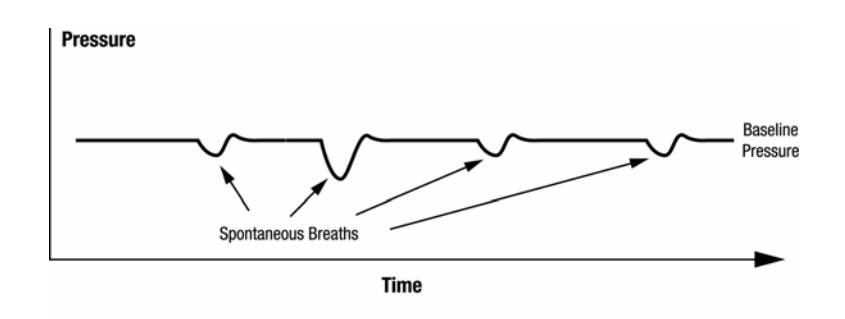

*Figure 7-3: Continuous Positive Airway Pressure (CPAP)*

## <span id="page-73-0"></span>**Pressure Support Ventilation (PSV)**

In Pressure Support Ventilation, the patient's spontaneous efforts are assisted by the ventilator at an operator set level of inspiratory pressure. Inspiration is initiated by the patient and terminated when the inspiratory flow falls below an operator set percentage of the peak flow during this breath. During Pressure Support, the patient determines the respiratory rate, and the patient and ventilator determine the inspiratory time and tidal volume. [Refer to Figure 7-4.](#page-73-1)

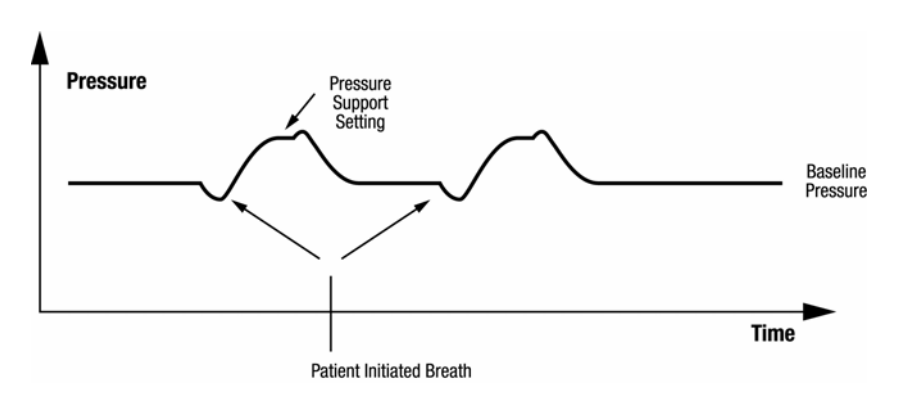

<span id="page-73-1"></span>*Figure 7-4: Pressure Support Ventilation (PSV)*

## **Positive End Expiratory Pressure (PEEP)**

The PEEP pressure is the operator set baseline pressure maintained during exhalation. All breaths are referenced to this baseline pressure and the resulting pressure is in addition to the baseline pressure. [Refer to Figure 7-5.](#page-74-0)

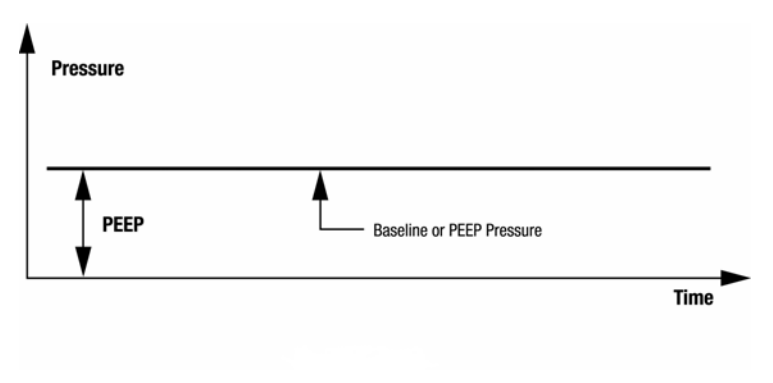

*Figure 7-5: Positive End Expiratory Pressure (PEEP)*

## <span id="page-74-0"></span>**Rise Time Setting**

Rise Time applies to all pressure targeted breaths — PSV, PCV, and IPAP in NPPV. The operator can adjust the velocity of pressurization to better match the patient's demand for flow. [Refer to Figure 7-6.](#page-74-1)

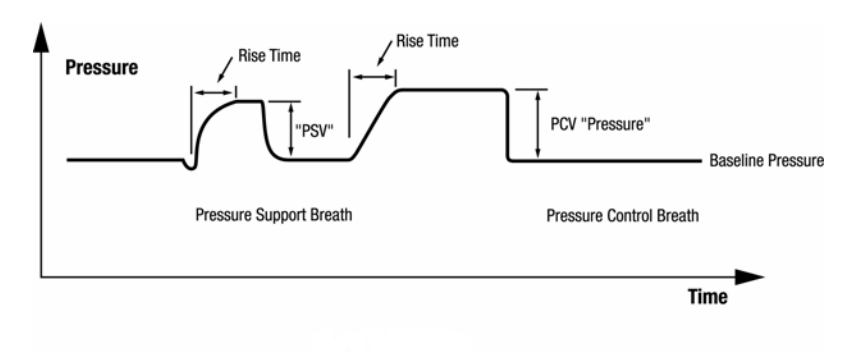

*Figure 7-6: Rise Time*

## <span id="page-74-1"></span>**Patient Initiated Breath Triggering**

Patient initiated breaths can be flow or pressure triggered in A/C, SIMV, CPAP for Pressure or Volume breath types, or flow triggered in NPPV. The pressure trigger level determines the amount of pressure below the baseline pressure that the patient must create in order for the ventilator to deliver a breath. The Flow Trigger level is the amount of flow that the patient must inspire from the base flow in order for the ventilator to deliver a breath.

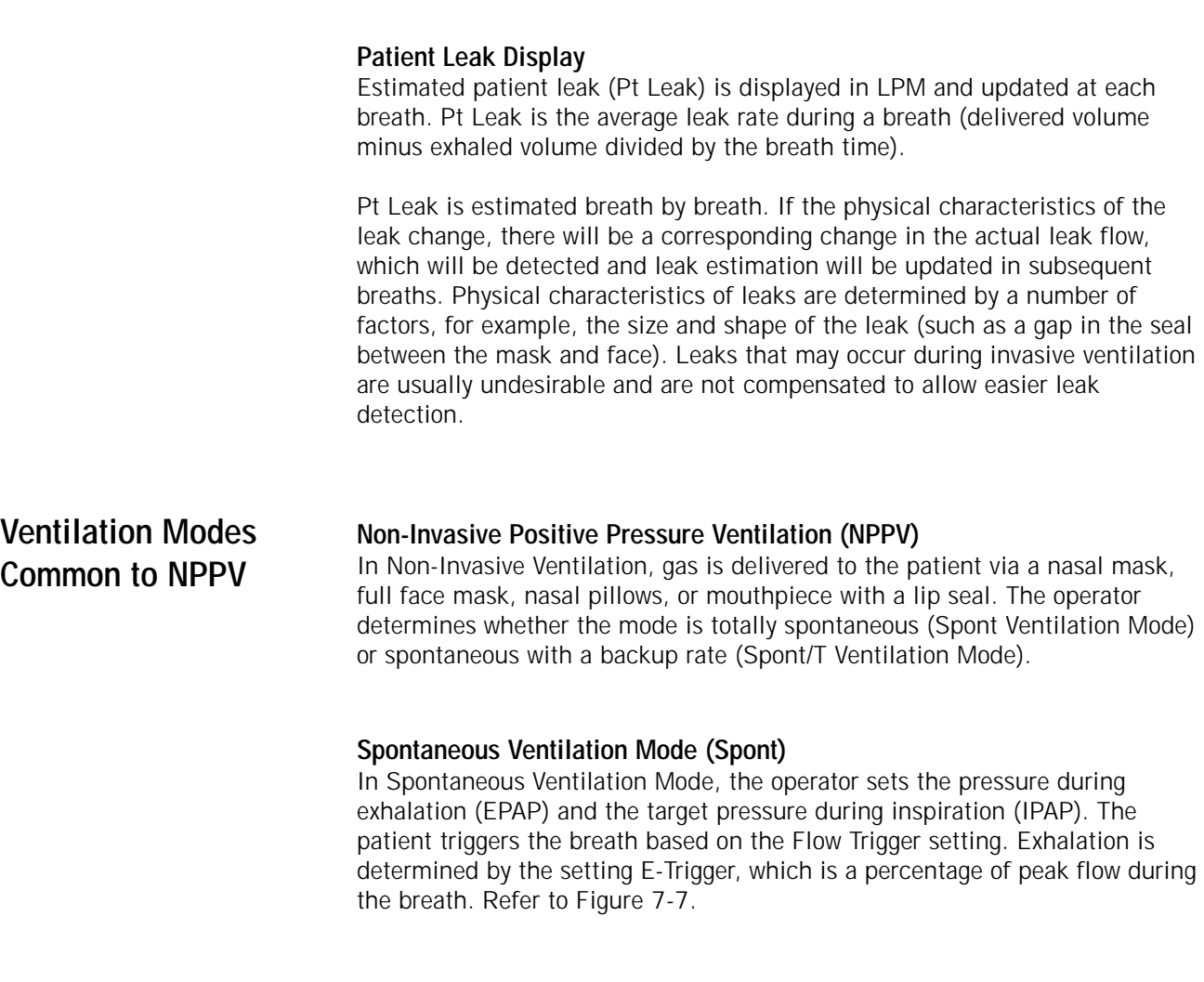

### **Spontaneous/Timed Ventilation Mode (Spont/T)**

In the Spontaneous/Timed Ventilation Mode, the patient can breathe spontaneously, or receive machined controlled breaths. The machine controlled breaths are delivered for a set inspiratory time at a set breath rate. In Spont/T mode, every patient initiated breath is spontaneous and restarts the breath period timer. If the patient triggers a breath before the breath period elapses, the ventilator delivers a spontaneous supported breath (based upon the settings). If the breath period elapses without a patient trigger, the ventilator delivers a ventilator initiated mandatory breath at the set IPAP level. Patient initiated, time cycled breaths are not delivered in Spont/T mode. [Refer](#page-76-0)  [to Figure 7-7.](#page-76-0)

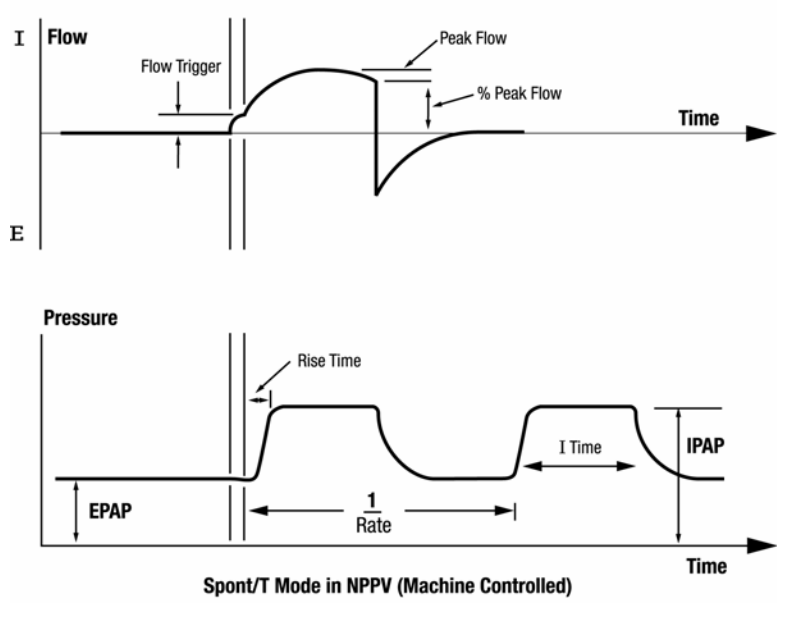

*Figure 7-7: Spont/T Mode*

## **Emergency Modes of Ventilation**

<span id="page-76-0"></span>The ventilator has the following two emergency modes of ventilation that are entered in response to certain alarm conditions:

- Apnea Ventilation
- Safety Valve Open

#### **Apnea Ventilation**

Apnea ventilation provides an emergency mode of ventilation if the ventilator does not deliver a breath for an operator set interval of time. The apnea time can be set between 10 and 60 seconds. Upon entering this mode of ventilation, the ventilator will alarm and immediately start using the Apnea Rate setting specified by the operator. In PCV and VCV, the ventilator will begin delivering breaths in Assist/Control (A/C), but with the operator set Apnea Rate. In NPPV, the ventilator will deliver only machine controlled breaths either at the operator set Apnea Rate or in response to patient effort. In Apnea ventilation, the alarms used are the ones used for machine controlled breaths for the ventilation breath type (VCV, PCV and NPPV) the ventilator was using when Apnea occurred.

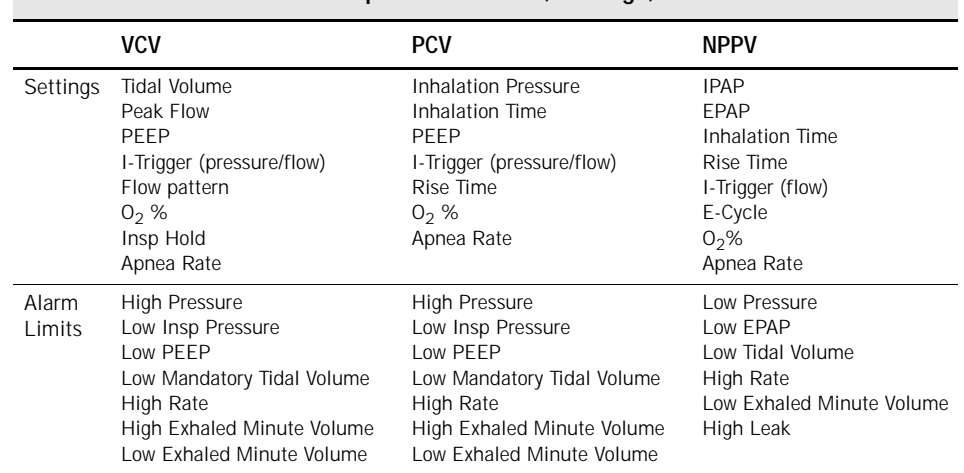

**Parameters Used in Apnea Ventilation, Settings, and Alarm Limits**

*Table 7-2: Parameters Used in Apnea Ventilation, Settings, and Alarm Limits*

The ventilator will reset out of Apnea Ventilation if the operator presses the Alarm Reset button, or if the patient triggers two successive breaths.

### **Safety Valve Open (SVO)**

Safety valve open is an emergency mode of ventilation that allows the patient to breathe through the system whenever any of the following occur:

- 1. An occlusion is detected. (The ventilator resumes normal breathe delivery if the occlusion is removed.)
- 2. Loss of both the air supply and the oxygen supply occurs. (The ventilator resumes normal breath delivery if the gas supply is made available.)
- 3. The Ventilator Inoperative state (Vent InOp) is entered due to a hardware malfunction that prevents breath delivery. (The ventilator will not resume normal breath delivery in this case. Call for service.)

#### During SVO:

- 1. The safety valve is opened,
- 2. The exhalation valve is opened,
- 3. The air and oxygen valves remain closed,
- 4. A high priority alarm is activated,
- 5. The Safety Valve Open indicator is illuminated,
- 6. The Normal indicator is turned off.

# **Chapter 8. Operating Instructions**

## **Overview**

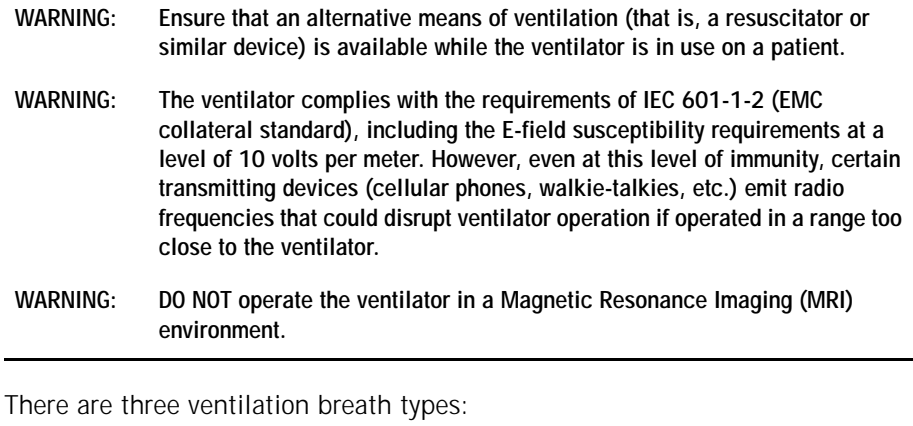

- Volume Control Ventilation (VCV)
- Pressure Control Ventilation (PCV)
- Non-Invasive Ventilation (NPPV)

Each has mandatory or machine controlled breaths and each has patient controlled or spontaneous breaths.

Each ventilation breath type has its own settings that are mutually exclusive from the other ventilation modes.<sup>1</sup>

- In VCV, you can select either A/C, SIMV, or CPAP mode.
- In PCV, you can select either A/C, SIMV, or CPAP mode.
- In NPPV, you can select Spont/T or Spont mode.

Alarms are specific to the ventilation breath type. Alarm limits in one ventilation breath type are mutually exclusive from the alarm limits of the other ventilation breath types.

The ventilator is easy to use because all mode settings and alarm limits are selected using the same three-step process:

1. Select the parameter to be changed by pressing the associated button. The screen shown in [Figure 8-1](#page-79-0) appears.

<sup>1.</sup> Set  $O<sub>2</sub>$  and patient type are exceptions that can be changed only in the active mode and applies to all modes.

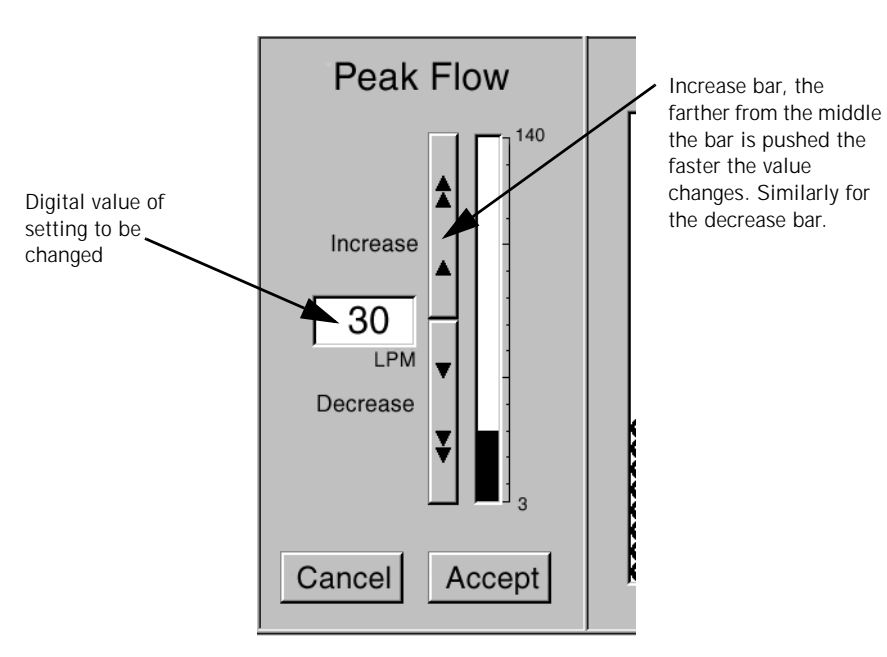

*Figure 8-1: Entering Settings and Alarm Parameters*

- <span id="page-79-0"></span>2. Press the INCREASE bar or DECREASE bar until the desired value appears in the digital window, or use the front panel control knob to increase or decrease the displayed value.
- 3. Press the ACCEPT button (or FRONT PANEL ACCEPT key) to enter the value and return to the previous display. Press the CANCEL button to leave the value unchanged.

NOTE: [All volumes entered into the ventilator are assumed to be BTPS \(Body](#page-17-0)  Temperature atmospheric Pressure Saturated (with  $H_2O$ )) volumes unless otherwise noted. All volumes reported by the ventilator are reported as BTPS volumes. All pressures are assumed to be relative to [atmospheric pressure unless otherwise noted.](#page-17-0)

**The Front Panel** The text version of the ventilator's front panel includes the indicators and controls shown in [Figure 8-2](#page-80-0). The symbol version of the front panel is shown in [Figure 8-3.](#page-81-0)

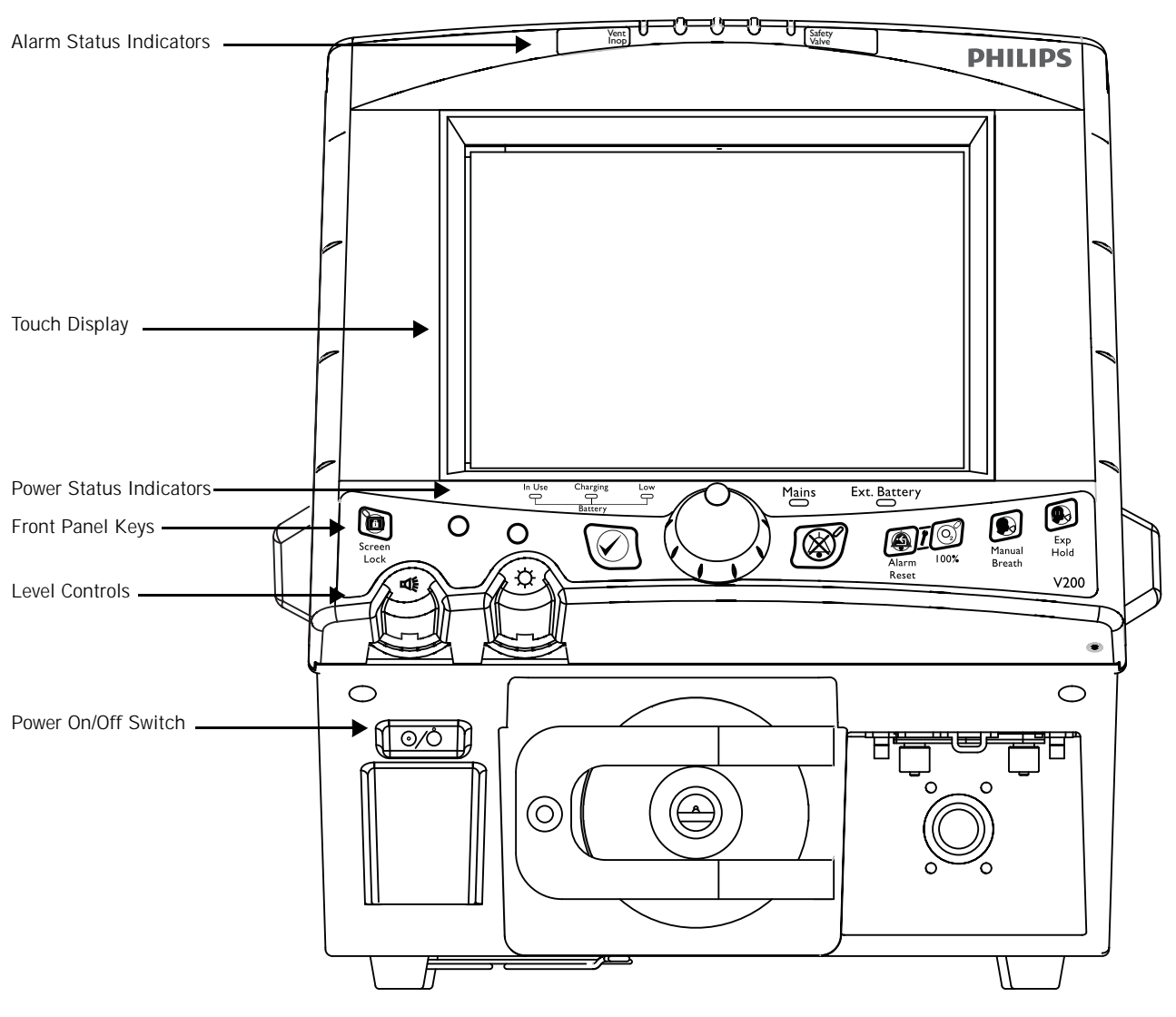

<span id="page-80-0"></span>*Figure 8-2: Front Panel — Text Version*

## **Chapter 8 Operating Instructions**

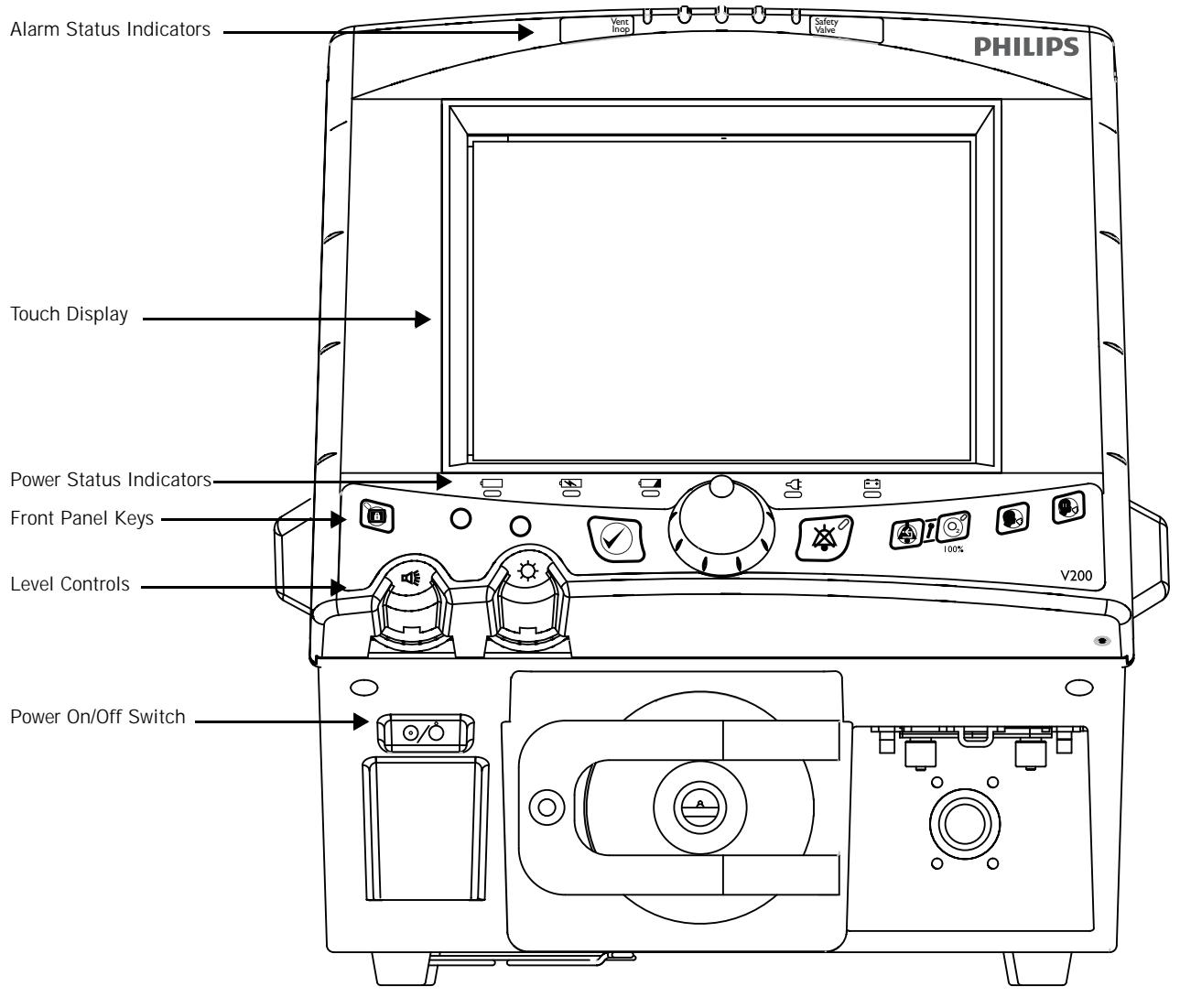

<span id="page-81-0"></span>*Figure 8-3: Front Panel — Symbol Version*

### **Alarm Status Indicators**

The alarm status indicators located at the top of the ventilator alert you to the ventilator's alarm conditions. (Refer to [Chapter 9, "Alarms"](#page-112-0) for more detailed descriptions.)

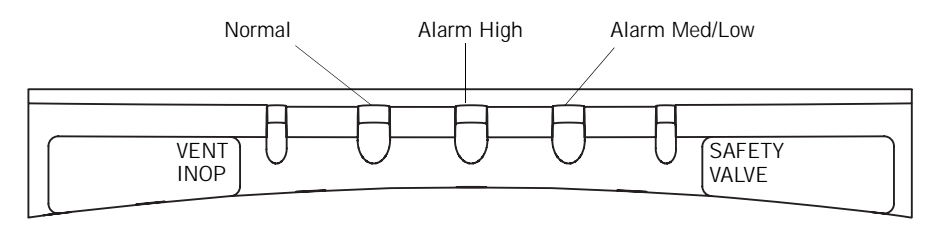

*Figure 8-4: Alarm Status Indicators*

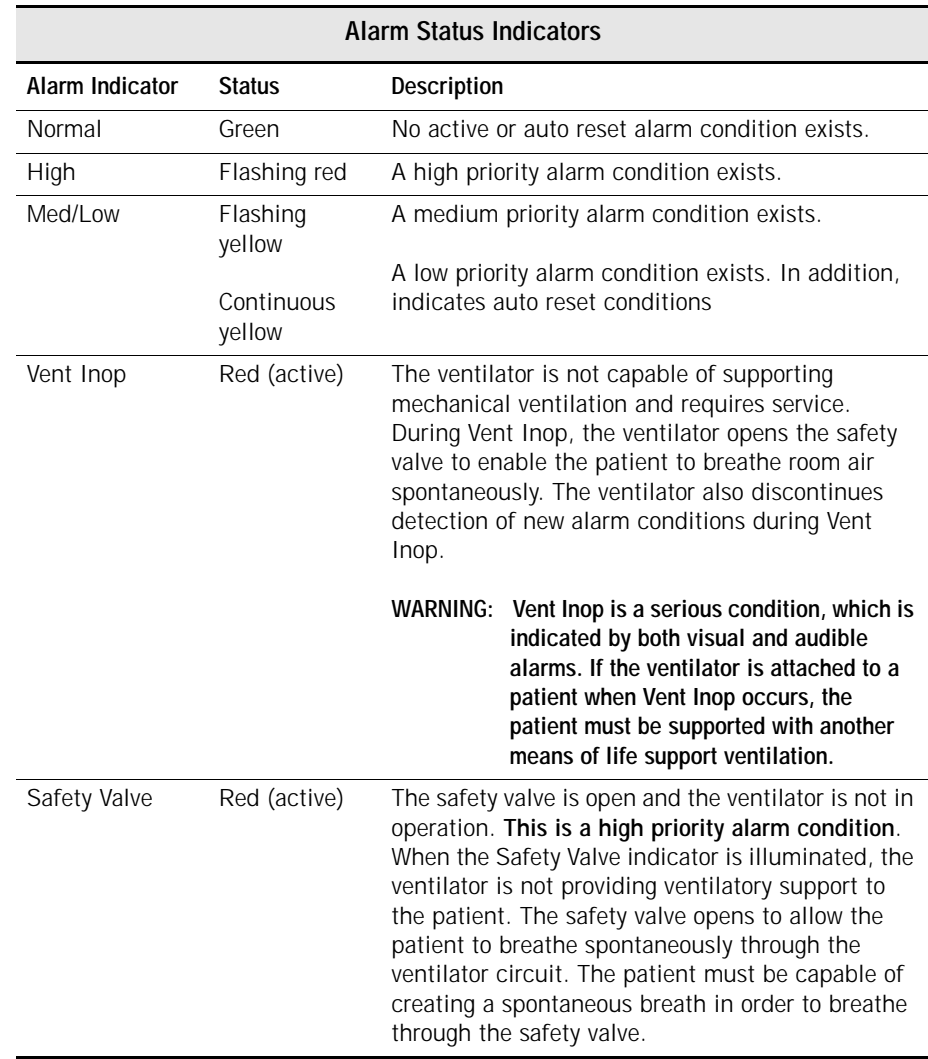

*Table 8-1: Alarm Status Indicators*

#### **Power Status Indicators**

Power status indicators alert you to the status of the backup battery. The text version of the power status indicators is shown in Figure 8-5. The symbol version of the power status indicators is shown in Figure 8-6.

NOTE: [The ventilator selects its power source based on the following](#page-18-0)  [prioritization: AC power \(if present\), external battery, then backup battery.](#page-18-0)

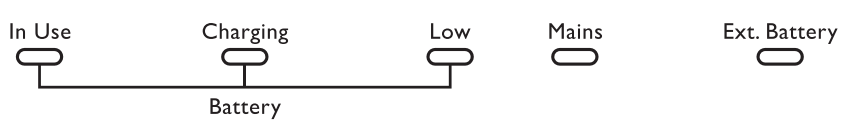

*Figure 8-5: Power Status Indicators — Text Version*

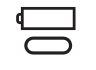

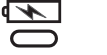

仝

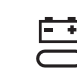

*Figure 8-6: Power Status Indicators — Symbol Version*

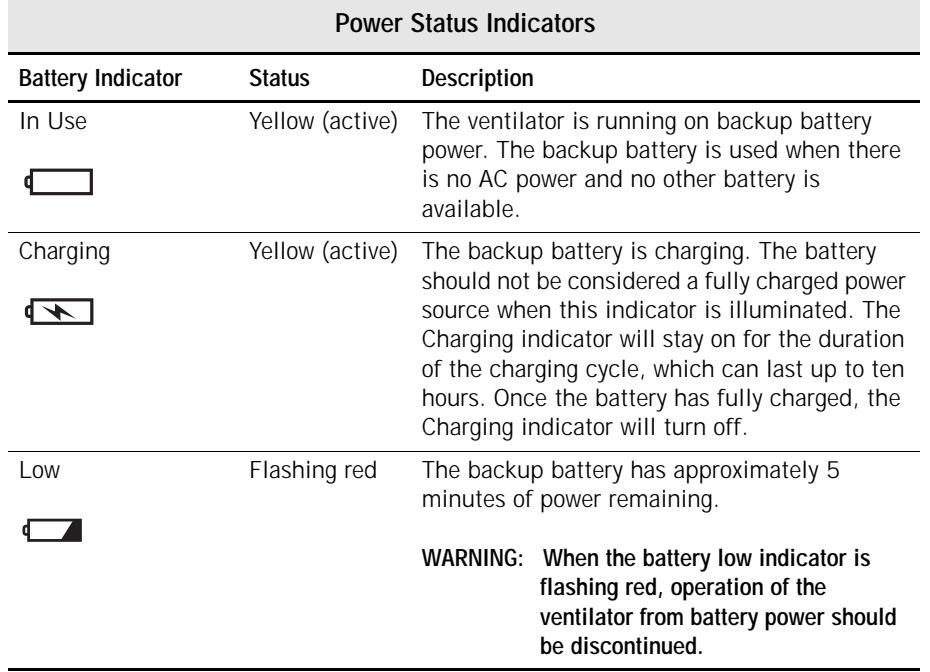

*Table 8-2: Power Status Indicators (Sheet 1 of 2)*

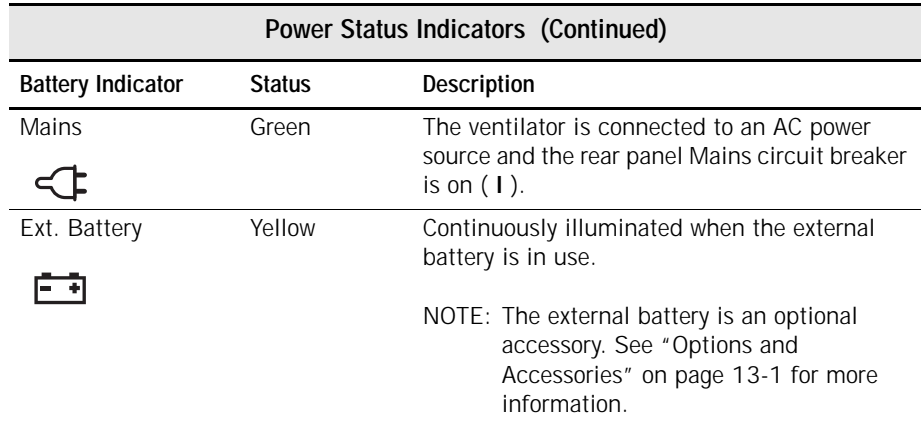

*Table 8-2: Power Status Indicators (Sheet 2 of 2)*

## **Front Panel Keys**

The front panel keys enable you to initiate ventilator functions. The keys that include an indicator  $(Q)$  also provide operational status of the function that it performs. The text version of the front panel keys is shown in [Figure 8-7.](#page-85-0) The symbol version of the front panel keys is shown in Figure 8-8. (Refer to [Chapter 9, "Alarms"](#page-112-0) for more detailed information on the alarm keys and buttons).

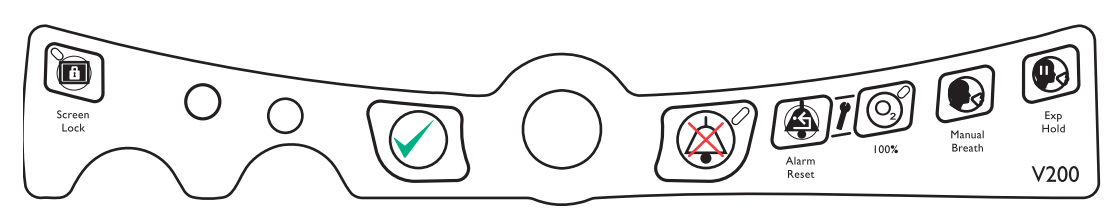

*Figure 8-7: Front Panel Keys — Text Version*

<span id="page-85-0"></span>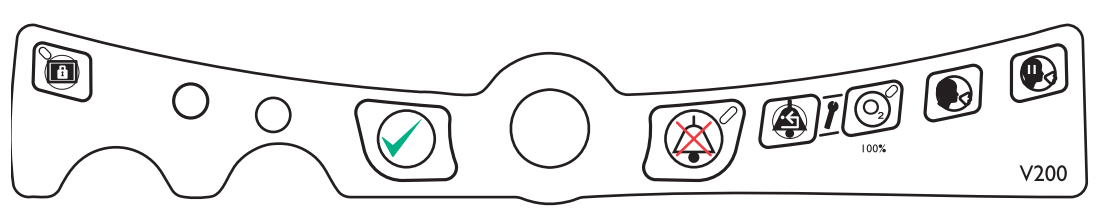

*Figure 8-8: Front Panel Keys — Symbol Version*

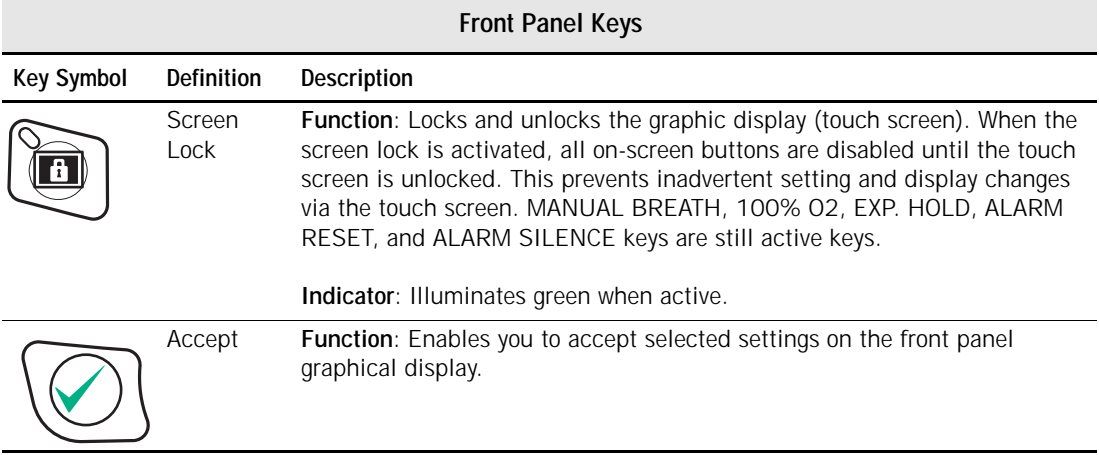

*Table 8-3: Front Panel Keys (Sheet 1 of 3)*

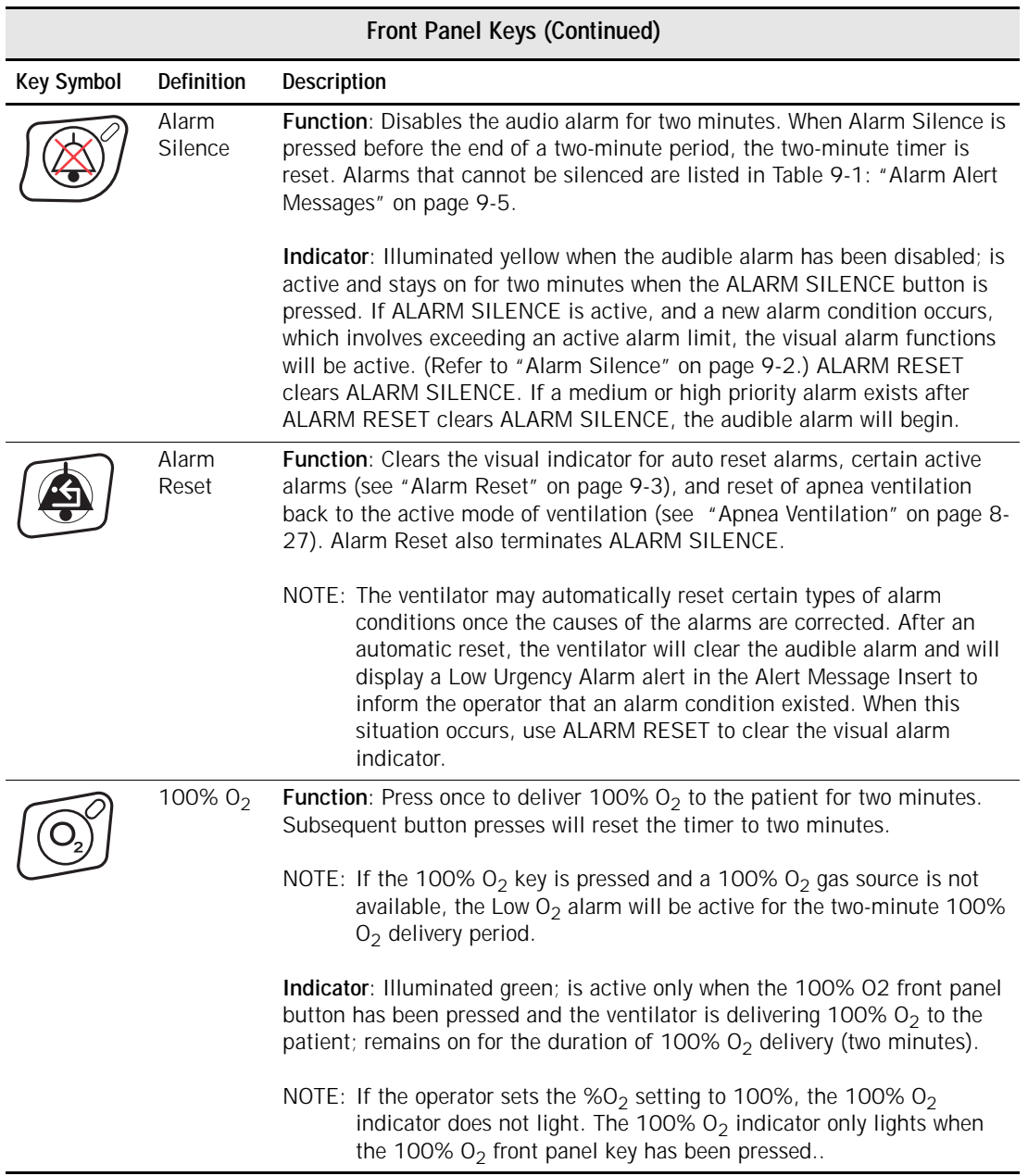

*Table 8-3: Front Panel Keys (Sheet 2 of 3)*

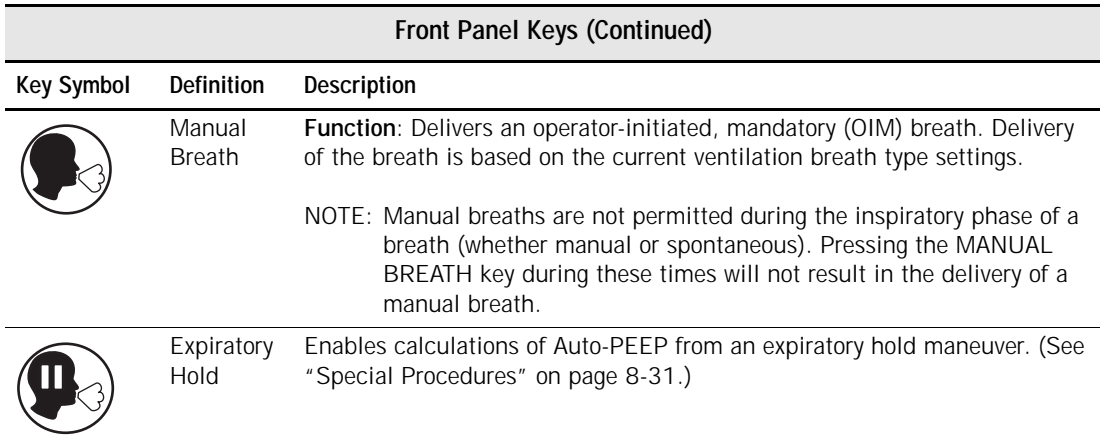

*Table 8-3: Front Panel Keys (Sheet 3 of 3)*

## **Front Panel Level Controls**

The front panel level controls enable you to adjust ventilator settings, brightness, and volume.

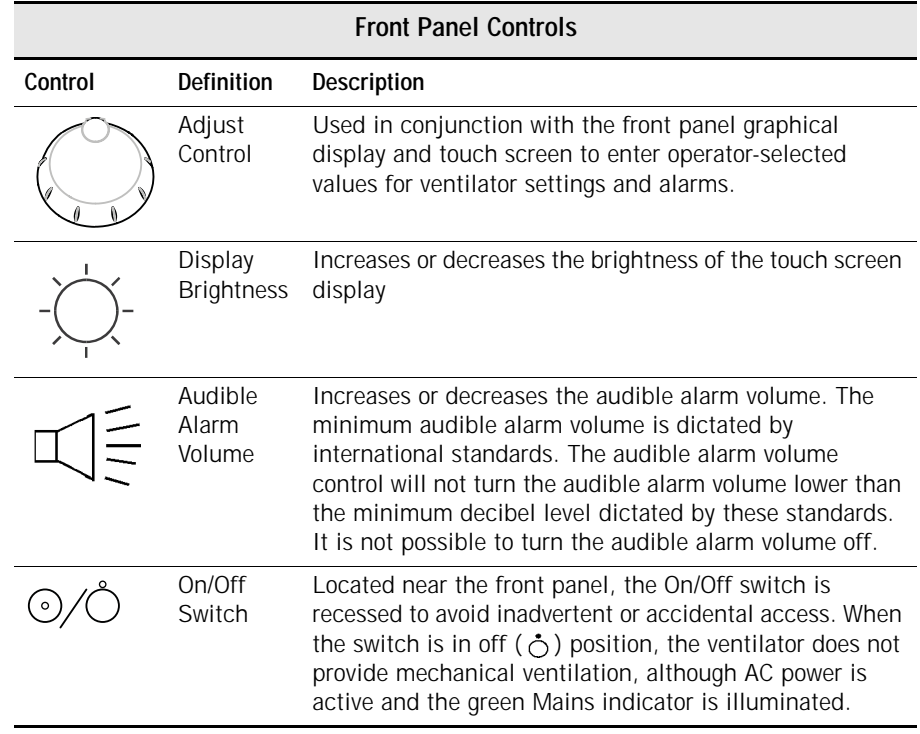

*Table 8-4: Front Panel Controls* 

## **Ventilator Screens Front Panel Touch Display**

The front panel display allows you to select ventilation modes, breath types, settings, alarms, and access patient data. The front panel display is a touch screen that lets you select settings and data so you can monitor the status of the patient, ventilator, and control ventilator operation.

There are two different categories of screens:

- Ventilator Screens that appear when the machine is functioning as a ventilator
- Diagnostic Screens that appear when the machine is not functioning as a ventilator and is running internal tests

(Refer to [Chapter 11, "Diagnostics"](#page-132-0), for more information about displaying ventilator diagnostic information.).

### **Common Ventilator Screen Components**

Except for the patient data screen, screen configurations are determined by the selected ventilation breath type. [Figure 8-9](#page-88-0) shows the elements that are common to all ventilator (non-diagnostic) screens: the top bar, bottom bar, and manometer.

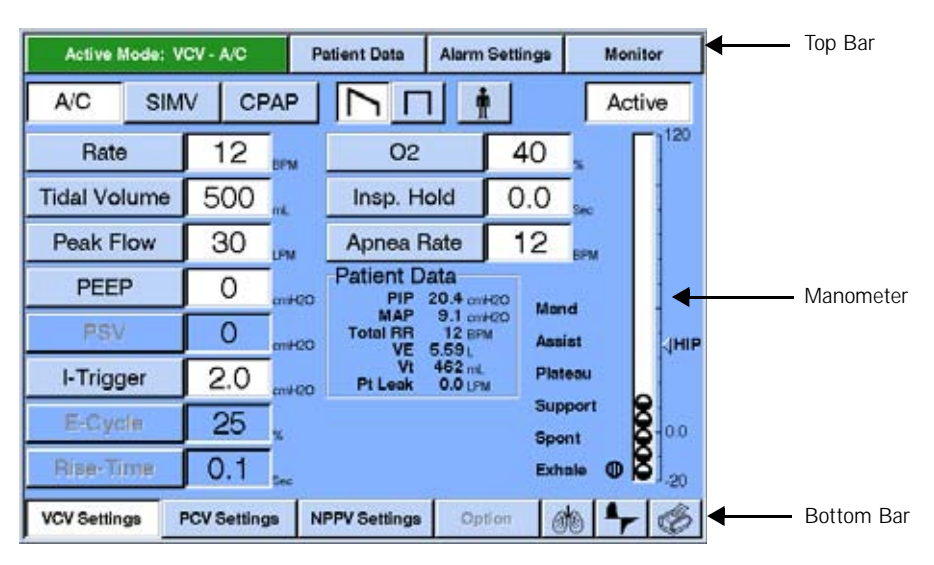

<span id="page-88-0"></span>*Figure 8-9: Elements Common to All Operational Screens (VCV settings shown)*

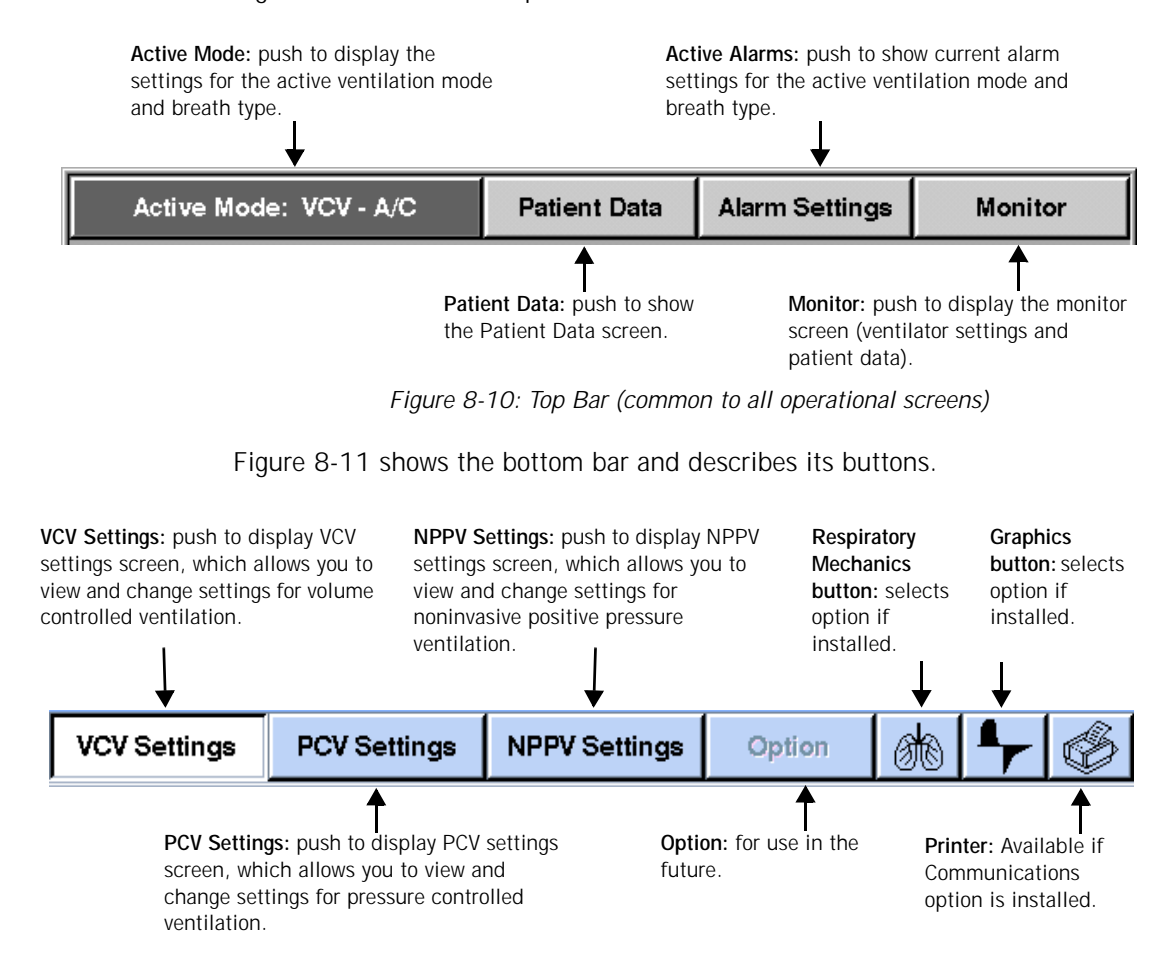

<span id="page-89-0"></span>[Figure 8-10](#page-89-0) shows the top bar and describes its buttons.

*Figure 8-11: Bottom Bar (common to all operational screens)*

<span id="page-89-1"></span>Buttons in the bottom bar have two states, "selected" and "not selected". In the "selected" state, the button has a white background and black letters (see VCV SETTINGS in [Figure 8-11](#page-89-1)). In the "not-selected" state the button has a gray background and black letters (see PCV SETTINGS, and NPPV SETTINGS in [Figure 8-11](#page-89-1)). In the upper bar the buttons PATIENT DATA, ALARM SETTINGS, and MONITOR are also the "selected/not-selected" type.

When one of these "selected/not-selected" buttons is selected, it indicates that the screen is being used to display the information described by the name of the button on the screen. Making a setting screen "selected" (for a breath type that is not active), is the first step to activate that ventilation breath type (Refer to ["Selecting a New Ventilation Breath Type \(VCV, PCV, or NPPV\)" on](#page-100-0)  [page 8-23](#page-100-0).)

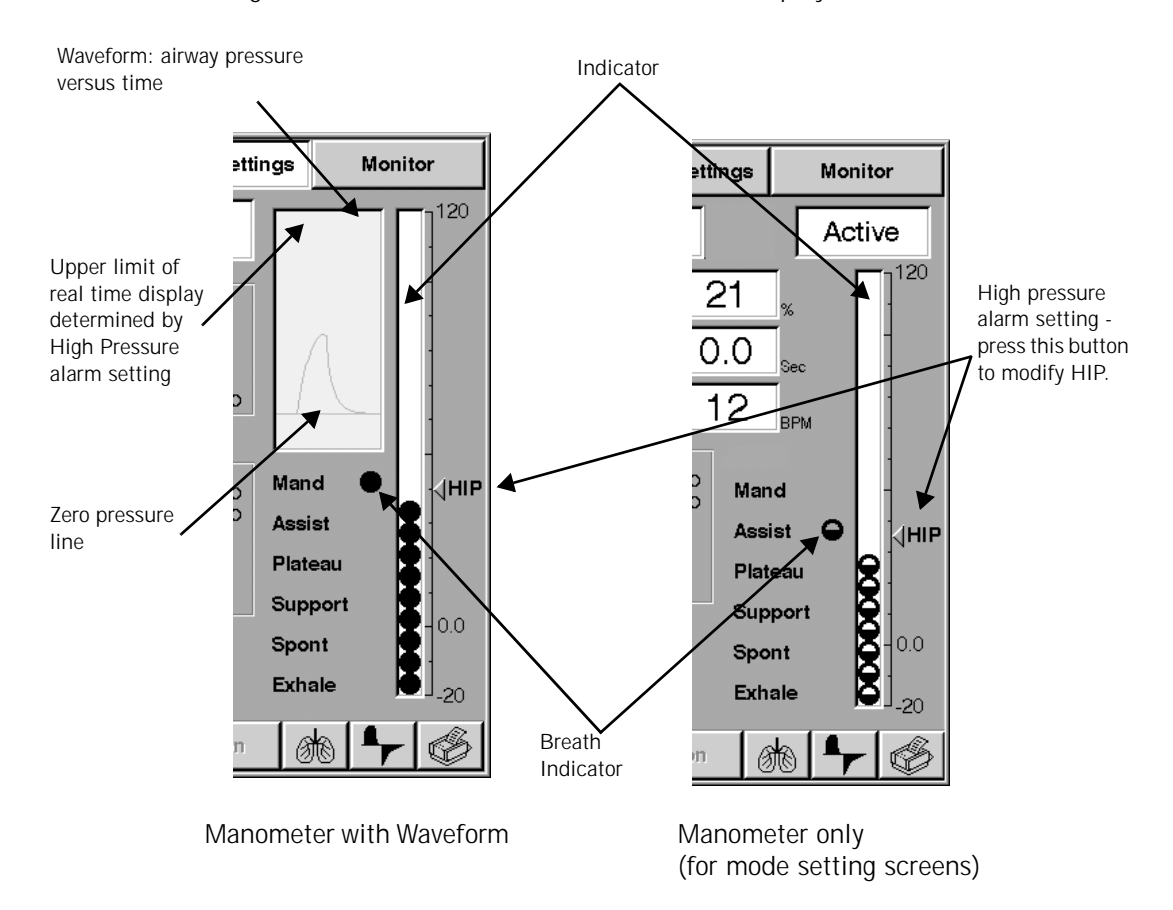

[Figure 8-12](#page-90-0) shows the real time manometer displays.

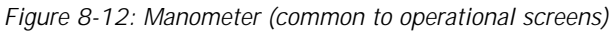

<span id="page-90-0"></span>[Table 8-5: "Breath Indicator"](#page-90-1) describes the breath indicator.

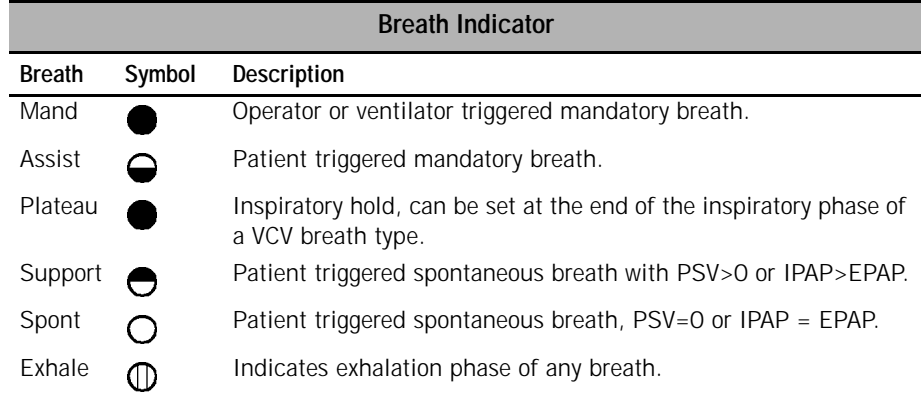

<span id="page-90-1"></span>*Table 8-5: Breath Indicator*

Pressing the HIP indicator on the screen [\(Figure 8-12](#page-90-0)) will immediately allow the operator to modify the high pressure limit for VCV or PCV. In NPPV, the high pressure limit is automatically set to 10 cmH<sub>2</sub>O (hPa) above IPAP. The HIP indicator does not appear near the manometer in NPPV. **HIP**

**Settings Screens** The buttons in the middle of the settings and alarm limit screens all have two states: active and inactive. Active settings have a gray background with black letters ([Figure 8-13\)](#page-92-0). An active setting is currently being used to control ventilation or as an alarm limit. Inactive setting buttons have a gray background with gray letters. Inactive settings are not currently being used to control ventilation or as an alarm limit. In both states the button can be pressed and an insert window will appear that will allow the operator to change the value of the setting ([Figure 8-1\)](#page-79-0).

> NOTE: [Some settings buttons appear active despite the fact they are](#page-18-4)  not being used in the ACTIVE MODE. This is because the setting is used in Apnea Ventilation or when manual inspiration is [pressed. The operator should always choose a value for an active](#page-18-4)  [button that is appropriate for the patient being ventilated.](#page-18-4).

Pressing the ACTIVE MODE button displays the settings screen for the currently selected ventilation breath type and mode ([Chapter 7, "Operating](#page-70-0)  [Theory",](#page-70-0) for more information on ventilation modes, breath types, and controls).

For example, in [Figure 8-13](#page-92-0) the current breath type is VCV and the mode is A/ C. Because A/C does not allow the ventilator to deliver any spontaneous breaths, any settings that apply to spontaneous breaths are not active and are grayed out. In [Figure 8-13](#page-92-0), PSV is grayed out, indicating that it isn't active, but you can still push this button and change the PSV value. The PSV value will become active only if the SIMV or CPAP mode is selected.

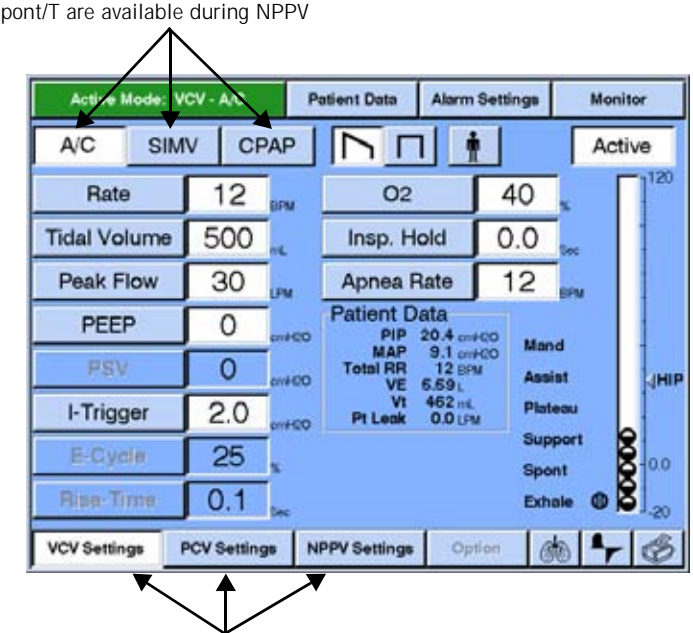

**Ventilation mode:** A/C, SIMV, or CPAP. Spont or Spont/T are available during NPPV

**Ventilation control settings:** VCV, PCV, or NPPV

*Figure 8-13: VCV Settings Screen (VCV active)*

## <span id="page-92-0"></span>**Selecting Settings**

Follow these steps to adjust ventilator control settings:

- 1. Push VCV SETTINGS, PCV SETTINGS, or NPPV SETTINGS.
- 2. Push the button for the control settings you want to select. The ventilator displays the current value for that parameter in an insert that allows the operator to adjust the settings value. ([Figure 8-14\)](#page-93-0).
- 3. Press the bar to increase or decrease the setting to the value you want or use the front panel knob to adjust the value of the setting.
- 4. Press the screen ACCEPT button or the front panel ACCEPT button to activate the new setting or CANCEL to leave the setting unchanged.

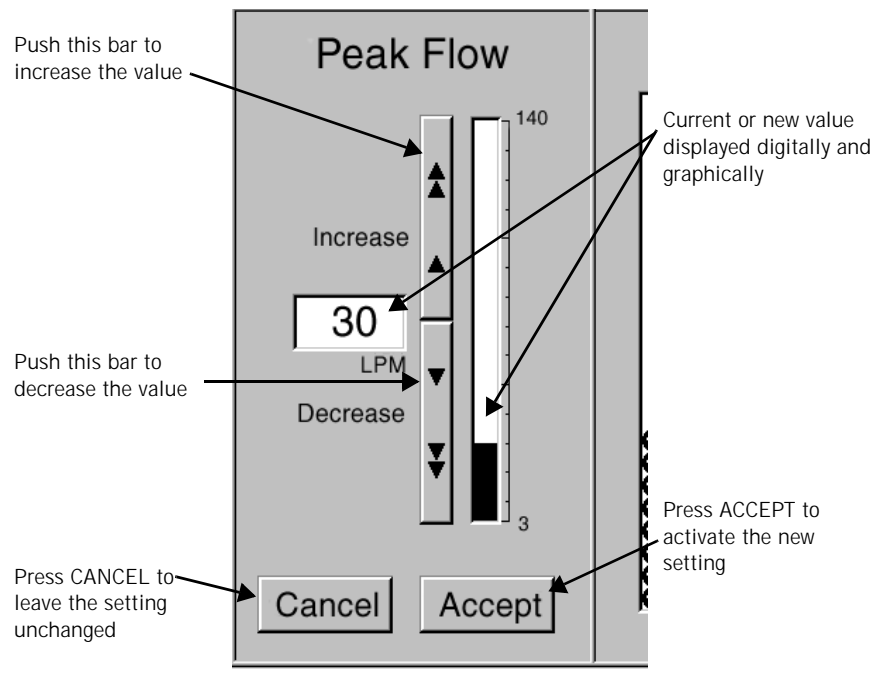

*Figure 8-14: Changing a Setting*

<span id="page-93-0"></span>When a value is entered, as shown in [Figure 8-14,](#page-93-0) the ventilator checks to assure that the value has been accepted by the operator, is within limits, and will not cause other settings to be out of limits. If the new value causes these limits to be exceeded, a diagnostic message will be displayed. (Refer to ["Value](#page-147-0)  [Entry Message" on page 12-4](#page-147-0) for more details about the diagnostic messages).

## **Selecting Alarm Limits**

Follow these steps to adjust currently active alarm limits:

- 1. Push ALARM SETTINGS. The ventilator displays the alarm limits for the currently active ventilation mode ([Figure 8-15\)](#page-94-0).
- 2. Push the button for the alarm limit you want to adjust. The ventilator displays the current value for that alarm limit in a display insert, similar to [Figure 8-14.](#page-93-0)
- 3. Press the bar or use the front panel knob to adjust the value.
- 4. Press ACCEPT to activate the new alarm limit or CANCEL to leave it unchanged.

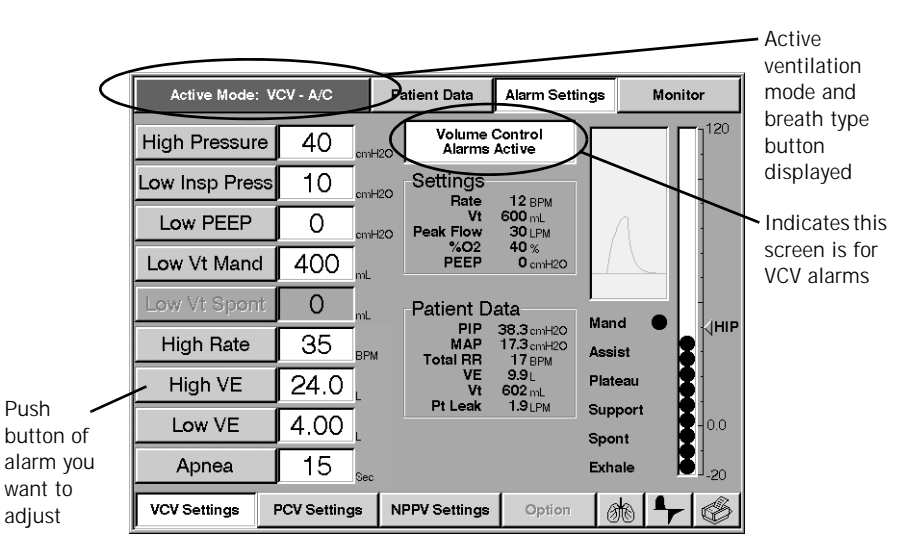

*Figure 8-15: Setting Alarm Limits That Are Currently Active*

<span id="page-94-0"></span>The High Pressure Alarm Setting may be accessed through the Alarms Settings Screen or through the HIP Indicator adjacent to the manometer in the PCV and VCV Settings, Alarm Settings, Patient Data, and Monitor Screens.

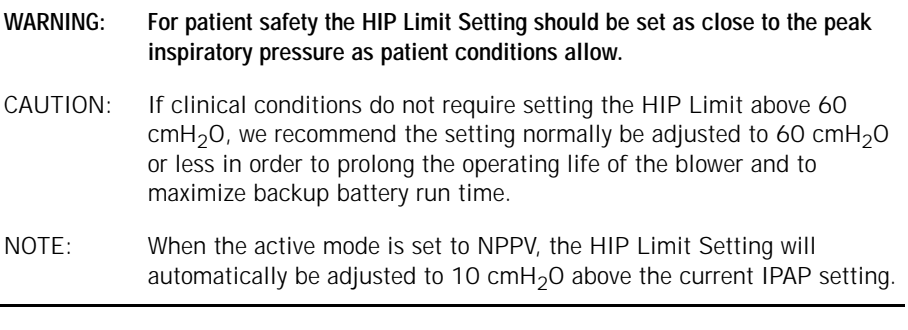

Follow these steps to adjust alarm limits that are not currently active:

1. Depending on the alarm limits you wish to review, push the VCV SETTINGS, PCV SETTINGS, or NPPV SETTINGS button that has a gray background and black letters (not active).

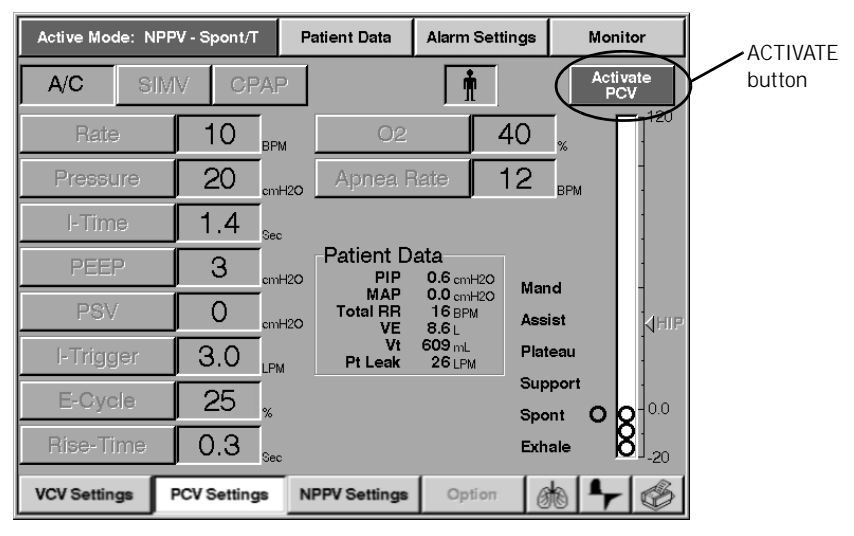

*Figure 8-16: PCV Setting while NPPV is the active breath type*

<span id="page-95-0"></span>2. From the control settings screen, push the ACTIVATE button. [Refer to](#page-95-0)  [Figure 8-16.](#page-95-0) The ventilator displays a prompt insert ([Figure 8-17\)](#page-95-1).

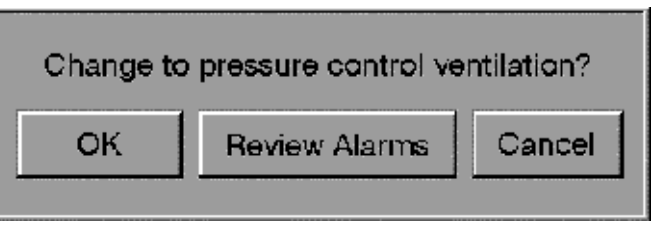

*Figure 8-17: Change Breath Type Insert Window for PCV*

- <span id="page-95-1"></span>3. Select the REVIEW ALARMS button to display the alarm settings for PCV [\(Figure 8-18](#page-96-0)).
- 4. Notice that all the alarm buttons ([Figure 8-18\)](#page-96-0) are grayed out, indicating that the alarm limits are not currently active. The ventilator displays the current value for that set of alarm limits. Push the button for the alarm limit you want to adjust.

NOTE: The ventilator keeps a distinct set of alarm limits for each ventilation breath type (VCV, PCV and NPPV).

- 5. Press the bar or use the front panel knob to adjust the value (as shown in [Figure 8-14](#page-93-0)).
- 6. Press ACCEPT to activate the new alarm limit or CANCEL to leave it unchanged.

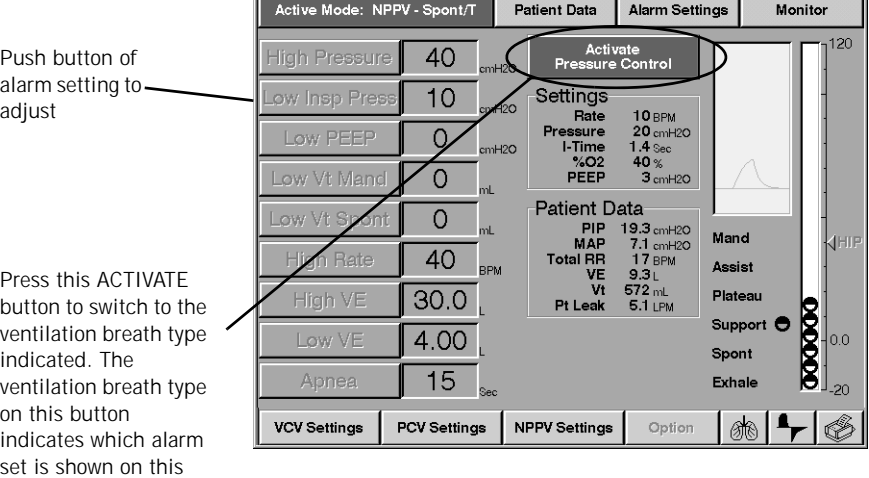

#### Grayed out buttons indicate that the alarm limits are not active

*Figure 8-18: Setting Alarm Limits That Are Not Currently Active*

<span id="page-96-0"></span>NOTE: [Any of the changes made in the screen shown in Figure 8-18, do](#page-18-6)  [not take effect until the operator switches to the new ventilation](#page-18-6)  [breath type \(in this case Pressure Control\).](#page-18-6)

## **Selecting Waveforms (VCV only)**

Two inspiratory flow waveforms for mandatory VCV breaths are available: descending ramp and square wave [\(Figure 8-19](#page-97-0)). The selected waveform is highlighted and defines the inspiratory flow for all mandatory VCV breaths, whether they are initiated by the patient, the ventilator, or the operator. The waveform selection is not applicable to PCV or NPPV.

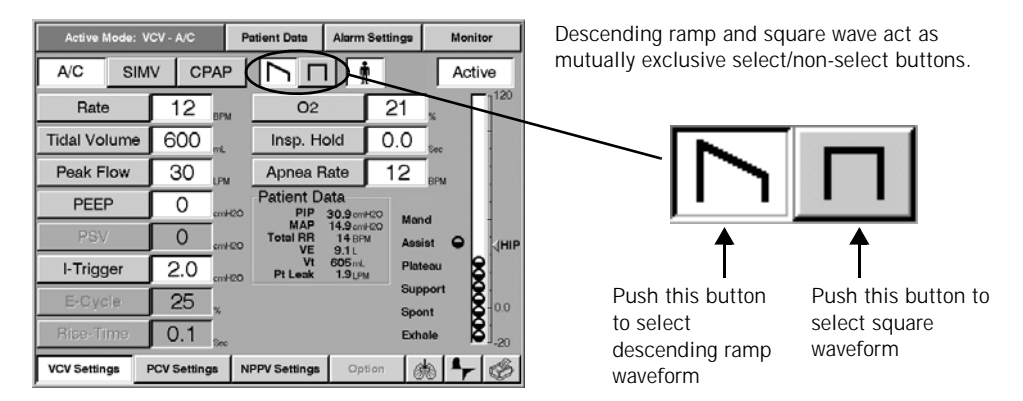

*Figure 8-19: Selecting Waveforms (descending ramp selected)*

## <span id="page-97-0"></span>**Selecting Adult/Pediatric Buttons**

You can configure ventilation for adult or pediatric patients [\(Figure 8-20](#page-97-1)) from the active ventilation type screen. Selecting adult or pediatric tailors the ventilator's breath delivery algorithms to the selected adult/pediatric patient type. Selecting adult or pediatric does not change how the screens work, and does not change ventilator or alarm settings. The patient type selection determines flow output at various rise time settings for PCV, PSV, and IPAP. In addition, the "I-Time too long" alarms and time out for spontaneous breaths are set to 3.5 seconds for the adult setting and 2.5 seconds for the pediatric setting. Peak flow is limited to 100 LPM in all pressure-based breaths when using the pediatric setting.

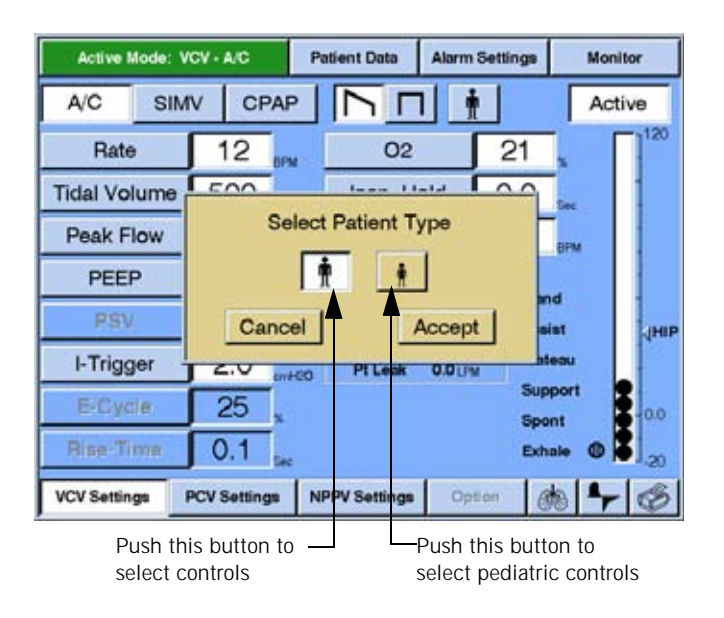

<span id="page-97-1"></span>*Figure 8-20: Selecting Adult/Pediatric Controls (adult selected)*

## **Selecting the Inspiratory Trigger (I-Trigger)**

The I-Trigger setting determines how inspiratory effort is detected (by measuring a drop in airway pressure or an increase in patient inspiratory flow) and when inspiration begins.

- In VCV and PCV, you can select a pressure or flow I-Trigger.
- In NPPV, the I-Trigger is always Flow.

Follow these steps to set the I-Trigger:

- 1. Push the VCV SETTINGS, PCV SETTINGS, or NPPV SETTINGS button.
- 2. Push the I-TRIGGER button. The inspiratory trigger window insert [\(Figure 8-21](#page-98-0)) appears.
- 3. In VCV and PCV: select Pressure or Flow. (Because only the flow trigger is available in NPPV, the Pressure and Flow buttons do not appear in this insert in NPPV.)
- 4. Adjust and change the value as described above.

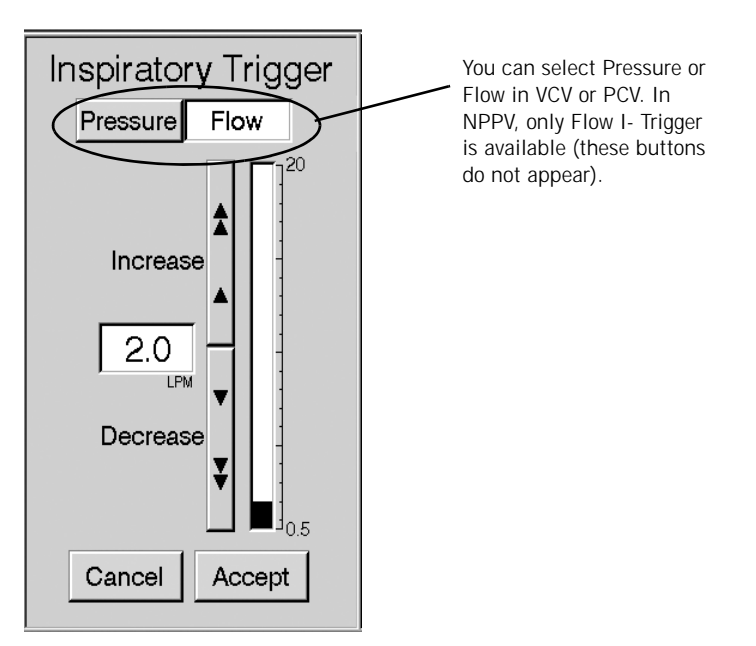

*Figure 8-21: Inspiratory Trigger Window*

## <span id="page-98-0"></span>**Settings with Calculated Values**

Certain window inserts that are used to modify values of settings can also have calculated results in them ([Figure 8-22\)](#page-99-0).

When the settings window insert being displayed is VCV Rate, the calculated minute volume that results from the rate and tidal volume settings is displayed along with the rate value. This is also the case when the tidal volume setting window insert is displayed. When the setting window insert for PCV Rate is

displayed, the calculated value for the I:E ratio that will result from the PCV rate value is also displayed.

When the setting window insert for VCV Apnea Rate is displayed, the calculated minute ventilation that will exist if the ventilator goes into Apnea Ventilation in VCV is shown. When the setting window insert for PCV Apnea Rate is displayed, the I:E Ratio shown is the I:E Ratio that will exist if the ventilator goes into Apnea Ventilation in PCV.

PCV Settings Window Insert VCV Settings Window Insert

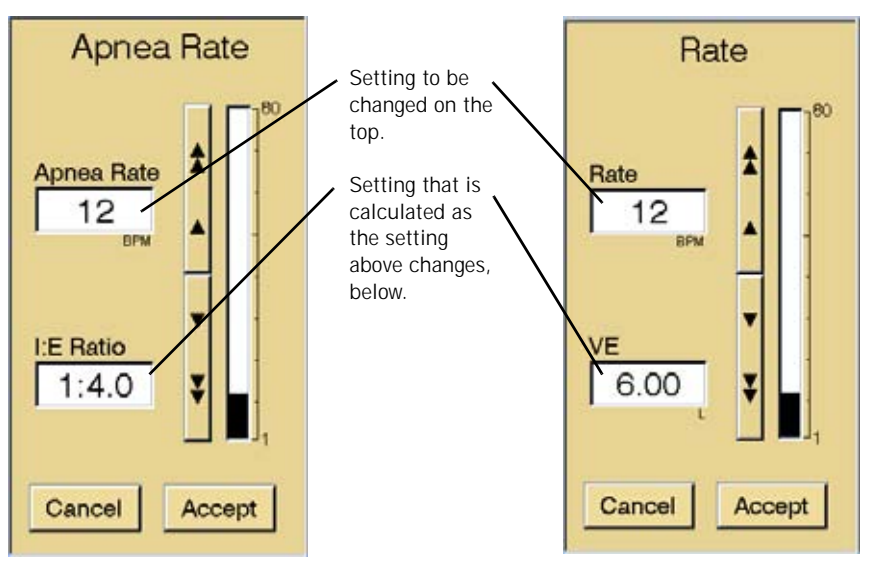

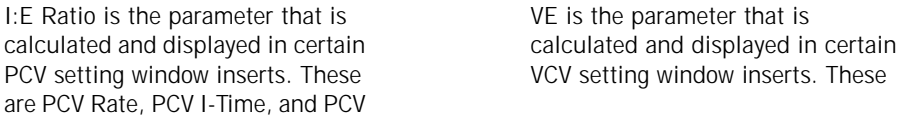

*Figure 8-22: Settings Window Inserts With Calculated Results*

## <span id="page-99-0"></span>**Rate and Apnea Rate Settings Relationship**

For all breath types, VCV, PCV, and NPPV, the ventilator ensures the Apnea Rate setting is equal to or greater than the set Rate up to 20 BPM. When set rate is equal to the Apnea Rate and less than 20 BPM increasing the Set Rate increases the Apnea Rate equally up to 20 BPM. Above 20 BPM the Apnea Rate can be greater than or less than the Set Rate, down to 20 BPM.

## **Chapter 8 Operating Instructions**

## **Changing IPAP or EPAP in NPPV**

When changing the IPAP or EPAP settings in NPPV, the difference between IPAP and EPAP is displayed in the window insert as PSV.

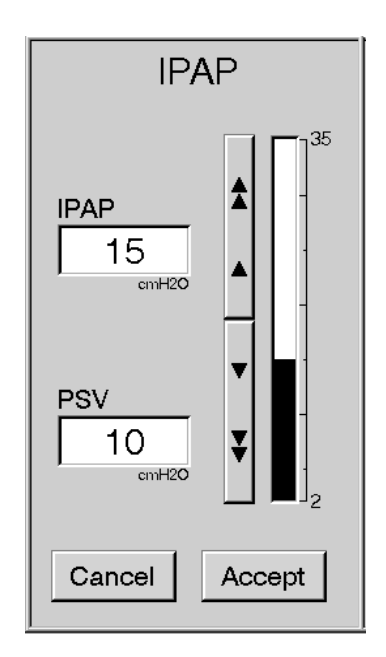

*Figure 8-23: Changing IPAP or EPAP in NPPV*

<span id="page-100-0"></span>**Selecting a New Ventilation Breath Type (VCV, PCV, or NPPV)**

Follow these steps to select the ventilation breath type:

1. Press the button for the new breath type you want to select from the bottom bar ([Figure 8-24\)](#page-100-1) [PCV in this example].

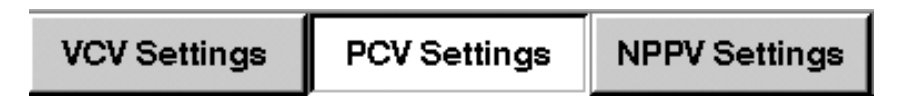

*Figure 8-24: Ventilation Control Buttons (PCV settings selected)*

<span id="page-100-1"></span>2. The setting screen for the selected breath type appears. All of the settings are grayed out, indicating that they are not currently active. However, you can use the grayed out buttons to change the settings as necessary, (with the exception of Set  $O<sub>2</sub>$  and patient type, which can be changed only in the active mode).

For example, if you press PCV SETTINGS when the current breath type is NPPV, all the PCV settings are grayed out [\(Figure 8-25](#page-101-0)) because NPPV is currently active.

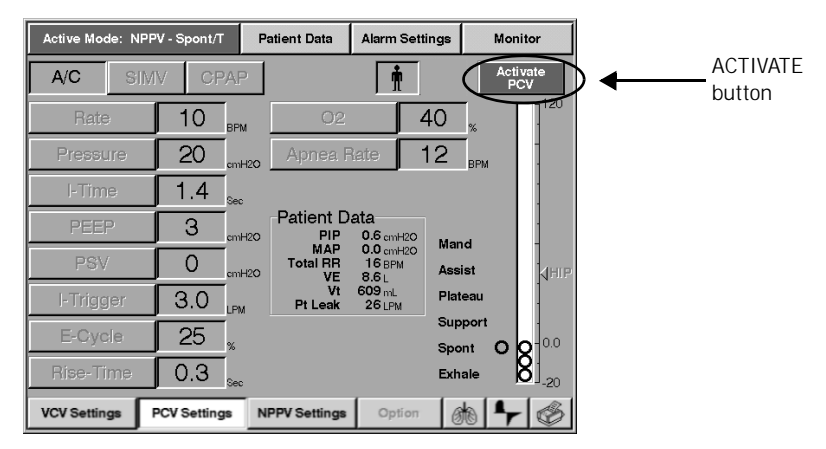

*Figure 8-25: Settings Screen (PCV settings, PCV not currently active)*

<span id="page-101-0"></span>3. Press the ACTIVATE button. The prompt in [Figure 8-26](#page-101-1) is displayed on the screen.

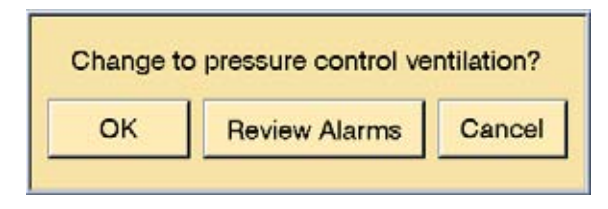

*Figure 8-26: Prompt when Activate is pressed and PCV settings selected*

- <span id="page-101-1"></span>4. At this prompt the operator can:
	- Move directly into PCV by pressing the OK button, or
	- Review the PCV alarm settings, or
	- Change nothing and return to the PCV settings screen by pressing the CANCEL button.

If the OK button is pressed, the ventilator immediately begins operations in PCV, the PCV settings become active and screen in [Figure 8-27\(](#page-102-0)a) appears.

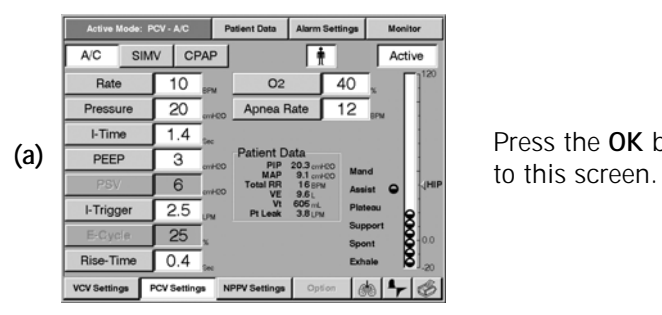

Press the **OK** button and go

## **Chapter 8 Operating Instructions**

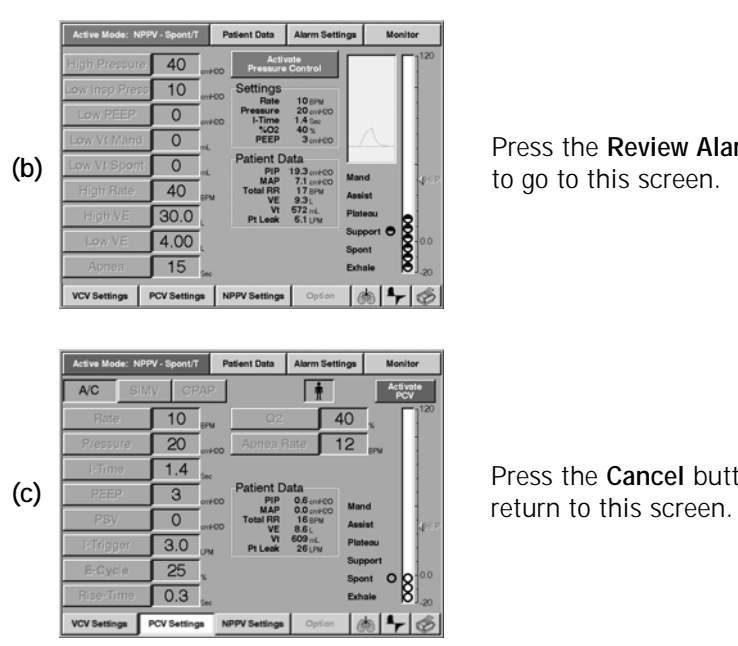

Press the **Review Alarms** button

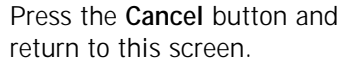

*Figure 8-27: Destination Screens after Activate Prompt*

<span id="page-102-0"></span>If the REVIEW ALARMS button is pressed the ventilator immediately displays the screen shown in [Figure 8-27\(](#page-102-0)b) appears. If the CANCEL button is pressed, the ventilator returns to the settings screen for the selected breath type as shown in [Figure 8-27](#page-102-0)(c).

5. If the operator elects to review alarm settings, the alarm settings screen for the destination mode is shown [\(Figure 8-28](#page-102-1)). All the alarm limits are grayed out in this screen, because the selected breath type (PCV), is not yet active. However the grayed out buttons can be used to adjust values as seems appropriate for the patient.

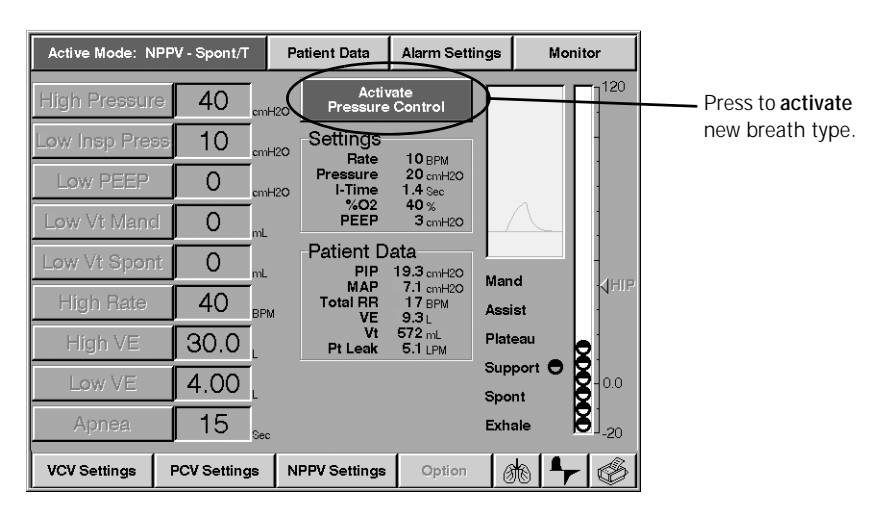

<span id="page-102-1"></span>*Figure 8-28: Alarm Limits Screen (PCV active)*

- Active Mode: PCV A/C  $\sum$  Patient Dame Alarm Settings **Monitor** Active mode and breath type  $120$ Pressure Control<br>Alarms Active High Pressure 40 Settings Low Insp Press  $\overline{10}$ **ALARM** 10 BPM<br>20 cmH2O<br>1.4 Sec<br>40 %<br>3 cmH2O Rate **SETTINGS** Indicates the active Pres Low PEEP  $\overline{0}$ ssure -<br>I-Time<br>CO2<br>PEEP  $mH2O$ button is breath type alarms Low Vt Mand 200 selected indicating the Patient Data Low Vt Spont  $\circ$ 20.4 cmH2O<br>4.4 cmH2O<br>14 BPM<br>8.8 L<br>61 3 mL<br>8.6 LPM PIP<br>MAP alarm settings Mand **HIP** -High Rate 35 Total RR<br>VE<br>Vt<br>Pt Leak shown are for Assist Alarm limits no the active breath High VE 24.0 Plateau longer grayed out, type Support indicating that the Low VE 4.00  $10.0$ Spont selected breath type Б Apnea 15 Exhale  $\Phi$ is active  $_{-20}$ **VCV Settings NPPV Settings PCV Settings** Option 60
- 6. If the operator reviews alarm settings and then activates the new breath type, the ventilator uses the new breath type and displays the alarm settings of the new breath type [\(Figure 8-29](#page-103-0)).

*Figure 8-29: Alarm Limits Screen (PCV inactive)*

## **Selecting the Mode (A/C-SIMV-CPAP or Spont-Spont/T)**

<span id="page-103-0"></span>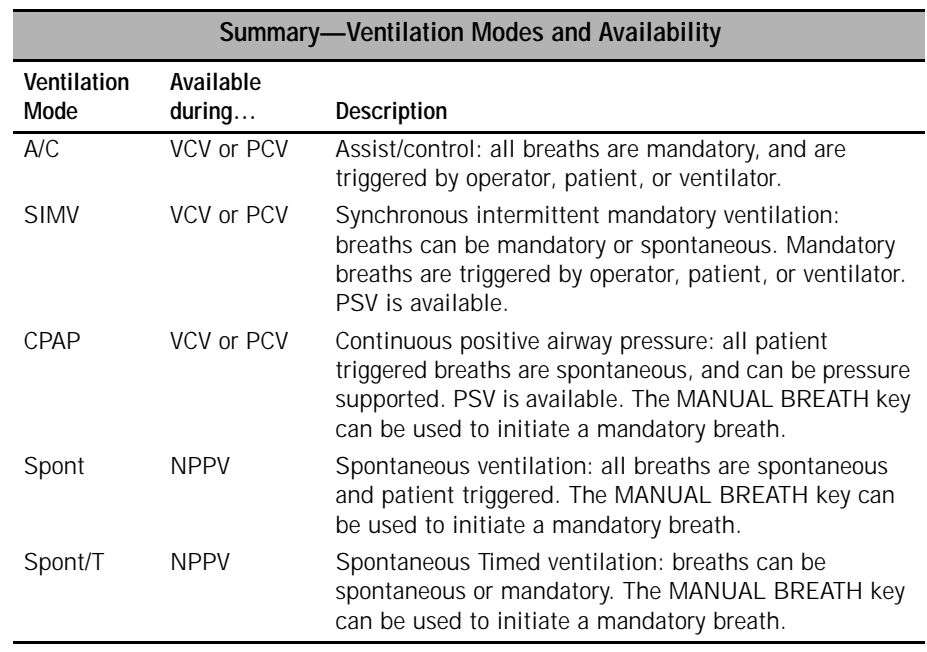

*Table 8-6: Summary—Ventilation Modes and Availability*

The ventilation mode buttons are the selected/not-selected type.

Follow these steps to select the mode:

- 1. Press the button for the mode you want to select (the active mode is highlighted) from the top bar:
	- If VCV or PCV breath types are active, you can select A/C, SIMV, or CPAP mode [\(Figure 8-30](#page-104-1)).
	- If NPPV is active, you can select Spont/T or Spont.

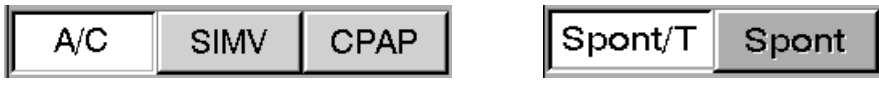

<span id="page-104-1"></span>*Figure 8-30: Ventilation Mode buttons (A/C and Spont/T active as shown)*

2. The ventilator asks you to confirm the mode change ([Figure 8-31\)](#page-104-2). Press YES to confirm, or press NO to leave the mode as is.

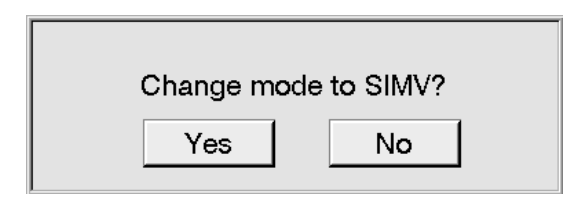

*Figure 8-31: Mode Change Confirmation Message*

<span id="page-104-2"></span>3. Once you confirm a mode change, the ventilator changes the mode selected to active [\(Figure 8-32](#page-104-3)).

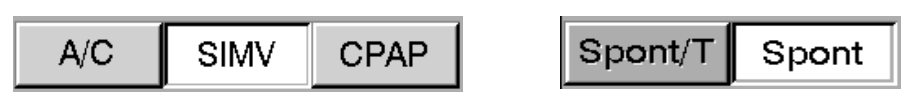

<span id="page-104-3"></span>*Figure 8-32: Ventilation Mode buttons (SIMV and Spont shown as active)*

<span id="page-104-0"></span>**Apnea Ventilation** Apnea ventilation provides an emergency mode of ventilation if the ventilator does not deliver a breath for an operator set interval of time. The apnea time can be set between 10 and 60 seconds. Upon entering this mode of ventilation, the ventilator will immediately start using the Apnea Rate setting specified. In PCV and VCV, the ventilator will begin delivering breaths in Assist/ Control (A/C), but with the operator set Apnea Rate. In NPPV, the ventilator will deliver only machine controlled breaths either at the set Apnea Rate or in response to patient effort. In Apnea ventilation, the alarms used are the ones used for machine controlled breaths in the active breath type (VCV, PCV and NPPV) that the ventilator was in, when Apnea occurred.

## **Chapter 8 Operating Instructions**

**Patient Data Screen** You can view the patient data screen [\(Figure 8-33](#page-105-0)) by pressing the PATIENT DATA button in the top bar. The format of this screen is the same in VCV, PCV, and NPPV. [Table 8-7: "Patient Data Definitions: Range, Units & Resolution"](#page-105-1)  summarizes the definitions, display ranges, and resolution for patient data parameters.

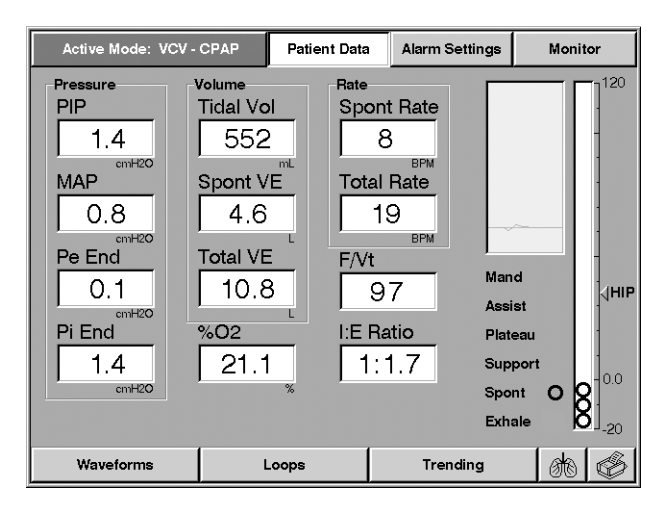

*Figure 8-33: Patient Data Screen*

<span id="page-105-0"></span>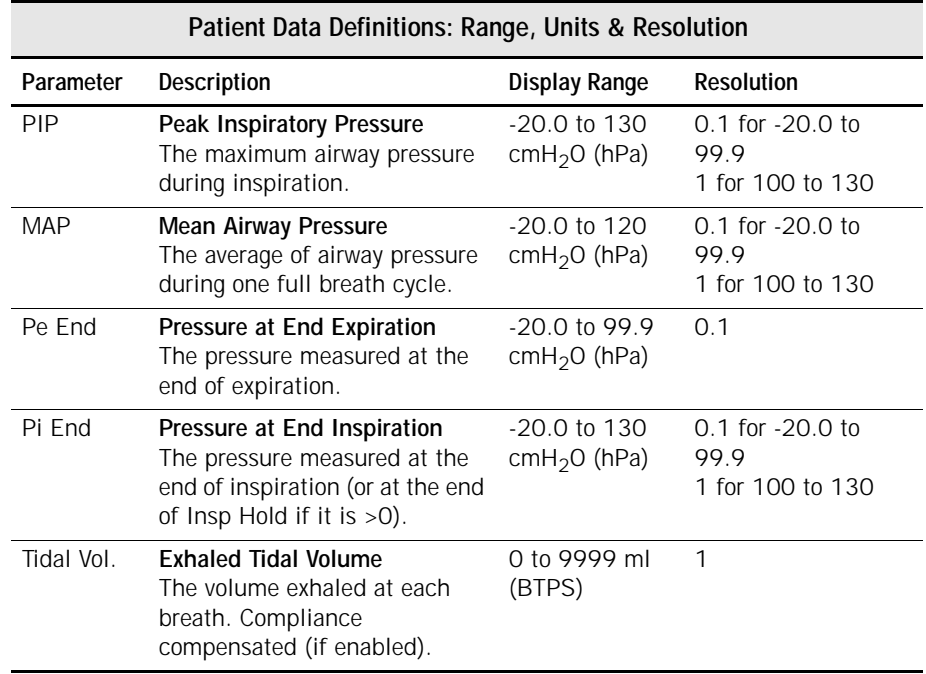

<span id="page-105-1"></span>*Table 8-7: Patient Data Definitions: Range, Units & Resolution (Sheet 1 of 2)*

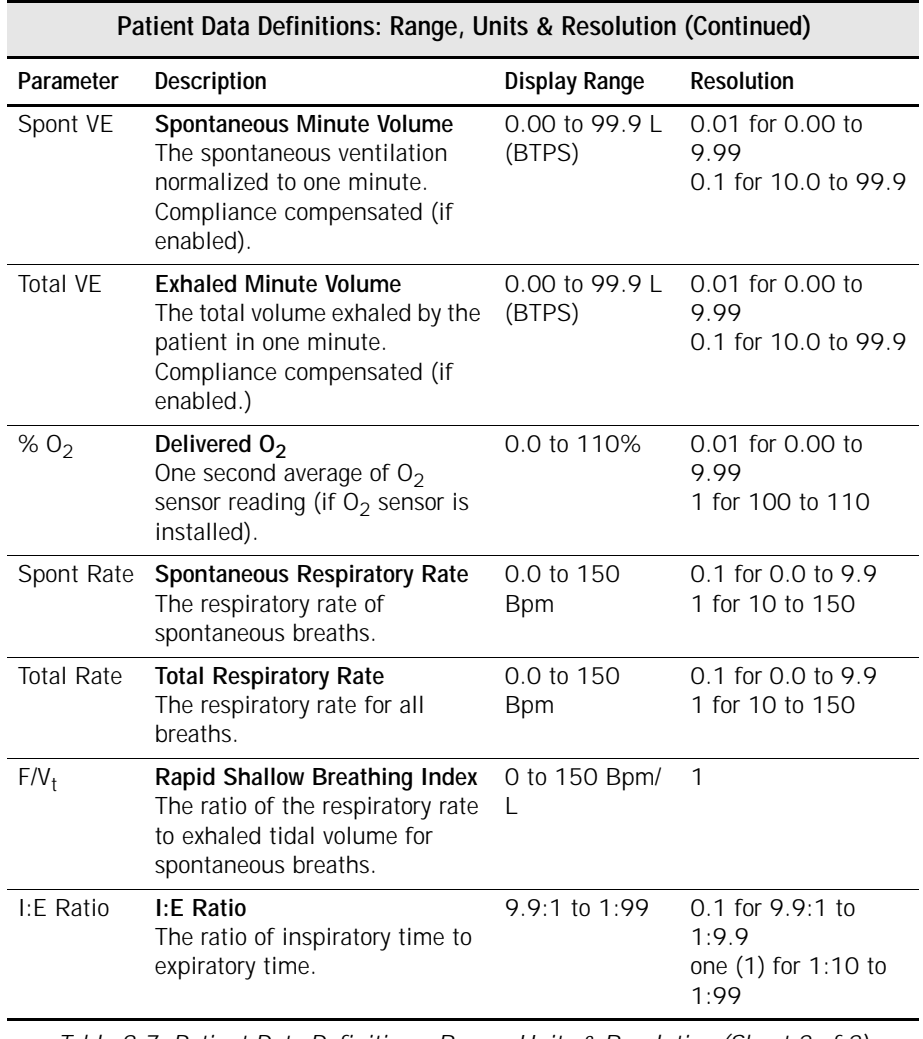

*Table 8-7: Patient Data Definitions: Range, Units & Resolution (Sheet 2 of 2)*

NOTE: Pt. Leak only appears on Patient Data block on Settings screen.

**Monitor Screen** The monitor screen [\(Figure 8-34](#page-107-0)) is the default screen, and is automatically displayed if the screen has not been touched for 15 minutes. The screen can also be viewed by pressing the MONITOR button. The screen is shown in [Figure 8-34.](#page-107-0) The patient data and settings displayed on this screen depend on the active breath type (Refer to [Table 8-8: "Monitor Screen Settings](#page-107-1)  [Displayed"](#page-107-1) and [Figure 8-34](#page-107-0).)

**Chapter 8 Operating Instructions**

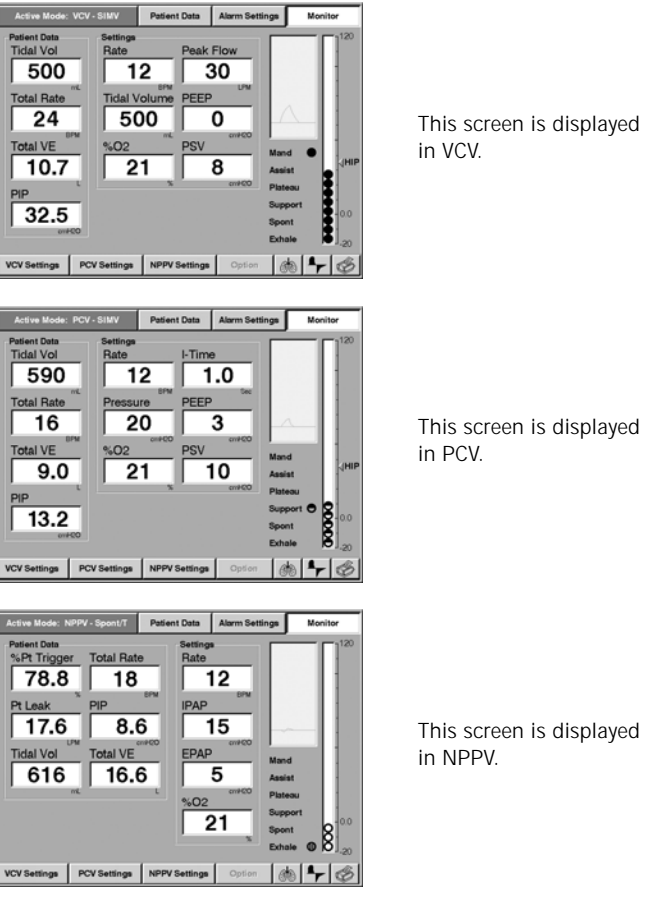

*Figure 8-34: Monitor Screen*

<span id="page-107-0"></span>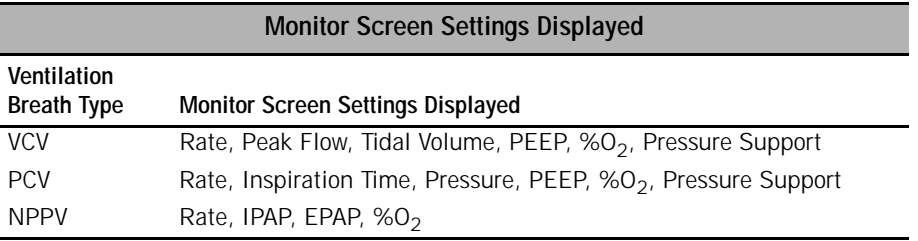

<span id="page-107-1"></span>*Table 8-8: Monitor Screen Settings Displayed*
# **Special Procedures Auto-PEEP Calculation**

The ventilator allows the operator to calculate Auto-PEEP from an expiratory hold procedure. This function is active only at the end of a mandatory breath and is not available in the emergency ventilation mode. Expiratory hold is initiated by pressing the EXP HOLD key on the front panel. When exhalation ends in the breath during which the EXP HOLD key is being pressed, an expiratory hold maneuver will begin and will continue only as long as the key is pressed. During the expiratory hold maneuver, the screen shown in [Figure 8-35](#page-108-0) below will appear.

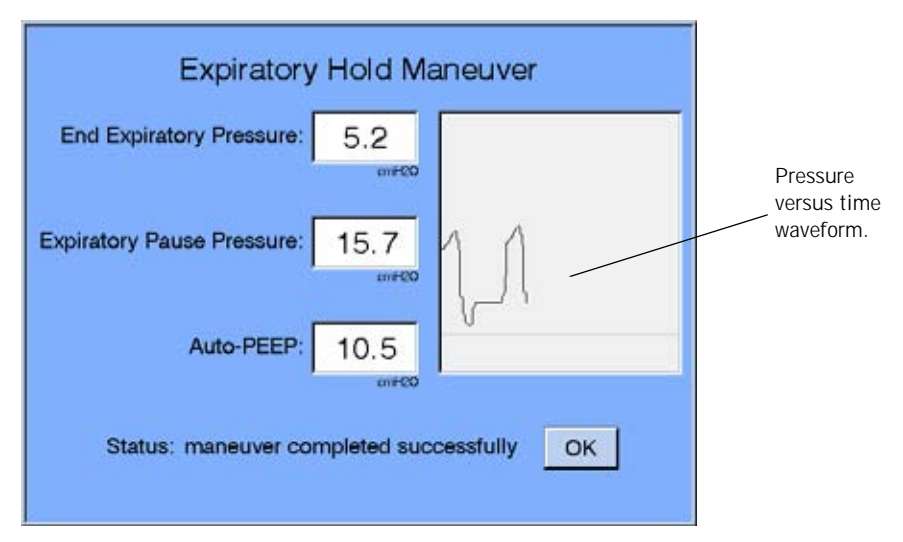

*Figure 8-35: Expiratory Hold Maneuver*

<span id="page-108-0"></span>While the EXP HOLD key is held, the exhalation valve and the air and  $O<sub>2</sub>$  valves will be closed. During this period there is no flow of gas into or out of the patient circuit from the ventilator. You can monitor the airway pressure by watching the EXPIRATORY PAUSE PRESSURE digital display, and by watching the pressure versus time waveform. When you determine the airway pressure has stabilized, the EXP HOLD key should be released. If the key is held for 5 seconds, the ventilator will automatically terminate the maneuver and perform the calculation if stability was achieved. The ventilator then calculates Auto-PEEP as shown in the equation below:

• Auto-PEEP = Expiratory Pause Pressure - End Expiratory Pressure

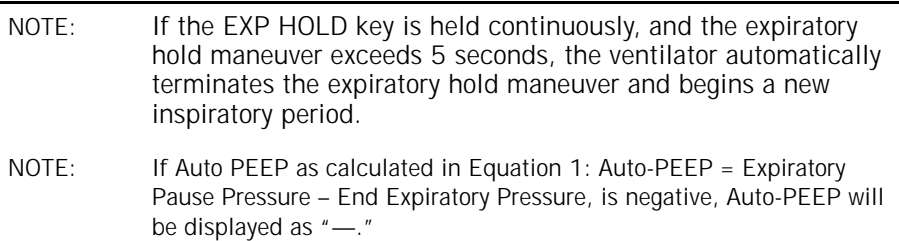

## **Chapter 8 Operating Instructions**

# **Preoperational Procedure**

The preoperational procedure verifies that the ventilator is ready for use on a patient.

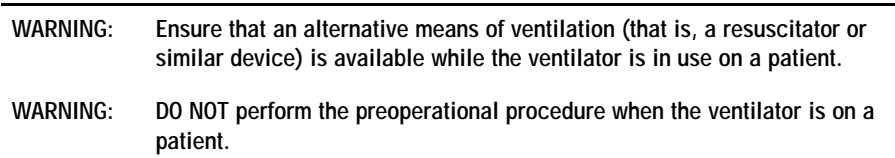

Follow these steps:

- 1. Follow the setup procedures in [Chapter 5, "Setup",](#page-50-0) to prepare the ventilator for use.
- 2. Connect the patient circuit to be used on the next patient.
- 3. Install any components that are to be used in line with the patient circuit (for example, humidifier,  $O<sub>2</sub>$  monitor, or airway temperature monitors).
- NOTE: [All components of the patient circuit must not have leaks in order to](#page-19-2)  [pass SST.](#page-19-2)

#### 4. **Ensure that the ventilator is not on a patient!**

5. Hold down the ALARM RESET and 100%  $O<sub>2</sub>$  keys while the ventilator is powered up. The operator must confirm that the machine should be in Diagnostic Mode [\(Figure 8-36](#page-109-0)).

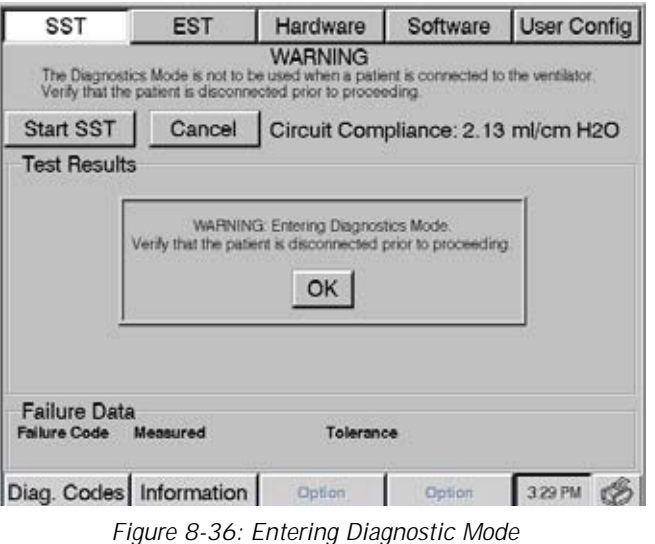

<span id="page-109-0"></span>6. Press OK to clear the Warning message and enter Diagnostic Mode.

- 7. Push USER CONFIG to check time, time format, date and altitude and set compliance compensation as required [\(Figure 8-37](#page-110-0)).
- NOTE: If time is found to be incorrect more than once in the preoperational procedure, an internal battery may have to be replaced. Contact [qualified service personnel or call Respironics Customer Service at](#page-19-3)  [1-800-345-6443.](#page-19-3)
	- 8. Press START SST to begin Short Self Test, and follow the screen prompts. Use a cap to plug the patient port of the patient circuit wye at the prompt.
	- 9. During SST, as each test is performed, the ventilator displays test results [\(Figure 8-37](#page-110-0)). Do not proceed until the ventilator completes SST without failures.

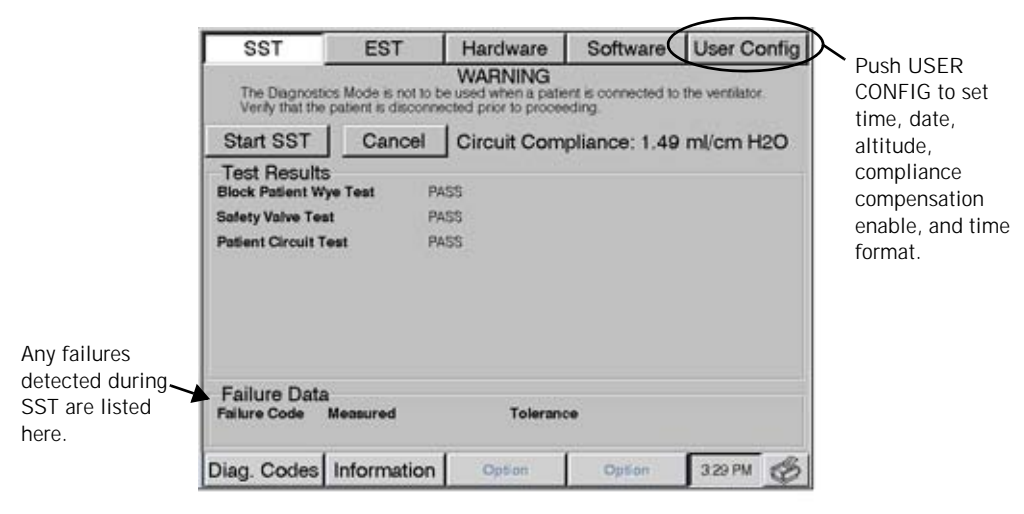

*Figure 8-37: SST Results*

<span id="page-110-0"></span>WARNING: You will be warned if the compliance is 9.0 ml/cmH<sub>2</sub>O (hPa) or larger. **[Patients should not be put on a patient circuit that does not meet this](#page-12-2)  [requirement.](#page-12-2)**

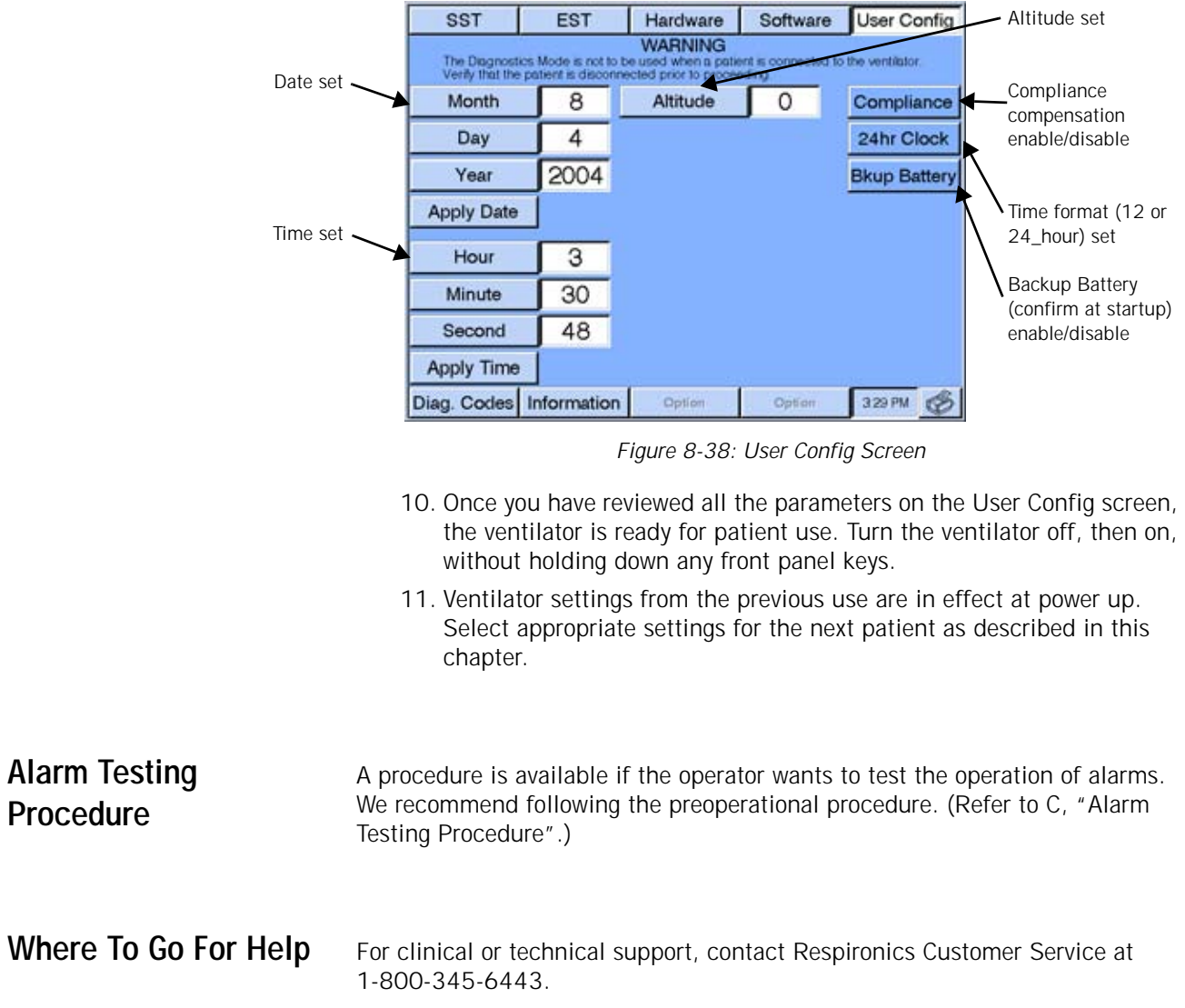

# **Chapter 9. Alarms**

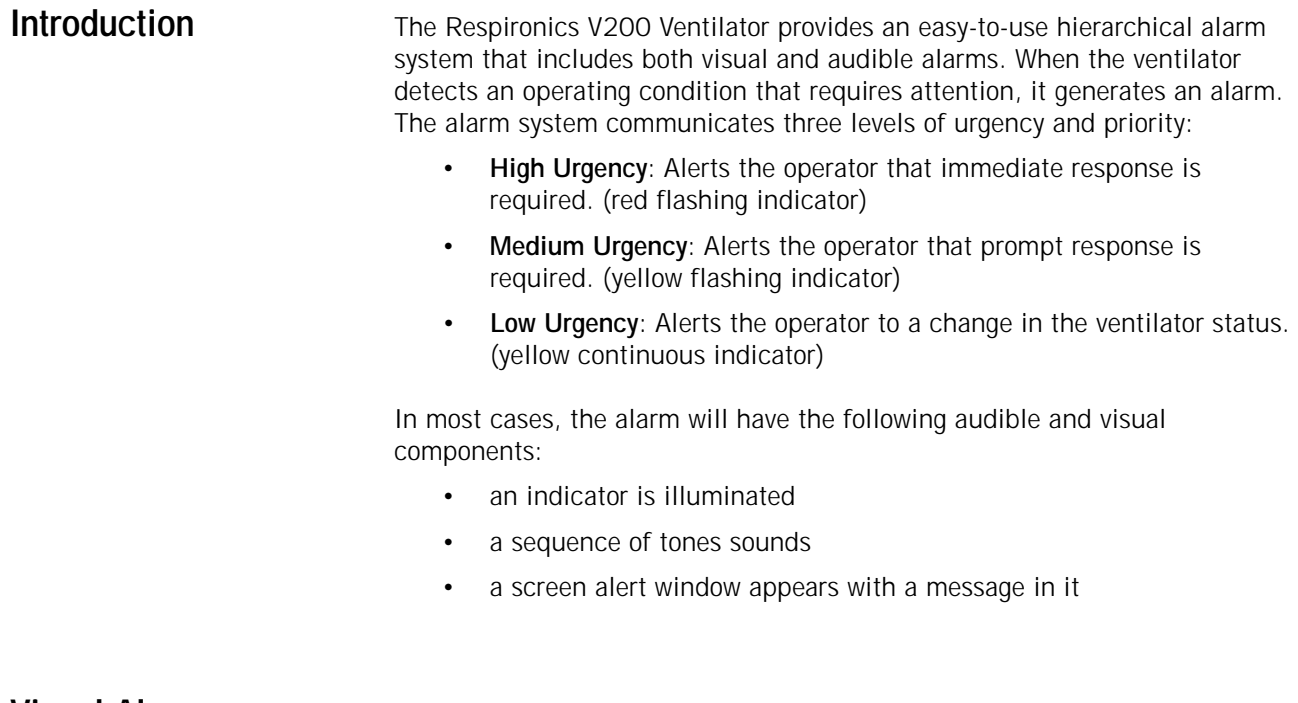

**Visual Alarms** The ventilator includes alarm and status indicators located on the front panel to provide a visual summary of active alarm conditions. Each of these indicators is illuminated by either a red, green, or yellow light, which will flash or remain illuminated, depending on the alarm condition.

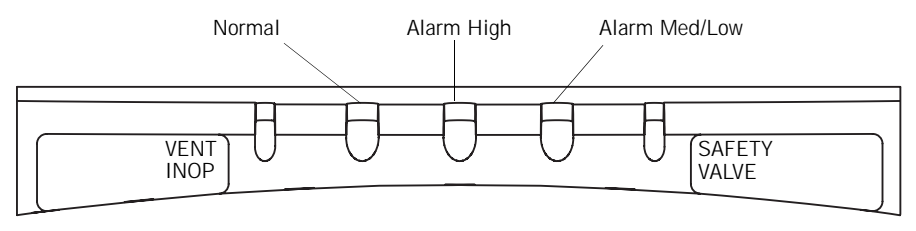

*Figure 9-1: Alarm Status Indicators*

Pressing the ALARM RESET key on the front panel clears the visual indicators for active or auto-reset alarms. If the alarm condition reoccurs, the visual indicator illuminates again.

Alarm messages also appear in an Alert insert that appears in any screen whenever there is a low, medium, or high urgency alarm active [\(Figure 9-2](#page-113-0)). **Chapter 9 Alarms**

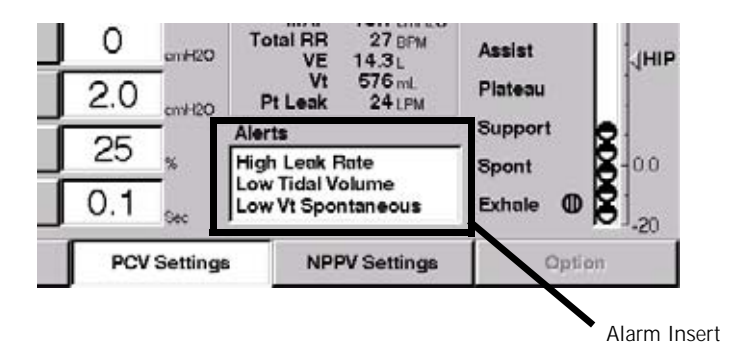

*Figure 9-2: Alarm Alerts*

**Audible Alarms** When an alarm condition exists, the ventilator will generate a sequence of audible tones to alert the operator. The sequence varies according to the urgency and priority level of the alarm:

- <span id="page-113-0"></span>• **High Urgency**: The ventilator emits a repeating sequence of five tones.
- **Medium Urgency**: The ventilator emits a repeating sequence of three tones.
- **Low Urgency**: No audible tone emitted. (Med/Low indicator illuminates and alarm messages appear in the front panel Alerts window)

When more than one alarm is active, only the highest urgency level alarm is audibly annunciated. Procedures for silencing audible alarms are described below.

#### **Alarm Silence**

To silence alarms, perform the following:

Press the ALARM SILENCE key on the front panel. The audible tone will cease and the alarm silence indicator will illuminate and remain lit for two minutes. Specific alarms that cannot be silenced are listed in [Table 9-1: "Alarm Alert Messages".](#page-116-0)

When ALARM SILENCE is pressed before the end of the two-minute period, the two-minute timer is reset, and alarm silence begins anew. Pressing ALARM SILENCE multiple times does not give multiple two-minute silence periods.

If new alarms occur during alarm silence, all visual alarm annunciation continues. If the Alerts insert is not present, it will appear. The message for any alarms that occur during the alarm silence period will appear in the Alerts insert if there are fewer than three messages currently displayed or the new

message is higher priority than one of the currently displayed messages. The highest three priority messages will be displayed.

ALARM SILENCE is immediately terminated if ALARM RESET is pressed. Any medium or high priority alarm that is active will immediately begin audible annunciation.

CAUTION: [The ventilator alarm indicators and the Alerts insert should be](#page-15-0)  [monitored closely during the Alarm Silence period to ensure that](#page-15-0)  [unexpected alarms are noticed.](#page-15-0)

## **Alarm Reset Automatic Alarm Reset (Auto-Reset)**

When the alarm conditions that have caused a medium or high level alarm clear, the audible alarm will terminate automatically (auto-reset). However, after an alarm condition has been corrected, you must press the ALARM RESET key to clear all visual alarm indicators.

#### **Operator-Initiated Alarm Reset**

You can clear active and auto-reset alarms by pressing the ALARM RESET key. This clears the alarm messages in the Alerts insert for active and auto-reset alarms. If the alarm condition reoccurs, the alarm restarts at its initial level of urgency and elevates as described in [Table 9-1: "Alarm Alert Messages" on](#page-116-0)  [page 9-5](#page-116-0).

For you to clear an apnea alarm, the ALARM RESET key may be pressed. Once it has been pressed, the ALARM RESET will cancel an existing apnea alarm and return ventilation to the active mode. If the condition that triggered the apnea alarm persists after the ALARM RESET key has been pressed, the apnea alarm will re-trigger. If the patient triggers two successive breaths in apnea ventilation, the ventilator will automatically reset out of apnea ventilation.

CAUTION: [If an alarm persists for no apparent reason, contact Respironics](#page-15-1)  [Customer Service at 1-800-345-6443.](#page-15-1)

#### **Alarm Reset Terminates Alarm Silence**

If ALARM SILENCE is active when ALARM RESET is pressed, the ALARM SILENCE period will terminate and any active medium or high priority alarms will become audible.

#### **Alarm Volume Control**

Under the left hand bottom edge of the front panel is a partially exposed round control that enables you to control the volume of audible alarms [\(Figure 9-3\)](#page-115-0).

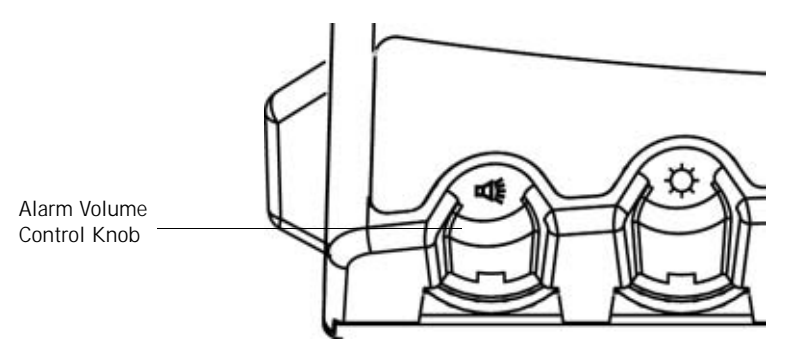

*Figure 9-3: Alarm Volume Control*

<span id="page-115-0"></span>The volume control can be adjusted between a minimum and maximum setting to suit the particular clinical situation.

**Alert Messages** When the ventilator detects an alarm condition, it presents an Alert insert below the Patient Data box in the middle of the screen.

> While the alarm is active (i.e. visual and audible alarms are still present), the message in the Alert insert appears in bold-faced type. Once the alarm condition has been corrected, the message automatically switches to regular face type. Pressing ALARM RESET clears alarm messages.

> When the operator presses the ALARM RESET button (described above), the alarm messages disappear from the alert window.

When the ventilator detects more than three alarm conditions, the three highest priority alert messages will be displayed.

Alert messages, along with the corresponding alarm descriptions, are listed in [Table 9-1: "Alarm Alert Messages"](#page-116-0).

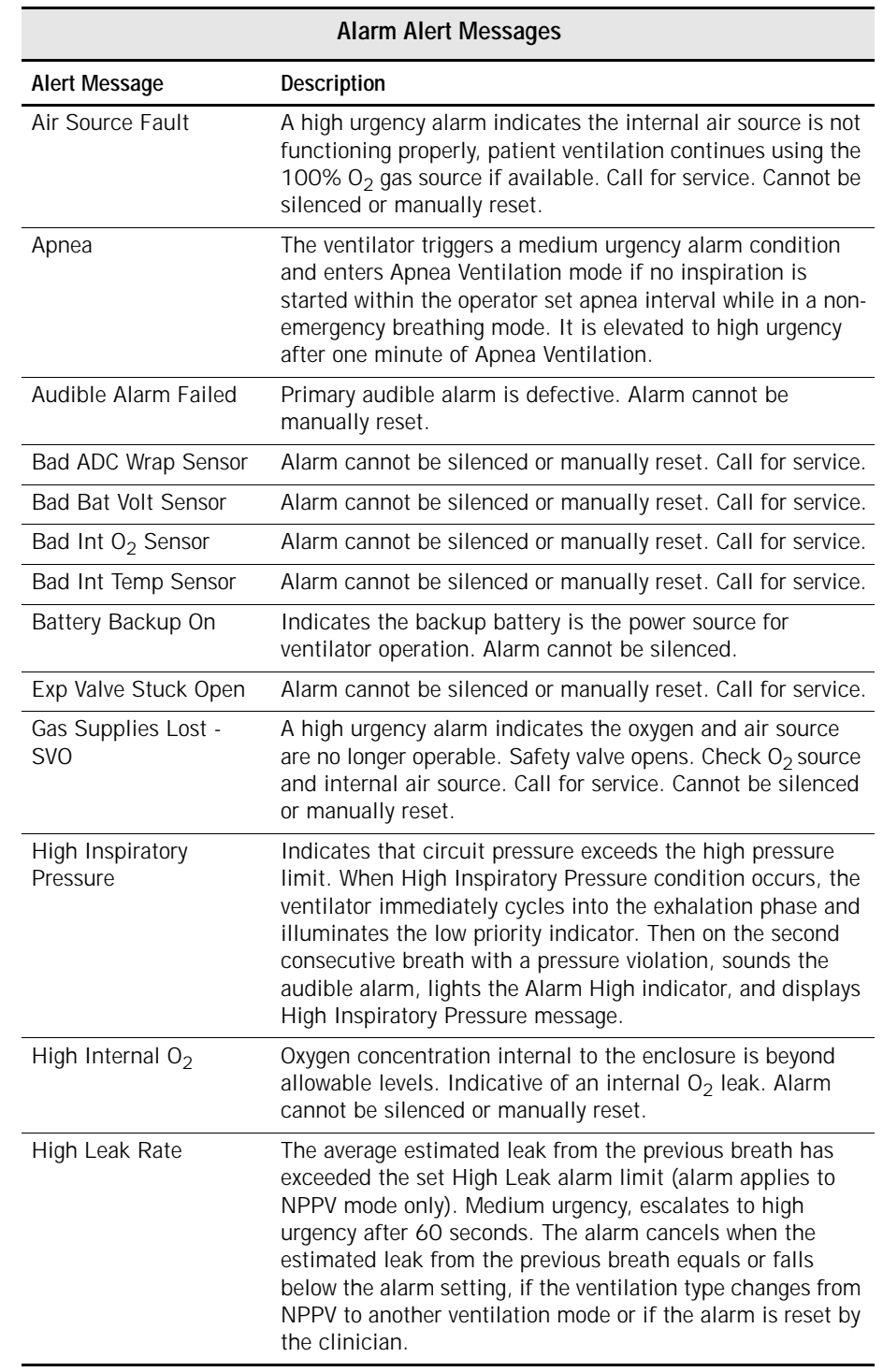

<span id="page-116-0"></span>*Table 9-1: Alarm Alert Messages (Sheet 1 of 4)*

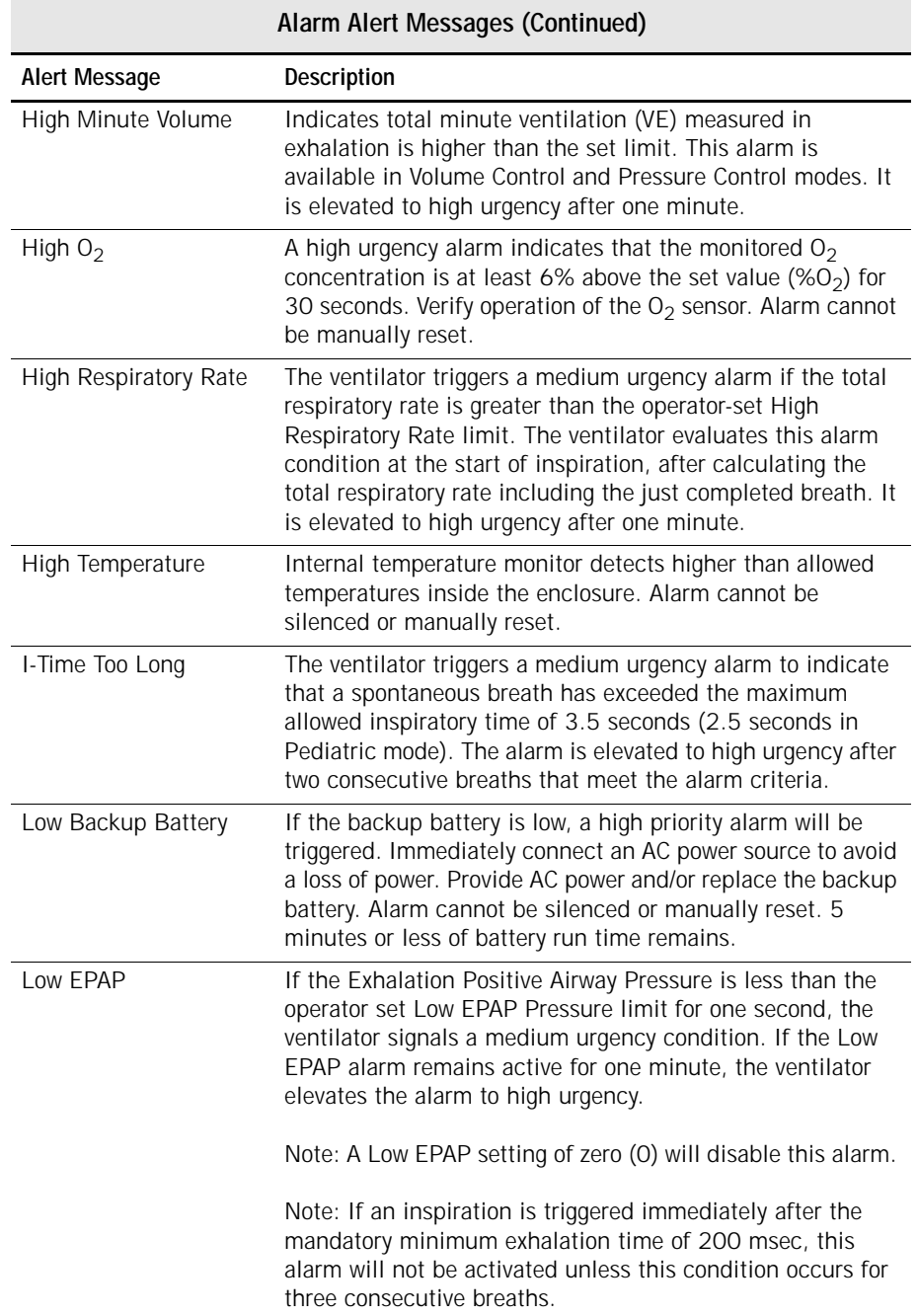

*Table 9-1: Alarm Alert Messages (Sheet 2 of 4)*

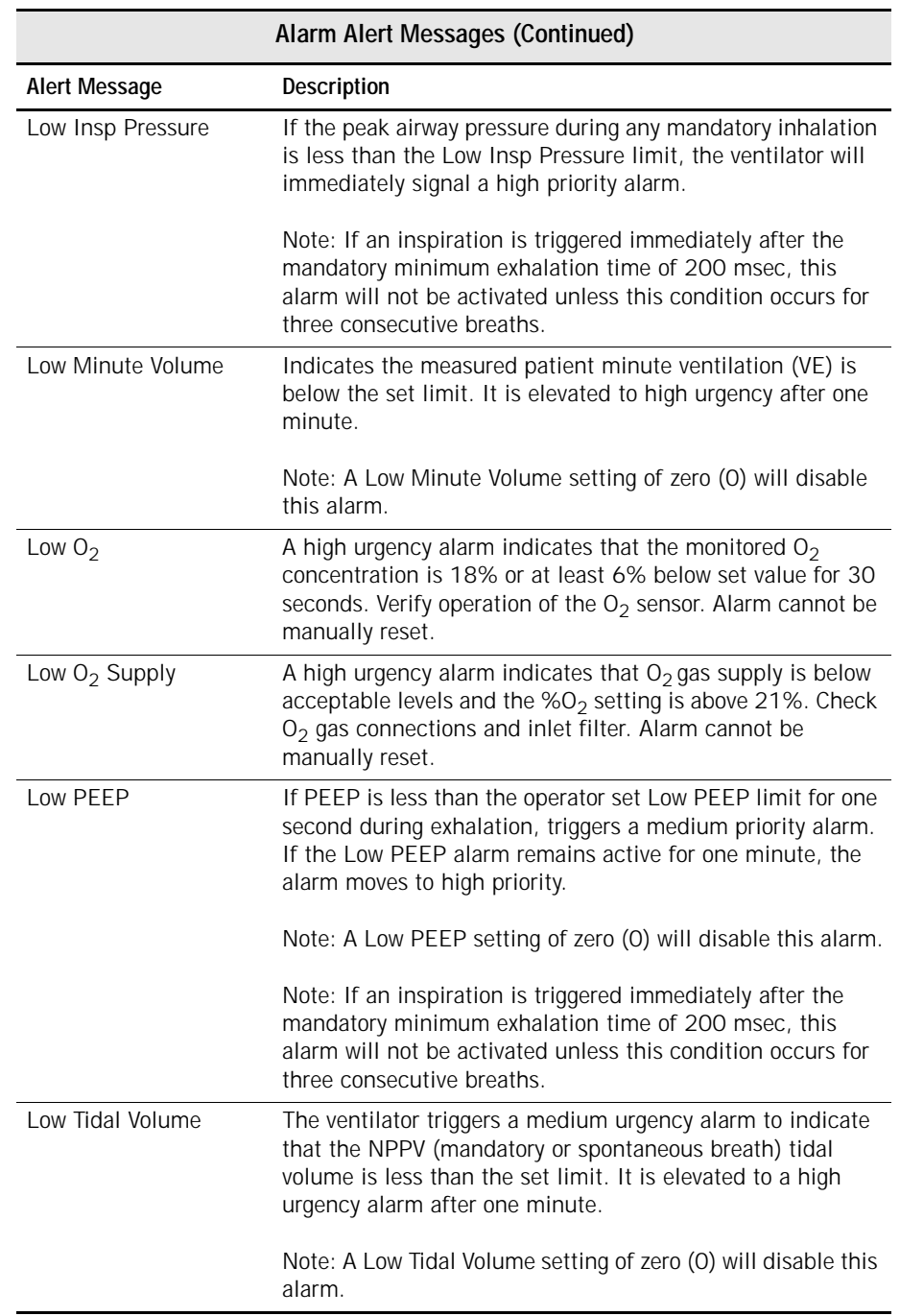

*Table 9-1: Alarm Alert Messages (Sheet 3 of 4)*

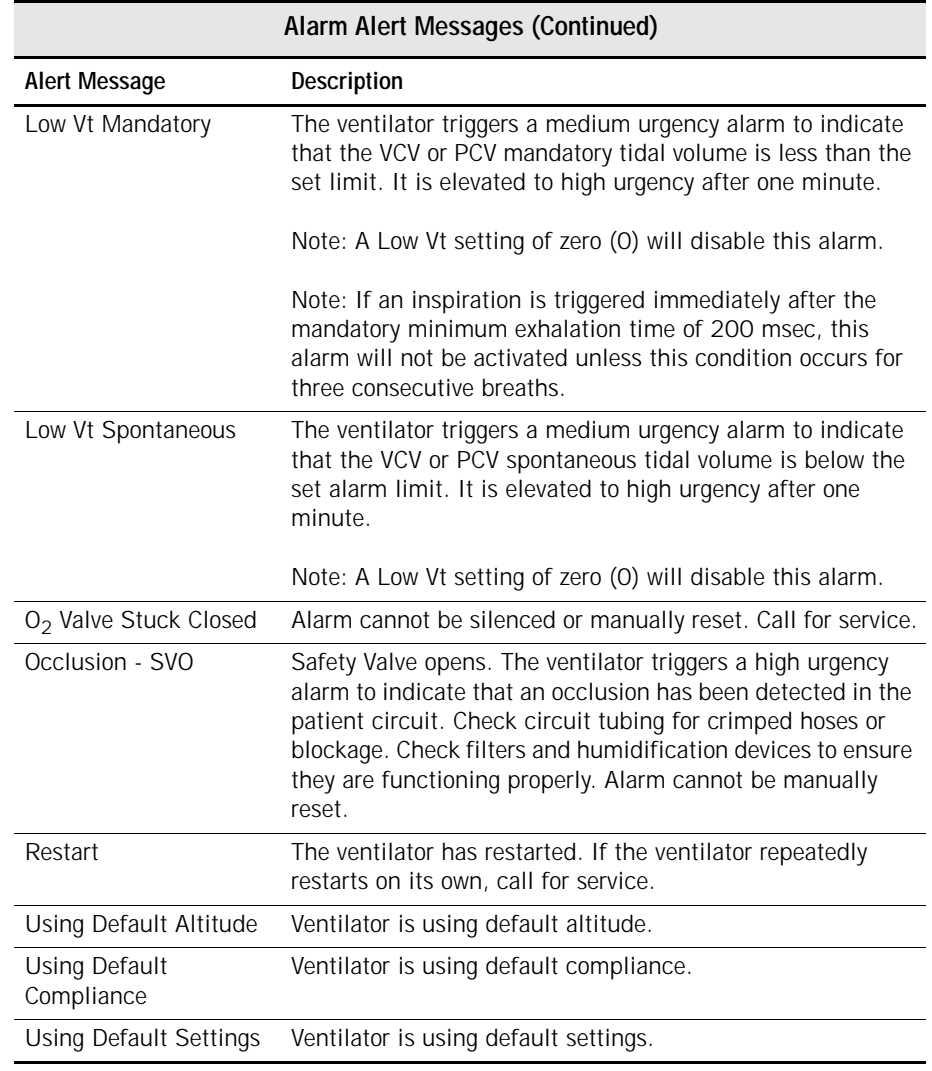

*Table 9-1: Alarm Alert Messages (Sheet 4 of 4)*

# **Alarm Indicators**

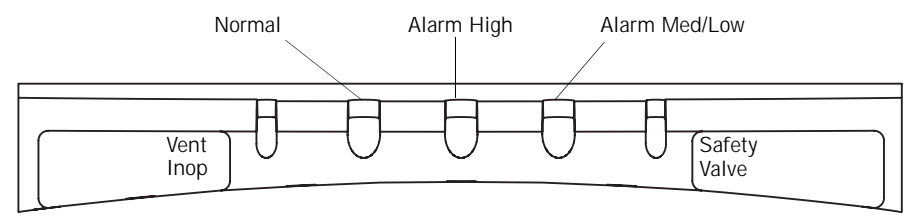

*Figure 9-4: Alarm and Status Indicators*

#### **Normal**

The Normal indicator remains lit with a steady green light as long as there are no active or auto reset alarm conditions present.

### **Alarm High**

The Alarm High indicator visually indicates a high priority alarm. When a high priority alarm condition exists, this indicator flashes red and an audible five tone sequence sounds until the condition is corrected or reset.

**WARNING: [A high priority, visual and audible alarm indicates a potentially life](#page-12-4)[threatening condition and immediate response is required.](#page-12-4)**

### **Alarm Med/Low**

The Alarm Med/Low indicator visually indicates a medium or low priority alarm. When a medium priority alarm condition exists, this indicator will flash yellow and an audible three tone sequence will be heard until the condition is corrected. When a low priority alarm condition exists, this indicator remains lit with a steady yellow light, until the alarm is reset.

### **Vent Inop**

The Vent Inop indicator signals the operator that the ventilator is not capable of supporting ventilation and requires service. During a ventilator inoperative condition, the ventilator enters a safe state, where the safety valve is opened and new alarm condition detection is discontinued. If the ventilator is attached to a patient when this condition is detected, the ventilator must be replaced immediately.

**WARNING: [Vent Inop is a serious condition, which is indicated by both visual and](#page-12-3)  audible alarms. If the ventilator is attached to a patient when Vent Inop [occurs, the patient must be supported with another means of life support](#page-12-3)  [ventilation.](#page-12-3)**

**Chapter 9 Alarms**

> When a ventilator inoperative condition is detected, the Vent Inop indicator will display a steady red light, and the ventilator will sound a five-tone audible alarm sequence.

> The Vent Inop alarm cannot be reset by an operator. It cannot be auto-reset or silenced. The ventilator must be serviced by a qualified service representative, in order for the Vent Inop audible and visual alarms to be cleared.

#### **Safety Valve**

This indicator signals that the Safety Valve is open and the ventilator is not providing breath support to the patient. It is accompanied by a five-tone audible alarm sequence and a Safety Valve Open message in the touch screen display.

The Safety Valve opens automatically whenever the ventilator is not able to provide breath support to the patient. It allows the patient to spontaneously breathe room air through the ventilator system.

The Safety Valve Open condition is normal during start-up and restart, and it automatically turns off when the start-up sequence is complete. If this condition occurs at any other time, it cannot be reset. Immediately use an alternative ventilation source and call for service.

**WARNING: [When the safety valve open indicator is lit, the ventilator does not provide](#page-12-5)  [any ventilatory support to the patient. Immediately use a backup means of](#page-12-5)  [ventilatory support.](#page-12-5)**

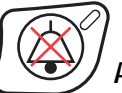

# **Alarm Silence**

The indicator  $(Q)$  on the Alarm Silence key will illuminate with a steady yellow light whenever the operator presses the alarm silence control. The indicator remains lit for two minutes after the Alarm Silence key is pressed. If Alarm Silence is active and an alarm takes place that involves an operator alarm limit being exceeded, the alarm will be anunciated visually, but Alarm Silence will continue to be active and the Alarm Silence timer will continue to time out. Alarms that can not be silenced are listed in [Table 9-1: "Alarm Alert](#page-116-0)  [Messages" on page 9-5.](#page-116-0) If Alarm Reset is pressed at any time during the Alarm Silence period, the Alarm Silence period is terminated. If any high or medium priority alarm condition exists after pressing Alarm Reset, an audible alarm sounds.

**WARNING: [Visually monitor the patient and ventilator during the Alarm Silence period](#page-12-6)  [to ensure that alarms do not go undetected. Allowing alarm conditions to](#page-12-6)  continue without intervention may result in harm to the patient and/or [ventilator.](#page-12-6)**

# **Chapter 10. Care and Maintenance**

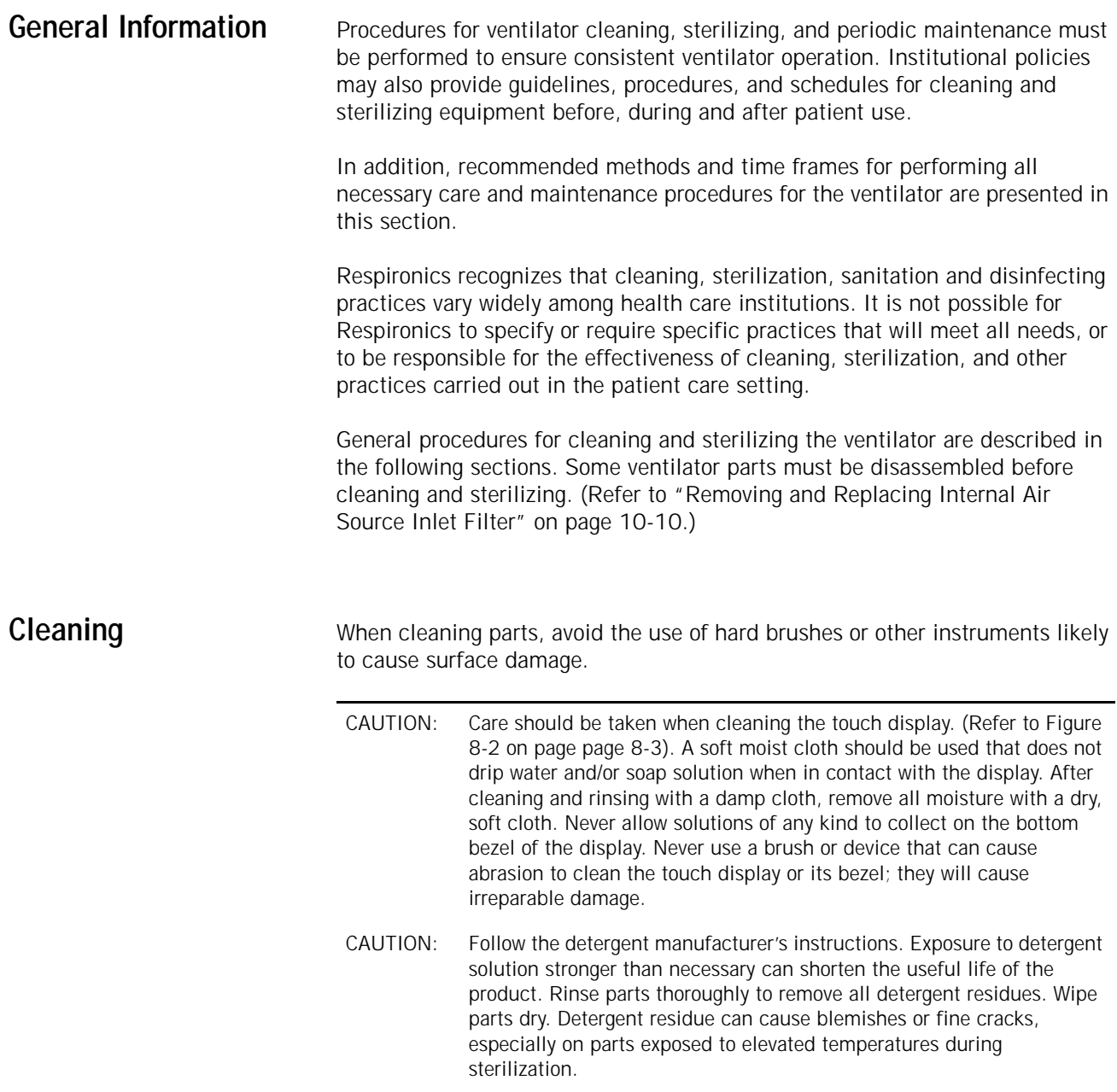

# **Sterilization**

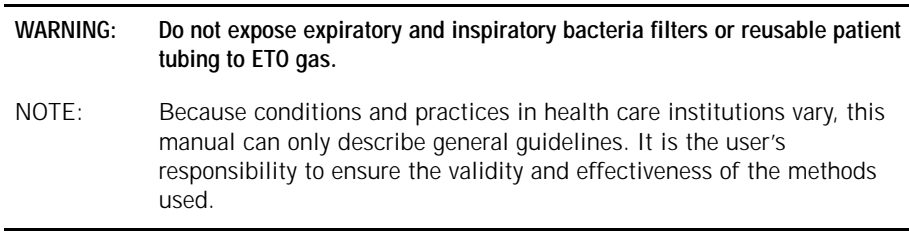

Do not clean, disinfect, sterilize or reuse disposable products.

#### **Steam Autoclaving**

The  $O_2$  sensor tee (P/N 1001736) and the  $O_2$  sensor coupling (P/N 1002505) may be steam autoclaved. The PVC  $O<sub>2</sub>$  sensor tee, P/N 8-100498-00 (gray in color), cannot be autoclaved.

CAUTION: [Autoclavable parts will withstand repeated steam autoclaving at](#page-16-1)  [temperatures not to exceed 135° C \(275ºF\).](#page-16-1)

- 1. Ensure that the part has been disassembled, cleaned, and partially reassembled, as applicable.
- 2. Separately wrap the part in muslin or equivalent paper wrapper.
- 3. Steam autoclave according to the autoclave manufacturers instructions. In many institutions it may be routine to place a biological indicator in the autoclave load as a subsequent test for sterility.
- 4. Aseptically store parts until used.

CAUTION: [DO NOT autoclave the ventilator.](#page-16-2)

#### **Chemical Disinfecting**

The  $O<sub>2</sub>$  sensor tee (P/N 1001736) and the  $O<sub>2</sub>$  sensor coupling (P/N 1002505) may be chemically disinfected. The PVC  $O<sub>2</sub>$  sensor tee, P/N 8-100498-00 (gray in color), cannot be chemically disinfected.

For chemically disinfected parts, reassemble after disinfecting.

CAUTION: [Formaldehyde, phenol-based, and quaternary ammonium compound](#page-16-3)  (QUATS) disinfectants are not recommended because these agents can cause cracking and crazing of plastic parts. Exposure of components to [disinfectant concentrations stronger than required or for excessive time](#page-16-3)  may shorten product life. Parts should be thoroughly rinsed and dried to [prevent spotting and blemishes when exposed to elevated temperatures.](#page-16-3)

- 1. Separately immerse each part in the chemical disinfectant, i.e. ammonia (15% solution), bleach (10% solution) or commercial, hospital grade disinfectant, etc. Follow the disinfectant manufacturers directions for the solution concentration, immersion times, and other conditions for disinfecting. The use of a laminar air flow hood during the chemical disinfecting process is recommended.
- 2. Thoroughly rinse and dry each part.
- 3. Aseptically reassemble (as required) and store the part until use.

#### **Ventilator Exterior**

Wipe the ventilator exterior clean with a damp cloth and mild detergent. Do not use liquid or aerosol bactericide. Do not allow moisture to come in contact with the touch panel screen or to collect between the keypad and front bezel assembly.

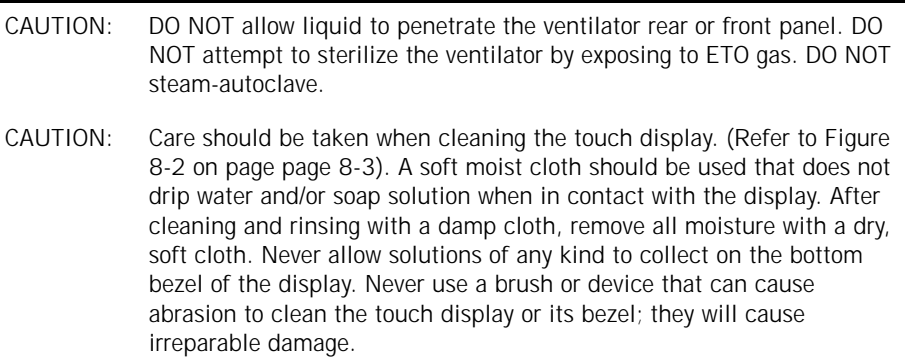

### **Patient Circuit Support Arm**

Wipe the patient circuit support arm clean with alcohol or bactericide.

### **O2 Gas Supply Filter/Water Trap**

Wipe the exterior of the  $O<sub>2</sub>$  gas supply filter/water trap with a mild solution of soap and water. Rinse and dry parts. Do not steam-autoclave, chemically disinfect, or expose to ETO gas. Do not allow liquid to migrate into the inlet port.

**Reusable Patient Circuit Tubing, Couplings, and Connectors** Disassemble and clean manually followed by steam-autoclave. Follow all institutional guidelines for autoclaving.

Visually inspect tubing for nicks, cuts and holes prior to use with the ventilator.

#### **Reusable In-line Water Traps**

Disassemble and clean water traps as per the manufacturers instructions. Inspect for cracks or leaks prior to use with the ventilator. Replace if cracked or leaking.

**Bacteria Filters** Bacteria filters are typically used on the inspiratory and expiratory port connections on the front of the ventilator. Filter locations are illustrated below.

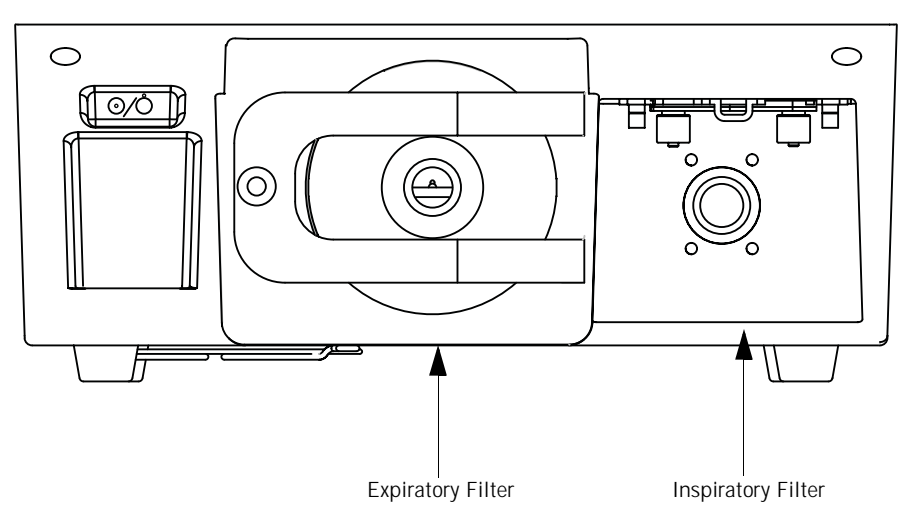

*Figure 10-1: Inspiratory and Expiratory Bacteria Filter Locations*

The inspiratory filter port is a 22mm standard connector. Use the filter supplied with the ventilator.

The expiratory port includes a heated exhalation compartment. Use the filter supplied with the ventilator.

**WARNING: [Disposable or single-patient filters must be discarded between patients. Do](#page-13-0)  [not chemically disinfect or expose single patient use bacteria filters to ETO](#page-13-0)  [gas.](#page-13-0)**

### **Chapter 10 Care and Maintenance**

#### **Removing and Replacing Inspiratory Bacteria Filter**

Follow the steps outlined below to remove and replace the inspiratory bacteria filter.

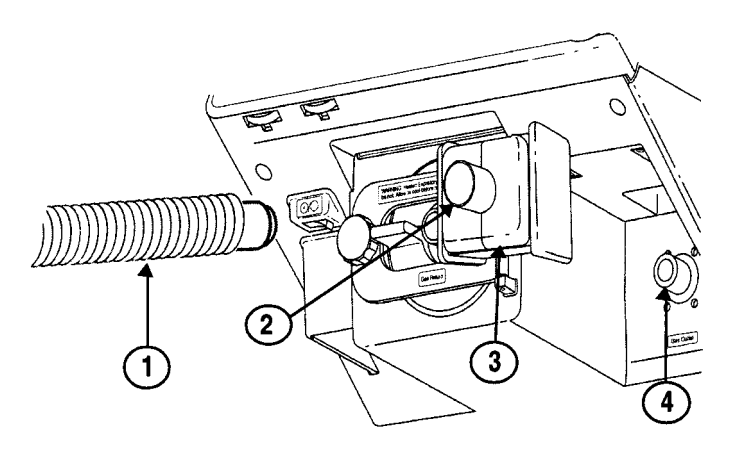

*Figure 10-2: Removing and Replacing Inspiratory Bacteria Filter*

- 1. Disconnect circuit tubing (1) from inspiratory bacteria filter outlet (2).
- 2. Disconnect filter (3) from the gas outlet (4). If optional  $O_2$  sensor is installed, ensure it is not dislodged. When used,  $O_2$  sensor is located between gas outlet (4) and filter (3).
- 3. Insert new filter onto the gas outlet (4) with flow direction indicator (on the filter) pointing away from the ventilator.
- 4. Reconnect circuit tubing (1) to new filter outlet (2).

#### **Removing and Replacing Expiratory Bacteria Filter**

Refer to the illustration below and follow the steps outlined below to remove and replace the expiratory bacteria filter.

**WARNING: [The expiratory filter housing may be hot if removed from the ventilator](#page-10-0)  immediately after use. Wait 15 minutes after turning off ventilator power [before removing the heated expiratory bacteria filter. Exercise caution when](#page-10-0)  [handling the filter housing.](#page-10-0)**

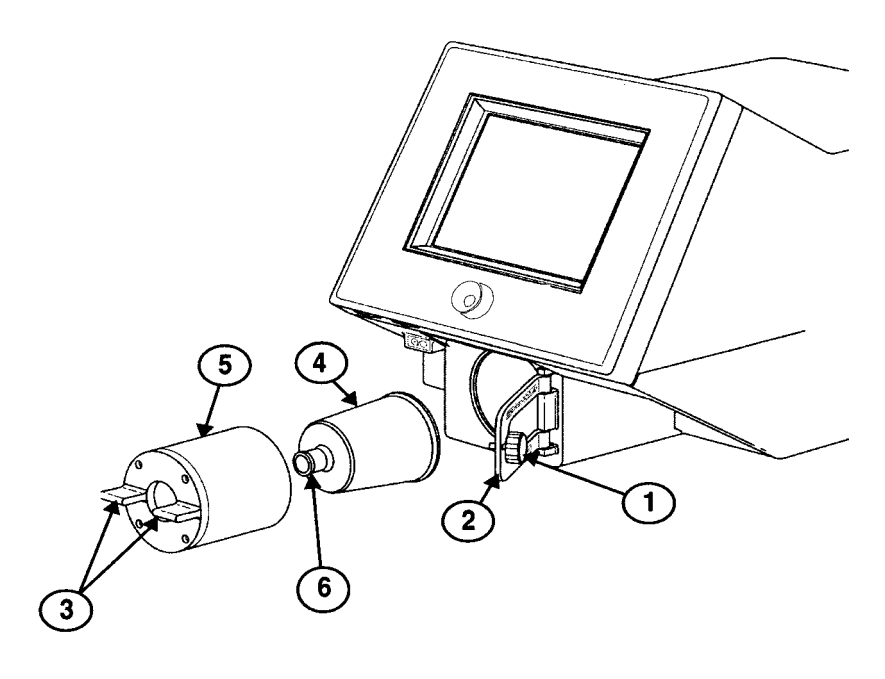

*Figure 10-3: Removing and Replacing Expiratory Bacteria Filter*

- 1. Disconnect circuit tubing from filter inlet (not shown).
- 2. Unscrew knob (1) to unlatch retaining bracket (2).
- 3. Open retaining bracket (2).
- 4. Use tabs (3) to gently remove heater housing (5) and filter (4) from the ventilator.
- 5. Do not touch heater housing. If ventilator has not been turned off and heater housing has not been allowed to cool, it may be hot to the touch.
- 6. Carefully remove filter (4) from heater housing (5).
- 7. Tap filter input port (6) if filter (4) cannot be easily removed from housing (5).
- 8. Insert new filter into housing (5).
- 9. Reinstall housing (5) and new filter and close retaining bracket (2).
- 10. Connect circuit.

# **Periodic Maintenance**

This section includes detailed operator maintenance.

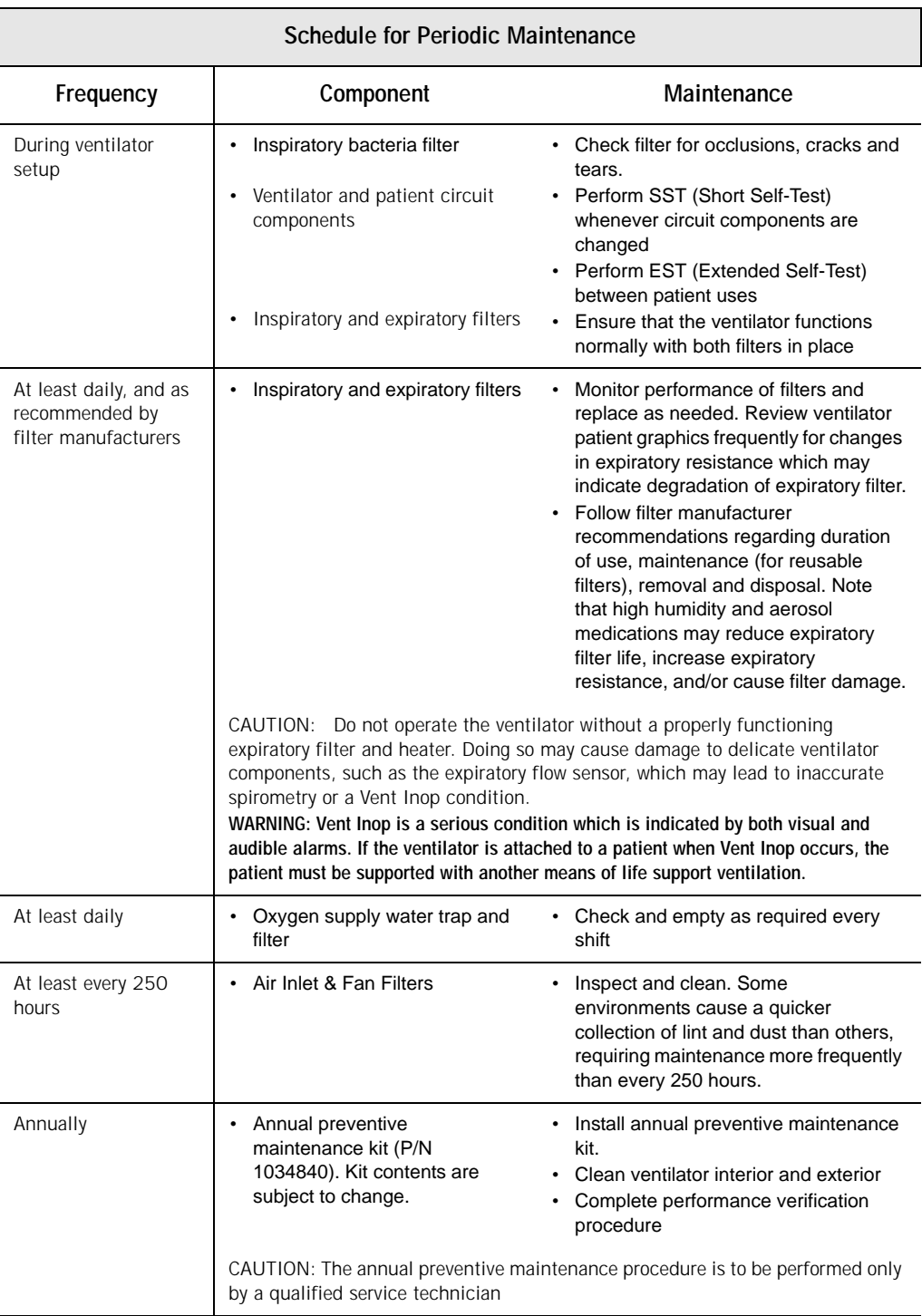

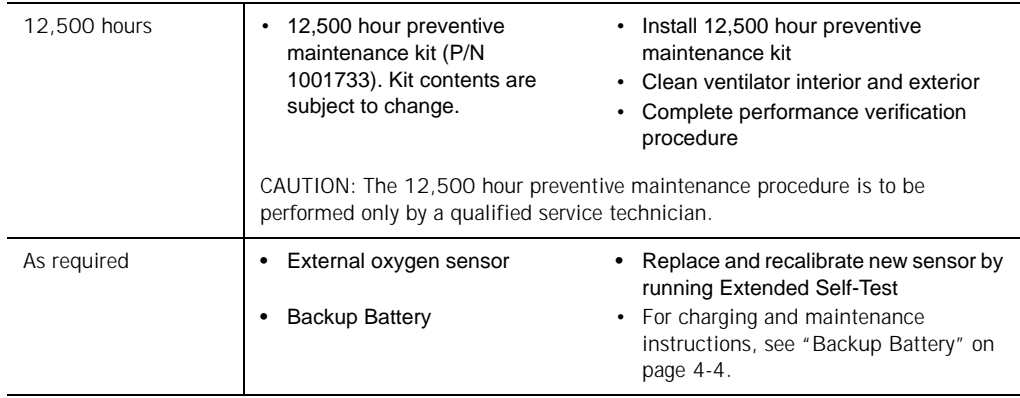

*Table 10-1: Schedule for Periodic Maintenance*

### **Removing Cooling Filter**

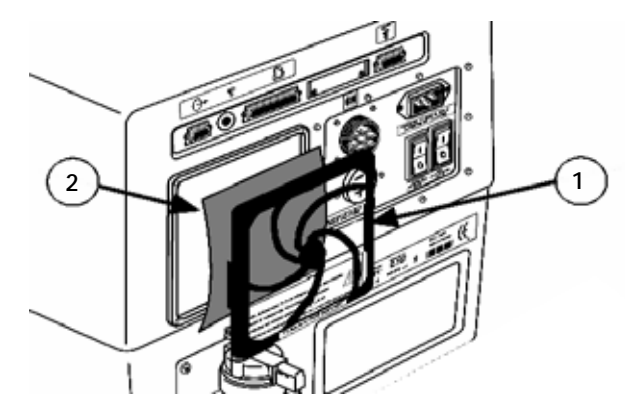

*Figure 10-4: Removing Cooling Filter*

<span id="page-129-0"></span>[Refer to Figure 10-4.](#page-129-0)

- 1. Remove black filter retaining bracket (1). (Pry off if necessary.)
- 2. Wash filter (2) in soapy water.
- 3. Dry thoroughly before reinstalling.

CAUTION: [Do not remove any screws from the cooling filter area. Removing screws](#page-15-3)  [from this area will result in damage to internal components.](#page-15-3)

## **Removing and Replacing O2 Input Filter Element**

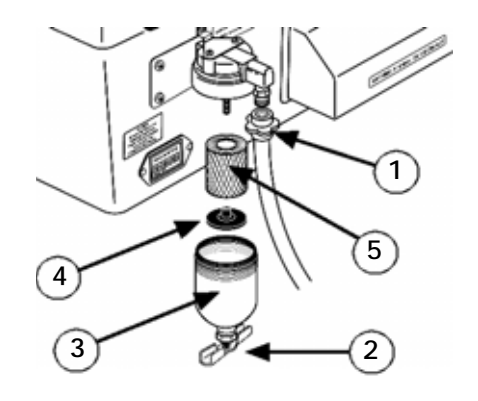

*Figure 10-5: Removing and Replacing O<sub>2</sub> Input Filter Element* 

<span id="page-130-0"></span>[Refer to Figure 10-5.](#page-130-0)

- 1. Disconnect  $O_2$  Hose (1).
- 2. Unscrew filter housing (3).
- 3. Unscrew filter element retaining screw (4).
- 4. Remove and replace filter element (5).
- 5. Reconnect filter element retaining screw (4).
- 6. Reinstall filter housing (3).
- 7. Reconnect  $O_2$  hose (1).
- 8. Check system for leaks prior to patient use.

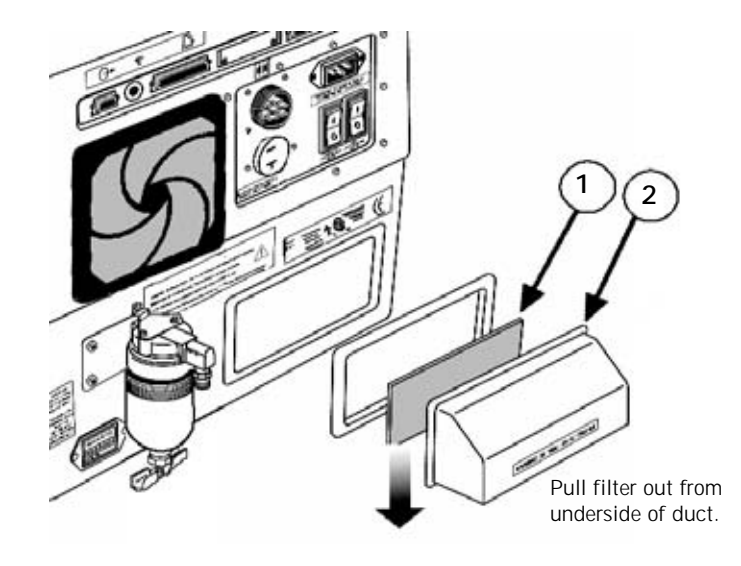

<span id="page-131-0"></span>**Removing and Replacing Internal Air Source Inlet Filter**

*Figure 10-6: Removing and Replacing Internal Air Source Inlet Filter*

<span id="page-131-1"></span>[Refer to Figure 10-6. Figure 10-6](#page-131-1) shows exploded view of the duct (2) and filter (1), but it does not have to be disassembled.

- 1. Move the ventilator so that there is easy access to the underside of the internal air source duct (2).
- 2. The internal air source filter (1) can be removed manually. The filter can be reached from under the internal air source duct (2) as indicated by the arrow.
- 3. Wash internal air source filter (1) with mild soap and water.
- 4. Rinse thoroughly then pat dry.
- 5. Reinstall internal air source filter (1) from underneath the duct (2) in the same fashion it was removed.

**Storage** If you need to store the ventilator for fifteen days or more, ensure that the altitude, temperature and humidity of the storage site fall within the following ranges:

- Environmental Temperature: -20 to 60°C (-4 to 140° F)
- Relative Humidity: 10 to 100% noncondensing
- Maximum Altitude: 6,560 m (20,000 ft.)

**Repairs** For technical service or repairs not included in this chapter, refer to the Esprit/ V200 Ventilator Service Manual, P/N 580-1000-02 or contact Respironics Customer Service at 1-800-345-6443.

# **Chapter 11. Diagnostics**

The Diagnostic Mode allows you to:

- Run short self test (SST)
- Run extended self test (EST)
- Run hardware diagnostics to help you troubleshoot SST or EST failures
- Check the software revision of the ventilator
- Set user configuration, including:
	- time and date
	- compliance compensation enable/disable
	- local altitude and time format
	- backup battery (confirm at startup) enable/disable
- Check diagnostic codes.

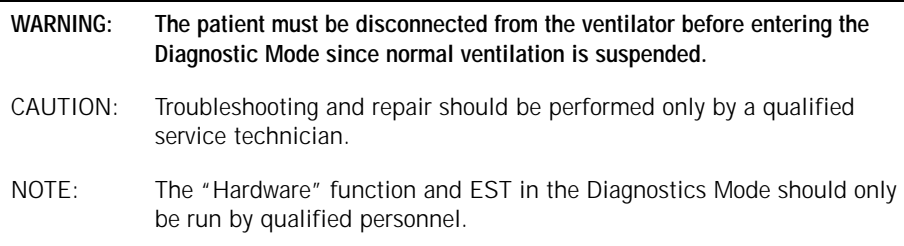

## **Chapter 11 Diagnostics**

# <span id="page-133-1"></span>**Entering Diagnostic Mode**

To enter Diagnostic Mode, hold down the ALARM RESET and 100%  $O_2$  keys for approximately 5 seconds while you turn on the ventilator. A message appears on the ventilator prompting you to confirm that the patient is disconnected before entering Diagnostic Mode [\(Figure 11-1](#page-133-0)). Press OK to enter Diagnostic Mode.

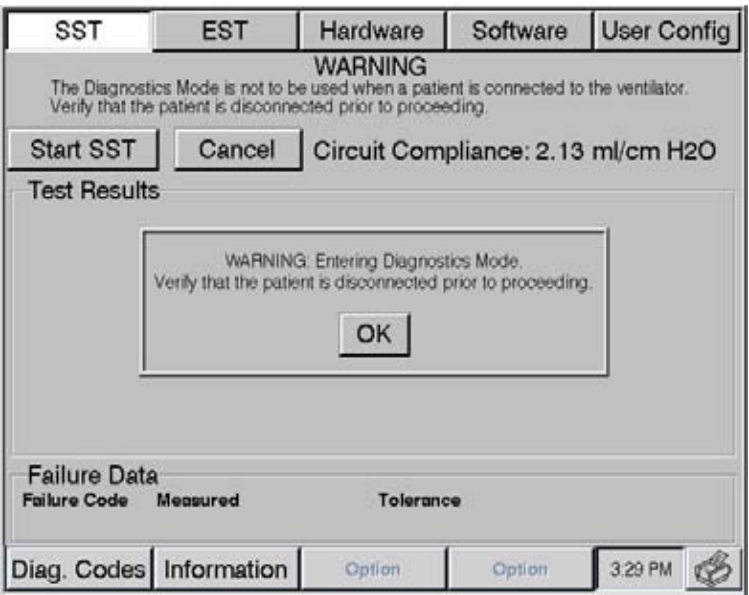

*Figure 11-1: Entering Diagnostic Mode*

<span id="page-133-0"></span>Once you've entered Diagnostic Mode, you can select any of diagnostic functions by pressing its button. Change values in Diagnostic Mode the same way you change ventilator settings.

# **Diagnostic Functions Short Self Test (SST)**

SST verifies the integrity of the patient circuit tubing by measuring its leak rate and compliance. SST also tests critical hardware components, including the safety valve, flow sensors, and autozero solenoids. Perform SST before every patient circuit change. If SST passes, the ventilator and all attached components are ready for use.

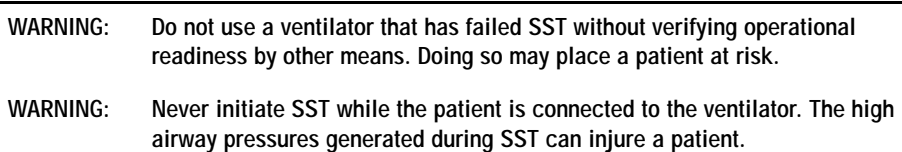

Equipment required to run SST:

- Patient circuit to be used on the next patient including any devices installed in line with the circuit (such as a humidifier,  $O_2$  sensors, and/or temperature sensor).
- Plug or cap for the patient wye

Follow these steps to run SST:

- 1. Connect the circuit to be used on the next patient to the ventilator.
- 2. Press the SST button ([Figure 11-1\)](#page-133-0) on the diagnostic screen.
- 3. Press the Start SST button to begin the test.
- 4. When prompted, unplug the patient wye and press the OK button.
- 5. When prompted, plug the patient wye and press the OK button.
- 6. When SST completes successfully, press the OK button.

When SST is completed, the calculated circuit compliance is displayed on the screen.

# **Extended Self Test (EST)**

EST verifies the overall functional integrity of the ventilator by testing all critical hardware subsystems and components. Perform EST between patients as part of preventive maintenance, a performance verification, or if the operational integrity of the ventilator is in question. EST is typically run by qualified trained personnel.

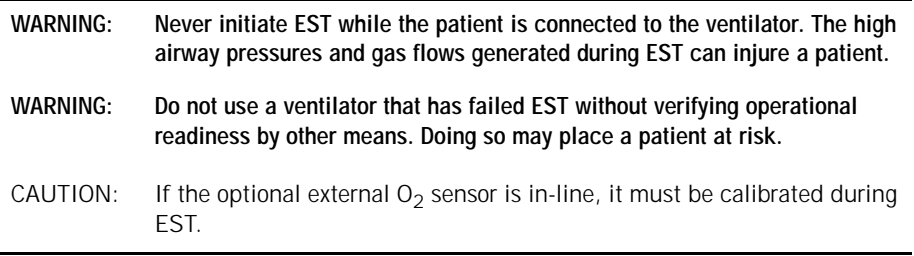

Equipment required to run EST:

- Patient circuit
- Plug for the patient wye
- High pressure  $O<sub>2</sub>$  source

Follow these steps to run EST:

- 1. Enter Diagnostic Mode as described ["Entering Diagnostic Mode" on](#page-133-1)  [page 11-2](#page-133-1).
- 2. Connect a patient circuit to the ventilator.
- 3. Press the EST button on the diagnostic screen [\(Figure 11-1](#page-133-0)).
- 4. Press START EST to begin EST.
- 5. Follow the prompts.
- 6. When EST completes successfully, press the OK button.

#### **Hardware**

The hardware function allows a trained service technician to operate critical components separately to help identify a faulty component in the event that the ventilator fails SST, EST, or performance verification testing. For more information on the Hardware function, see the Esprit/V200 Ventilator Service Manual, P/N 580-1000-02.

#### **Software**

The software function displays the ventilators serial number, software part numbers, and version numbers and the part numbers of other critical components.

#### **User Config**

The User Config function allows you to:

- Set the date and time when first setting up the ventilator.
- Set the altitude for the location of the ventilator. This setting allows for more accurate tidal volume delivery.
- Enable or disable the automatic patient circuit compliance compensation feature. Compliance compensation corrects the delivered volumes of VCV mandatory breaths for patient circuit compliance. It also corrects all exhaled volume for patient circuit compliance volume. The COMPLIANCE button is grey when compliance compensation is disabled and white when compliance compensation is enabled.
- Set the time format (AM/PM or 24 hour).
- Enable or disable the confirmation that the backup battery is connected each time that the machine powers on.

#### **Diagnostic Codes**

The Diagnostic Codes function allows you to review the diagnostic log in ventilator memory.

To view the diagnostic codes, press the DIAGNOSTIC CODE button on the diagnostic screen. The ventilator displays the following information:

- Number: Diagnostic codes are numbered in reverse order of occurrence (most recent first).
- Code: The number assigned to a specific diagnostic code; used in determining the cause of a possible failure.
- Repeat: If the same code occurs consecutively, this parameter will be incremented rather than creating a new entry in the log. For example, if the diagnostic code 1002 occurs three consecutive times, it is logged as diagnostic code 1002 and the repeat column is 2. The repeat column increments until a different diagnostic code occurs.
- Time: Diagnostic codes are time stamped in hour:minute:second format (for example: 09:15:23). When the same diagnostic code repeats, the time stamp represents the most recent occurrence of the diagnostic code.
- Date: Diagnostic codes are date stamped in month/day/year format (for example: 03/12/98). When the same diagnostic code repeats, the date stamp represents the most recent occurrence of the diagnostic code.
- Corrupted: The microprocessor cross checks the data in memory prior to display. If it determines that the memory contents have been corrupted, it logs a YES indicating that the memory contents validity is suspect.

Diagnostic codes associated with EST and SST are only recorded the first time the failure is encountered.

The log holds the last 20 diagnostic codes. The screen can only display 10 codes at a time. Press NEXT PAGE button to see the next group of codes or PREV PAGE to view the previous group.

The CLEAR CODES button allows a qualified service technician to delete codes from the log. Because diagnostic codes provide the primary means of fault diagnosis, they should only be cleared by or under the advice of qualified personnel.

CAUTION: [Diagnostic codes should only be cleared by qualified personnel.](#page-16-7)

Table 11-1: "Diagnostic Codes and Descriptions", summarizes some diagnostic codes and their descriptions. The codes and descriptions for SST and EST are identical except that SST codes are preceded by a 2 and EST codes are preceded by a 3. For example, if code 106 occurred during an SST, it would be logged as 2106. If it occurred during an EST, it would be logged as 3106.

**WARNING: [Remove the ventilator from service and contact trained service personnel if](#page-13-6)  [any diagnostic codes appear with the exception of: 1, 3, 2000, 3000, 5000,](#page-13-6)  [5002, 8003, or 8004.](#page-13-6) WARNING: [Use of a ventilator that has not passed SST or EST is against the strongest](#page-13-7)  [recommendation of Respironics.](#page-13-7)**

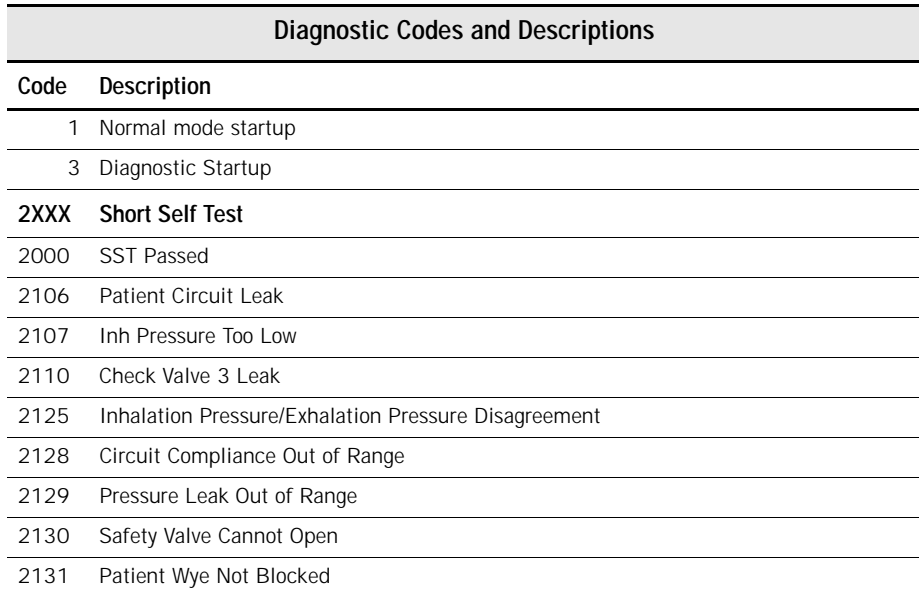

*Table 11-1: Diagnostic Codes and Descriptions (Sheet 1 of 4)*

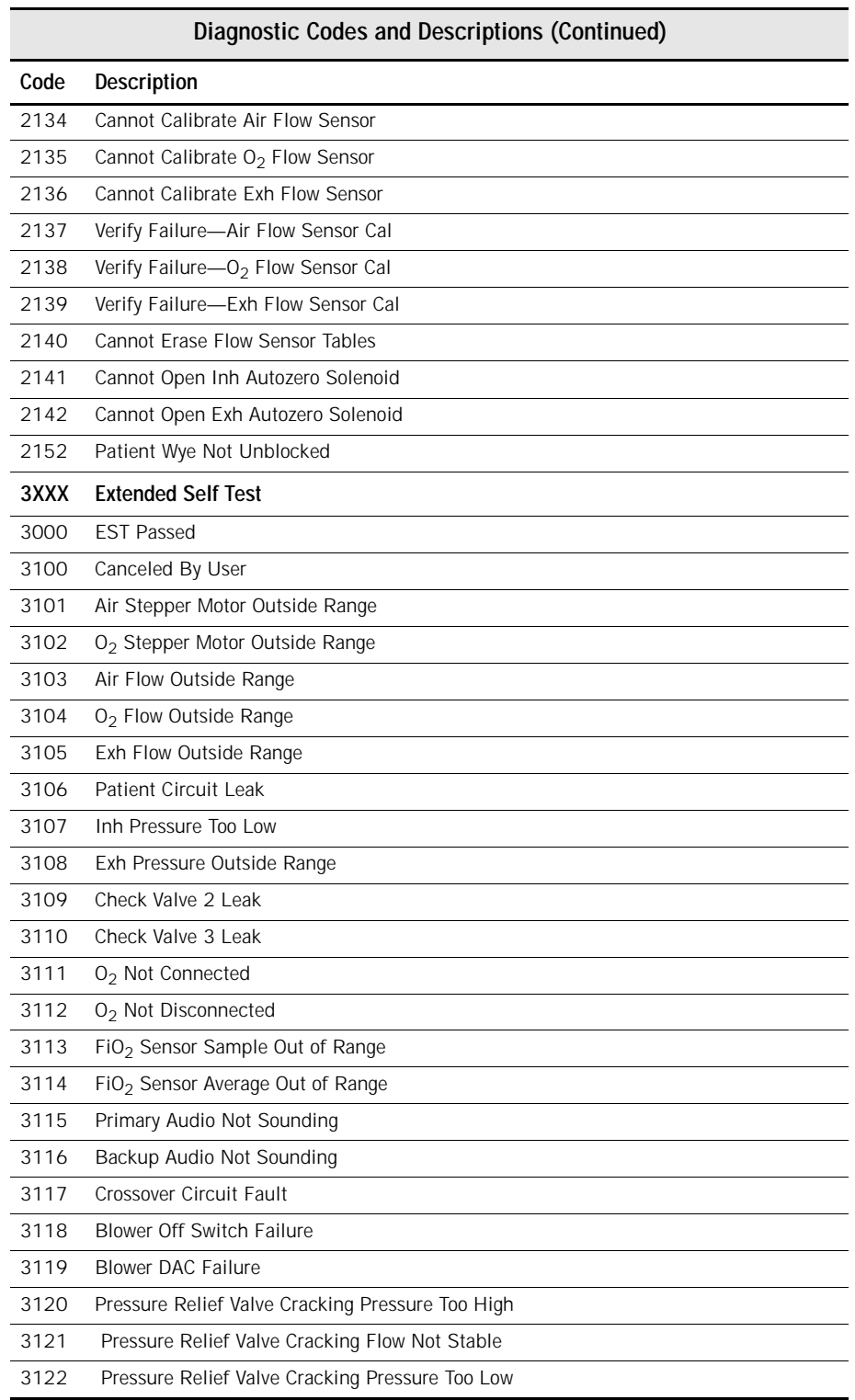

*Table 11-1: Diagnostic Codes and Descriptions (Sheet 2 of 4)*

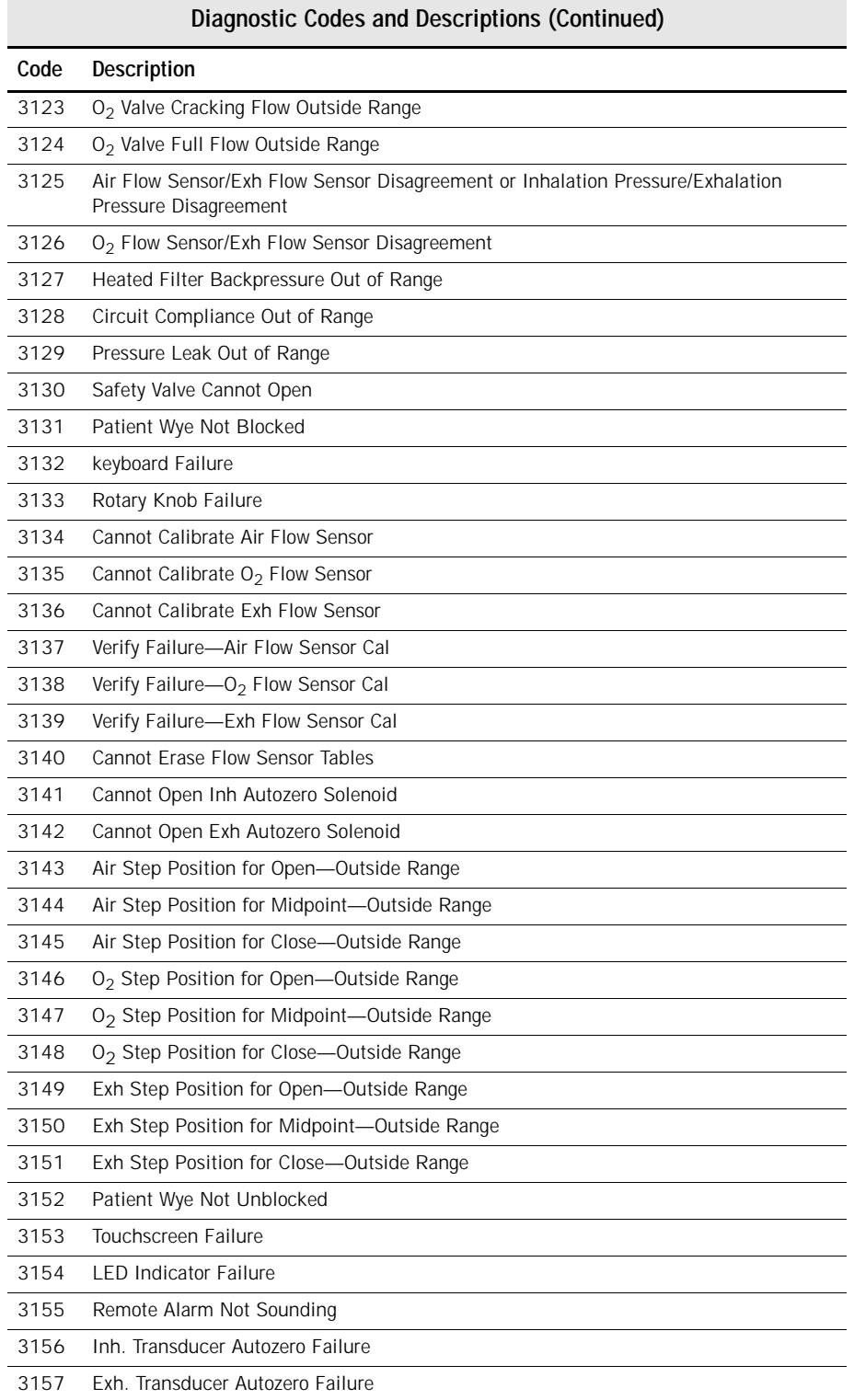

*Table 11-1: Diagnostic Codes and Descriptions (Sheet 3 of 4)*

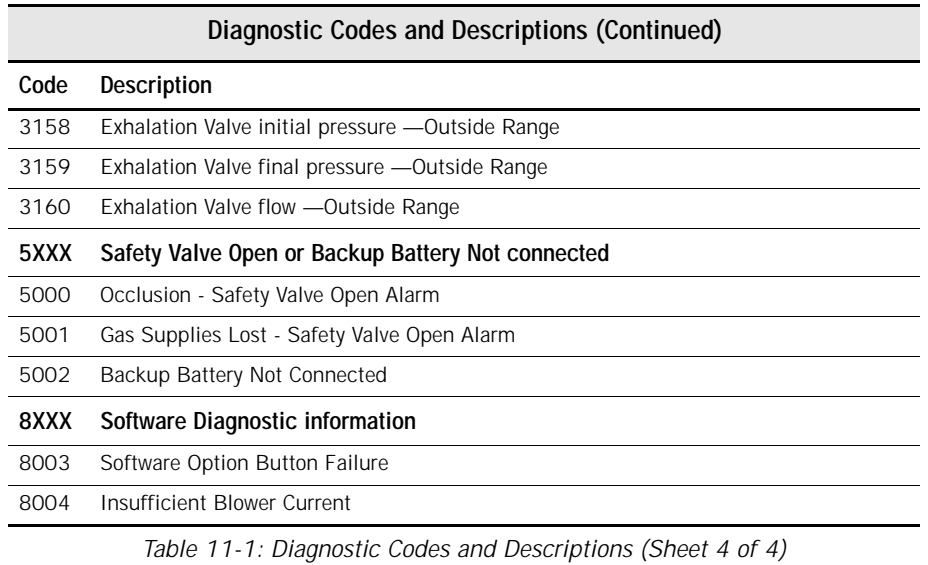

**WARNING: [Please contact Respironics Customer Service at 1-800-345-6443 or](#page-13-8)** 

# **[consult your service manual if any diagnostic codes are encountered.](#page-13-8)**

#### **Information**

The Information function is reserved for future expansion.

#### **Option**

The Option function is reserved for future expansion.

**Self Test Introduction**

The Respironics V200 ventilator has an extensive system of checks designed into the system to ensure that it operates safely and detects fault conditions that can compromise the performance of the system as a ventilator. These checks include hardware that checks the integrity of the software and software that checks the hardware to ensure that it is operating within normal ranges. These checks are described below.

#### **Self-Test Hardware**

The self-test hardware involves hardware components that check the integrity of the software. The hardware components that perform these checks are the watchdog timer and the bus activity monitor.

- Watchdog Timer: The watchdog timer is a timer that the software must reset. If the timer times out, it causes a reset that restarts the ventilator as if the power switch had been turned on. Normally the software resets the watchdog timer and it never times out.
- Bus Activity Monitor: The bus activity monitor is a timer similar to the watchdog timer. The bus activity monitor timer is a timer that only times out if there has been no activity on the microprocessor bus. If there is no activity on the bus, it would indicate there is a malfunction of some kind and the microprocessor is restarted in the same way that the watchdog timer does.

### **Power On Self Test (POST)**

POST is the test that the ventilator does when the machine power is turned on or if there has been a potential fault detected by the watchdog timer or the bus activity monitor. POST has the constraint that it must be able to run safely when the ventilator has a patient attached. POST checks the integrity of critical system electronics such as the self test hardware and microprocessor electronics. POST also tests other critical ventilator components that can be tested.

A primary objective of POST is to ensure that the watchdog timer and the bus activity monitor hardware are working and will catch software malfunctions. These are critical components of the safety system and therefore POST tests these components every time it runs.

POST also checks all critical digital hardware, including the processor, program memory, data memory, and functions of various measurement systems.

POST also checks pneumatic components that can be safely tested with the safety valve open.

If all of these tests pass, the Respironics V200 ventilator will operate as a ventilator.

#### **Built-In Test**

When the Respironics V200 ventilator is operating as a ventilator, it is constantly making reasonableness checks on the operation of the hardware to ensure that failures have not occurred and that the hardware appears to be operating normally. Also, while the microprocessor is operating, there is execution time available that is not required for ventilator operation. When execution time is available, the microprocessor runs many of the hardware tests that are run during POST. These include Program memory, RAM memory, and other measurements that can be tested without interfering with the operations of the ventilator.

The ventilator's safety system of hardware checking software and software checking hardware means that the ventilator only operates as a ventilator if the extensive constraints of the safety system are met.

#### **Restart**

During normal operation, the ventilator performs background checks to ensure the integrity of the system. If a problem is detected, the ventilator enters the "restart" sequence, in which it opens the safety valve while it performs additional integrity checks. Restart is 10 to 20 seconds, depending upon the reason for the restart. The ventilator sounds an alarm and displays a visual message indicating the unit is in a restart sequence. In some cases, a countdown timer will display the number of seconds remaining until the ventilator completes the restart cycle. If, during the restart sequence, an actual problem is confirmed, the ventilator enters the "Vent Inop" state, in which it activates audible and visual alarms while the safety valve remains open. Alternatively, if at the end of the restart sequence the ventilator determines it is safe to continue operation, the unit will return to normal ventilation.

NOTE: [A "restart" is an infrequent event.](#page-19-6)

**Chapter 11 Diagnostics**

*(This page is intentionally blank.)*
# **Chapter 12. Technical Specifications**

### **Breath Types**

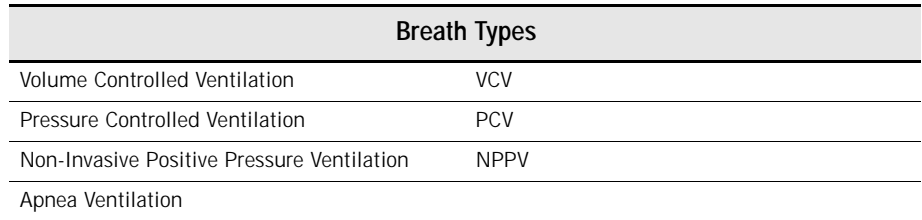

*Table 12-1: Breath Types*

#### **Modes**

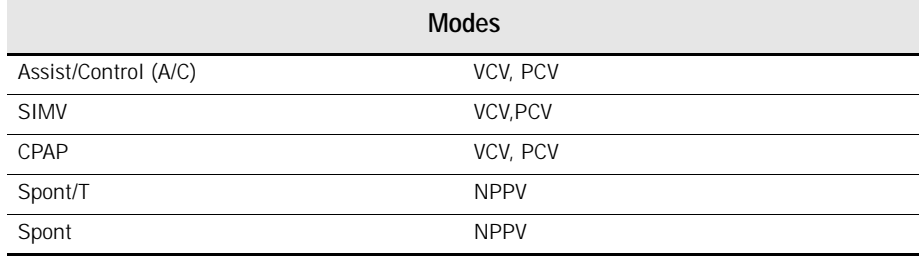

*Table 12-2: Modes*

### **Volume Ventilation Settings, Ranges and Resolution**

Resolution is one unit unless otherwise noted ( $cmH<sub>2</sub>O$  is considered numerically equivalent to hPa).

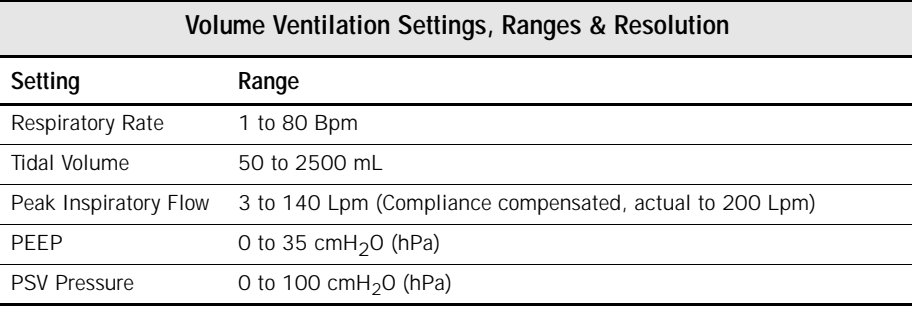

*Table 12-3: Volume Ventilation Settings, Ranges and Resolution (Sheet 1 of 2)*

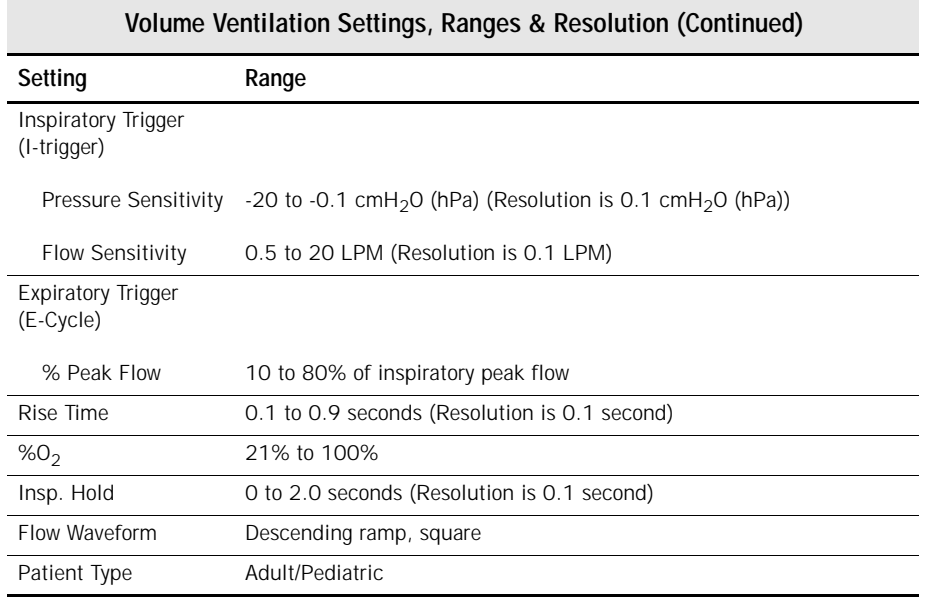

*Table 12-3: Volume Ventilation Settings, Ranges and Resolution (Sheet 2 of 2)*

# **Pressure Control Ventilation Settings, Ranges and Resolution**

Resolution is one unit unless otherwise noted  $(cmH<sub>2</sub>O)$  is considered numerically equivalent to hPa).

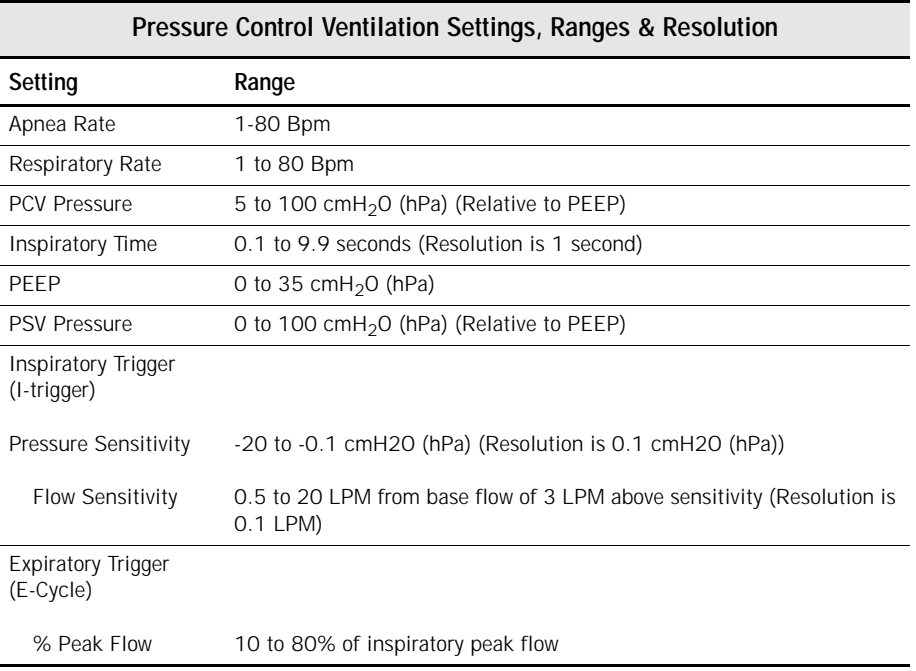

*Table 12-4: Pressure Control Ventilation Settings, Ranges & Resolution (Sheet 1 of 2)*

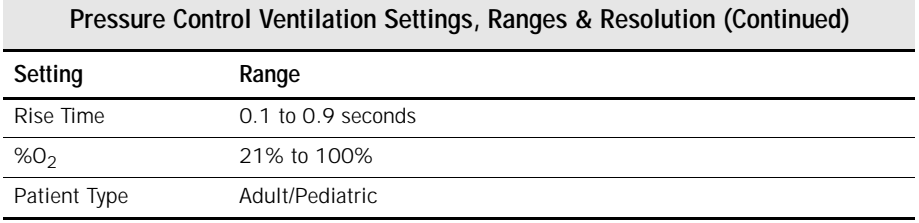

*Table 12-4: Pressure Control Ventilation Settings, Ranges & Resolution (Sheet 2 of 2)*

### **Non-Invasive Positive Pressure Ventilation Settings, Ranges and Resolution**

Resolution is one unit unless otherwise noted (cmH<sub>2</sub>O is considered numerically equivalent to hPa).

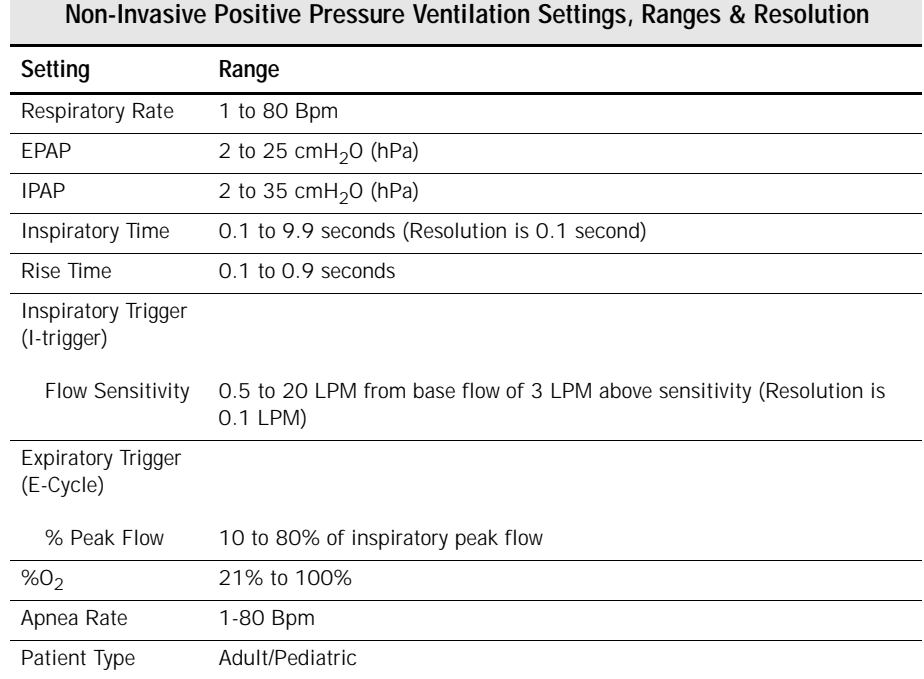

*Table 12-5: Non-Invasive Positive Pressure Ventilation Settings, Ranges and Resolution*

Maximum delivered flow during pressure controlled breaths in NPPV is limited to 100 LPM for the pediatric patient type.

Apnea Ventilation **Apnea ventilation is considered equivalent to Assist Control with Apnea Rate in** VCV and PCV. In NPPV, only mandatory breaths are delivered, triggered either at the Apnea Rate or by the patient.

**Value Entry Message** If you enter a value that is outside the operational limits of the ventilator, you will be shown a message window on the screen. Once you acknowledge the message, the ventilator returns to the value modification display without changing the value.

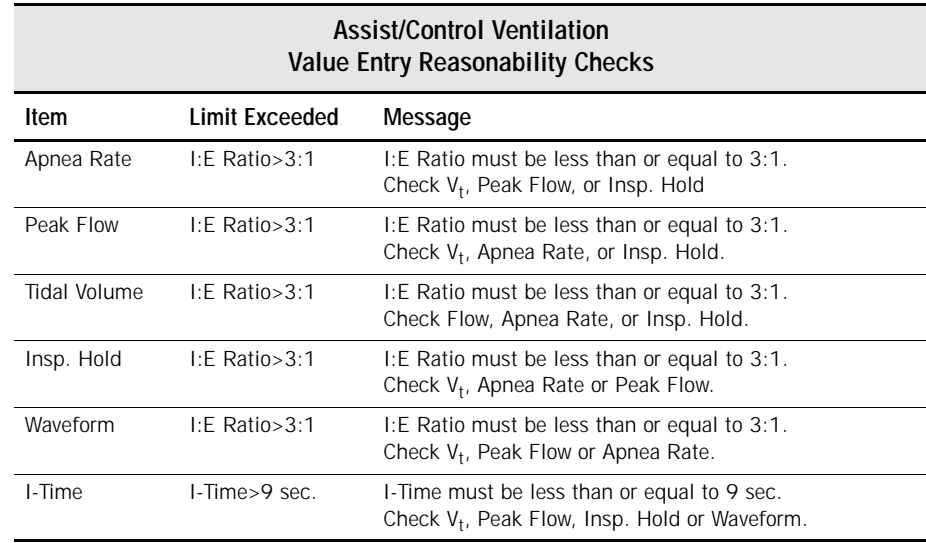

*Table 12-6: Assist/Control Ventilation Value Entry Reasonability Checks*

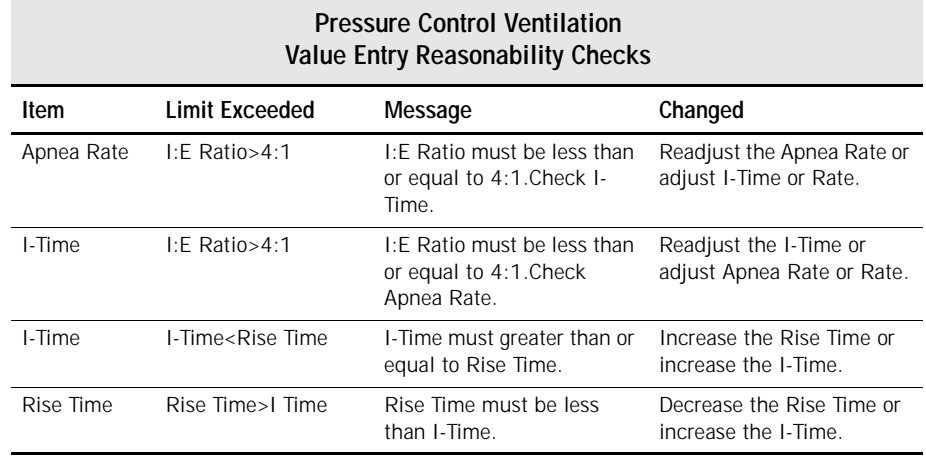

*Table 12-7: Pressure Control Ventilation Value Entry Reasonability Checks*

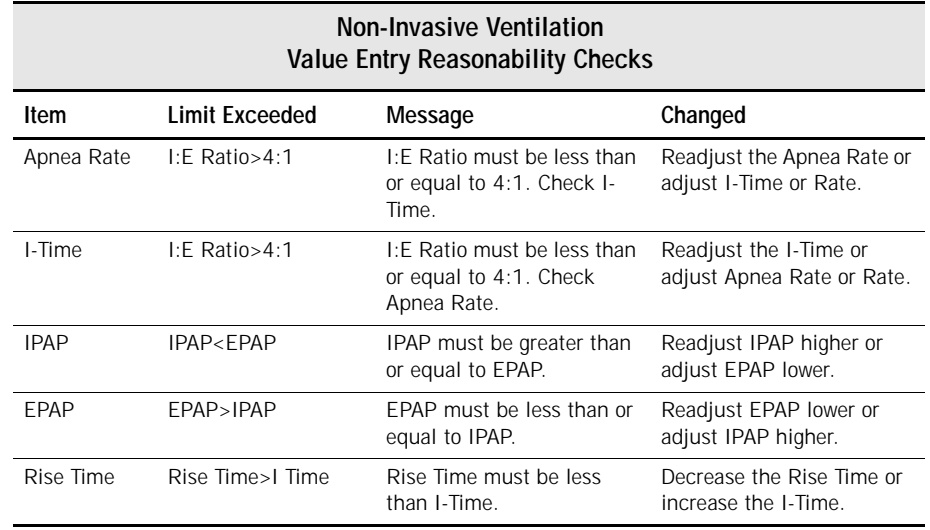

*Table 12-8: Non-Invasive Ventilation Value Entry Reasonability Checks*

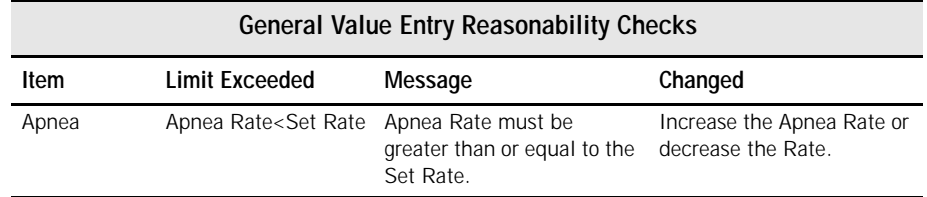

*Table 12-9: General Value Entry Reasonability Checks*

Patient Data Screen Monitored patient data is displayed when Patient Data is pressed. Patient data ranges, resolution, units, and accuracy specifications are provided in the table below. Minute volume data is based on an eight breath average.

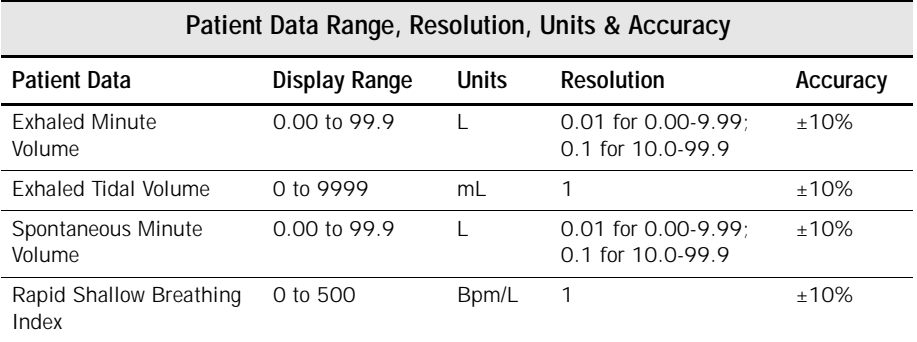

*Table 12-10: Patient Data Range, Resolution, Units & Accuracy (Sheet 1 of 2)*

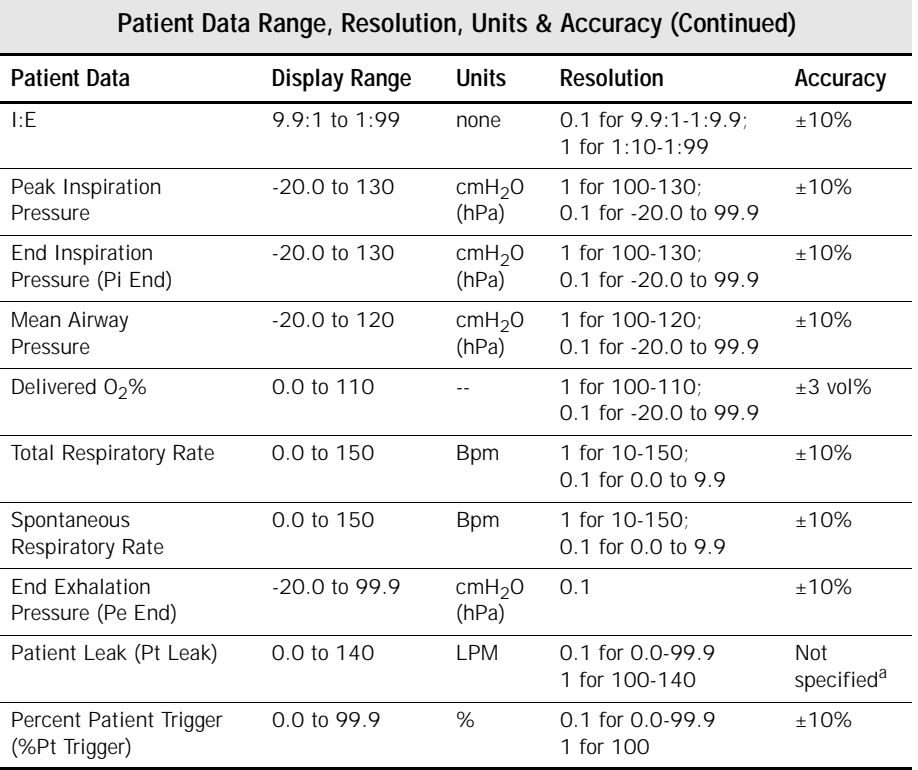

*Table 12-10: Patient Data Range, Resolution, Units & Accuracy (Sheet 2 of 2)*

a. Due to the variable nature of patient leaks, this parameter is an estimate only.

### **Front Panel Keys**

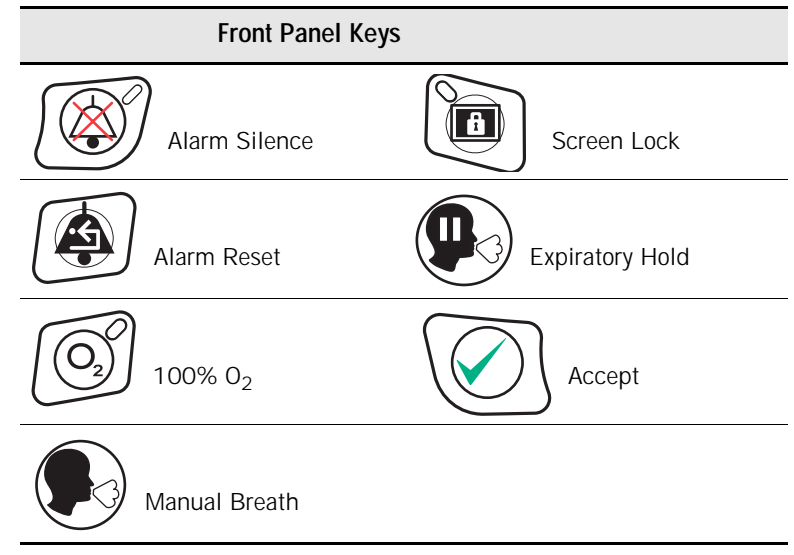

*Table 12-11: Front Panel Keys*

#### **Level Controls**

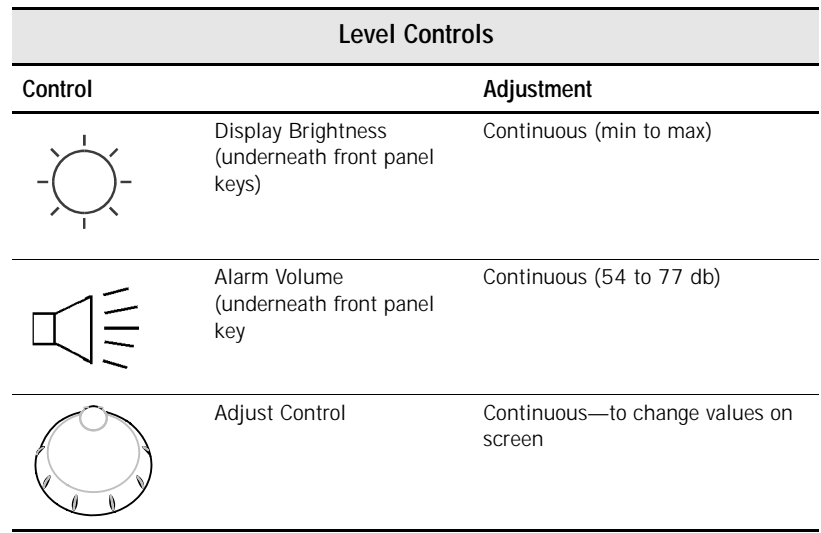

*Table 12-12: Level Controls*

# **Calculated Values from Expiratory Hold Maneuver**

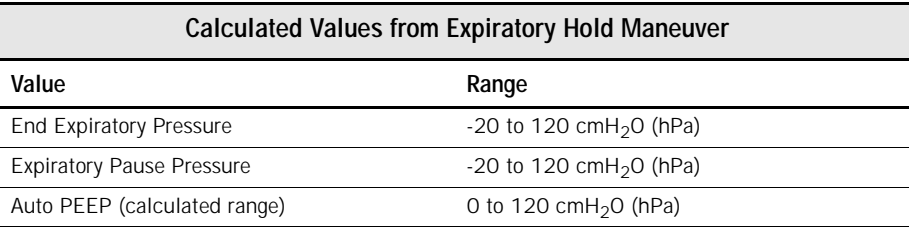

*Table 12-13: Calculated Values from Expiratory Hold Maneuver*

#### **Interface Ports**

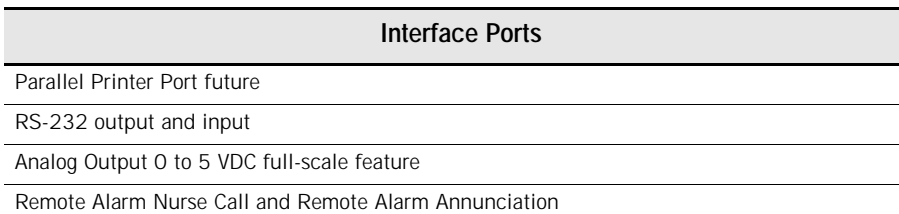

*Table 12-14: Interface Ports*

# **Environmental Specifications**

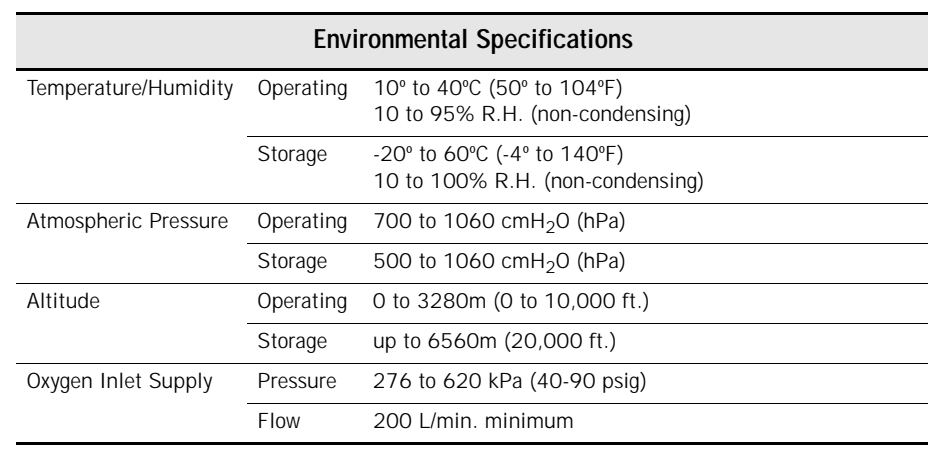

*Table 12-15: Environmental Specifications*

# **Environmental Protection**

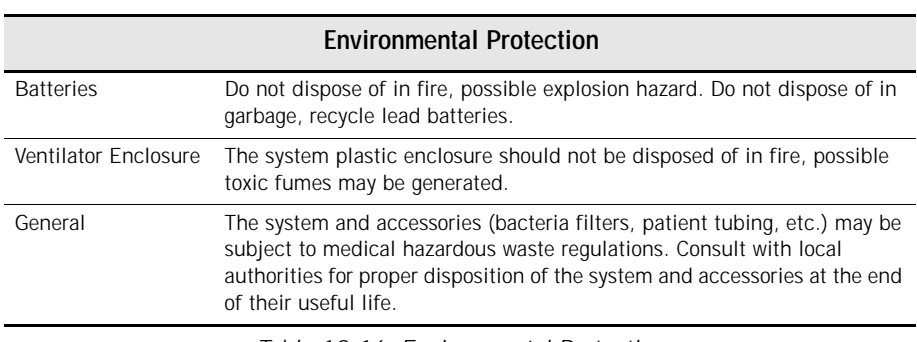

*Table 12-16: Environmental Protection*

# **Alarms**

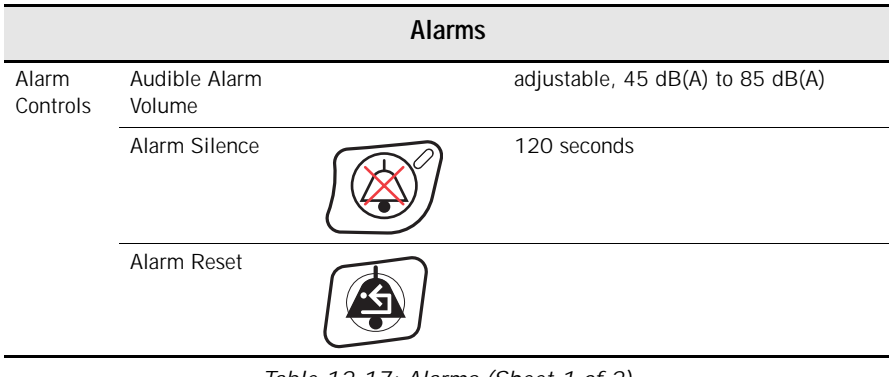

*Table 12-17: Alarms (Sheet 1 of 2)*

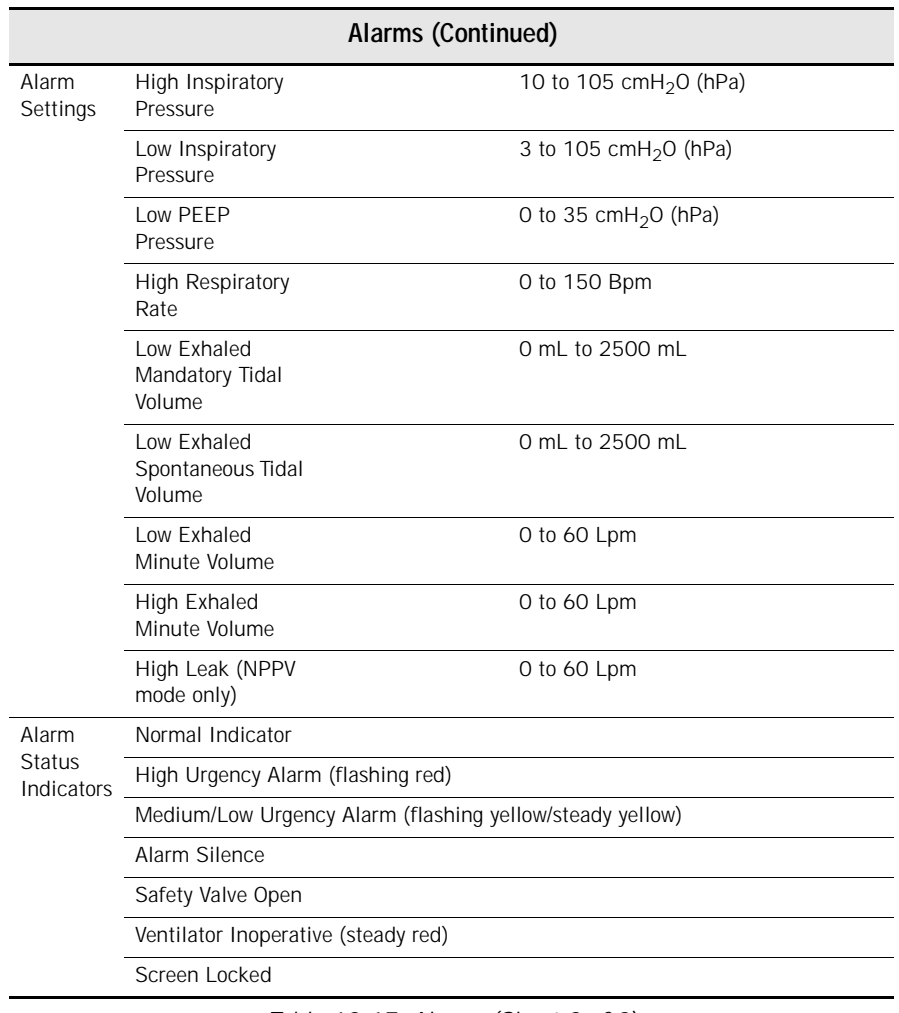

*Table 12-17: Alarms (Sheet 2 of 2)*

### **Connectors**

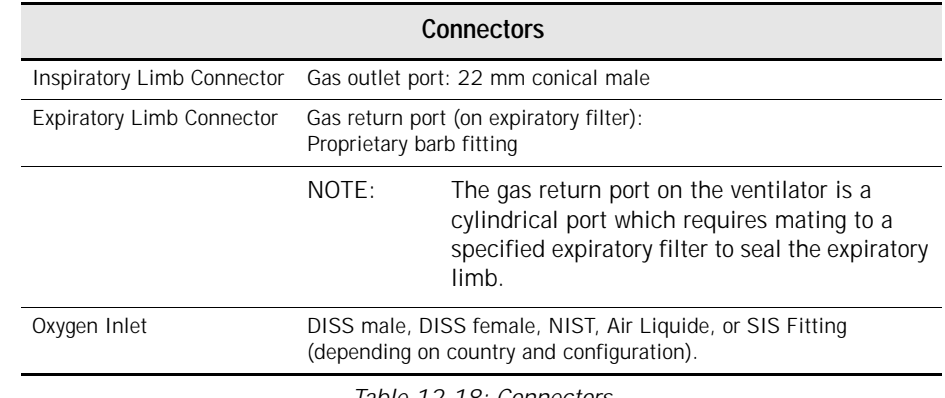

*Table 12-18: Connectors*

# **Filters**

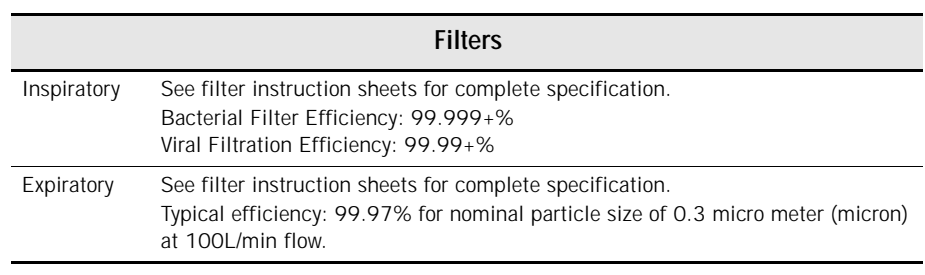

*Table 12-19: Filters* 

# **Measuring and Display Devices**

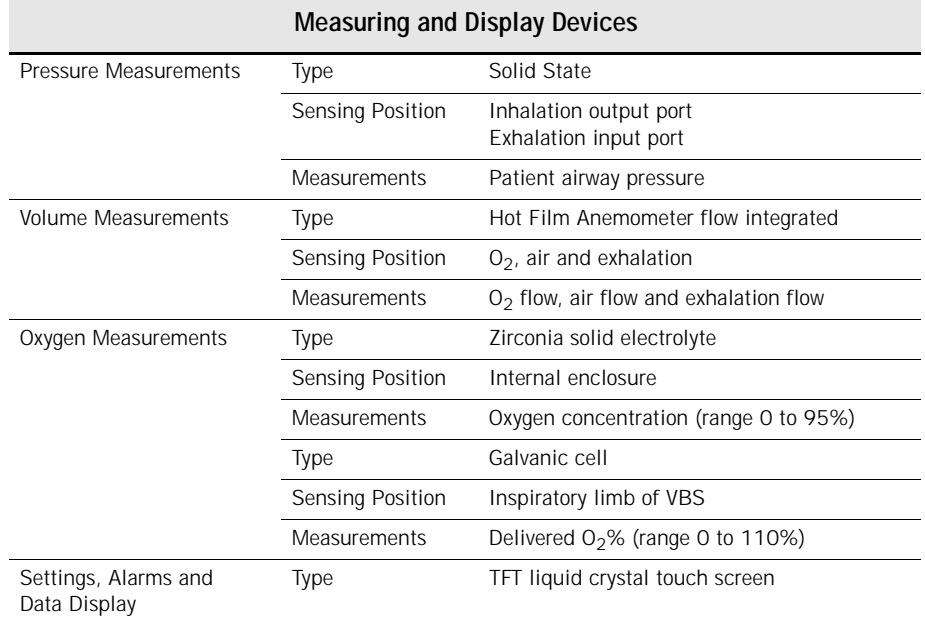

*Table 12-20: Measuring and Display Devices*

### **AC Power and Battery Indicators**

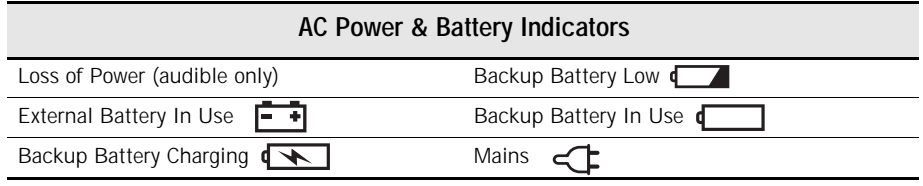

*Table 12-21: AC Power & Battery Indicators*

#### **Leakage Current**

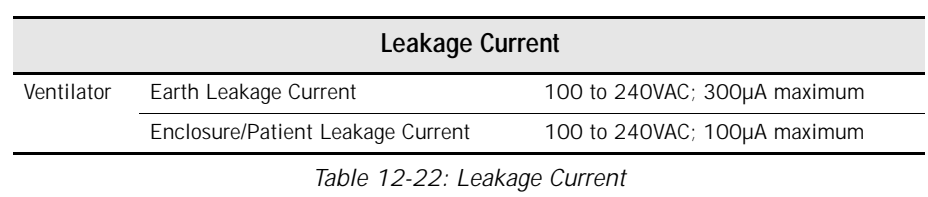

**WARNING: When connecting a humidifier to the humidifier outlet (available only on 100-120 VAC ventilators) allowable leakage current values may be exceeded.**

### **Compliance and Approvals**

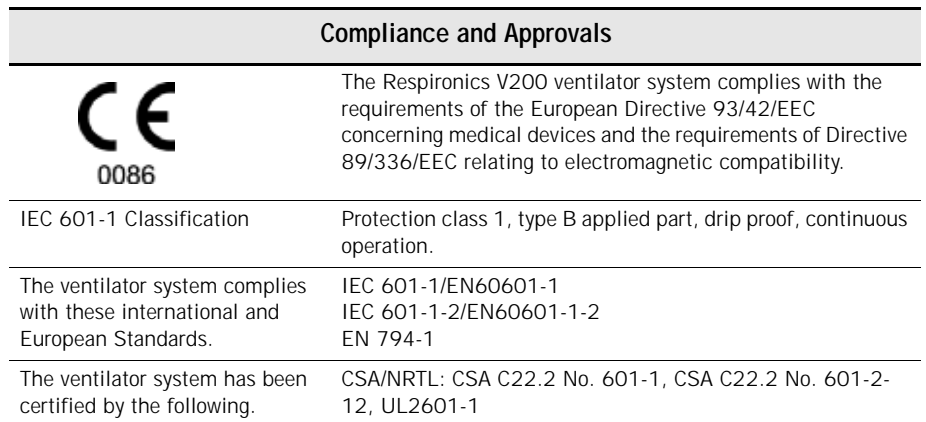

*Table 12-23: Compliance and Approvals*

#### **Power Requirements**

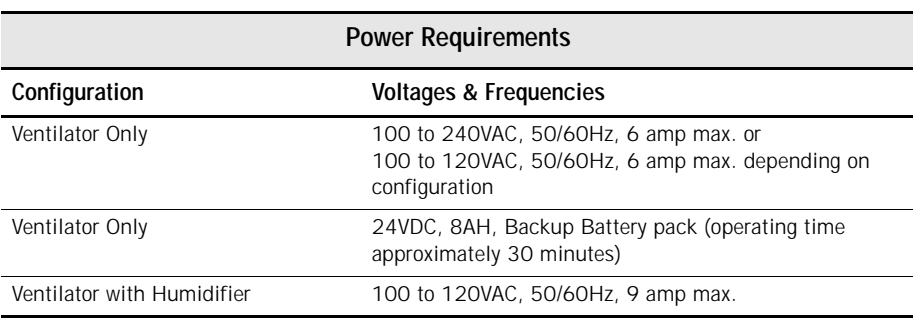

*Table 12-24: Power Requirements*

NOTE: [The humidifier power connection is available only on 100-120VAC](#page-19-0)  [ventilators.](#page-19-0)

### **Dimensions and Weights**

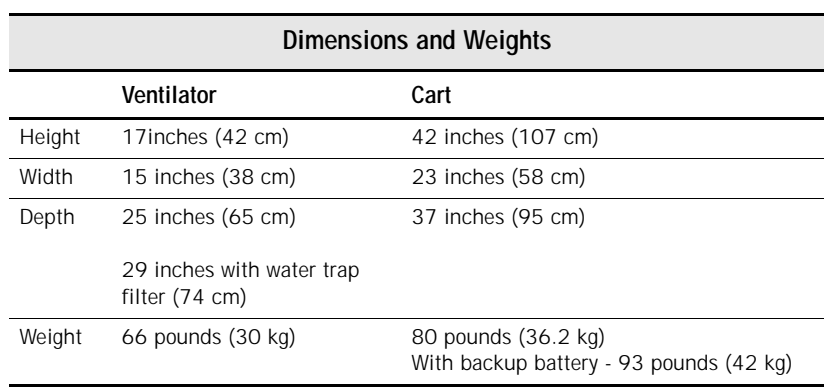

*Table 12-25: Dimensions and Weights*

### **Electromagnetic Compatibility Declaration**

#### **Guidance and Manufacturer's Declaration - Electromagnetic Emissions**

The ventilator is intended for use in the electromagnetic environment specified below. The user of the ventilator should assure that it is used in such an environment.

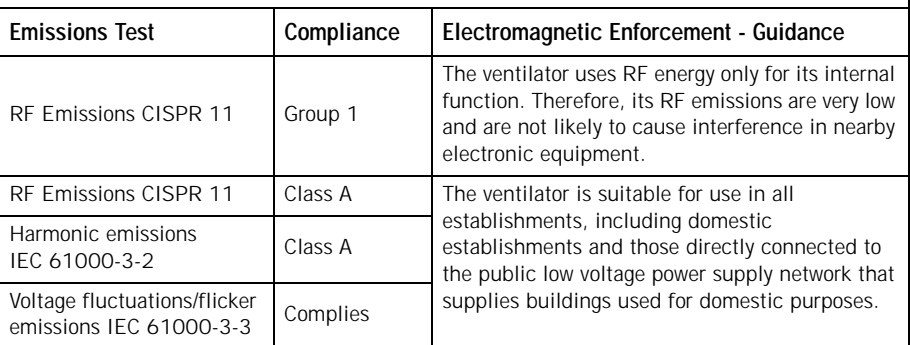

*Table 12-26: EMC Declaration - Emissions*

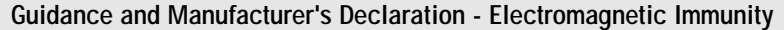

The ventilator is intended for use in the electromagnetic environment specified below. The user of the ventilator should assure that it is used in such an environment.

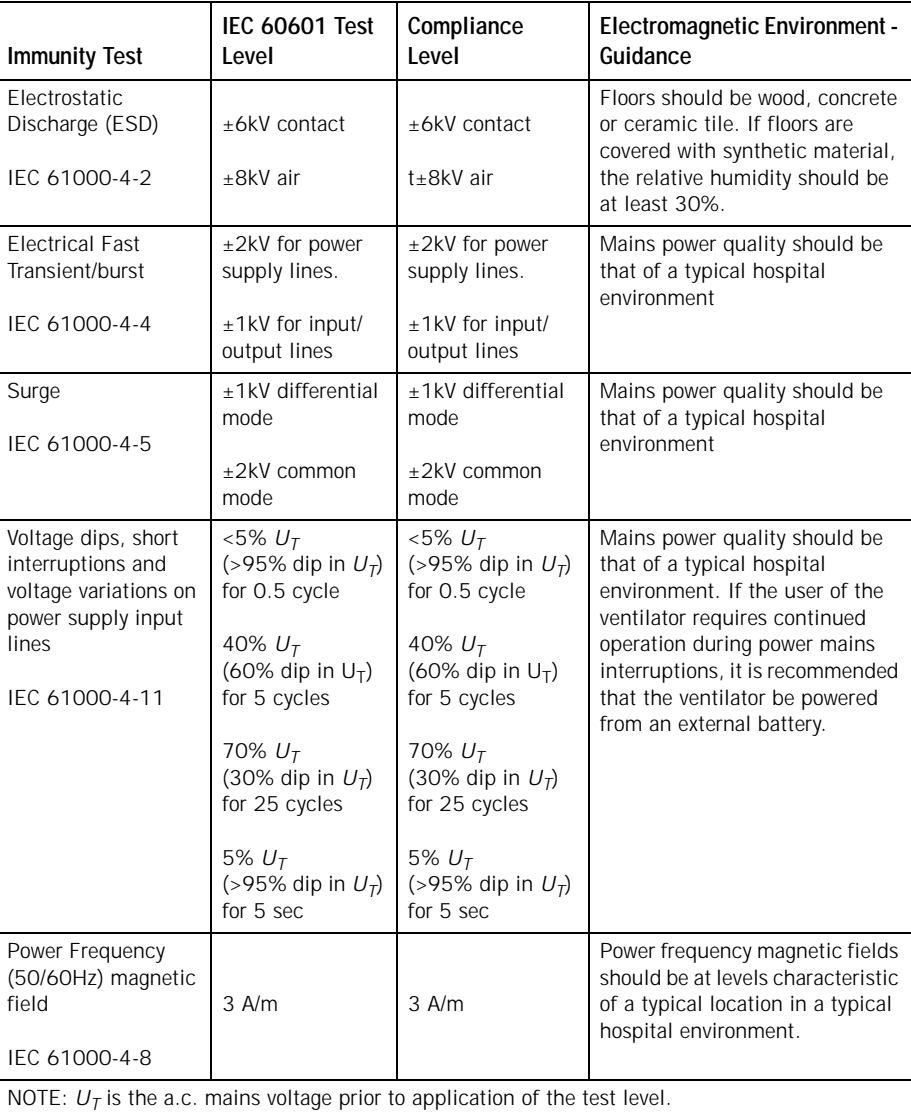

*Table 12-27: EMC Declaration - Immunity*

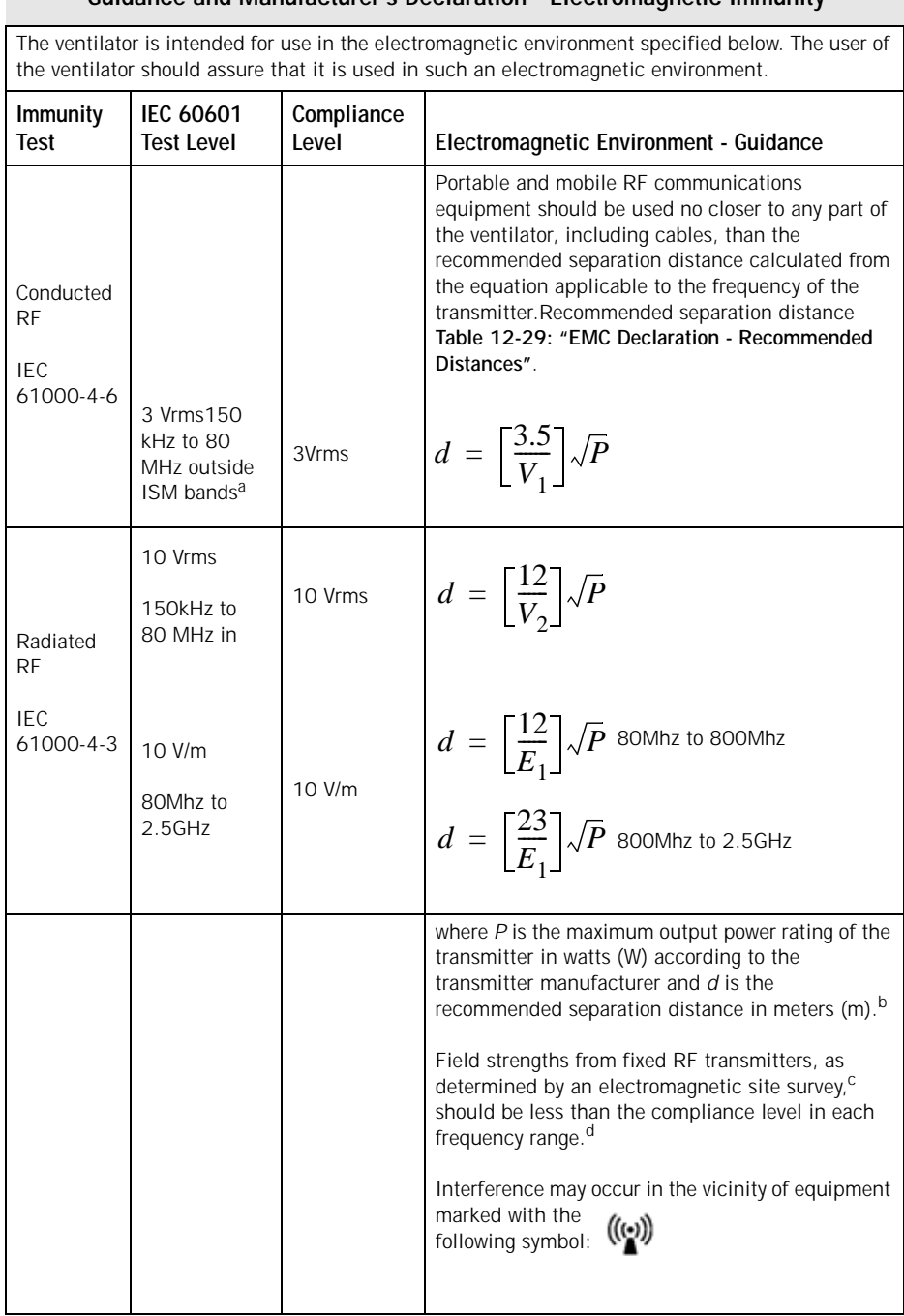

#### **Guidance and Manufacturer's Declaration - Electromagnetic Immunity**

*Table 12-28: EMC Declaration - Immunity*

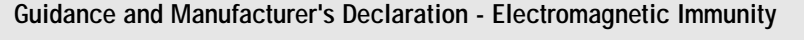

NOTE 1 At 80 MHz and 800 MHz, the higher frequency range applies.

NOTE 2 These guidelines may not apply in all situations. Electromagnetic propagation is affected by absorption and reflection from structures, objects and people.

a The ISM (industrial, scientific and medical) bands between 150 kHz and 80 MHz are 6.765 MHz to 6.795 MHz; 13.553 MHz to 13.567 MHz; 26.957 MHz to 27.283 MHz; and 40.66 MHz to 40.70 MHz.

b The compliance levels in the ISM frequency bands between 150 kHz and 80 MHz and in the frequency range 80 MHz to 2.5 GHz are intended to decrease the likelihood that mobile/ portable communications equipment could cause interference if it is inadvertently brought into patient areas. For this reason, an additional factor of 10/3 is used in calculating the recommended separation distance for transmitters in these frequency ranges.

c Field strengths from fixed transmitters, such as base stations for radio (cellular/cordless) telephones and land mobile radios, amateur radio, AM and FM radio broadcast and TV broadcast cannot be predicted theoretically with accuracy. To assess the electromagnetic environment due to fixed RF transmitters, an electromagnetic site survey should be considered. If the measured field strength in the location in which the ventilator is used exceeds the applicable RF compliance level above, the ventilator should be observed to verify normal operation. If abnormal performance is observed, additional measures may be necessary, such as re-orienting or relocating the ventilator.

d Over the frequency range 150 kHz to 80 MHz, field strengths should be less than 1 V/m.

*Table 12-28: EMC Declaration - Immunity*

#### **Recommended Separation Distances Between Portable and Mobile RF Communications Equipment and the Respironics V200 Ventilator**

The ventilator is intended for use in an electromagnetic environment in which radiated RF disturbances are controlled. The user of the ventilator can help prevent electromagnetic interference by maintaining a minimum distance between portable and mobile RF communications equipment (transmitters) and the ventilator as recommended below, according to the maximum output power of the communications equipment

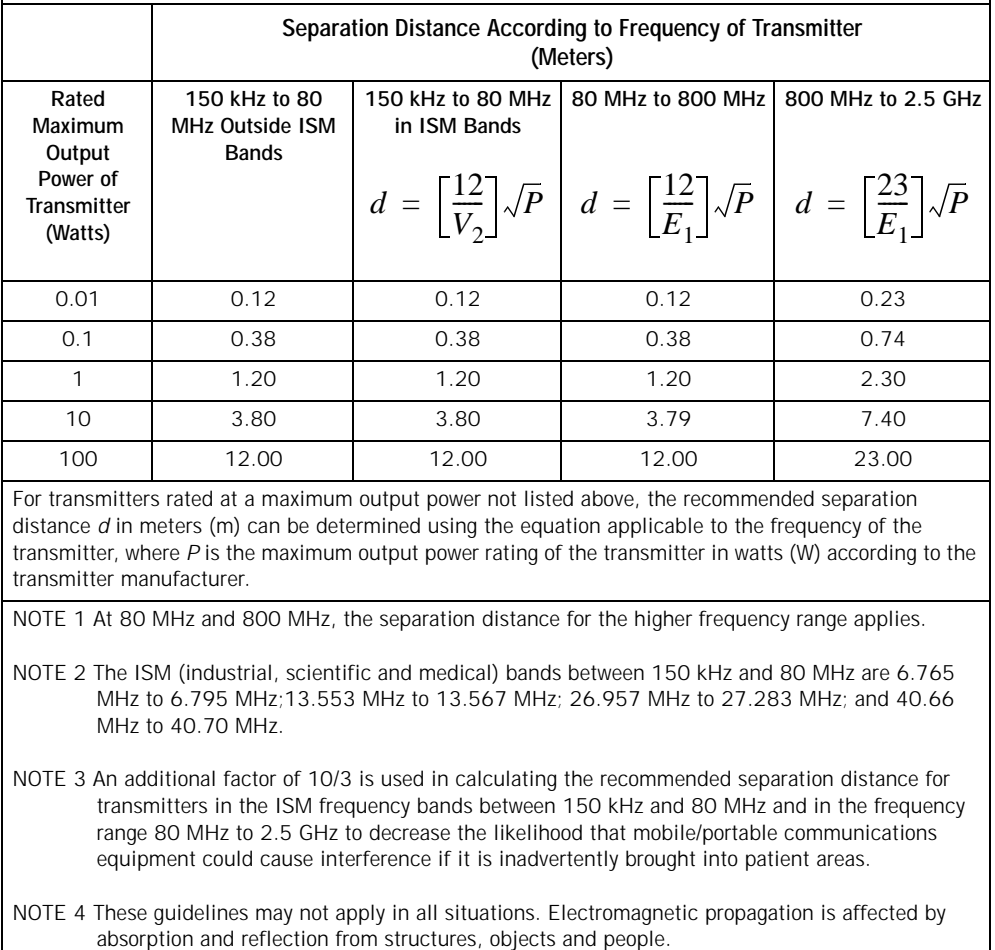

*Table 12-29: EMC Declaration - Recommended Distances*

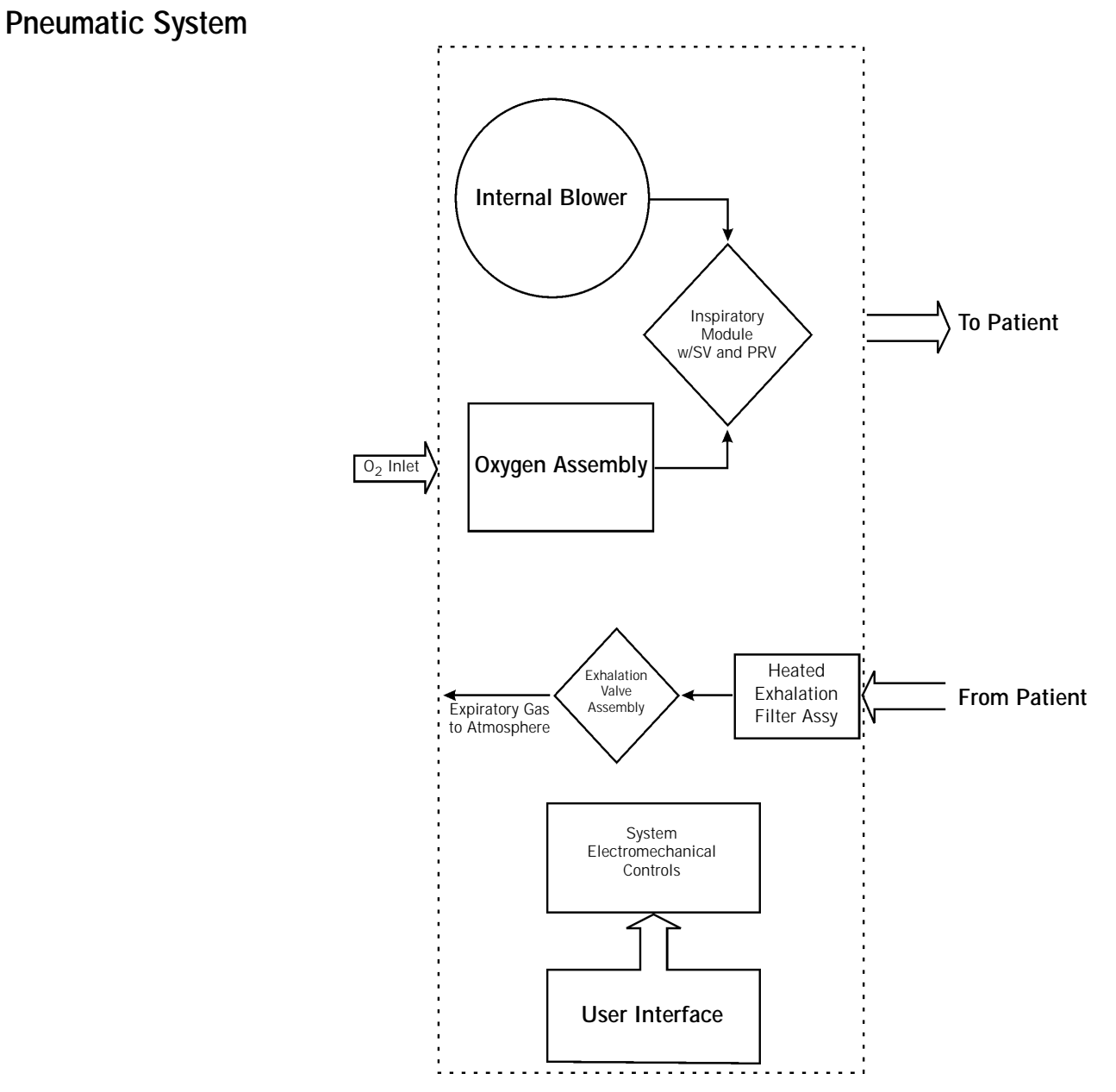

*Figure 12-1: Pneumatic System*

#### **Chapter 12 Technical Specifications**

#### **Labels**

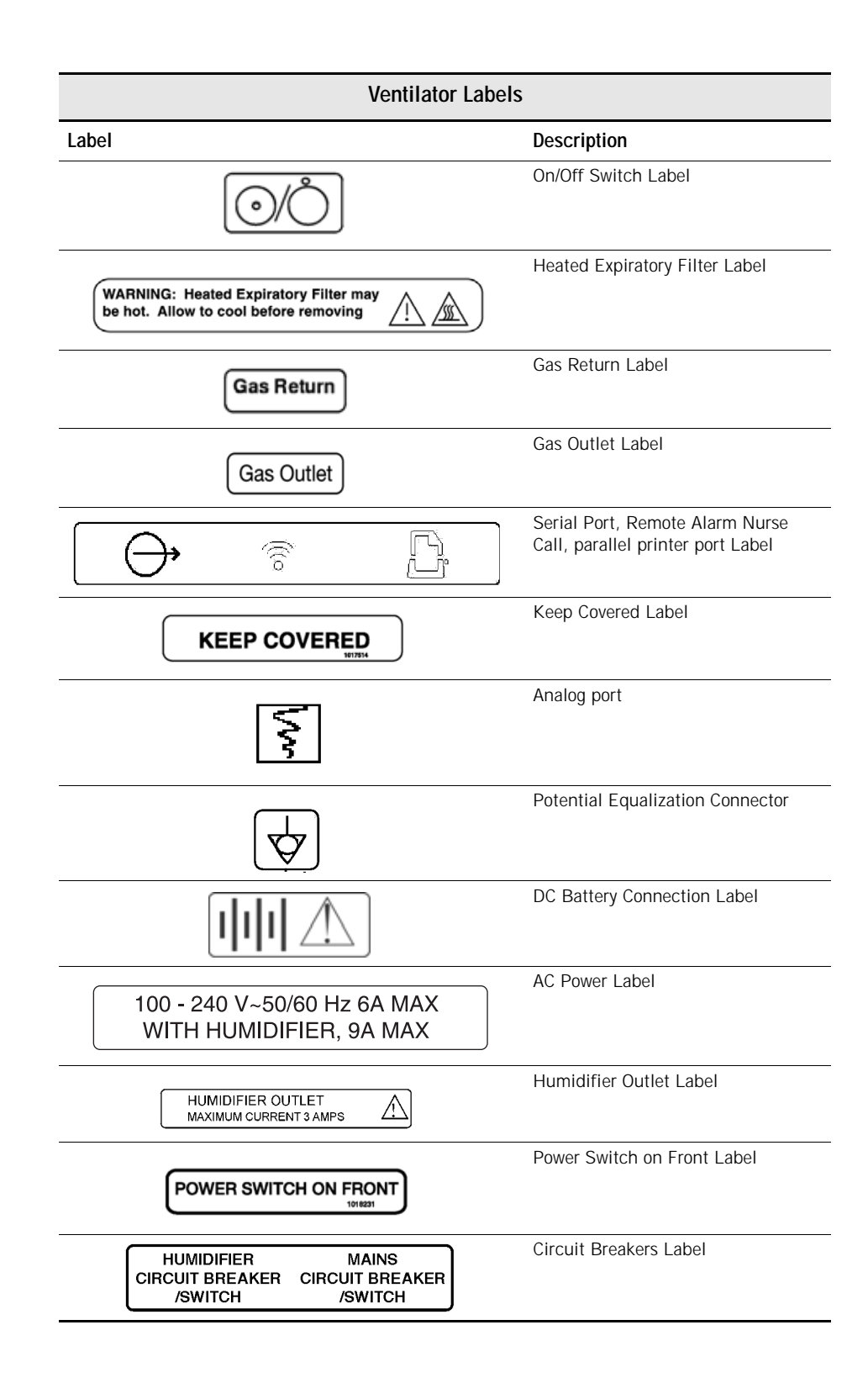

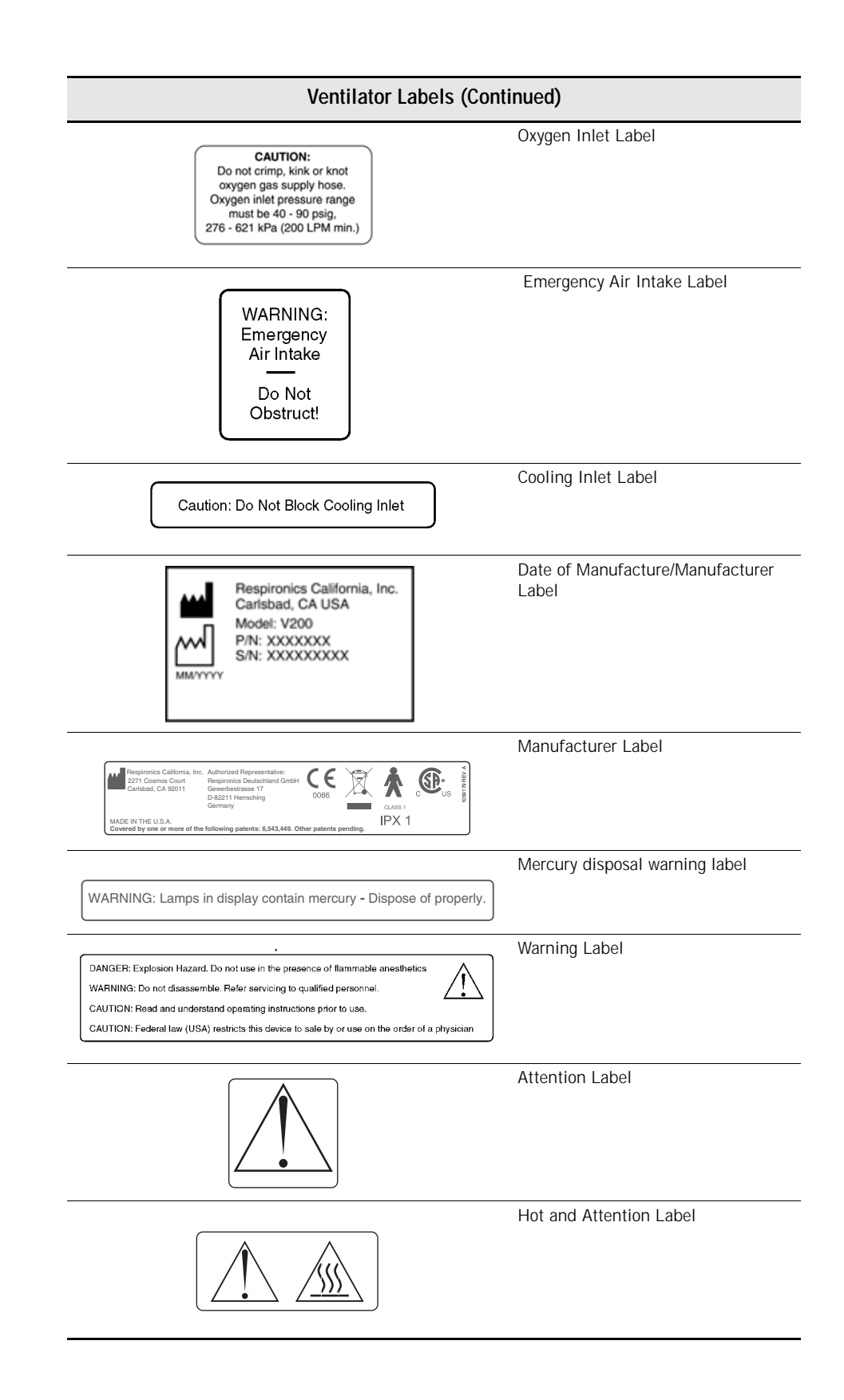

**Chapter 12 Technical Specifications**

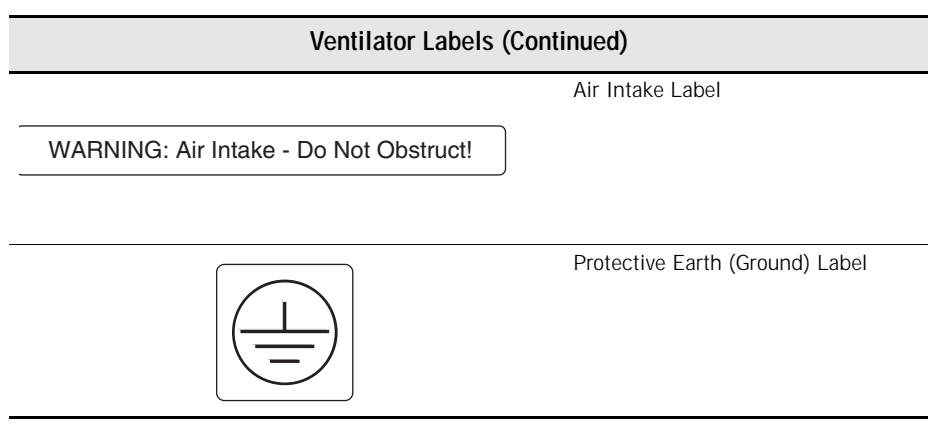

# **Chapter 13. Options and Accessories**

**Introduction** This chapter lists and describes the Respironics V200 ventilator options and accessories.

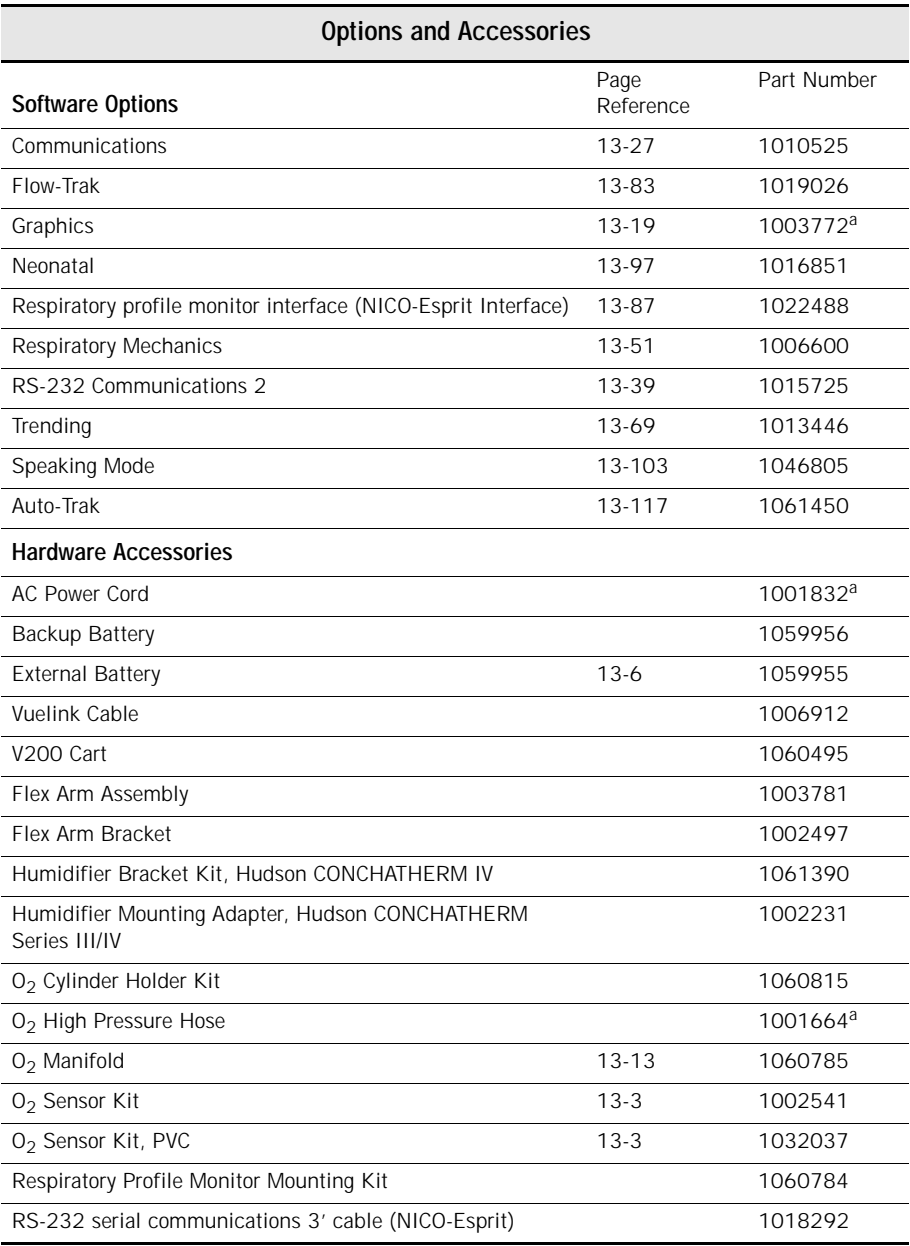

*Table 13-1: Options and Accessories (Sheet 1 of 2)*

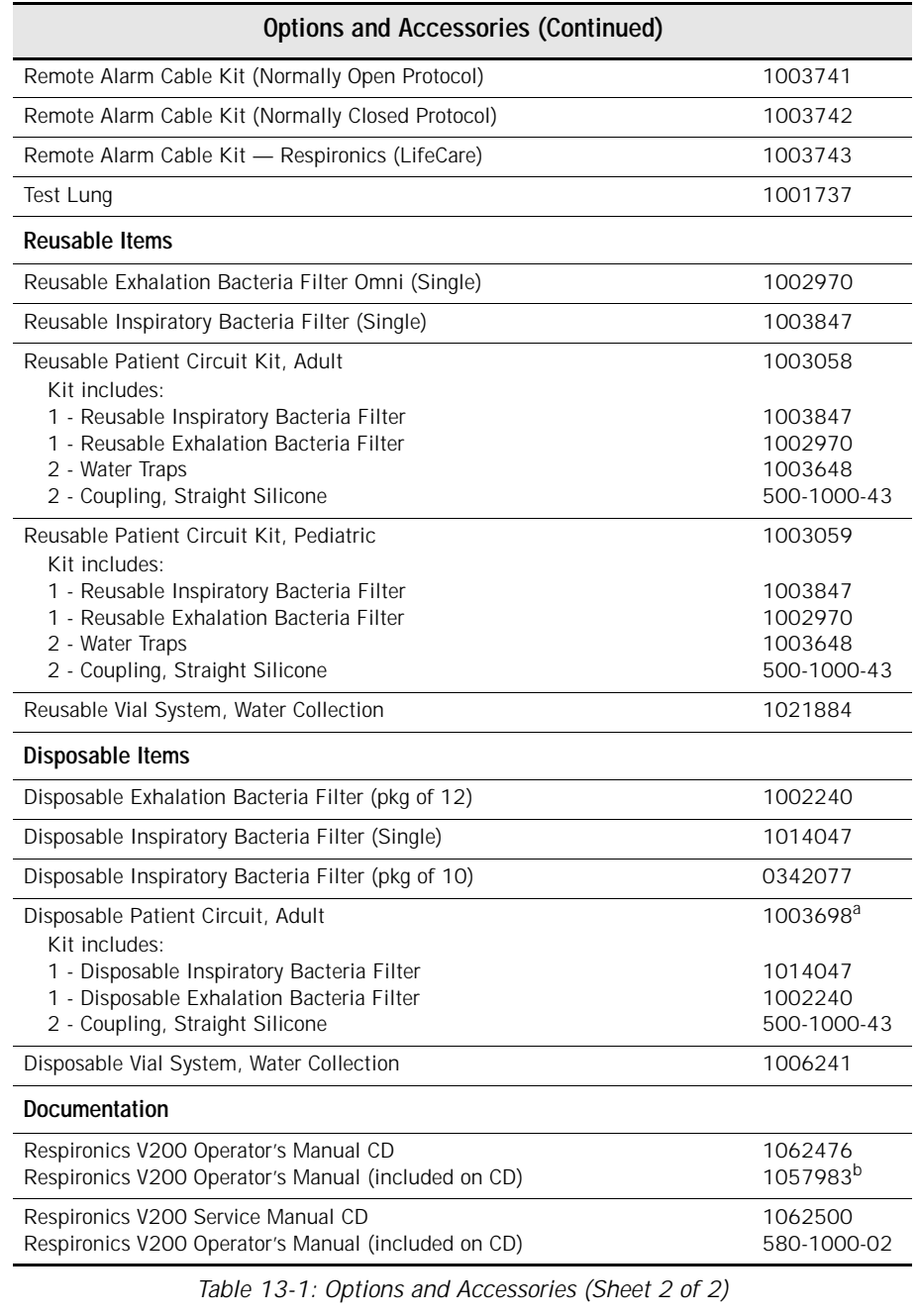

a.The part number varies with the country to which the ventilator is delivered. b. The part number varies by language.

#### **WARNING: [The use of accessories, cables, and transducers other than those specified](#page-13-0)  [may result in increased EM emissions or decreased immunity of the system.](#page-13-0)**

# <span id="page-166-0"></span>**Oxygen Sensor Option**

The optional Oxygen sensor ( $O<sub>2</sub>$  sensor) may be installed to allow monitoring of delivered  $O<sub>2</sub>$  to the inspiratory limb of the patient circuit. The ventilator will  $\frac{2000 \text{ Hz}}{2}$  and Analytical Industries Inc. sensors, P/N 1001454.

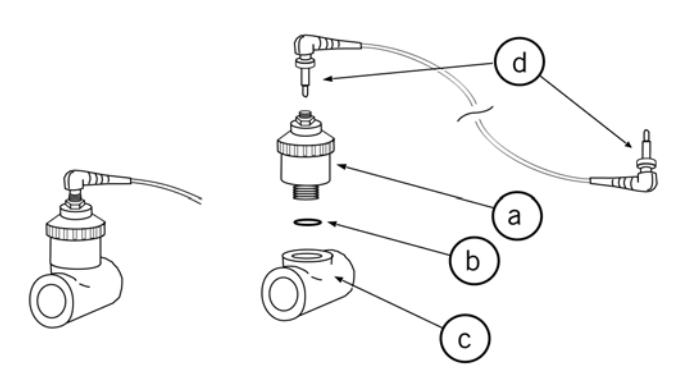

*Figure 13-1: O<sub>2</sub> Sensor exploded view* 

Assemble O<sub>2</sub> Sensor Refer to Figure 13-1 for the following instructions.

#### **MSA MiniOX 02**

- 1. Remove the  $O_2$  sensor (a) from the package. Discard the o-ring and adapter (not shown) provided with the sensor.
- 2. Place flat gasket (b) into the threaded hole of the  $O_2$  Sensor Tee (c).
- 3. Screw the  $O_2$  sensor (b) into the  $O_2$  sensor tee (c).
- 4. Insert one end of the  $O_2$  sensor cord (d) into ventilator. Insert other end of  $O<sub>2</sub>$  sensor cord (d) into the sensor. Fasten each end with knurled collars.

#### **Analytical Industries Inc.**

- 1. Remove the  $O<sub>2</sub>$  sensor (a) from the package.
- 2. Screw the  $O_2$  sensor (b) into the  $O_2$  sensor tee (c).
- 3. Insert one end of the  $O_2$  sensor cord (d) into ventilator. Insert other end of  $O<sub>2</sub>$  sensor cord (d) into the sensor. Fasten each end with knurled collars.

**Chapter 13 Options and Accessories**

**Attaching the Sensor to the Ventilator**

The  $O_2$  sensor attaches to the gas outlet port located below the front panel on the ventilator's lower right corner.

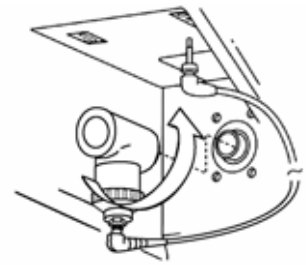

*Figure 13-2: O2 Sensor Orientation*

1. Rotate the sensor assembly so that the sensor is pointing up.

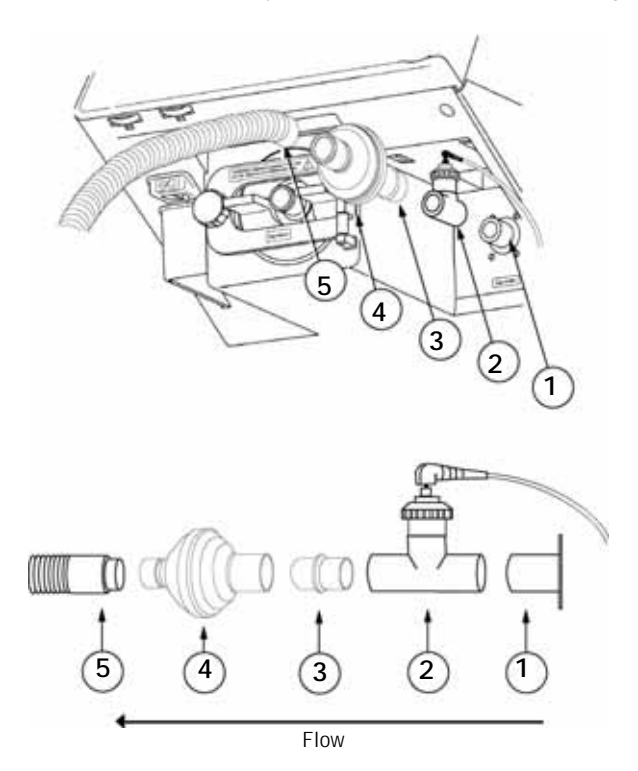

*Figure 13-3: Connecting O<sub>2</sub> Sensor and Patient Circuit* 

- 2. Connect the T-fitting (2) to the gas outlet port (1).
- 3. Insert the inspiratory bacteria filter (4) into the T-fitting (2) using the 22mm connector (3) if necessary. Some bacteria filters provide an arrow or other mark to indicate the direction of flow. The flow indicator should be pointed away from the ventilator, toward the patient circuit connection.

CAUTION: To prevent contamination of the  $O<sub>2</sub>$  sensor, always locate it between the [ventilator gas output port and the inspiratory bacteria filter.](#page-16-0)

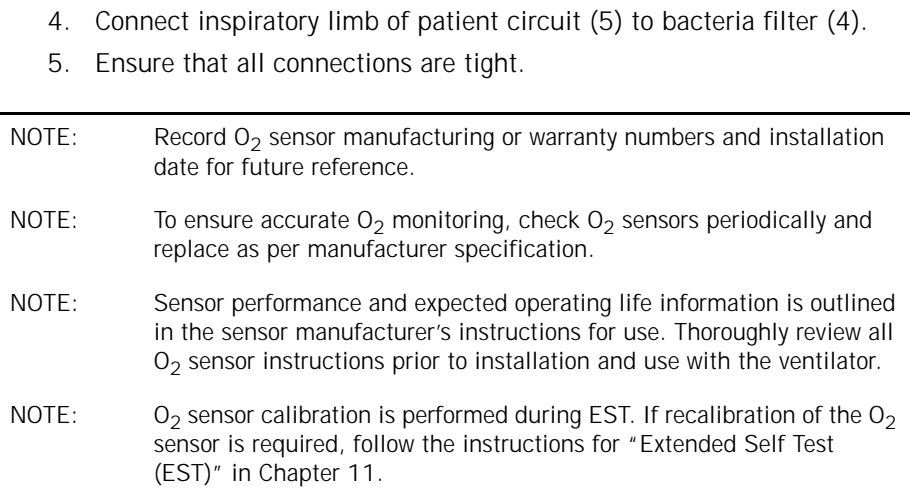

**Warranty** Respironics warrants the O<sub>2</sub> sensor to be free from defects in material and workmanship for a period of one year from the date of purchase, provided that the unit is operated under conditions of normal use as described in this operator's manual.

> At its discretion, Respironics will make replacements, repairs, or issue credits for equipment or parts that are found to be defective.

**O<sub>2</sub> Sensor Tee** The External Oxygen Sensor Adapters (P/Ns 8-100498 and 1020380) are also referred to as  $O_2$  Sensor Tees. The PVC adapter is gray, the Ultem® is clear with an amber tint, and both are compatible with the MSA and Analytical Industries External Oxygen Sensors. Both tees are compatible with all ventilators.

> Both tees have 22mm female/male connections; therefore the 22mm malemale adapter (P/N 1002505) is not needed when using this adapter.

CAUTION: PVC  $O<sub>2</sub>$  (P/N 8-100498-00) and Ultem® (P/N 1020380) Sensor Tees [cannot be autoclaved or chemically disinfected.](#page-16-1)

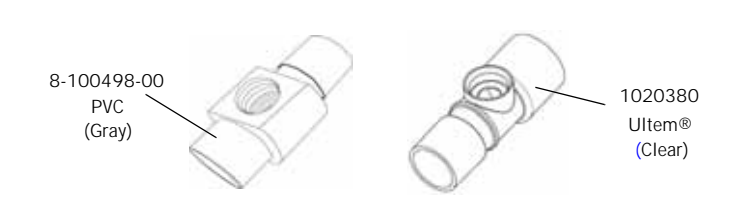

*Figure 13-4: Sensor Tee*

<span id="page-169-0"></span>**Chapter 13 Options and Accessories**

*(This page is intentionally blank.)*

# **External Battery Option**

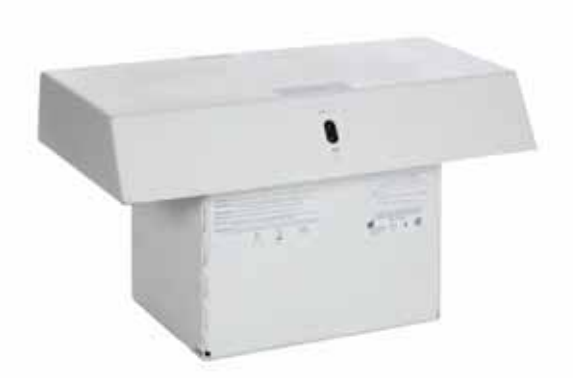

The V200 External Battery is designed for use with a Respironics V200 Ventilator equipped with a backup battery.

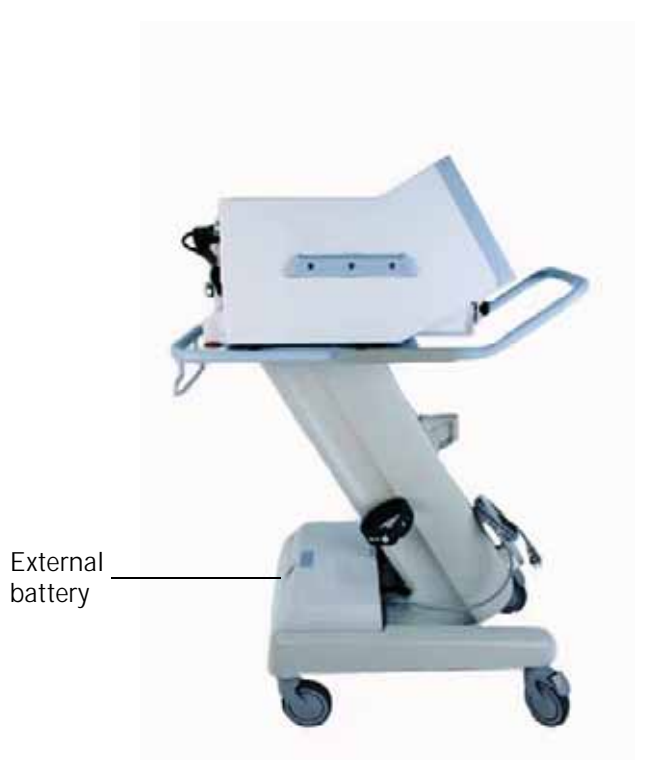

*Figure 13-5: Ventilator with External Battery Installed*

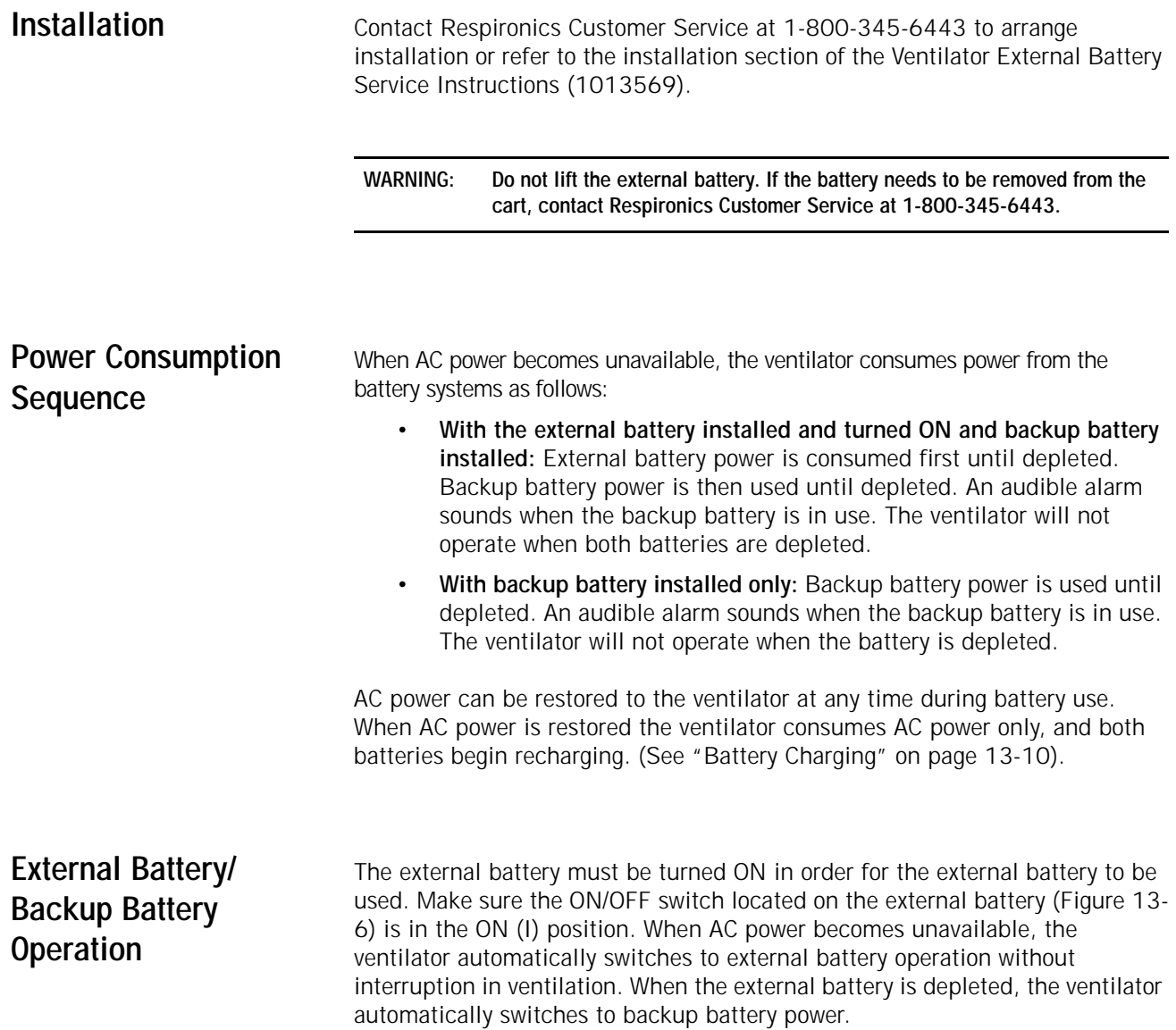

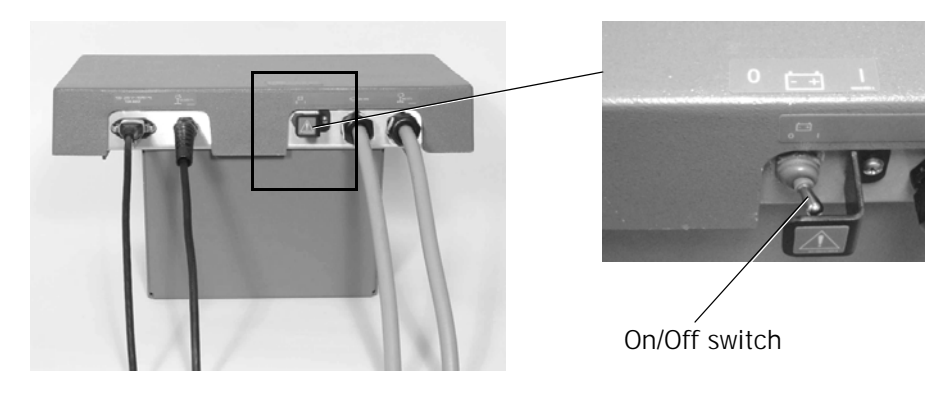

*Figure 13-6: External Battery On/Off Switch*

<span id="page-172-0"></span>**WARNING: The external battery ON/OFF switch must be in the ON (I) position to ensure operation during a power failure. When this switch is in the OFF (O) position, the external battery is disabled. Switch off ONLY when connecting or disconnecting cables or when the ventilator or external battery is in storage for more than 2 weeks and is not connected to AC power.**

when the external battery is in use, the *External Battery* indicator ( $\begin{bmatrix} -1 \\ 1 \end{bmatrix}$ ) is continuously illuminated. If the ventilator switches to backup battery operation, the *In Use* (text version of the front panel) or  $\sqrt{ }$  (symbol version of the front panel) indicator illuminates, and the ventilator sounds an audible alarm every 60 seconds (the alarm cannot be reset or silenced). When approximately five minutes of backup battery power remains, the ventilator sounds a high urgency audible alarm (a repeating sequence of five tones) that cannot be reset, and the red *Low* (text version of the front panel) or  $(\sqrt{2})$ (symbol version of the front panel) and *Alarm High* indicators flash.

**WARNING: When the ventilator Battery Low indicator flashes red, less than five minutes of battery power remains. Immediately connect AC power or provide an alternate source of ventilation.**

<span id="page-173-0"></span>**Battery Capacity** The external battery is used with the backup battery. Under optimal running conditions, both batteries together can operate the ventilator for up to four hours. However, ventilator power consumption varies according to environmental conditions and ventilator settings. Battery capacity varies with the age and charge level of the battery. The external battery should be kept fully charged to ensure maximum capacity when needed. **Battery Charging** The external battery is designed to be recharged only as described here. Do not use any other method to recharge the battery. In order for the external battery to charge, the system must be connected to a viable AC power source. The ventilator can be operating or in standby mode. A new external battery fully charges within 15 hours. The time required to recharge depends on the original charge level of the battery. When the external battery is connected to a functioning AC power source, the *MAINS* indicator located on the front of the ventilator is lit and the green AC indicator on the external battery is lit (Figure 13-7). The yellow "Battery Charging" indicator on the external battery has the following indication modes: Continuous ON - Battery is in deep charge mode • Flashing - Battery is approaching full charge Off-Battery is fully charged CAUTION: Battery operating life depends on battery age and number of discharges and recharges. Over time the battery degenerates and provides less operating time per charge than a fully-charged new battery. Use a Respironics External Battery P/N 1059955 only. AC indicator

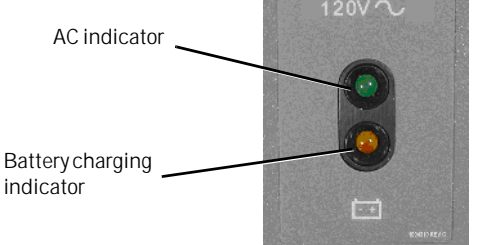

*Figure 13-7: External Battery Indicator Lights*

If the external battery does not reach full charge within 15 hours, contact Respironics Customer Service at 1-800-345-6443.

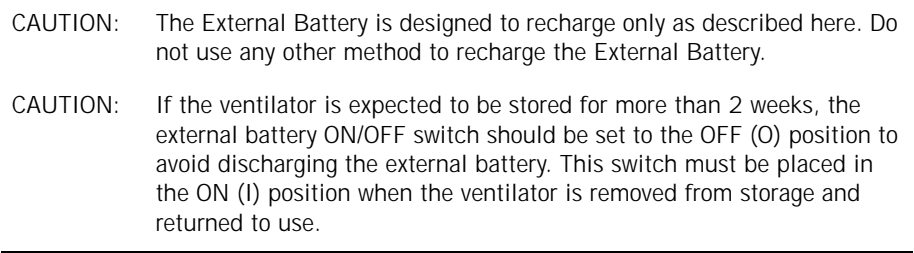

**Testing** The external battery should be tested during the regular preventative maintenance cycle of the ventilator or as required by your institutional procedures. Perform the External Battery Verification Procedure included in the External Battery Service Instructions (1013569).

#### **Battery Specifications**

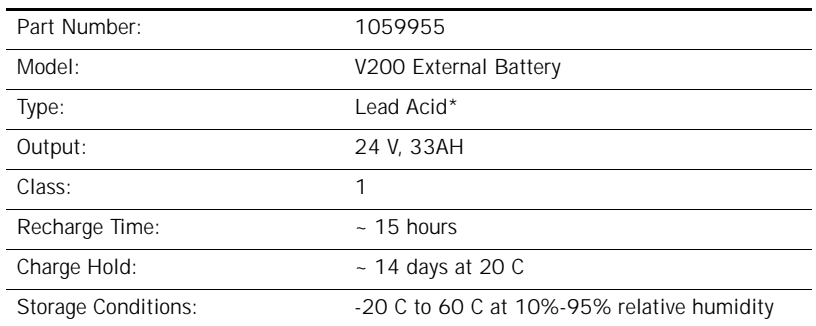

\*Batteries are considered hazardous waste and must be disposed of according to local regulations. It is unlawful to dispose of these batteries except through a regionally approved recycling center.

For additional information, contact Respironics Customer Service at 1-800-345-6443.

**Warranty** Respironics warrants the Respironics V200 external battery to be free from defects in material and workmanship for a period of twelve months from the date of installation, provided that the unit is operated under conditions of normal use as described in this operator's manual.

> At its discretion, Respironics will make replacements, repairs, or issue credits for equipment or parts that are found to be defective.

> This warranty does not apply to any unit or individual parts which have been repaired or altered in any way that, in Respironics judgment, affect its ability or reliability, or which has been subjected to misuse, negligence, abuse, or accident.

> Unauthorized service and/or failure to perform periodic maintenance may void this warranty.

This warranty does not cover damage that may occur in shipment.

This warranty takes precedence over all other warranties, expressed or implied. This warranty also takes precedence over all other obligations or liabilities on the part of Respironics including, but not limited to, contingent or consequential damages, such as costs of repairing or replacing other property which may be damaged as a direct result of Respironics V200 Ventilator operation.

This warranty, and the rights and obligations described herein, is construed under and governed by the laws of the State of California, U.S.A.

# <span id="page-176-0"></span>**Oxygen Manifold Option**

The oxygen manifold allows two  ${\mathsf O}_2$  cylinders and one wall oxygen supply line to be used as inputs to the ventilator. Each of the three inlets has a checkvalve that prevents pressure loss when disconnecting from the wall or cylinders. This allows quick, easy transfer between oxygen supplies without interruption of flow. Easy transfer of oxygen supply facilitates patient transport within the facility and allows replacement of one cylinder while operating from the other.

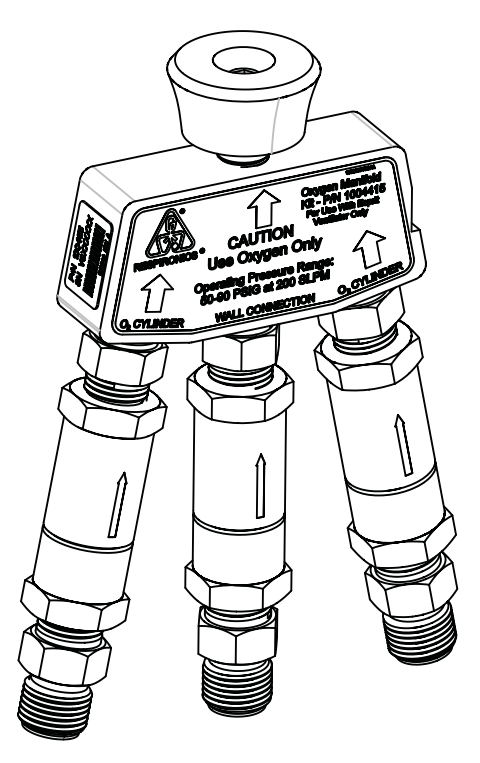

*Figure 13-8: Oxygen Manifold Assembly*

- **Kit Contents** (1) Oxygen Manifold Assembly
	- (1) Oxygen Manifold Bracket with Grommet
	- (2) 24-inch Medical Hose Assemblies Oxygen
	- (1) 4.0mm Allen wrench
	- (2) M6 x 10mm BUTTON HEAD SCREWS, SOC CAP

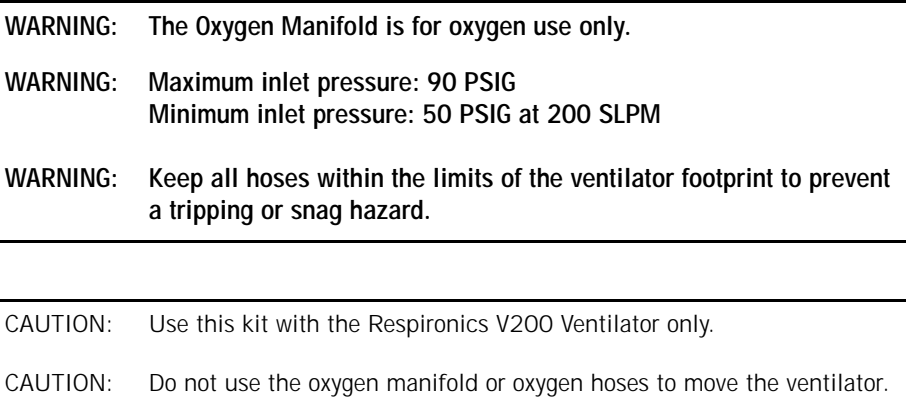

Assembly Instructions 1. Lock the front wheels of the ventilator.

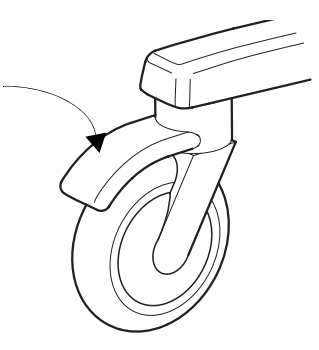

*Figure 13-9: Locking Ventilator Wheel*

2. Attach the oxygen manifold assembly to the ventilator by threading the adapter fitting onto the oxygen inlet elbow fitting. Using the manifold for leverage, rotate the oxygen inlet elbow fitting until the manifold assembly is vertical, as shown in Figure 13-10.

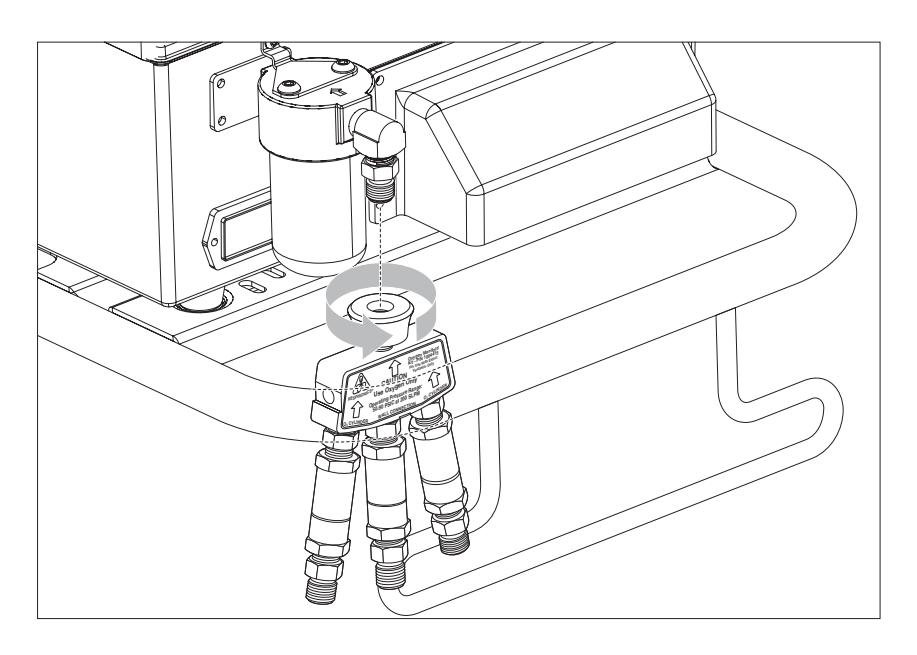

*Figure 13-10: Ventilator With Oxygen Manifold*

3. Position the manifold support bracket so that the Wall  $O<sub>2</sub>$  connection of the manifold fits snugly into the manifold support bracket grommet. Using the Allen wrench, attach the bracket to the cart using the two M6 x 10mm screws.

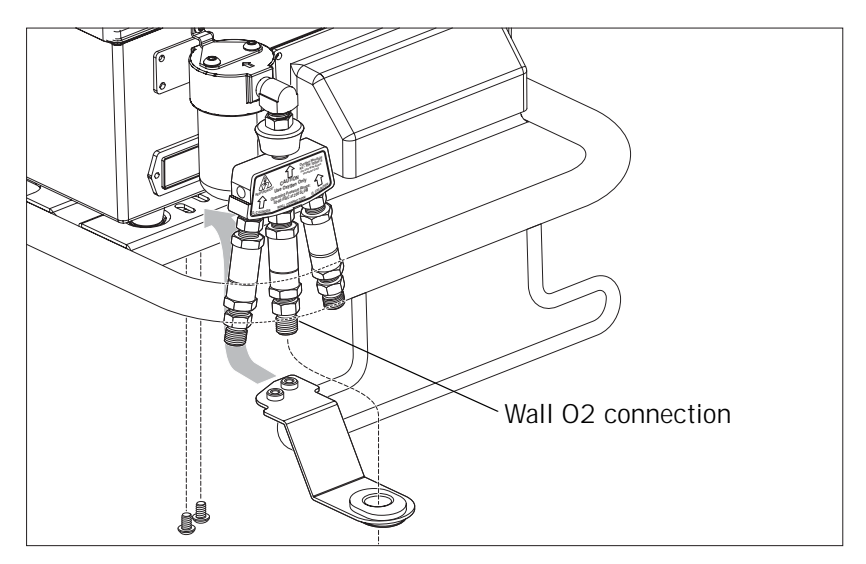

*Figure 13-11: Attaching Manifold Support Bracket*

4. If you will be using  $O<sub>2</sub>$  cylinders, connect either or both of the oxygen hoses from the  $O_2$  cylinders to the left and right inlets of the oxygen manifold assembly. These inlets are marked " $O_2$  Cylinder".

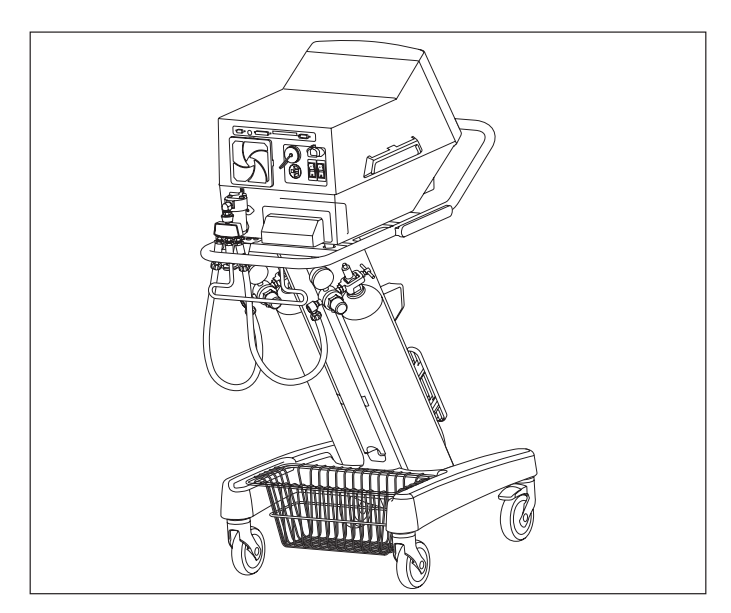

*Figure 13-12: Completed Manifold Assembly*
### **Options and Accessories Chapter 13**

5. When using oxygen from a wall supply, attach a wall oxygen hose (not included) to the center inlet of the oxygen manifold assembly.

**Replacement Parts:** The following replacement parts can be ordered from Respironics:

- Check Valve Assembly (PN 1007190)
- 24-inch Medical Hose Assemblies Oxygen (PN 1006655)
- Bracket and Hardware Kit (PN 1062294)

### **Using the Manifold To Use Wall Supply Oxygen**

Connect the wall oxygen supply to the manifold. Close the  $O<sub>2</sub>$  cylinder valves.

Oxygen is delivered to the ventilator from all sources that are active. Therefore, if the  $O<sub>2</sub>$  cylinder valves are open while oxygen is being delivered from the wall supply, the cylinders can be depleted of oxygen. To avoid depleting the  $O_2$ cylinders, shut off the cylinder valves when using the wall oxygen supply.

### WARNING: If using wall oxygen supply, close the O<sub>2</sub> cylinder valves to avoid **depleting the cylinders.**

### To Use 0<sub>2</sub> Cylinders

Open the  $O_2$  cylinder valves and disconnect the wall oxygen supply.

#### **Transport Use**

When preparing for intra-facility transport use, first open the  $O<sub>2</sub>$  cylinder valves and then disconnect the wall oxygen supply. When transport is complete, reconnect the wall oxygen supply and then close the  $O<sub>2</sub>$  cylinder valves.

**Chapter 13 Options and Accessories**

*(This page is intentionally blank.)*

# **Graphics**

The Graphics software enhances the display screens with graphical data of the patient's flow, pressure, and volume. The Graphics software offers a choice of screens:

- The **Waveform screen** displays two windows displaying pressure, flow, or volume within a specified time scale.
- The **Loops screen** displays three windows: a waveform window (pressure, flow, or volume), a flow/volume loop window, and a pressure/volume loop window.

Graphics is available in all ventilation types.

**Starting Graphics** To enter the graphics screens, press the Graphics icon button in the lower right corner of the screen (Figure 13-13).

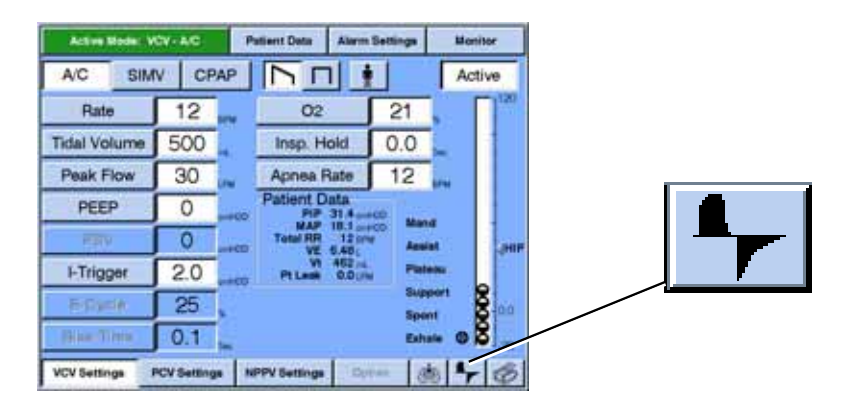

*Figure 13-13: VCV Settings Screen and the Graphics Icon Button*

**Using Graphics** Press the WAVEFORMS button to view two waveforms, or press the LOOPS button to view one waveform and two loops (Figure 13-14 shows a Waveforms screen).

- 1. For each waveform, press the FLOW**,** PRESSURE**,** or VOLUME button.
- 2. Press the **7 sec, 14 sec,** or **21 sec** button to select the waveforms time scale.

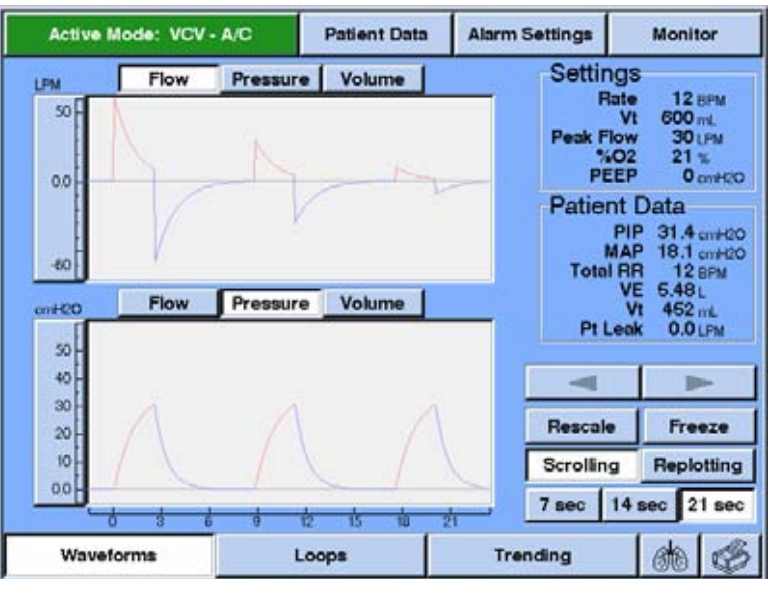

*Figure 13-14: Waveform Screens*

## **Replotting and Scrolling**

You can select one of two plotting methods for waveforms:

#### • **Replotting** selects a waveform that is drawn from left to right, then clears and restarts from the left edge (similar to an oscilloscope).

• **Scrolling** selects a waveform that is drawn from left to right, then continuously shifts to the left to display the most recent data at the right edge of the screen (similar to a stripchart).

**Rescaling the Display** Press RESCALE (Figure 13-15) to allow software to adjust the vertical scales for waveforms and vertical and horizontal scales for loops. Rescaling is available for waveforms and loops, in normal and during Freeze operation. For optimum viewing, press RESCALE at the *end of exhalation*.

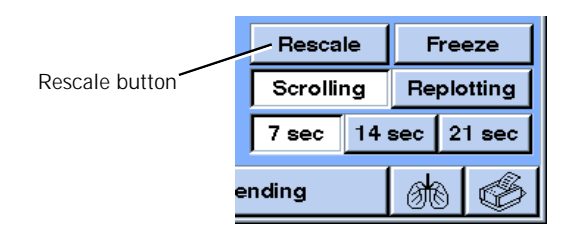

*Figure 13-15: Rescale Button*

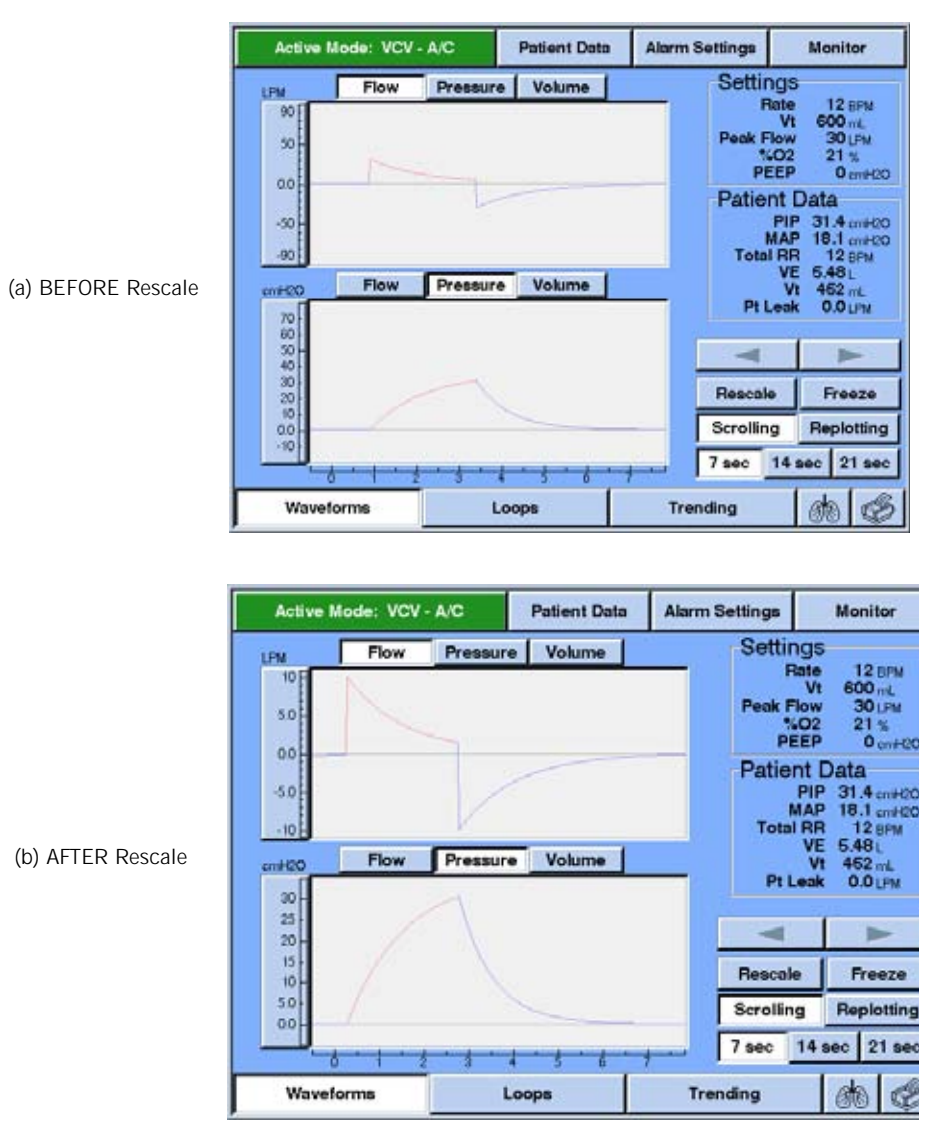

Figure 13-16 shows waveforms before and after rescaling.

*Figure 13-16: Waveforms Screen (a) Before and (b) After Rescale*

Follow these steps to change scales manually:

- 1. Touch the upper or lower portion of the scale you want to change.
- 2. Press the INCREASE or DECREASE bar or turn the knob to adjust the scale range.
- 3. Press ACCEPT(onscreen button or offscreen key).

Figure 13-17 shows an example of how to adjust an upper scale limit.

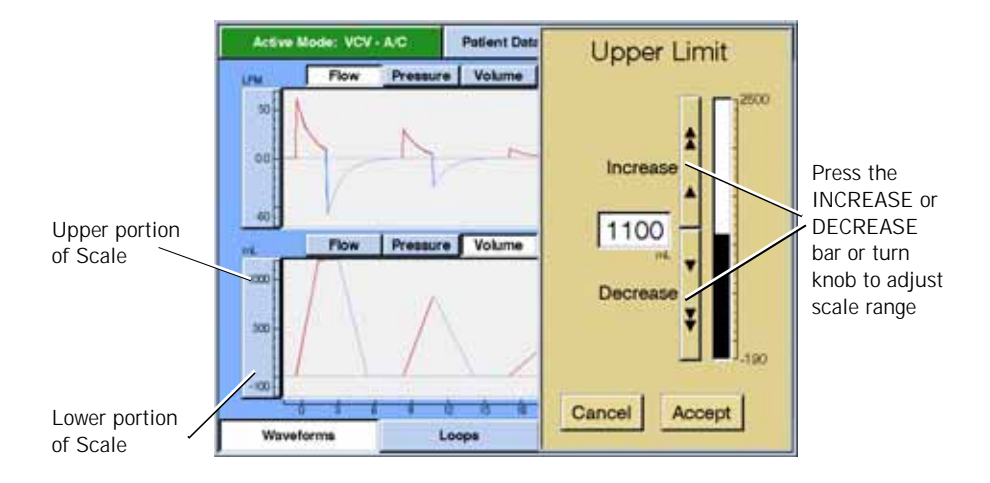

*Figure 13-17: Manually Adjusting a Scale*

**Freeze Feature** The FREEZE button (Figure 13-18) pauses the Waveforms or Loops windows for extended viewing when the waveform window is full.

|           | Rescale |            |                 | <b>Freeze</b> |               |  |
|-----------|---------|------------|-----------------|---------------|---------------|--|
| Scrolling |         | Replotting |                 |               | Freeze button |  |
| 7 sec     |         |            | 14 sec $21$ sec |               |               |  |
| ending    |         |            |                 |               |               |  |

*Figure 13-18: Freeze Button*

Once the Freeze feature is in effect, each graphics window shows numeric data for the cursor position on the waveform display. To adjust the cursor position (and select which breath appears on the loops windows) and view the exact flow/pressure and volume at different points of each breath, press the arrow button or turn the knob. Press the CONTINUE button to unfreeze graphics. Figure 13-19 shows a frozen Loops display.

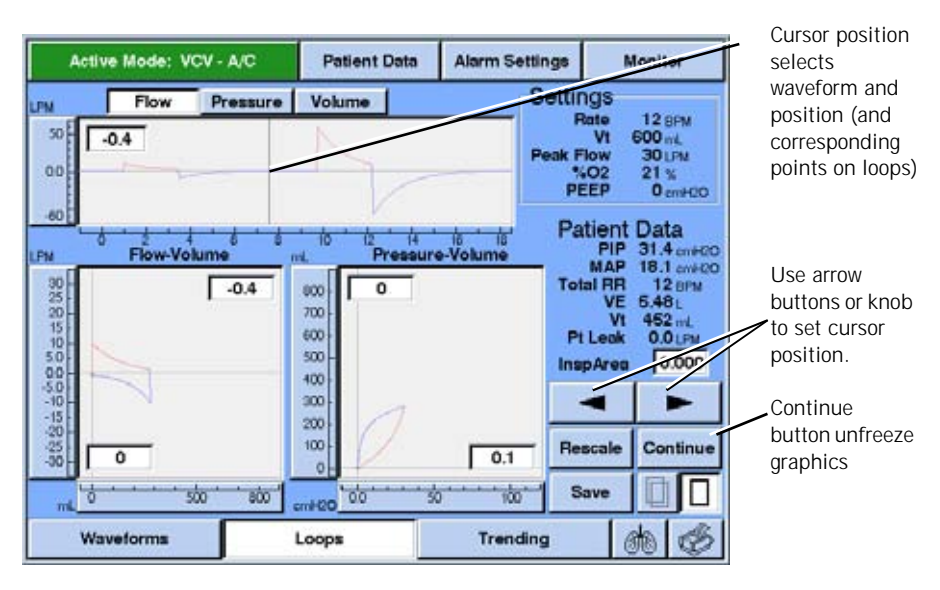

*Figure 13-19: Frozen Loops Display with Numeric Data Windows*

# **Save and Overlay Features**

Follow these steps to save a frozen loop for later reference against future data (for example, before and after bronchodilator therapy):

- 1. Press the FREEZE button to save the Loops screen.
- 2. Use the arrow buttons or knob to select a breath.
- 3. Press the SAVE button.
- 4. Press CONTINUE to unfreeze the screen.
- 5. Press the OVERLAY button to superimpose a gray image of the saved loop on the current display (the Overlay feature works on frozen or unfrozen displays).
- 6. Press the SINGLE VIEW button to view current graphics without the saved loops.

Figure 13-20 illustrates the Overlay feature

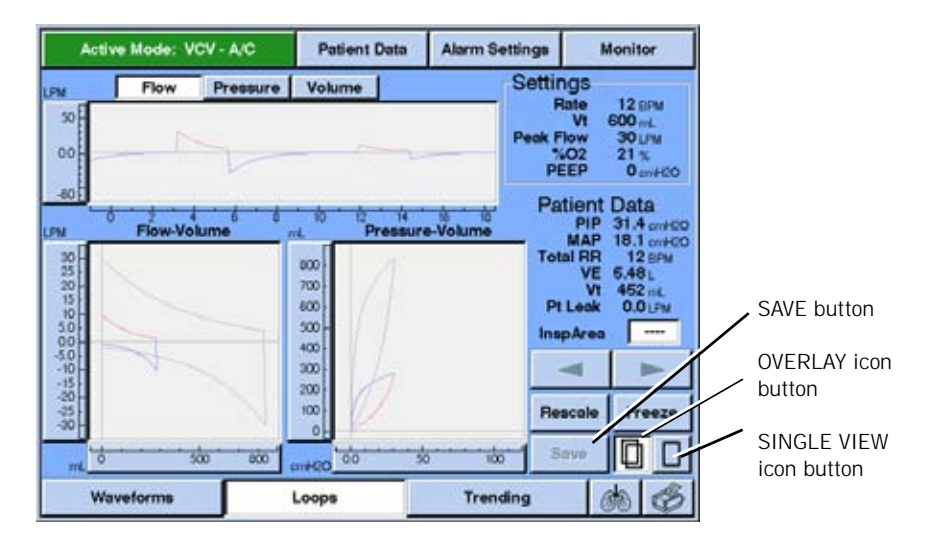

*Figure 13-20: Loops Display with Overlay Feature Active*

**Inspiratory Area** The Loops screen includes a window for the inspiratory area (Figure 13-21F). This window displays a numeric value that represents the ventilator imposed work of breathing, and is only calculated and displayed for a frozen loop. If the ventilator is supporting the entire breath, the Insp Area window displays " $0.000$ ". If the Insp Area window shows dashes  $($ " $-$ " $)$ , the ventilator is not calculating inspiratory area because the loops are not frozen.

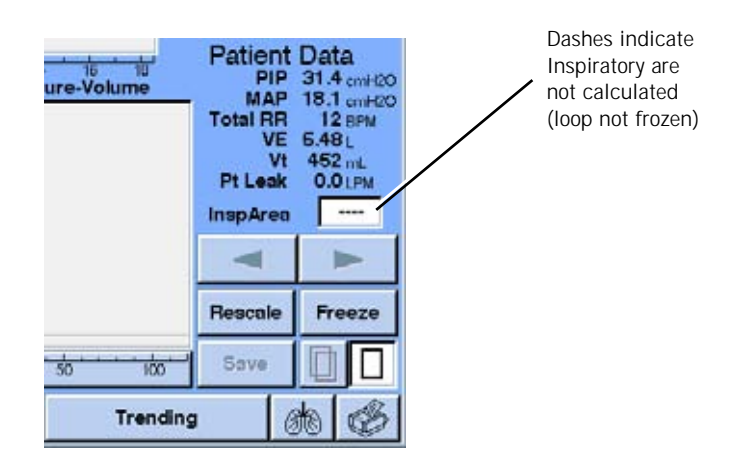

*Figure 13-21: Loops Screen with Inspiratory Area Window*

# **Alarms During Graphics**

If an alarm occurs during Graphics, an Alerts window (Figure 13-22) lists the active alarms.

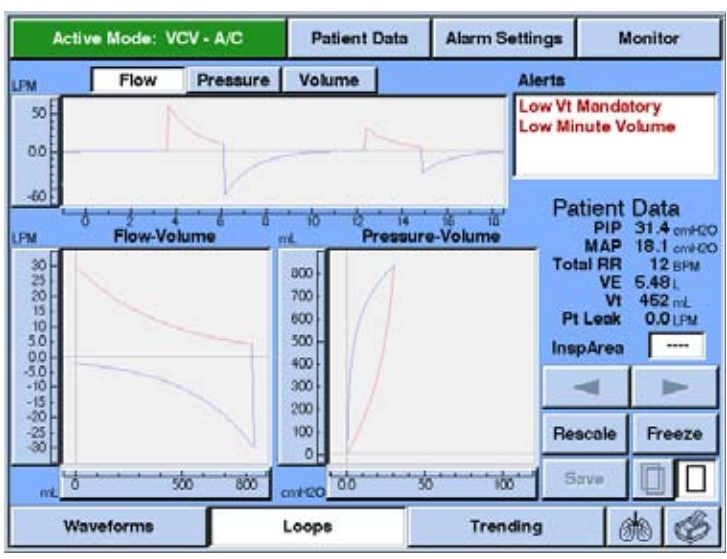

*Figure 13-22: Graphics Screen with Alerts window*

**Chapter 13 Options and Accessories**

*(This page is intentionally blank.)*

# **Communications Option (Com1)**

The Communications option allows the Respironics V200 Ventilator to:

- Print out the ventilator's screen contents.
- Communicate with a Philips/Agilent/HP VueLink module.
- Connect another device, such as a chart recorder, via the analog output port.

Using the Communications option does not affect ventilation or monitoring. The Communications option button (a printer icon) is displayed in the lower right corner of the screen (Figure 13-23). The printer icon is gray if the Communications option is not installed, not available, or a print is in progress.

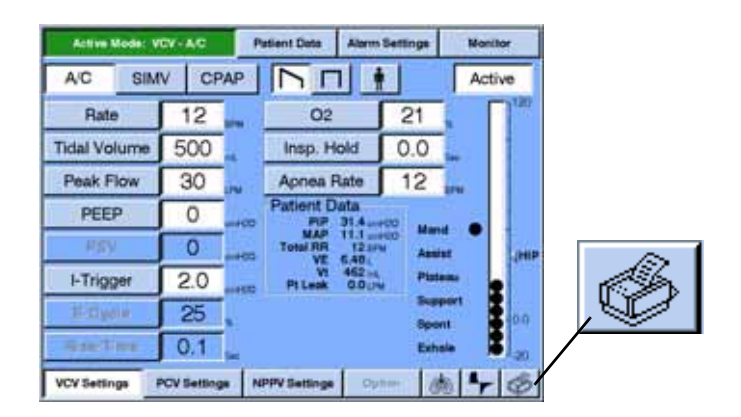

*Figure 13-23: Communications-Print Option Button (Printer Icon)*

**Print Screen** The Communications-Print option allows the ventilator to print out the screen contents to an attached printer. The printer must be connected to the ventilator's parallel port and use PCL3 or PCL5 printer language.

#### **Connecting to a Printer**

Figure 13-24 shows how to connect a ventilator to a printer. Use a standard 25-pin parallel printer cable to connect the ventilator to the printer.

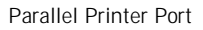

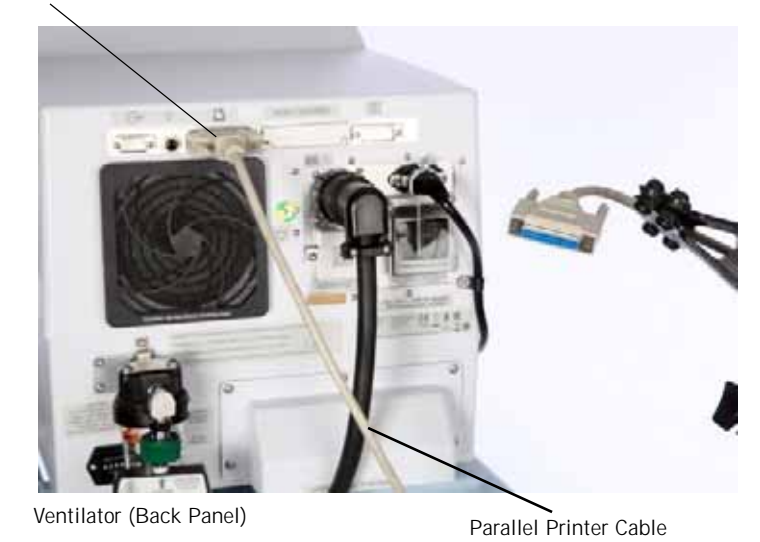

*Figure 13-24: Connecting the Ventilator to a Printer*

### **Printing a Screen**

To print a screen, touch the printer icon in the lower right corner of the screen.

While the ventilator processes the print screen request, the screen freezes (typical freeze time of 30-60 seconds, depending on ventilator settings) and the printer icon turns gray. Ventilation and monitoring continue uninterrupted although the screen does not update during this time.

Certain screens and popup menus cover the printer icon and are not available for printing. The print screen function is also not available any other time the printer icon is gray.

#### **Canceling a Print Screen Request**

To cancel a print screen request (e.g. during an alarm), touch the frozen screen at any location. Any contact with the touch screen (including the gray printer icon) while the printer icon is gray cancels the print in progress.

#### **Print Screen Messages**

Table 13-2 summarizes print screen messages that can occur. The actual message displayed depends on the connected printer. For example, if a printer turns itself offline when it is out of paper, the error message may indicate that the printer is offline rather than out of paper.

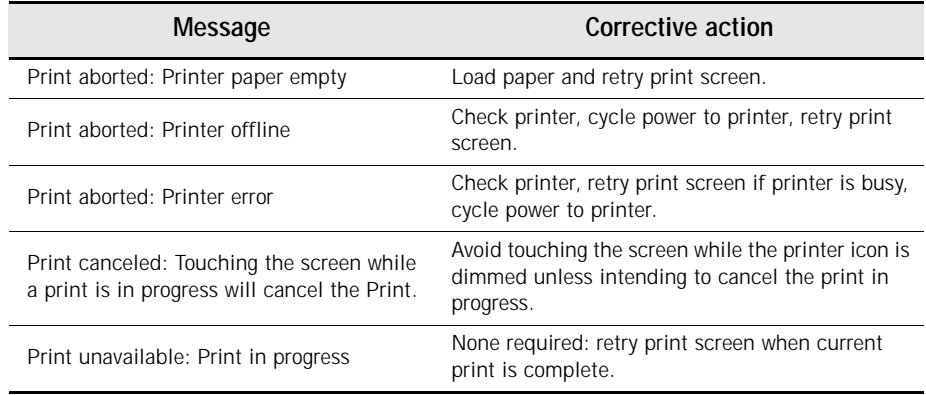

*Table 13-2: Print Screen Messages and Corrective Actions*

**VueLink Compatibility** The Communications option allows the ventilator to communicate with a Philips/Agilent/HP Component Monitoring System (CMS) via the VueLink module M1032A #A02. Once the ventilator and VueLink module are connected, the VueLink module automatically updates the monitor's screen to display ventilator parameters, provided the CMS is configured for an Open Interface device. For more information on configuring, see "Configuring the VueLink Module". Displayed parameters are determined by the ventilation mode selected on the ventilator. Any time the mode of ventilation is changed, the CMS will revert to the Standard Parameter Interface (SPI) screen. Pressing the button on the VueLink Module will then activate the CMS screen with more ventilator information.

> If any alarms are active, alarm messages are also displayed. The CMS can only display one patient alarm and one ventilator alarm (called an inop on the CMS) at a time. Alarms are listed in order of priority as defined by the ventilator.

> Data displayed on the VueLink system is for reference purposes only. Decisions for patient care should not be based solely on the data displayed on the VueLink system.

### **Connecting to the VueLink Module**

The Communications option enables the ventilator to connect to a VueLink module, using:

- a VueLink cable (Respironics part number 1006912).
- a VueLink module M1032A #A02 (for connection to devices using the open device driver; contact Philips sales representative for ordering information).

Figure 13-25 shows how to connect a ventilator to a VueLink module.

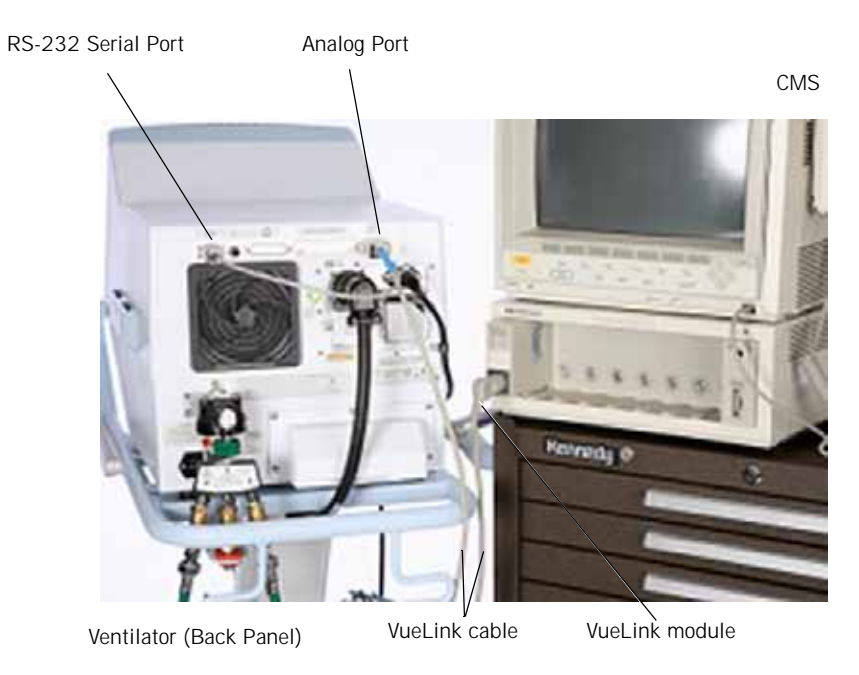

*Figure 13-25: Connecting a Ventilator to a VueLink Module*

# **Configuring the VueLink Module**

A VueLink Ventilator Module M1032A #A02, is required for communication with the ventilator. The VueLink Module can communicate to three different protocols for external devices: VueLink Interface, Analog Interface, or VueLink Open Interface. The ventilator uses the VueLink Open Interface. Refer to the VueLink Handbook provided with the VueLink module for configuration directions for an Open Interface device. For reference purposes only, below are configuration directions from the "Agilent M1032A VueLink Module Handbook", Fourth Edition, 08/2000.

#### **Configuration Overview**

The VueLink Module must be configured during installation. Additional configuration will be required whenever a new device driver is preselected for availability in Monitoring Mode. The VueLink Module can be configured for up to three preselected device drivers.

### **Changing modes**

The CMS must be in Configuration Mode to preselect devices. To do this, follow the steps below.

1. Turn on the ventilator in ventilation mode and connect it to a VueLink Module as shown in Figure 13-23.

- 2. Press "Monitor Setup" on a Standard Control Panel, or "Instrument Config." on a Classic Control Panel of the Component Monitoring System (CMS).
- 3. Highlight "Operating Modes" on the displayed window and press "Confirm". The current operating mode will appear in the task window (for example, "Operating Mode - Monitoring") along with a prompt for the password.
- 4. Enter the password, 1245. If the password is entered correctly, the "Change OpMode" key will be highlighted.
- 5. Press "Change OpMode" and select "Config" or "Monitor".
- 6. Press "Confirm".
	- a. If "Config" was selected in step 5, the display will become blank and the message "Config mode active - NO MONITORING!" will appear at the top of the screen. Continue with the "Preselecting Devices" section below.
	- b. If "Monitor" was selected in step 5, the VueLink system will begin to display data. Make sure that the LED next to "Open Device" is lit while in Monitoring mode to display ventilator data. If it is not lit, press the button on the VueLink Module, select "Open Interface" and press confirm. Pressing the button on the VueLink Module will then display the Standard Parameter Interface (SPI) screen. Pressing the VueLink Module button a second time will activate the ventilator screen with more information.

### **Preselecting Devices**

Once in Configuration Mode, the Open device must be selected as one of the three preselected devices for the VueLink Ventilator Module. To do this, follow the steps below.

- 1. Press "Module Setup" or "Module Config" on the CMS.
- 2. Highlight "VENTILTR", "OPEN INTRFACE", OR "ESPRIT VENT" and press "Confirm".
- 3. Note: Only one of the above choices will be available at a time. The choice depends on how the module is already configured.
- 4. Verify "Prefer'd Module" is set to "Ventiltr" and choose whether device alarms should be Accepted or Ignored. Press "Module Config".
- 5. Highlight "Open Interface M1032-TU1AA" by using the arrow keys or pressing "Next Device".
- 6. Press "On/Off Preselect" if "On" is not already displayed beside this item.
- NOTE: If "On/Off Preselect" is pressed a second time, the preselection is switched off.
- NOTE: If there are already three devices preselected, one of the preselected devices must be turned "off" before adding a new one.
	- 7. Press "Store Preselect", then "Confirm".
	- 8. Attach the adhesive label containing "Open Device" to the VueLink module. The adhesive labels MUST be placed on the module in the same order as they appear in the Preselection Task Window.
	- 9. When the above steps have been completed, change the CMS to Monitoring mode (see "Changing Modes").

For more information about the VueLink module, refer to the VueLink Module Handbook.

#### **Information Sent to the VueLink System**

Once the CMS detects that the ventilator is connected to the module, the CMS automatically displays ventilator parameters. The active type of ventilation determines what data the CMS displays. Table Figure 13-24 defines CMS displays and equivalent Respironics V200 Ventilator information.

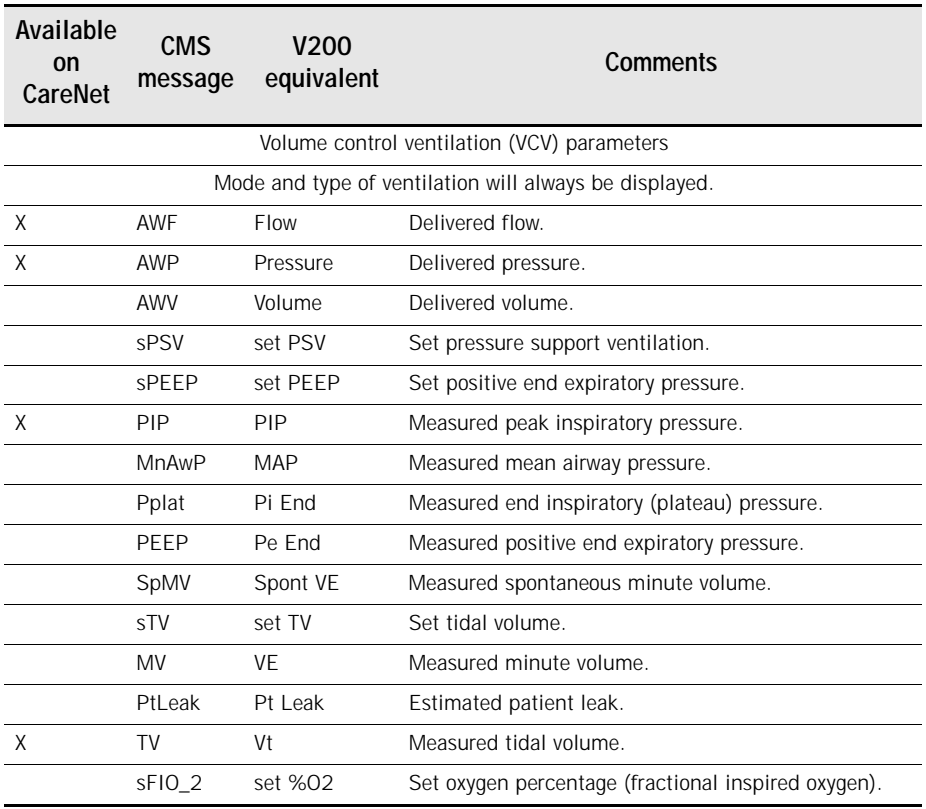

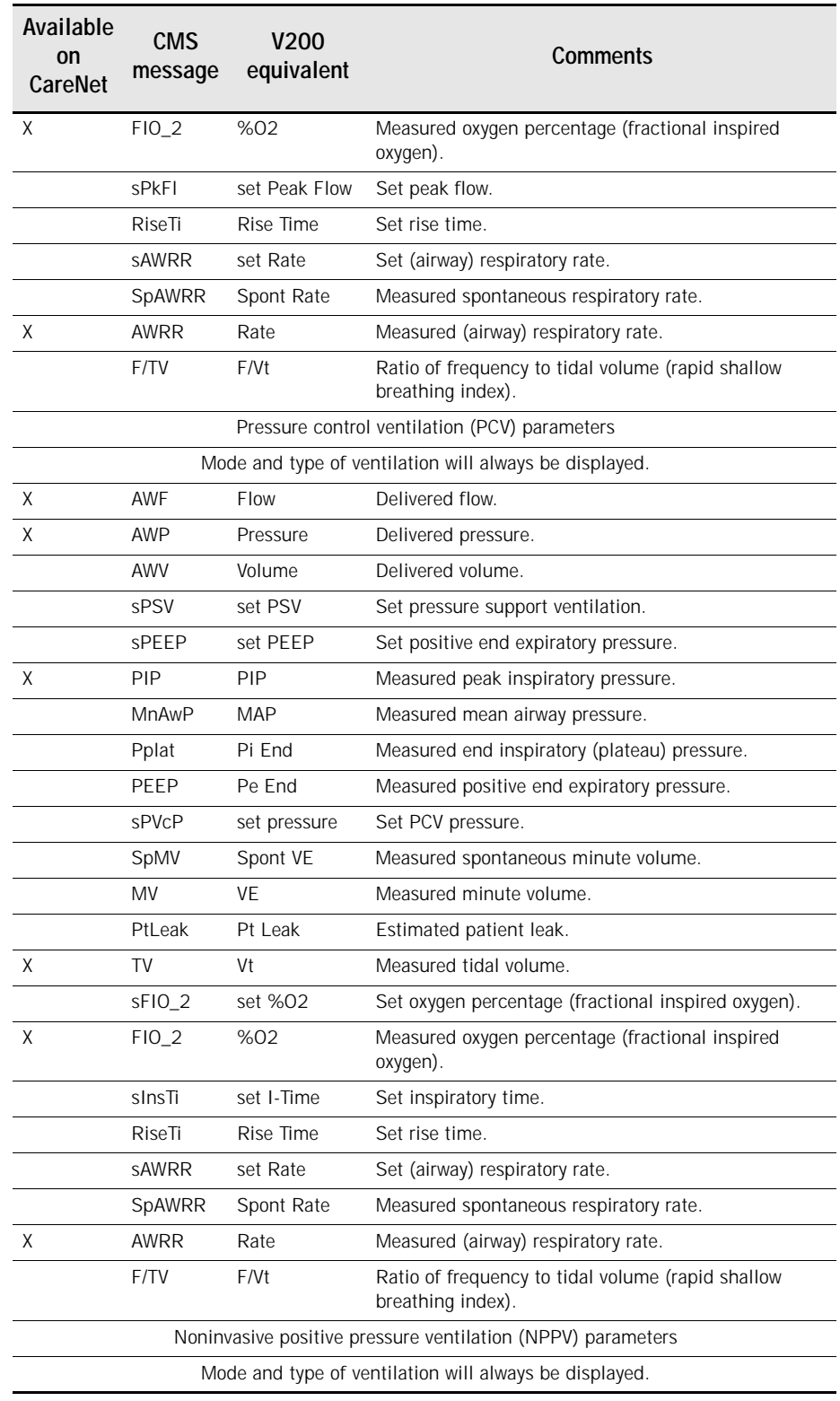

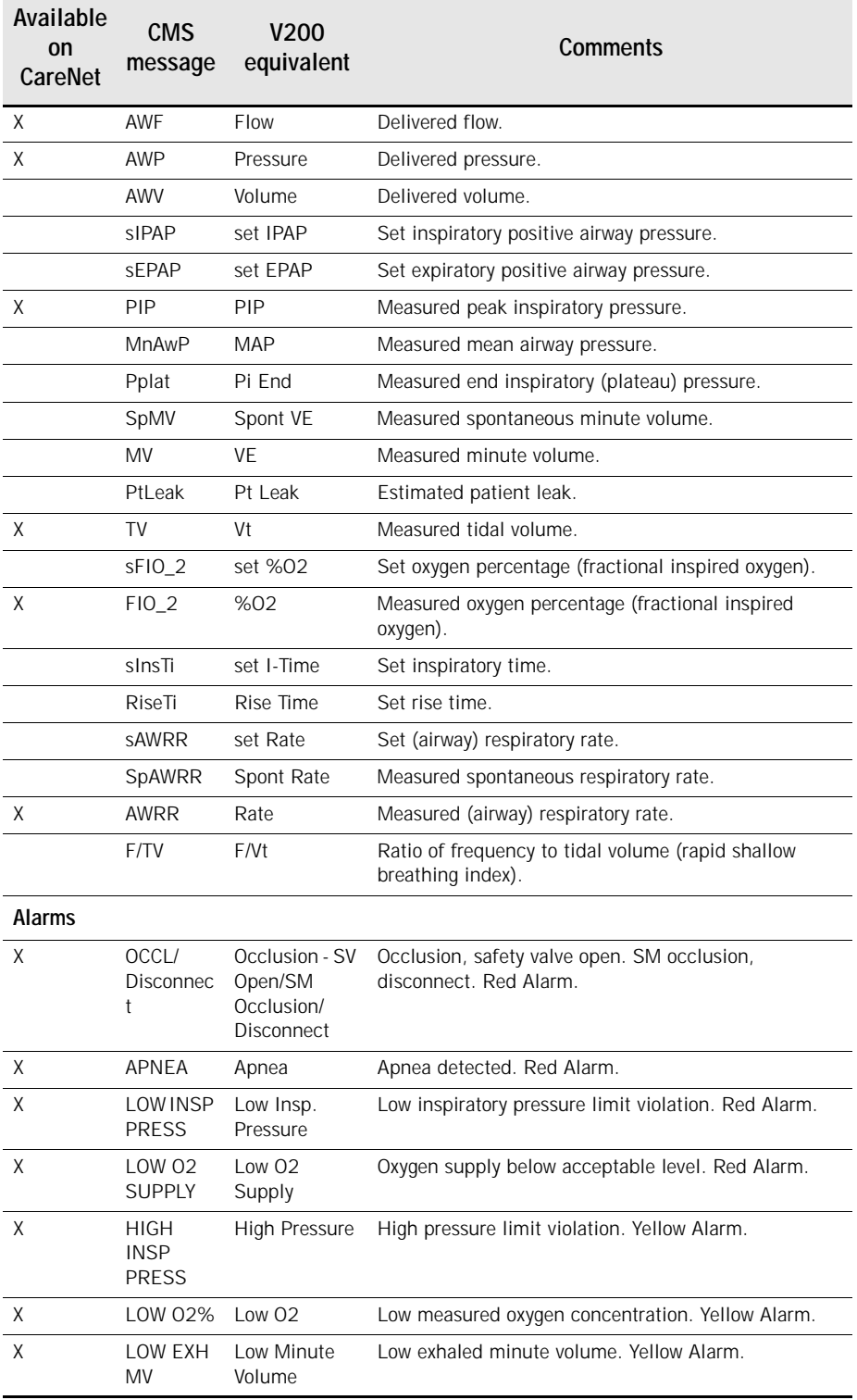

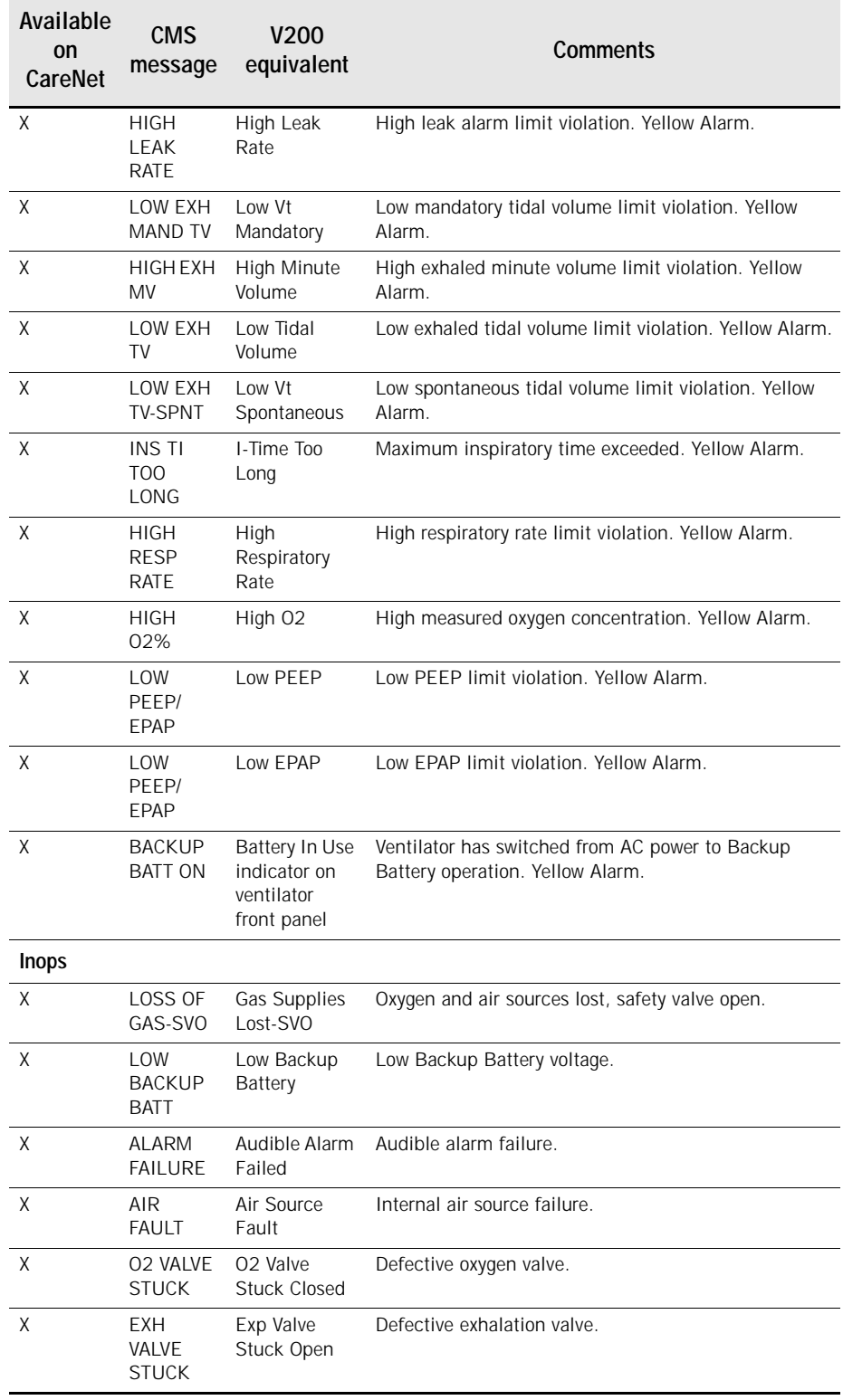

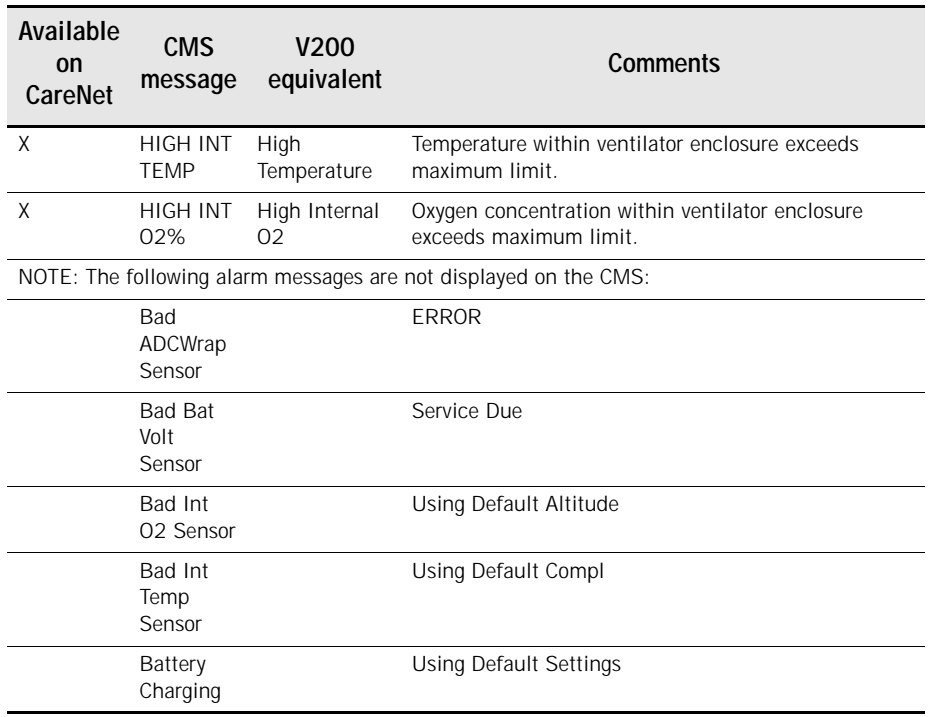

## **Analog Output (Chart Recorder)**

The Communications-Print option enables the ventilator to send ventilator data to a chart recorder or similar device using the analog output port.

Data displayed via the chart recorder is for reference purposes only. Decisions for patient care should not be based solely on the data displayed via the chart recorder.

Table 13-3 summarizes the Analog Output pinout.

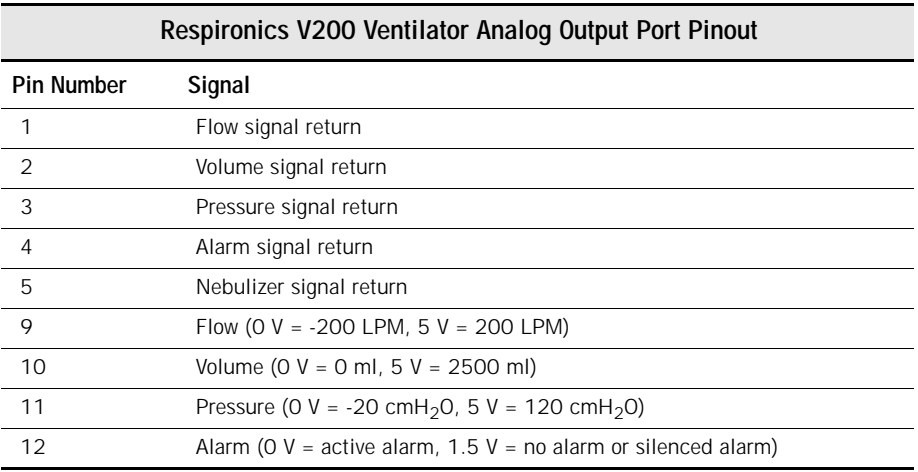

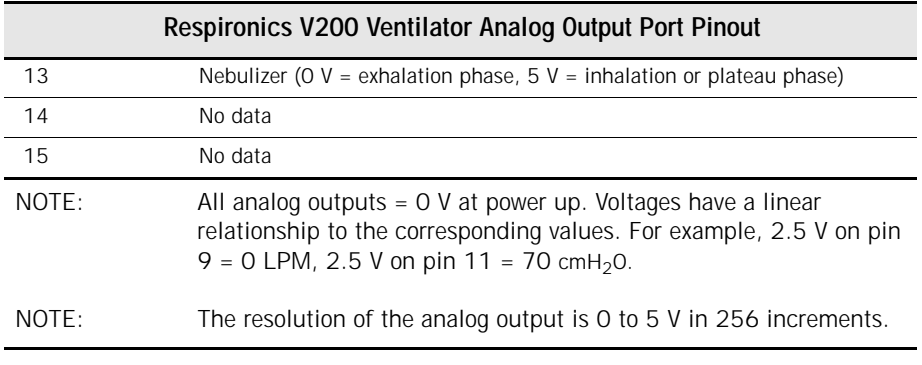

*Table 13-3: Ventilator Analog Output Port Pinout*

**Chapter 13 Options and Accessories**

*(This page is intentionally blank.)*

# **RS-232 Communications Option 2 (Com2)**

The Respironics V200 Ventilator allows the transmission of data from the ventilator to the RS-232 communications interface. The Com2 option allows the ventilator to communicate with data systems The ventilator has two communications options, Com1 and Com2, which work exclusively of one another.

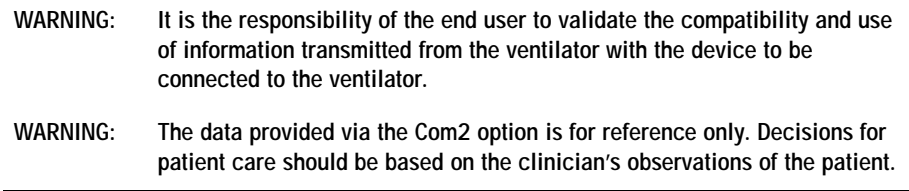

**RS-232 Configuration** When the Com2 option is installed, the RS-232 communications port is configured for all communications functions in the following manner:

- Baud Rate 9,600
- Data Bits 8
- Parity None
- Stop Bits 1

NOTE: In diagnostics mode, with Com2 installed, the baud rate is 19,200.

To properly use the Com2 option, connect the communications cable to the 9-pin serial connection on the back of the ventilator.

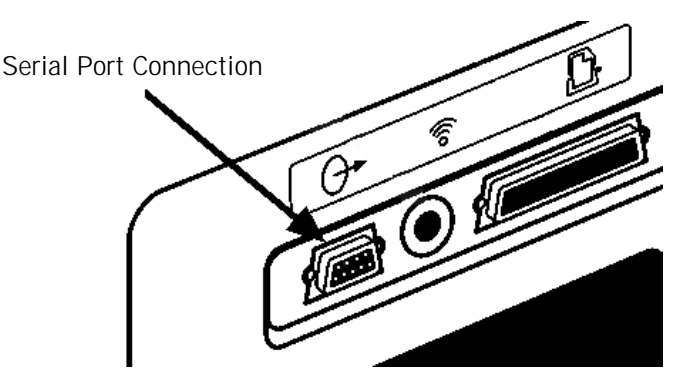

*Figure 13-26: 9-pin serial port connection*

**Chapter 13 Options and Accessories**

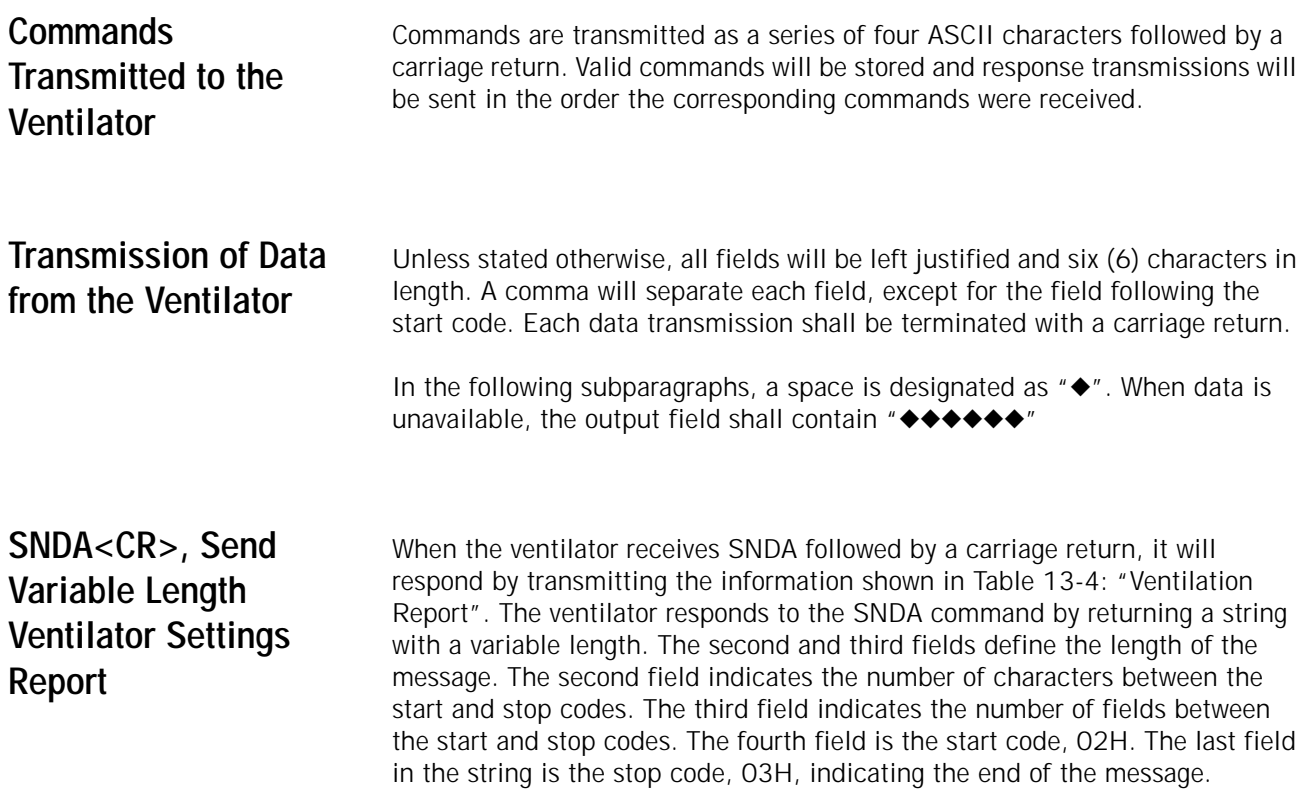

NOTE: The SNDA command is only available in Normal mode.

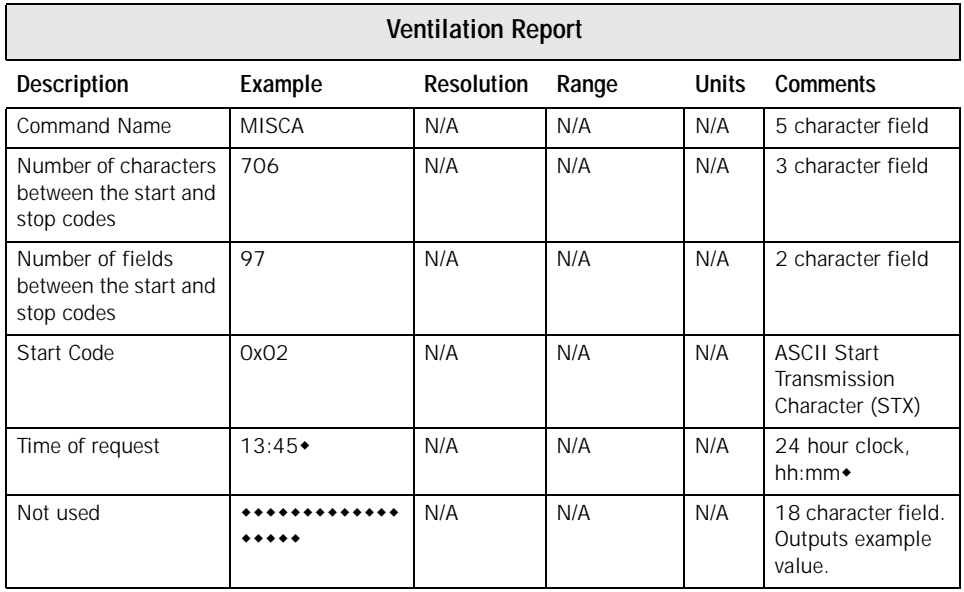

*Table 13-4: Ventilation Report (Sheet 1 of 10)*

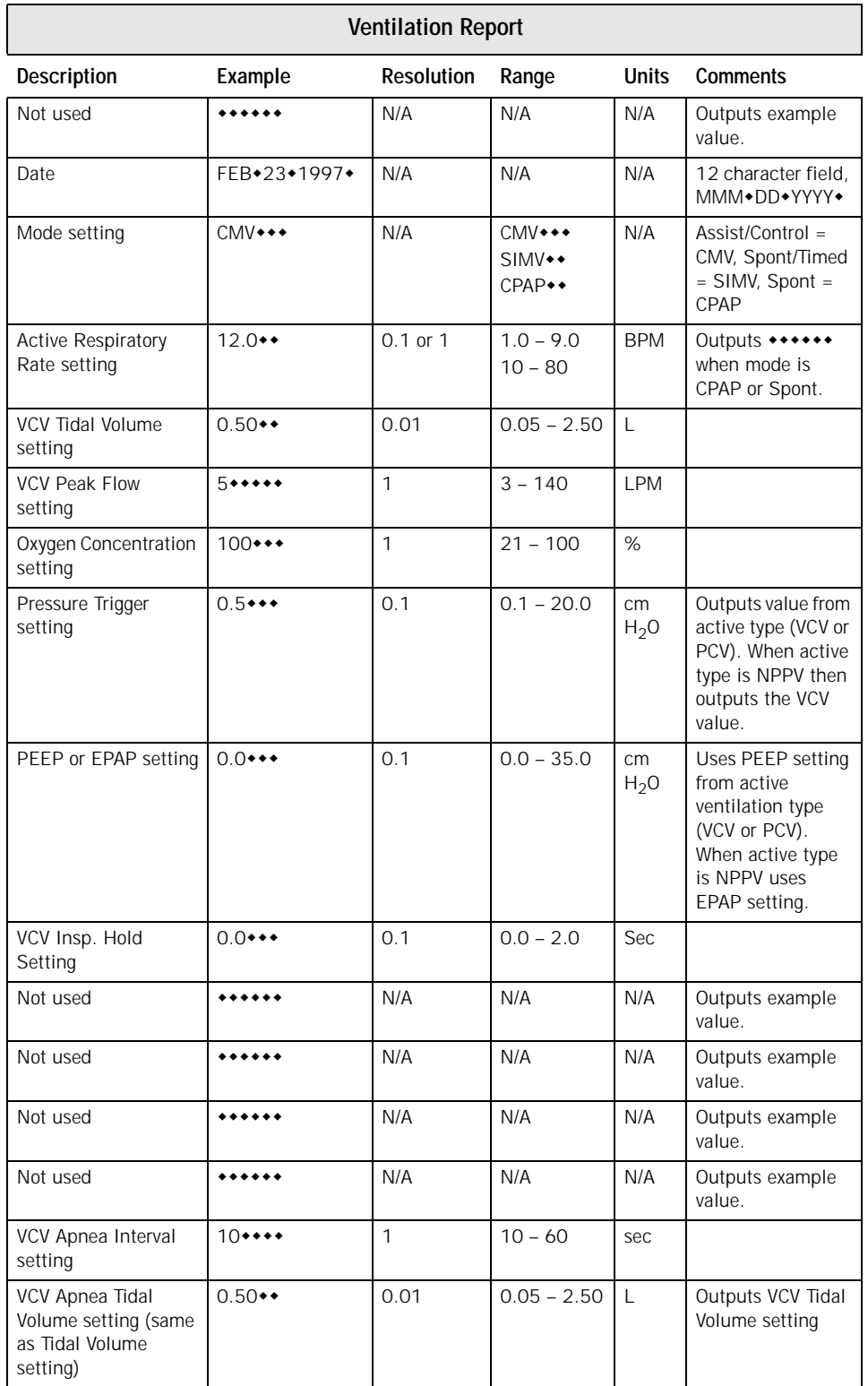

*Table 13-4: Ventilation Report (Sheet 2 of 10)*

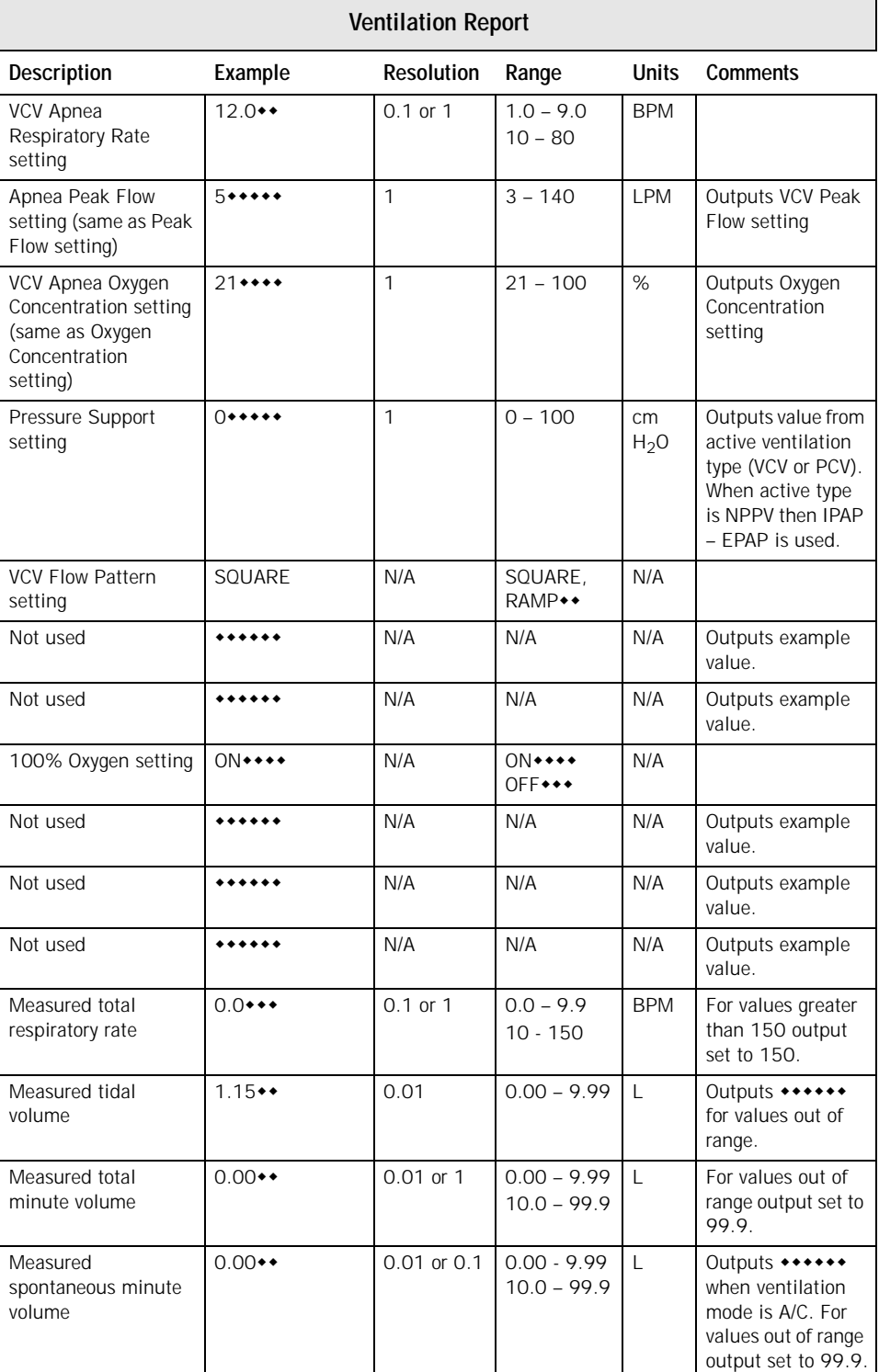

*Table 13-4: Ventilation Report (Sheet 3 of 10)*

| <b>Ventilation Report</b>                    |           |                   |                             |                                     |                                                                                                    |  |  |  |  |
|----------------------------------------------|-----------|-------------------|-----------------------------|-------------------------------------|----------------------------------------------------------------------------------------------------|--|--|--|--|
| Description                                  | Example   | <b>Resolution</b> | Range                       | <b>Units</b>                        | <b>Comments</b>                                                                                                    |  |  |  |  |
| Measured peak<br>inhalation pressure         | $0.0$ *** | $0.1$ or $1$      | $0.0 - 99.9$<br>$100 - 130$ | cm<br>H <sub>2</sub> O              | Outputs ******<br>when ventilation<br>mode is CPAP or<br>Spont and No<br>Apnea alarm is<br>present.                                               |  |  |  |  |
| Measured mean<br>airway pressure             | $0.9$ *** | $0.1$ or $1$      | $0.0 - 99.9$<br>$100 - 130$ | cm<br>$H_2O$                        |                                                                                                    |  |  |  |  |
| Measured end<br>inhalation pressure          | $7.7***$  | $0.1$ or $1$      | $0.0 - 99.9$<br>$100 - 130$ | cm <sub>2</sub><br>H <sub>2</sub> O | Outputs ******<br>when<br>Ventilation type is<br>PCV or NPPV, or<br>Ventilation mode is<br>CPAP or Spont, or<br>VCV Insp. Hold<br>setting $= 0$ . |  |  |  |  |
| Measured I:E ratio                           | $0.2$ *** | 0.1               | $0.1 - 9.9$<br>$10 - 99$    | N/A                                 | Fractional<br>representation of<br>$1:$ X.X with one $(1)$<br>decimal place,<br>e.g., $4:1 = 0.3$                                                 |  |  |  |  |
| High Inhalation<br>Pressure Alarm<br>setting | $20***$   | $\mathbf{1}$      | $10 - 105$                  | cm<br>$H_2O$                        | Outputs high<br>inhalation pressure<br>setting for active<br>ventilation type<br>(PCV or VCV) or<br>IPAP + 10 if NPPV<br>is active.               |  |  |  |  |
| Low Inhalation<br>Pressure Alarm<br>setting  | $3***$    | $\mathbf{1}$      | $3 - 105$                   | cm<br>$H_2O$                        | Outputs Low<br>Inhalation<br>Pressure setting<br>for active<br>ventilation type.                                                                  |  |  |  |  |
| Low PEEP or Low<br>EPAP Alarm setting        | $0***$    | 1                 | $0 - 35$                    | cm<br>H <sub>2</sub> O              | Outputs Low PEEP<br>from active type<br>(VCV or PCV).<br>When active type<br>is NPPV uses Low<br>EPAP.                                            |  |  |  |  |

*Table 13-4: Ventilation Report (Sheet 4 of 10)*

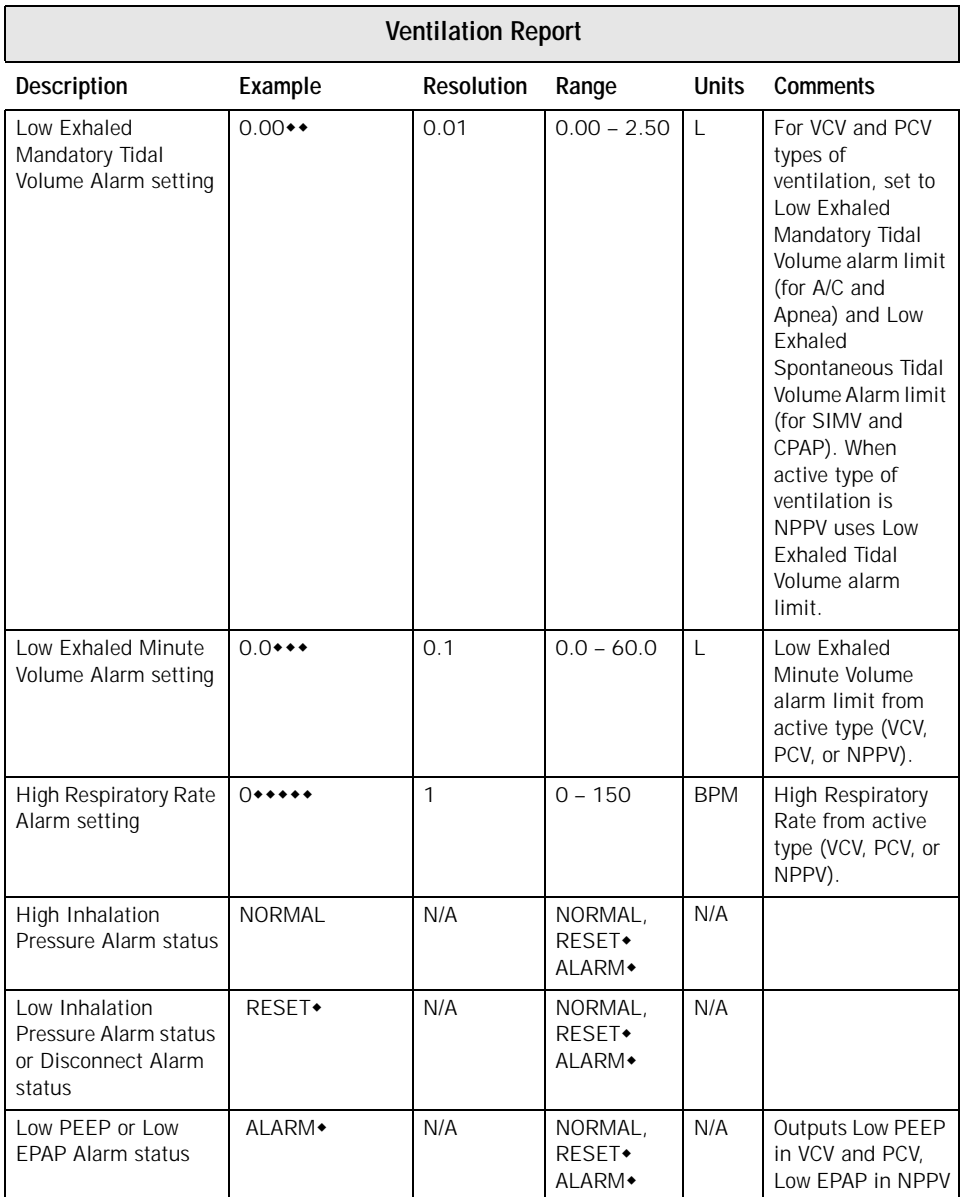

*Table 13-4: Ventilation Report (Sheet 5 of 10)*

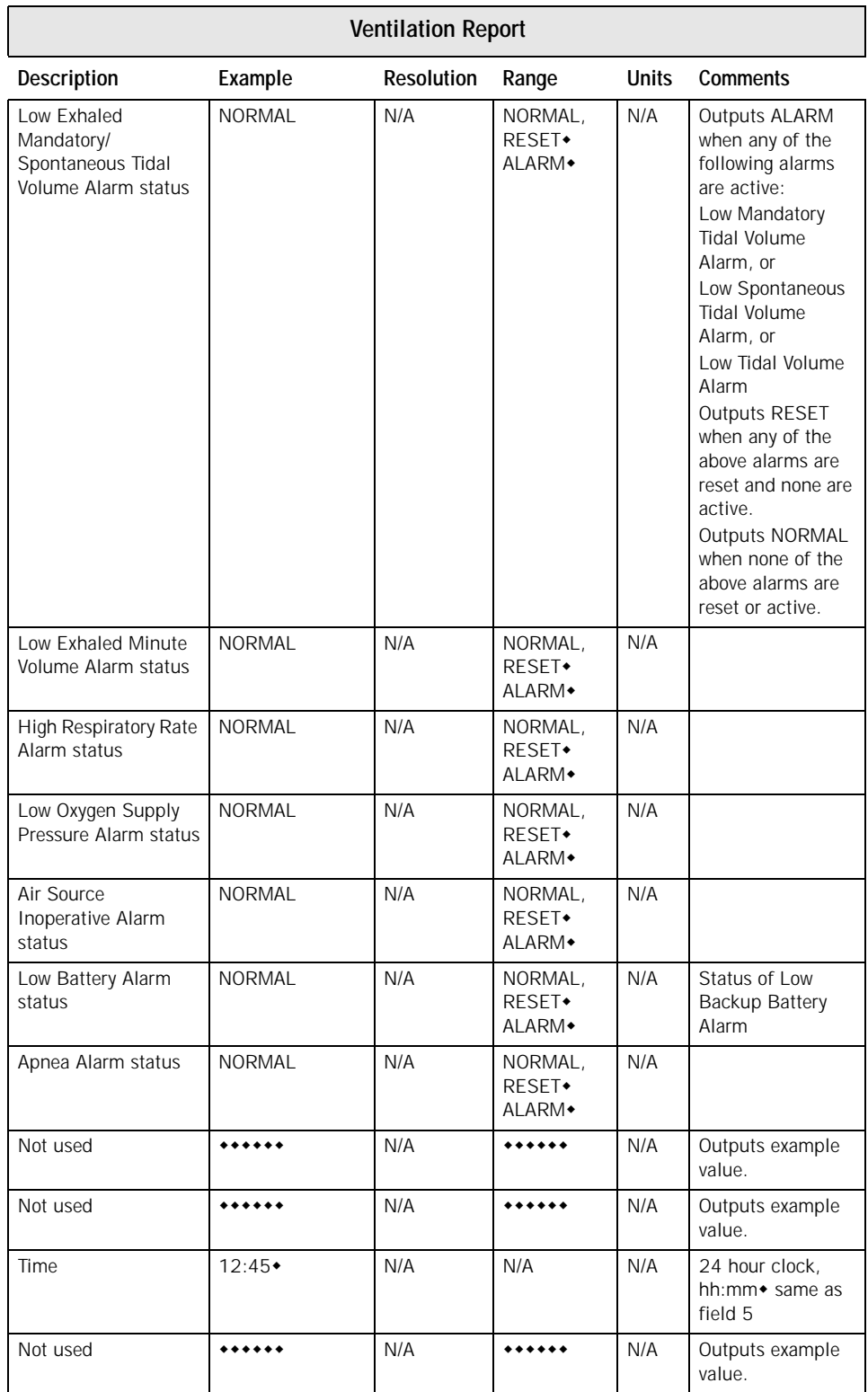

*Table 13-4: Ventilation Report (Sheet 6 of 10)*

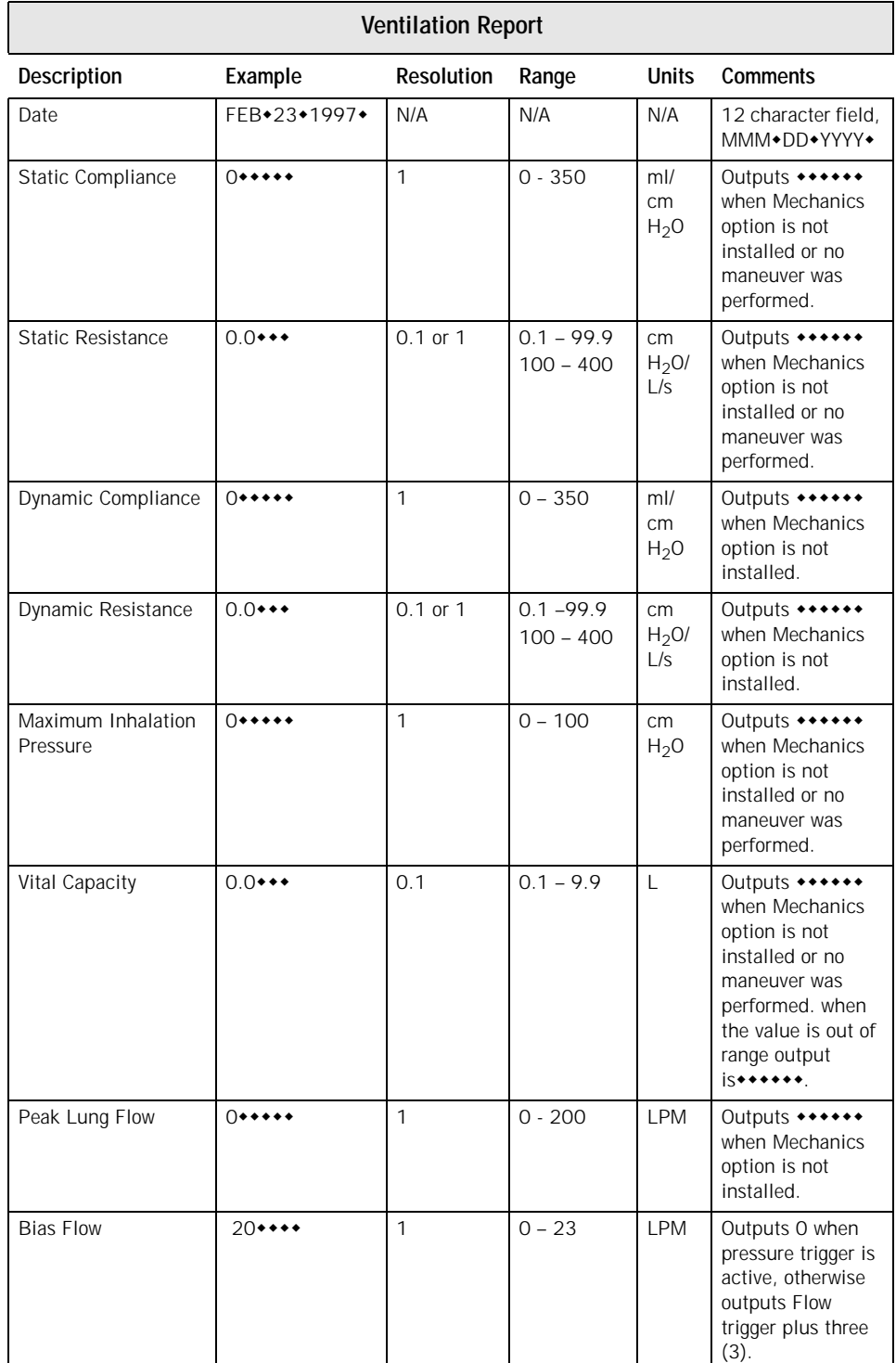

*Table 13-4: Ventilation Report (Sheet 7 of 10)*

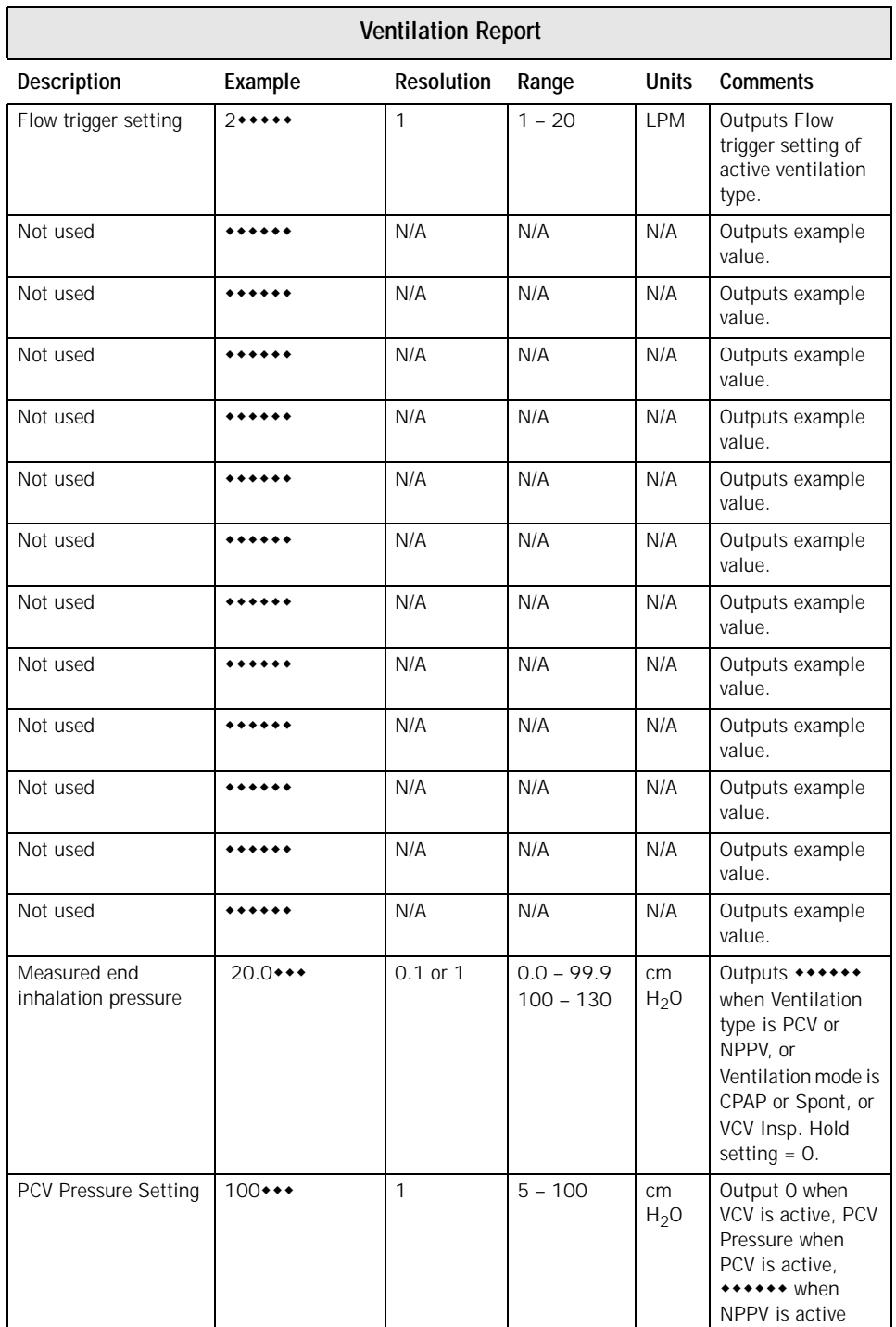

*Table 13-4: Ventilation Report (Sheet 8 of 10)*

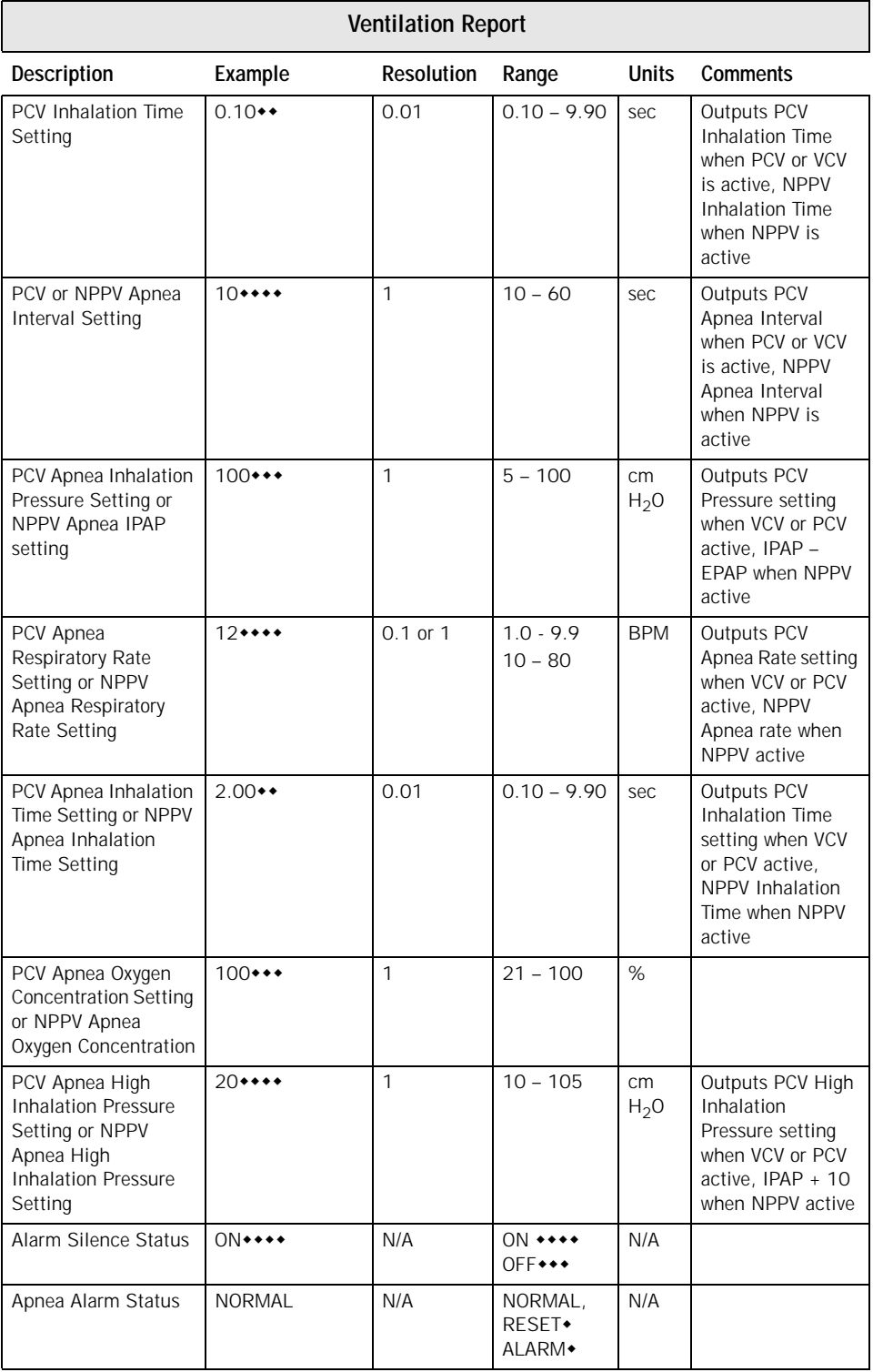

*Table 13-4: Ventilation Report (Sheet 9 of 10)*

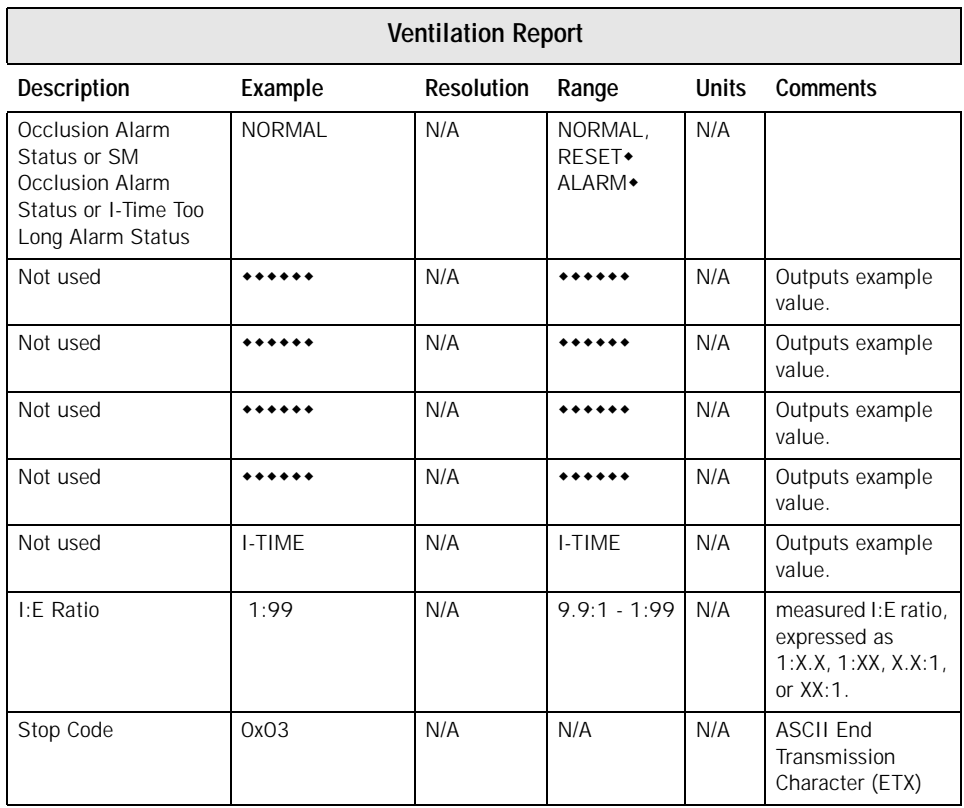

*Table 13-4: Ventilation Report (Sheet 10 of 10)*

**Chapter 13 Options and Accessories**

*(This page is intentionally blank.)*

# **Respiratory Mechanics Option**

The Respiratory Mechanics option allows the Respironics V200 Ventilator to perform respiratory mechanics maneuvers, including:

- Vital Capacity (VC): The VC maneuver measures the patient's lung capacity. It is available only in Volume Control Ventilation (VCV) and Pressure Control ventilation (PCV).
- Maximum Inspiratory Pressure (MIP): The MIP maneuver measures the maximum negative pressure resulting from the patient's inspiratory effort. It is available only in VCV and PCV. MIP is also known as *negative inspiratory force (NIF).*
- Occlusion Pressure at 100 ms (P0.1): The P0.1 maneuver measures the pressure change after the first 100 milliseconds (ms) of an inspiratory phase. It is available only in VCV and PCV. This maneuver is also known as *P100.*
- Static Compliance and Resistance (Static C and R): The static C and R maneuver estimates the compliance and resistance of the patient's lungs. It is available only in VCV.
- Plateau Pressure ( $P_{\text{plat}}$ ) is a measured value collected during the last saved Static C and R maneuver.
- The results of maneuvers are displayed graphically and numerically. The Respiratory Mechanics option also displays dynamic compliance and resistance, inspiratory time divided by total breath time  $(T1/TTOT)$ , and peak lung flow (Peak L-Flow).

**Accessing Respiratory Mechanics Data**

Touch the Mechanics icon button at the bottom of the screen (Figure 13-27).

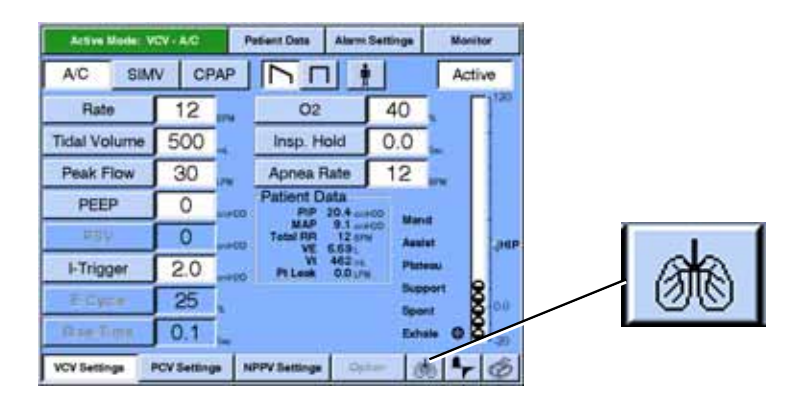

*Figure 13-27: VCV Settings Screen and Mechanics Icon Button*

When you touch the Mechanics icon button, the *Patient Status* screen appears, see Figure 13-28. This screen displays patient data and includes derived lung mechanics results, weaning parameters, ventilator settings, maneuver date and time stamps, and other patient data. It also provides access to the respiratory mechanics maneuvers via the maneuver buttons on the bottom of the screen.

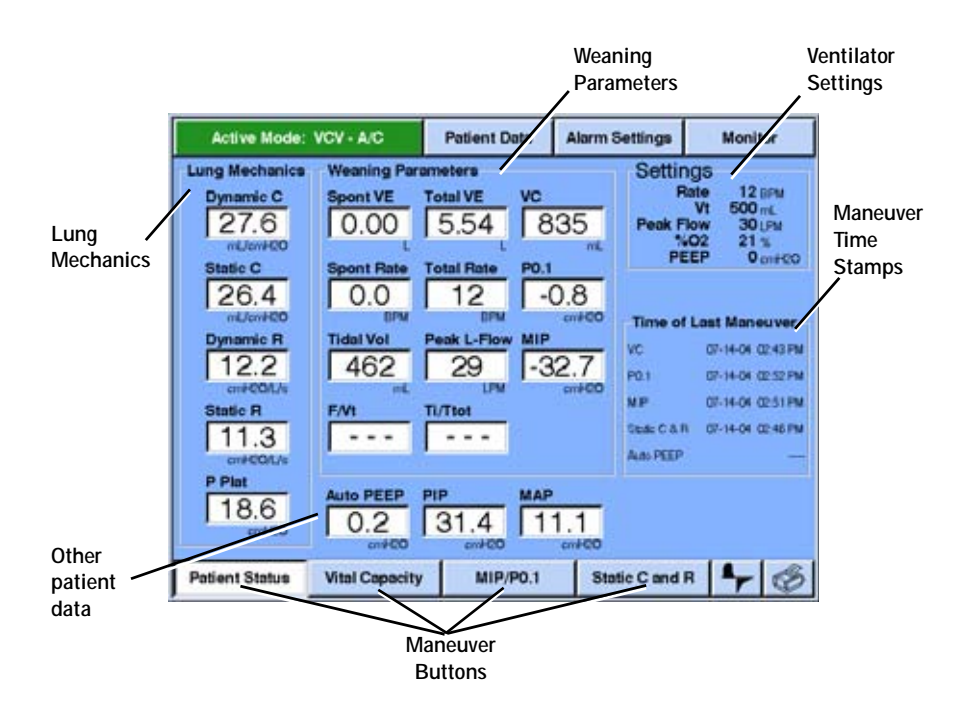

*Figure 13-28: Patient Status Screen*

## *Vital Capacity*  **Maneuver**

The *Vital Capacity* screen (Figure 13-29) allows you to perform a Vital Capacity maneuver and displays the maneuver results graphically and numerically. The Vital Capacity maneuver is available only in VCV and PCV. It is not available in NPPV.

#### **How to perform the Vital Capacity Maneuver**

- 1. Enter the *Vital Capacity* screen: Touch the Mechanics icon button, then the *Vital Capacity* button.
- 2. Touch the *Start* button. Instruct the patient to inhale to maximum capacity at the next inspiration, then exhale completely, followed by a normal inspiration.

Once touched, the *Start* button changes to *Stop.* The *Stop* button allows you to cancel the maneuver at any time. A high-priority alarm automatically cancels the maneuver.
- 3. At the end of a successful maneuver, a pop-up screen displays the result of the maneuver and asks you to accept or reject the results by touching the *Accept* or *Reject* button.
- 4. At the end of the maneuver (whether successful or cancelled), the *Stop* button changes to *Continue.* While the *Continue* button is displayed, the graph is frozen and can be rescaled. Touch *Continue* or exit the screen to unfreeze the display.
- 5. Touch *Continue:* the button changes to *Start* and you can repeat the maneuver.

**WARNING: Perform the Vital Capacity maneuver according to instructions. Because machine-assisted breath delivery, apnea detection, and detection of certain patient alarms are temporarily disabled during a Vital Capacity maneuver, close clinical supervision is recommended.**

**WARNING: Because PEEP is temporarily set to 0 cmH2O during a Vital Capacity maneuver, close clinical supervision is recommended.**

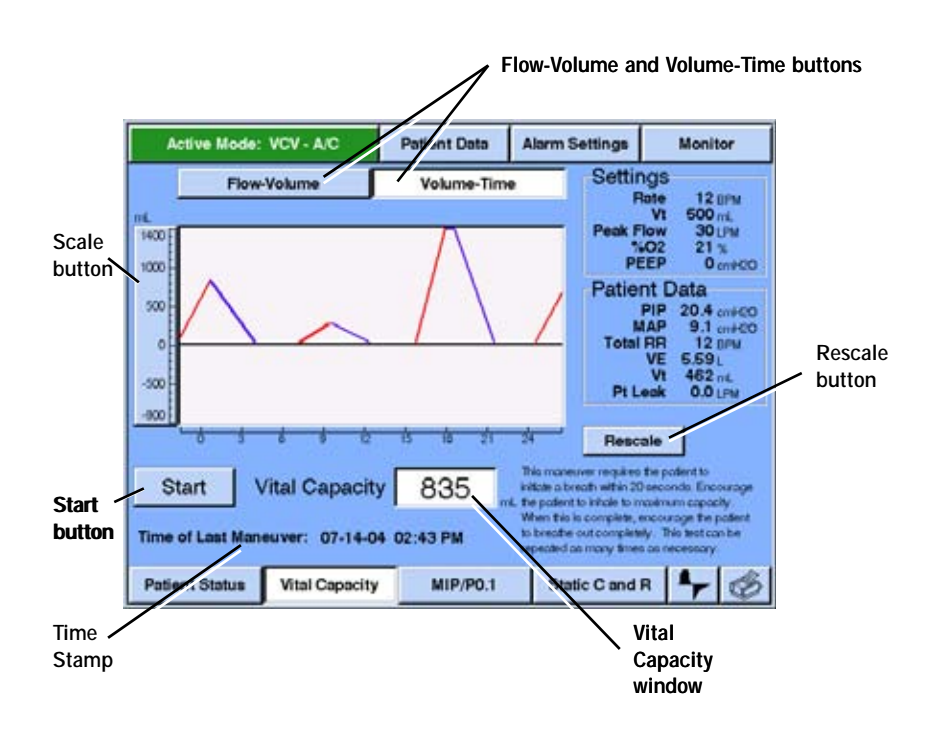

*Figure 13-29: Vital Capacity Screen*

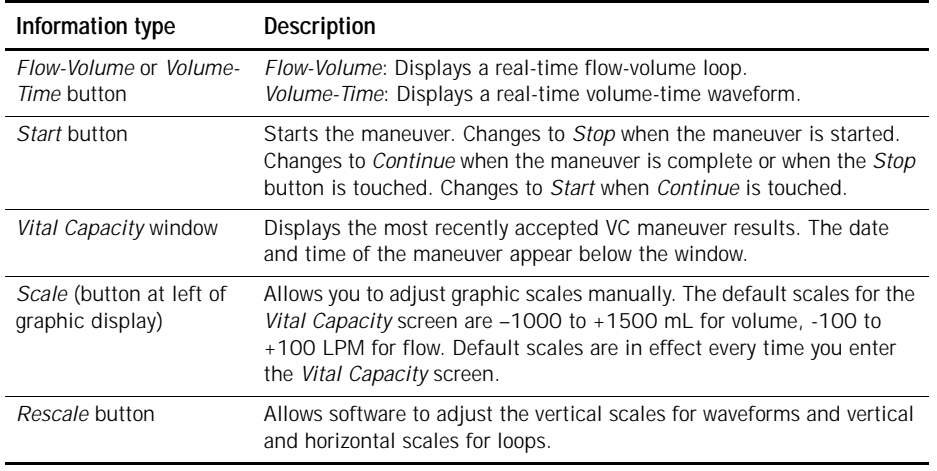

*Table 13-5: Summary of Vital Capacity Screen Information*

*MIP/P0.1* **Maneuver** The *MIP/P0.1* screen (Figure 13.J4) allows you to perform a Maximum Inspiratory Pressure (MIP) or occlusion pressure at 100 ms (P0.1) maneuver. It displays the maneuver results graphically and numerically. The MIP maneuver is available only in VCV and PCV. It is not available in NPPV.

#### **How to perform an MIP or P0.1 maneuver**

- 1. Enter the *MIP/P0.1* screen: touch the Mechanics icon button, then *MIP/P0.1.*
- 2. MIP maneuver: hold down the *Start MIP Press & Hold* button, and instruct the patient to inhale several times as forcefully as possible. The maneuver automatically ends after 30 seconds or when you release the *Start MIP Press & Hold* button. (The *Start MIP Press & Hold* button can be pressed and held at any time during a breath. If pressed during the inhalation phase of a breath, the MIP maneuver will be executed during the exhalation phase of that breath. If pressed during an exhalation, the maneuver will be executed during the same exhalation.)

P0.1 maneuver: touch the *Start P0.1* button. A message above the graphic display shows the results for the just-completed breath. The maneuver automatically ends after four preselected patient-initiated breaths have occurred or one minute has elapsed, whichever comes first.

- 3. Once touched, either one of the *Start* buttons changes to *Stop.* The *Stop* button allows you to cancel the maneuver at any time. A highpriority alarm also cancels the maneuver.
- 4. At the end of a successful maneuver, a pop-up screen displays the result of the maneuver and asks you to accept or reject the results by touching the *Accept* or *Reject* button.
- 5. At the end of the maneuver (whether successful or cancelled), the *Stop* button changes to *Continue.* While the *Continue* button is displayed, the graph is frozen and can be rescaled. Touch *Continue* or exit the screen to unfreeze the display.
- 6. Touch *Continue:* the button changes to *Start* and you can repeat the maneuver.
- **WARNING: Perform the MIP maneuver according to instructions. Because machine assisted breath delivery, apnea detection, and detection of certain patient alarms are temporarily disabled during a MIP maneuver, close clinical supervision is recommended.**
- **WARNING: Because PEEP is temporarily set to 0 cmH2O during a MIP maneuver, close clinical supervision is recommended.**

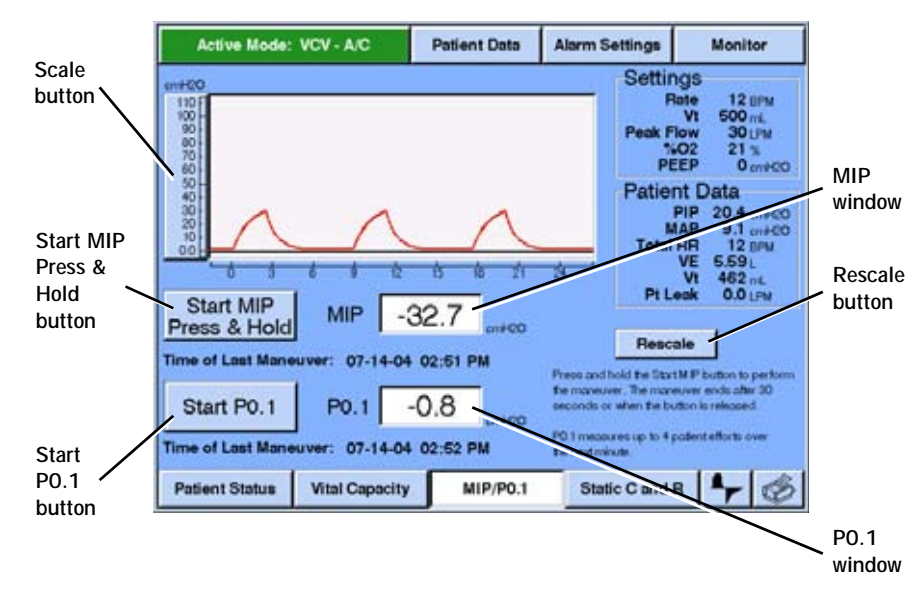

*Figure 13-30: MIP/P0.1 Screen*

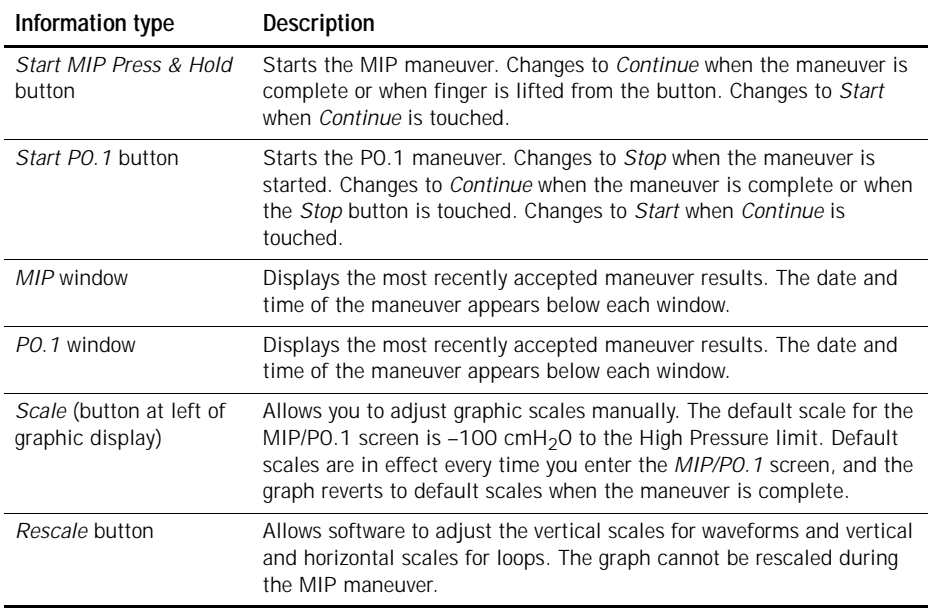

*Table 13-6: Summary of MIP/P0.1 Screen Information*

## *Static C and R*  **Maneuver**

The *Static C and R* screen (Figure 13-31) allows you to perform a static compliance and resistance maneuver and displays the maneuver results. The maneuvers are carried out on machine or operator initiated breaths. If the patient triggers a breath when a maneuver is scheduled, the ventilator does not perform the maneuver. Although the maneuver does not require patient effort, patient interference can affect the accuracy of maneuver results. The Static C and R maneuver is available in VCV only. It is *not* available in PCV and NPPV.

NOTE: Depending on the *High Pressure* limit setting, if the pre-maneuver flow pattern is ramp, delivering a square waveform during the *Static C and R*  maneuver can trigger a *High Inspiratory Pressure* alarm and cancel the maneuver. Should this happen, adjust alarm settings as needed.

#### **How to perform Static C and R maneuver**

- 1. Enter the *Static C and R* screen: touch the Mechanics icon button, then *Static C and R.*
- 2. Touch the *Start* button. If you do nothing, the maneuver automatically ends at the next mandatory inspiration.

Once touched, the *Start* button changes to *Stop.* The *Stop* button allows you to cancel the maneuver at any time. A high-priority alarm automatically cancels the maneuver.

- 3. At the end of a successful maneuver, a pop-up screen displays the result of the maneuver and asks you to accept or reject the results by touching the *Accept* or *Reject* button.
- 4. At the end of the maneuver (whether successful or cancelled), the *Stop* button changes to *Continue.* While the *Continue* button is displayed, the graph is frozen and can be rescaled. Touch *Continue* or exit the screen to unfreeze the display.
- 5. Touch *Continue:* the button changes to *Start* and you can repeat the maneuver.
- 6. Return the active ventilation mode from VCV to the previous mode if necessary.

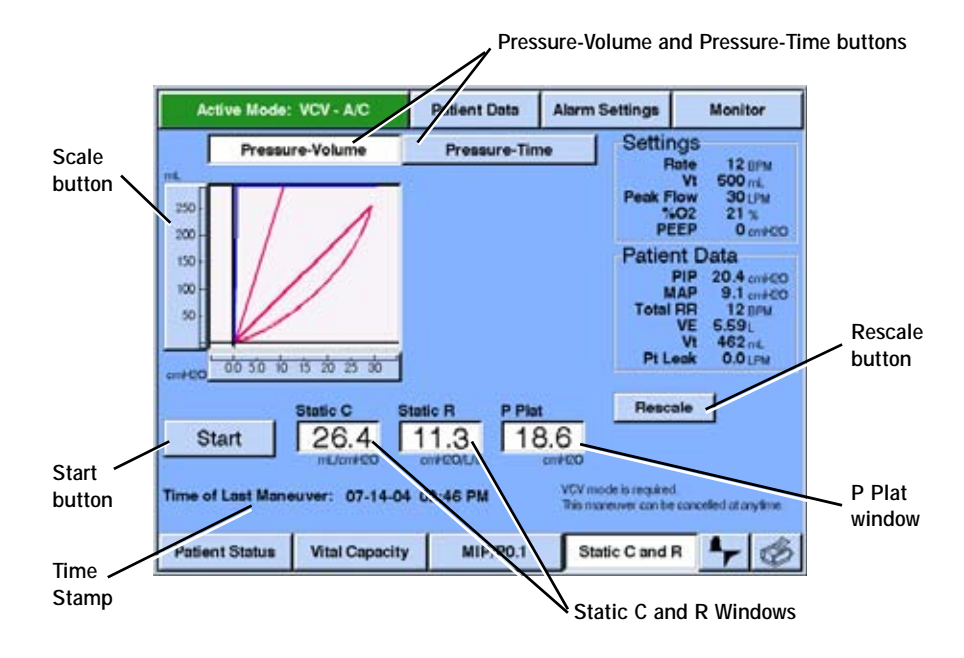

*Figure 13-31: Static C and R Screen*

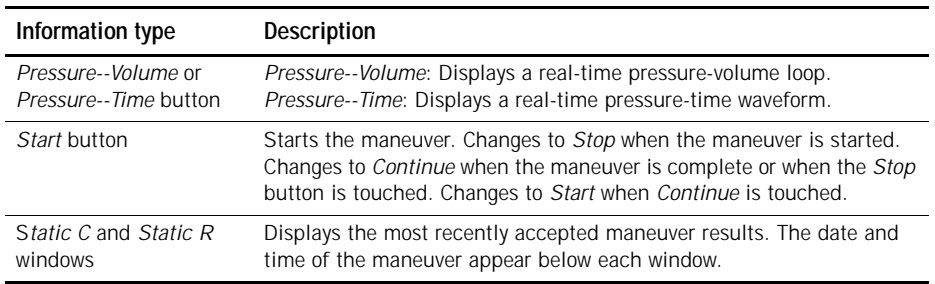

*Table 13-7: Summary of Static C and R Screen Information*

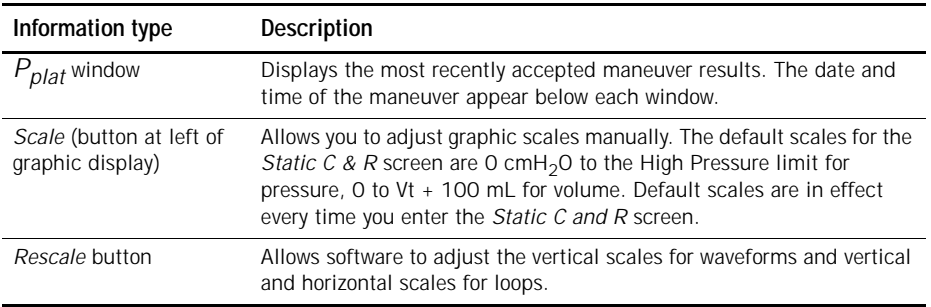

*Table 13-7: Summary of Static C and R Screen Information*

# **Alarms and Error Messages**

If an alarm occurs during Respiratory Mechanics, an Alerts window lists the active alarms. Any active maneuvers are cancelled if a high-priority alarm occurs. If there is a preexisting alarm of any priority when you attempt to start a maneuver, the maneuver cannot be performed and an error message is displayed. Table 13-8: "Respiratory Mechanics Error Messages and Alarms" summarizes error messages and changes that can occur during Respiratory Mechanics.

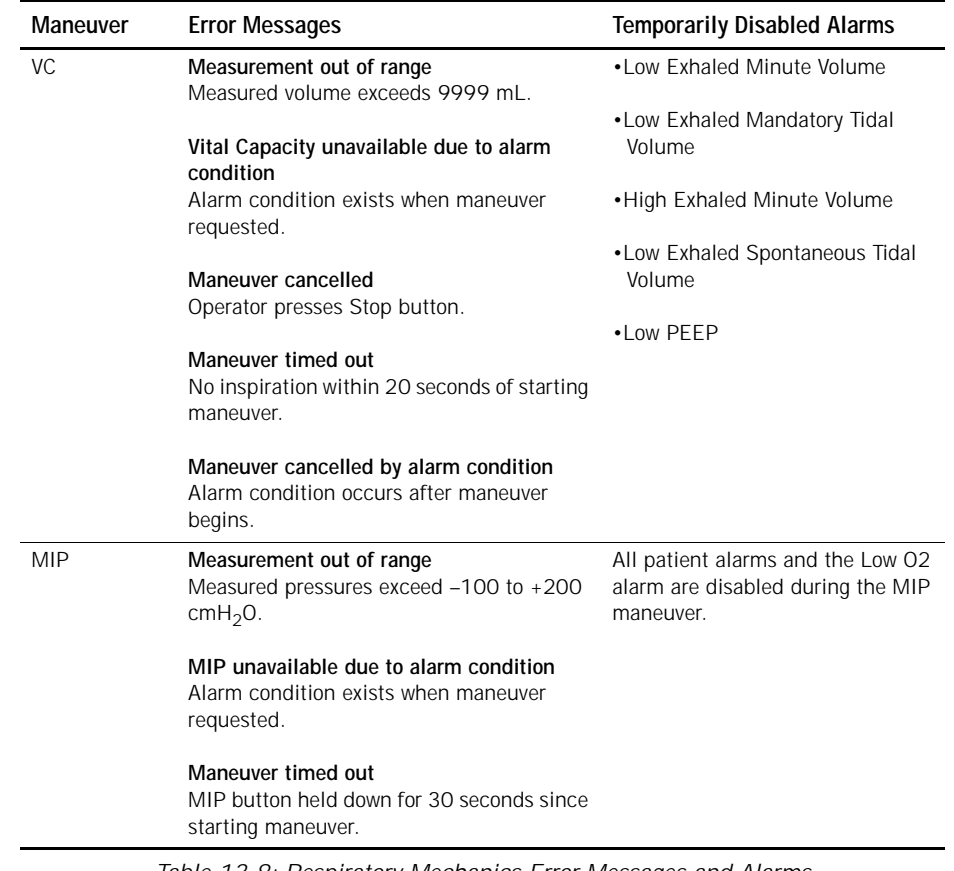

*Table 13-8: Respiratory Mechanics Error Messages and Alarms*

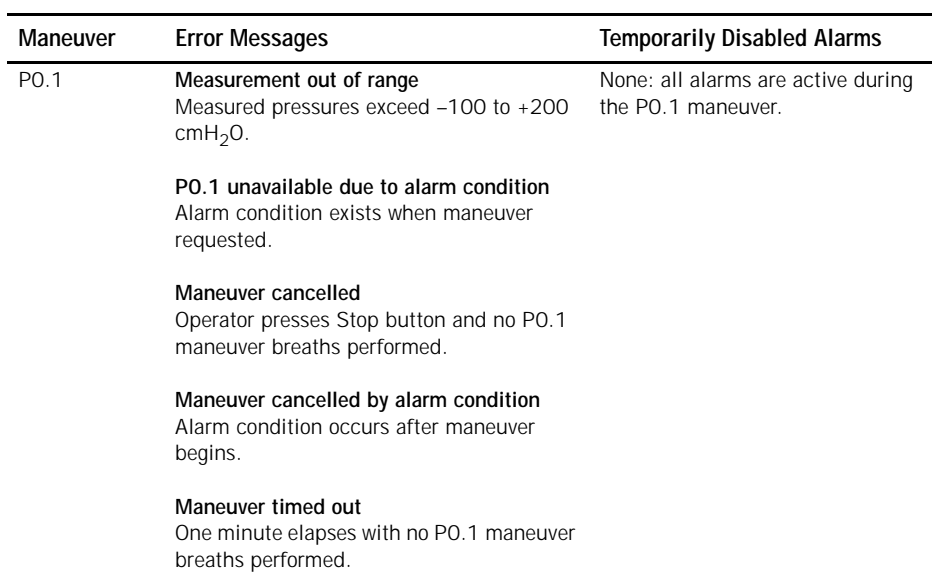

*Table 13-8: Respiratory Mechanics Error Messages and Alarms*

### **Options and Accessories Chapter 13**

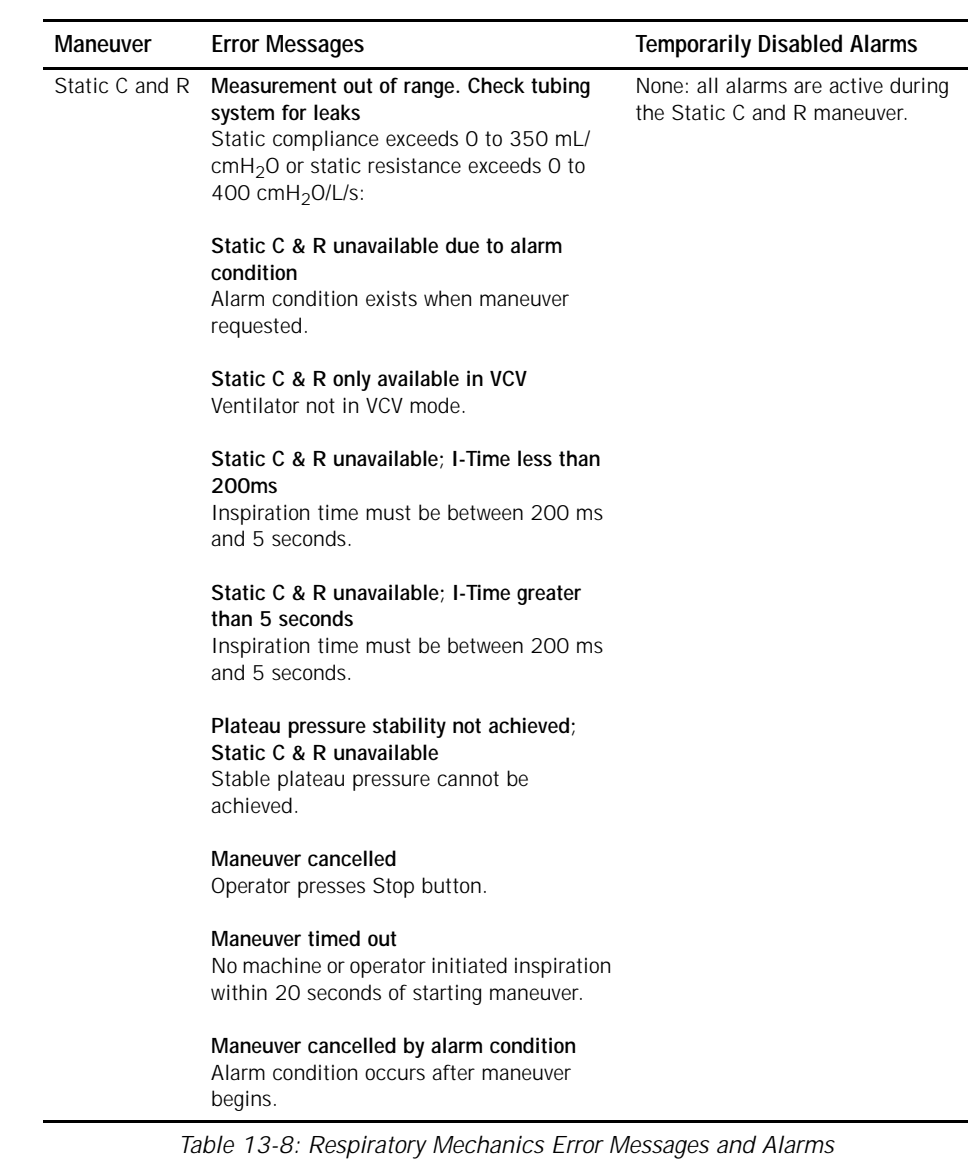

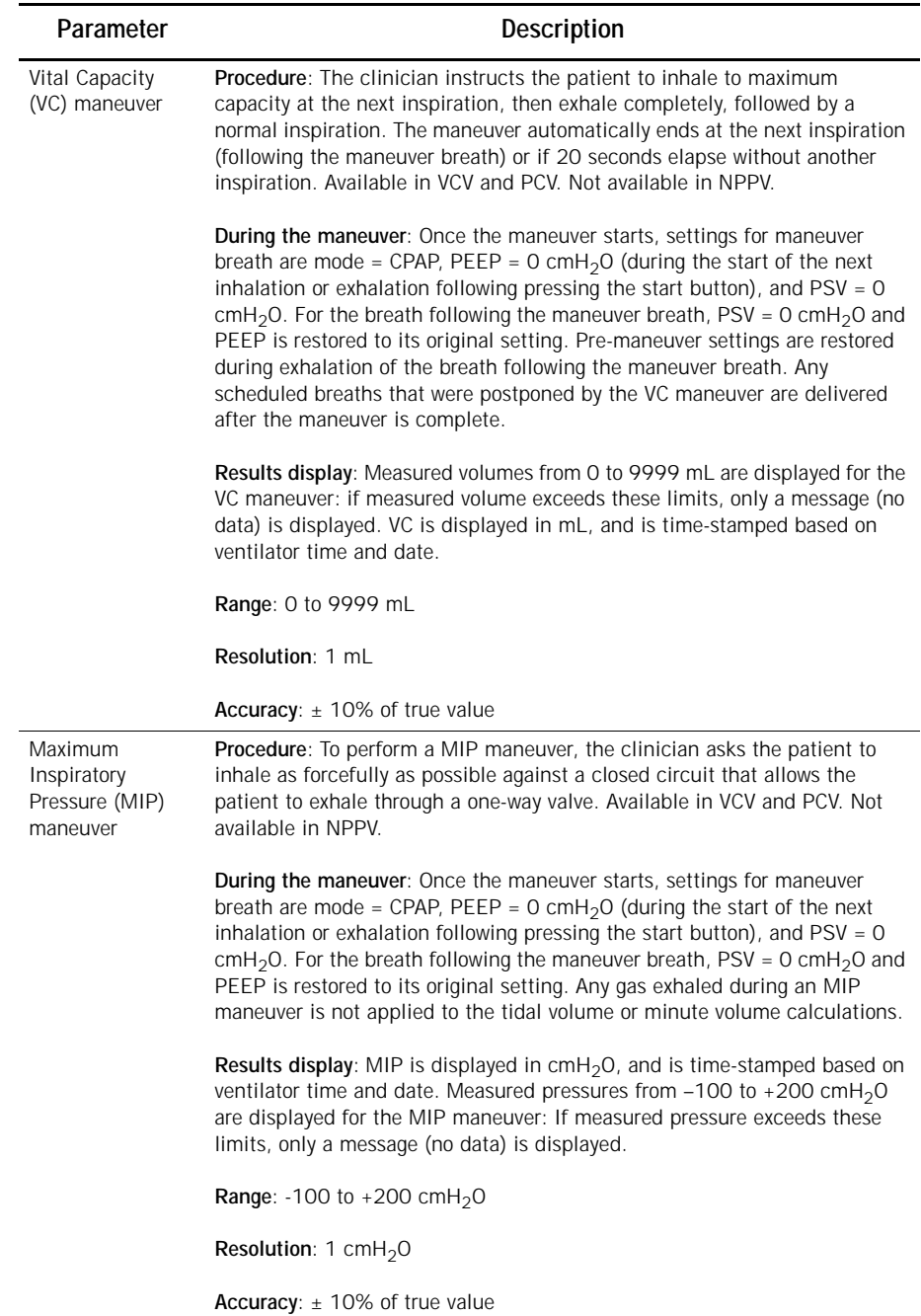

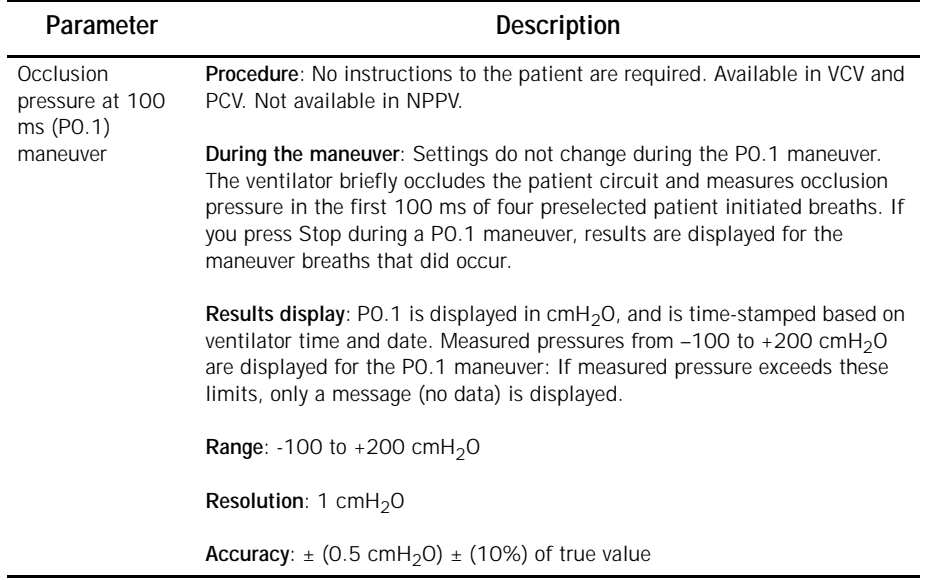

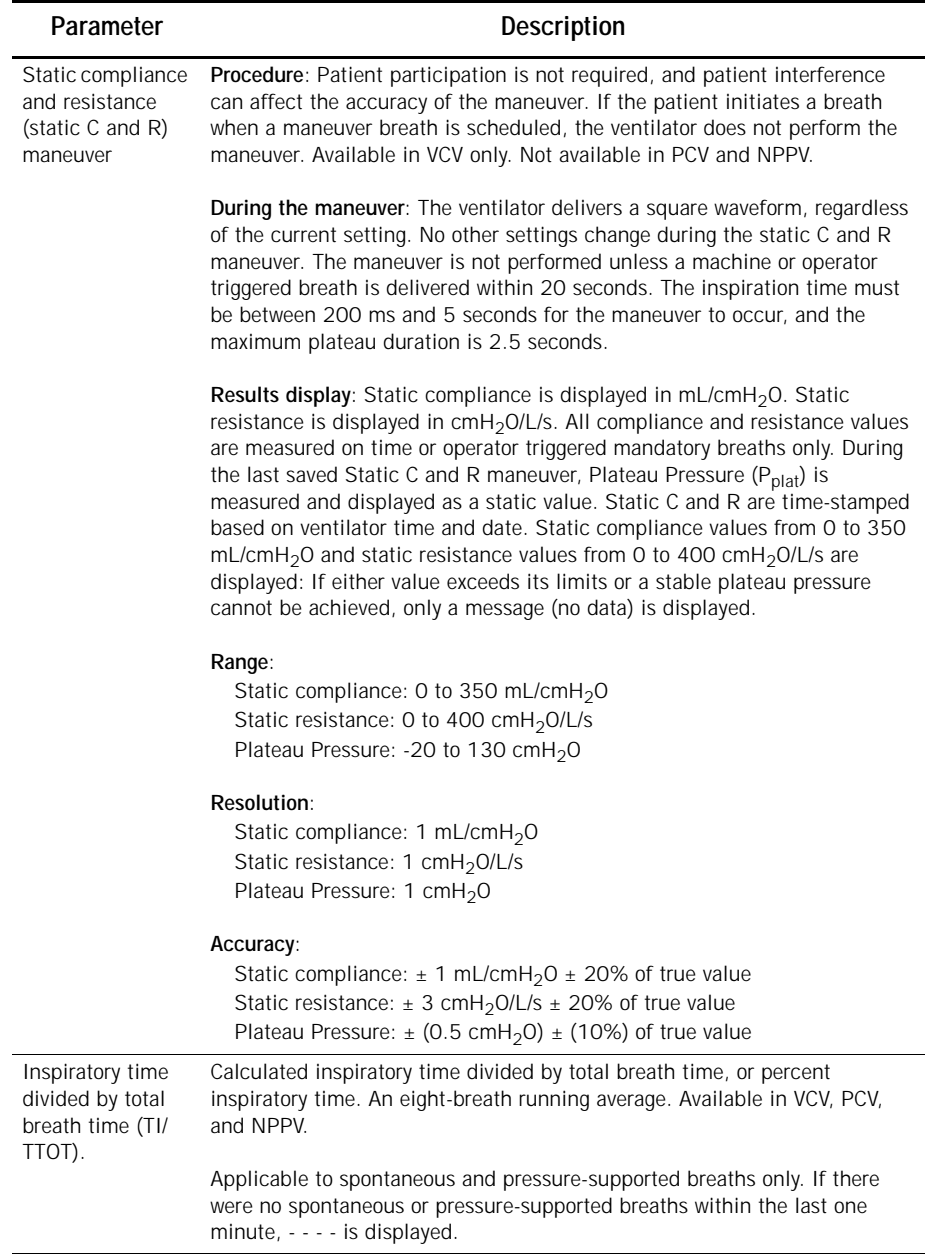

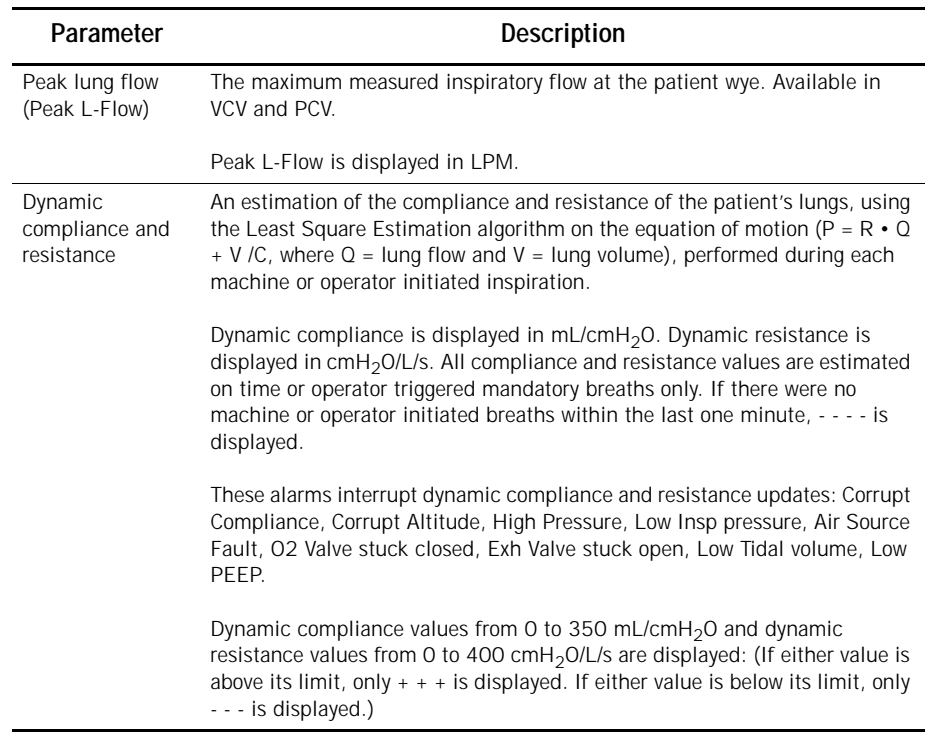

Dynamic C and R are estimated during ventilator and operator initiated breaths. Static C and R are estimated during a *Static C and R* maneuver.

### **Dynamic Compliance**

Dynamic compliance is calculated using these equations:

$$
C_L = \frac{\left[\sum_{i=0}^n Q_i V_i\right]^2 - \sum_{i=0}^n Q_i^{2*} \sum_{i=0}^n V_i^2}{\sum_{i=0}^n Q_i V_i^* \sum_{i=0}^n P_i Q_i - \sum_{i=0}^n P_i V_i^* \sum_{i=0}^n V_i}
$$

# **Compliance (C) and Resistance (R) Computations**

#### **Dynamic Resistance**

Dynamic resistance is calculated using this equation.

$$
R_{L} = \frac{\sum_{i=0}^{n} Q_{i}V_{i}^{*} \sum_{i=0}^{n} P_{i}V_{i} - \sum_{i=0}^{n} P_{i}Q_{i}^{*} \sum_{i=0}^{n} V_{i}}{\left[\sum_{i=0}^{n} Q_{i}V_{i}\right]^{2} - \sum_{i=0}^{n} Q_{i}^{2*} \sum_{i=0}^{n} V_{i}^{2}}
$$

Where:

 $n =$  Number of samples taken during for the calculation

$$
i =
$$
Sample number

 $Q_i$  = Patient flow

- $V_i$  = Lung volume for the /<sup>th</sup> sample number =  $\int Q_i^* dt$
- $P_i$  = Pressure sensor measurement for the  $i<sup>th</sup>$  sample number

#### **Static C and R**

Static C and R are calculated using these equations:

$$
C_L = \frac{V}{(P_{eplat} - P_0)}
$$

$$
CR_L = \frac{(P_{ei} - (P_{eplat} - PV_{plat}/C_L))}{Q_{Lend}}
$$

Where:

- $C_L$  = The value of the combined compliance of the lungs and chest wall
- $R_L$  = The value of the combined resistance elements between the patient wye and the alveoli of the lungs
- *V* = Lung volume
- *Peplat* = End of plateau pressure
- $V_{\text{plat}}$  = Lung volume added during the plateau phase
- *QLend* = Patient flow at the end of the delivery phase (beginning of plateau phase)
- $P_0$  = Pressure at the start of inspiration
- $P_{ei}$  = Pressure at the end of inspiration

**Chapter 13 Options and Accessories**

*(This page is intentionally blank.)*

# **Trending Option**

The Trending option allows the ventilator to store and display ventilator information for intervals from 2 to 72 hours. Trended data includes:

- Patient data.
- Ventilator settings.
- Lung mechanics data (most of the data in this category is available only if the Respiratory Mechanics option is installed).
- Respiratory profile monitor data (data in this category is available only if the respiratory profile monitor interface (NICO-Esprit) option is installed).

All data is date and time-stamped, and 32 parameters are stored for use by the Trending option.

You can view three trended parameters at a time, and you can change the displayed parameters and time scale at any time.

#### **Accessing Trending Data** Touch either the *Patient Data* button at the top of any settings screen (VCV, PCV, or NPPV) or the Graphics icon button at the bottom of the screen (Figure 13-32). If the Graphics option is not installed, the Graphics button is grayed and Trending is only accessible from the *Patient Data* screen.

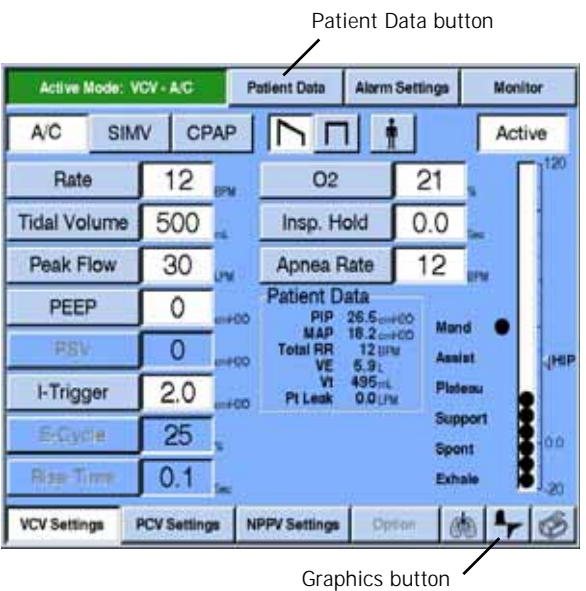

*Figure 13-32: VCV Settings Screen*

In the *Patient Data* screen (Figure 13-33) or Graphics screen (not shown), touch the *Trending* button to display the *Trending* screen (Figure 13-34).

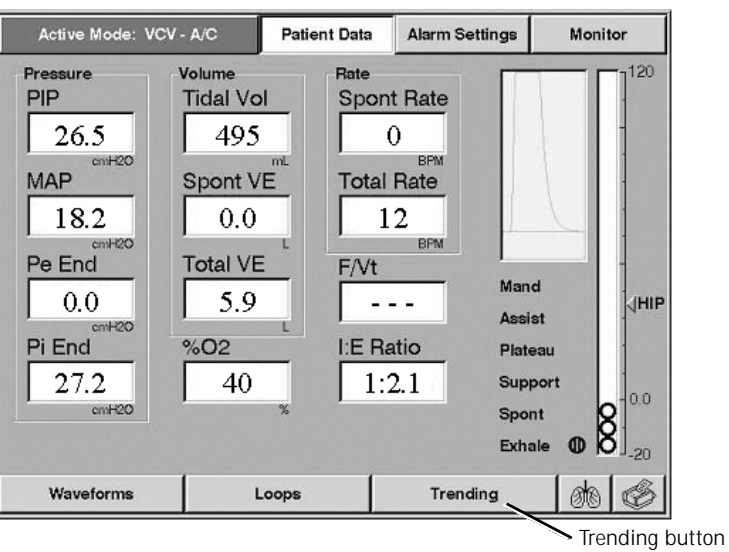

*Figure 13-33: Patient Data Screen*

The *Trending* screen (Figure 13-34) displays three trending waveforms as well as a summary of ventilator settings and patient data. You can change the waveforms and time scale at any time.

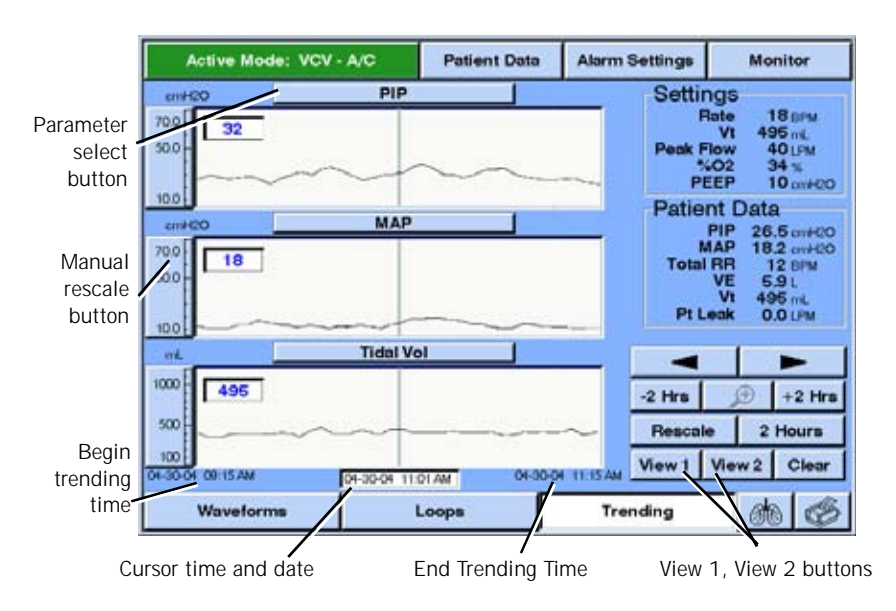

*Figure 13-34: Trending Screen*

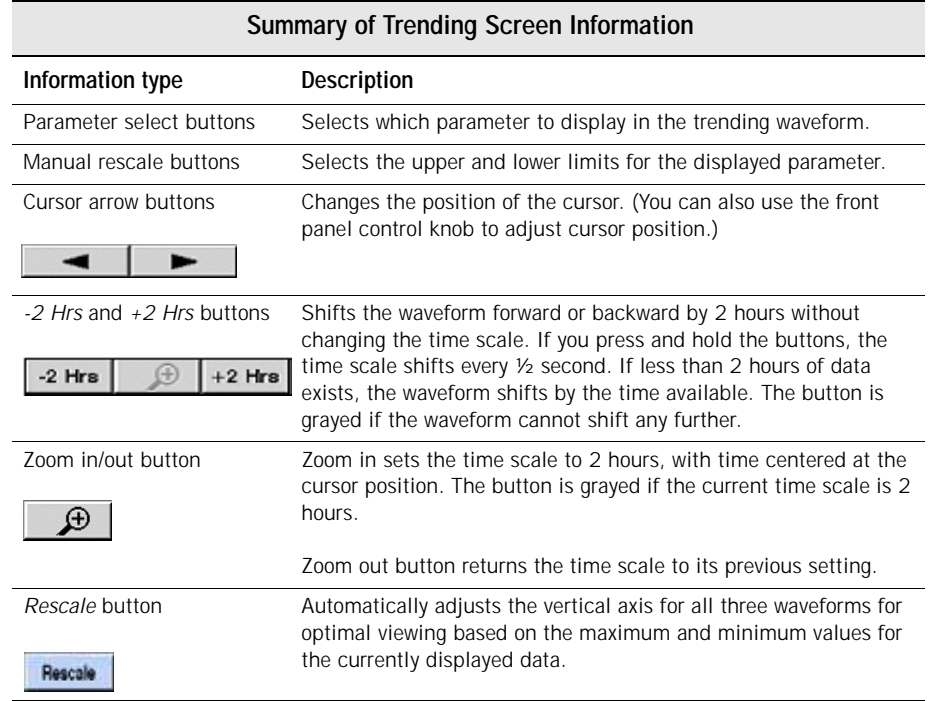

*Table 13-10: Summary of Trending Screen Information*

| Time scale button         | Displays the time scale menu to select from 2 to 72 hours. The<br>button shows the currently selected time scale.                   |
|---------------------------|----------------------------------------------------------------------------------------------------|
| 2 Hours                   |                                                                                                    |
| View 1 and View 2 buttons | Displays either of two user-defined views. Each view consists of<br>three trending waveforms and a time scale. The button shows the |
| View 1<br>View 2          | active view.                                                                                                    |
| Clear button              | Clears all stored trended data.                                                                                                    |
| Clear                     |                                                                                                    |

*Table 13-10: Summary of Trending Screen Information*

# **Selecting Parameters for Display**

On the *Trending* screen (Figure 13-35), a Parameter select button above each waveform shows the name of the currently displayed parameter. To choose a different parameter for display, press the button above the waveform: a *Trended Data* pop-up window allows you to select another parameter.

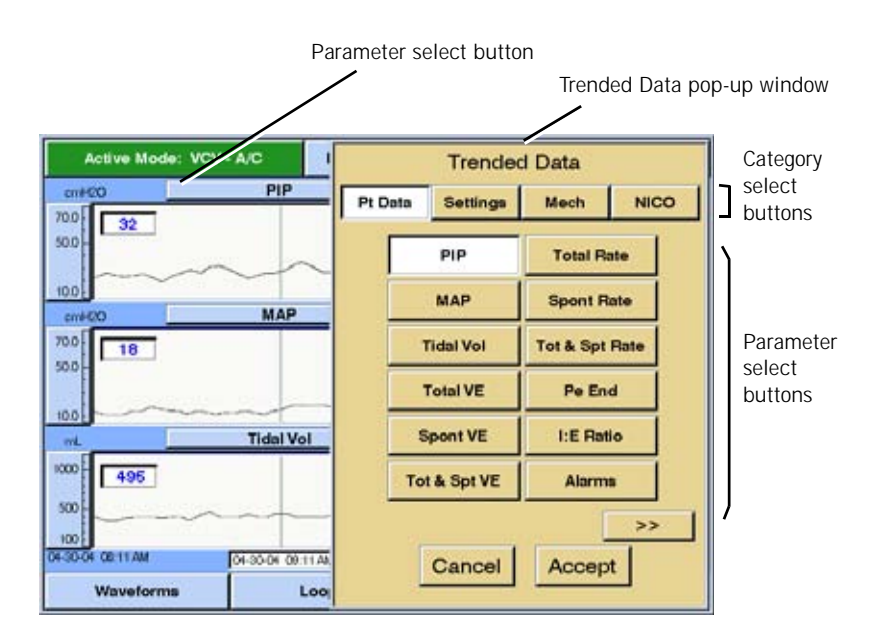

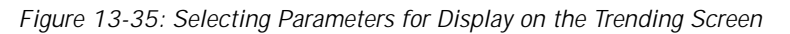

Four category select buttons (*PT Data, Settings, Mech, NICO*) appear at the top of the Trended Data pop-up window. Each button, when pressed, displays a different set of Parameter select buttons. There are a total of 78 parameters that are displayed by the four category select buttons. Below is a summary of each category select button.

- The *Pt Data* category includes measured and calculated patient data parameters.
- The *Settings* category includes ventilator settings.
- The *Mech* category includes lung mechanics data (most of the *Mech* parameters are available only if the Respiratory Mechanics option is installed).
- The NICO category includes data collected from the Respiratory Profile Monitor. This category is available only if the respiratory profile monitor interface (NICO-Esprit) option is installed.

NOTE: If any button is grayed out, that particular feature may not be enabled. Contact Respironics Technical Service at 1-800-345-6443.

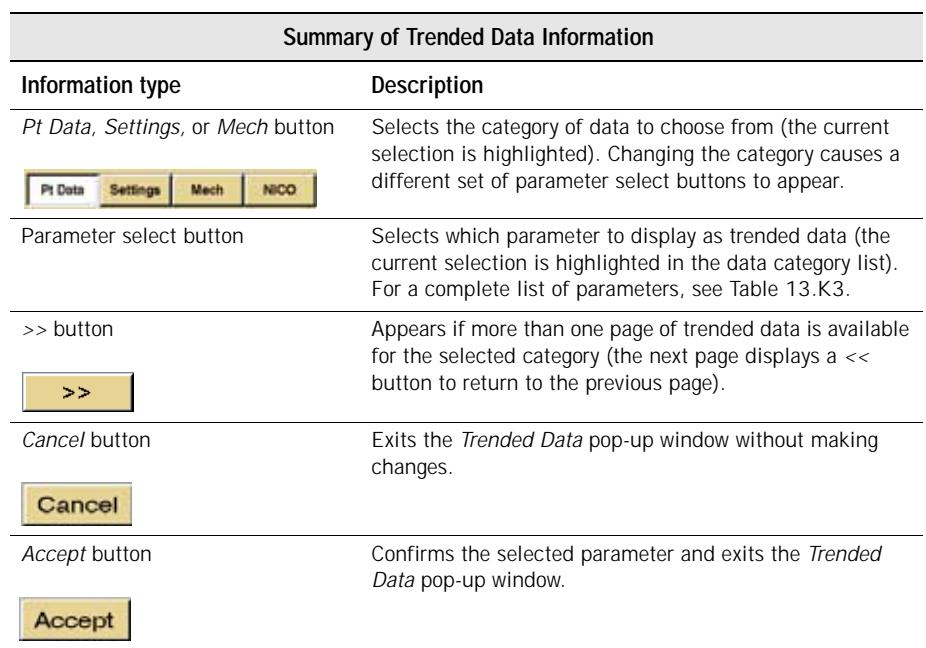

*Table 13-11: Summary of Trended Data Information*

# **Using the Manual Rescale Function**

The Manual rescale buttons (Figure 13-36) allow you to adjust the vertical scale for most waveforms. Press the top half of the scale to change the upper limit, and the bottom half of the scale to change the lower limit. A pop-up window allows you to adjust the scale. Press the *Cancel* button to exit the popup window without making changes, or press *Accept* to select the new value and exit the pop-up window.

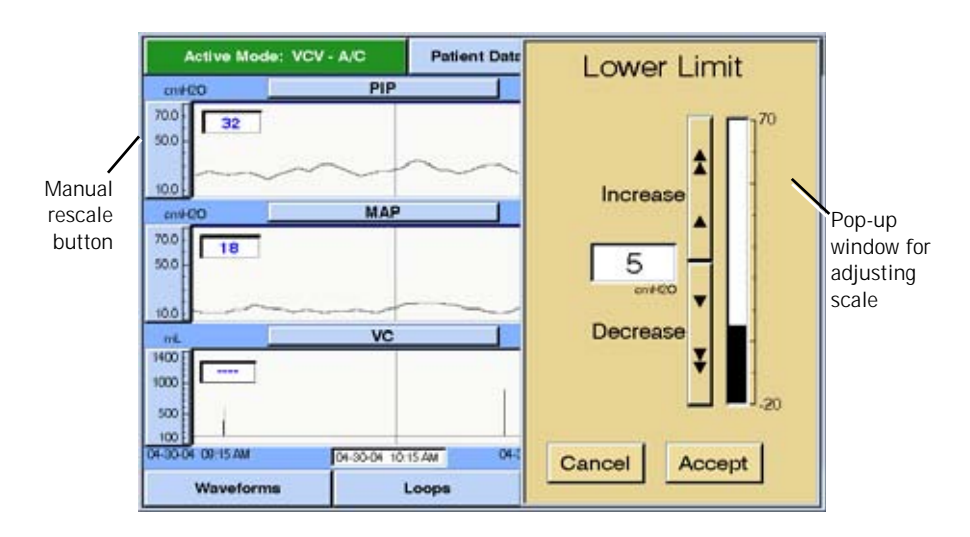

*Figure 13-36: Manually Rescaling a Vertical Axis on the Trending Screen*

#### **Changing the Cursor Position** The Cursor arrow buttons (Figure 13-36) allow you to adjust the position of the cursor for all three waveforms. You can also turn the knob to adjust the cursor position. The data display window for each waveform shows the value of the data at the

time indicated by the cursor position. A window at the bottom of the screen shows the time reflective of the cursor position.

Alarms are represented as active or inactive. To see which alarm was active at a given time, move the cursor to that time. Up to three alarms that were active appear in the data display window. They appear in order of priority.

Maneuvers display the value obtained when the maneuver was performed. No data is displayed for times when the maneuver was not performed.

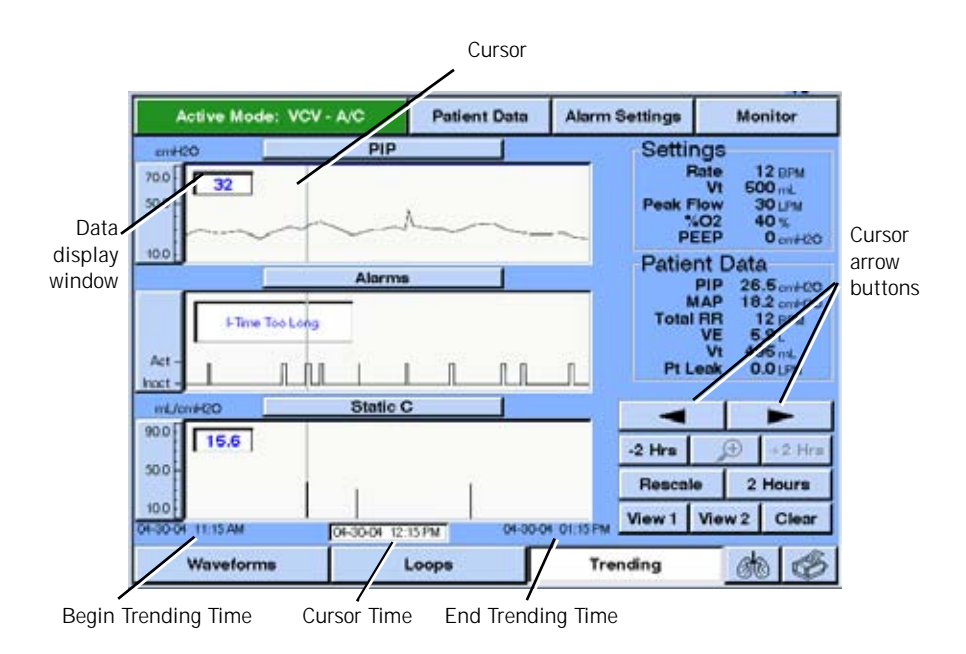

*Figure 13-37: Changing Cursor Position on the Trending Screen*

# **Selecting the Time Scale**

The selected time scale (Figure 13-38) applies to all three waveforms on the *Trending* screen. To choose a different scale, press the Time scale button: a *Time Scale* pop-up window allows you to select another scale.

Press the *Cancel* button to exit the pop-up window without making changes, or press *Accept* to select the new value and exit the pop-up window. The new value will appear on the time scale button.

> NOTE: If there is not enough recorded data to display a time scale, then its respective button is grayed out.

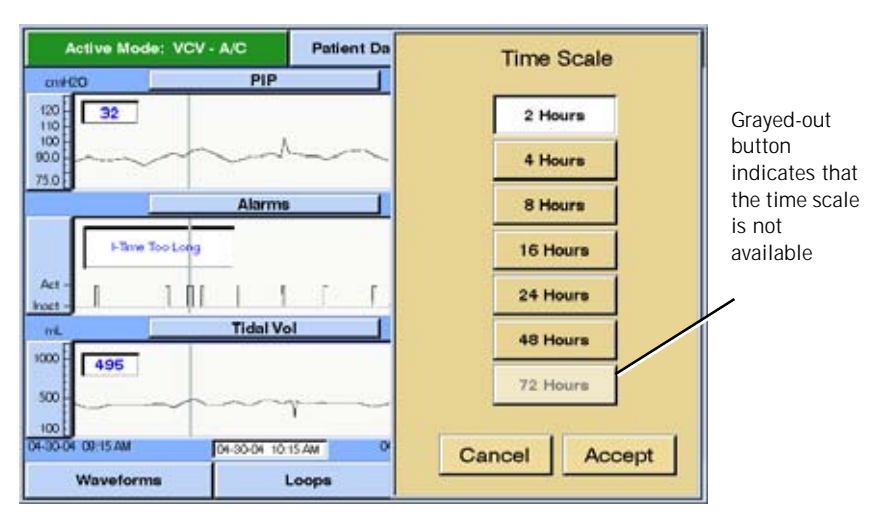

*Figure 13-38: Selecting the Time Scale for the Trending Screen* 

# **Using the** *+2 Hrs/-2 Hrs* **buttons**

The *+2 Hrs* and *–2 Hrs* buttons shift all three  $+2$  Hrs waveforms forward or backward by two hours without changing the time scale. If you press and hold the

buttons, the time scale shifts every ½ second. If less than 2 hours of data exist, the waveform shifts by the amount of available data. The buttons are grayed if the waveform cannot shift any further.

**Using the Zoom Function**

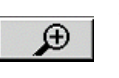

 $-2$  Hrs

The Zoom button allows you to zoom in on trended data by switching the time scale to two hours, centered around the cursor position. If the current time scale is two hours, the zoom button is grayed.

When the Zoom button shows a magnifying glass with a plus (+) sign, the "zoom in" function is available. Once zoomed in, the button changes to a magnifying glass with a minus (-) sign to indicate that the "zoom out" function is available, and the *Time* and *View* buttons are disabled. Zooming out returns the waveforms to their previous time scale and all buttons to their previous states.

# **Using the Rescale Button**

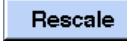

The *Rescale* button automatically adjusts the vertical axis for all three waveforms. The software determines a scale based on the minimum and maximum values of the data to display an optimal view.

### **Options and Accessories Chapter 13**

### **Using the** *View 1/ View 2* **buttons**

The *View 1* and *View 2* buttons make it possible for the user to store three trending waveforms and a time scale and recall them with a press of a button.

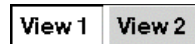

A highlighted *View* button indicates that a preselected view is being displayed.

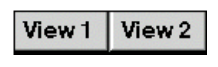

Clear

If neither button is highlighted, the view (waveform(s) and/ or time scale) has been changed from the preselected view. Touch the *View* button to revert to the preselected view

To store settings to one of the *View* buttons, select the desired waveforms and timescale then press and hold the *View 1* or *View 2* button for three (3) seconds. A pop-up window asks you to confirm that you want to change the preselected view. Press *Yes* to

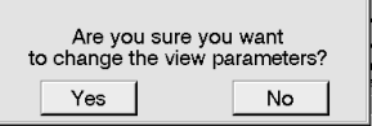

reconfigure the preselected view, or *No* to exit the pop-up window without making changes. Repeat the process to store settings to the other *View* button.

# **Using the** *Clear*  **button**

The *Clear* button allows you to clear all stored data for trending. Press *Clear* between patients or to erase all of a patient's previously stored data.

When you press *Clear*, a pop-up window asks you to confirm that you want to erase all stored data. Press *Yes* to clear the data, or *No* to exit the pop-up window without clearing data.

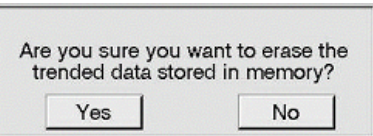

**Alarms during Trending**  If an alarm occurs while viewing the Trending screen, an *Alerts* window replaces the *Settings* window, and lists up to four currently active alarms. If the alarm conditions no longer exist, press **Alarm Reset** to close the *Alerts* window and restore the *Settings* window.

**PCMCIA Card** The Trending option with the ventilator requires the use of a Respironics approved 16 MB flash memory card. The card must be used in conjunction with an adaptor for the PCMCIA slot at the back of the ventilator. The order number for the card and adaptor is P/N 1014293.

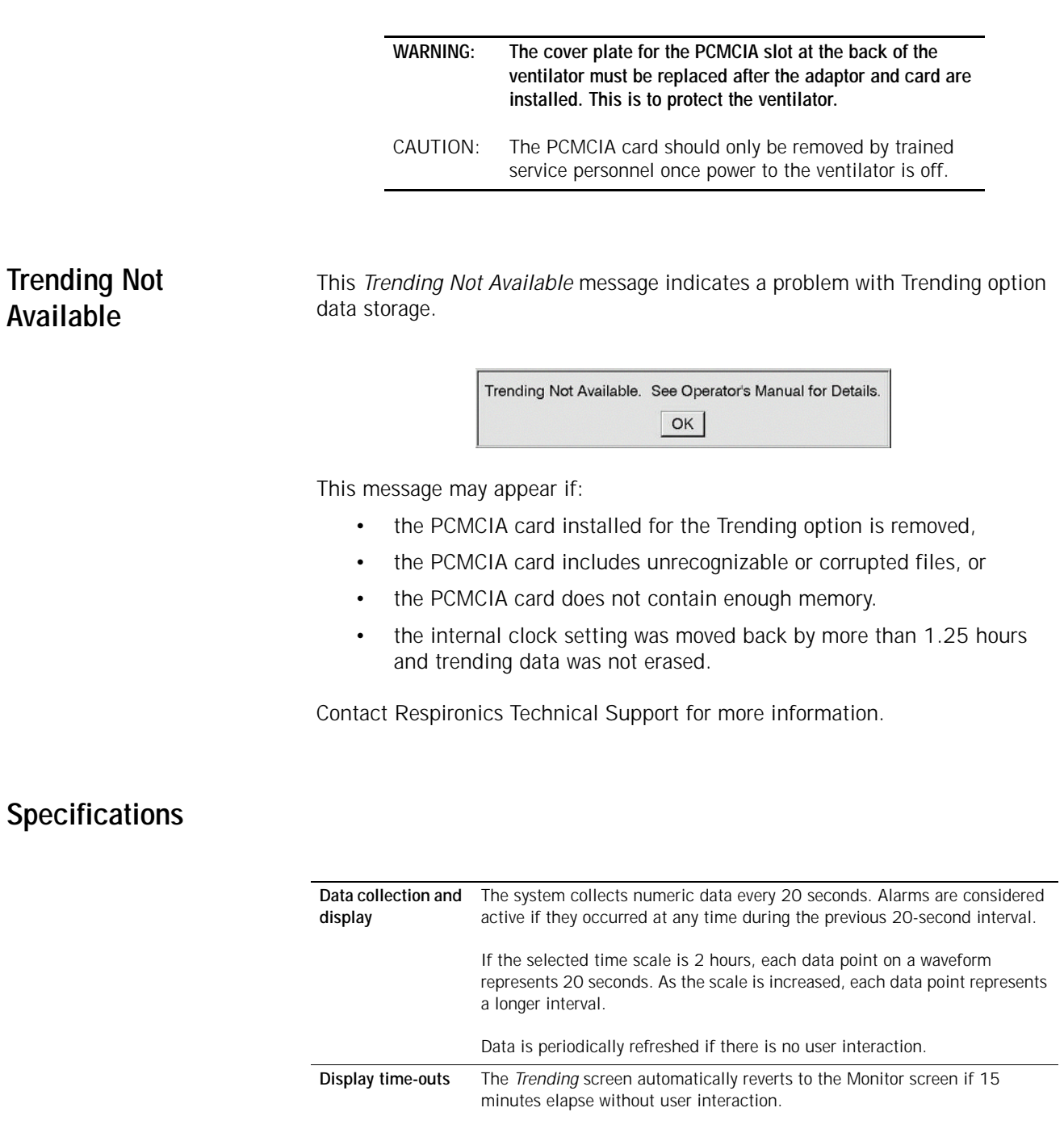

Pop-up windows are cleared from the display if 2 minutes elapse without user interaction, and any pending changes are cancelled.

*Table 13-12: Trending Data Specifications (Sheet 1 of 4)*

### **Options and Accessories Chapter 13**

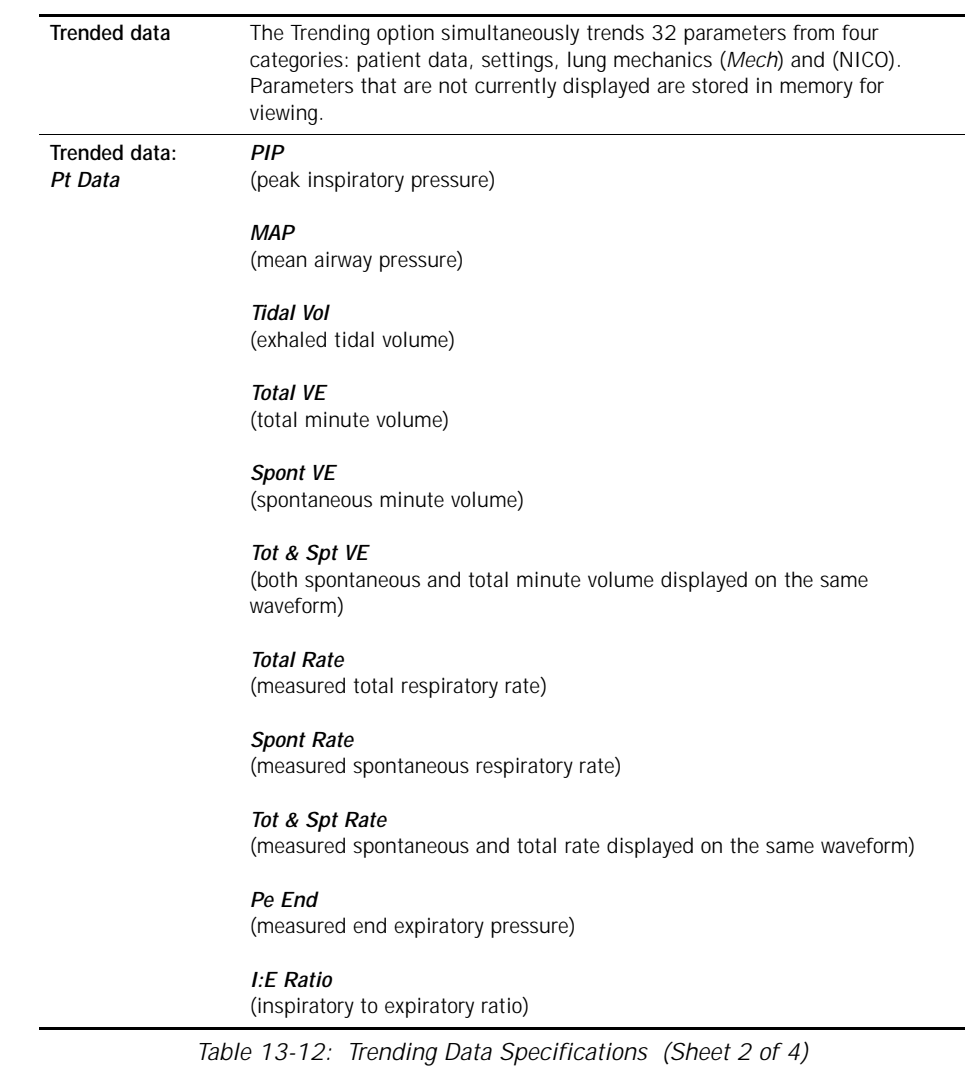

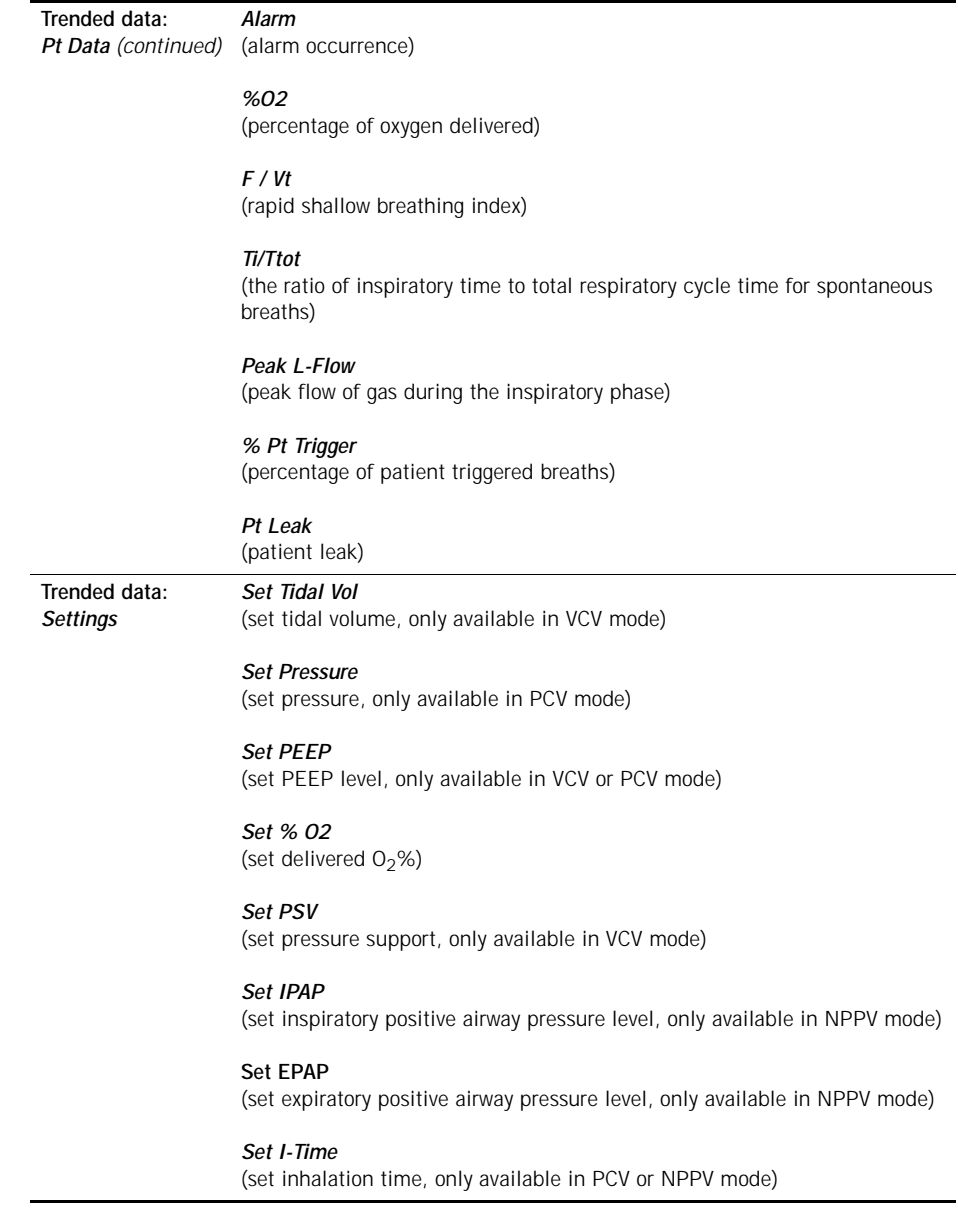

*Table 13-12: Trending Data Specifications (Sheet 3 of 4)*

### **Options and Accessories Chapter 13**

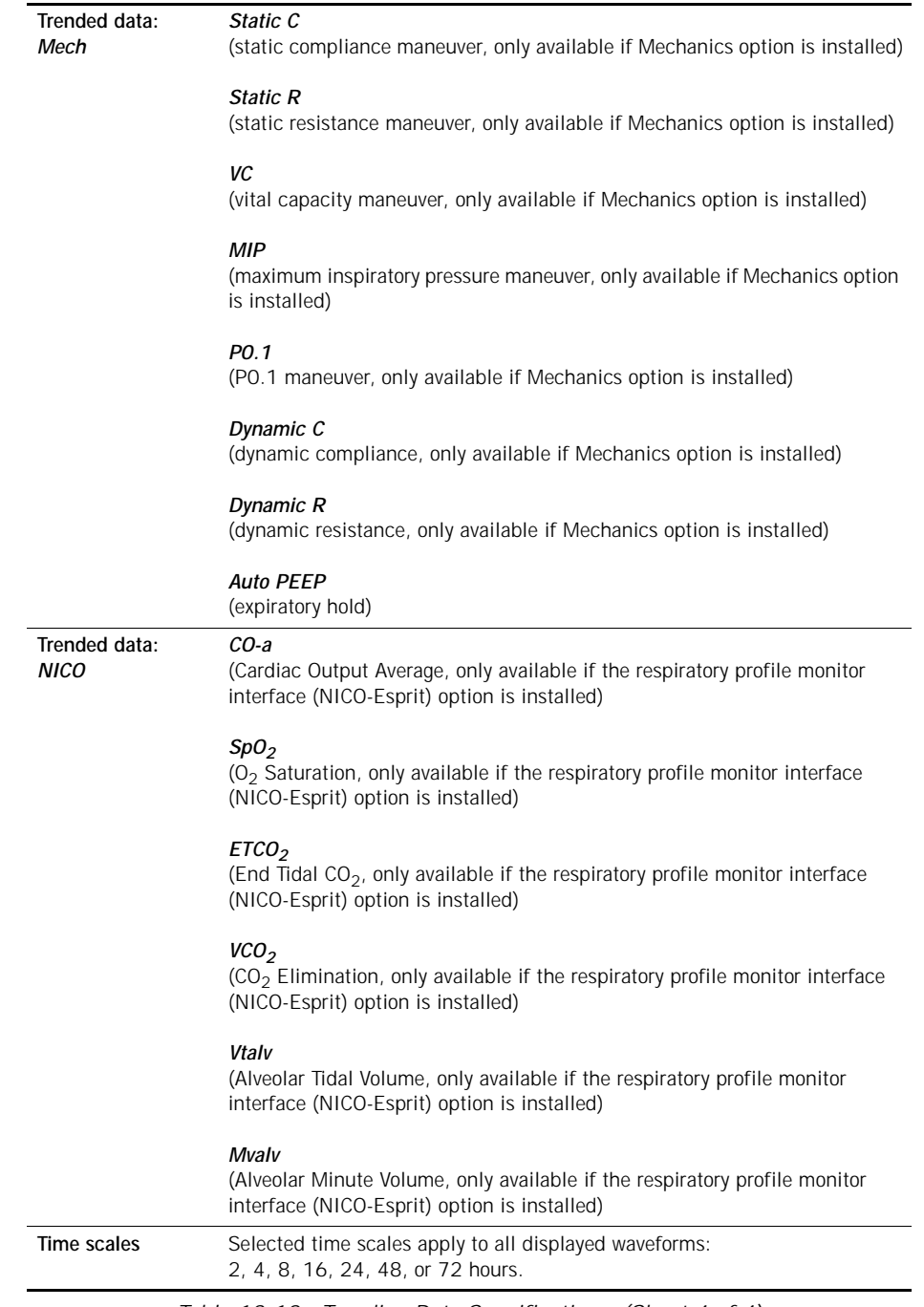

*Table 13-12: Trending Data Specifications (Sheet 4 of 4)*

**Chapter 13 Options and Accessories**

*(This page is intentionally blank.)*

# **Flow-Trak® Option**

Flow-Trak provides additional flow to Volume Control Ventilation (VCV) breaths. It allows the patient to draw additional flow or volume as desired.

Ventilators with Flow-Trak installed are identified by the option label as seen in Figure 13-39.

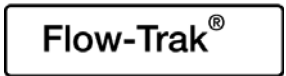

*Figure 13-39: Flow-Trak option label*

Once the Flow-Trak option has been loaded on the ventilator it is active. Follow these steps to turn Flow-Trak Off and On:

- 1. While in VCV, press the **Peak Flow** settings button.
- 2. Press the **Ftrak OFF** button.
- 3. Press the **Accept** button.

Use these same steps pressing **Ftrak On** to turn Flow-Trak on.

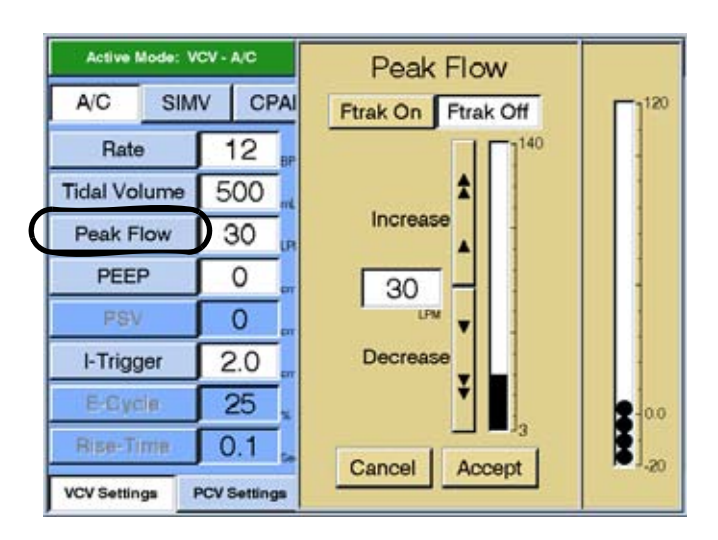

*Figure 13-40: Turning off the Flow-Trak Option*

Flow-Trak will stay resident on the ventilator when shut down and restarted. That is, if Flow-Trak is OFF when the ventilator is shut down then it will be OFF the next time the ventilator is started.

NOTE: If the **Ftrak On** button is grayed out in the settings window (Figure 13-41) then the Flow-Trak Option has not been installed. Contact Respironics Customer Service Within the U.S.A. 1-800-345-6443 Outside the U.S.A. 724-387-4000

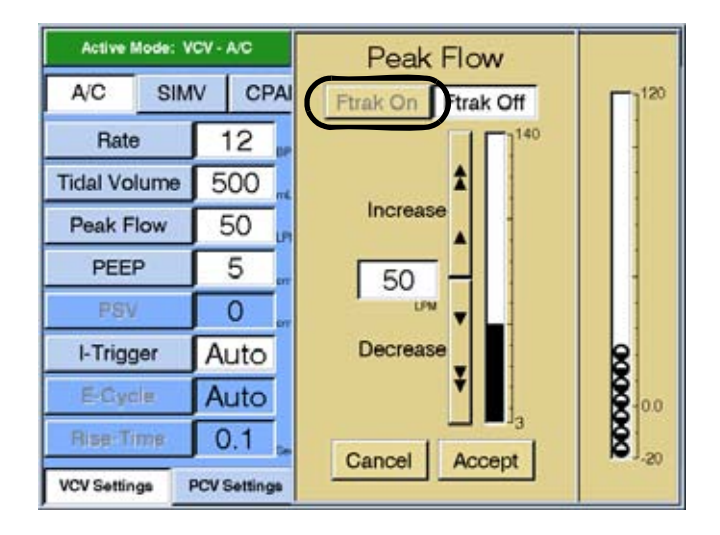

*Figure 13-41: FTrak On Button Grayed Out, Flow-Trak is Not Loaded*

**On the Screen** When a patient initiates a Flow-Trak breath the ventilator screen shows the Breath Indicator bubble change from mandatory (Mand) or Assist to spontaneous (Spont).

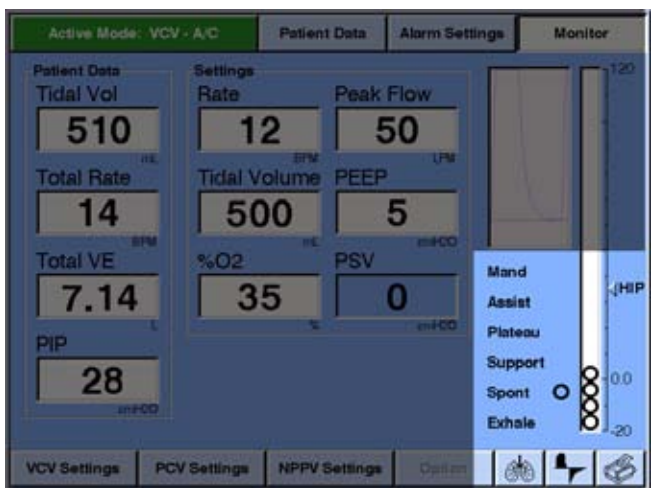

*Figure 13-42: Breath Indicator During Flow-Trak Breath*

**Breath Delivery** The Flow-Trak option allows the ventilator to give additional flow to patients who are not receiving the flows or volumes they desire by monitoring the pressure during a mandatory or assist breath. If the patient draws more flow or volume than what has been set, the inhalation pressure drops and Flow-Trak is initiated. The target pressure during Flow-Trak is  $2 \text{ cmH}_2O$  above PEEP. If the patient's effort to draw flow or volume drops below the set flows or volumes the ventilator returns to VCV.

> The ventilator cycles to exhalation only if the set tidal volume plus compliance and BTPS compensation has been delivered (unless HIP has been met). If the patient effort ceases and set volume has not been met, the breath will continue to deliver flow until volume has been met.

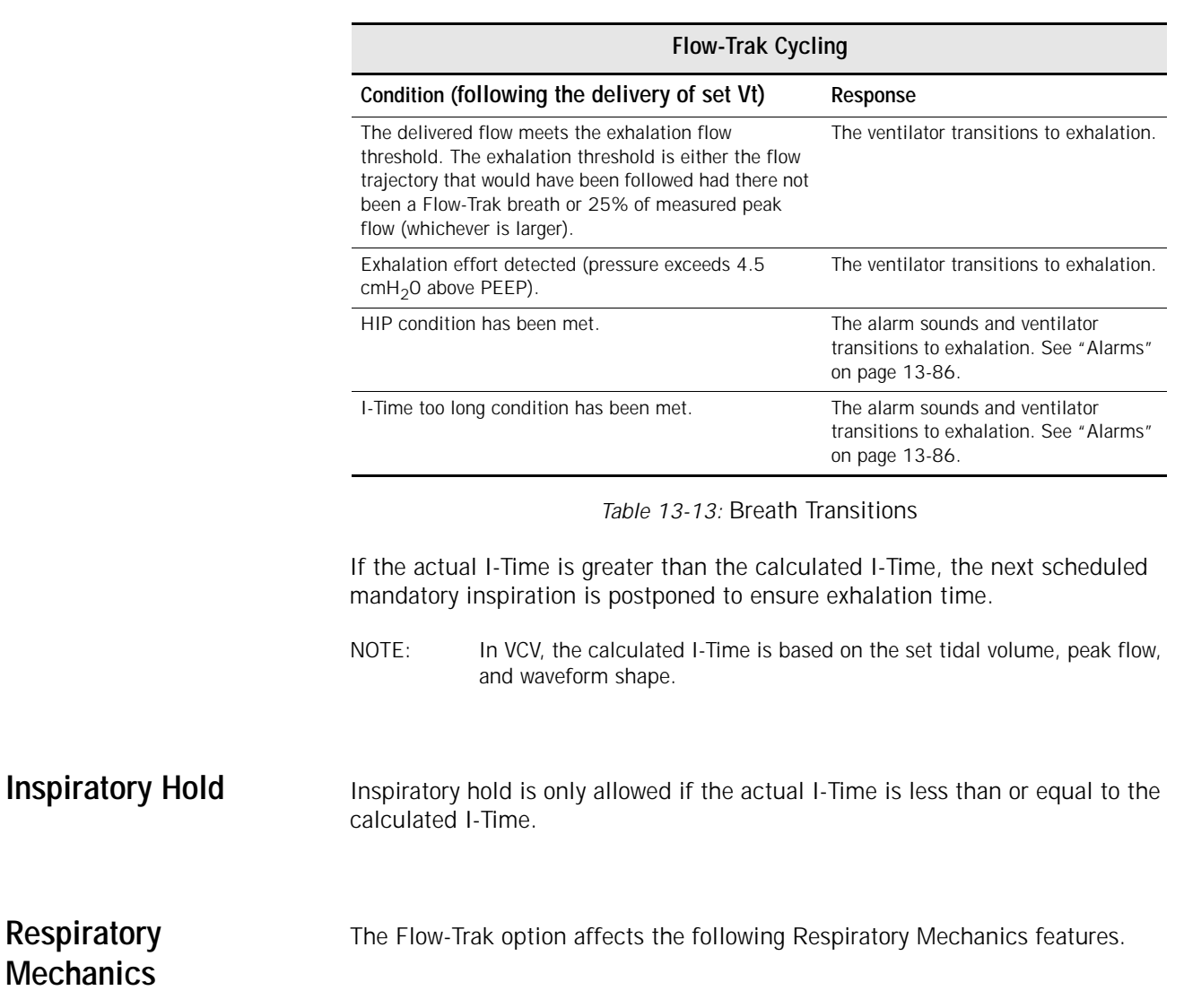

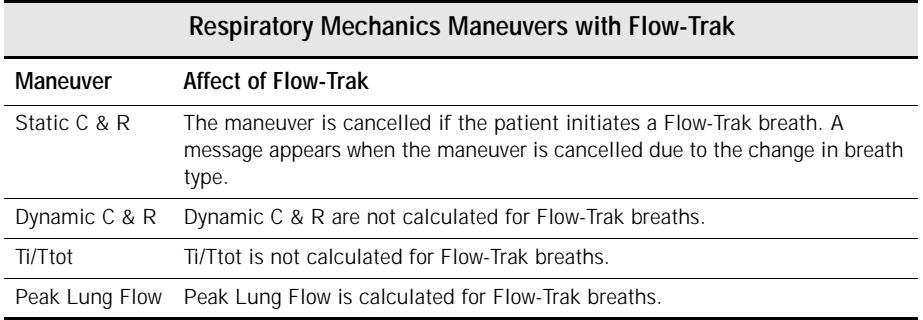

*Table 13-14: Respiratory Mechanics Maneuvers with Flow-Trak*

<span id="page-249-0"></span>Alarms The Flow-Trak option does not change the ventilator alarms with the exception of those alarms found below in Table 13-15:. For a complete listing of ventilator alarms and descriptions see Chapter 9, "Alarms", Table 9-1: "Alarm Alert Messages".

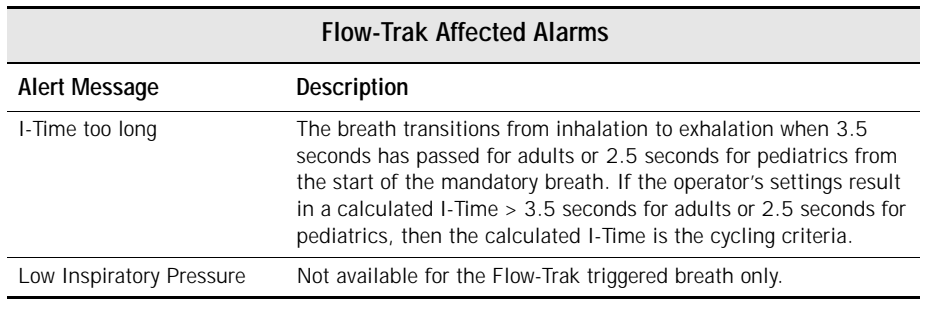

*Table 13-15: Flow-Trak Affected Alarms*

NOTE: The I-Time too long alarm and/or the Low Inspiratory Pressure alarm will sound if a circuit disconnect were to occur.

# **Respiratory Profile Monitor Interface (NICO-Esprit) Option**

The respiratory profile monitor interface (NICO-Esprit) software allows the ventilator and the respiratory profile monitor to exchange information via a bidirectional RS-232 serial link. Through this link, the ventilator supplies the monitor with breath type and  $FIO<sub>2</sub>$  information and in turn, the monitor provides the ventilator with data for trending parameters related to measuring  $CO<sub>2</sub>$  elimination (VCO<sub>2</sub>).

**System Requirements** The following hardware and software is required for the proper use of the respiratory profile monitor interface:

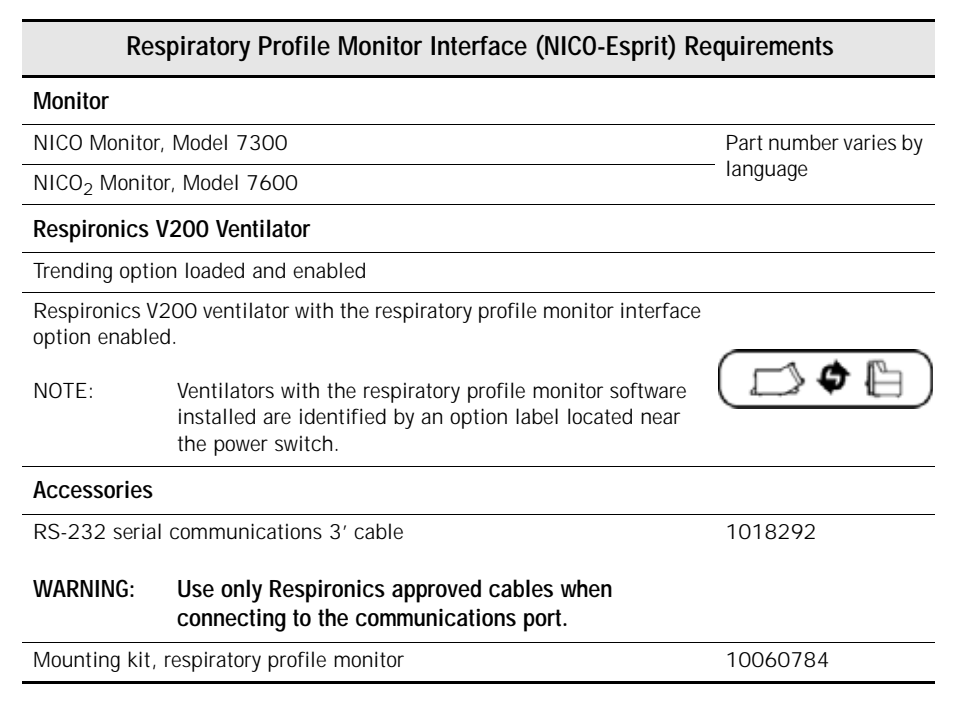

*Table 13-16: respiratory profile monitor Interface Option Requirements*

#### **Communications**

When the respiratory profile monitor interface (NICO-Esprit) option is installed, the RS-232 communications port is configured for all communications functions in the following manner:

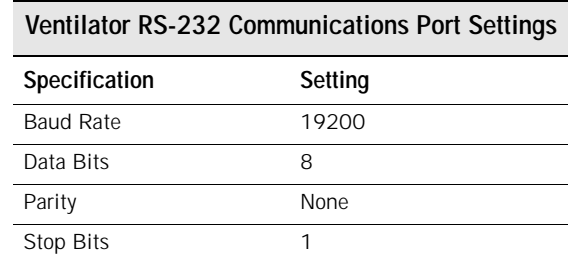

*Table 13-17: Ventilator RS-232 Communications Port Settings*

```
NOTE: The respiratory profile monitor interface (NICO-Esprit) option uses the 
 communications port on the ventilator exclusively. The respiratory 
 profile monitor interface (NICO-Esprit) option and the RS-232 
 Communications Option 2 cannot be installed on the same ventilator.
```
Hardware Setup **Once the software is loaded on the ventilator**, the necessary hardware can be attached.

> 1. Attach the respiratory profile monitor to the mounting bracket, and then attach the assembly to the ventilator. Assembly instructions are included with the bracket.

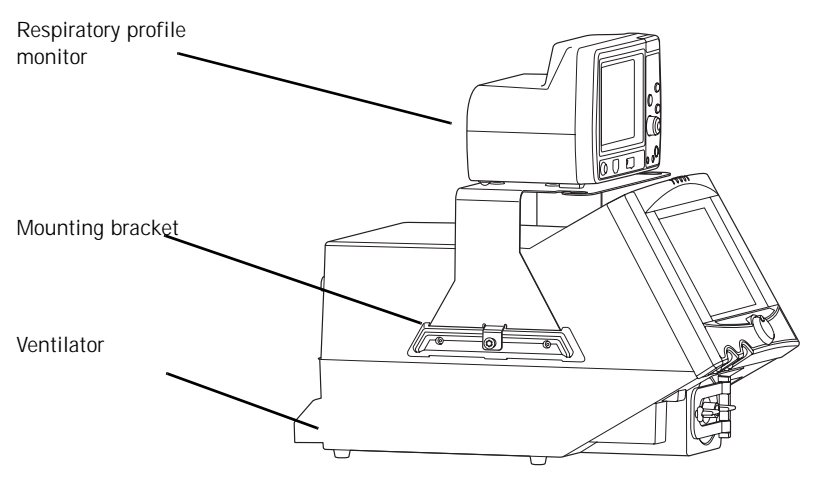

*Figure 13-43: Assembled Monitor, Bracket, and Ventilator*
### **WARNING: Always turn the ventilator power OFF before connecting additional equipment.**

- 2. Attach one end of the RS-232 serial communications cable to the RS-232 port 1 or 2 on the back of the respiratory profile monitor. See Figure 13-44.
- 3. Attach the other end of the RS-232 serial communications cable to the serial communications port on the back of the ventilator. See Figure 13-44.

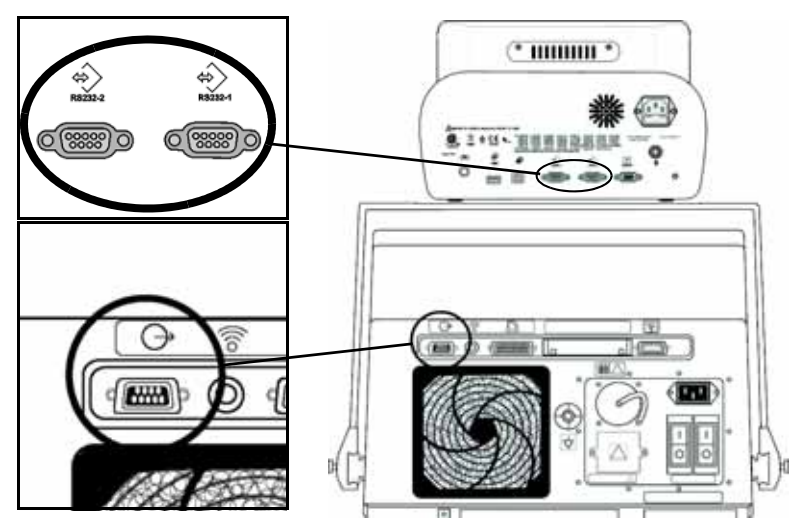

*Figure 13-44: RS-232 Communication Ports for the Monitor and the Ventilator*

- 4. Connect the patient circuit to the ventilator.
- 5. Power up the ventilator if not already operating.

NOTE: When powering on the ventilator for the first time after installing the respiratory profile monitor software, the Trending Memory Card must be reformatted. Press **YES** when asked the question:

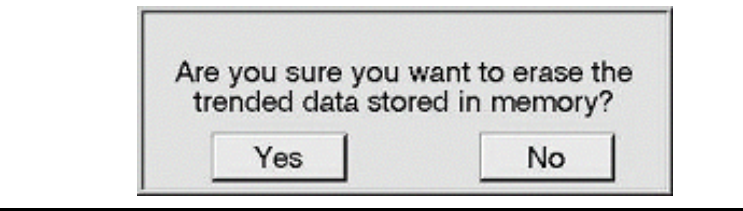

- 6. Power up and connect the monitor according to the user's manual for your Respironics respiratory profile monitor*.*
	- Inspect the monitor before powering up.
	- Press the **Operate/Standby** key to turn the monitor on.
- Connect the sensors to the monitor, ventilator circuit, and patient according to the *Respiratory Monitoring* section of the user's manual for your Respironics respiratory profile monitor.
- 7. Select the NICO-Esprit interface on the respiratory profile monitor.
	- Press the **MENU** key to activate the **SELECT A SCREEN** menu.

| <b>SELECT A SCREEN</b>             |                       |  |  |  |  |
|------------------------------------|-----------------------|--|--|--|--|
| CO <sub>2</sub> /Sp <sub>0</sub> 2 | <b>TREND</b>          |  |  |  |  |
| <b>FLOW/PRESSURE</b>               | TABULAR DATA          |  |  |  |  |
| <b>FLOW/PRES/VOL</b>               | <b>VOLUMETRIC CO2</b> |  |  |  |  |
| <b>VCO<sub>2/MValv</sub> TREND</b> | <b>NUMERICS</b>       |  |  |  |  |
| Vt/Vd TREND                        | <b>SET ALERTS</b>     |  |  |  |  |
|                                    | <b>SETUP</b>          |  |  |  |  |

*Figure 13-45: Select A Screen Menu screen*

- Turn the knob to highlight **SETUP** and then press the knob. The SETUP screen appears.
- Turn the knob to highlight **INPUT/OUTPUT** and then press the knob. The INPUT/OUTPUT screen appears.

| INPUT/OUTPUT SETUP  |         |  |  |  |  |
|---------------------|---------|--|--|--|--|
| <b>ANALOG OUT 1</b> | RS232-2 |  |  |  |  |
| ANALOG OUT 2        | RS232-3 |  |  |  |  |
| ANALOG OUT 3        |         |  |  |  |  |
| <b>ANALOG OUT 4</b> |         |  |  |  |  |
| ANALOG CAL.         |         |  |  |  |  |
| EXIT                |         |  |  |  |  |

*Figure 13-46: Input/Output Setup Screen*

- Turn the knob to highlight **RS232-2** and then press the knob. The RS232-2 screen appears
- Turn the knob to highlight **ESPRIT** and then press the knob. The INPUT/OUTPUT screen appears.

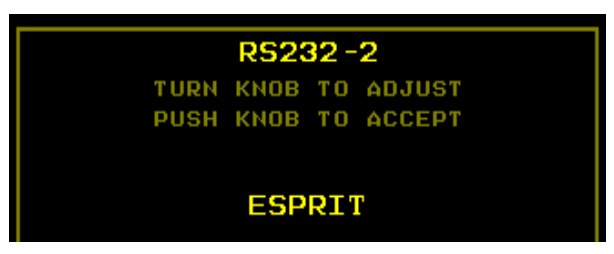

*Figure 13-47: ESPRIT Choice for RS232-2 Port Screen*

• Turn the knob to highlight **EXIT** and then press the knob. Turn the knob to highlight **EXIT** again and then press the knob.The monitor returns to the SETUP screen.

The ventilator and the respiratory profile monitor will begin communication within 60 seconds.

# **RS-232 Communications**

The bidirectional communication between the respiratory profile monitor and ventilator is initiated by the monitor. The ventilator recognizes the connect request message from the monitor and responds.

# **Information Transferred from the Respiratory Profile Monitor to the Ventilator**

The respiratory profile monitor provides the ventilator with the data listed in the following table. The monitor sends the average value for each parameter for the previous 60 seconds.

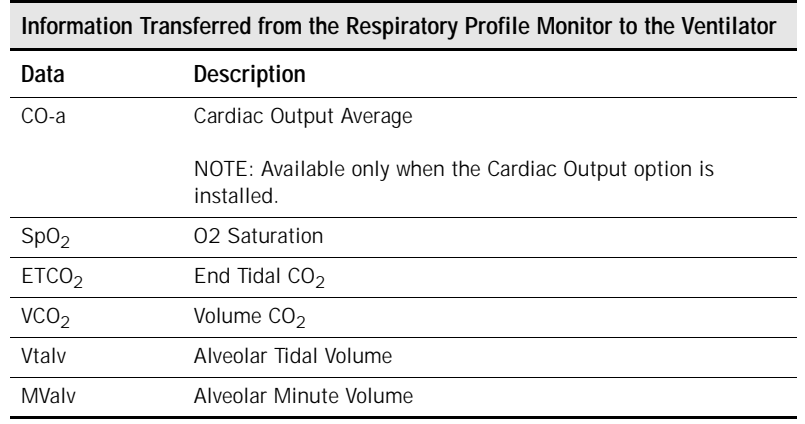

*Table 13-18: Information Transferred from the Monitor to the Ventilator*

### **Information Transferred from the Ventilator to the Respiratory Profile Monitor**

The ventilator provides the respiratory profile monitor with the following information.

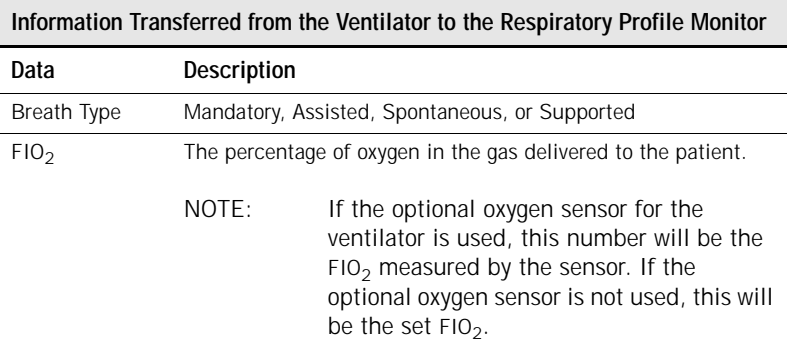

*Table 13-19: Information Transferred from the Ventilator to the Monitor*

**Trended NICO Data** The ventilator captures the data sent from the respiratory profile monitor and stores it on the PCMCIA card (PC Card). The Trending screen makes it possible to display ventilator and monitor information for intervals from 2 to 72 hours.

To access the respiratory profile monitor trended data:

1. Touch the **Patient Data** button at the top of any settings screen (VCV, PCV, or NPPV).

NOTE: If the Graphics option is not installed, the Graphics button is grayed out and Trending is only accessible from the *Patient Data* screen.

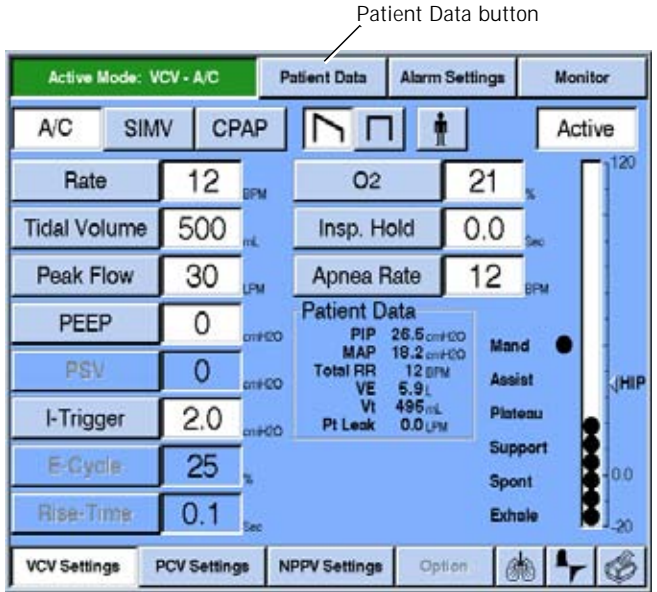

*Figure 13-48: VCV Settings Screen*

2. Touch the *Trending* button to display the *Trending* screen (Figure 13- 33).

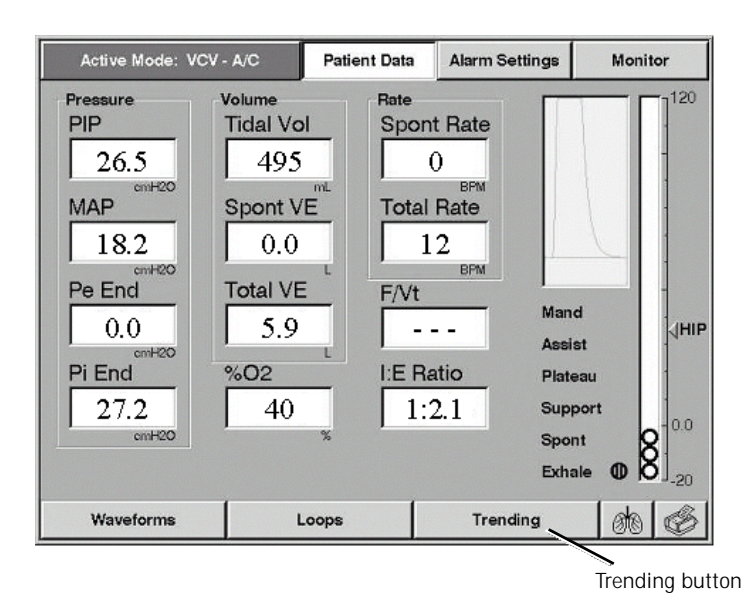

*Figure 13-49: Patient Data Screen*

The *Trending* screen (Figure 13-34) displays three trending waveforms as well as a summary of ventilator settings and patient data. You can change the waveforms and time scale at any time.

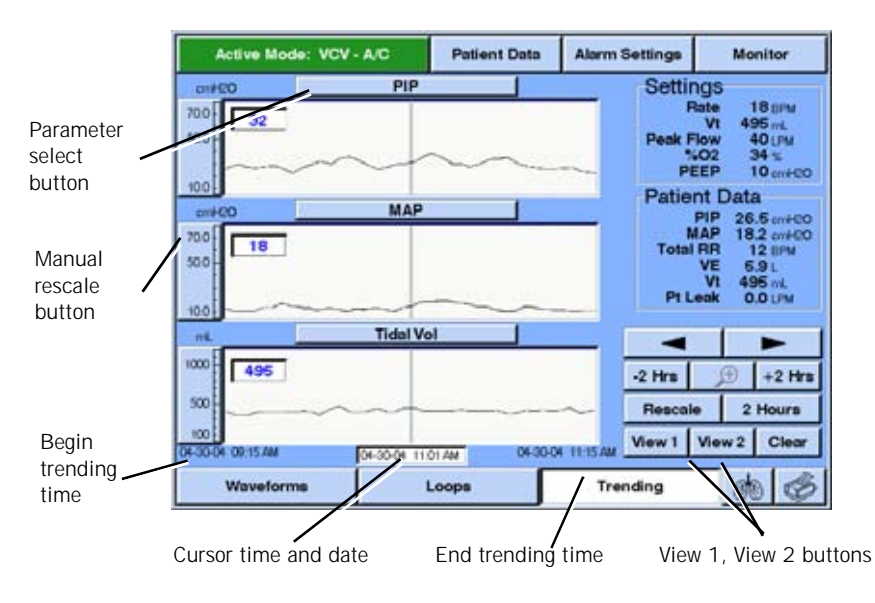

*Figure 13-50: Trending Screen*

The parameter select button above each waveform shows the name of the currently displayed parameter. To choose a different parameter for display, press the button above the waveform. The *Trended Data* pop-up window appears showing the available data choices.

- 3. Press the **NICO** button on the Trended Data pop-up window to view the available parameters. See Figure 13-51.
- 4. Select a parameter button then press **Accept** or **Cancel** to return to the Trending Data screen.

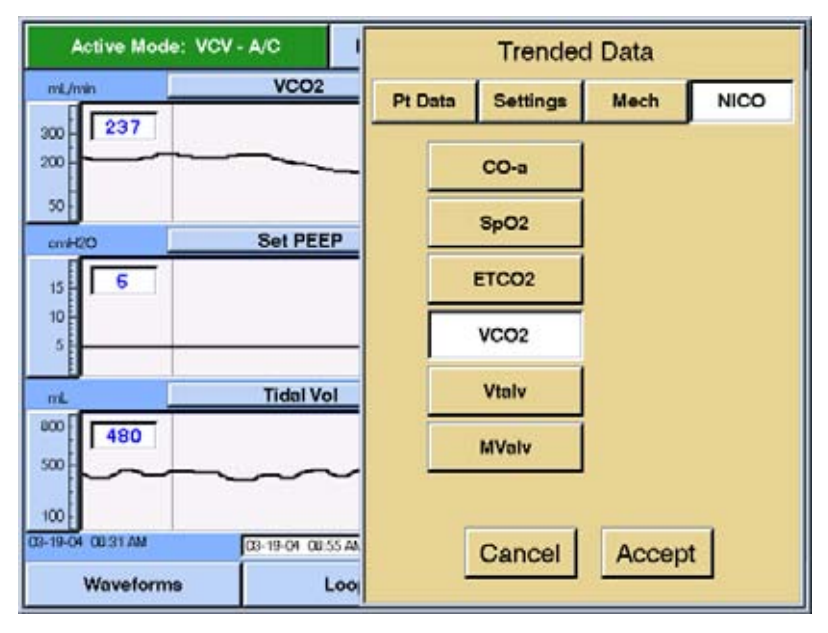

*Figure 13-51: Trended Data screen*

NOTE: For more information regarding the Trending Data screen or using the Trending Option, refer to ["Trending Option" on page 13-69](#page-232-0).

# **Troubleshooting**

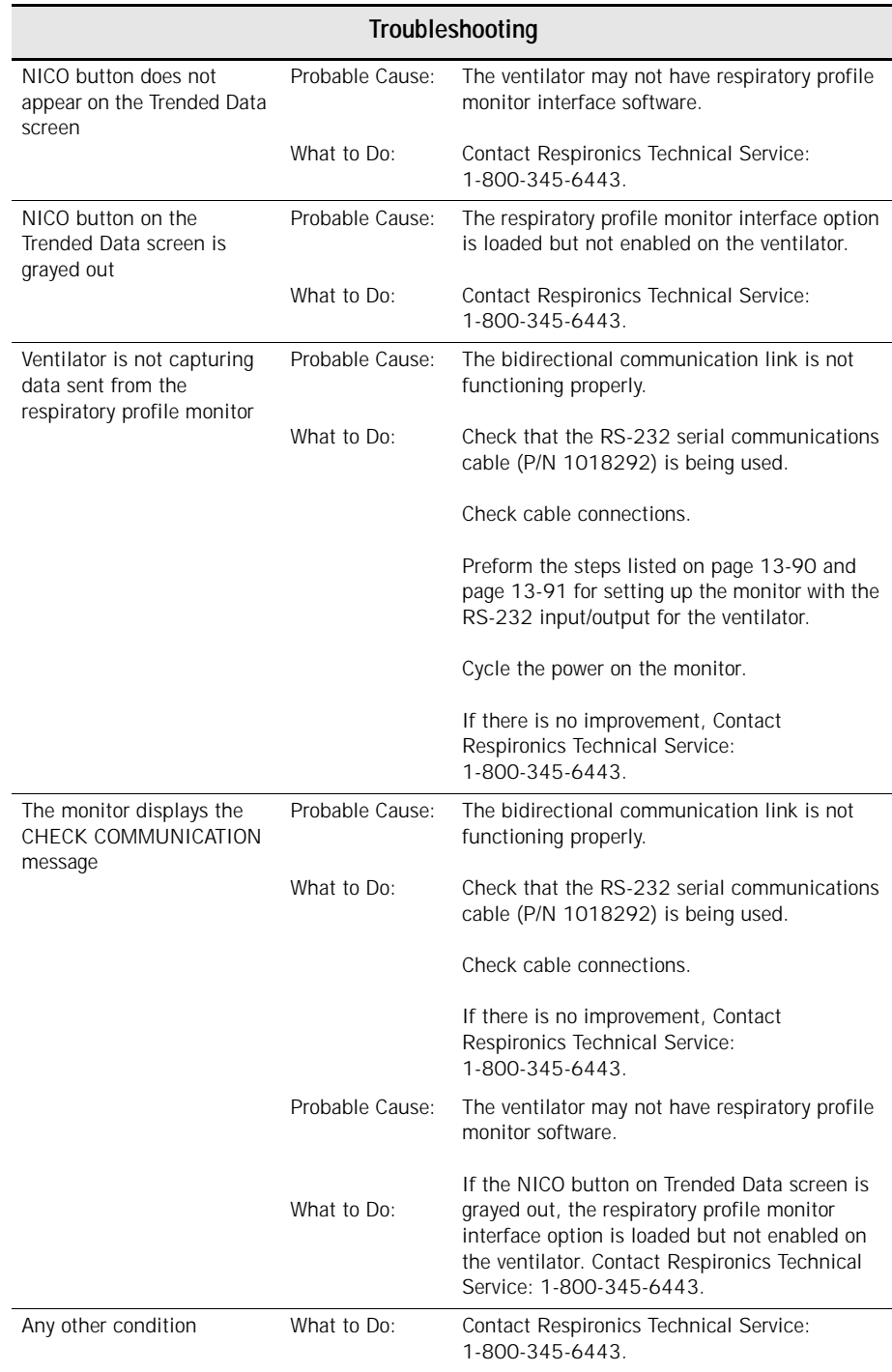

# **Neonatal Option**

The Neonatal option allows the Respironics V200 Ventilator to ventilate intubated neonatal patients with an ideal body weight range of 0.5 - 6.5 kg (1.10 - 14.33 lb.) and an endotracheal tube I.D. range from 2.5 - 4.0 mm. The option provides pressure control in A/C, SIMV, and Apnea ventilation and also provides pressure support in SIMV and CPAP. The Neonatal Option is not available in VCV or NPPV modes.

**System Requirements** The Neonatal option requires the following software and accessories for proper use:

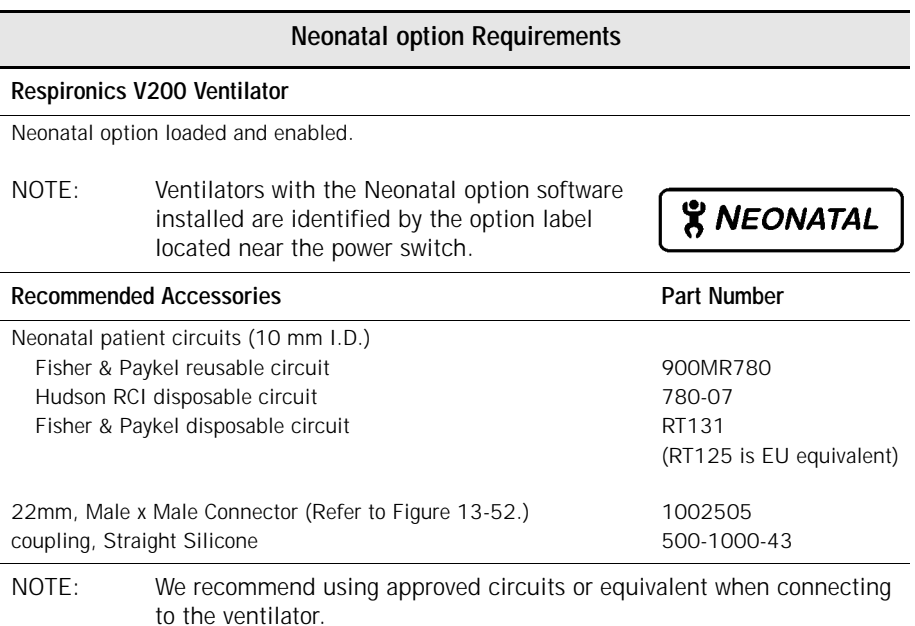

*Table 13-20: Neonatal Option Requirements*

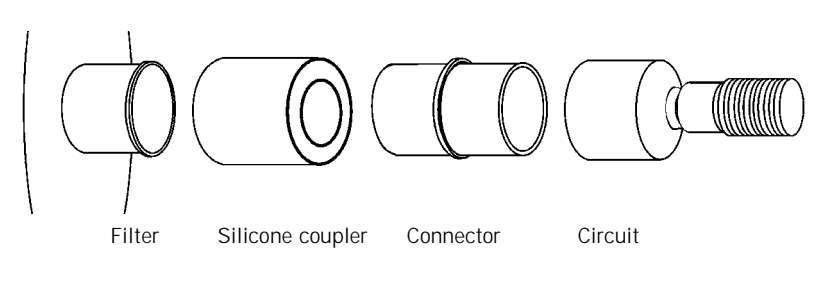

*Figure 13-52: Circuit to Filter Connection*

# **Changing Patient Types**

The Neonatal option is available once the software option is installed. The current patient is identified by the icon found on any active ventilation type screen. In Figure 13-53 the neonatal patient type has been selected, which is identified by the neonatal patient type icon.

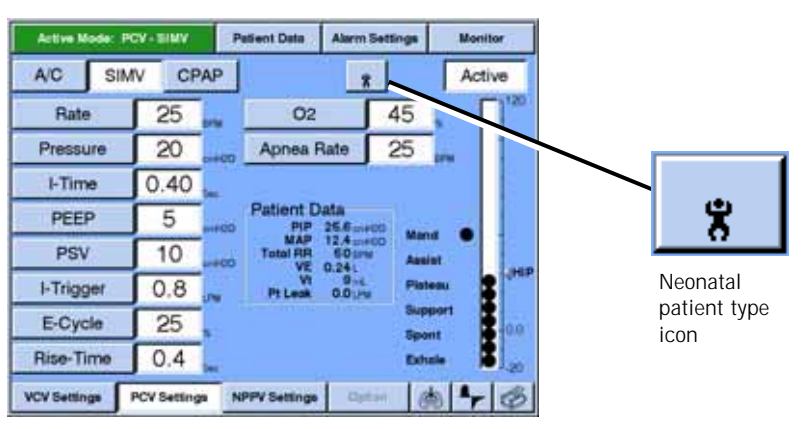

*Figure 13-53: Identifying the Neonatal Patient Type*

Changing to or from the neonatal patient type requires that the Short Self-Test (SST) or Extended Self-Test (EST) must first be run. Attempts to change patient types to or from the neonatal patient type while in the active ventilation type screen causes a message box to appear explaining that you must run SST or EST in order to change patient type.

# **Selecting Neonatal Patient Type**

To select the neonatal patient type, you must enter Diagnostic Mode.

- 1. Power off the ventilator.
- 2. Power on the ventilator while holding down the **ALARM RESET** and 100% O<sub>2</sub> keys for approximately 5 seconds.

A message appears on the ventilator screen that prompts the user to 'Verify that the patient is disconnected prior to proceeding.' Press **OK** to enter Diagnostic Mode.

- 3. Once you've entered Diagnostic Mode, select either **SST** or **EST**.
- 4. Press **Start SST** (or if in EST, **Start EST**).
- 5. Select **Neonatal** patient type and then follow the remaining on-screen instructions.

The next time the ventilator is powered on, it will be set for neonatal patients. For optimum performance use a Neonatal patient circuit (10 mm I.D.) with compliance compensation enabled.

These same steps apply when changing to Adult or Pediatric patient type from Neonatal.

## **Heated Filter Test**

The heated filter test in EST for adult and pediatric patient types automatically tests for pressure drop of the exhalation filter. This portion of EST is not possible with neonatal circuits. We recommend running this test according to the filter manufacturers recommendations. The following steps can be run in diagnostics mode:

- 1. Power off the ventilator.
- 2. Power on the ventilator while holding down the **ALARM RESET** and 100% O<sub>2</sub> keys for approximately 5 seconds.

A message appears on the ventilator screen prompting the user to 'Verify that the patient is disconnected prior to proceeding.' Press **OK** to enter Diagnostic Mode.

- 3. Once you've entered Diagnostic Mode, select the **HARDWARE** screen.
- 4. Press the **SAFETY** button so that it has a white background.
- 5. Attach a length of 22 mm I.D. tubing to the gas outlet port of the ventilator.
- 6. Set the air flow to 100 LPM. Record what the inhalation pressure sensor is reading. See Figure 13-54.
- 7. Attach the filter to the end of the length of 22 mm I.D. tubing and again record the inhalation pressure sensor reading. See Figure 13- 54.

The difference between the first pressure reading and second pressure reading should not be greater than 4 cmH<sub>2</sub>O (or manufacturer's recommendations).

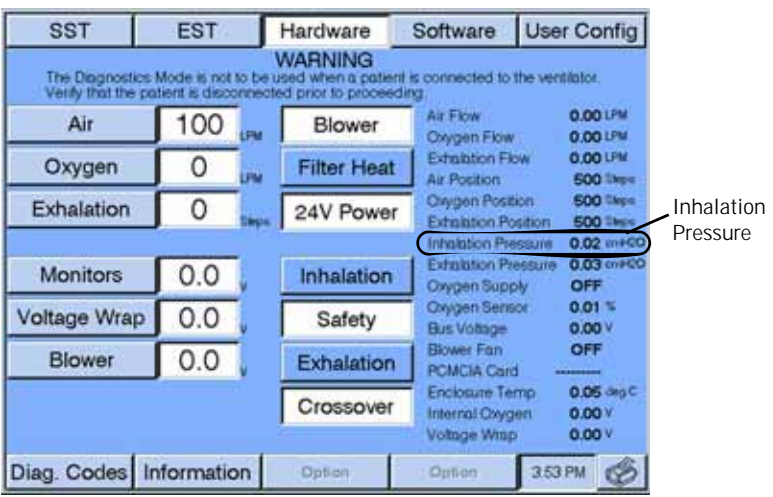

*Figure 13-54: Hardware Screen in Diagnostics Mode, Inhalation Pressure reading*

## **Initial Neonatal Settings**

When the ventilator is first powered on and the neonatal patient type is selected, the initial startup settings found in Table 13-21: are applied. Each subsequent startup will display the settings from the last use of the ventilator of that patient type with the exception of  $O_2$ . The last  $O_2$  setting used on the ventilator will remain regardless of patient type.

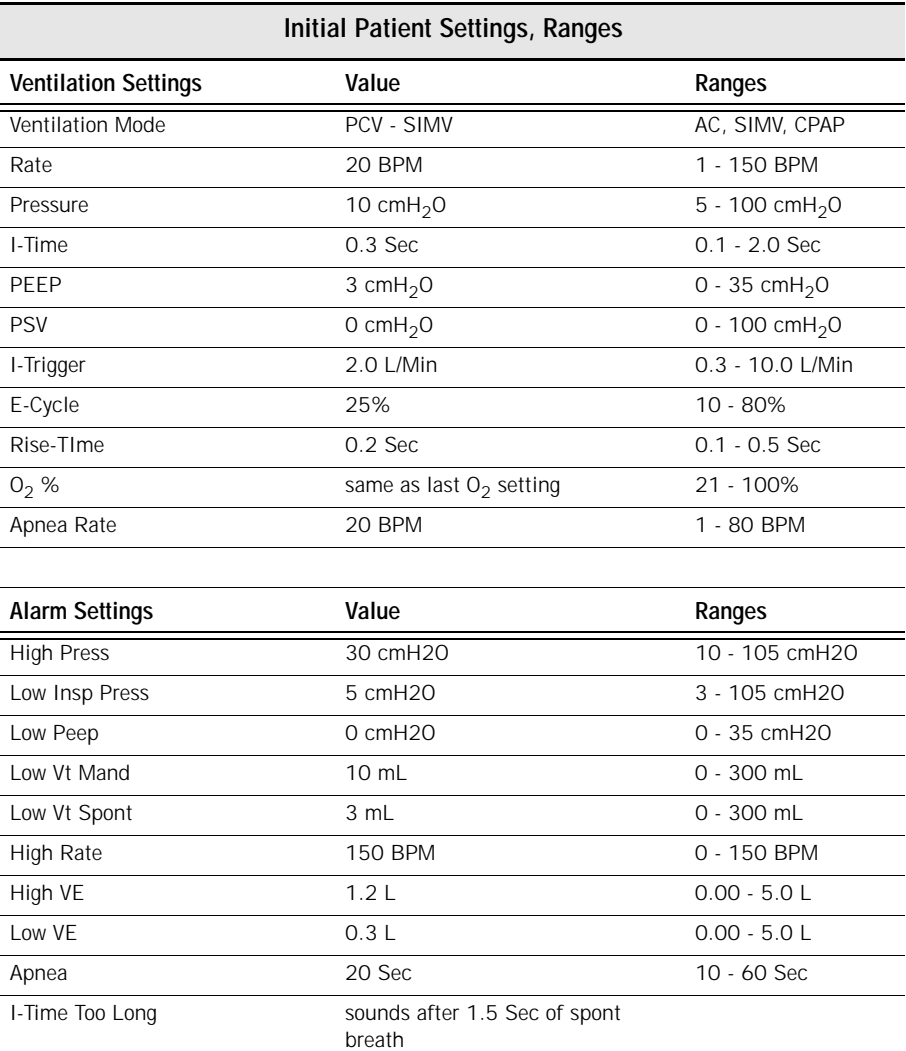

*Table 13-21: Initial Neonatal Patient Settings*

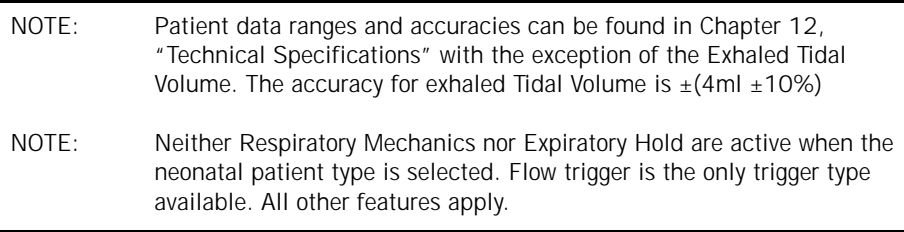

**Percent Leak** When the neonatal software option is loaded on the ventilator, a % Leak window appears on the Patient Data screen. The window displays the estimated leak of the delivered volume as a percentage. The % Leak value is updated at the beginning of each inhalation. The % Leak is available for all patient types when the neonatal software option is loaded. While the estimate for percent leak is not a precise measurement it can be used to trend relative changes in leak delivered volume.

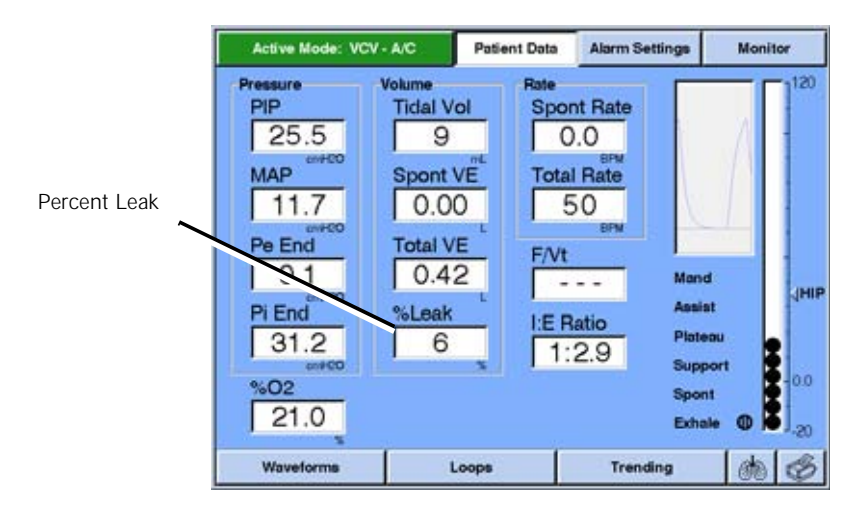

*Figure 13-55: Patient Data Screen With % Leak*

**Patient Leak Values** Patient Leak values (as seen in the Patient Data window, Figure 13-56) between 0 and 1 LPM are rounded values. Refer to [Chapter 7, "Operating](#page-70-0)  [Theory",](#page-70-0) for more information about *Patient Leak Display*.

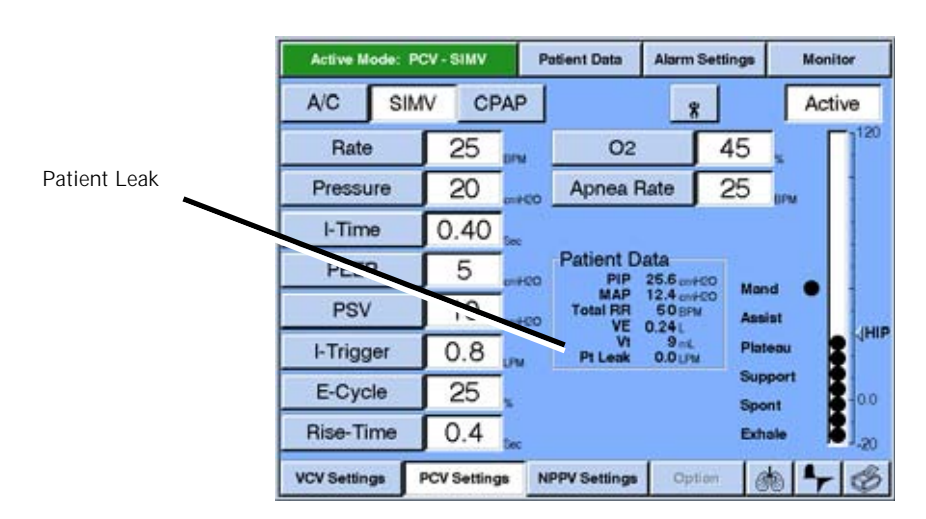

*Figure 13-56: Patient Data Window*

# **Speaking Mode Option**

The Speaking Mode software option for the Respironics V200 Ventilator allows tracheostomized adult and pediatric patients who meet certain criteria to vocalize without the need of a speaking valve. The Speaking Mode software, when activated, closes the ventilator's exhalation valve, keeping it closed during the expiratory phase. This action redirects airflow around the deflated balloon cuff on the tracheostomy tube, through the larynx and pharynx, and out through the mouth. As the air flow passes through the vocal cords, speech is returned.

Speaking Mode provides pressure control and volume control in A/C, SIMV, CPAP, Pressure Support, and in the Flow-Trak ventilator option (if enabled).

Speaking Mode is not available in NPPV mode, Respiratory Mechanics, and Neonatal options.

Ventilators installed with Speaking Mode option software have the following identifying label located near the power switch:

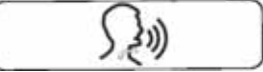

*Figure 13-57: Speaking Mode Option Label*

**Warnings, Cautions, and Notes**

### **Warnings**

A warning indicates a condition that could cause injury to a patient or operator if instructions are not followed.

- Read and understand these *Speaking Mode Option* instructions before using Speaking Mode on a patient.
- Wait at least 72 hours after a tracheostomy before initiating Speaking Mode.
- Monitor patients with trained medical personnel when using Speaking Mode.
- COMPLETELY DEFLATE the tracheostomy tube cuff before activating Speaking Mode.
- Do not use while patient is sleeping, unresponsive, or comatose.
- Do not use with patients with upper airway obstruction.
- Do not use with foam cuff tracheostomy tubes.
- Do not use with neonatal tracheostomy tubes.
- Do not use on neonates.
- Do not inflate the tracheostomy tube cuff until Speaking Mode has been turned off.
- Do not use on patients who are dependent on PEEP therapy.
- Do not use with HME filters.
- Discontinue using Speaking Mode promptly and institute appropriate ventilation if the patient experiences difficulty or their status deteriorates from baseline parameters.
- Perform an airway patency test immediately after activating Speaking Mode.
- NOTE: [Speaking Mode is available ONLY in invasive ventilation mode.](#page-20-0)

**Patient Preparation** Using Speaking Mode on a patient requires preparation before activating the mode. Refer to the *Sequence for Use* diagram in Figure 13-58 and follow the necessary steps before starting Speaking Mode and discontinuing Speaking Mode. The *Speaking Mode Clinical Guide* describes patient care steps in detail. **WARNING: Read and understand these Speaking Mode Option instructions before using Speaking Mode on a patient.**

> **WARNING: Wait at least 72 hours after a tracheostomy before initiating Speaking Mode.**

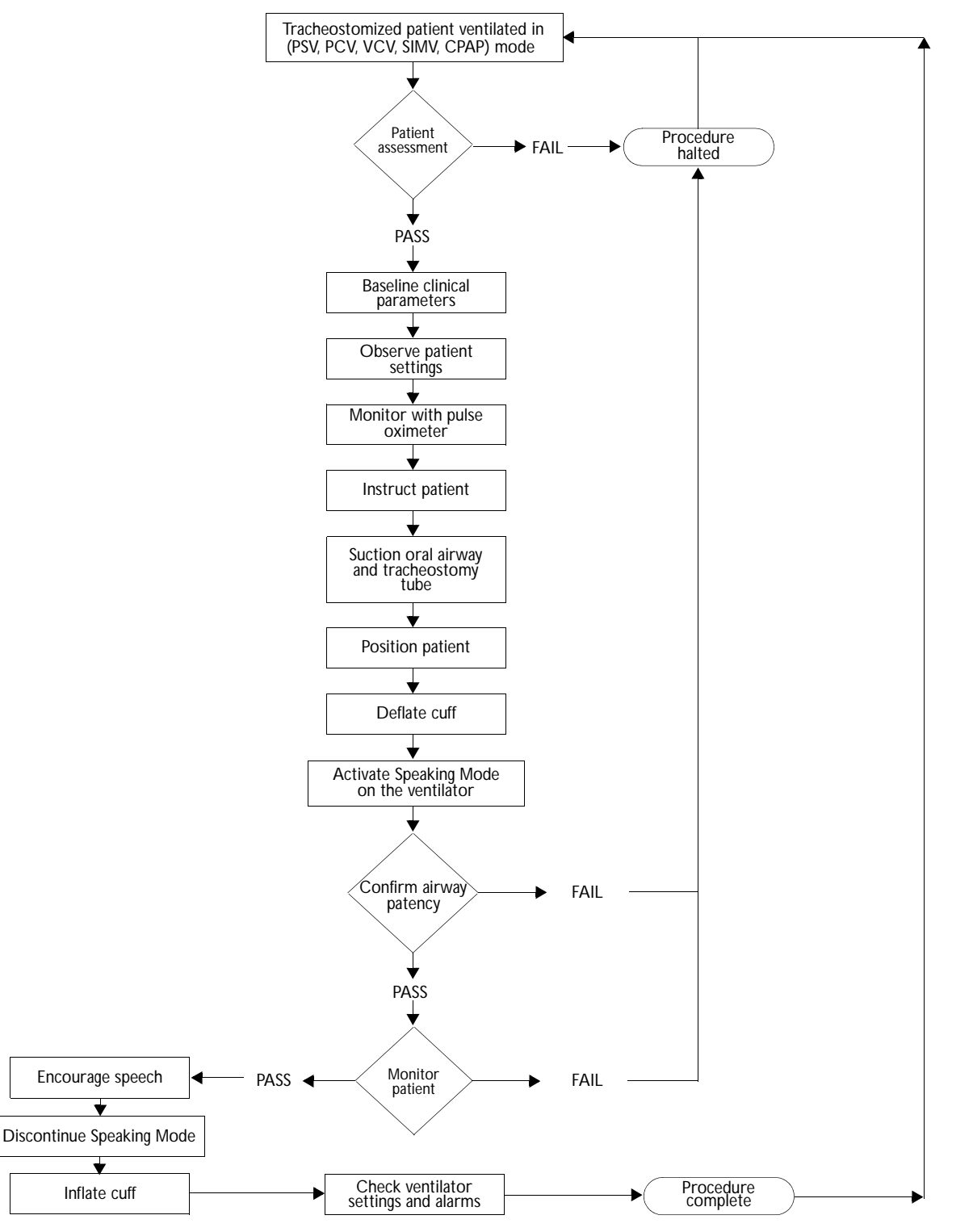

*Figure 13-58: Speaking Mode Sequence for Use*

# **Settings**

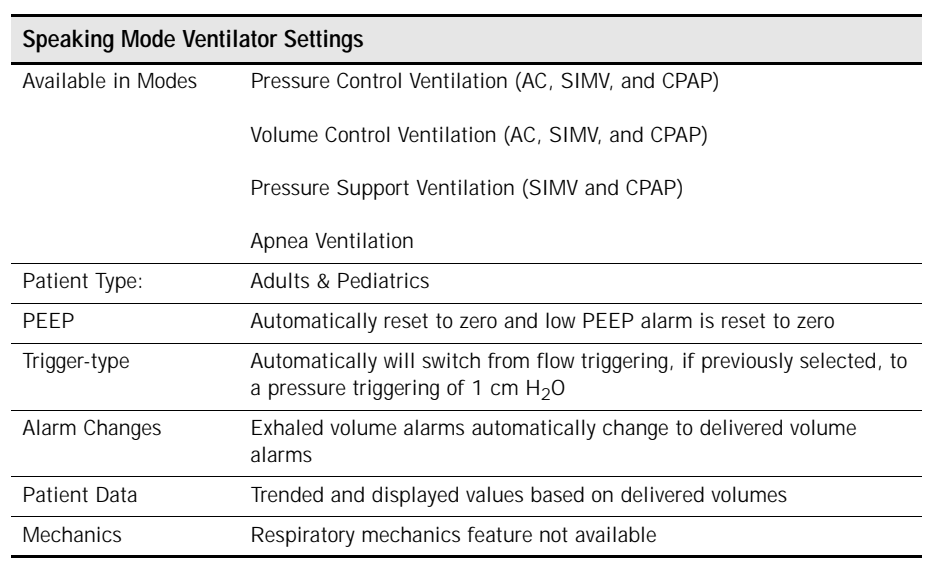

# **Starting Speaking Mode**

Prepare the patient and deflate the tracheostomy cuff.

1. Press the Speaking Mode button.

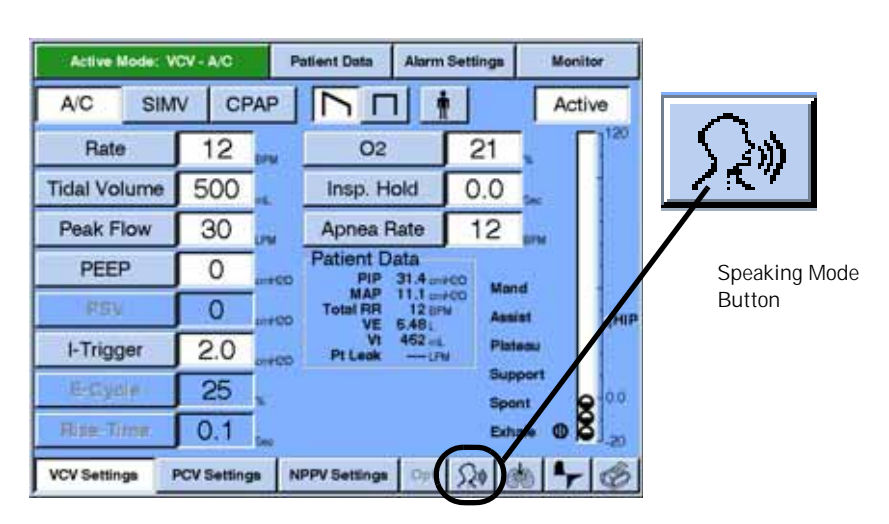

*Figure 13-59: Speaking Mode Button*

The first message box appears, *Turn Speaking Mode On?* 

This message box explains the changes that will occur while the ventilator is operating in Speaking Mode.

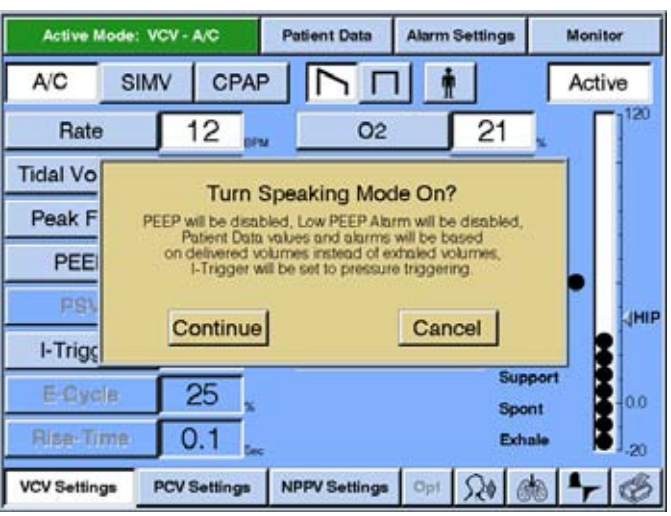

2. Press **Continue** to continue or **Cancel** to exit Speaking Mode.

*Figure 13-60: Turn Speaking Mode On? First Message Box*

The second message box then appears with the same command, *Turn Speaking Mode On?,* reminding the user to:

> *Please be sure there is NO Speaking Valve installed and the tracheostomy cuff is deflated*.

3. Press **Accept** to continue or **Cancel** to exit Speaking Mode.

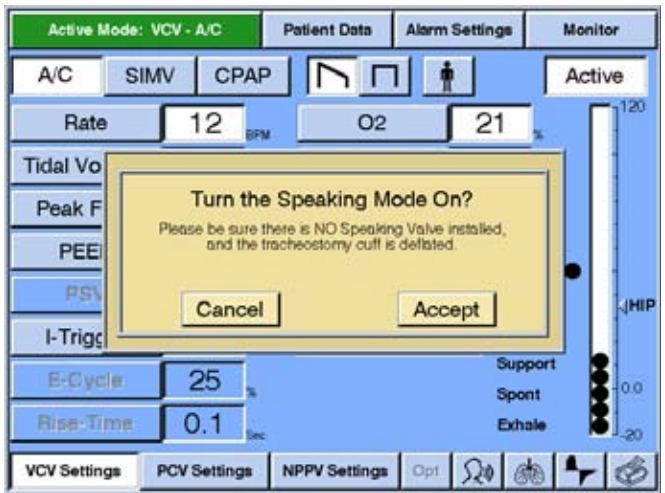

*Figure 13-61: Turn the Speaking Mode On? Reminder Second Message Box*

Speaking Mode is ON when the Active Mode button in the upper left-hand corner of the screen is orange and the Speaking Mode button at the bottom of the screen has a white background.

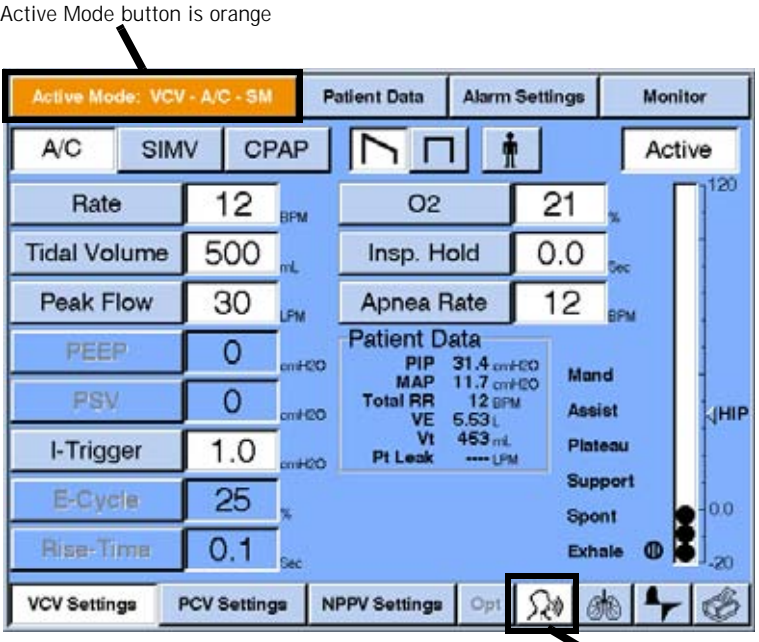

Speaking Mode button

*Figure 13-62: How the Ventilator Screen Appears When Speaking Mode Is ON*

4. We recommend reviewing alarm and ventilator settings at this time. Continue to monitor patient's respiratory effort and clinical status. If patient's respiratory efforts deteriorate, discontinue Speaking Mode. [See "Discontinue Speaking Mode" on page 115.](#page-278-0)

**Alarms** While in Speaking Mode, the ventilator switches all volumetric alarms from exhaled to delivered alarms. This means that all alarms that were triggered based on exhaled volumes will now be based on delivered volumes. These alarms include:

- Low Exhaled Minute Volume
- High Exhaled Minute Volume
- Low Exhaled Mandatory Tidal Volume
- Low Exhaled Spontaneous Tidal Volume

## **Disabled Alarms**

The Low PEEP alarm is disabled while in Speaking Mode.

This alarm will be appear "grayed out." When the ventilator returns to PSV, PCV, VCV, SIMV, or CPAP operation, the current alarm settings will remain after Speaking Mode is discontinued.

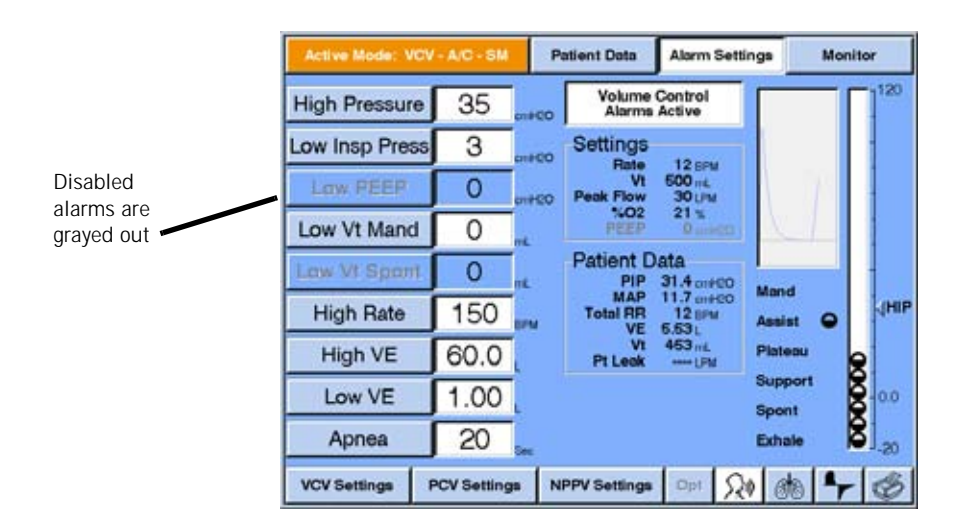

*Figure 13-63: Alarm Settings Screen*

Changes can be made to these disabled alarms while in Speaking Mode, but they will not take affect until Speaking Mode is discontinued.

## **Mode-Specific Alarms**

Disconnect Alarm

If the tracheostomy tube becomes disconnected from the patient circuit, a high urgency *Disconnect Alarm* will sound. When the disconnect alarm is active, the ventilator continues ventilation. If the tracheostomy tube becomes re-connected, the alarm auto-resets.

### Airway Occlusion Alarm

If the area surrounding the tracheostomy tube becomes obstructed during ventilation in Speaking Mode (e.g., the tracheostomy cuff is inflated) so the flow rate through the patient's airway during exhalation is less than 5 L/min for the entire exhalation, a high urgency airway occlusion alarm will sound. The ventilator continues to ventilate and the exhalation valve closes during inhalation only.

The airway occlusion alarm will auto-reset when an exhalation occurs that does not meet the alarm condition. The airway occlusion alarm cannot be silenced by the alarm silence key.

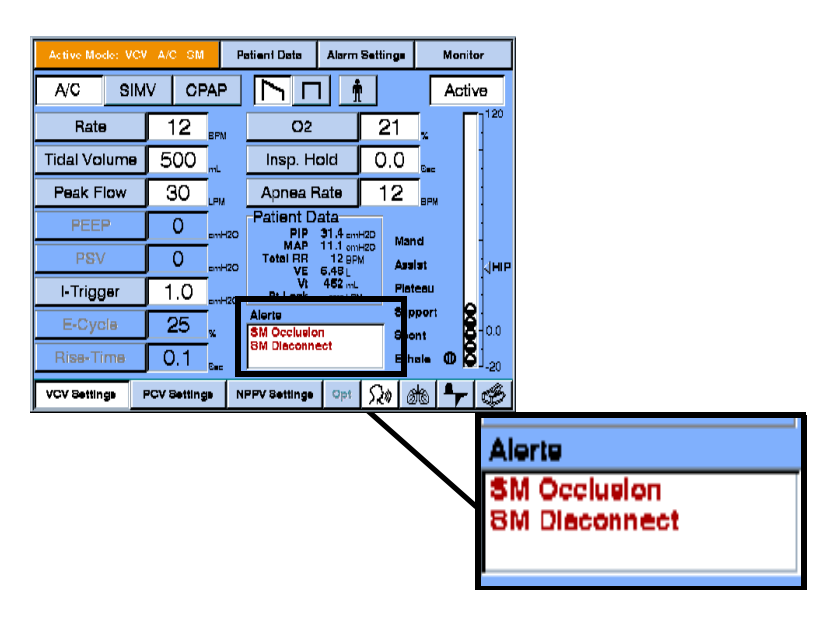

*Figure 13-64: Speaking Mode Alerts: Disconnect and Airway Occlusion Alarms*

**Displayed Data** While in Speaking Mode, the ventilator switches all volumetric readings from exhaled to delivered readings. This means that all data displayed based on exhaled volumes will now be based on delivered volumes. Some data is not available in Speaking Mode, including data on Patient Leak (circled below in Figure 9).

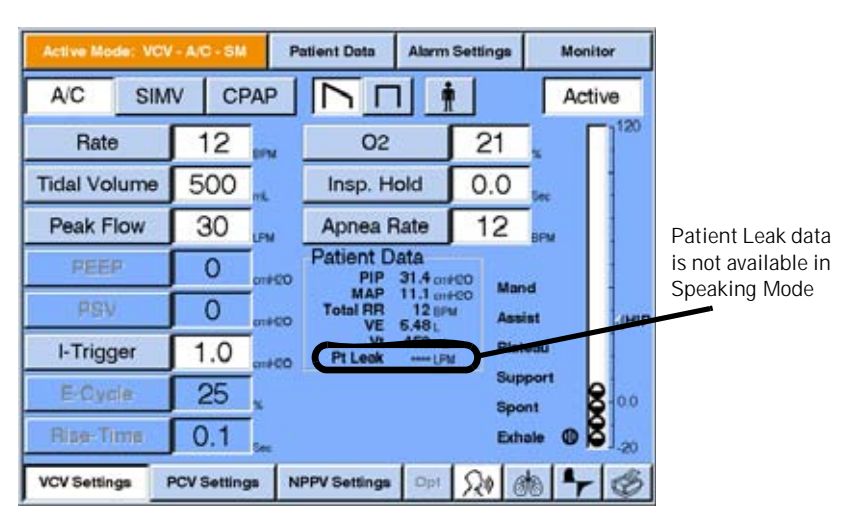

*Figure 13-65: Active Mode: Displayed Data in the VCV Settings Screen*

The following data in the Patient Data screen displays in delivered volumes (not exhaled volumes):

- Tidal Volume
- Spontaneous Minute Volume
- Total Minute Volume

The following data is not available in Speaking Mode. Dashed lines appear in the data box instead of a numeric value:

- Patient Leak
- F/Vt (Ratio of respiratory rate to tidal volume)

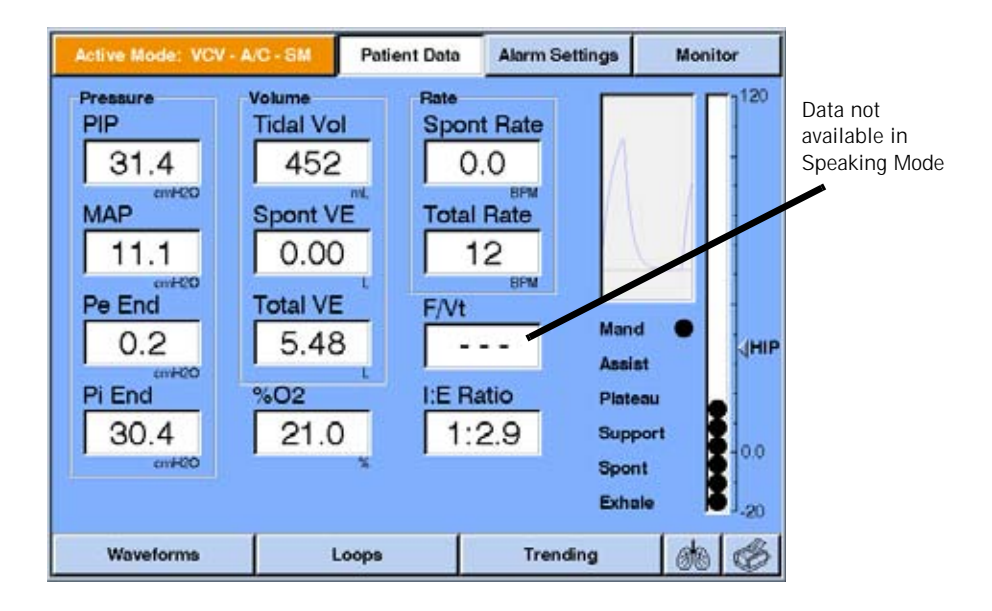

*Figure 13-66: Active Mode: Patient Data Screen*

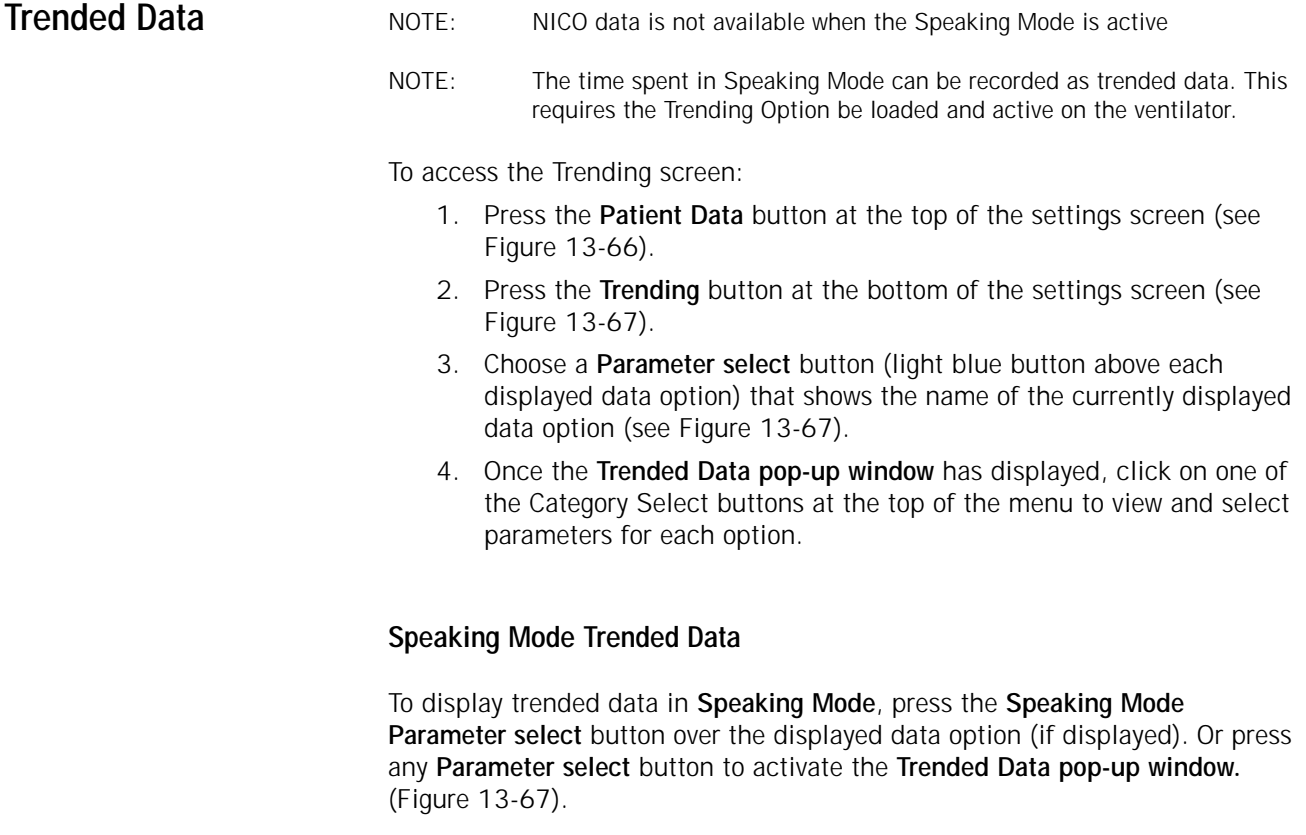

- 1. Press the **Settings** button.
- 2. Press the **Speaking Mode** button to show trended data options available in Speaking Mode ([Figure 13-68\)](#page-277-0).

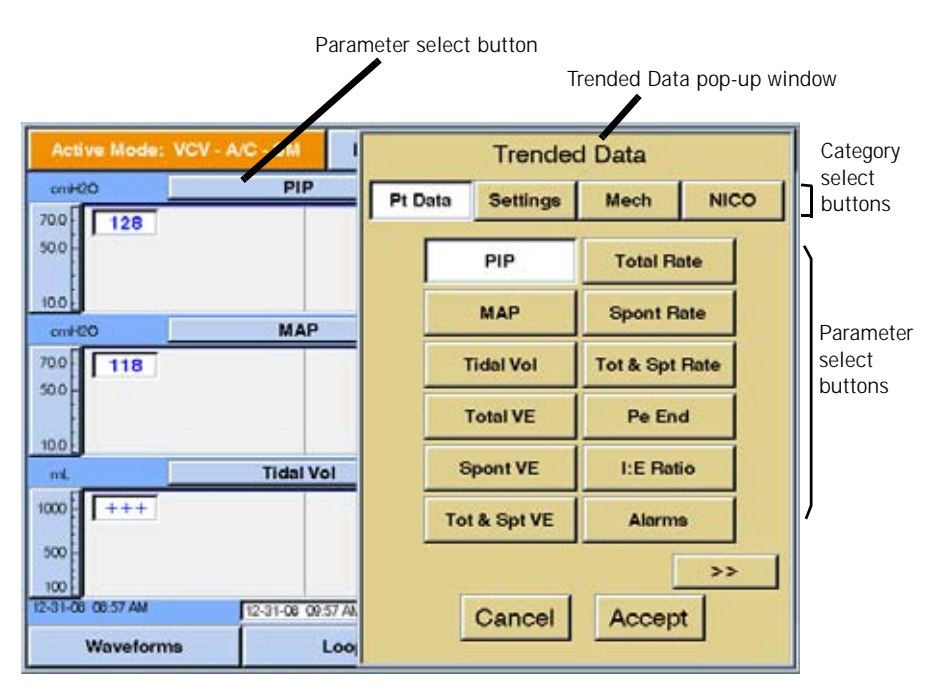

<span id="page-276-0"></span>*Figure 13-67: Selecting Speaking Mode on the Trended Data Screen*

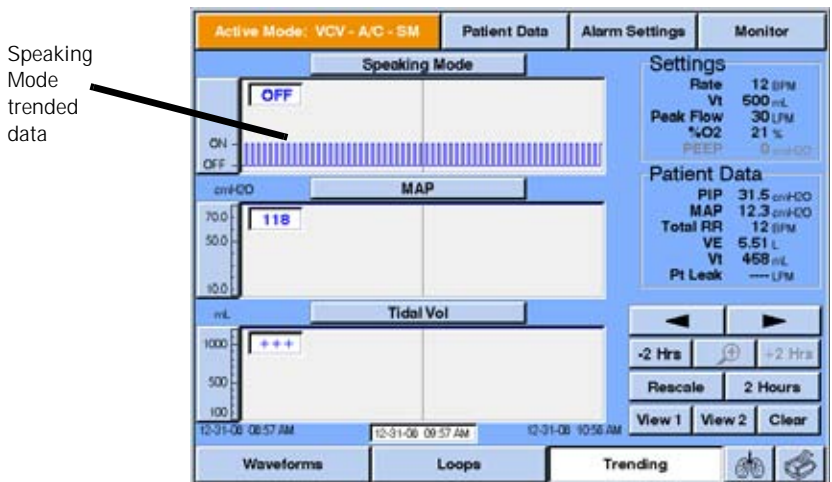

The trended data will appear as blocks of time shown as either ON or OFF.

*Figure 13-68: Speaking Mode Trended Data Screen*

<span id="page-277-0"></span>For more information regarding Trending, see the *Trending Option* instructions or contact Respironics. Inc. Customer Service at the following numbers:

- USA and Canada: 1-800-345-6443 or 724-387-4000
- Europe, Africa, and the Middle East: +33-1-47-52-30-00
- Asia Pacific: +852-3194-2280

## **In North America:**

Respironics California, Inc. 2271 Cosmos Court Carlsbad, California 92011 Made in USA

# **Options and Accessories Chapter 13**

# <span id="page-278-0"></span>**Discontinue Speaking Mode**

Removing a patient from Speaking Mode is very similar to starting a patient on Speaking Mode.

- 1. Press the **Speaking Mode** button.
- 2. The message box appears, *Turn Speaking Mode Off?,* reminding the user to:

*Please be sure to inflate tracheostomy cuff AFTER switching SM OFF, Patent Data values and alarms will be based on exhaled volumes.*

### **WARNING: Do not inflate the tracheostomy tube cuff until Speaking Mode has been turned off.**

- Press **Yes** to turn Speaking Mode **off**.
- 3. Inflate the tracheostomy tube cuff (if **Yes** was pressed).
- Press **No** to remain in Speaking Mode.

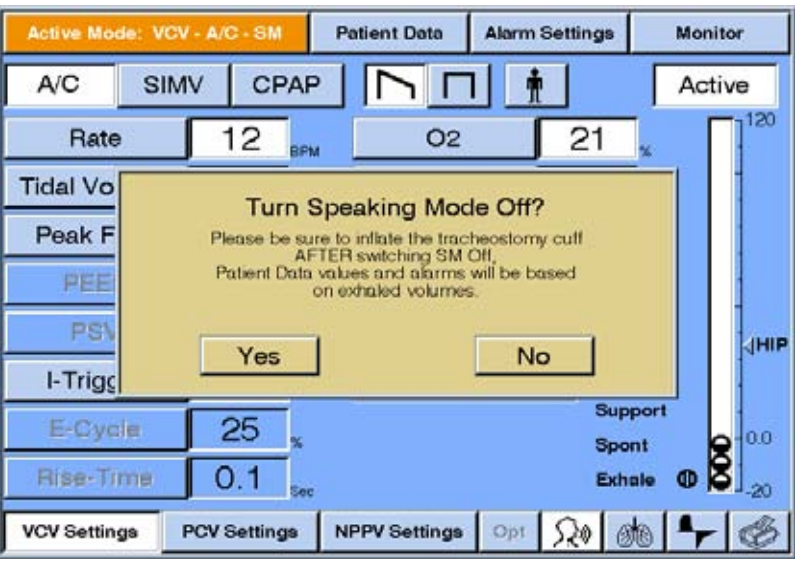

*Figure 13-69: Turn Speaking Mode Off? Message Box*

When discontinuing Speaking Mode, we recommend reviewing alarm and ventilator settings again. Continue to monitor patient's respiratory effort and clinical status.

**Chapter 13 Options and Accessories**

*(This page is intentionally blank.)*

# **Auto-Trak Sensitivity™**

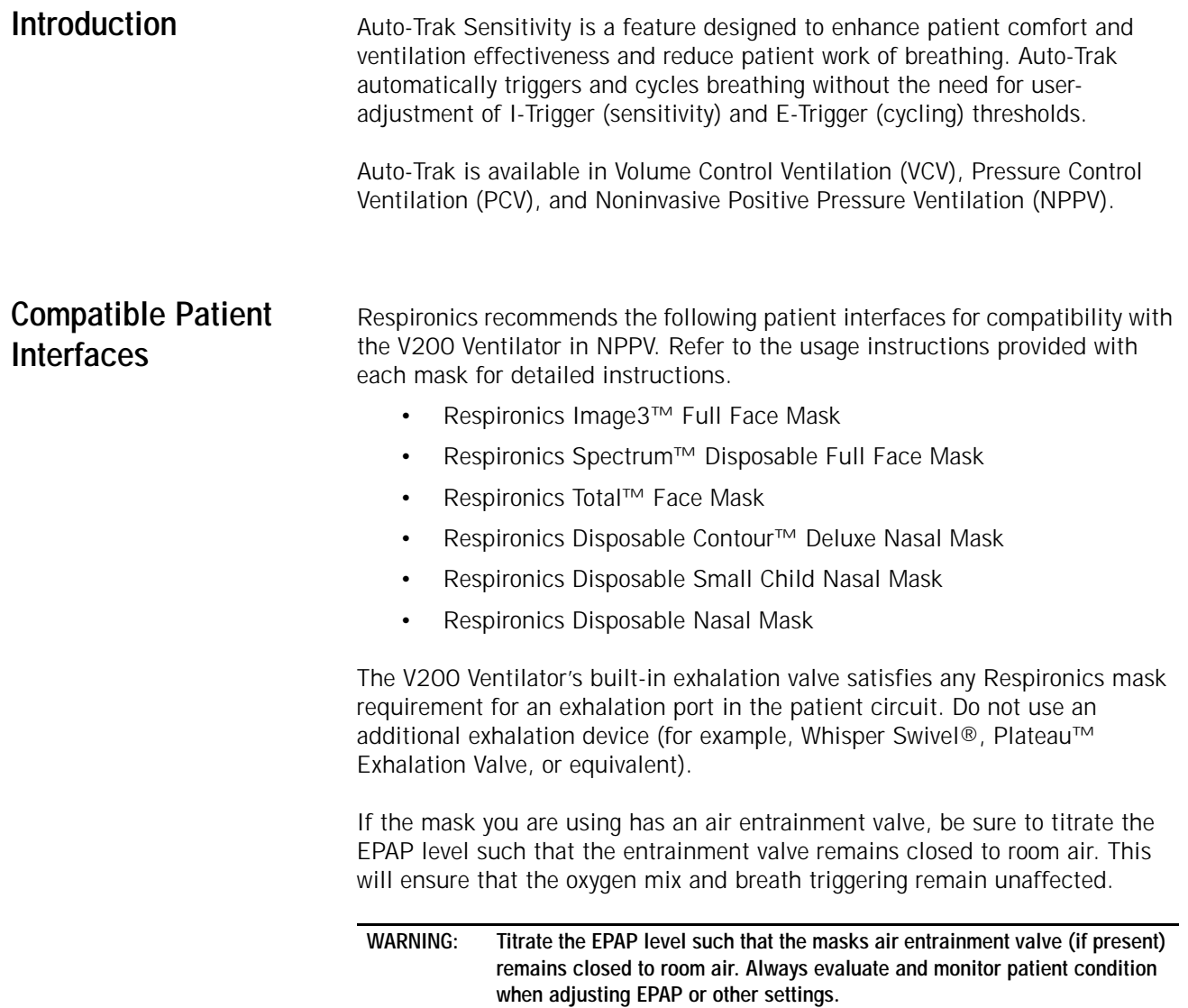

# **Chapter 13 Options and Accessories**

**How to Select Auto-Trak**

1. Touch either the I-Trigger or E-Trigger button in the Settings screen (Figure 13-70).

| Active Mode: VCV - A/C |                     |                      | <b>Alarm Settings</b><br><b>Patient Data</b> |                                     |        | Monitor                 |        |             |
|------------------------|---------------------|----------------------|----------------------------------------------|-------------------------------------|--------|-------------------------|--------|-------------|
| A/C<br>SIMV            | CPAP                |                      |                                              |                                     |        |                         | Active |             |
| Rate                   | 12                  | <b>IFM</b>           | O <sub>2</sub>                               |                                     | 21     |                         |        | $-120$      |
| <b>Tidal Volume</b>    | 500                 | mL                   | Insp. Hold                                   |                                     | 0.0    |                         |        |             |
| <b>Peak Flow</b>       | 30                  | pia                  | Apnea Rate                                   |                                     | 12     | <b>RPM</b>              |        |             |
| PEEP                   | 0                   | $cm$ <sup>i</sup> CO | <b>Patient Data</b><br><b>PIP</b>            | 31.5 cm (20)                        |        | Mand                    |        |             |
| <b>PSV</b>             | 0                   | $cm + CO$            | <b>MAP</b><br><b>Total RR</b><br>VE          | 12.3 m/20<br><b>12 BPM</b><br>5.51L |        | <b>Assist</b>           |        | <b>JHIP</b> |
| I-Trigger              | 2.0                 | mHCO                 | v<br>Pt Leak                                 | $468 - 1$<br><b>0.0 LFM</b>         |        | Pintegu                 |        |             |
| E-Gyde                 | 25                  |                      |                                              |                                     |        | <b>Support</b><br>Spont |        | 00          |
| Rise-Time              | 0.1                 | ber.                 |                                              |                                     |        | Exhale                  | $\Phi$ |             |
| <b>VCV Settings</b>    | <b>PCV Settings</b> |                      | <b>NPPV Settings</b>                         |                                     | Option |                         |        |             |

*Figure 13-70: Settings Screen*

2. When the I-Trigger or E-Trigger window appears, touch the Auto button (Figure 13-71 and Figure 13-72).

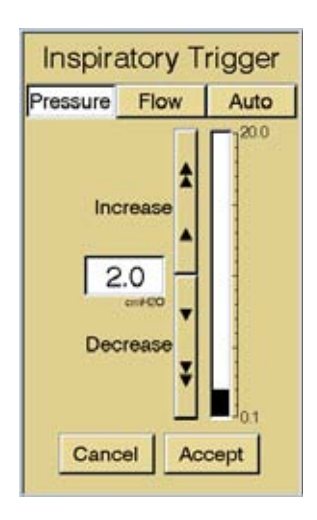

*Figure 13-71: Sample Inspiratory Trigger Windowwith Auto-Trak Option Available (Pressure is not an available option for NPPV)*

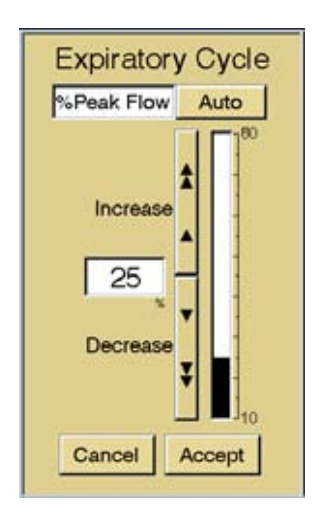

*Figure 13-72: Sample Expiratory Trigger Window with Auto-Trak Option Available.*

The Pressure or Flow values that previously appeared in the I-Trigger and E-Trigger windows are removed (Figure 13-73 and Figure 13-74).

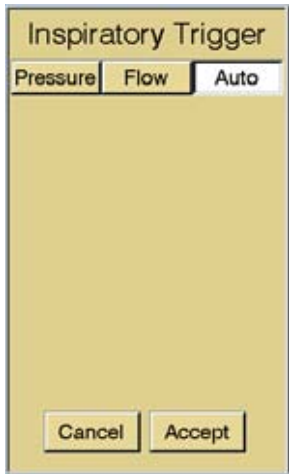

*Figure 13-73: Sample Inspiratory Trigger Window with Auto-Trak Option Selected (Pressure is not an available option for NPPV)*

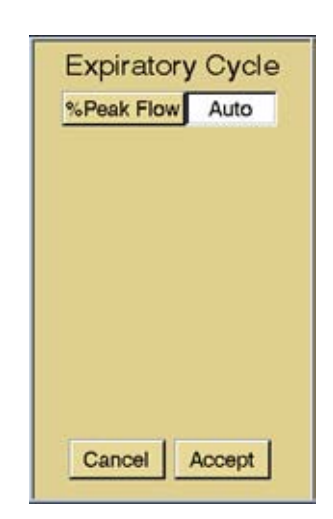

*Figure 13-74: Sample Expiratory Trigger Window with Auto-Trak Option Selected*

3. Touch the Accept button. The ventilator does not begin using Auto-Trak until you touch the Accept button. The Settings screen now displays Auto as the I-Trigger and E- Trigger settings (Figure 13-75).

| Active Mode: VCV - A/C |                     |            | <b>Patient Data</b><br><b>Alarm Settings</b> |                                  |        | Monitor                 |            |                                       |      |
|------------------------|---------------------|------------|----------------------------------------------|----------------------------------|--------|-------------------------|------------|---------------------------------------|------|
| A/C<br><b>SIMV</b>     | CPAP                |            |                                              |                                  |        |                         |            | Active                                |      |
| Rate                   | 12                  | <b>UPM</b> | O <sub>2</sub>                               |                                  | 21     |                         |            |                                       | 120  |
| <b>Tidal Volume</b>    | 500<br>mL           |            | Insp. Hold                                   |                                  | 0.0    |                         |            |                                       |      |
| <b>Peak Flow</b>       | 30                  | UN         | Apnea Rate                                   |                                  | 12     |                         | <b>IUW</b> |                                       |      |
| PEEP                   | 0                   | $cm$ +00   | <b>Patient Data</b><br>PIP                   | 31.4 cm+00                       |        | Mand                    |            |                                       |      |
| <b>PSV</b>             | 0                   | enFOO      | <b>MAP</b><br><b>Total RR</b><br>VE          | $11.7 \pm 00$<br>12 BPM<br>5.53L |        | <b>Assist</b>           |            |                                       | JHIP |
| I-Trigger              | Auto                |            | v<br>Pt Leak                                 | $463 - 1$<br>$0.01$ FM           |        | Pintegu                 |            |                                       |      |
| E-Gyde                 | Auto                |            |                                              |                                  |        | <b>Support</b><br>Spont |            |                                       | 00   |
| Rise-Time              | 0.1<br>San          |            |                                              |                                  |        | Exhale                  |            | $\bullet$ $\bullet$ $\mathsf{l}_{20}$ |      |
| <b>VCV Settings</b>    | <b>PCV Settings</b> |            | <b>NPPV Settings</b>                         |                                  | Option |                         |            |                                       |      |

*Figure 13-75: Settings Window with Auto-Trak Selected*

# **Options and Accessories Chapter 13**

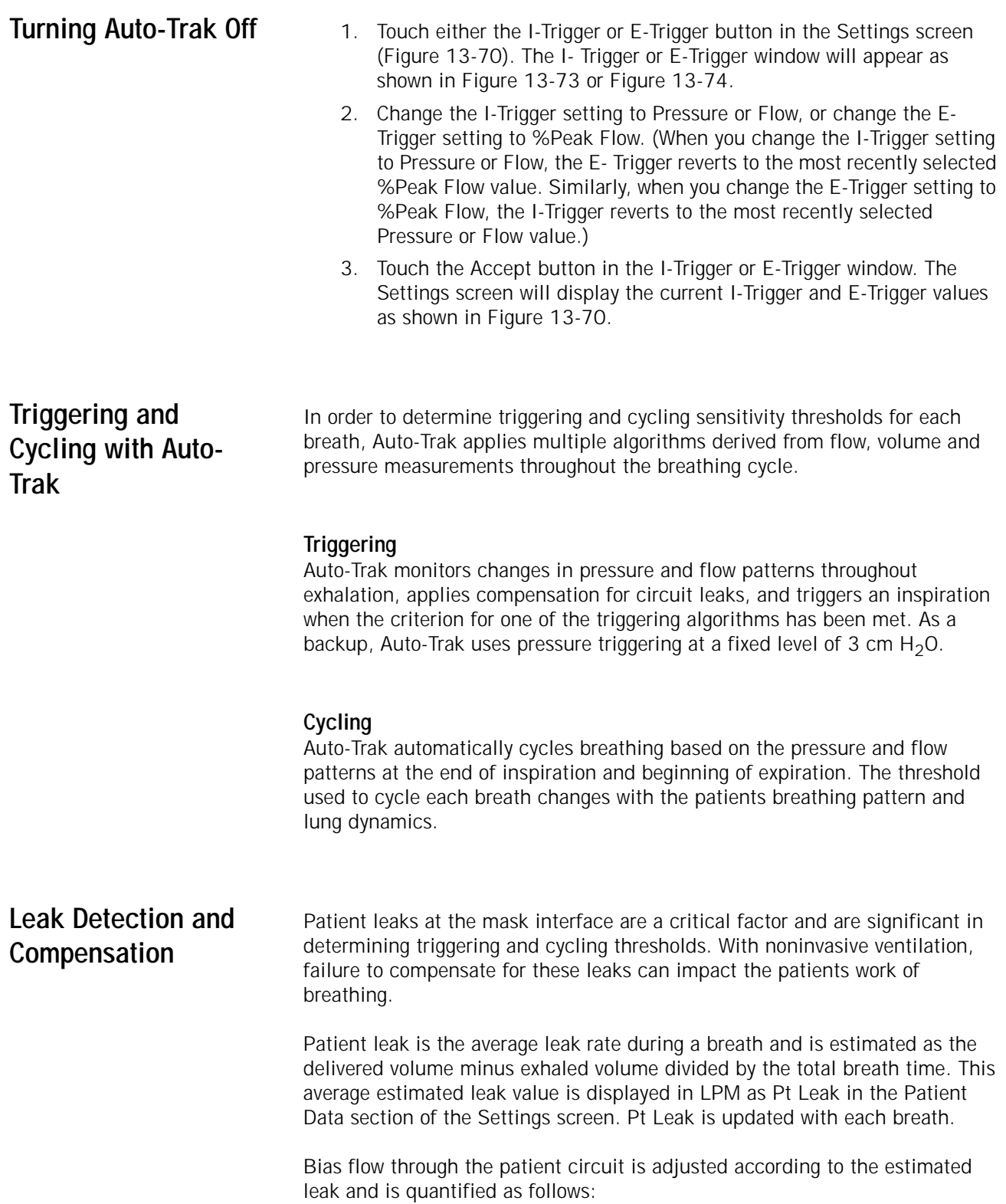

- For adult patients: Bias flow = Pt Leak + 5 LPM.
- For pediatric patients: Bias flow= Pt Leak + 3 LPM.

Patient flow is estimated as the delivered flow (Bias flow during exhalation) minus the estimated Leak Flow, minus the measured expiratory flow (flow through the exhalation valve):

Patient flow = Delivered flow - Leak flow measured expiratory flow

The estimated Leak Flow value in the above equation differs from the Patient Leak value defined earlier. Leak Flow is the estimated leak at a given moment in time and is dependent upon pressure (the higher the pressure, the higher the leak flow) and the physical characteristics of the leak itself. The Patient Leak value is the average Leak Flow over an entire breath.

When Auto-Trak is selected in NPPV mode, the estimated exhaled tidal volume includes compensation for the estimated leak volume lost during exhalation. Therefore, all other parameters that depend on exhaled tidal volume also include this compensation (for example, minute ventilation and rapid-shallow breathing index, F/Vt).

If the Graphics Option is enabled, waveforms and loops displayed in NPPV mode will show estimated flows and volumes that include compensation for the estimated leak.

Exhaled tidal volume is leak-compensated only in NPPV. Leaks that may occur during invasive ventilation are intentionally not compensated for, allowing them to be more easily detected.

# **Appendix A. RS-232 Communications Protocol**

The ventilator will allow for the transmission of data from the ventilator via the RS-232 communications interface. The ventilator receives commands from the remote device and responds with fixed format records.

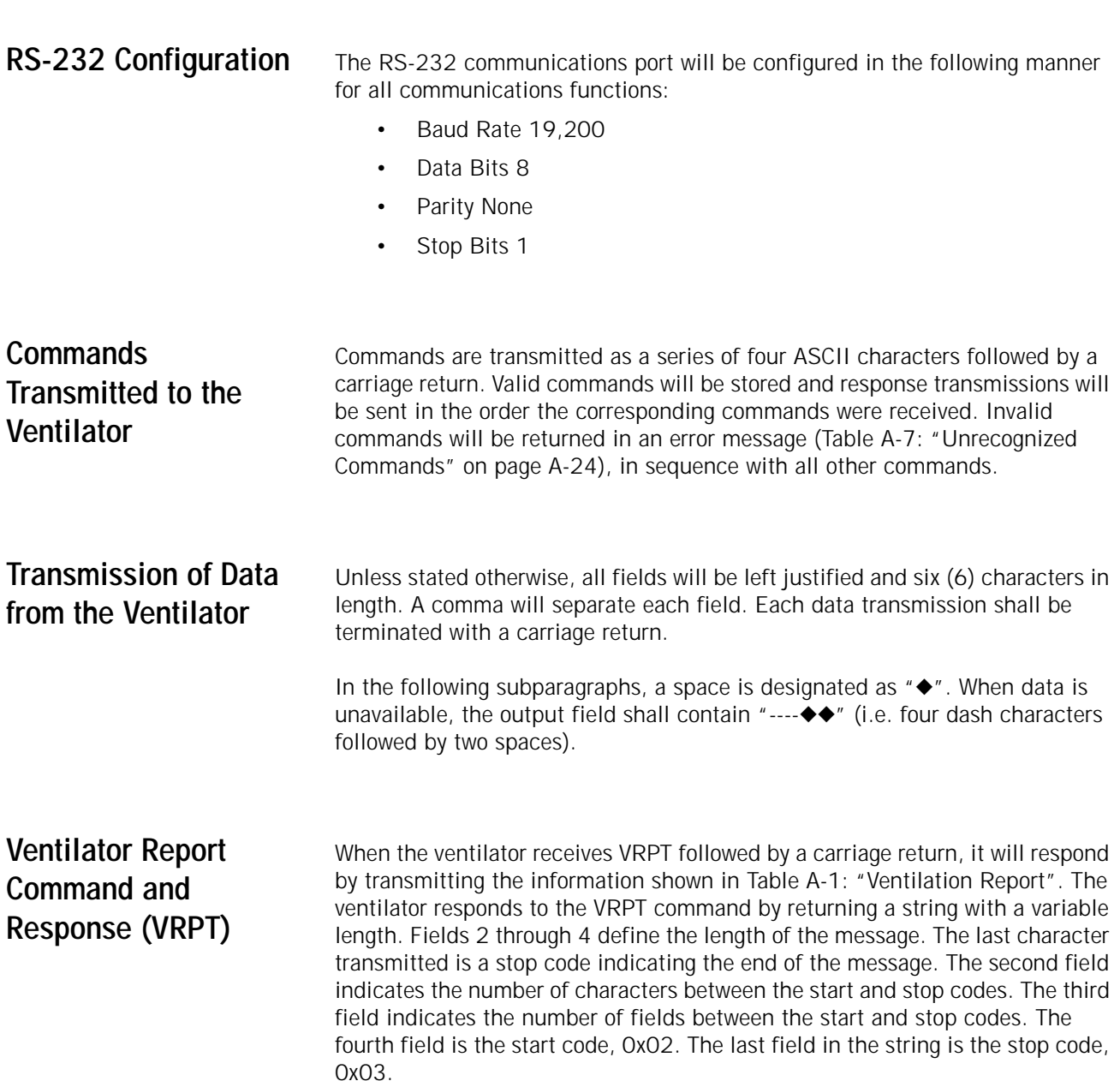

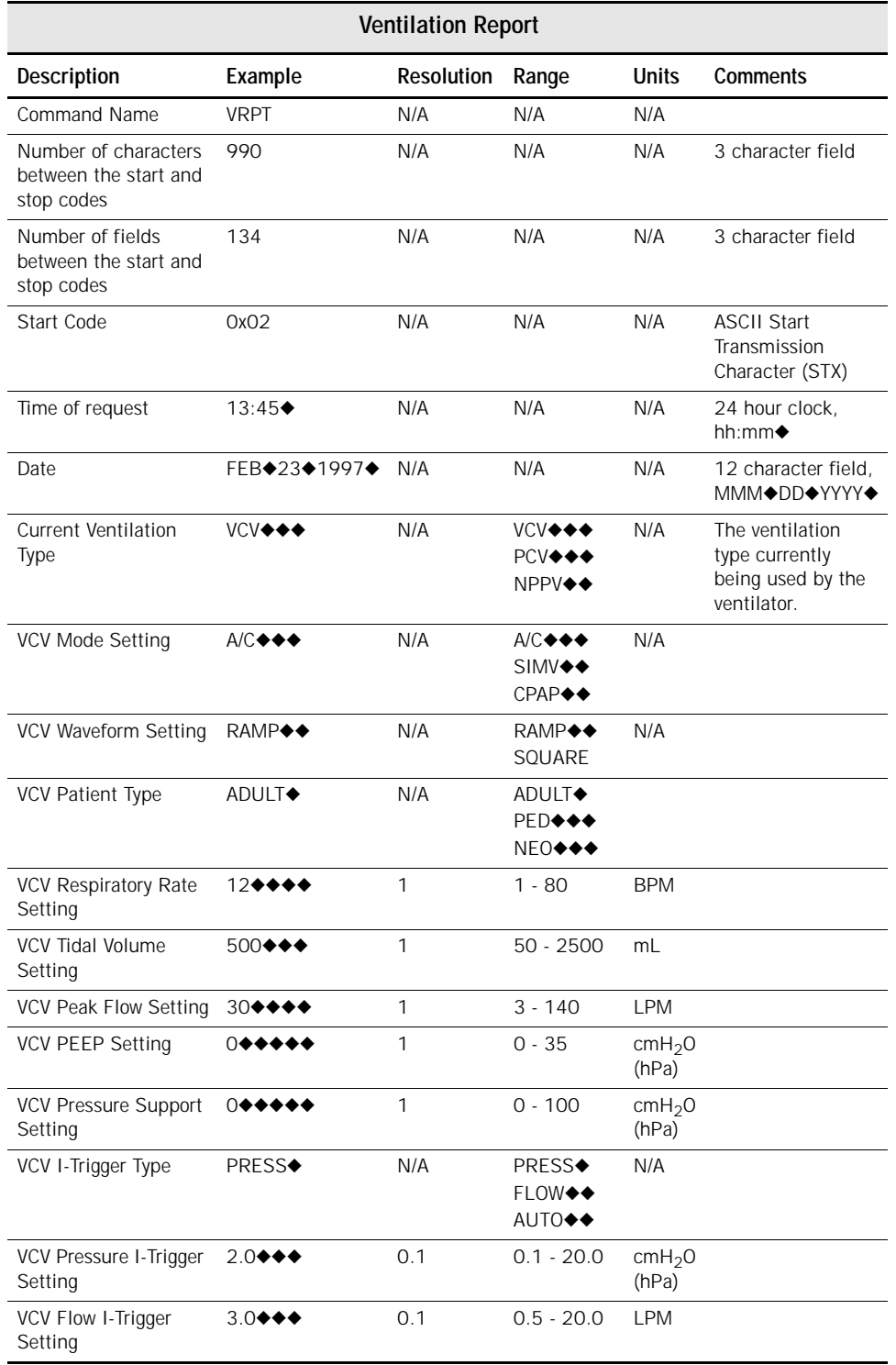

*Table A-1: Ventilation Report (Sheet 1 of 10)*
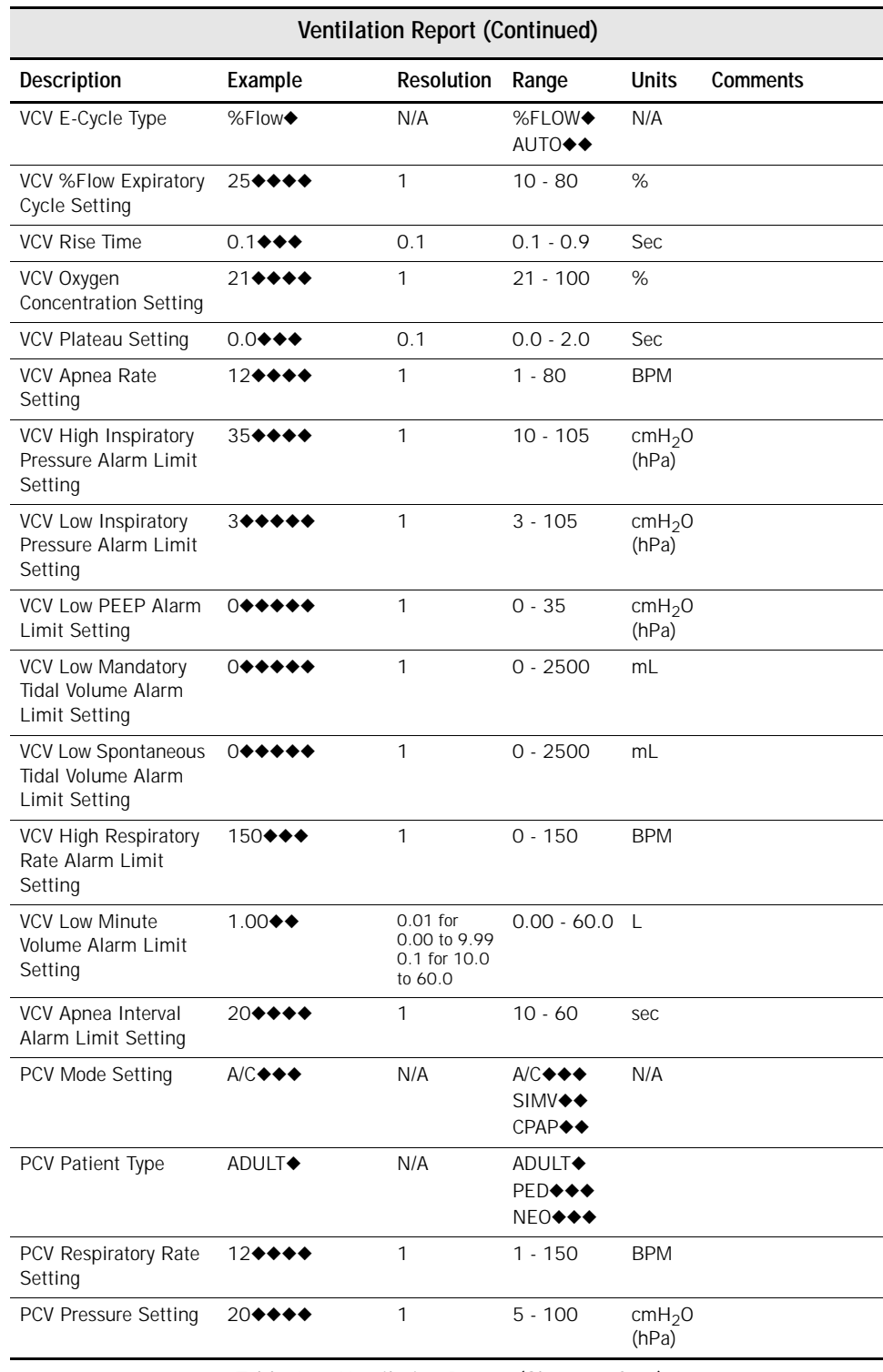

*Table A-1: Ventilation Report (Sheet 2 of 10)*

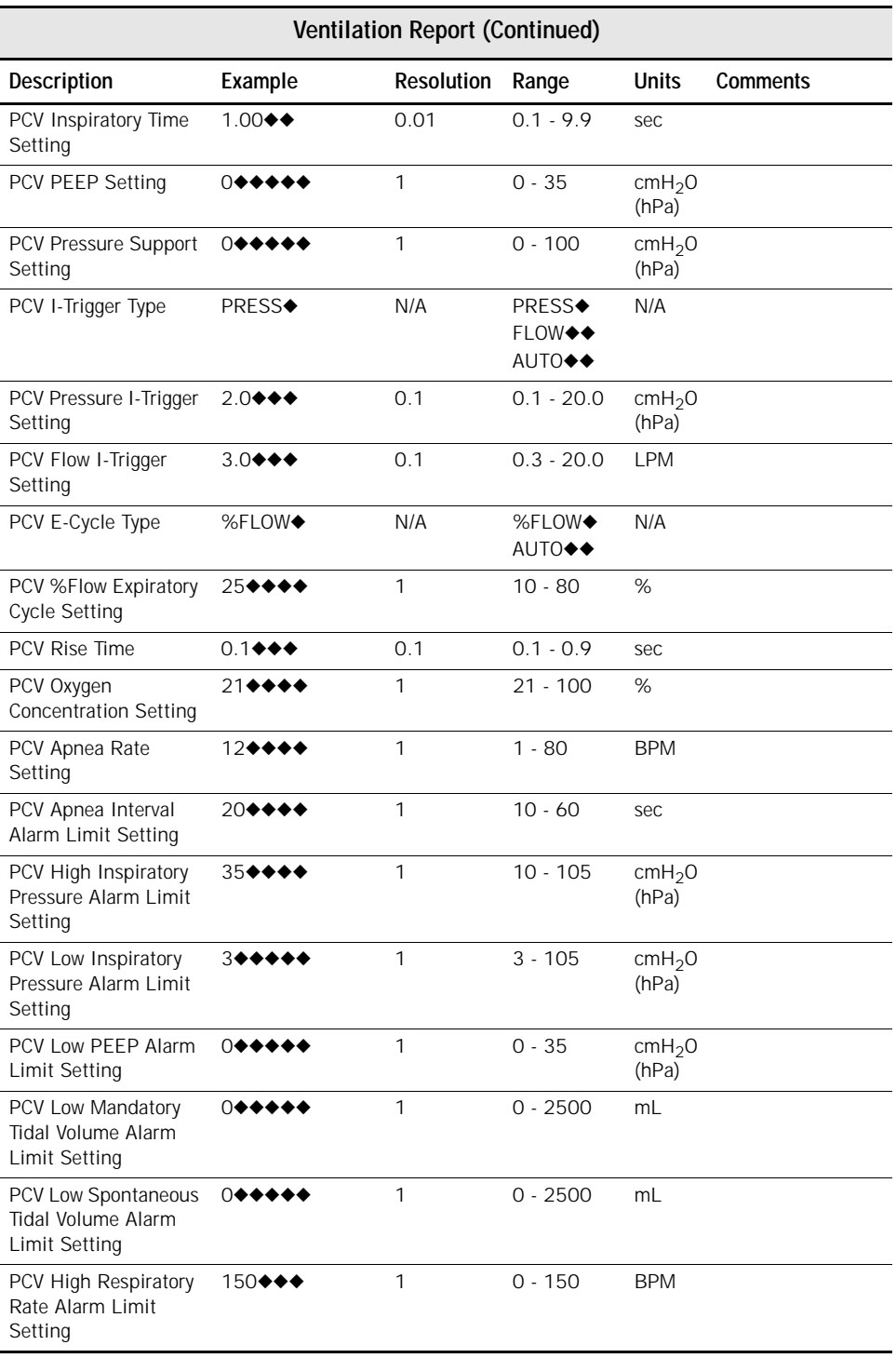

*Table A-1: Ventilation Report (Sheet 3 of 10)*

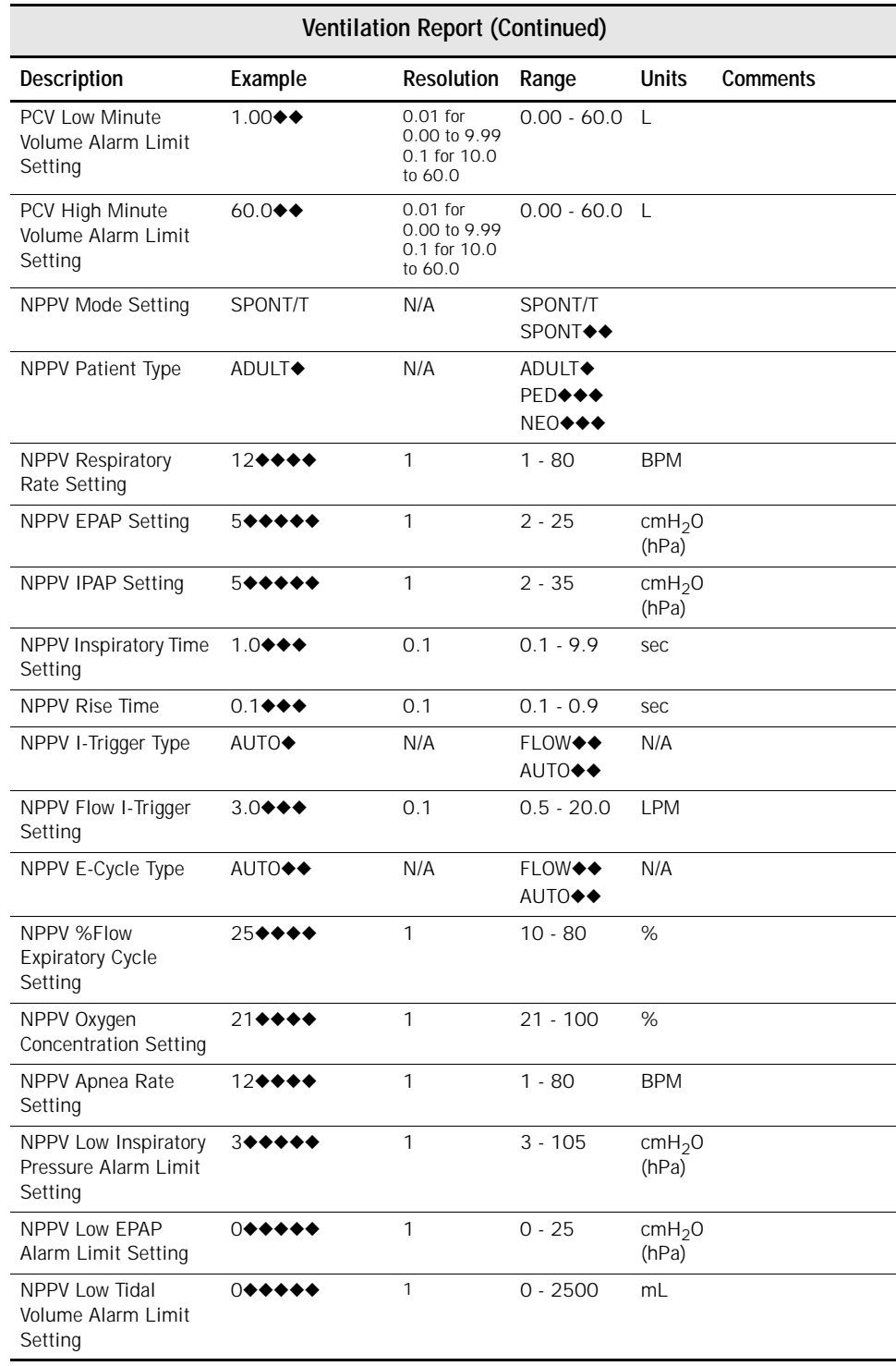

*Table A-1: Ventilation Report (Sheet 4 of 10)*

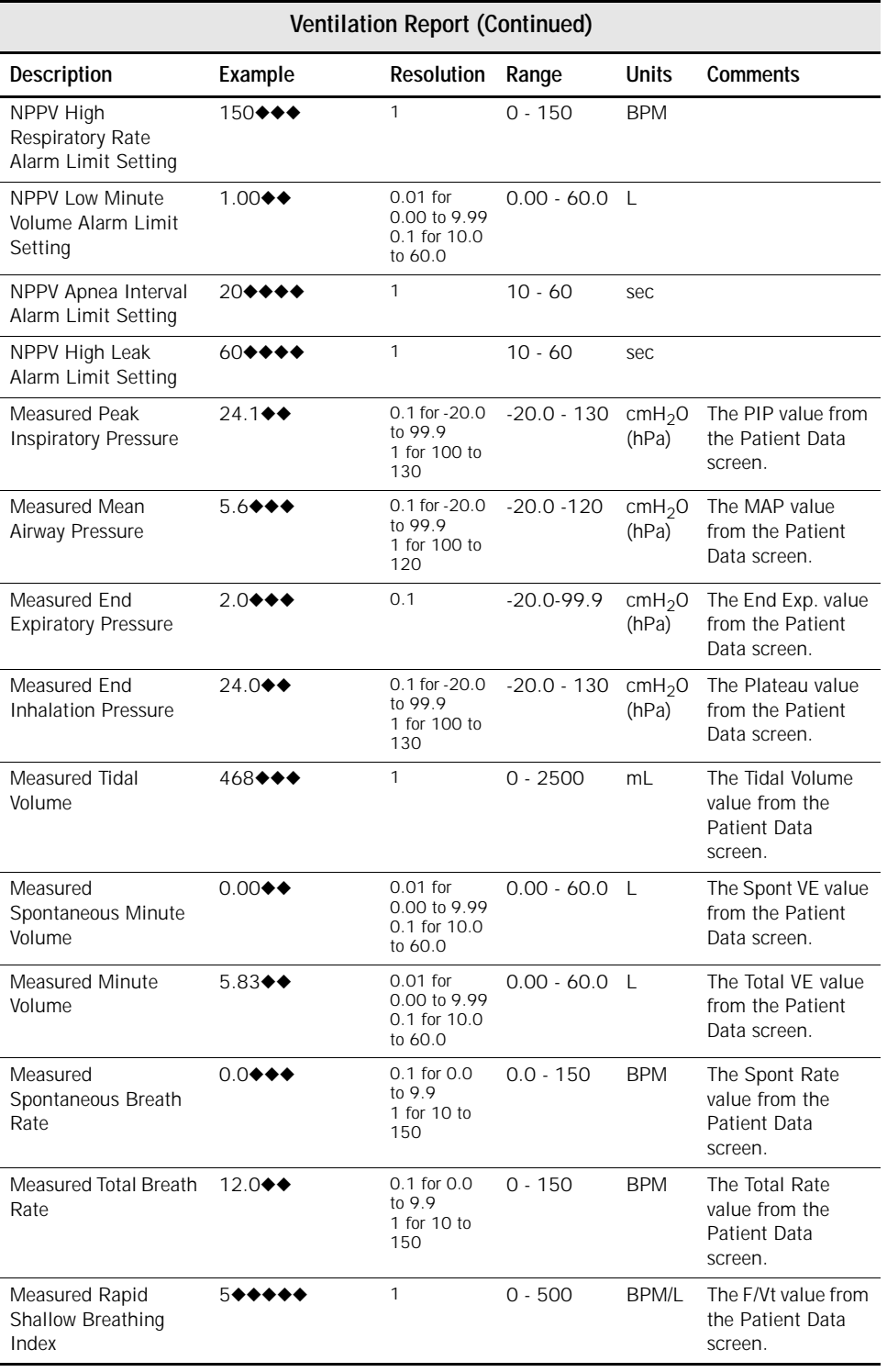

*Table A-1: Ventilation Report (Sheet 5 of 10)*

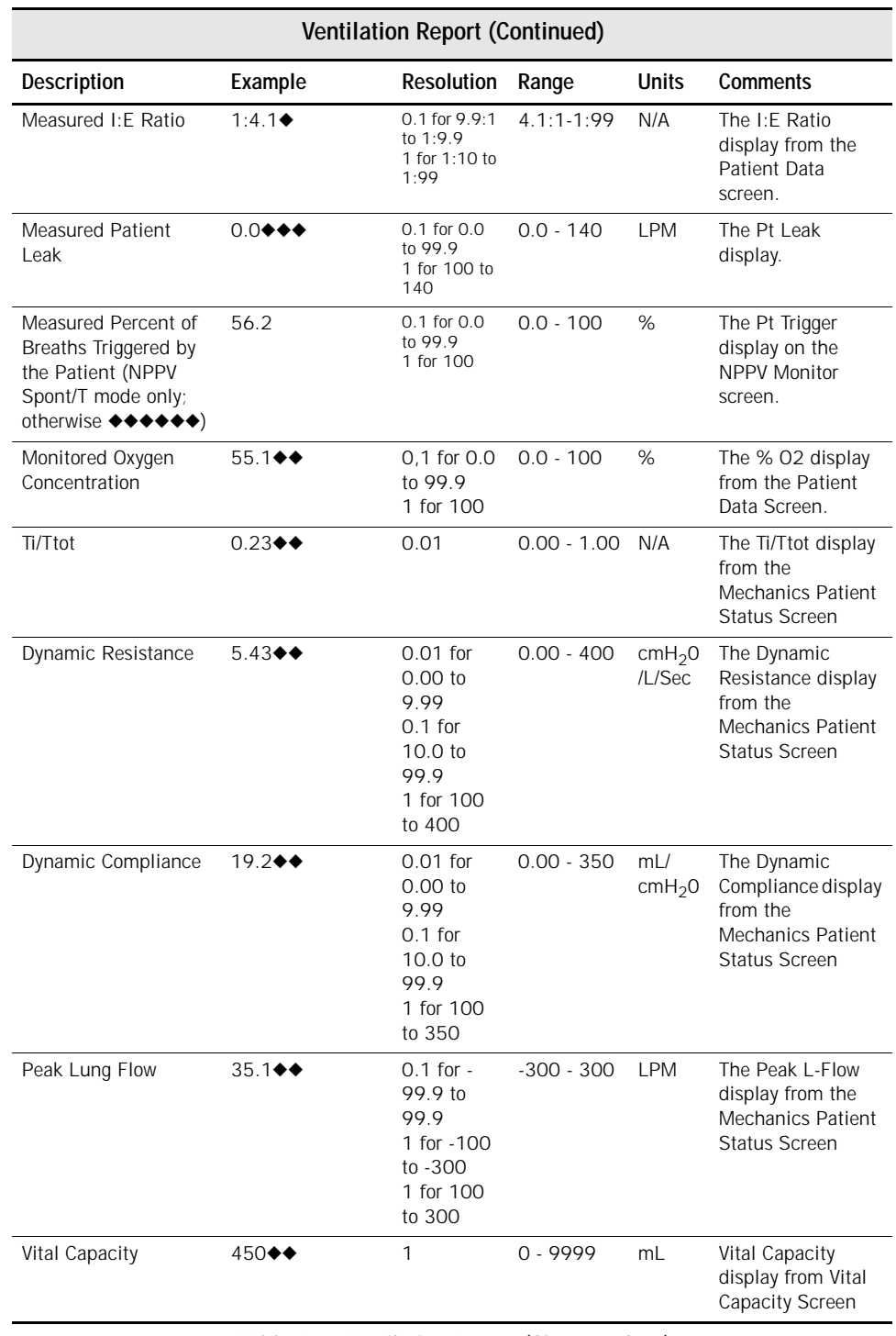

*Table A-1: Ventilation Report (Sheet 6 of 10)*

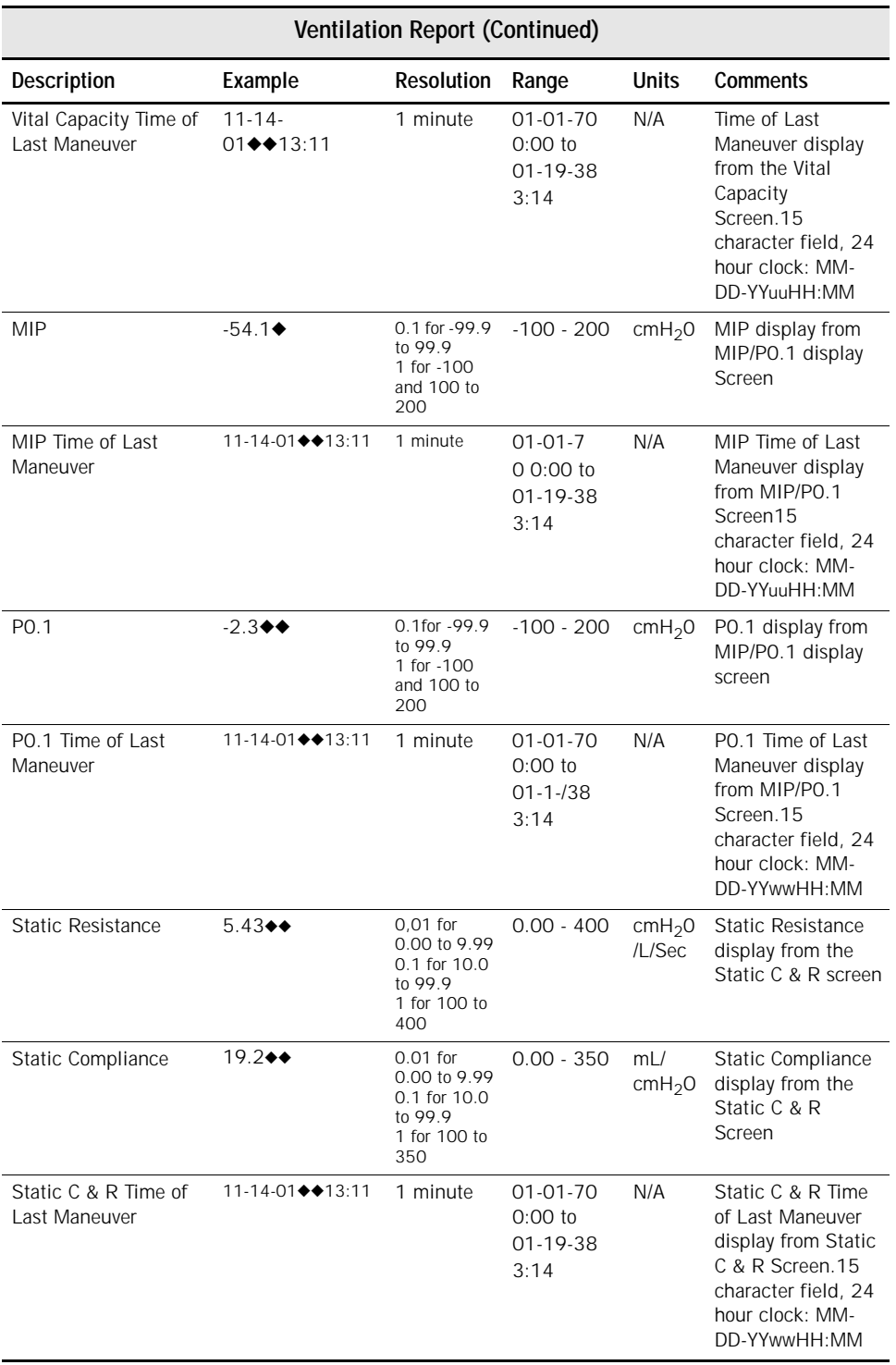

*Table A-1: Ventilation Report (Sheet 7 of 10)*

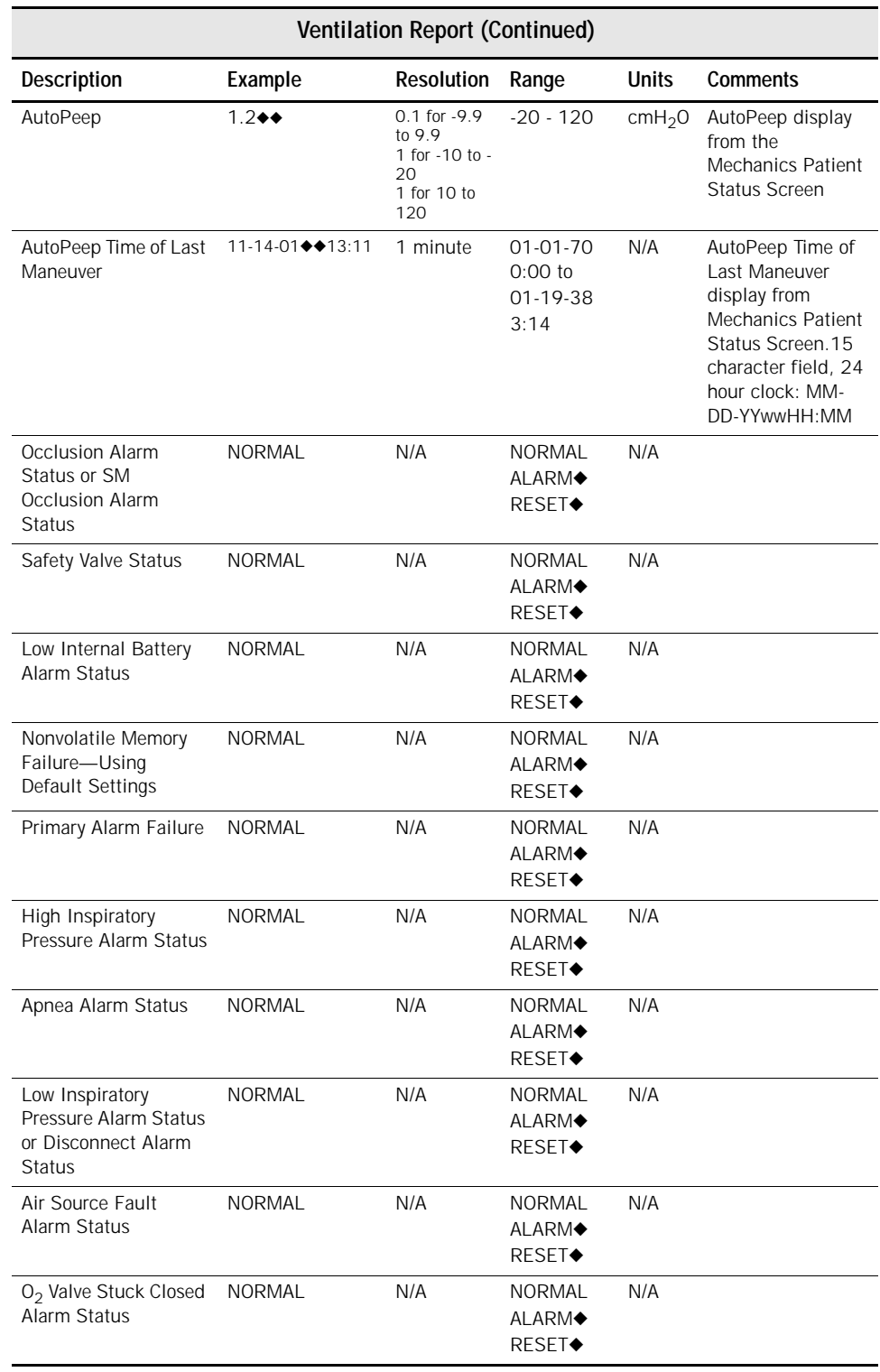

*Table A-1: Ventilation Report (Sheet 8 of 10)*

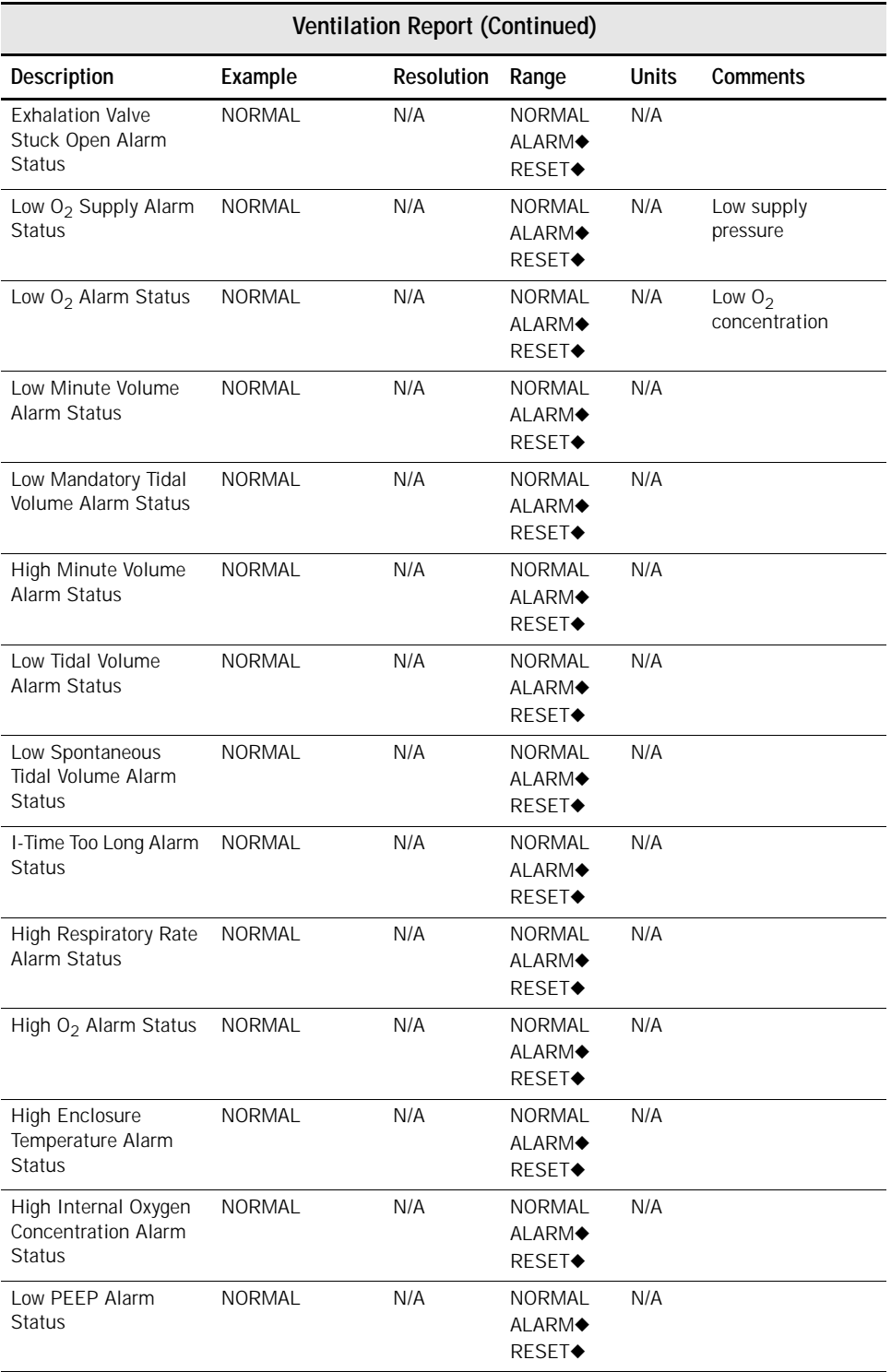

*Table A-1: Ventilation Report (Sheet 9 of 10)*

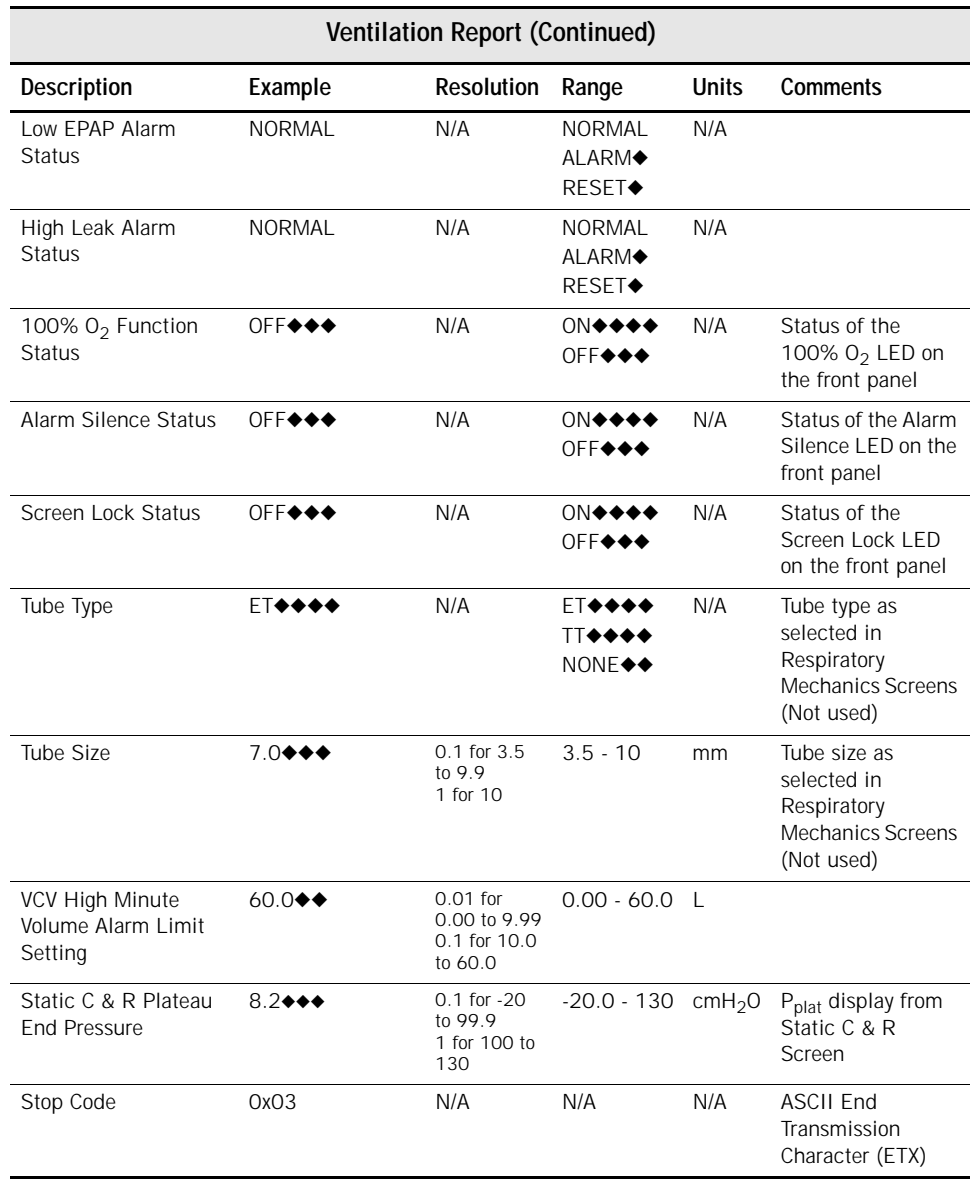

*Table A-1: Ventilation Report (Sheet 10 of 10)*

## **Volume Control Ventilation Settings Report (VCVS)**

When the ventilator receives VCVS followed by a carriage return, it will respond by transmitting the information shown in Table A-2: "Volume Control Ventilation Settings Report". The ventilator responds to the VCVS command by returning a string with a variable length. Fields 2 through 4 define the length of the message. The last character transmitted is a stop code indicating the end of the message. The second field indicates the number of characters between the start and stop codes. The third field indicates the number of

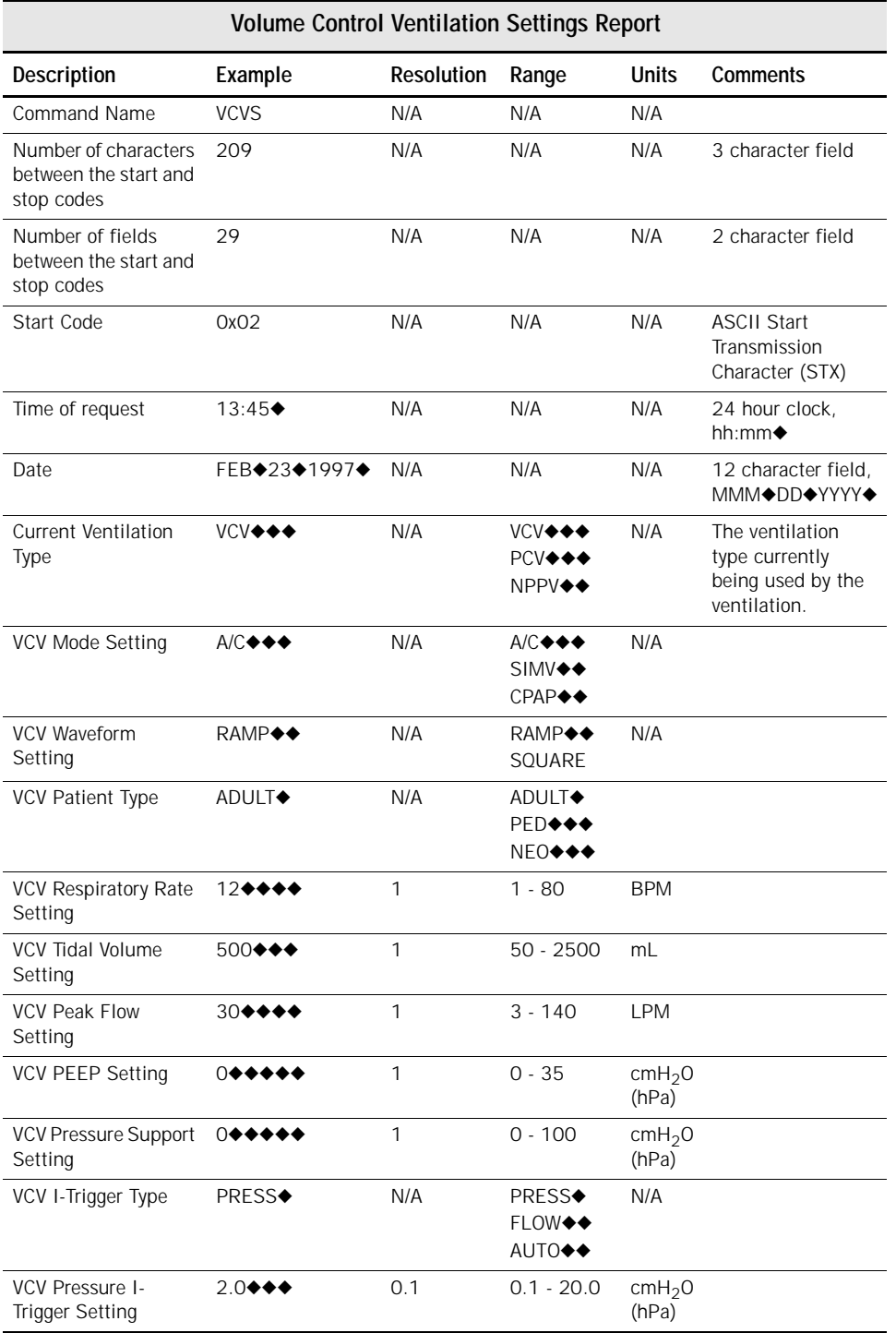

fields between the start and stop codes. The fourth field is the start code, 0x02. The last field in the string is the stop code, 0x03.

*Table A-2: Volume Control Ventilation Settings Report (Sheet 1 of 2)*

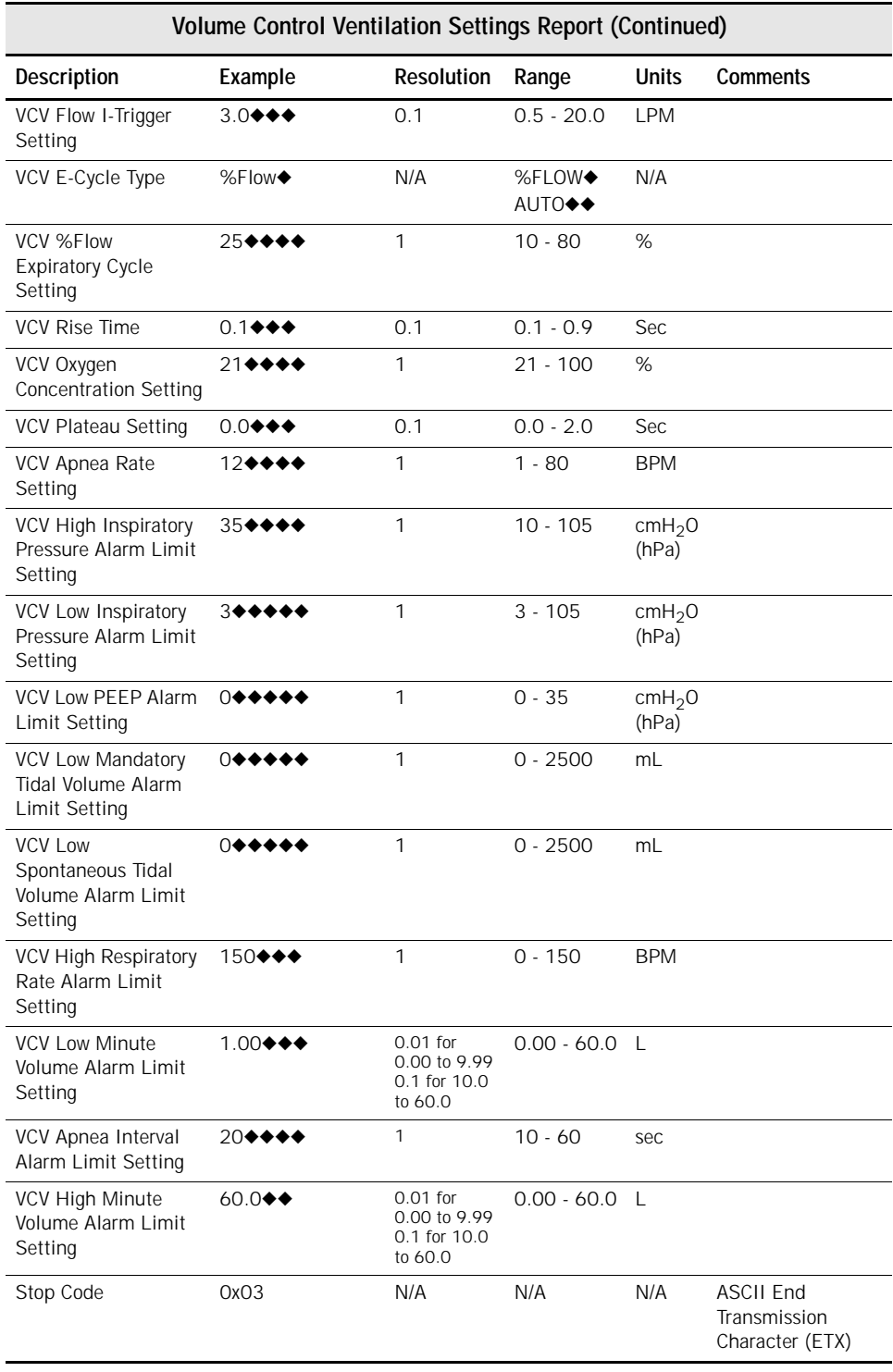

*Table A-2: Volume Control Ventilation Settings Report (Sheet 2 of 2)*

## **Pressure Control Ventilation Settings Report (PCVS)**

When the ventilator receives PCVS followed by a carriage return, it will respond by transmitting the information shown in [Table A-3: "Pressure Control](#page-299-0)  [Ventilation Settings Report".](#page-299-0) The ventilator responds to the PCVS command by returning a string with a variable length. Fields 2 through 4 define the length of the message. The last character transmitted is a stop code indicating the end of the message. The second field indicates the number of characters between the start and stop codes. The third field indicates the number of fields between the start and stop codes. The fourth field is the start code, 0x02. The last field in the string is the stop code, 0x03.

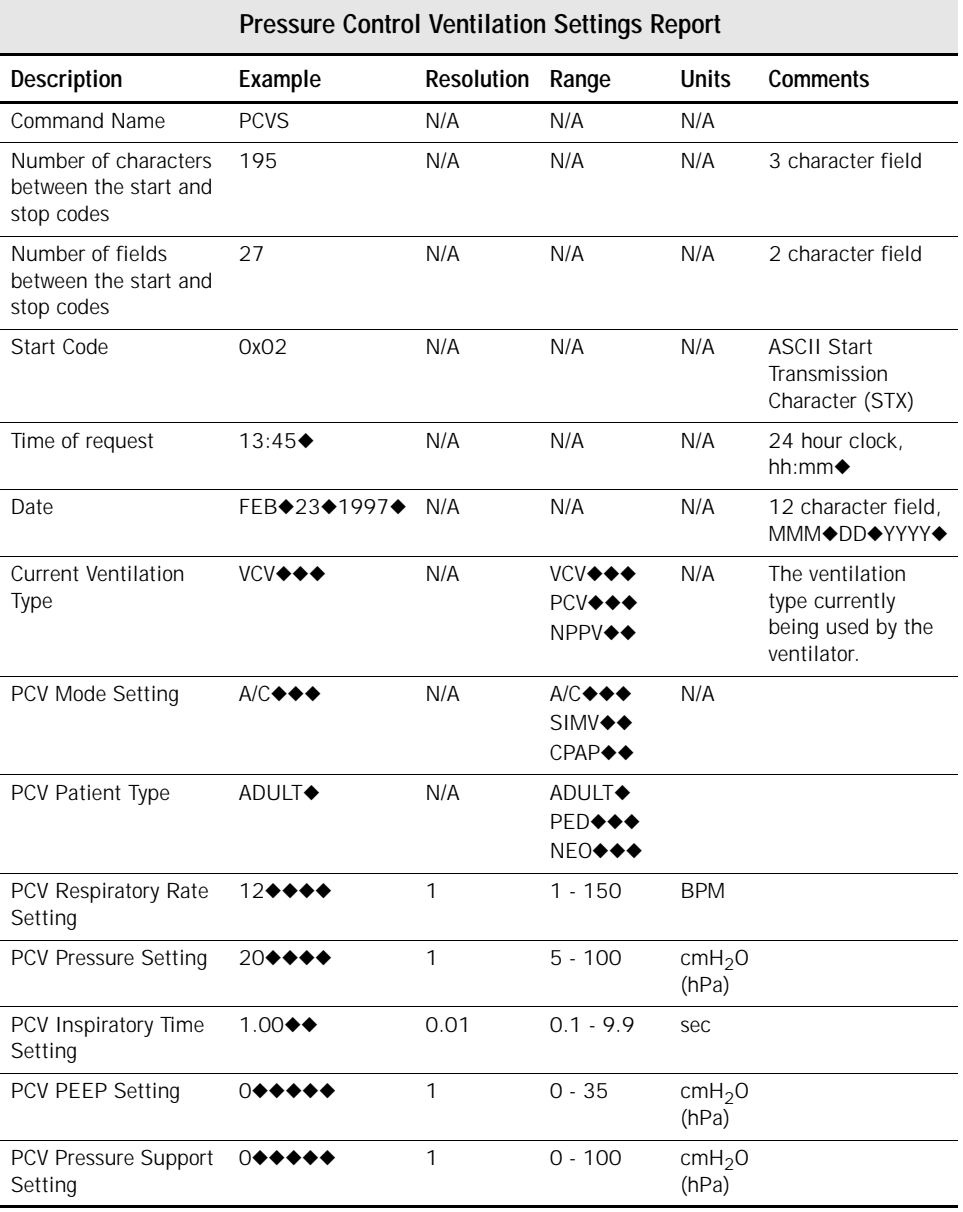

<span id="page-299-0"></span>*Table A-3: Pressure Control Ventilation Settings Report (Sheet 1 of 3)*

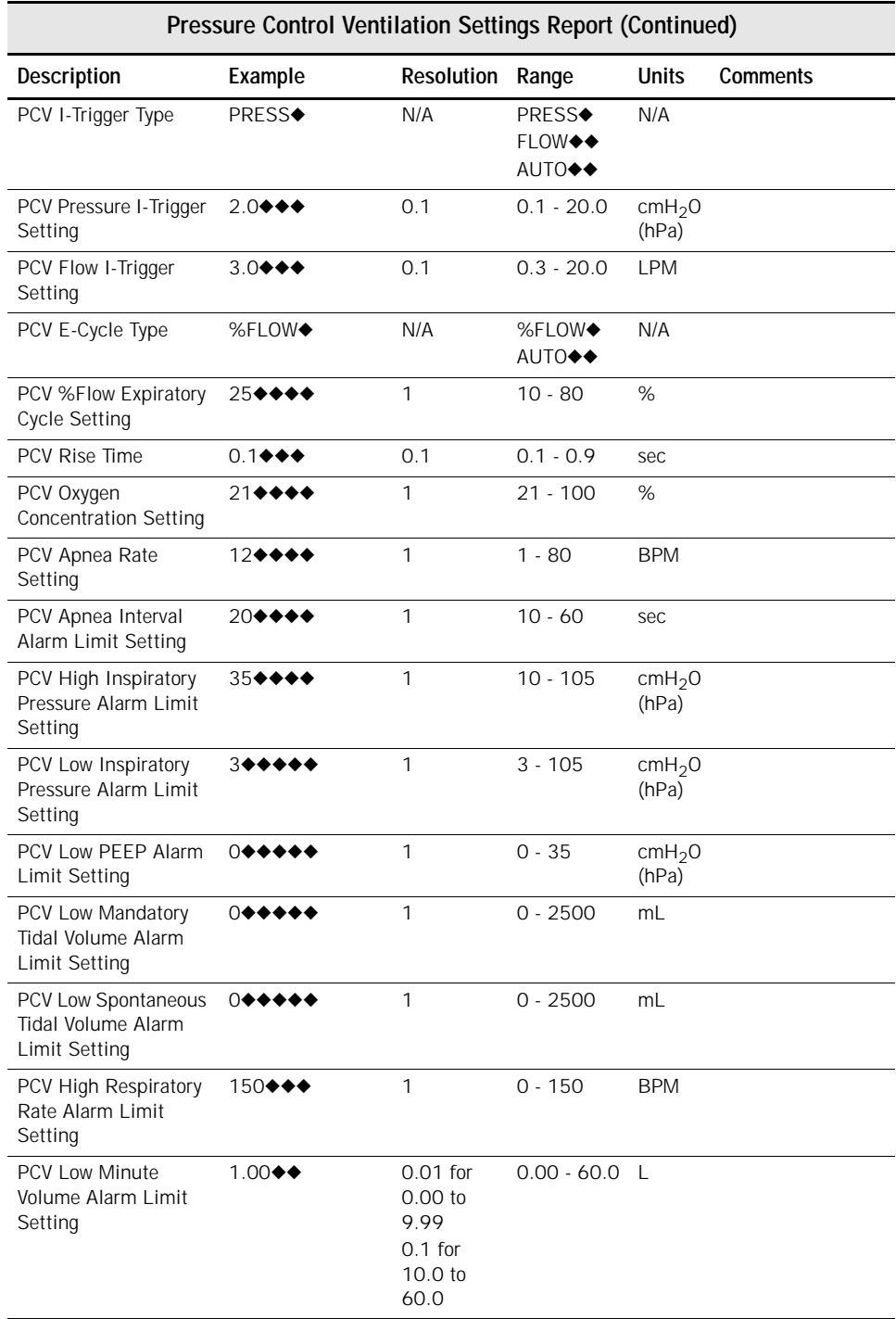

*Table A-3: Pressure Control Ventilation Settings Report (Sheet 2 of 3)*

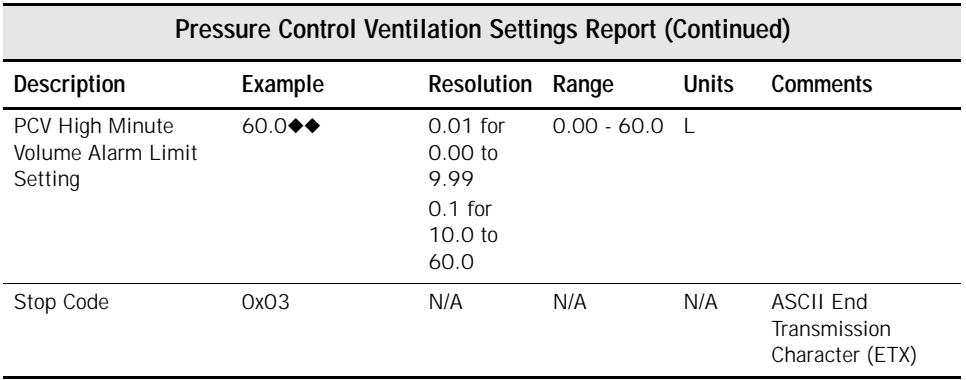

*Table A-3: Pressure Control Ventilation Settings Report (Sheet 3 of 3)*

## **Non-Invasive Positive Pressure Ventilation Settings Report (NPVS)**

When the ventilator receives NPVS followed by a carriage return, it will respond by transmitting the information shown in Table A-4: "Non-Invasive Positive Pressure Ventilation Settings Report". The ventilator responds to the NPVS command by returning a string with a variable length. Fields 2 through 4 define the length of the message. The last character transmitted is a stop code indicating the end of the message. The second field indicates the number of characters between the start and stop codes. The third field indicates the number of fields between the start and stop codes. The fourth field is the start code, 0x02. The last field in the string is the stop code, 0x03.

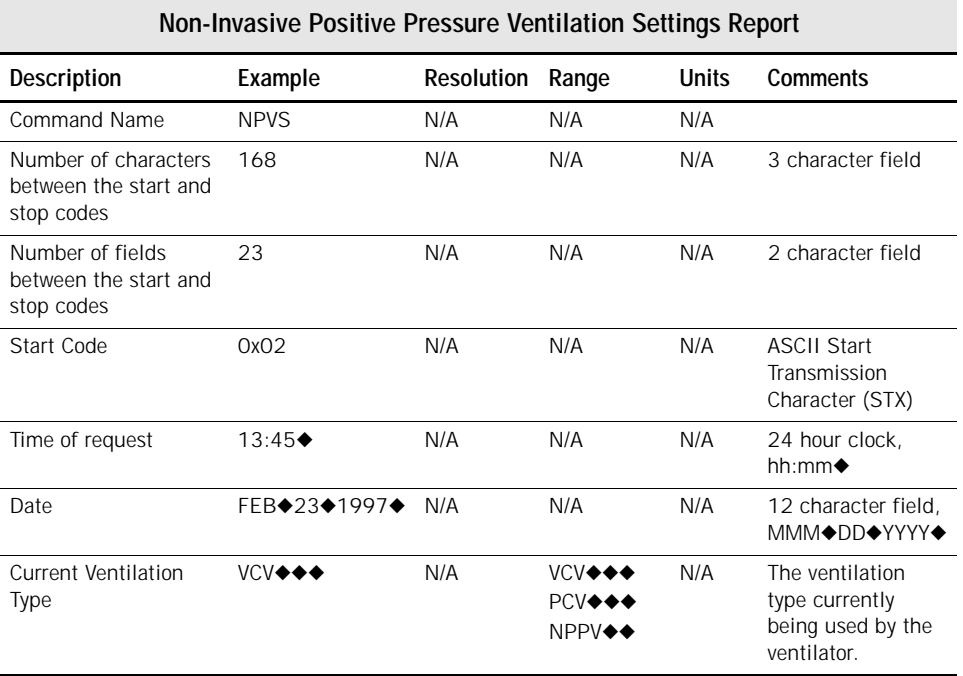

*Table A-4: Non-Invasive Positive Pressure Ventilation Settings Report (Sheet 1 of 3)*

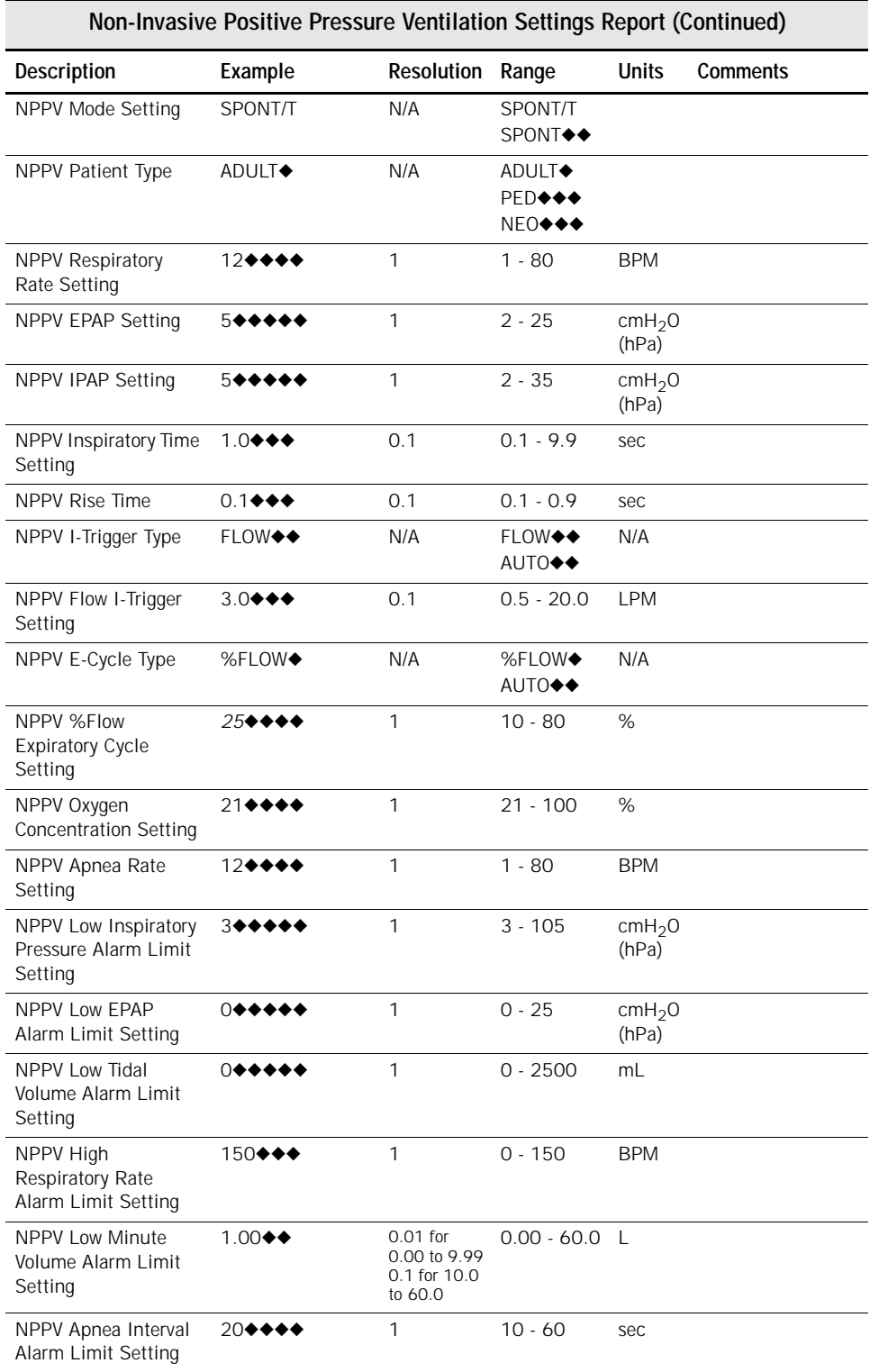

*Table A-4: Non-Invasive Positive Pressure Ventilation Settings Report (Sheet 2 of 3)*

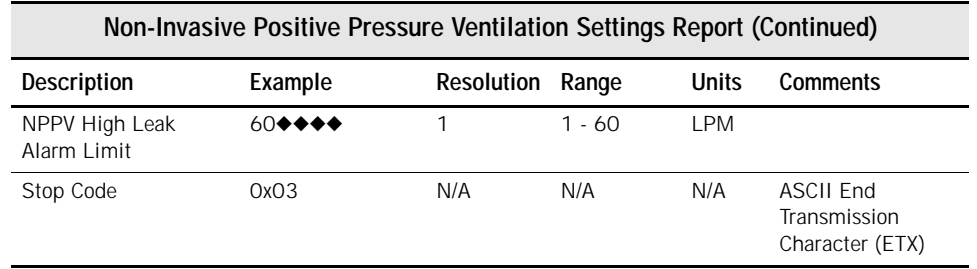

*Table A-4: Non-Invasive Positive Pressure Ventilation Settings Report (Sheet 3 of 3)*

### **Patient Data Report (PTDT)**

When the ventilator receives PTDT followed by a carriage return, it will respond by transmitting the information shown in Table A-5: "Patient Data Report". The ventilator responds to the PTDT command by returning a string with a variable length. Fields 2 through 4 define the length of the message. The last character transmitted is a stop code indicating the end of the message. The second field indicates the number of characters between the start and stop codes. The third field indicates the number of fields between the start and stop codes. The fourth field is the start code, 0x02. The last field in the string is the stop code, 0x03.

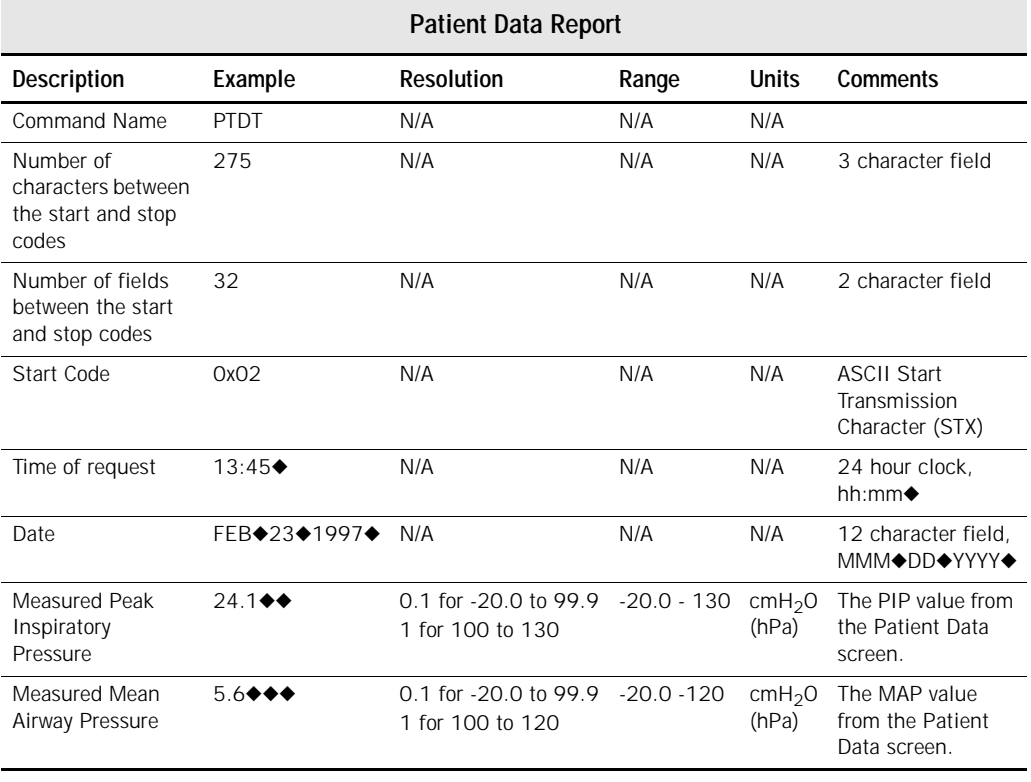

*Table A-5: Patient Data Report (Sheet 1 of 4)*

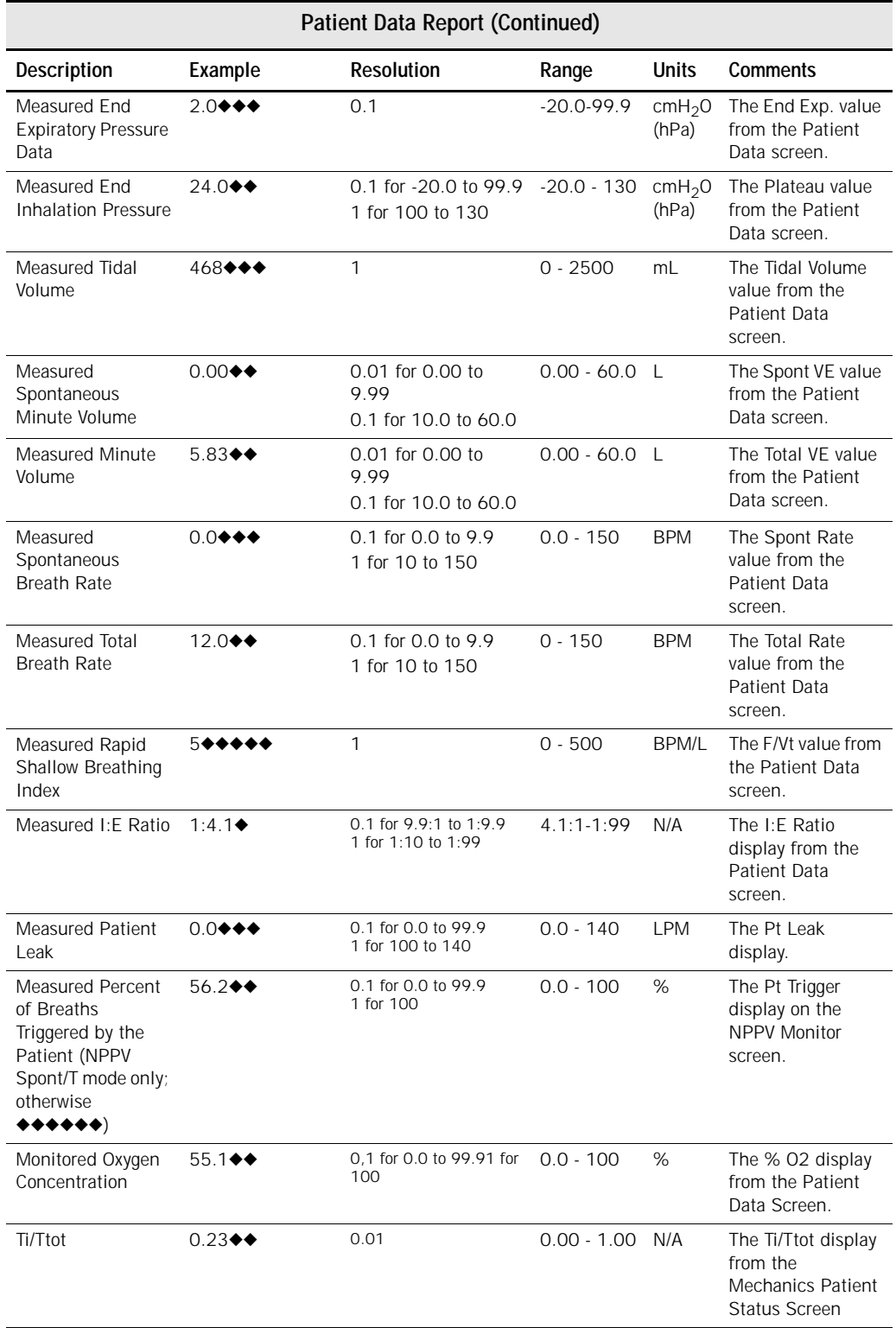

*Table A-5: Patient Data Report (Sheet 2 of 4)*

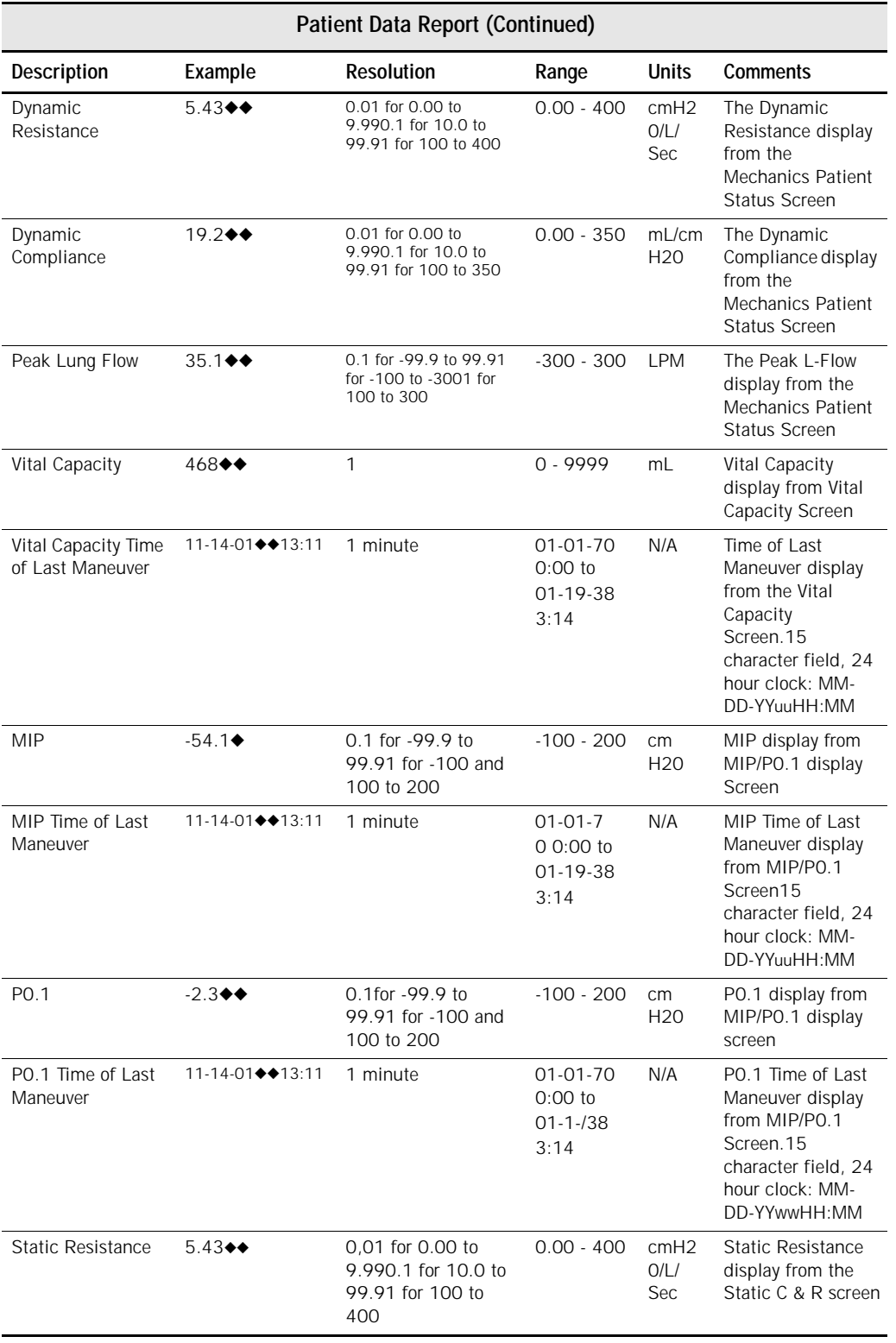

*Table A-5: Patient Data Report (Sheet 3 of 4)*

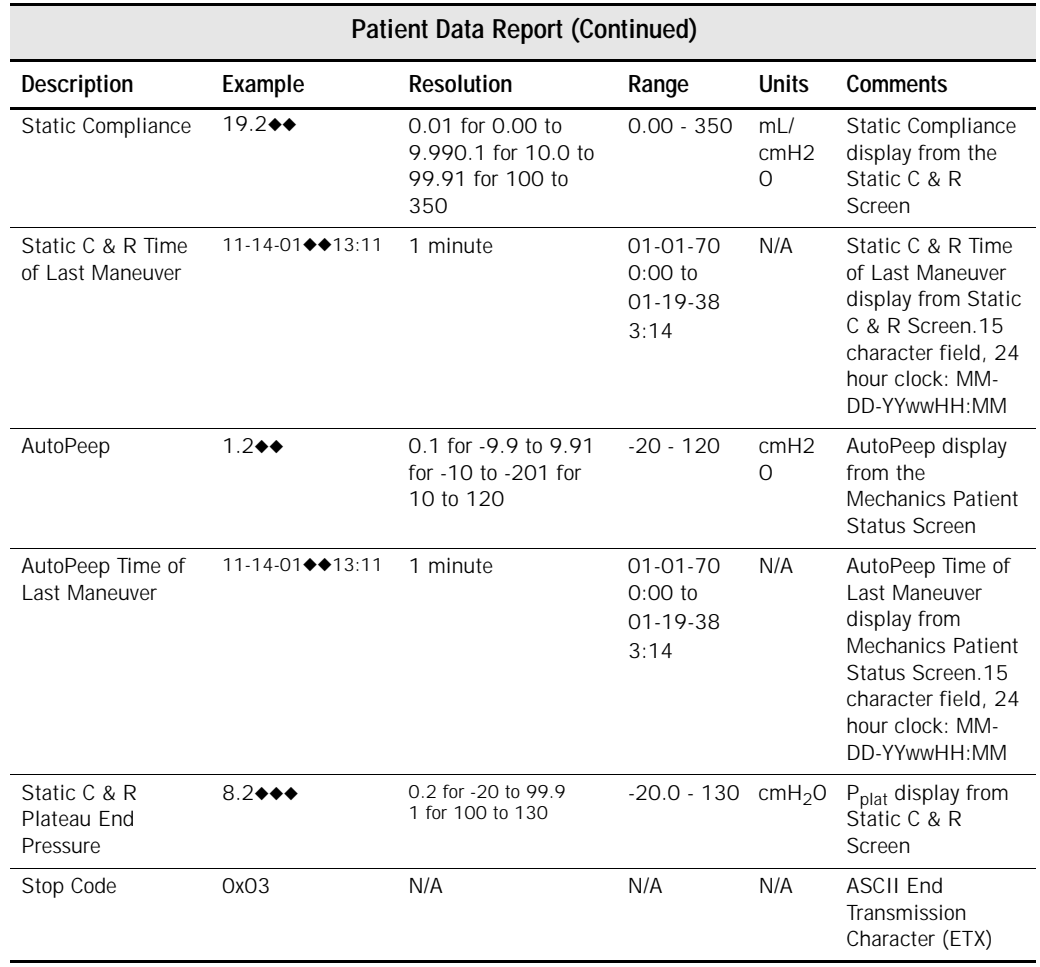

*Table A-5: Patient Data Report (Sheet 4 of 4)*

## **Alarm Status Report (ALRM)**

When the ventilator receives ALRM followed by a carriage return, it will respond by transmitting the information shown in Table A-6: "Alarm Status Report". The ventilator responds to the ALRM command by returning a string with a variable length. Fields 2 through 4 define the length of the message. The last character transmitted is a stop code indicating the end of the message. The second field indicates the number of characters between the start and stop codes. The third field indicates the number of fields between the start and stop codes. The fourth field is the start code, 0x02. The last field in the string is the stop code, 0x03.

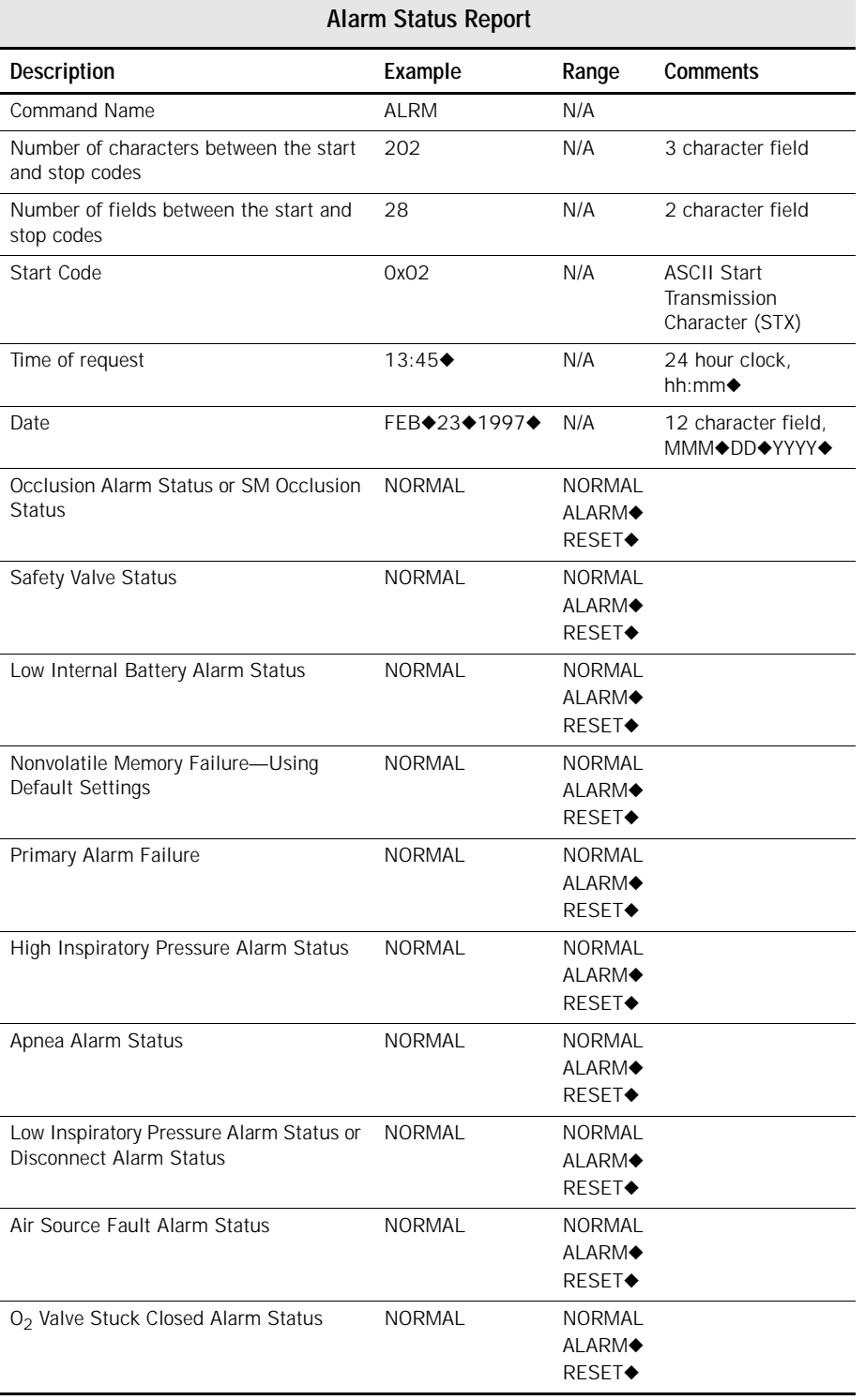

*Table A-6: Alarm Status Report (Sheet 1 of 3)*

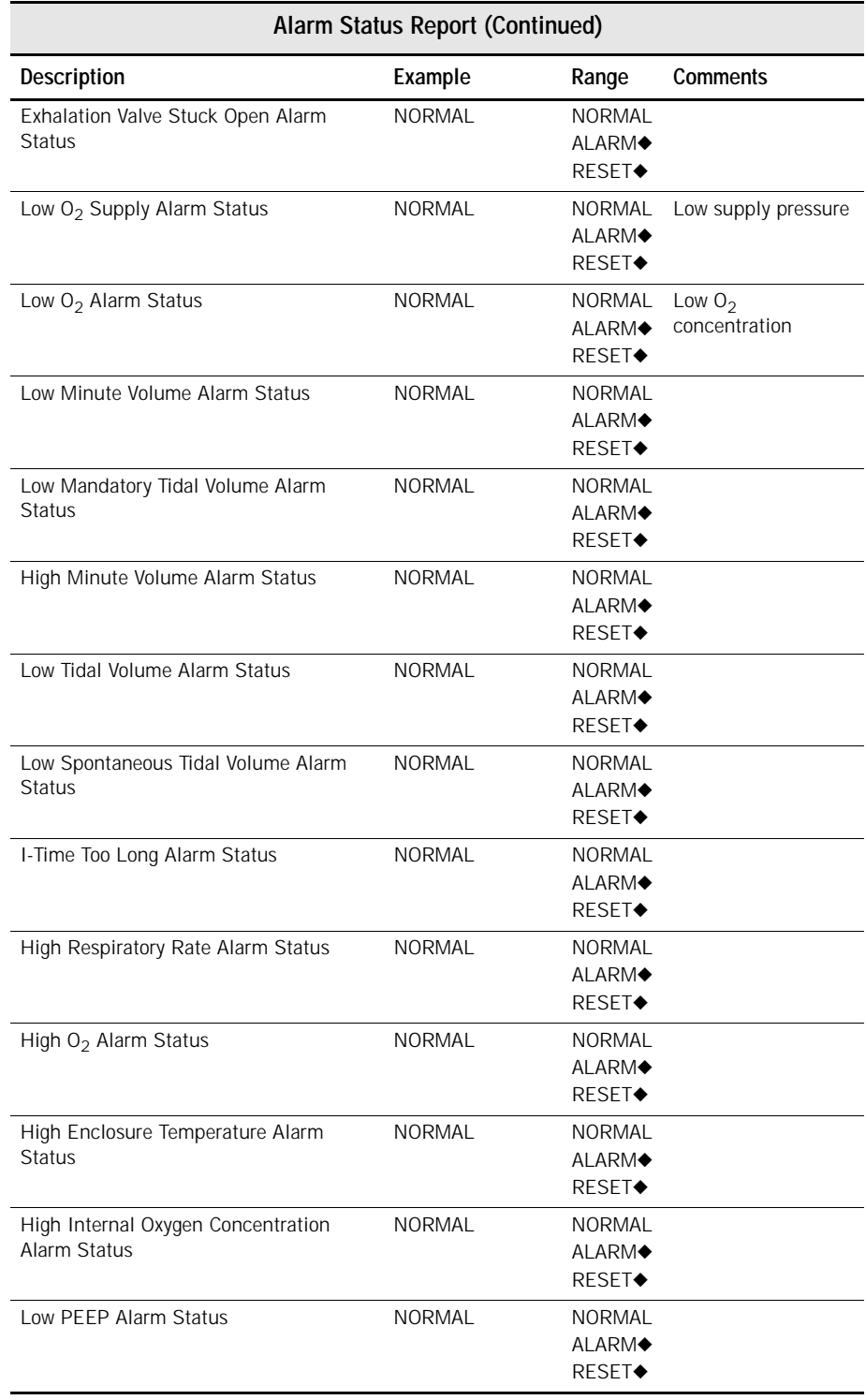

*Table A-6: Alarm Status Report (Sheet 2 of 3)*

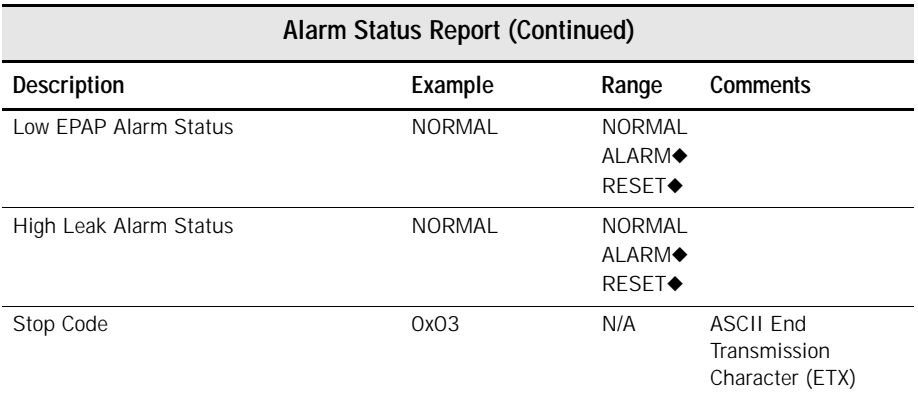

*Table A-6: Alarm Status Report (Sheet 3 of 3)*

## **Unrecognized Commands**

If an unrecognized command is received, the ventilator will respond by transmitting the information shown in [Table A-7: "Unrecognized Commands".](#page-309-0)

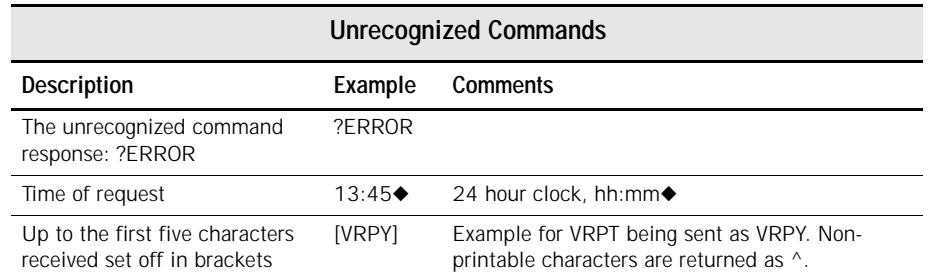

<span id="page-309-0"></span>*Table A-7: Unrecognized Commands*

# **Appendix B. Customer Service & Warranty**

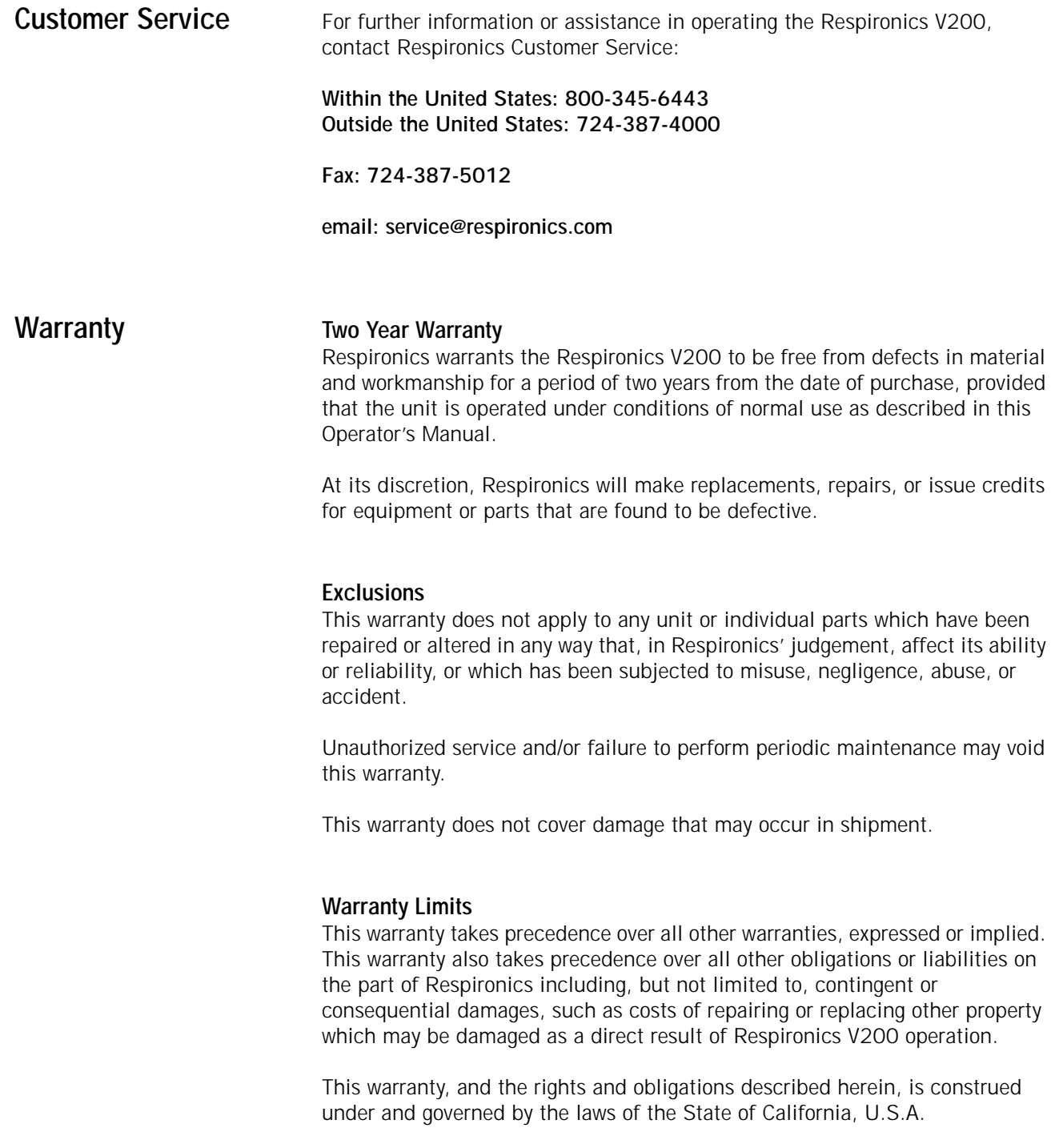

**Appendix B Customer Service & Warranty**

**Options and Accessories**

Warranties are available for various options and accessories. See the specific option or accessory in Chapter 13 for complete warranty information.

## **Appendix C. Alarm Testing Procedure**

The following procedure is available if the operator wants to test the operation of the following alarms. We recommend following ["Preoperational Procedure"](#page-109-0)  [on page 8-32](#page-109-0) before performing the Alarm Testing procedure. It is assumed that the preoperational procedure has been run before the Alarm Testing Procedure is followed.

#### **Setup**

- 1. Connect  $O<sub>2</sub>$  supply to the Respironics V200 Ventilator.
- 2. Connect optional  $O<sub>2</sub>$  sensor.
- 3. Run EST.
- 4. Attach the test lung to the patient wye. (Use the test lung provided with your system.)
- 5. Use the following settings:
	- Mode VCV-A/C
	- Tidal Vol: 400ml
	- High Pressure (HIP):  $50$ cmH<sub>2</sub>0 (hPa) (or higher if required by the test lung)
	- Rate: 10 Bpm
	- Low Insp Press:  $3 \text{ cmH}_2O \text{ (hPa)}$
	- Peak Flow 40 Lpm
	- PEEP:  $4 \text{ cmH}_2$ O (hPa)
	- Low PEEP: 2  $cmH<sub>2</sub>O$  (hPa)
	- Low Vt Mand: 0 mL
	- PSV: 0 cmH<sub>2</sub>0 (hPa)
	- Low Vt Spont: 0 Lpm
	- I-Trigger: 2 cmH<sub>2</sub>O (hPa)
	- High Rate: 150 Bpm
	- $\cdot$  0<sub>2</sub>: 21%
	- Low VE: 1 L
	- Insp. Hold: 0 sec.
	- Apnea: 15 sec.
	- Apnea Rate: 20 Bpm

#### **High Inspiratory Pressure Alarm Test**

- 1. During inhalation squeeze the test lung for at least two breaths until the High Pressure alarm sounds.
- 2. Wait for one normal breath, the alarm auto resets.
- 3. RESET the alarm.

#### **Low Volume Alarm Test**

- 1. Set the Low Vt Mand alarm limit to 500 ml.
- 2. Wait for one breath and alarm should sound.
- 3. Set the Low Vt Mand to 0 ml.
- 4. Wait for one breath and RESET the alarm.

#### Low 0<sub>2</sub> Alarm Test

(If optional  $O<sub>2</sub>$  sensor is installed.)

- 1. Turn the ventilator OFF.
- 2. Disconnect the  $O<sub>2</sub>$  sensor and its Tee from the inhalation limb of the patient circuit. (Leave the electrical connection.)
- 3. Connect the inspiratory bacteria filter directly to the gas outlet port and connect the inhalation limb to the filter.
- 4. Turn the ventilator ON.
- 5. Set the  $O_2$  setting to 40%.
- 6. Wait at least 3-5 breaths, the alarm should sound.
- 7. Set the  $O<sub>2</sub>$  setting to 21%.
- 8. Wait for 3 5 breaths, the alarm should reset.
- 9. Press the RESET key to clear the alarm.
- 10. Turn the ventilator OFF and re-insert the  $O_2$  sensor and Tee.
- 11. Turn the ventilator ON.

#### **Power Fail Alarm Test**

- 1. While the system is ventilating normally, pull the AC plug from the wall.
- 2. If the backup battery is attached, the ventilator should continue ventilating, and an alarm should sound every 60 seconds. If no backup battery is attached, the ventilator will stop operating and sound a continuous audible alarm.
- 3. Plug the power cord back in.

#### **Appendix C Alarm Testing Procedure**

4. Alarm should reset. (If the backup battery is attached, the ventilator should return to AC power. If no battery is attached, the ventilator will resume operating.)

#### **Apnea Alarm Test**

- 1. Set the rate to 1 breath per minute.
- 2. Wait for 20 seconds.
- 3. The Respironics V200 should begin ventilating at a rate of 20 BPM while activating the Apnea alarm.
- 4. Reset the rate to 10 BPM.
- 5. RESET the alarm.
- 6. The Respironics V200 should begin ventilating normally.

**Appendix C Alarm Testing Procedure**

*(This page is intentionally blank.)*

#### *Abbreviations*

**24 Hrs** used to describe format for time-of-day when AM or PM does not appear

**AC** alternating current (power)

**A/C** assist/control ventilation

**AM/PM** used to describe format for time-of-day when AM or PM occurs

**ASCII** commonly accepted 8-bit binary code for characters

**Assist** assist/control ventilation

**ATPS** ambient temperature, ambient pressure, saturated (with water vapor)

**Auto-PEEP** end-expiratory alveolar pressure above set PEEP level

**Aux** auxiliary

**BTPS** Body temperature (98°F, ambient pressure) 100% saturated (with water vapor)

**C** compliance, ratio of change in volume divided by change in pressure

**CL** lung compliance

**cmH2O** unit of pressure measurement centimeters of water

**CMV** controlled mechanical ventilation (same as A/C)

**CPAP** continuous positive airway pressure

**Crs** compliance of respiratory system

**Cw** chest wall compliance

**DISS** Diameter Index Safety System

**E-Cycle** Expiratory Cycle

**End Exp** end expiratory pressure

**EPAP** expiratory positive airway pressure

**ETO** ethylene oxide. Gas used for sterilization.

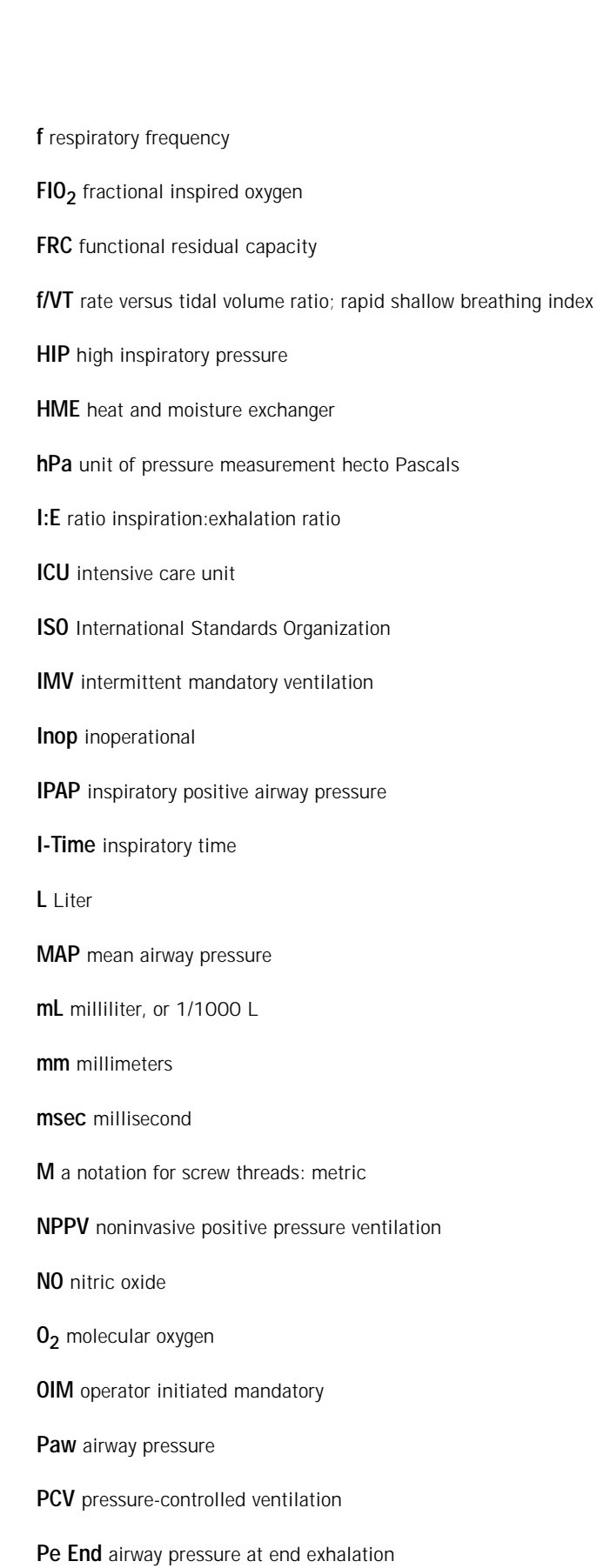

**PEEP** positive end-expiratory pressure

**Pi End** airway pressure at the end of inhalation

**PIP** peak inspiratory pressure

**Plateau** inspiratory plateau pressure, pressure at end exhalation and no flow from or out of the ventilator

**Pplat** end-inspiratory plateau pressure

**psi** pounds per square inch; Unit of pressure measurement

**psig** pounds per square inch gauge (above atmospheric pressure)

**PSV** pressure-support ventilation

**SIMV** synchronous intermittent mandatory ventilation

**Spont Rate** spontaneous respiratory rate

**Spont T** spontaneous timed

Spont VE spontaneous volume exhaled

**STPD** standard temperature, standard pressure dry

**SVO** safety valve open

**Tidal Vol** tidal volume

**Total RR** total respiratory rate

**Total VE** total volume exhaled/minute

**V** volume

 $\mathbf{\dot{V}}$  flow

**VAC** volts of alternating current (power)

 $\mathbf{\hat{V}}$ **E** expired minute ventilation

**Vent** ventilator

 $V_T$  tidal volume

#### *Definitions*

**Airway Pressure** the pressure in the patient circuit, measured at the distal end of the exhalation filter.

**Baseline** as in baseline pressure. The pressure at end exhalation.

**Baud** serial transmission speed usually bits/second.

**Bias flow** a continuous flow of gas used during expiratory phase when flow triggering is active.

**Bit** binary digit.

**Compliance** a measure of stiffness for containers that hold gas (i.e. lungs, patient tubing). The volume required to increase the pressure in the container by a unit of pressure (i.e.,  $L/cmH<sub>2</sub>O$  (hPa)).

**Continuous positive airway pressure (CPAP)** a mode of ventilator operation that allows the patient to breath spontaneously from a continuous-flow or demand valve at an elevated airway pressure. (same as CAP)

**E-Cycle** The E-Cycle setting on the ventilator determines when the ventilator will transition from inspiration to expiration in PSV and NPPV modes. E-Cycle defines the percent of peak inspiratory flow that end inspiratory flow needs to drop to in order for inspiration to end.

**End Expiratory Pressure (End Exp)** the airway pressure measured at the end of exhalation. The display is updated at the end of each exhalation.

**Expiratory phase (exhalation)** the part of the ventilatory cycle from the beginning of expiratory flow to the beginning of inspiratory flow.

**Flow Trigger** initiation of inspiration when the patients inspiratory effort exceeds the flow sensitivity setting (threshold).

**Indicator** a light, usually light emitting diode (LED).

**Inspiration:Exhalation Ratio (I:E ratio)** a standard I:E ratio. It is displayed as XX:1 when exhalation period is larger than the inhalation period. It is displayed as 1:XX when inhalation period is larger than the exhalation period.

**Inspiratory phase (inspiration)** the part of the ventilatory cycle from the beginning of inspiratory flow to the beginning of expiratory flow. Any inspiratory pause (plateau) is included in the inspiratory phase.

**Inspiratory time** inspiratory time (expressed in seconds) is the duration of inspiration during mechanical ventilation. As inspiratory time increases, mean airway pressure increases and the I:E ratio becomes lower.

**Inspiratory pause** inspiratory pause is a brief pause (0.1 to 2 seconds) at endinspiration during which pressure is held constant and flow is zero. The purpose of the pause is to improve gas distribution throughout the lungs. Same as Plateau pressure.

**Intermittent Mandatory Ventilation (IMV)** a mode of ventilatory support that allows spontaneous breathing in between mandatory breaths from the ventilator.

**Mandatory Breath** a breath whose inspiratory flow and or pressure is under the control of the ventilator.

**Manual Breath** a breath initiated by the operator.

**Mean Airway Pressure (MAP)** the average over one inspiration/exhalation cycle. The value displayed is the average of this calculation over one minute. The display is updated at the end of each exhalation.

**Medical gas** a gas that has been refined and purified according to specifications in the United States Pharmacopoeia (USP) intended for human use in the diagnosis or treatment of disease.

**Millisecond (msec)** one thousandth of a second.

**Minute Ventilation (VE)** the total amount of gas moving out of the lungs during 1 minute.

**Noninvasive** pertaining to a diagnostic or therapeutic technique that does not require the skin to be broken or a cavity or organ of the body to be entered. Mechanical ventilation via mask, nasal prongs, or mouthpiece.

**Peak Inhalation Pressure (PIP)** the greatest airway pressure during an inspiratory cycle no matter what the breath type. The pressure is measured at the exhalation valve and the new data is displayed at the beginning of exhalation.

**Plateau Pressure (Plateau)** the pressure measured at the end of exhalation on every breath. The display is updated at the beginning of each exhalation.

**PCMCIA Card (PC Card)** Acronym for Personal Computer Memory Card International Association, more commonly referred to as a PC Card. This is a data storage device with an approximate physical size of a credit card, used in conjunction with the Trending Option.

**Positive End-Expiratory Pressure (PEEP)** the application and maintenance of pressure above atmospheric at the airway throughout the expiratory phase of positive-pressure mechanical ventilation.

**Pressure Support Ventilation (PSV)** pressure-limited assisted ventilation designed to augment a spontaneously generated breath; the patient has primary control over the frequency of breathing, the inspiratory time, and the inspiratory flow.

**Pressure Sensitivity** a measure of the amount of negative pressure that must be generated by a patient to trigger a mechanical ventilator into the inspiratory phase; alternatively, the mechanism used to set or control this level.

**Pressure Trigger** initiation of inspiration when the patients inspiratory effort exceeds the sensitivity threshold.

PVC 0<sub>2</sub> Sensor Tee An external oxygen sensor adapter made of polyvinyl chloride (PVC). This  $O_2$  Sensor Tee is gray in color and cannot be autoclaved or chemically disinfected.

**Rapid Shallow Breathing Index (F/V<sub>T</sub>)** used to evaluate the adequacy of the patients spontaneous ventilation. It is calculated by as shown below

 $f/V_t =$  (Spont Rate)/(Spont VE)

**Resistance** The pressure drop across a pneumatic device (i.e. bacteria filter, patient circuit tubing) for a unit of flow when the volume of the device remains constant, i.e.,  $(cmH<sub>2</sub>O (hPa))/mL/sec$ .

**Risetime** the time required for a pressure support or pressure controlled breath to reach its target pressure.

**RS-232** ANSI standard for communication.

**Spontaneous Respiratory Rate (Spont Rate)** the average rate of the spontaneous breaths in the last eight breaths delivered by the ventilator.

Spontaneous Volume Exhaled (Spont  $\mathbf{\dot{V}}$ E) the exhaled volume that would come from spontaneous breaths, projected over one minute. The calculation is done by averaging the spontaneous exhaled tidal volume from the last eight breaths and projecting what that volume would be if it continued for one minute.

**Tidal Volume (Tidal Vol)** the volume of patient gas as measured at the exhalation flow transducer. The display shows an average unless the current breath differs substantially from the average. When there is a substantial change, the current breath is displayed. The average for tidal volume is restarted when the operator changes the tidal volume setting and the machine is delivering mandatory breaths.

**Time Trigger** initiation of inspiration by the ventilator according to the respiratory frequency (Rate) setting.

**Total Respiratory Rate (Total RR)** the total breaths taken, spontaneous breath rate + mandatory breath rate, from the last eight breaths and projecting what that rate would be if it continued for one minute.

**Total Volume Exhaled (Total**  $\mathbf{\dot{V}}$ **E)** the total exhaled volume that would come from all the patient's breaths, projected over one minute. The calculation is done by averaging the total exhaled tidal volume from the last eight breaths and projecting what that volume would be if it continued for one minute. This value is updated at the end of each exhalation.

**Trigger** normally a patient effort to begin inhalation.

**Volume** space occupied by matter measured in milliliters or liters.

**Window** either a period of time or a portion of a screen depending on the context.

*(This page is intentionally blank.)*
#### **Index**

#### **Symbols**

100% O2 Key, [8-9](#page-86-0)

# **A**

A/C, Assist Control, [7-3](#page-72-0) AC Inlet, [5-2](#page-51-0) ACCEPT key, [5-8](#page-57-0), [8-2](#page-79-0) Accept Key, [8-8](#page-85-0) Accessories, [4-2](#page-29-0), [13-1](#page-164-0) Adjust Control Knob, [8-11](#page-88-0), [12-7](#page-150-0) Adult Disposable Patient Circuit, [13-2](#page-165-0) Patient Circuit Kit, [13-2](#page-165-1) Adult/Pediatric Keys, [8-20](#page-97-0) Air Inlet Filter, [5-1](#page-50-0) Air Source Fault Alarm, [9-5](#page-116-0) Airway Pressure, [7-4](#page-73-0) Alarm Reset Key, [8-9](#page-86-1) Alarm Silence, [12-9](#page-152-0) Alarm Silence Key, [8-9](#page-86-2) Alarm Status Indicators, [8-5](#page-82-0) Alarms, [9-1](#page-112-0) Audible, [9-2](#page-113-0) Auto-Reset of, [9-3](#page-114-0) Descriptions, [9-5](#page-116-1), [9-8](#page-119-0) High Urgency, [9-1](#page-112-1), [9-2](#page-113-1) Low Urgency, [9-1](#page-112-2), [9-2](#page-113-2) Medium Urgency, [9-1](#page-112-3), [9-2](#page-113-3) Operator-Initiated Reset of, [9-3](#page-114-1) Remote, [6-2](#page-63-0) Reset, [9-3](#page-114-2) Silence, [9-2](#page-113-4) Visual, [9-1](#page-112-4) Alert Messages, [9-4](#page-115-0) Altitude, Setting, [5-5](#page-54-0), [5-9](#page-58-0) Analog Port, [5-2](#page-51-1), [6-7](#page-68-0)

Apnea Alarm, [9-5](#page-116-2) Apnea Ventilation, [7-7](#page-76-0), [8-27](#page-104-0) Operation During, [7-7](#page-76-1) Respiratory Rate, [8-22](#page-99-0) Apply Date, [5-8](#page-57-1) Apply Time, [5-8](#page-57-2) Assist Control Ventilation, [7-3](#page-72-1) Assist Control Ventilation (A/C), [7-3](#page-72-2) Audible Alarm Failed Alarm, [9-5](#page-116-3) Auto-PEEP, [8-31](#page-108-0) Calculation, [8-31](#page-108-1)

#### **B**

Backup Battery, [4-4](#page-31-0) Power Status Indicators, [8-6](#page-83-0) Bad ADC Wrap Sensor Alarm, [9-5](#page-116-4) Bad Bat Volt Sensor Alarm, [9-5](#page-116-5) Bad Int O2 Sensor Alarm, [9-5](#page-116-6) Bad Int Temp Sensor Alarm, [9-5](#page-116-7) Battery Backup On Alarm, [9-5](#page-116-8) Baud Rate, RS-232, [6-2](#page-63-1), [A-1](#page-286-0) Breath Indicator, [8-13](#page-90-0) Breath Type, [12-1](#page-144-0) Selecting, [8-23](#page-100-0) BTPS, [G-1](#page-316-0) Built-In Test, [11-11](#page-142-0) Bus Activity Monitor, [11-10](#page-141-0)

# **C**

Cautions, [2-5](#page-14-0) Circuit Breaker Humidifier AC, [5-2](#page-51-2) Mains, [5-2](#page-51-3) Cleaning, Ventilator Parts, [10-1](#page-122-0) Clock, [5-7](#page-56-0)

#### **Index**

Compliance, [G-1](#page-316-1), [G-4](#page-319-0) Circuit, [5-5](#page-54-1), [11-5](#page-136-0) Compensation, [8-33](#page-110-0), [11-1](#page-132-0) Tubing, [5-10](#page-59-0) Compliance and Approvals, [12-11](#page-154-0) Continuous Positive Airway Pressure, [7-4](#page-73-1) CPAP, [7-4](#page-73-2)

# **D**

Date of Manufacture, [3-3](#page-24-0) Date Setting, [5-7](#page-56-1) Delivered O2, %O2, [8-29](#page-106-0) Diagnostic Codes, [11-5](#page-136-1) Descriptions, [11-6](#page-137-0), [11-8](#page-139-0) Mode, [5-5](#page-54-2), [11-2](#page-133-0) Diagnostics, [11-1](#page-132-1) Display Front Touch Panel, [8-11](#page-88-1) Patient Leak, [7-6](#page-75-0)

# **E**

End Exhalation Pressure, [8-31](#page-108-2) EPAP, [7-6](#page-75-1), [8-23](#page-100-1), [12-3](#page-146-0), [G-1](#page-316-2) EST, [11-4](#page-135-0) Exhalation Bacteria Filter, [13-2](#page-165-2) Exp Valve Stuck Open Alarm, [9-5](#page-116-9) Expiratory Bacteria Filter, [4-18](#page-45-0) Expiratory Hold Calculated Values, [12-7](#page-150-1) Expiratory Hold Key, [8-10](#page-87-0) Expiratory Positive Airway Pressure, [G-1](#page-316-3) Extended Self Test (EST), [5-12](#page-61-0), [11-4](#page-135-1)

# **F**

F/Vt, [8-29](#page-106-1) Filters Removal/Installation Bacteria, [10-4](#page-125-0) Cooling, [10-8](#page-129-0) Heated Bacteria, [4-18](#page-45-1) Inspiratory Bacteria, [4-16](#page-43-0) Internal Air Source Inlet, [10-10](#page-131-0) O2 Input Filter, [10-9](#page-130-0) Flex Arm, [4-22](#page-49-0) Front Panel, [8-3](#page-80-0) Controls, [8-10](#page-87-1) Keys, [8-8](#page-85-1) Text Version, [8-3](#page-80-1) Touch Display, [8-11](#page-88-2)

# **G**

Gas Supplies Lost - SVO Alarm, [9-5](#page-116-10) Glossary, [G-1](#page-316-4)

# **H**

High Indicator, [8-5](#page-82-1) High Inspiratory Pressure, [9-5](#page-116-11), [12-9](#page-152-1) Alarm Test, [C-2](#page-313-0) High Inspiratory Pressure Alarm, [9-5](#page-116-11) High Internal O2 Alarm, [9-5](#page-116-12) High Leak Rate Alarm, [9-5](#page-116-13) High Minute Volume Alarm, [9-6](#page-117-0) High O2 Alarm, [9-6](#page-117-1) High Respiratory Rate, [9-6](#page-117-2), [12-9](#page-152-2) High Respiratory Rate Alarm, [9-6](#page-117-2) High Temperature Alarm, [9-6](#page-117-3) High Urgency Alarm, [12-9](#page-152-3) high urgency alarm, [9-1](#page-112-5), [9-5](#page-116-14) Humidifier AC Circuit Breaker, [5-2](#page-51-4) AC Outlet, [6-1](#page-62-0) Connecting, [6-3](#page-64-0)

# **I**

I:E Ratio, [8-29](#page-106-2) Inspiratory Bacteria Filter, [4-17](#page-44-0), [13-2](#page-165-3), [13-4](#page-167-0) Installation, [4-16](#page-43-1) Removing and Replacing, [10-5](#page-126-0) Inspiratory Trigger (I-Trigger), [8-21](#page-98-0) IPAP, [7-6](#page-75-2), [8-23](#page-100-2), [12-3](#page-146-1) I-TIME, [7-2](#page-71-0) I-Time Too Long Alarm, [9-6](#page-117-4)

# **L**

Labels, [12-18](#page-161-0) Lock Screen, [8-8](#page-85-2) Low Backup Battery Alarm, [9-6](#page-117-5) Low EPAP Alarm, [9-6](#page-117-6) Low Insp Pressure Alarm, [9-7](#page-118-0) Low Minute Volume Alarm, [9-7](#page-118-1) Low O2 Alarm, [9-7](#page-118-2) Low O2 Supply Alarm, [9-7](#page-118-3) Low PEEP Alarm, [9-7](#page-118-4) Low Tidal Volume Alarm, [9-7](#page-118-5) Low Vt Mandatory Alarm, [9-8](#page-119-1) Low Vt Spontaneous Alarm, [9-8](#page-119-2)

### **M**

Mandatory Breaths, [7-3](#page-72-3), [8-26](#page-103-0) Manometer, [8-13](#page-90-1) Manual Breath Key, [8-10](#page-87-2) Med/Low Indicator, [8-5](#page-82-1) Medium/Low Urgency Alarm, [12-9](#page-152-4) Modes, [8-1](#page-78-0), [12-1](#page-144-1) Common to NPPV, [7-6](#page-75-3) Common to VCV & PCV, [7-3](#page-72-4) Emergency, [7-7](#page-76-2) Mount Wall, [5-4](#page-53-0)

#### **N**

Non-Invasive Positive Pressure Ventilation (NPPV), [7-6](#page-75-4) Non-Invasive Ventilation, [7-1](#page-70-0), [7-6](#page-75-5), [8-1](#page-78-1) Normal Indicator, [8-5](#page-82-2), [12-9](#page-152-5) Notes, [2-8](#page-17-0) NPPV, [7-6](#page-75-6), [8-23](#page-100-3)

# **Symbols**

Nurse Call Label, [12-18](#page-161-1) Remote Alarm, [5-1](#page-50-1)

#### **O**

O2 Cylinder Bracket, [13-1](#page-164-1) High Pressure Hose, [13-1](#page-164-2) Manifold, [13-1](#page-164-3) Sensor, [4-16](#page-43-2), [13-3](#page-166-0) Sensor Kit, [13-1](#page-164-4) O2 Sensor Tee Autoclaving, [10-2](#page-123-0) Chemical Disenfecting, [10-2](#page-123-1) [See also PVC O2 Sensor Tee](#page-166-1) O2 Valve Stuck Closed Alarm, [9-8](#page-119-3) Occlusion - SVO Alarm, [9-8](#page-119-4) On/Off Power, [5-4](#page-53-1) On/Off Switch, [5-2](#page-51-5) Open, [7-7](#page-76-3) Safety Valve, [7-7](#page-76-3), [7-8](#page-77-0), [9-9](#page-120-0), [9-10](#page-121-0) **Operating** Conditions, [9-1](#page-112-6) Instructions, [8-1](#page-78-2) Theory, [7-1](#page-70-1) Options Communications, [13-1](#page-164-5) Flow-Trak, [13-1](#page-164-6) Graphics, [13-1](#page-164-7) Neonatal, [13-1](#page-164-8)

#### **Index**

Respiratory Mechanics, [13-1](#page-164-9) RS-232 Communications 2, [13-1](#page-164-10) Trending, [13-1](#page-164-11) **Output** Analog label, [3-1](#page-22-0) Analog port, [6-7](#page-68-1) Field, [A-1](#page-286-1) Port, [6-1](#page-62-1) Serial label, [3-2](#page-23-0) Oxygen Source Connection, [4-21](#page-48-0) Oxygen Sensor, [13-3](#page-166-2)

# **P**

Panel, Back Connections and Controls, [5-1](#page-50-2) Panel, Front Dispay, [8-11](#page-88-3) Patient Initiated Breath Triggering, [7-5](#page-74-0) Patient Leak Display, [7-6](#page-75-7) Pediatric Patient Circuit Kit, [13-2](#page-165-4) Positive End Expiratory Pressure (PEEP), [7-5](#page-74-1) POST, [11-10](#page-141-1) Power Cord, [5-3](#page-52-0) Power On Self Test (POST), [11-10](#page-141-2) Power Status Indicators, [8-6](#page-83-1) Pressure Support Ventilation (PSV), [7-4](#page-73-3) PVC O2 Sensor Tee Cannot be autoclaved, [10-2](#page-123-2) Cannot be chemically disinfected, [10-2](#page-123-3)

# **R**

Restart, [11-11](#page-142-1) Alarm, [9-8](#page-119-5) Rise Time Setting, [7-5](#page-74-2)

#### **S**

Safety Valve Open, [12-9](#page-152-6)

Safety Valve Ventilator Inoperative, [8-5](#page-82-1) Schedule for Periodic Maintenance, [10-7](#page-128-0) Screen Lock Key, [8-8](#page-85-3) Screen Locked, [12-9](#page-152-7) Self-Test Hardware, [11-10](#page-141-3) Serial Port, [5-1](#page-50-3) SIMV, [7-3](#page-72-5) Software Options, [13-1](#page-164-12) Spont Rate, [8-29](#page-106-3) Spontaneous Respiratory Rate (Spont Rate), [G-6](#page-321-0) Spontaneous Volume Exhaled (Spont VE), [G-6](#page-321-1) SST, [11-3](#page-134-0) Symbols, [3-1](#page-22-1) Synchronized Intermittent Mandatory Ventilation (SIMV), [7-3](#page-72-6)

# **T**

Table Top Mounting, [4-4](#page-31-1) Tidal Volume, [G-6](#page-321-2) Time Format, [5-7](#page-56-2) Time Setting, [5-7](#page-56-3) Total Rate, [8-29](#page-106-4) Total VE, [8-29](#page-106-5) Touch Display, [8-11](#page-88-4)

# **U**

Using Default Altitude Alarm, [9-8](#page-119-6) Using Default Compliance Alarm, [9-8](#page-119-7) Using Default Settings Alarm, [9-8](#page-119-8)

#### **V**

Ventilator Inoperative, [12-9](#page-152-8) Ventilator Inoperative Indicator, [8-5](#page-82-1)

### **W**

Warnings, [2-1](#page-10-0) Warranty, [13-5](#page-168-0), [B-1](#page-310-0)

Free Manuals Download Website [http://myh66.com](http://myh66.com/) [http://usermanuals.us](http://usermanuals.us/) [http://www.somanuals.com](http://www.somanuals.com/) [http://www.4manuals.cc](http://www.4manuals.cc/) [http://www.manual-lib.com](http://www.manual-lib.com/) [http://www.404manual.com](http://www.404manual.com/) [http://www.luxmanual.com](http://www.luxmanual.com/) [http://aubethermostatmanual.com](http://aubethermostatmanual.com/) Golf course search by state [http://golfingnear.com](http://www.golfingnear.com/)

Email search by domain

[http://emailbydomain.com](http://emailbydomain.com/) Auto manuals search

[http://auto.somanuals.com](http://auto.somanuals.com/) TV manuals search

[http://tv.somanuals.com](http://tv.somanuals.com/)